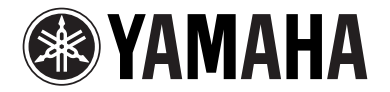

# WZ400 PROFESSIONAL AUDIO WORKSTATION

# **Manual de instrucciones**

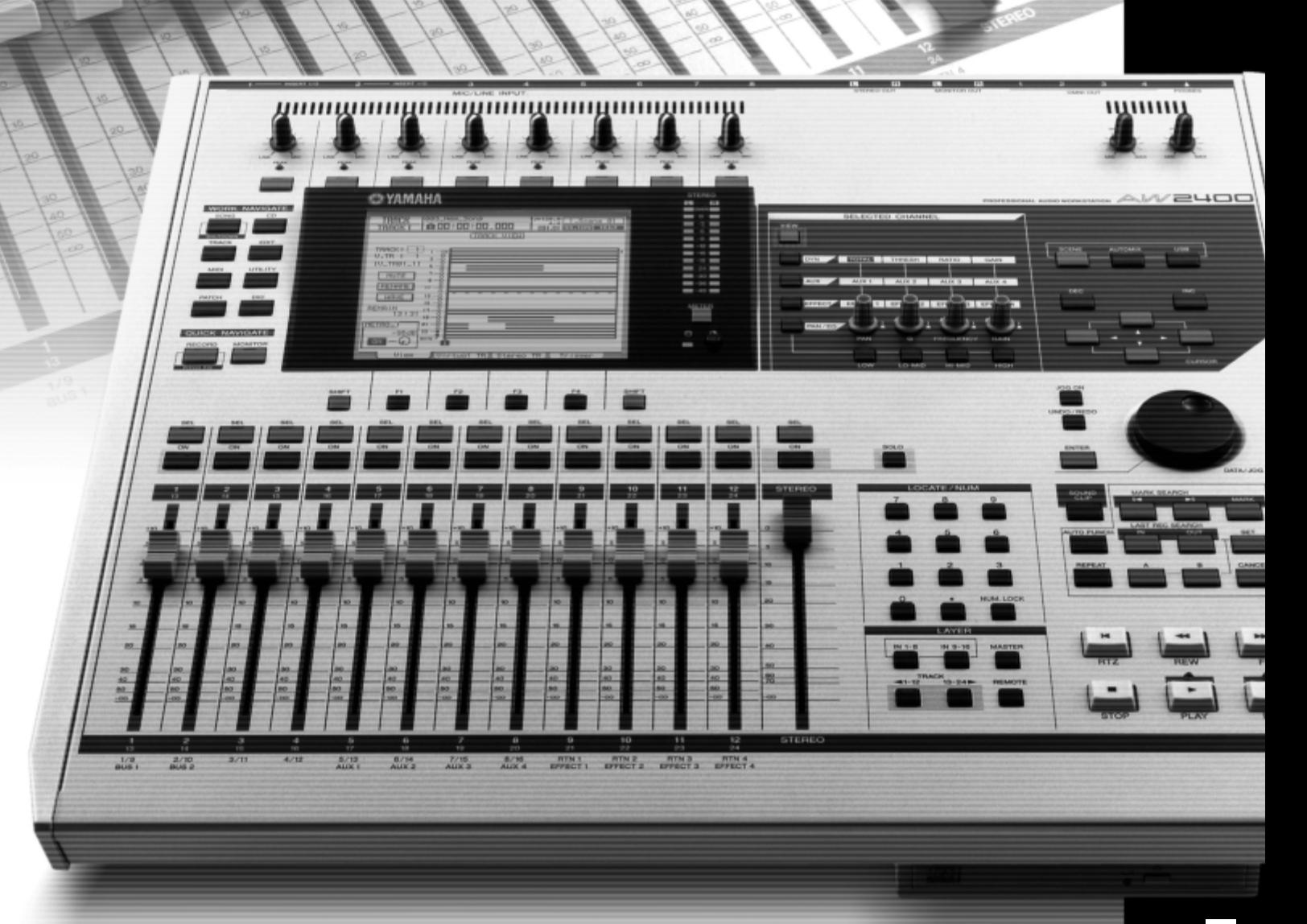

**ES**

# **FCC INFORMATION (U.S.A.)**

**1. IMPORTANT NOTICE: DO NOT MODIFY THIS UNIT!**

This product, when installed as indicated in the instructions contained in this manual, meets FCC requirements. Modifications not expressly approved by Yamaha may void your authority, granted by the FCC, to use the product.

- **2. IMPORTANT:** When connecting this product to accessories and/or another product use only high quality shielded cables. Cable/s supplied with this product MUST be used. Follow all installation instructions. Failure to follow instructions could void your FCC authorization to use this product in the USA.
- **3. NOTE:** This product has been tested and found to comply with the requirements listed in FCC Regulations, Part 15 for Class "B" digital devices. Compliance with these requirements provides a reasonable level of assurance that your use of this product in a residential environment will not result in harmful interference with other electronic devices. This equipment generates/uses radio frequencies and, if not installed and used according to the instructions found in the users manual, may cause interference harmful to the operation of other electronic devices. Com-

pliance with FCC regulations does not guarantee that interference will not occur in all installations. If this product is found to be the source of interference, which can be determined by turning the unit "OFF" and "ON", please try to eliminate the problem by using one of the following measures:

Relocate either this product or the device that is being affected by the interference.

Utilize power outlets that are on different branch (circuit breaker or fuse) circuits or install AC line filter/s.

In the case of radio or TV interference, relocate/reorient the antenna. If the antenna lead-in is 300 ohm ribbon lead, change the lead-in to co-axial type cable.

If these corrective measures do not produce satisfactory results, please contact the local retailer authorized to distribute this type of product. If you can not locate the appropriate retailer, please contact Yamaha Corporation of America, Electronic Service Division, 6600 Orangethorpe Ave, Buena Park, CA90620

The above statements apply ONLY to those products distributed by Yamaha Corporation of America or its subsidiaries.

\* This applies only to products distributed by YAMAHA CORPORATION OF AMERICA. (class B)

**COMPLIANCE INFORMATION STATEMENT (DECLARATION OF CONFORMITY PROCEDURE)**

Responsible Party : Yamaha Corporation of America

Address : 6600 Orangethorpe Ave., Buena Park, Calif. 90620 Telephone : 714-522-9011

Type of Equipment : Professional Audio Workstation Model Name : AW2400

This device complies with Part 15 of the FCC Rules.

Operation is subject to the following two conditions:

- 1) this device may not cause harmful interference, and
- 2) this device must accept any interference received including interference that may cause undesired operation.

See user manual instructions if interference to radio reception is suspected.

This applies only to products distributed by YAMAHA CORPORATION OF AMERICA.

(FCC DoC)

# **IMPORTANT NOTICE FOR THE UNITED KINGDOM**

**Connecting the Plug and Cord**

**WARNING:** THIS APPARATUS MUST BE EARTHED IMPORTANT. The wires in this mains lead are coloured in accordance with the following code:

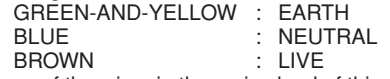

As the colours of the wires in the mains lead of this apparatus may not correspond with the coloured markings identifying the terminals in your plug proceed as follows:

The wire which is coloured GREEN-and-YELLOW must be connected to the terminal in the plug which is marked by the letter E or by the safety earth symbol  $\textcircled{4}$  or colored GREEN or GREEN-and-YELLOW.

The wire which is coloured BLUE must be connected to the terminal which is marked with the letter N or coloured BLACK. The wire which is coloured BROWN must be connected to the terminal

which is marked with the letter L or coloured RED.

• This applies only to products distributed by Yamaha-Kemble Music (U.K.) Ltd. (3 wires)

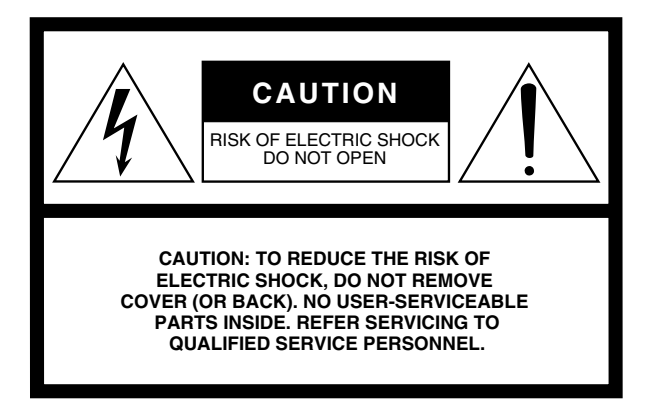

The above warning is located on the rear of the unit.

### **Explanation of Graphical Symbols**

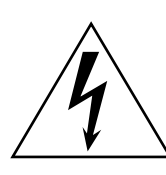

The lightning flash with arrowhead symbol within an equilateral triangle is intended to alert the user to the presence of uninsulated "dangerous voltage" within the product's enclosure that may be of sufficient magnitude to constitute a risk of electric shock to persons.

The exclamation point within an equilateral triangle is intended to alert the user to the presence of important operating and maintenance (servicing) instructions in the literature accompanying the product.

# **IMPORTANT SAFETY INSTRUCTIONS**

- **1 Read these instructions.**
- **2 Keep these instructions.**
- **3 Heed all warnings.**
- **4 Follow all instructions.**
- **5 Do not use this apparatus near water.**
- **6 Clean only with dry cloth.**
- **7 Do not block any ventilation openings. Install in accordance with the manufacturer's instructions.**
- **8 Do not install near any heat sources such as radiators, heat registers, stoves, or other apparatus (including amplifiers) that produce heat.**
- **9 Do not defeat the safety purpose of the polarized or grounding-type plug. A polarized plug has two blades with one wider than the other. A grounding type plug has two blades and a third grounding prong. The wide blade or the third prong are provided for your safety. If the provided plug does not fit into your outlet, consult an electrician for replacement of the obsolete outlet.**
- **10 Protect the power cord from being walked on or pinched particularly at plugs, convenience receptacles, and the point where they exit from the apparatus.**
- **11 Only use attachments/accessories specified by the manufacturer.**
- **12 Use only with the cart, stand, tripod, bracket, or table specified by the manufacturer, or sold with the apparatus. When a cart is used, use caution when moving the cart/apparatus combination to avoid injury from tip-over.**

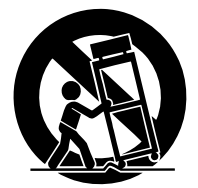

- **13 Unplug this apparatus during lightning storms or when unused for long periods of time.**
- **14 Refer all servicing to qualified service personnel. Servicing is required when the apparatus has been damaged in any way, such as power-supply cord or plug is damaged, liquid has been spilled or objects have fallen into the apparatus, the apparatus has been exposed to rain or moisture, does not operate normally, or has been dropped.**

#### **WARNING**

TO REDUCE THE RISK OF FIRE OR ELECTRIC SHOCK, DO NOT EXPOSE THIS APPARATUS TO RAIN OR MOISTURE.

(98-6500)

This product contains a high intensity lamp that contains a small amount of mercury. Disposal of this material may be regulated due to environmental considerations. For disposal information in the United States, refer to the Electronic Industries Alliance web site: www.eiae.org

This applies only to products distributed by YAMAHA CORPORATION OF AMERICA.

(mercury)

# **PRECAUCIONES**

# *LEER DETENIDAMENTE ANTES DE CONTINUAR*

\* Guarde este manual en un lugar seguro para su referencia futura.

# *ADVERTENCIA*

**Siempre obedezca las precauciones básicas indicadas abajo para evitar así la posibilidad de lesiones graves o incluso peligro de muerte debido a descargas eléctricas, incendios u otras contingencias. Estas precauciones incluyen, pero no se limitan, a los siguientes puntos:**

#### **Suministro de energía/Cable de alimentación**

- Utilice la tensión correcta para el dispositivo. La tensión requerida se encuentra impresa en la placa identificatoria del dispositivo.
- Utilice sólo el cable de alimentación incluido.
- No tienda el cable de corriente cerca de fuentes de calor (estufas, radiadores, etc.), no lo doble demasiado, no ponga objetos pesados sobre el mismo ni tampoco lo tienda por lugares donde pueda pasar mucha gente y ser pisado.
- Asegúrese de realizar la conexión a una toma adecuada y con una conexión a tierra de protección. Una conexión a tierra incorrecta podría ocasionar descargas eléctricas.

#### **No abrir**

• No abra el dispositivo ni intente desmontar los componentes ni modificarlos en modo alguno. El dispositivo contiene componentes cuyo mantenimiento no puede realizar el usuario. Si surgiera un mal funcionamiento, interrumpa inmediatamente su uso y pida al personal cualificado de Yamaha que lo inspeccione.

#### **Advertencia relativa al agua**

- No exponga el dispositivo a la lluvia, ni lo use cerca del agua o en lugares donde haya mucha humedad. No ponga recipientes que contengan líquido encima del dispositivo, ya que puede derramarse y penetrar en el interior del aparato.
- Jamás enchufe o desenchufe este cable con las manos mojadas.

#### **Si observa cualquier anormalidad**

- Si el cable o el enchufe de corriente se deteriora o daña, si el sonido se interrumpe repentinamente durante el uso del dispositivo o si se detecta olor a quemado o humo a causa de ello, apague el dispositivo inmediatamente, desenchufe el cable del tomacorriente y haga inspeccionar el dispositivo por personal de servicio cualificado de Yamaha.
- Si este dispositivo se cayera o resultara dañado, apague inmediatamente el interruptor de alimentación, desconecte el enchufe eléctrico de la toma de corriente y pida al personal cualificado de Yamaha que inspeccione el dispositivo.

# *ATENCIÓN*

**Siempre obedezca las precauciones básicas indicadas abajo para evitar así la posibilidad de sufrir Ud. u otros lesiones físicas o de dañar el dispositivo u otros objetos. Estas precauciones incluyen, pero no se limitan, a los siguientes puntos:**

#### **Suministro de energía/Cable de alimentación**

- Desenchufe el cable de alimentación eléctrica de la toma de corriente cuando no vaya a utilizar el dispositivo por períodos de tiempo prolongados y durante tormentas eléctricas.
- Cuando desenchufe el cable del dispositivo o del tomacorriente, hágalo tomándolo del enchufe y no del cable. Si tira del cable, éste puede dañarse.

#### **Ubicación**

- Antes de cambiar el dispositivo de lugar, desconecte todos los cables.
- Cuando instale el producto, asegúrese de que se puede acceder fácilmente a la toma de CA que está utilizando. Si se produjera algún problema o un funcionamiento defectuoso, apague el interruptor de alimentación y desconecte la toma de la pared. Incluso cuando el interruptor de alimentación está apagado, sigue llegando al instrumento un nivel mínimo de electricidad. Si no va a utilizar el producto durante un periodo prolongado de tiempo, asegúrese de desenchufar el cable de alimentación de la toma de CA de la pared.
- Evite ajustar todos los faders y controles del ecualizador al máximo. Si se hace esto, en función del estado de los dispositivos conectados, se podría producir una realimentación que podría dañar los altavoces.
- No exponga el dispositivo a polvo o vibraciones excesivas ni a temperaturas extremas (evite ponerlo al sol, cerca de estufas o dentro de automóviles durante el día) para evitar así la posibilidad de que se deforme el panel o se dañen los componentes internos.
- No ponga el dispositivo sobre superficies inestables, donde pueda caerse por accidente.
- Los paneles laterales de plástico no proporcionan una sujeción segura y no deben utilizarse como asas cuando se traslade o se transporte la unidad. Si se sujeta por los paneles laterales de plástico podrá caerse al suelo y sufrir daños, además de causar lesiones.
- No bloquee los conductos de ventilación. Este dispositivo dispone de orificios de ventilación en la parte superior/frontal/posterior para evitar el sobrecalentamiento en su interior. Concretamente, no coloque el dispositivo sobre un lado o boca abajo. Una ventilación inadecuada podría producir sobrecalentamiento y posibles daños en los dispositivos, o incluso un incendio.
- No utilice el dispositivo cerca de aparatos de televisión, radios, equipos estereofónicos, teléfonos móviles ni dispositivos eléctricos. De lo contrario, podría provocar ruidos en el propio dispositivo y en el aparato de televisión o radio que esté próximo.

- Antes de conectar el dispositivo a otros dispositivos, desconecte la alimentación de todos ellos. Antes de apagar o encender los dispositivos, baje el volumen al mínimo.
- Asegúrese de enchufarlos a una fuente de alimentación correctamente conectada a tierra. En el panel posterior se ofrece un terminal de tornillo de conexión a tierra para una conexión segura y para evitar descargas eléctricas. Si la toma de la red eléctrica no tiene toma de tierra, asegúrese de conectar el terminal anterior a un punto de toma de tierra comprobado antes de conectar el dispositivo a la red. Si la conexión no es correcta puede provocar una descarga eléctrica.

#### **Conexiones Atención: manejo**

- Cuando encienda la alimentación del sistema de sonido, encienda siempre el amplificador EN ÚLTIMO LUGAR para evitar daños en los altavoces. Cuando desconecte la alimentación, apague PRIMERO el amplificador de potencia por el mismo motivo.
- No inserte los dedos o las manos en ninguno de los huecos o aberturas del dispositivo (conductos de ventilación, ranuras de disco, etc.).
- No inserte ni deje caer objetos extraños (papel, plástico, metal, etc.) en ninguno de los huecos o aberturas del dispositivo (conductos de ventilación, ranuras de disco, etc.). Si esto sucede, desconecte de inmediato la alimentación y desenchufe el cable de alimentación de la toma de CA. Seguidamente, pida al personal de asistencia de Yamaha que revise el dispositivo.
- No utilice los auriculares a un nivel de volumen alto o incómodo durante un periodo prolongado, ya que podría sufrir una pérdida de audición permanente. Si nota pérdida de audición o si le zumban los oídos, consulte a un médico.
- No se apoye en el dispositivo, ni coloque objetos pesados sobre él, y no ejerza una presión excesiva sobre los botones, interruptores o conectores.

Los conectores de tipo XLR se conectan de la siguiente manera (norma IEC60268): patilla 1: conexión a tierra, patilla 2: positivo (+), y patilla 3: negativo (-).

Las clavijas de los auriculares TRS se conectan de la siguiente manera: manguito: conexión a tierra, punta: envío, y anillo: retorno.

Yamaha no se responsabiliza por daños debidos a uso inapropiado o modificaciones hechas al dispositivo, ni tampoco por datos perdidos o destruidos.

Siempre apague el dispositivo cuando no lo use.

El rendimiento de los componentes con contactos móviles, como interruptores, controles de volumen y conectores, se reduce progresivamente. Consulte al personal cualificado de Yamaha sobre la sustitución de los componentes defectuosos.

# **Atención con el láser**

Este producto utiliza un dispositivo láser.

La aplicación de controles, ajustes o procedimientos que no sean los contenidos en este manual puede dar lugar a una exposición peligrosa a la radiación.

No abra tapas ni intente hacer ninguna reparación. Deje el mantenimiento en manos de personal especializado.

```
Propiedades láser de la unidad
  Clase de láser : Clase 1 (HHS e IEC 825-1)
  Longitud de onda : para CD 784 nm
                   para DVD 662 nm
```
La etiqueta que se muestra a continuación está en la parte posterior de este producto.

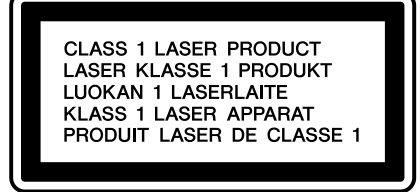

**PRODUCTO LÁSER DE CLASE 1**

La etiqueta que se muestra a continuación está en la parte superior de la unidad de CD-RW interna.

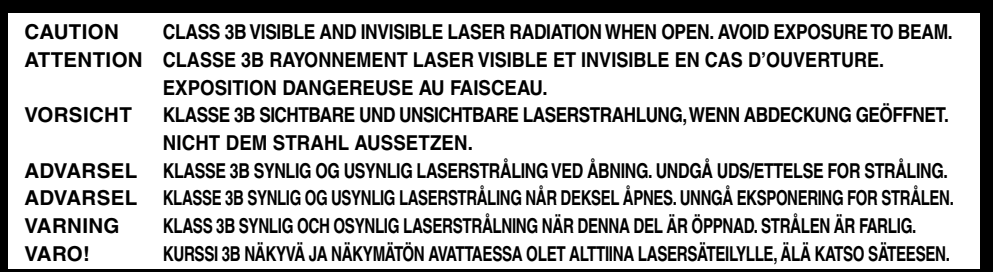

**ATENCIÓN: RADIACIÓN LÁSER DE CLASE 3B VISIBLE E INVISIBLE CUANDO SE ABRE EL PRODUCTO. EVITE LA EXPOSICIÓN AL HAZ DE LUZ.**

# **Manejo de los soportes CD-R/RW**

Al manejar el disco, siga las instrucciones que se indican a continuación.

De lo contrario, pueden surgir problemas como la pérdida de la información grabada, el mal funcionamiento de la unidad o que la etiqueta impresa aparezca borrosa.

- No coloque el disco en lugares expuestos a la luz directa del sol, a altas temperaturas o a niveles elevados de humedad.
- No toque la superficie de grabación del disco. Sujete el disco por los bordes.
- Limpie con cuidado el polvo o la suciedad adherida a la superficie de grabación del disco. Utilice una gamuza antiestática o un producto de limpieza para eliminar el polvo. Si frota demasiado fuerte la superficie del disco con un paño seco, se puede rayar el disco.
- Si la superficie del disco está sucia, límpiela con cuidado desde el centro hacia el borde externo del disco con un paño húmedo suave y elimine los restos de humedad de la misma manera con un paño seco.
- No escriba ni pegue etiquetas en el disco.
- No utilice productos químicos ni detergentes para limpiar el disco.
- No doble ni deje caer el disco.

# **Precauciones que deben tomarse con el disco duro interno**

- Mientras el disco duro realiza algunas operaciones podrá sentirse una pequeña vibración en el panel de control, y también podrán oírse unos ruidos mecánicos. Esto es normal.
- Esta unidad no debe someterse a golpes fuertes. Los golpes excesivos podrían causar daños al disco duro interno.
- Apague siempre la unidad cuando la traslade de un lugar a otro. Los datos del disco duro interno podrían perderse o dañarse si se mueve la unidad mientras está encendida.

# **Aviso de copyright**

El copyright y otras leyes de propiedad intelectual de diversos países permiten la reproducción de materiales con copyright si se cumplen determinados requisitos. Sin embargo, es usted responsable de cumplir las leyes aplicables para el uso de este producto. Yamaha no se hace responsable de la infracción de dichas leyes en relación con el uso de este producto.

Aunque este producto está diseñado para la producción de música original, se puede utilizar para copiar música y otros productos de sonido protegidos por copyright. Si bien determinadas copias y usos de materiales copiados están permitidos por las leyes aplicables, tales copias y usos sin licencia pueden constituir una infracción de los derechos de copyright y otras infracciones de la ley. Puesto que la infracción de dichas leyes puede acarrear graves consecuencias, le recomendamos que consulte el uso previsto de este producto con un asesor legal.

En este producto se incluyen programas informáticos y contenido cuyo copyright es propiedad de Yamaha, o para los cuales Yamaha dispone de la correspondiente licencia que le permite utilizar el copyright de otras empresas. Entre estos materiales con copyright se incluyen, pero no exclusivamente, todo el software informático, los archivos de estilos, los archivos MIDI, los datos WAVE, las partituras musicales y las grabaciones de sonido. La legislación vigente prohíbe terminantemente la copia no autorizada del software con copyright para otros fines que no sean el uso personal por parte del comprador. Cualquier violación de los derechos de copyright podría dar lugar a acciones legales. NO REALICE, DISTRIBUYA NI UTILICE COPIAS ILEGALES.

Copyright and other intellectual property laws in various countries permit reproduction of copyrighted materials under certain requirements. The observance of applicable laws for use of this product, however, is your responsibility. Yamaha disclaims any liability for violation of such laws in association with the use of this product.

Although this product is designed for original music production, it can be utilized to make reproduction of copyrighted music and other sound products. While certain reproduction and use of reproduced materials are permitted under applicable laws, such reproduction and use without license may constitute copyright infringement and other violation of laws. Since violation of such laws can have serious consequences, you may wish to consult a legal expert about your planned use of this product.

This product incorporates and bundles computer programs and contents in which Yamaha owns copyrights or with respect to which it has license to use others' copyrights. Such copyrighted materials include, without limitation, all computer software, styles files, MIDI files, WAVE data and sound recordings. Any unauthorized use of such programs and contents outside of personal use is not permitted under relevant laws. Any violation of copyright has legal consequences. DON'T MAKE, DISTRIBUTE OR USE ILLEGAL COPIES.

Las ilustraciones y las capturas de la pantalla LCD que se muestran en este manual de instrucciones se incluyen con fines informativos únicamente y podrán no coincidir con las que aparecen en su instrumento.

# **Contenido**

# 1. [Antes de empezar 11](#page-10-0)

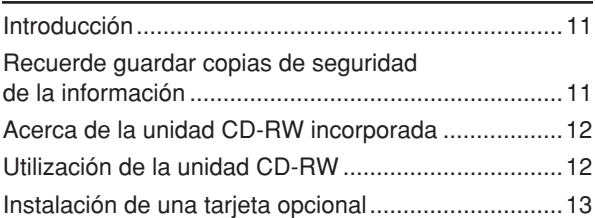

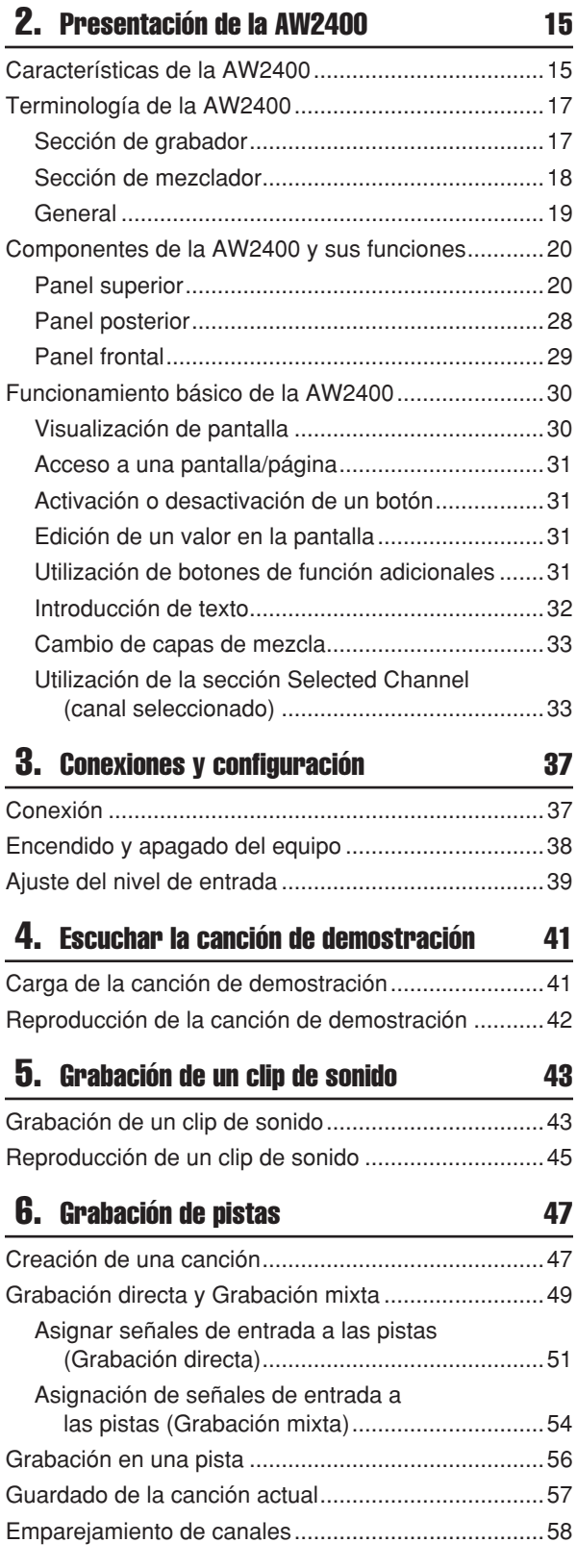

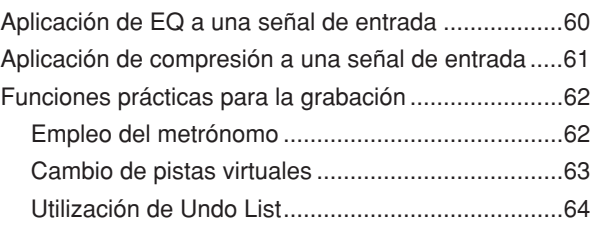

# 7. [Sobregrabación 65](#page-64-0)

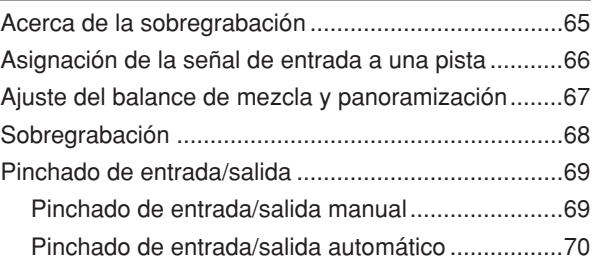

# 8. [Operaciones de mezcla y rebote 73](#page-72-0)

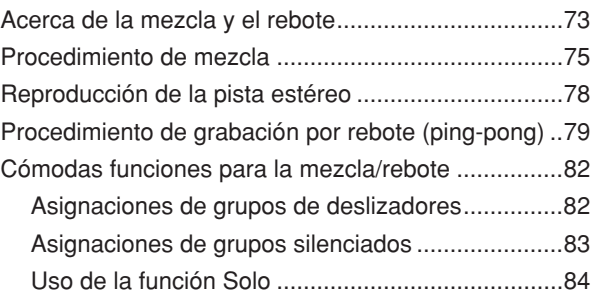

# 9. [Operación de transporte/ubicación 87](#page-86-0)

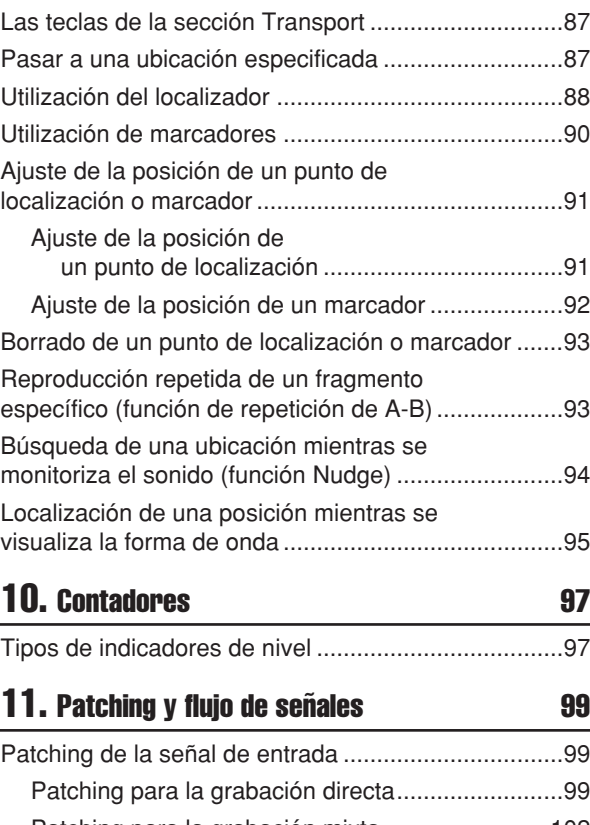

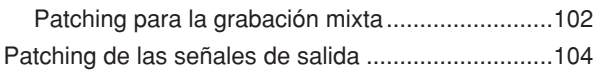

# 12. Operación de los canales  $105$

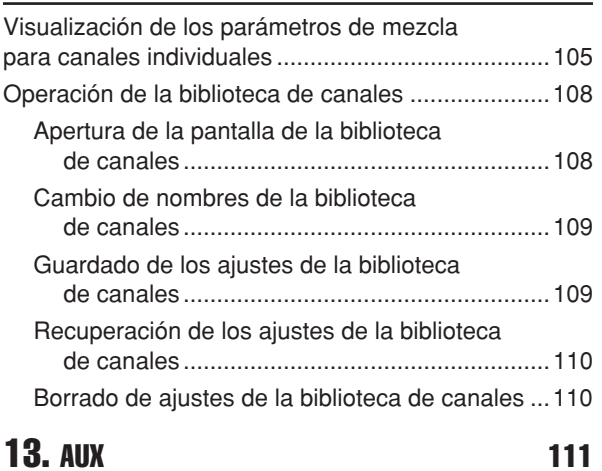

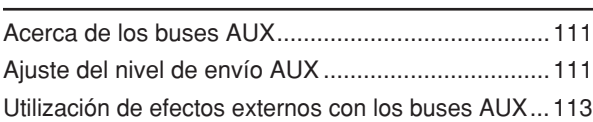

# **14.** Efectos **115**

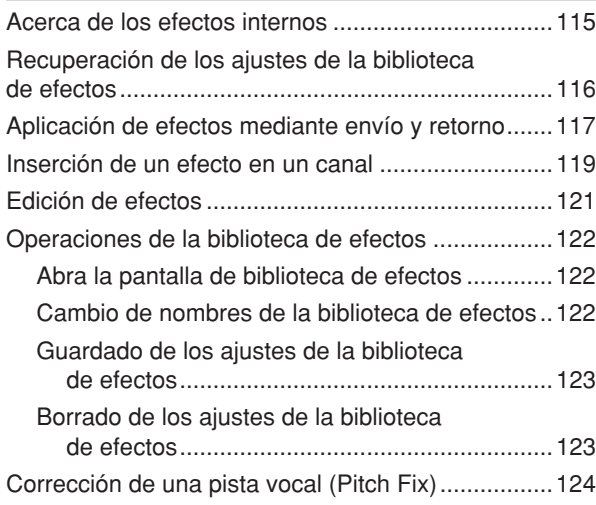

# 15. [Operaciones y edición de pistas 127](#page-126-0)

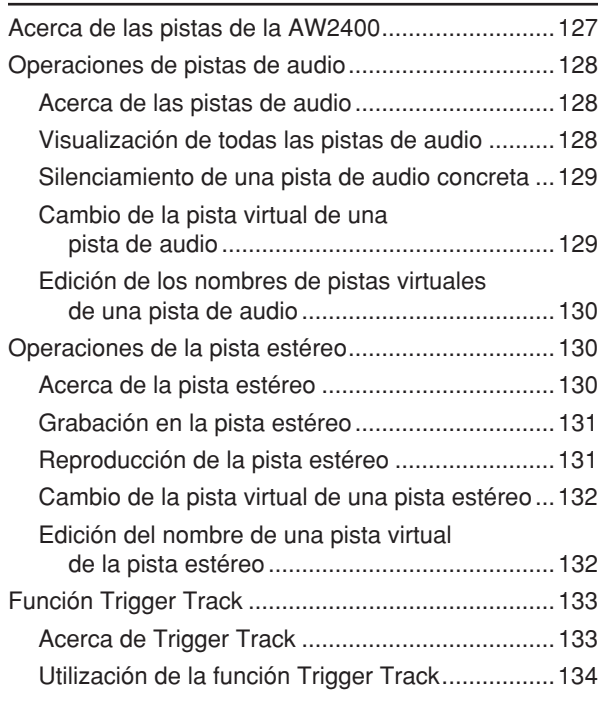

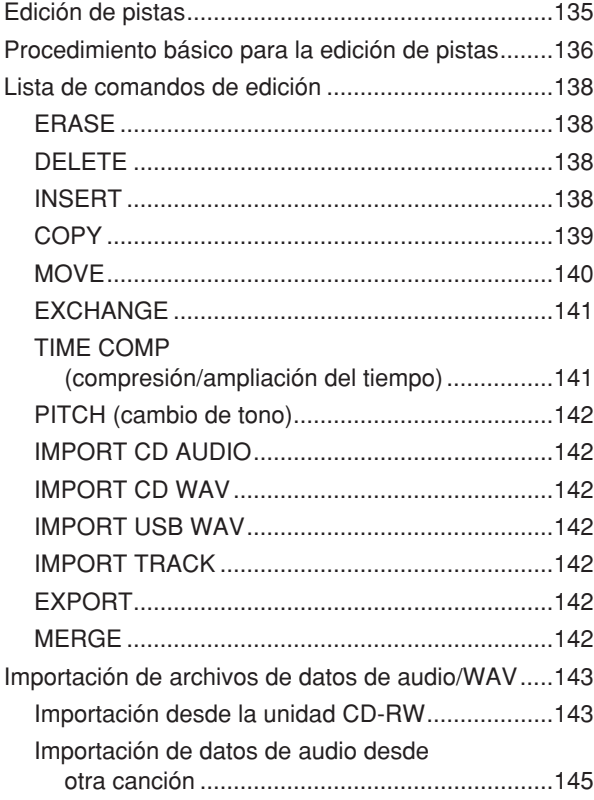

# 16. Panoramización, ecualización y [procesamiento de dinámica 147](#page-146-0)

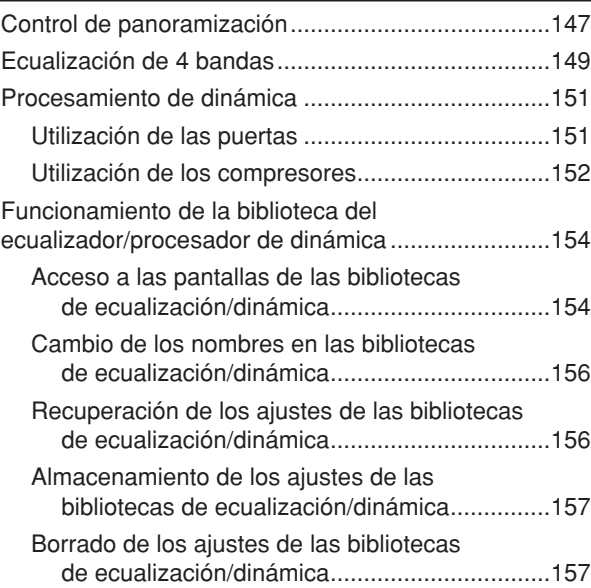

# 17. Memoria de escenas de 159

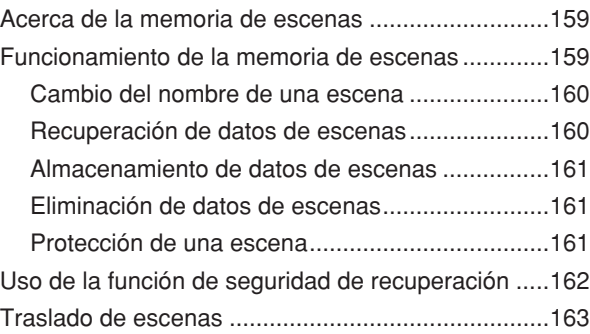

# 18. Gestión de canciones **185**

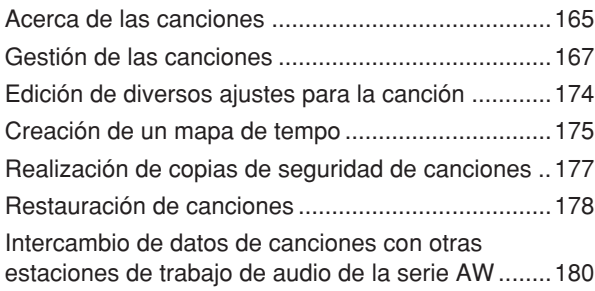

# 19. [Automix 181](#page-180-0)

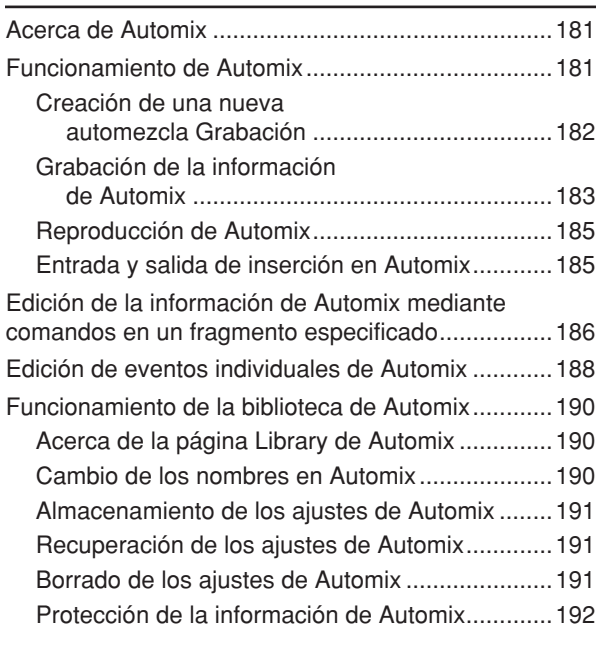

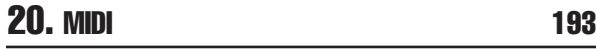

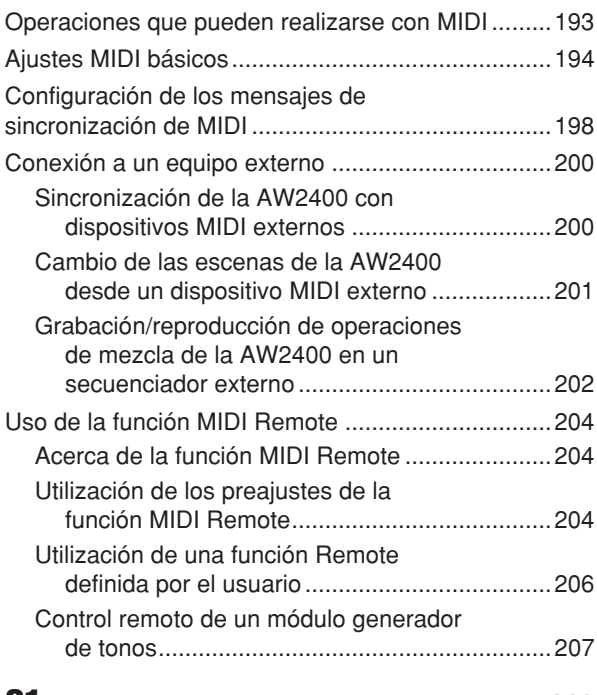

# 21. [Funciones de utilidad 209](#page-208-0)

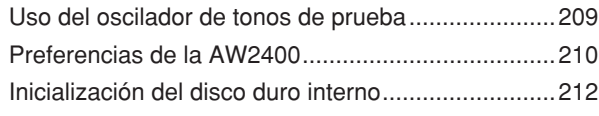

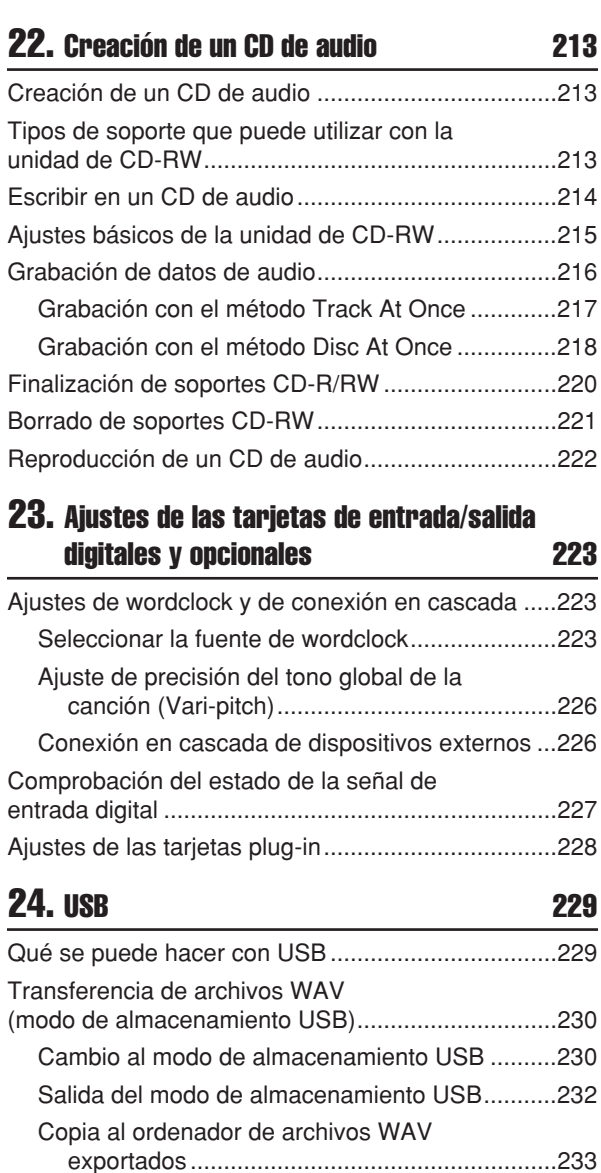

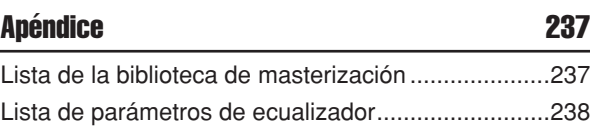

[archivos WAV copiados...................................234](#page-233-0)

Importación desde el ordenador de

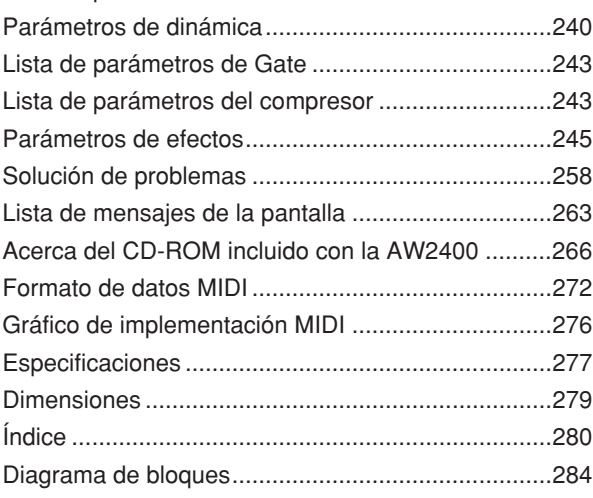

1

# Capítulo 1 Antes de empezar

<span id="page-10-0"></span>Este capítulo contiene información que debe conocer antes de empezar a utilizar la AW2400.

# Introducción

## <span id="page-10-1"></span>■ Comprobación de los elementos suministrados

El paquete de la AW2400 contiene los siguientes elementos. Si falta alguno de ellos, póngase en contacto con el distribuidor.

- La AW2400
- Cable de alimentación
- Manual de Instrucciones (este libro)
- CD-ROM

# ■ Copyright -

La copia de datos de secuencias musicales y/o de archivos de sonido digitales a la venta está estrictamente prohibida excepto para su uso personal.

### ■ Marcas registradas

- Macintosh es una marca registrada de Apple Computer, Inc. USA en Estados Unidos y otros países.
- Windows es una marca registrada de Microsoft Corporation USA en Estados Unidos y otros países.
- Cubase SX y Nuendo son marcas comerciales de Steinberg Media Technologies AG.
- Logic es una marca registrada de Apple Computer, Inc. USA en Estados Unidos y otros países.
- SONAR es una marca registrada de Twelve Tone Systems, Inc.
- ProTools es una marca comercial o una marca registrada de Avid Technology, Inc. y sus empresas afiliadas.
- Los demás nombres de empresas y productos citados en este documento son marcas comerciales o marcas registradas de sus respectivos propietarios.

# ■ Yamaha Website (sólo inglés) -

http://www.yamahasynth.com/

### ■ Yamaha Manual Library

http://www.yamaha.co.jp/manual/

# <span id="page-10-2"></span>Recuerde guardar copias de seguridad de la información

# ■ Almacenamiento de la información producida

La información producida puede perderse debido a una avería o funcionamiento incorrecto. Es aconsejable almacenar toda la información importante en discos CD-R o CD-RW, u otros soportes de almacenamiento externos.

# ■ Responsabilidad por la pérdida de información, etc.

**Tradias**<br> **AM2425**<br> **AM2425**<br> **AM2425**<br> **AM2425**<br> **AM2425**<br> **AM2425**<br> **AM2426**<br> **AM2426**<br> **CONFIDED AM245**<br> **CONFIDED AM2426**<br> **CONFIDED AM2440**<br> **CONFIDED AM34240**<br> **CONFIDED AM34240**<br> **CONFIDED AM342400**<br> **AM24400** Manu Yamaha no se hace responsable de los daños (incluyendo daños indirectos o imprevistos) en que pueda incurrir el cliente o terceros como consecuencia de la pérdida o el daño sufrido por la información almacenada en el disco duro o en un soporte de CD-R, con independencia de que dicha pérdida pueda haber o haya sido prevista por Yamaha. Yamaha tampoco garantiza el soporte contra defectos que puedan inutilizarlo.

# Acerca de la unidad CD-RW incorporada

<span id="page-11-0"></span>Una unidad CD-RW incorporada es un dispositivo que permite crear o reproducir CD de audio, hacer copias de seguridad y recuperar información del disco duro interno, seguridad y recuperar información del disco duro interno, <br>y leer información desde un CD-ROM.

**IMPORTANTE**

- *Aunque la unidad CD-RW funcione con normalidad, puede fallar una operación de lectura o escritura aproximadamente una de cada quinientas veces.*
- *Yamaha no asume ninguna responsabilidad por los daños, directos o indirectos, que puedan resultar de la utilización de la mencionada unidad de CD-RW.*

### ■ Manejo

- 
- B Procure que la lente del objetivo no acumule polvo ni se ensucie.
- $\Omega$  Si la lente del objetivo acumula polvo, utilice un fuelle, etc., para eliminar el polvo con aire limpio.
- D Puesto que el interior de la unidad contiene potentes circuitos magnéticos, no debe colocar materiales magnéticos cerca de la unidad. (En particular, los fragmentos metálicos, tornillos o agujas que penetren en el mecanismo de la unidad provocarán fallos en el funcionamiento.)

# Utilización de la unidad CD-RW

<span id="page-11-1"></span>Para insertar un disco en la unidad CD-RW, presione el botón de expulsión. Se abrirá la bandeja del disco. Coloque el disco en la bandeja y presiónela con suavidad.

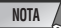

*• La bandeja del disco se expulsa con un mecanismo eléctrico. Si la bandeja del disco no se expulsa al presionar el botón de expulsión, encienda la AW2400 y presione de nuevo el botón.*

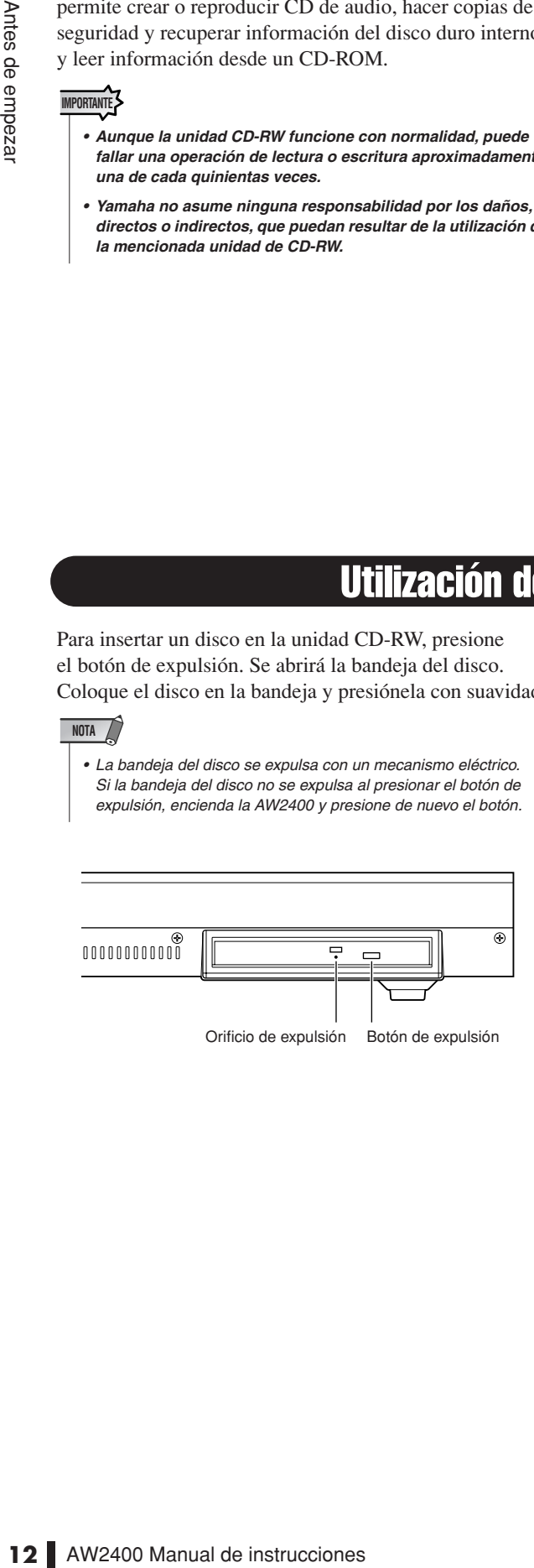

# ■ Extracción de un CD en caso de emergencia

Si no puede extraer el disco pulsando el botón de expulsión, inserte un alambre de diámetro inferior a 2 mm (como un clip de papel desdoblado) en el orificio de expulsión, y presione con suavidad. No obstante, si se presiona el botón de expulsión cuando la AW2400 se encuentra en los estados que se indican a continuación, el disco no se expulsará; en consecuencia, no utilice este método en esos casos.

- Cuando la AW2400 está en "OFF"
- Cuando se está accediendo al disco (para leer, escribir o borrar información)
- En el modo CD PLAY

#### **ATENCIÓN**

*• Este método de extracción se utiliza en casos de emergencias, como cuando no se puede extraer el disco por un funcionamiento incorrecto de la bandeja del disco, o por un fallo de alimentación. No utilice este método si no es necesario, ya que con ello se daña la unidad CD-RW.*

# Instalación de una tarjeta opcional

## <span id="page-12-0"></span>■ Tarjetas opcionales disponibles

Al instalar una minitarjeta YGDAI, adquirida por separado, en una ranura del panel posterior, puede añadir tomas de entrada y salida analógicas a la AW2400 o permitir la conexión de dispositivos digitales externos. Se pueden seleccionar los tipos de tarjeta siguientes.

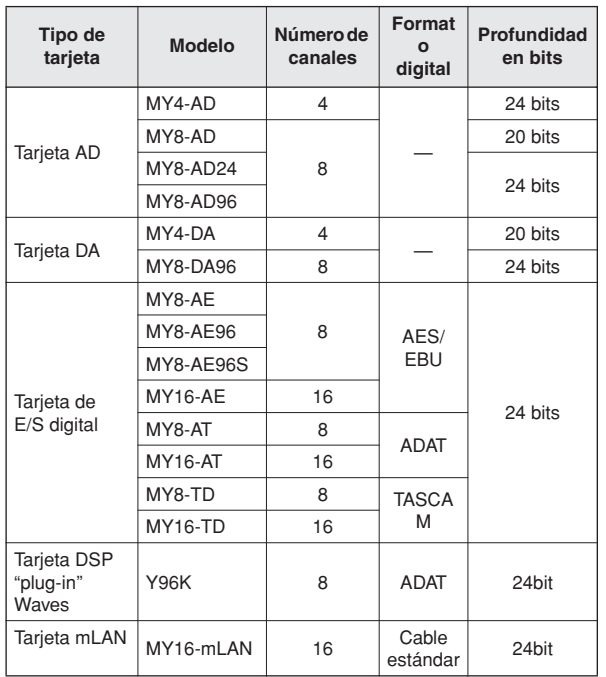

Consulte el sitio web mundial de Yamaha Pro Audio para obtener información más reciente sobre las tarjetas E/S.

http://www.yamahaproaudio.com

### ■ Instalación de una tarjeta opcional -

Antes de instalar una tarjeta, compruebe en el sitio Web de Yamaha si este dispositivo es compatible.

http://www.yamahaproaudio.com

Para instalar una minitarjeta YGDAI opcional, realice lo siguiente.

- **1 Asegúrese de que no está conectada la corriente.**
- **2 Afloje los tornillos que sujetan la tapa de la ranura y retírela.**

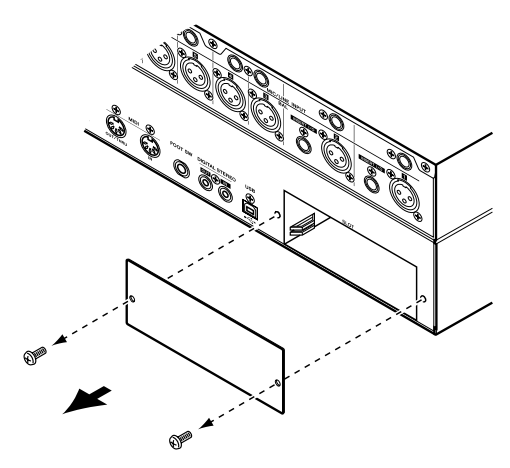

Coloque la tapa en un lugar seguro.

#### **3 Alinee los extremos de la tarjeta con los rieles de la ranura e inserte la tarjeta en la ranura.**

Empuje la tarjeta dentro de la ranura hasta que el conector que está al final de la tarjeta coincida correctamente con el que conector que se encuentra dentro de la ranura.

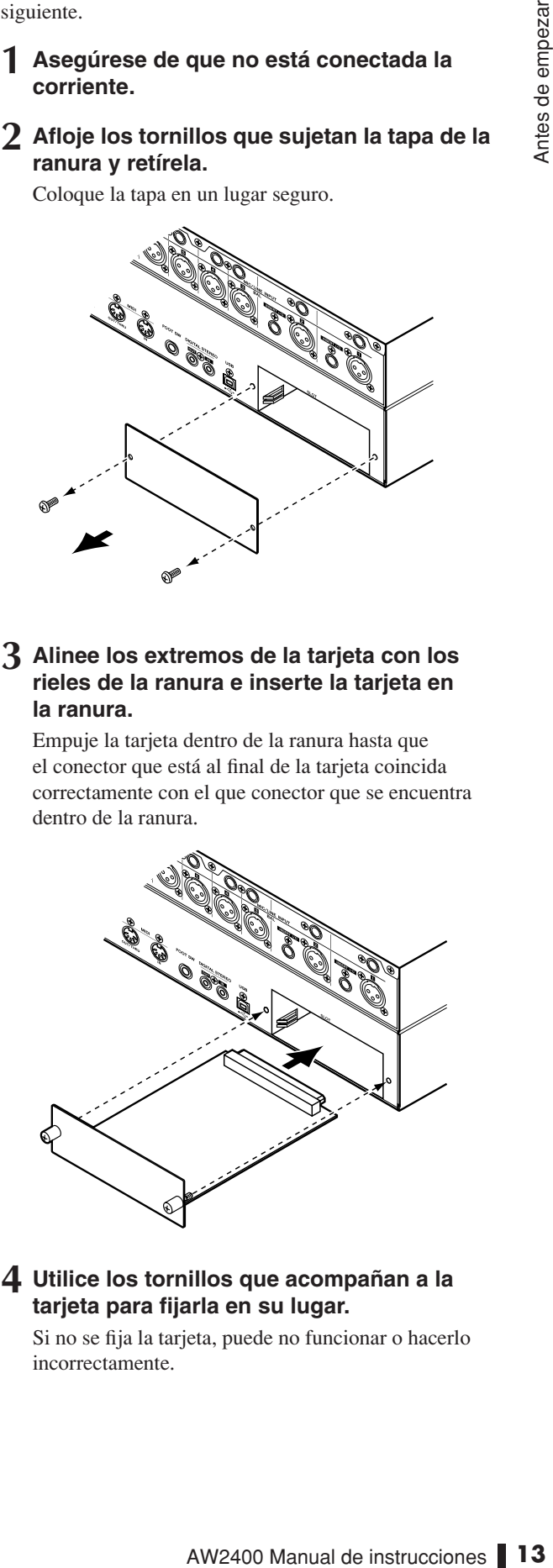

**4 Utilice los tornillos que acompañan a la tarjeta para fijarla en su lugar.**

Si no se fija la tarjeta, puede no funcionar o hacerlo incorrectamente.

11 Antes de empezar

# Capítulo 2 Presentación de la AW2400

<span id="page-14-0"></span>Este capítulo describe las funciones de la AW2400, el nombre de cada componente y su función, y presenta la terminología que se debe conocer al utilizar la AW2400.

# Características de la AW2400

<span id="page-14-1"></span>La AW2400 es una estación de trabajo de audio que combina un mezclador digital, un procesador multiefectos, un grabador de disco duro y una unidad de CD-RW. El siguiente diagrama muestra el flujo de la señal en la AW2400.

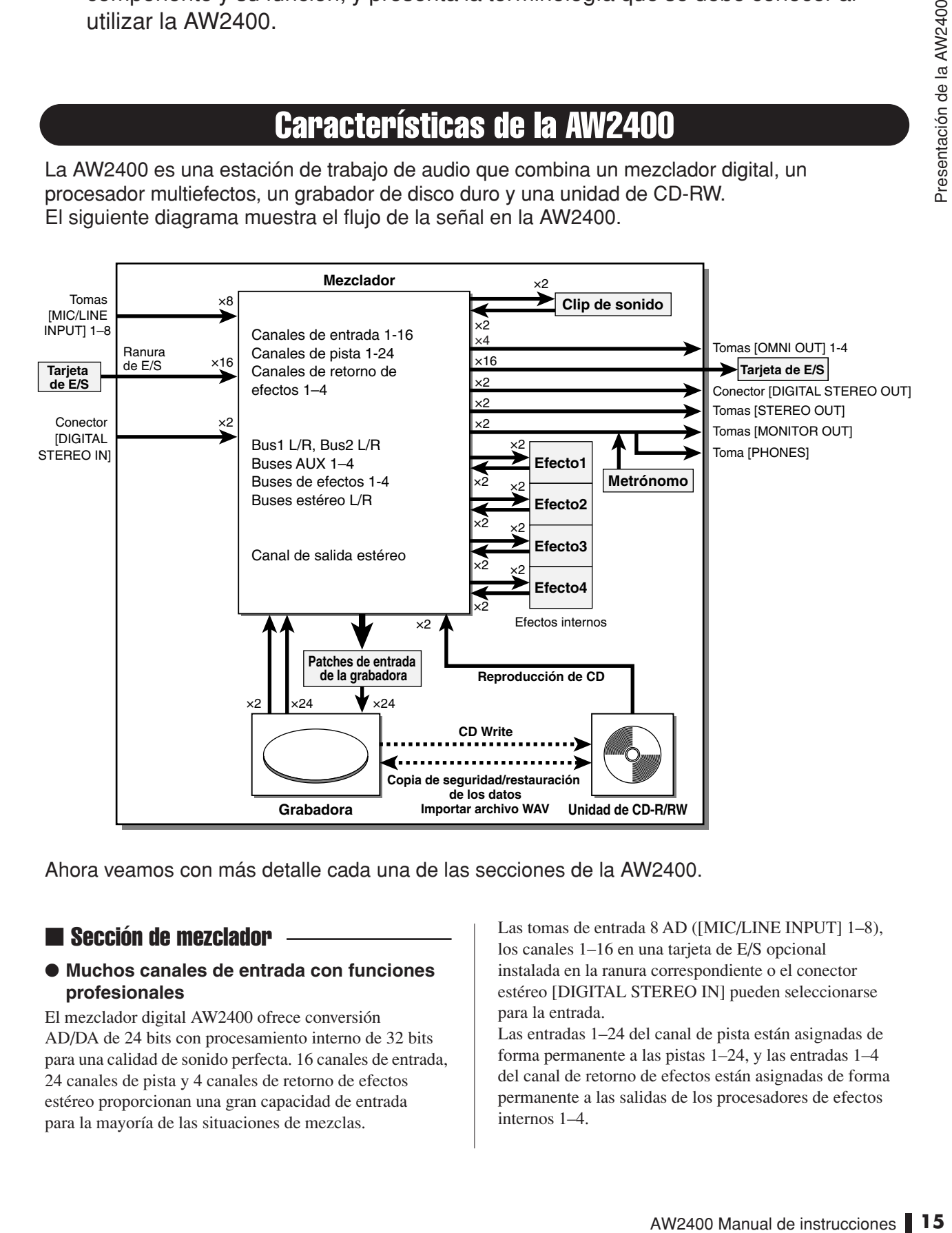

Ahora veamos con más detalle cada una de las secciones de la AW2400.

### ■ Sección de mezclador

#### ● **Muchos canales de entrada con funciones profesionales**

El mezclador digital AW2400 ofrece conversión AD/DA de 24 bits con procesamiento interno de 32 bits para una calidad de sonido perfecta. 16 canales de entrada, 24 canales de pista y 4 canales de retorno de efectos estéreo proporcionan una gran capacidad de entrada para la mayoría de las situaciones de mezclas.

Las tomas de entrada 8 AD ([MIC/LINE INPUT] 1–8), los canales 1–16 en una tarjeta de E/S opcional instalada en la ranura correspondiente o el conector estéreo [DIGITAL STEREO IN] pueden seleccionarse para la entrada.

Las entradas 1–24 del canal de pista están asignadas de forma permanente a las pistas 1–24, y las entradas 1–4 del canal de retorno de efectos están asignadas de forma permanente a las salidas de los procesadores de efectos internos 1–4.

#### ● **Funcionamiento totalmente rediseñado**

La AW2400 está diseñada para ser utlizada directamente por el músico (guitarra, vocalista, batería, etc.). La asignación de pistas de señales de entrada, los ajustes de grabación de mezclas y rebotes, las pistas con efectos/EQ/dinámica, los ajustes de compresor y mucho más, todo ello se gestiona de manera sencilla y directa.

#### ● **EQ de cuatro bandas y procesadores de dinámica en cada canal**

EQ paramétrico completo de cuatro bandas y procesamiento de dinámica prácticamente en todos los canales. Puede recuperar los ajustes predefinidos desde la biblioteca y utilizar los mandos y las teclas del panel para ajustarlos rápidamente.

#### ● **Cuatro unidades multiefectos de gran calidad incorporadas**

Las cuatro unidades de efectos incorporadas consiguen una gran variedad de efectos, que incluyen los ambientales como la reverberación y el delay, los de modulación como chorus y flanger, y los efectos de tipo guitarra como la distorsión y la simulación de amplificador. Estos efectos se pueden utilizar mediante send/return o se pueden insertar en un canal deseado.

#### ● **Capacidad de automezcla**

La completa potencia de producción de automezcla se consigue gracias a 13 deslizadores de motor para un control integral de deslizador, control de panoramización, capacidad de recuperación de escenas y de bibliotecas.

#### ● **Ranura de E/S para la ampliación con tarjetas de E/S opcionales**

Es posible conseguir la ampliación de entradas y salidas en formatos ADAT, TASCAM, AES/EBU y otros formatos. También se pueden utilizar tarjetas DSP para obtener una capacidad adicional de procesamiento de señales a través de la ranura de E/S.

#### ■ Sección de grabador

#### ● **Grabación simultánea de 16 pistas y reproducción simultánea de 24 pistas (canciones de 16 bits)**

Puede grabar varias pistas de instrumentos una a una, o configurar varios micrófonos para grabar un grupo de batería o una interpretación en directo de todo un grupo. También dispone de una pista estéreo para la mezcla directa de las 24 pistas, lo que permite gestionar la mezcla de dos pistas y del audio multipistas como un solo paquete de información.

Dispone de 8 pistas virtuales para las pistas del grabador, así como la pista estéreo. Cuando grabe partes o durante la mezcla, puede alternar pistas virtuales para grabar varias tomas y seleccionar la mejor toma más adelante.

La "profundidad en bits" (número de bits de cuantificación) de los datos de audio grabados en cada pista puede definirse de forma individual en 16 o 24 bits por canción. Las canciones de 16 bits permiten grabar simultáneamente un máximo de 16 pistas, y reproducir

simultáneamente un máximo de 24 pistas. Las canciones de 24 bits permiten grabar simultáneamente un máximo de 8 pistas, y reproducir simultáneamente un máximo de 12 pistas  $\rightarrow$  [p. 165](#page-164-2).

La frecuencia de muestreo de la grabación también puede definirse en 44,1 kHz o bien 48 kHz (el muestreo seleccionado no repercute en el número de pistas simultáneas de grabación o reproducción).

#### ● **Función Trigger track**

La función "Trigger Track" permite utilizar las teclas y los deslizadores [ON] de la pista para iniciar y detener la reproducción de las pistas grabadas. Resulta idóneo para interpretaciones en las que desea cambiar frases o patrones en tiempo real, o cuando necesita empezar la música de fondo en el momento justo, por ejemplo.

#### ● **Funciones de edición versátiles**

La información de audio grabada en una pista se puede copiar, mover o editar con una variedad de comandos. Puede realizar ediciones detalladas o incluso efectuar cambios radicales en la estructura de la canción utilizando el mismo riff repetidamente o incrementando el número de coros.

"Time Compression" le permite comprimir o ampliar el eje temporal de la información de audio en un intervalo del 50% al 200%. "Pitch Change" le permite modificar el tono en una octava por encima o por debajo. Puede utilizar la función Undo para deshacer los resultados de las últimas quince operaciones de edición.

#### ● **Diversos métodos de localización y pinchado de entrada y de salida automático**

Se pueden asignar ocho puntos de localización (inicio/fin, cero relativo, A/B, entrada/salida, ubicación rápida) y 99 marcadores en cualquier punto deseado de la canción, para el acceso rápido a través de las operaciones Locate. También se proporcionan funciones de pinchado de entrada y salida automático y de repetición A-B durante la reproducción. La AW2400 también dispone de metrónomo, que sigue el mapa de tempo.

#### ● **Función Sound Clip**

La función Sound Clip le permite grabar y reproducir una señal de entrada sin utilizar las pistas de grabación. Puede utilizar esta función para realizar bocetos rápidos o ideas de arreglos para una canción. Puede transferir los datos del clip de sonido grabado al grabador cuando sea necesario.

#### ● **Edición vocal con Pitch Fix**

Dispone de una función Pitch Fix para permitir un ajuste exacto del tono de una pista vocal, así como la generación de partes de coro de una línea vocal principal. Esta función también se puede utilizar para cambiar el carácter de un sonido vocal.

En la AW2400 hay instalada una unidad CD-RW especial. Puede producir un CD de audio que contenga las mezclas estéreo de las canciones grabadas en el disco duro. Los marcadores asignados en una canción también pueden utilizarse como los números de pista del CD. Incluso puede utilizar técnicas avanzadas como asignar más de un número de pista en una sola canción. La unidad CD-RW también puede utilizarse para realizar copias de seguridad o recuperar canciones, para reproducir CD de audio y para cargar información WAV desde un CD-ROM.

# ■ Unidad CD-RW ■ Conexión a un ordenador

La AW2400 puede conectarse directamente a un ordenador a través de la interfaz USB incorporada, que permite la transferencia de archivos de audio así como de mensajes MIDI. De esta manera, es posible copiar archivos de audio en formato WAV entre la AW2400 y el ordenador, para facilitar la gestión y el proceso en aplicaciones informatizadas, y también es posible almacenar archivos de "seguridad" de canciones en los soportes de memoria del ordenador.

# Terminología de la AW2400

<span id="page-16-0"></span>He aquí un breve resumen de la terminología utilizada con la AW2400.

# <span id="page-16-1"></span>Sección de grabador

#### ■ Pistas

El lugar donde se graba información se denomina "pista". La sección del grabador de la AW2400 utiliza los siguientes tipos de pista.

#### ● **Pistas de audio**

Las pistas físicas utilizadas para grabar y reproducir información de audio se denominan "pistas de audio", o simplemente "pistas". La AW2400 dispone de 24 pistas de audio. Puede grabar 16 y reproducir 24 pistas simultáneamente (canciones de 16 bits).

#### ● **Pista estéreo**

La AW2400 dispone de una "pista estéreo" independiente de las pistas de audio 1-24, que graba y reproduce una señal de audio estéreo. La pista estéreo se utiliza principalmente como una pista de mezcla especial para grabar la mezcla definitiva.

#### ● **Pistas virtuales**

Cada una de las 24 pistas de audio y la pista de estéreo consisten de ocho pistas "virtuales". Para las pistas de audio y la pista estéreo, sólo se puede grabar o reproducir una pista virtual por vez. Sin embargo, puede cambiar de pistas virtuales para continuar grabando otras tomas manteniendo el contenido grabado anteriormente. El siguiente diagrama ilustra el concepto de pista virtual. Las filas horizontales indican las pistas de audio 1-24, y las columnas verticales corresponden a las pistas virtuales 1–8. Las áreas sombreadas indican la pista virtual seleccionada en ese momento para grabar o reproducir.

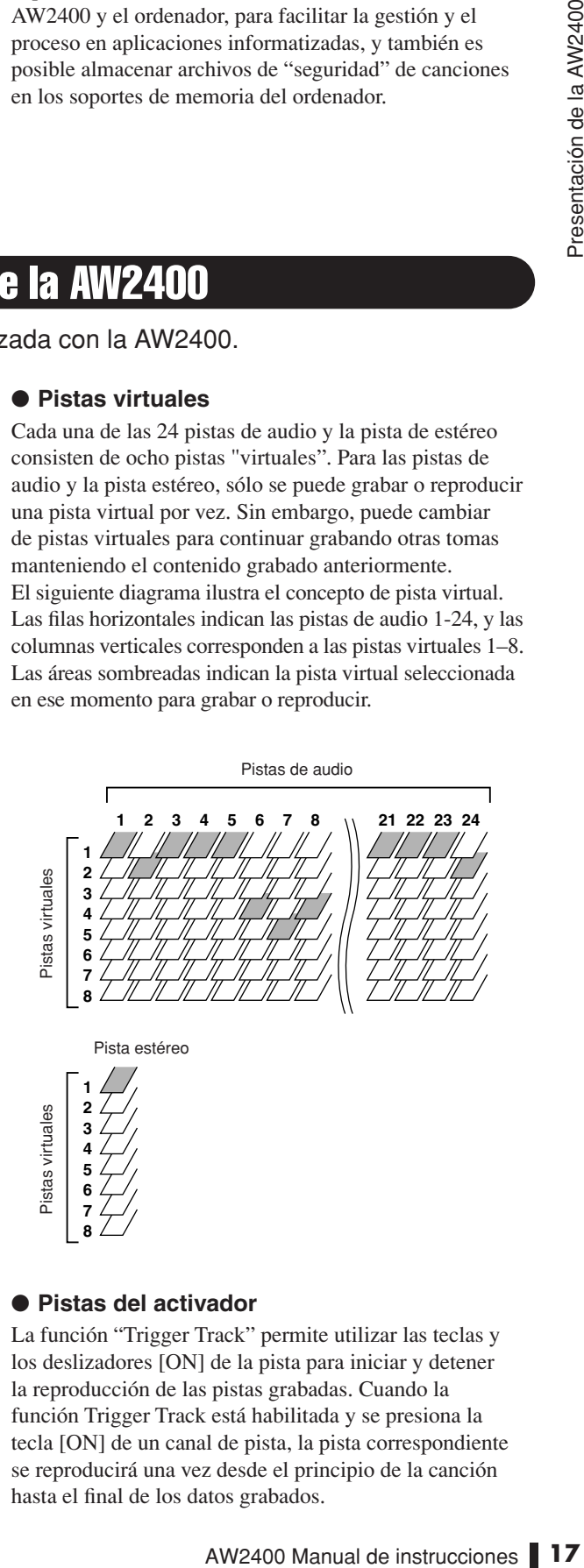

#### ● **Pistas del activador**

La función "Trigger Track" permite utilizar las teclas y los deslizadores [ON] de la pista para iniciar y detener la reproducción de las pistas grabadas. Cuando la función Trigger Track está habilitada y se presiona la tecla [ON] de un canal de pista, la pista correspondiente se reproducirá una vez desde el principio de la canción hasta el final de los datos grabados.

### ■ Puntos o marcadores de lugar

Los lugares que se han especificado en una canción para realizar una función como el pinchado de entrada y salida automático, o la reproducción repetida de A-B se denominan "puntos de lugar". Los puntos de lugar contienen puntos de entrada y salida, y puntos A/B. Puede utilizar las teclas de la sección Locate para ir instantáneamente a estos puntos.

Puede asignar "marcadores" en los lugares deseados en una canción, con independencia de los puntos de lugar, para encontrarlos rápidamente. La AW2400 le permite configurar hasta noventa y nueve marcadores (1–99). Con las teclas de la sección Locate, puede pasar instantáneamente al marcador siguiente o al anterior.

# <span id="page-17-0"></span>Sección de mezclador

#### ■ Canales

El trayecto de señal que procesa una sola señal en el mezclador y la envía a diversas secciones se denomina "canal".

La sección del mezclador de la AW2400 le permite utilizar los siguientes canales.

#### ● **Canales de entrada 1-16**

Los canales de entrada proporcionan control de nivel, procesamiento EQ y dinámico para señales que entran desde las tomas [MIC/LINE INPUT] 1–8, el conector [DIGITAL STEREO IN] y/o una tarjeta de E/S instalada en la ranura del panel posterior, y las envía a las pistas del grabador o a las tomas [STEREO OUT].

#### ● **Canales de pista 1-24**

Estos canales proporcionan ajuste de nivel, procesamiento EQ y dinámico para las señales de reproducción de audio de las pistas de audio 1-24 del grabador, y envía las señales a la pista estéreo y a las tomas [STEREO OUT]. También puede realizar una "grabación de rebote" enviando estos canales a pistas diferentes.

#### ● **Canales de retorno de efectos 1–4**

Estos canales envían las señales de retorno desde los efectos internos a la pista estéreo y a las tomas [STEREO OUT].

#### ● **Canal de salida estéreo**

Este canal proporciona ajuste de nivel, procesamiento EQ y dinámico para la señal bus estéreo (que lleva la mezcla de los demás canales), y la envía a la pista estéreo o a las tomas [STEREO OUT]. La misma señal también se envía desde las tomas [MONITOR OUT] y desde la toma de [PHONES].

#### ● Canales de bus maestro 1/2

Proporcionan ajuste de nivel, procesamiento EQ y dinámico para las señales recibidas del bus 1 y bus 2, y envía las señales a las pistas de audio.

#### ● **Canales maestros de envío AUX 1–4**

Proporcionan ajuste de nivel definitivo para los buses AUX, así como procesamiento EQ y dinámico.

#### ● Canales maestros de envío de efectos 1-4

Proporcionan ajuste de nivel definitivo para los buses de efectos, así como procesamiento dinámico.

## ■ Capas de mezcla →

Para manejar con eficacia los numerosos canales de entrada, los canales de la sección mezclador de la AW2400 están organizados en "capas de mezcla". El diagrama muestra una descripción general de las 6 capas de mezcla de la AW2400.

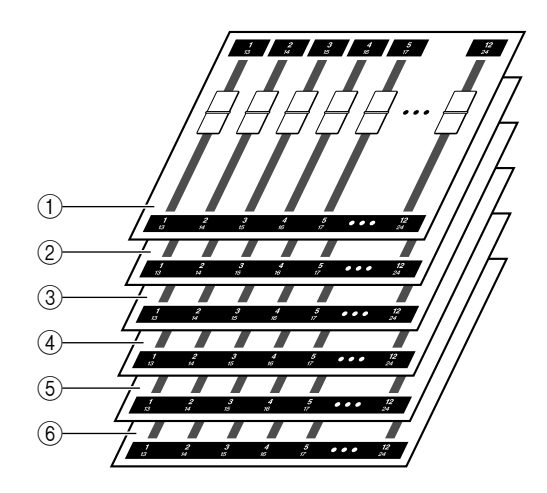

Los canales disponibles en cada una de las capas de mezcla son los siguientes.

#### 1 **Capa de mezcla IN 1-8**

Canales de entrada 1–8 y canales de retorno de efectos 1–4.

#### B **Capa de mezcla IN 9-16**

Canales de entrada 9-16 y canales de retorno de efectos 1–4.

#### C **Capa de mezcla MASTER**

Canales maestros de bus 1/2, canales maestros de envío AUX 1–4 y canales maestros de envío de efectos 1–4.

D **Capa de mezcla TRACK 1-12** Canales de pista 1-12.

#### E **Capa de mezcla TRACK 13-24** Canales de pista 13-24.

#### $\circled$  **Capa REMOTE**

Capa especial para el control remoto de dispositivos MIDI externos.

### ■ Parámetros de mezcla

La panoramización de canal, el procesador de EQ y dinámico y otros ajustes se conocen como "parámetros de mezcla". Todos los parámetros de mezcla pueden guardarse conjuntamente como "escenas" que pueden recuperarse siempre que sean necesarias. Además, se proporcionan bibliotecas especializadas para los distintos grupos de parámetros –EQ, efectos, etc.– que pueden guardarse y recuperarse individualmente para cada canal.

### ■ Canales emparejados

Para los canales de retorno de efectos 1–4, el canal de salida estéreo y los canales maestros de bus 1–2, los parámetros (excepto panoramización) están siempre conectados para los pares de canales adyacentes. Se denominan "canales emparejados".

Para los canales de entrada 1-16, los canales de pista 1-24 y los canales maestros de envío de AUX 1-4, también puede asignar canales adyacentes impares o pares para que funcionen como canales emparejados. Los parámetros (excepto pan y phase) de los canales emparejados se conectarán, de forma que, al ajustar un parámetro, el mismo parámetro del otro canal se ajuste con el mismo ajuste.

#### ■ Buses

La ruta de señal que mezcla las señales de varios canales y las envía a una toma de salida o a una entrada de pista de grabación se denomina "bus".

A diferencia de los canales, que gestionan una sola señal, un bus puede combinar varias señales en una o dos salidas (estéreo) y enviarlas al destino.

La sección del mezclador de la AW2400 proporciona los siguientes buses.

#### ● **Bus estéreo**

Mezcla las señales de entrada a estéreo y las envía, a través del canal de salida estéreo, a la pista estéreo del grabador o a las tomas [STEREO OUT]. Normalmente, la misma señal que sale por las tomas [STEREO OUT] sale también por las tomas [MONITOR OUT] y [PHONES].

#### ● **Buses AUX 1-4**

Estos buses mezclan las señales desde los canales de pista, entrada y retorno de efectos, y las envían al conector de salida especificado. Utilícelos cuando utilice un procesador de efectos externo, o para crear una mezcla diferente a la del canal estéreo para que la puedan escuchar los músicos.

#### ● **Buses de efectos 1-4**

Estos buses combinan las señales desde los canales de pista y entrada, y los introduce en los efectos incorporados 1–4.

#### ● **Bus 1, Bus 2**

Estos buses mezclan canales de pista, de entrada y de retorno de efectos, y los envían a las entradas de tomas libres. Bus 1 y bus 2 se utilizan para la grabación de rebotes (ping-pong).

# <span id="page-18-0"></span>**General**

### ■ Canciones

La unidad más pequeña con arreglo a la cual la AW2400 trata una composición se denomina "canción". Cuando se guarda una canción en el disco duro, también se guarda toda la información necesaria para reproducirla; es decir, no sólo la información de audio, sino también los ajustes del mezclador y de la mezcla automática. Para volver al estado original, basta con cargar la canción guardada.

### ■ Escenas y memorias de escena

en el aisco duro, tamment se guarda<br>
encescaria para reproducirla; es decir,<br>
de audio, sino también los ajustes<br>
mezcla automática. Para volver al<br>
con cargar la canción guardada.<br> **MODTIAS de 85CENA**<br> **MODTIAS de 85CENA** Una "escena" es un conjunto de ajustes almacenados para la sección y los efectos del mezclador. El área de memoria que contiene las escenas se denomina "memoria de escena" y es capaz de almacenar 99 escenas por canción. Las memorias de escena se guardan en el disco duro como parte de la canción.

#### ■ Bibliotecas -

Una "biblioteca" es un área de la memoria que almacena ajustes individuales, como los utilizados para EQ o dinámica. La AW2400 dispone de bibliotecas independientes para los ajustes de EQ, dinámica, efectos, canales y masterización.

La recuperación de una escena repercute en todos los calores de la sección del mezclador, mientras que las bibliotecas permiten recuperar únicamente los ajustes especificados cuando sea necesario. También se pueden guardar los ajustes de un canal y copiarlos en otros canales, por ejemplo.

Cada biblioteca se guarda en el disco duro como parte de la canción.

#### ■ Mapa de tempo

El "mapa de tempo" graba los cambios de tempo y el tipo de compás que se produce en el transcurso de una canción. El mapa de tempo se guarda en el disco duro como parte de la canción.

#### ■ Información del sistema

Los diversos ajustes globales que se aplican a todas las canciones se denominan colectivamente "información del sistema". La información del sistema se almacena en el disco duro independientemente de las canciones individuales.

# Componentes de la AW2400 y sus funciones

<span id="page-19-0"></span>Esta sección explica los nombres y las funciones de los diversos elementos del panel superior, posterior y frontal de la AW2400.

# <span id="page-19-1"></span>Panel superior

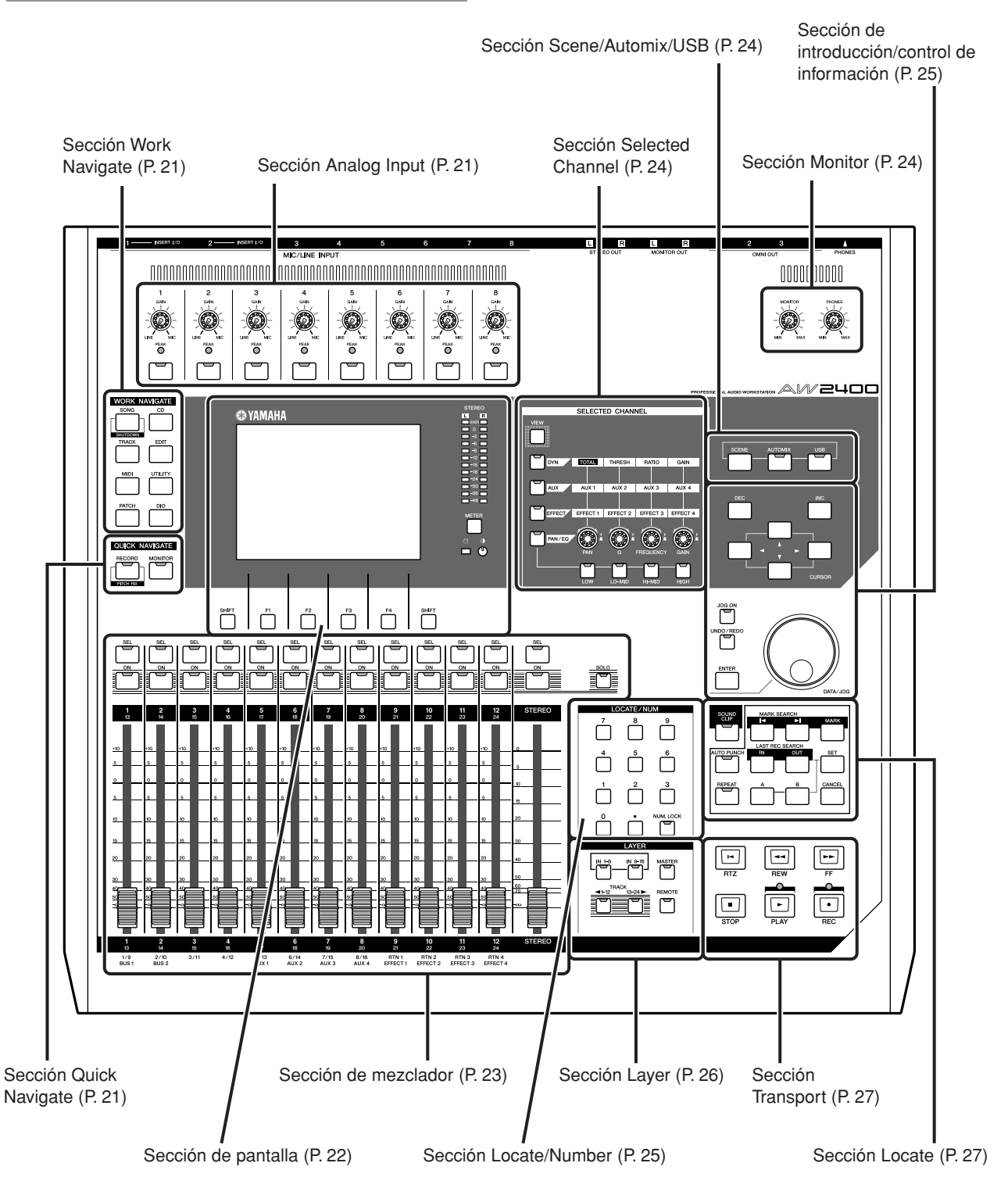

#### <span id="page-20-2"></span>■ Sección Analog Input

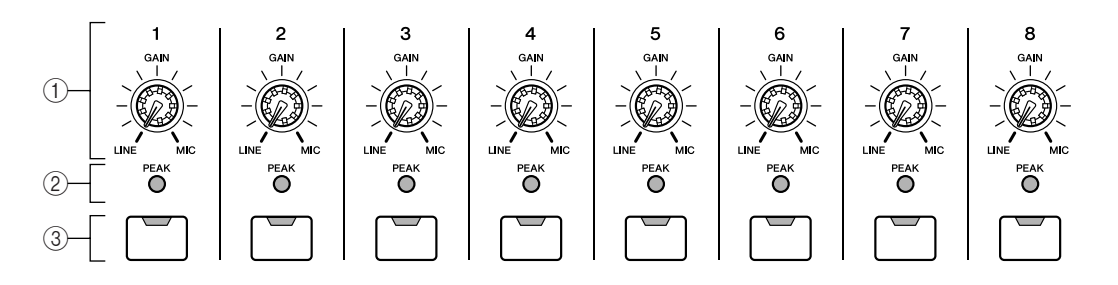

#### 1 **Mandos [GAIN] 1–8**

Ajustan la sensibilidad de las tomas MIC/LINE INPUT 1–8 del panel posterior para la entrada de señales.

#### B **Indicadores [PEAK]**

Estos indicadores se iluminan en rojo si el nivel de pico de la señal posterior al mando [GAIN] alcanza o sobrepasa los 3-dB por debajo del nivel de corte). Para definir el nivel de grabación óptimo, defina el mando [GAIN] de manera que el indicador sólo parpadee brevemente en los picos máximos que se encontrarán durante la grabación.

#### <span id="page-20-1"></span>■ Sección Work Navigate

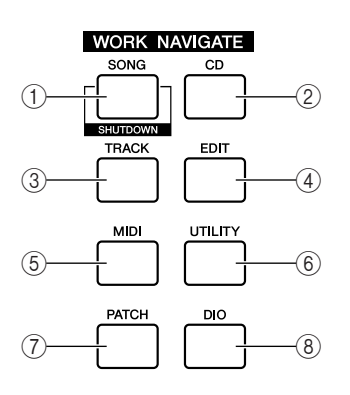

#### 1 **Tecla [SONG]**

Con esta tecla se accede a la pantalla SONG, en la que puede grabar o cargar canciones y realizar el procedimiento de cierre.

#### B **Tecla [CD]**

Con esta tecla se accede a la pantalla CD, donde puede escribir o reproducir un CD de audio, y hacer una copia de seguridad de la información o recuperarla.

### <span id="page-20-0"></span>■ Sección Quick Navigate

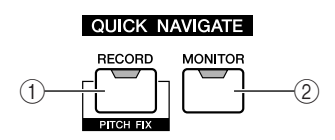

#### C **Teclas [INPUT SEL] 1–8**

Estas teclas seleccionan el canal de entrada del mezclador que utilizará.

#### **(3) Tecla [TRACK]**

Con esta tecla se accede a la pantalla TRACK, donde puede comprobar si hay información en cada pista, y cambiar las pistas virtuales que se utilizarán para grabar y reproducir.

#### D **Tecla [EDIT]**

Con esta tecla se accede a la pantalla EDIT, donde puede copiar o eliminar pistas.

#### E **Tecla [MIDI]**

Accede a la pantalla MIDI, en la que puede configurar la sincronización MIDI, el cambio de escena y otros ajustes.

#### $\circledcirc$  **Tecla [UTILITY]**

AW2400 Manual de instrucciones **21**Presentación de la AW2400 Presione esta tecla para acceder a la pantalla UTILITY con ajustes para el oscilador de tonos de prueba de la unidad, las entradas y salidas digitales y otros parámetros de utilidades.

#### G **Tecla [PATCH]**

Accede a la pantalla PATCH en la que puede asignar patches a las señales de salida, cuando sea necesario.

#### H **Tecla [DIO]**

La tecla [DIO] abre la pantalla DIO que contiene los ajustes de la fuente de reloj y de la tarjeta de E/S.

#### 1 **Tecla [RECORD]**

Con esta tecla se accede a la pantalla RECORD, donde puede asignar rápidamente la señal que se va a grabar en la entrada de cada pista, y realizar los ajustes de la grabación.

#### B **Tecla [MONITOR]**

La pantalla MONITOR, que se abre con esta tecla, contiene ajustes para el grupo de deslizadores, la función de solo, y más.

### <span id="page-21-0"></span>■ Sección de pantalla

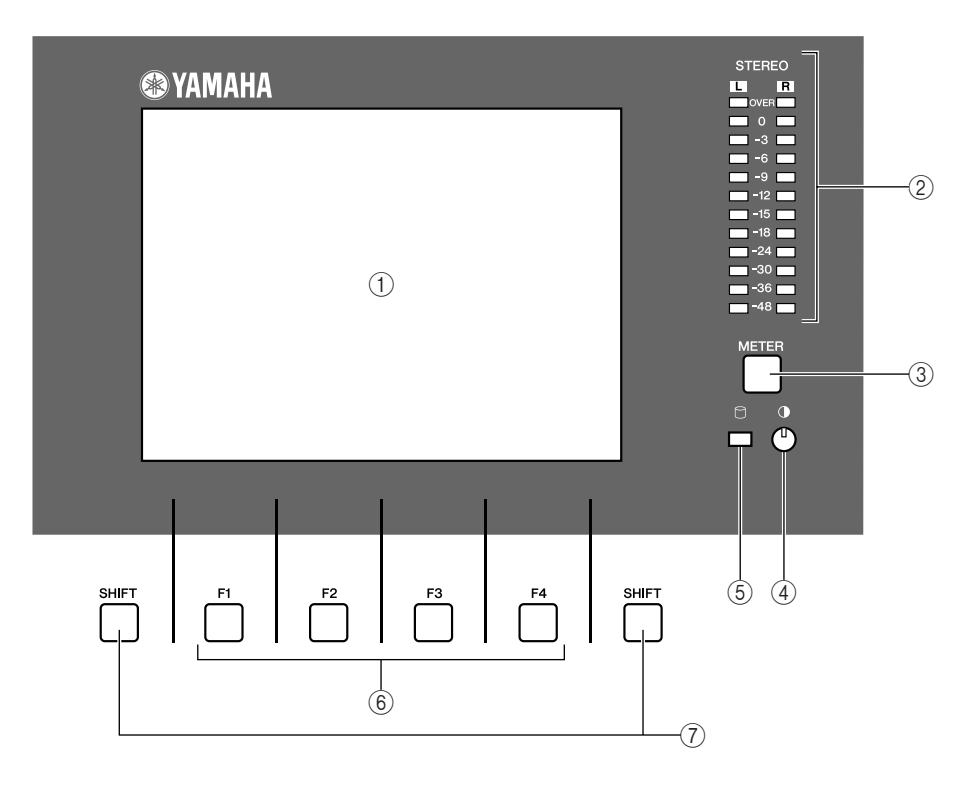

#### 1 **Pantalla**

La pantalla con iluminación de fondo facilita el acceso visual a todas las funciones y parámetros.

#### B **Contadores estéreo**

Estos metros de niveles de 12 segmentos muestran las señales de salida definitivas en el bus estéreo.

#### **(3) Tecla [METER]**

Abre la pantalla METER, que contiene los contadores de canal, bus y otros contadores de nivel.

#### D **Contraste**

Se utiliza para ajustar el contraste de la pantalla.

#### E **Indicador de acceso**

Este indicador muestra el estado de acceso del disco duro interno. Al leer del disco duro o al escribir en él, este indicador se ilumina.

#### **ATENCIÓN**

*• Nunca desactive la alimentación de la AW2400 mientras el indicador de acceso esté iluminado. De hacerlo, puede dañarse tanto la información del disco duro interno como el propio disco duro. Para apagar la AW2400, siga el procedimiento de cierre (*→ *[p. 38](#page-37-1)).*

#### F **Teclas [F1]–[F4]**

Con estas teclas se operan las "fichas" que se muestran al pie de la pantalla. Pueden abrir otras páginas en un grupo de funciones o, en algunos casos, ejecutar determinadas funciones.

#### G **Tecla [SHIFT]**

"Cambia" la función de las fichas al pie de la pantalla, para mostrar funciones adicionales cuando proceda. Las "funciones shift" pueden ejecutarse presionando la correspondiente tecla de función – [F1] a [F4] – mientras se mantiene presionada la tecla [SHIFT].

# <span id="page-22-0"></span>■ Sección de mezclador

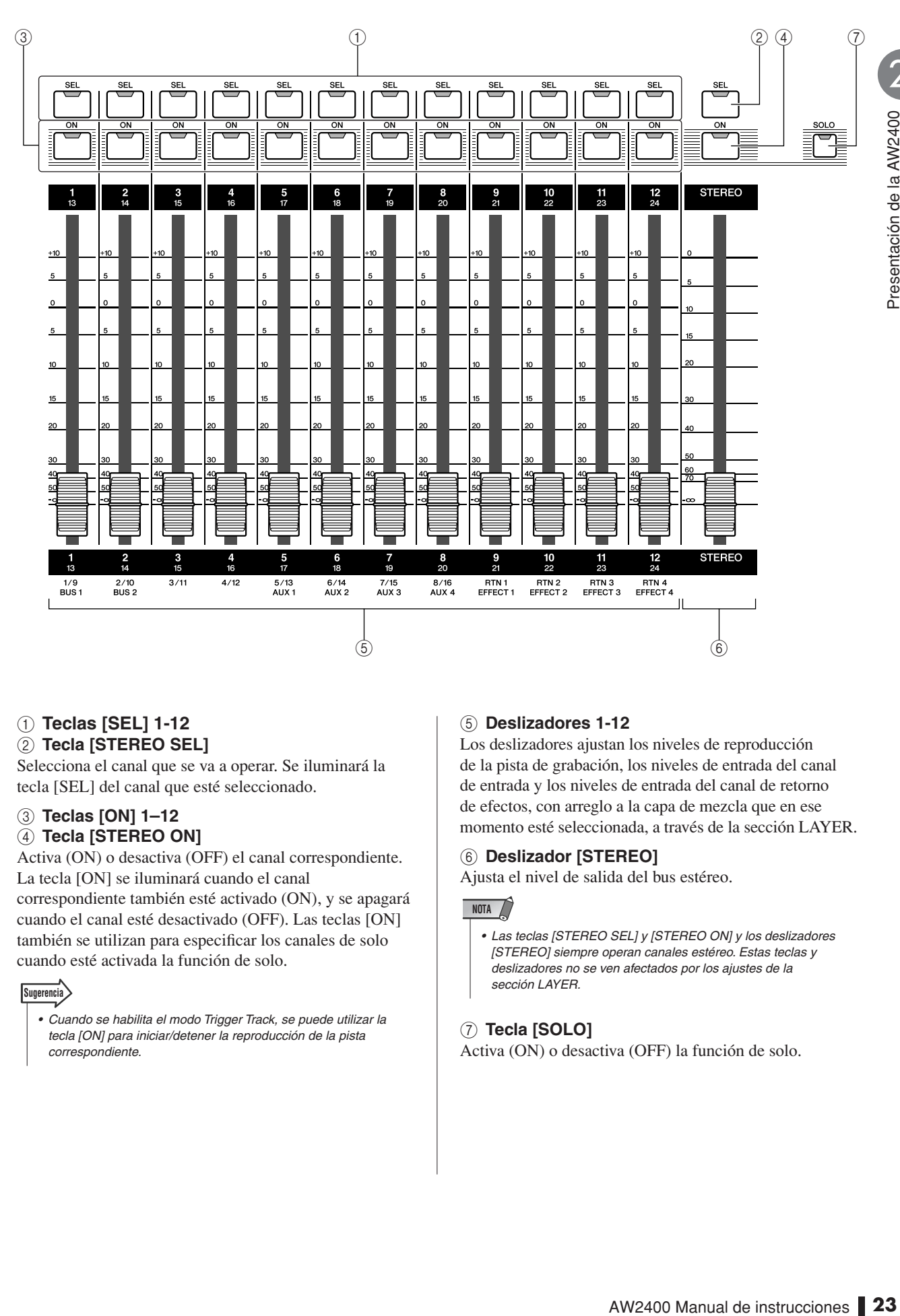

#### 1 **Teclas [SEL] 1-12** B **Tecla [STEREO SEL]**

Selecciona el canal que se va a operar. Se iluminará la tecla [SEL] del canal que esté seleccionado.

#### C **Teclas [ON] 1–12**

#### 4 **Tecla [STEREO ON]**

Activa (ON) o desactiva (OFF) el canal correspondiente. La tecla [ON] se iluminará cuando el canal

correspondiente también esté activado (ON), y se apagará cuando el canal esté desactivado (OFF). Las teclas [ON] también se utilizan para especificar los canales de solo cuando esté activada la función de solo.

#### **Sugerencia**

*• Cuando se habilita el modo Trigger Track, se puede utilizar la tecla [ON] para iniciar/detener la reproducción de la pista correspondiente.*

#### E **Deslizadores 1-12**

Los deslizadores ajustan los niveles de reproducción de la pista de grabación, los niveles de entrada del canal de entrada y los niveles de entrada del canal de retorno de efectos, con arreglo a la capa de mezcla que en ese momento esté seleccionada, a través de la sección LAYER.

#### F **Deslizador [STEREO]**

Ajusta el nivel de salida del bus estéreo.

#### **NOTA**

*• Las teclas [STEREO SEL] y [STEREO ON] y los deslizadores [STEREO] siempre operan canales estéreo. Estas teclas y deslizadores no se ven afectados por los ajustes de la sección LAYER.*

#### G **Tecla [SOLO]**

Activa (ON) o desactiva (OFF) la función de solo.

#### <span id="page-23-0"></span>■ Sección Selected Channel

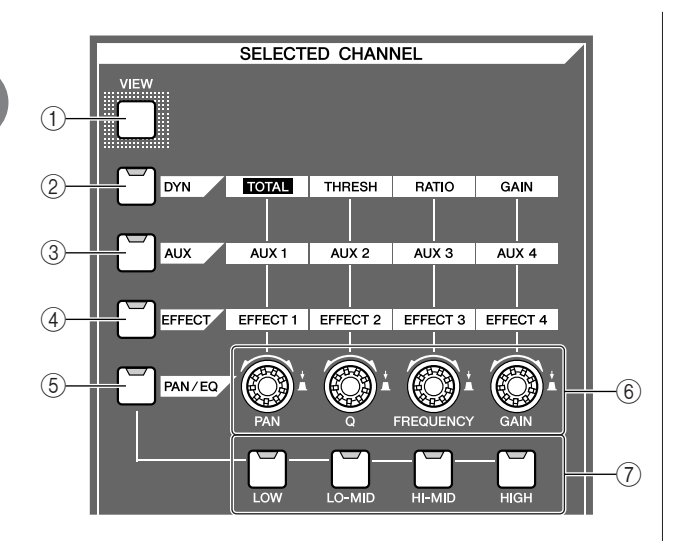

#### 1 **Tecla [VIEW]**

Con esta tecla se accede a la pantalla CH VIEW, donde puede comprobar el nivel de cada canal, o realizar ajustes en pantalla a los deslizadores y a otros parámetros de mezcla de cada canal.

#### 2 **Tecla [DYN]**

Abre la pantalla DYNAMICS para el canal seleccionado. Puede presionar cualquiera de los mandos SELECTED CHANNEL –1 a 4– para acceder a los parámetros dinámicos correspondientes.

#### C **Tecla [AUX]**

Abre la pantalla AUX para el canal seleccionado. Puede presionar cualquiera de los mandos SELECTED CHANNEL –1 a 4– para acceder a los parámetros AUX correspondientes.

#### D **Tecla [EFFECT]**

Abre la pantalla EFFECT para el canal seleccionado. Puede presionar cualquiera de los mandos SELECTED CHANNEL –1 a 4– para acceder a los parámetros EFFECT correspondientes.

#### E **Tecla [PAN/EQ]**

Abre la pantalla PAN/EQ para el canal seleccionado. Después de presionar la tecla [PAN/EQ], puede presionar cualquiera de los mandos Selected Channel –1 a 4– para alternar las páginas de la pantalla PAN/EQ.

#### $\circledcirc$  Mandos SELECTED CHANNEL 1-4

Estos mandos se utilizan para ajustar los diversos parámetros del canal seleccionado. Presione cualquiera de estos mandos después de presionar las teclas [DYN], [AUX], [EFFECT] o [PAN/EQ] para abrir la pantalla de parámetros correspondiente.

#### G **Teclas [LOW], [LO-MID], [HI-MID] y [HIGH]**

Estas teclas especifican la banda EQ que debe ser ajustada por los mandos SELECTED CHANNEL cuando se muestra la página EQ de la pantalla EQ.

# <span id="page-23-1"></span>■ Sección Monitor

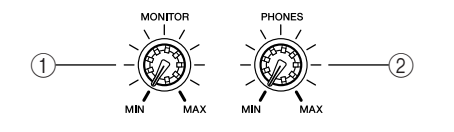

#### 1 **Mando [MONITOR]**

Este mando ajusta el nivel de la señal que sale de las tomas [MONITOR OUT].

#### B **Toma [PHONES]**

Este mando ajusta el nivel de la señal que sale de la toma [PHONES].

### <span id="page-23-2"></span>■ Sección Scene/Automix/USB

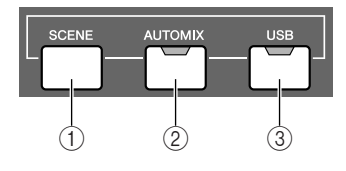

#### 1 **Tecla [SCENE]**

Con esta tecla se accede a la pantalla SCENE, donde puede guardar o recuperar memorias de escena.

#### B **Tecla [AUTOMIX]**

Con esta tecla se accede a la pantalla AUTOMIX, que le permite controlar y editar las operaciones de mezcla automática.

#### C **Tecla [USB]**

Las teclas [USB] abren la pantalla USB que contiene parámetros relacionados con la operación USB.

# <span id="page-24-0"></span>■ Sección de introducción/control de información

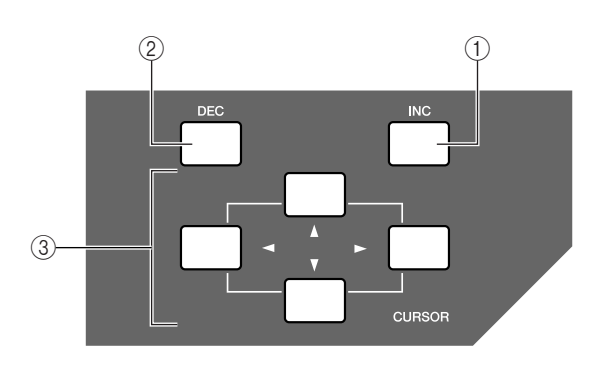

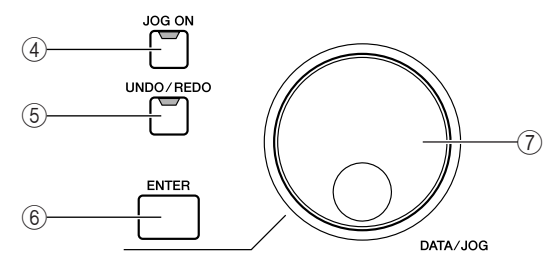

### 1 **Tecla [INC]**

Incrementa en 1 el valor seleccionado.

#### B **Tecla [DEC]**

Disminuye en 1 el valor seleccionado.

# **③ Teclas [Cursor] ([ <u>△</u> ]/[ ▼ ]/[**  $\blacktriangle$  **]/[**  $\blacktriangleright$  **])**

Estas teclas desplazan el cursor (el marco parpadeante) por toda la pantalla para seleccionar un determinado elemento.

#### D **Tecla [JOG ON]**

( $\left(\begin{array}{c}\Delta \mathbf{U} \parallel \nabla \mathbf{U} \parallel \nabla \mathbf{U}\end{array}\right)$  el cursor (el marco parpadeante)<br>
el cursor (el marco parpadeante)<br>
civar a seleccionar un determinado<br>
civar y desactivar la función Nudge,<br>
Civar y desactivar la función Esta tecla sirve para activar y desactivar la función Nudge, que utiliza el dial [DATA/JOG]. Cuando esta función está activada, la tecla se ilumina.

#### E **Tecla [UNDO/REDO]**

Esta tecla cancela los resultados de una operación de grabación o de edición de pista (Undo), o vuelve a ejecutar una operación cancelada (Redo).

# **Sugerencia**

*• Esta tecla se ilumina si es posible realizar la función Undo.*

*• Si presiona y mantiene presionada esta tecla, se abre la pantalla UNDO LIST. Aquí puede girar el dial [DATA/JOG] para volver a cualquiera de las quince últimas operaciones realizadas (*→ *[p. 64](#page-63-1)).*

#### $\circled$  **Tecla [ENTER]**

Presione esta tecla para activar un botón de la pantalla o para ejecutar una función determinada.

#### G **Dial [DATA/JOG]**

Utilice este mando para cambiar el valor de un parámetro. Si la tecla [JOG ON] está activada, con este mando se pone en marcha la función Nudge.

# <span id="page-24-1"></span>■ Sección Locate/Number

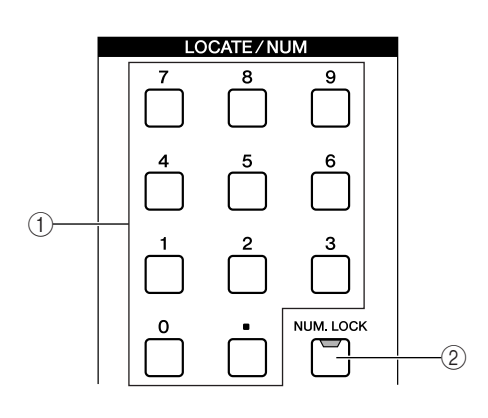

# 1 **Teclas [LOCATE]**

Estas teclas le permiten ir directamente a los puntos de "lugar" predeterminados. Estas teclas también se emplean para la introducción de caracteres y números.

#### 2 Tecla [NUM.LOCK]

Esta tecla le permite especificar un punto de localización de destino en medidas/tiempos.

<span id="page-25-0"></span>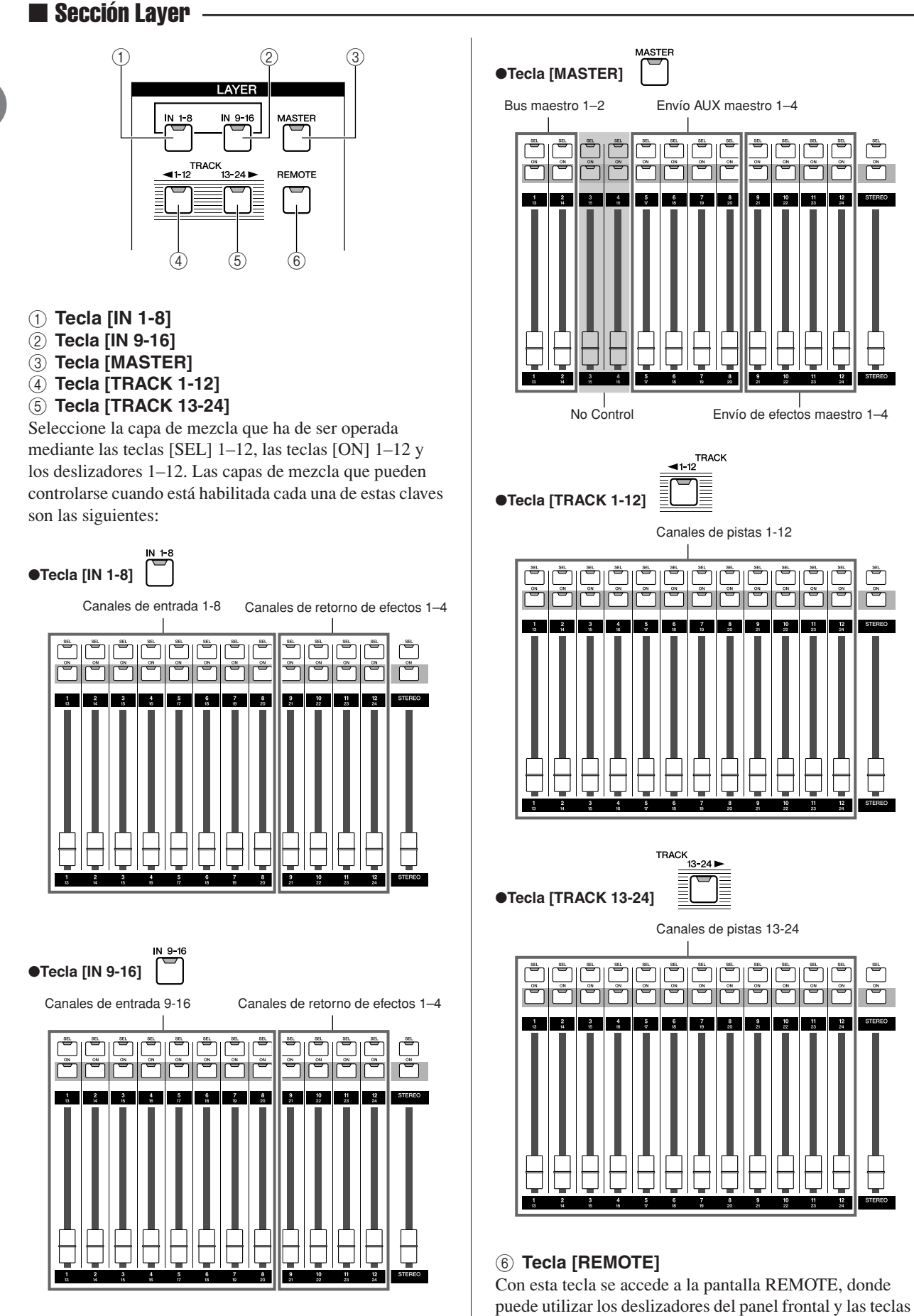

[ON] para controlar un dispositivo MIDI externo o el

software del secuenciador en el ordenador.

# <span id="page-26-0"></span>■ Sección Locate

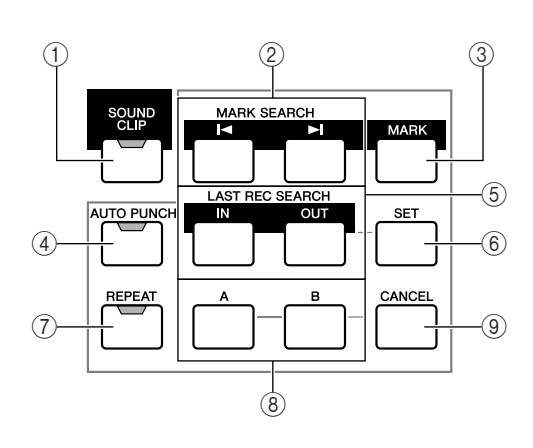

# 1 **Tecla [SOUND CLIP]**

Con esta tecla se accede a la pantalla SOUND CLIP, donde puede grabar o reproducir clips de sonido.

# **2** Teclas MARK SEARCH [  $\blacktriangleleft$   $\text{Vf}$   $\blacktriangleright$  1 ]

Estas teclas buscan marcadores dentro de la canción.

### **(3) Tecla [MARK]**

Esta tecla coloca un marcador en el lugar actual de la canción.

### **(4) Tecla [AUTO PUNCH]**

Esta tecla activa y desactiva la función de pinchado de entrada y salida de audio, lo que le permite automatizar la grabación.

# E **Teclas [IN]/[OUT]**

Estas teclas especifican los puntos donde empieza (el punto In) y acaba (el punto Out) la grabación del pinchado de entrada y salida automático. Estas teclas también se pueden utilizar como teclas de lugar, para ir directamente al punto de entrada o de salida.

### $(6)$  **Tecla [SET]**

Define los puntos de entrada y salida o A/B conjuntamente con las teclas [IN]/[OUT], [A]/[B] y [LOCATE]. También define el punto temporal de cero relativo al presionarse simultáneamente con la tecla RTZ  $[ \blacktriangleleft ]$ .

# G **Tecla [REPEAT]**

Esta tecla activa o desactiva la función de repetición A-B, lo que le permite reproducir repetidamente un fragmento especificado.

### H **Teclas [A]/[B]**

Estas teclas especifican los puntos en los que la función Repeat empezará (punto A) y terminará (punto B). Estas teclas también pueden utilizarse como teclas de lugar, para ir directamente al punto A o al punto B.

# **9 Tecla [CANCEL]**

Utilice esta tecla junto con las teclas [IN]/[OUT], las teclas [A]/[B] o la tecla [LOCATE] para cancelar un localizador registrado.

# <span id="page-26-1"></span>■ Sección Transport

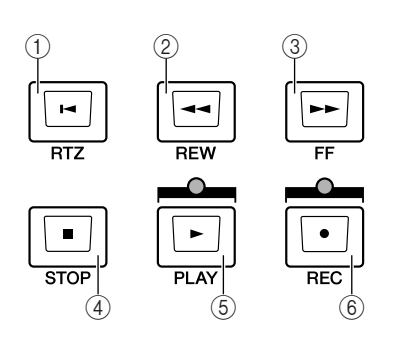

# 1 **Tecla RTZ [ ]**

Esta tecla va directamente al lugar de tiempo cero absoluto o al lugar de tiempo cero relativo. Utilizada junto con la tecla [SET], se registra ese lugar como tiempo cero relativo.

# **2** Tecla REW [ $\blacktriangleleft$ ]

Esta tecla rebobina el lugar de la canción. Presiónela repetidamente para alternar entre velocidades de 8x y 16x. Para detener el rebobinado, presione la tecla STOP [■] o PLAY  $[\blacktriangleright]$ .

### **(3)** Tecla FF [ $\blacktriangleright$ ]

Esta tecla avanza rápido el lugar de la canción. Presiónela repetidamente para alternar entre velocidades de 8x y 16x. Para detener el avance rápido, presione la tecla STOP [■] o PLAY  $[\blacktriangleright]$ .

#### D **Tecla STOP [**■**]**

Esta tecla detiene la reproducción, la grabación, el avance rápido o el rebobinado. También se detiene la reproducción de la pista del activador.

#### **(5) Tecla PLAY [** $\blacktriangleright$ **]**

de entrada o de salida.<br>
Intrada y salida o A/B conjuntamente<br>
VIT<sub>1</sub>, [A/|B] y [LOCATE]. También<br>
ral de cero relativo al presionarse<br>
ral de cero relativo al presionarse<br>
<br>
<br>
la tectia RTZ [ $\blacktriangleleft$ ].<br>
<br>
<br>
<br>
<br>
<br>
<br>
<br>
<br>
<br>
<br> Si presiona esta tecla con el grabador detenido, empezará la reproducción. Si presiona esta tecla mientras mantiene presionada la tecla REC [●], empezará la grabación. Si presiona esta tecla durante el avance rápido o el rebobinado, empezará la reproducción a velocidad normal. Si presiona esta tecla durante la grabación, ésta se detendrá y se reanudará la reproducción ("pinchado de salida").

#### F **Tecla REC [**●**]**

Si mantiene presionada esta tecla y presiona la tecla PLAY [ $\blacktriangleright$ ] con el grabador detenido, empezará la grabación. Si mantiene presionada esta tecla y presiona la tecla PLAY [ $\blacktriangleright$ ] durante la reproducción, pasará de reproducción a grabación ("pinchado de entrada").

<span id="page-27-0"></span>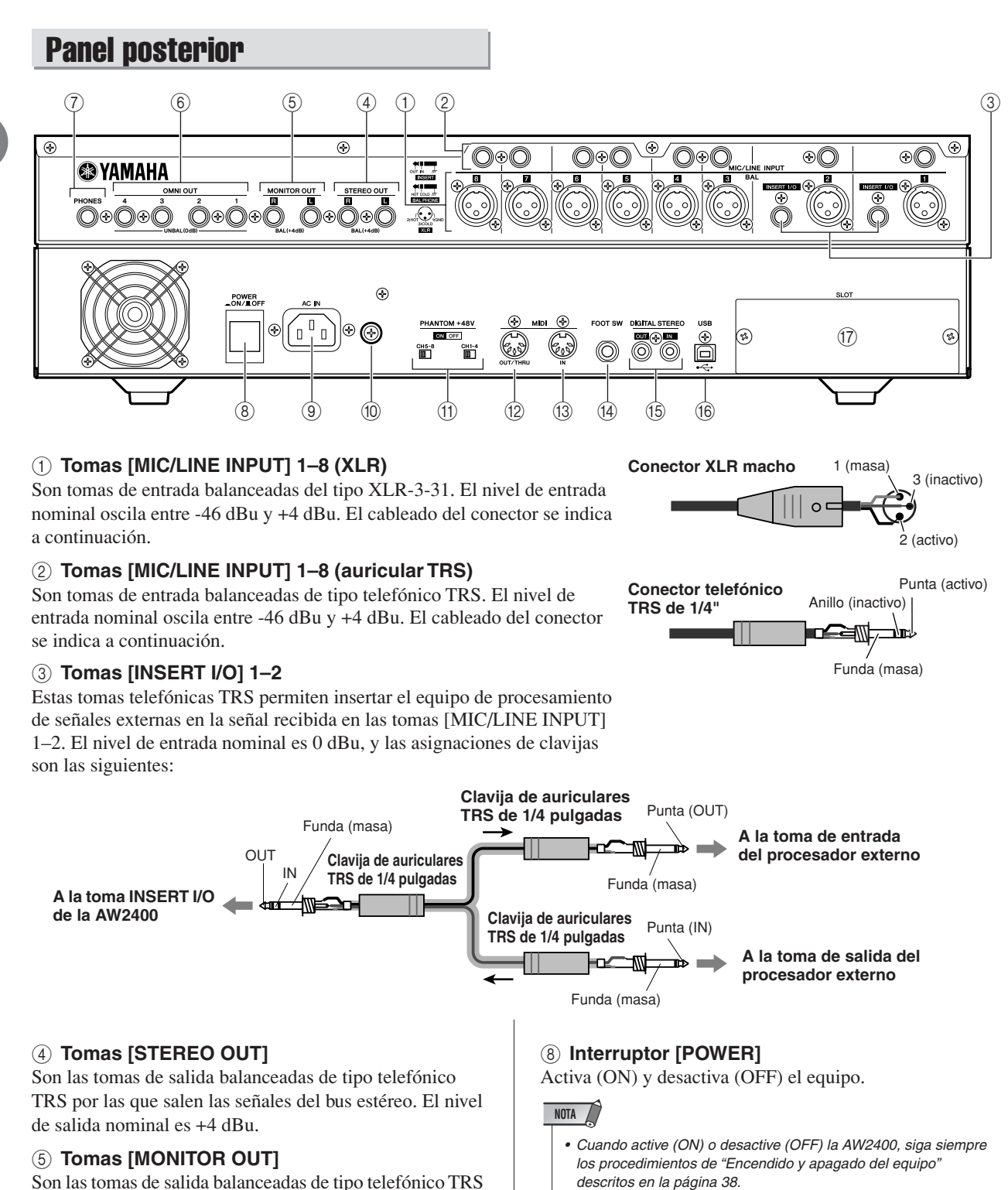

#### **9 Conector [AC IN]**

Conecte el cable de alimentación suministrado a este conector.

#### **ATENCIÓN**

*• Utilice únicamente el cable de alimentación que se suministra con esta unidad. El uso de un recambio inadecuado podría provocar un incendio o una descarga eléctrica.*

#### **(10) Tornillo de conexión a tierra**

Para máxima seguridad, el tornillo de conexión a tierra debe estar perfectamente conectado a una toma de tierra confirmada. Una conexión a tierra correcta también garantiza un mínimo de zumbidos, ruidos e interferencias.

Son las tomas de salida balanceadas de tipo telefónico TRS por las que salen las señales de monitor del bus estéreo o del bus de solos. El nivel de salida nominal es +4 dBu.

#### F **Tomas [OMNI OUT] 1–4**

Las tomas telefónica no balanceadas por las que salen las señales especificadas en la página Output de la pantalla PATCH. El nivel de salida nominal es 0 dBu.

#### G **Toma [PHONES]**

Es la toma de salida de auriculares TRS de 1/4 pulgadas para conectar los auriculares con fines de monitorización. Por esta toma siempre sale la misma señal que las tomas [MONITOR OUT].

#### K **Interruptores PHANTOM +48V [CH1-4] y [CH5-8]**

Los interruptores de alimentación phantom

independientes se suministran para los grupos de tomas [MIC/LINE INPUT] tipo XLR del 1 al 4 (CH1-4) y del 5 al 8 (CH5-8). Active la alimentación phantom en las tomas correspondientes cuando utilice uno o más micrófonos de tipo condensador que utilicen esa alimentación.

#### **ATENCIÓN**

- *Asegúrese de apagar los interruptores phantom cuando ya no haga falta esta alimentación.*
- *Asegúrese de que no haya equipos –excepto los micrófonos que utilicen alimentación phantom– conectados a las entradas XLR del grupo de entrada cuya alimentación phantom se ha activado. La alimentación phantom aplicada a dispositivos que no la necesitan puede dañarlos. Sin embargo, los micrófonos de dinámica balanceada por lo general pueden conectarse sin efectos adversos.*
- *Para evitar que los altavoces sufran daños, apague los amplificadores (o altavoces con alimentación) cuando active o desactive la alimentación phantom. También es aconsejable reducir al mínimo todos los deslizadores principales y los controles de volumen de salida. El ruido generado cuando se enciende o apaga la alimentación phantom puede dañar a los componentes del sistema e incluso producir daños auditivos si se amplifica a niveles demasiado elevados.*

#### **(2) Conector [MIDI IN]**

#### **(13) Conector [MIDI OUT/THRU]**

Estos conectores permiten el intercambio de mensajes MIDI con dispositivos externos.

MIDI IN recibe mensajes MIDI.

MIDI OUT/THRU puede cambiarse internamente para que funcione como toma MIDI OUT (que transmite mensajes MIDI generados en la AW2400) o como toma MIDI THRU (que retransmite mensajes recibidos en el conector MIDI IN).

#### $(14)$  Toma FOOT SW

Aquí se puede conectar un interruptor de pedal (Yamaha FC5) opcional para controlar las operaciones de transporte como el inicio/parada o para realizar pinchados de entrada/salida.

### **NOTA**

*• Si utiliza un interruptor de pedal que no sea el Yamaha FC5 (o equivalente) es posible que no se produzca el funcionamiento adecuado.*

#### O **Conectores [DIGITAL STEREO IN/OUT]**

Esta toma de clavija RCA permite la conexión digitalaudio a equipos externos por medio de un cable coaxial. El conector es compatible con equipos de audio digital de formato para el consumidor IEC-60958.

#### **(16) Conector USB**

Este conector permite conectar la unidad directamente a un ordenador equipado con USB mediante un cable USB estándar (compatible con USB 2.0). Si selecciona el modo

<span id="page-28-0"></span>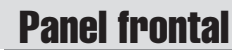

#### ■ Unidad CD-RW

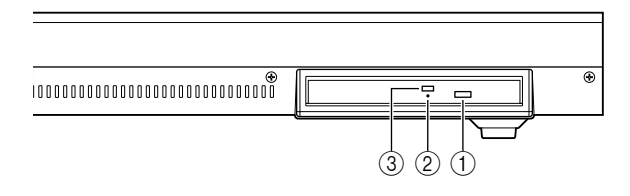

de almacenamiento USB, es posible transferir archivos WAV y archivos de canciones entre la AW2400 y el ordenador. En el modo "normal" la conexión USB puede utilizarse para el control MIDI. La interfaz USB no gestiona directamente las señales de audio.

#### **NOTA**

- *La interfaz USB no puede conectarse directamente a discos duros externos ni a unidades CD-R/RW.*
- *La AW2400 puede conectarse a una interfaz USB 2.0 o USB 1.1, pero la transferencia de datos será más lenta con la interfaz USB 1.1.*
- *Cuando haga la conexión con USB 2.0 asegúrese de emplear el cable indicado para el uso de USB 2.0.*
- *El controlador MIDI USB suministrado en el CD-ROM debe instalarse correctamente, para que pueda efectuarse la transmisión y recepción de mensajes MIDI.*

#### **Precaución al utilizar el conector USB**

mdades CD-R/RW.<br>
motades CD-R/RW.<br>
motadase a una interiada USB 2.0 o<br>
steriencia de datos será más lenta con la<br>
steriencia de datos será más lenta con la<br>
visio de UsB 2.0.<br>
Mismo de UsB 2.0.<br>
Distribution and context ma Debe tener en cuenta las indicaciones siguientes cuando conecte la AW2400 al ordenador mediante el conector USB. Si no sigue estas indicaciones, el ordenador o la AW2400 pueden dejar de funcionar ("colgarse"), haciendo que se corrompan o se pierdan los datos. Si el ordenador o la AW2400 dejaran de funcionar, apáguelos y vuelva a encenderlos, y reinicie el ordenador.

- Antes de conectar el ordenador mediante el conector USB, desactive el modo de gestión de energía (suspender/en espera/hibernación) en el ordenador.
- Enchufe el conector USB al ordenador antes de encender la AW2400.
- Haga lo siguiente antes de encender o apagar la AW2400, conectar o desconectar el cable USB, o activar o desactivar el modo USB Storage.
	- Cierre todos los programas de aplicaciones.
	- Si está desactivado el modo USB Storage, asegúrese de que no estén transmitiéndose datos desde la AW2400.
	- Si está activado el modo USB Storage, asegúrese de que no se estén leyendo ni escribiendo archivos.
	- Si está activado el modo USB Storage, quite con cuidado la AW2400 de la barra de tareas de Windows o arrastre los iconos de la AW2400 desde el escritorio de Macintosh a la papelera una vez cerradas todas las ventanas de la AW2400.
- Deje que pasen al menos seis segundos entre el encendido y apagado de la AW2400, o entre la desconexión y conexión del cable USB.

#### Q **SLOT**

Aquí se puede instalar una tarjeta opcional.

#### 1 **Botón de expulsión**

Este interruptor expulsa la bandeja del disco.

#### B **Orificio de expulsión**

Este orificio le permite abrir la bandeja del disco manualmente.

#### C **Indicador de acceso**

Este indicador se iluminará mientras se acceda al CD insertado en la unidad.

# Funcionamiento básico de la AW2400

<span id="page-29-0"></span>Esta sección explica el funcionamiento básico de la AW2400.

# <span id="page-29-1"></span>Visualización de pantalla

La pantalla de la AW2400 muestra la siguiente información.

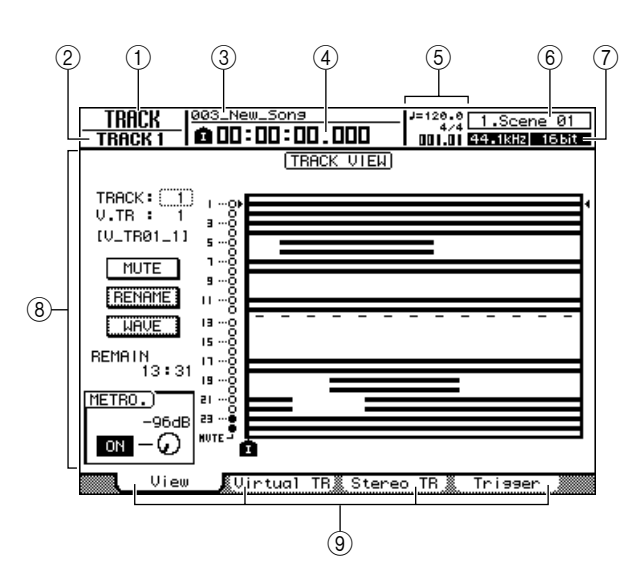

#### 1 **Nombre de pantalla**

Es el nombre de la pantalla seleccionada.

#### B **Canal seleccionado**

Indica el canal del mezclador seleccionado para el funcionamiento.

#### C **Nombre de la canción**

Nombre de la sección seleccionada.

#### D **Contador (lado izquierdo)**

Indica el lugar actual en la canción. El formato de visualización de tiempo actual puede seleccionarse en la página Setting de la pantalla SONG. Las opciones son tiempo estándar (horas : minutos : segundos . milisegundos) o código de tiempo (horas : minutos : segundos : cuadros . subcuadros)

#### E **Contador (lado derecho)**

Indica la posición actual en la canción en unidades de medidas/tiempos. Las medidas/tiempos se calculan según el tempo y el compás especificado en el mapa de tempo de la canción. El tempo y el compás actuales aparecen encima de este valor .

#### F **Información sobre escenas**

El número y nombre (ocho primeros caracteres) de la escena seleccionada.

#### G **Frecuencia de muestreo/Bits de cuantificación**

La frecuencia de muestreo y los bits de cuantificación (profundidad en bits) de la canción seleccionada.

#### $(8)$  Pantalla principal

La información que aparece en el área dependerá de la última tecla o mando que se haya presionado. Los siguientes tipos de objetos se visualizan en la pantalla principal.

#### ● **Cursor**

El marco que parpadea en la pantalla se denomina "cursor". Cuando un objeto en la pantalla está enmarcado por el cursor, dicho objeto está seleccionado para las operaciones.

#### ● **Botones**

Los botones de la pantalla se utilizan para activar/desactivar un parámetro, para seleccionar una de las múltiples opciones o para ejecutar una función específica. Un botón que esté activado se visualizará en formato "negativo" (texto blanco sobre fondo negro). Un botón que esté desactivado se visualizará en formato normal (texto negro sobre fondo blanco).

● **Área de visualización de mando/parámetro**

El área de visualización del mando/ parámetro en la pantalla se utiliza para editar el valor del parámetro correspondiente.

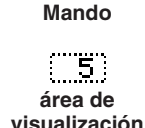

٠

#### I **Fichas**

Cuando una pantalla contiene una serie de páginas, aparecerán las fichas correspondientes en la parte inferior de la pantalla. Las fichas se utilizan para desplazarse entre las distintas páginas relacionadas con la pantalla actual.

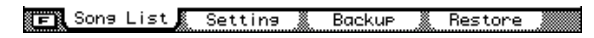

En algunos casos, las fichas también se convierten en "botones de función adicionales" cuando se presiona la tecla [SHIFT]. Cuando hay funciones adicionales disponibles, aparece una marca  $\blacksquare$  en la esquina inferior izquierda de la pantalla.

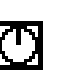

**On Off**

# <span id="page-30-0"></span>Acceso a una pantalla/página

Cuando desee editar un ajuste interno de la AW2400 o un parámetro que no se pueda modificar con uno de los deslizadores o mandos del panel superior, debe acceder a la pantalla y a la página deseada.

### **1 Presione la tecla o el mando de la pantalla deseada.**

Las teclas y los mandos de las distintas secciones que aparecen debajo tienen sus propias pantallas, y al presionar una tecla o un mando se visualizará la pantalla correspondiente.

- Todas las teclas de la sección Work Navigate
- Todas las teclas de la sección Quick Navigate
- La tecla [METER] de la sección Display
- Las teclas [VIEW]/[DYN]/[AUX]/[EFFET]/[PAN/EQ] de la sección Selected Channel
- Todos los mandos de la sección Selected Channel
- Todas las teclas de la sección Scene/Automix/USB
- La tecla [REMOTE] de la sección Layer
- La tecla [SOUND CLIP] de la sección Locate

#### **Sugerencia**

- *Presione un mando SELECTED CHANNEL después de presionar las teclas SELECTED CHANNEL [DYN], [AUX], [EFFECT], o [PAN/EQ] para abrir la pantalla correspondiente.*
- *Cuando cambie de pantalla, en la pantalla aparecerá la última página que se haya visualizado en ella.*

**2 Utilice las teclas [F1]–[F4] para seleccionar distintas páginas en una pantalla.** 

Las teclas [F1]–[F4] se corresponden con las siguientes fichas.

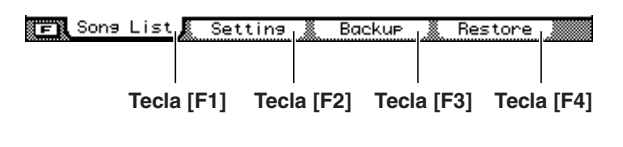

**Sugerencia**

*• Puede acceder a las páginas con arreglo a una secuencia presionando repetidamente la tecla citada en el paso 1 anterior.*

# <span id="page-30-1"></span>Activación o desactivación de un botón

He aquí cómo activar y desactivar un botón en la pantalla.

**1 Utilice las teclas [CURSOR] para llevar el cursor hasta el botón deseado en la pantalla.**

## **2 Presione la tecla [ENTER].**

El botón se activará o desactivará. Si mueve el cursor a un botón que ejecuta una función específica y a continuación presiona la tecla [ENTER], se ejecutará esa función.

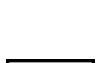

PRE EQ

Presentación de la AW2400

# <span id="page-30-2"></span>Edición de un valor en la pantalla

He aquí cómo editar el valor de un mando o parámetro de la pantalla.

**1 Utilice las teclas [CURSOR] para llevar el cursor al mando o valor de parámetro deseado.**

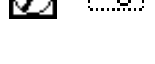

**2 Gire el dial [DATA/JOG] o presione las teclas [INC]/ [DEC] para editar el valor.**

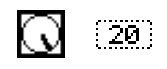

# <span id="page-30-3"></span>Utilización de botones de función adicionales

**Exercise and Societaristanes (Exercise and Societaristanes and the conservation in especifica y a<br>
a a un botón que<br>
a a un botón que<br>
a a tarción.<br>
<b>1 Valor e un mando o parámetro de**<br> **31 Valor e un mando o parámetro** Cuando aparece una marca  $\boxed{\phantom{1}}$  en la esquina inferior izquierda de la pantalla, las fichas que figuran al pie de la pantalla pueden cambiarse para proporcionar funciones adicionales.

#### **1 Presione la tecla [SHIFT] cuando se abra**  cualquier pantalla con una marca **E** en la **esquina inferior izquierda.**

Los botones de función adicionales aparecerán en lugar de las fichas que figuran al pie de la pantalla mientras se mantiene presionada la tecla [SHIFT].

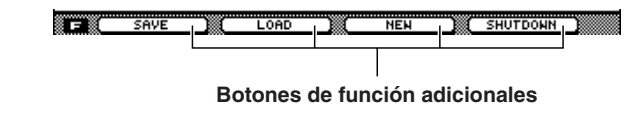

**2 Mientras mantiene presionada la tecla [SHIFT] presione el botón [F1]–[F4] para ejecutar la función correspondiente.**

# <span id="page-31-0"></span>Introducción de texto

Al crear una nueva canción, o al guardar una memoria de escena o un ajuste de biblioteca, aparecerá una ventana emergente que le permitirá asignar un nombre a la canción o a los ajustes.

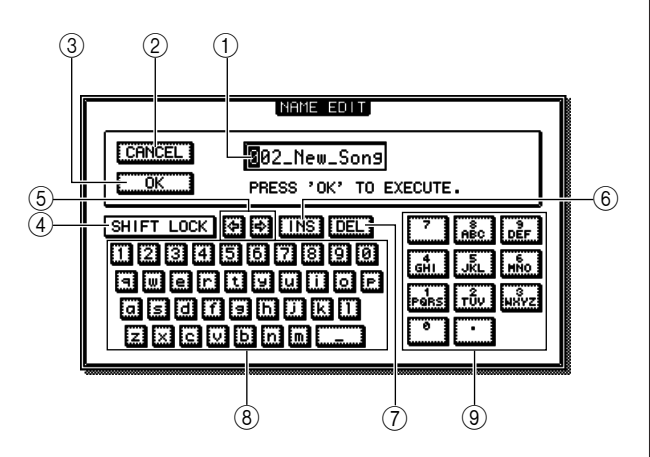

Esta ventana emergente contiene los siguientes elementos y funciones.

#### 1 **Casilla de entrada de texto**

Esta casilla le permite introducir caracteres, números y símbolos. El carácter seleccionado para la edición se muestra en "negativo" (texto blanco sobre fondo negro). Cuando guarde la información por primera vez, la casilla contendrá un nombre predeterminado. El resalte "negativo" puede moverse según sea necesario mediante el dial [DATA/JOG].

#### B **Botón CANCEL**

Si lleva el cursor a este botón y presiona la tecla [ENTER], volverá a la pantalla anterior sin cambiar el nombre.

#### **(3) Botón OK**

Si lleva el cursor a este botón y presiona la tecla [ENTER], se guardará la escena o biblioteca, o se creará una canción.

#### D **Botón SHIFT LOCK**

Alterna entre mayúsculas y minúsculas, o el tipo de símbolo que se debe introducir en la posición de edición actual en la casilla de introducción de texto.

#### **(5) Botones 图/图**

Mueve la posición de edición invertida a la izquierda o a la derecha.

#### **Sugerencia**

#### $(6)$  **Botón INS**

Inserta un guión bajo ("\_") en la posición de edición invertida. Todos los caracteres que siguen a la inserción se mueven a la derecha. Presionar la tecla [INC] produce el mismo efecto que el botón INS.

#### **NOTA**

#### G **Botón DEL**

Borra el carácter que está en la posición de edición invertida. Todos los caracteres que siguen al borrado se mueven a la izquierda.

Presionar la tecla [DEC] produce el mismo efecto que el botón DEL.

#### **(8) Paleta de texto**

Muestra los caracteres, números y símbolos que se pueden introducir en la casilla de entrada de texto. Para introducir un nuevo carácter en la posición de edición invertida, lleve el cursor al carácter deseado en la paleta de texto y presione la tecla [ENTER]. Los caracteres y símbolos disponibles son los siguientes:

A–Z a–z SPC(espacio),  $\cdot$ ! " # & / \* + - < > : ;

#### I **Paleta de números**

Selecciona el número que se debe introducir en la casilla de introducción de texto. Para introducir un número en la posición de edición invertida, lleve el cursor al número deseado en la paleta y presione la tecla [ENTER]. Si presiona repetidamente la tecla [ENTER], puede seleccionar e introducir con arreglo a una secuencia los caracteres mostrados para cada botón numérico. Por ejemplo, si lleva el cursor a "1" en la paleta de números y presiona repetidamente la tecla [ENTER], seleccionará los siguientes números/caracteres con arreglo a una secuencia, para su introducción:  $1 \rightarrow P \rightarrow Q \rightarrow R \rightarrow S \rightarrow p \rightarrow q \rightarrow r \rightarrow$  $s \rightarrow 1$  y el ciclo se vuelve a repetir.

# ■ Utilización de las teclas [LOCATE] para introducir caracteres y números

Las teclas [LOCATE] de la sección LOCATE/NUMBER pueden utilizarse para introducir caracteres y números de la misma manera que con la paleta de números. Presione repetidamente la tecla [LOCATE] correspondiente (0-9) para seleccionar el número o carácter requerido.

Los números y caracteres seleccionados por cada tecla son los siguientes:

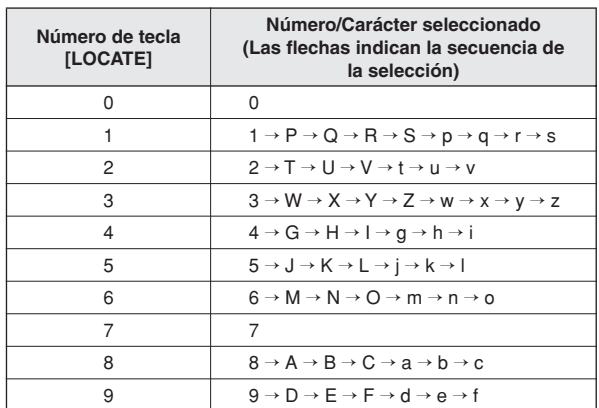

2

*<sup>•</sup> La posición de edición invertida también puede moverse a la izquierda o a la derecha mediante el dial [DATA/JOG].*

*<sup>•</sup> Para añadir caracteres a un nombre que tenga menos del número máximo de caracteres, lleve el cursor al botón INS y presione la tecla [ENTER] para insertar el carácter "\_"; ahora cambie el nombre de la manera deseada.*

# <span id="page-32-0"></span>Cambio de capas de mezcla

El cambio de capas de mezcla repercute en las funciones de las teclas [ON] 1–12 y [SEL] 1–12, y en los deslizadores 1–12, permitiendo un control eficaz en distintas configuraciones de rutas de señales. El control remoto de equipos externos también es posible.

Se seleccionan distintas capas de mezcla mediante las teclas de la sección LAYER. La tecla correspondiente a la capa de mezcla seleccionada se iluminará.

Los controles de la sección de mezclador corresponden a las distintas capas de mezcla, de la siguiente manera:

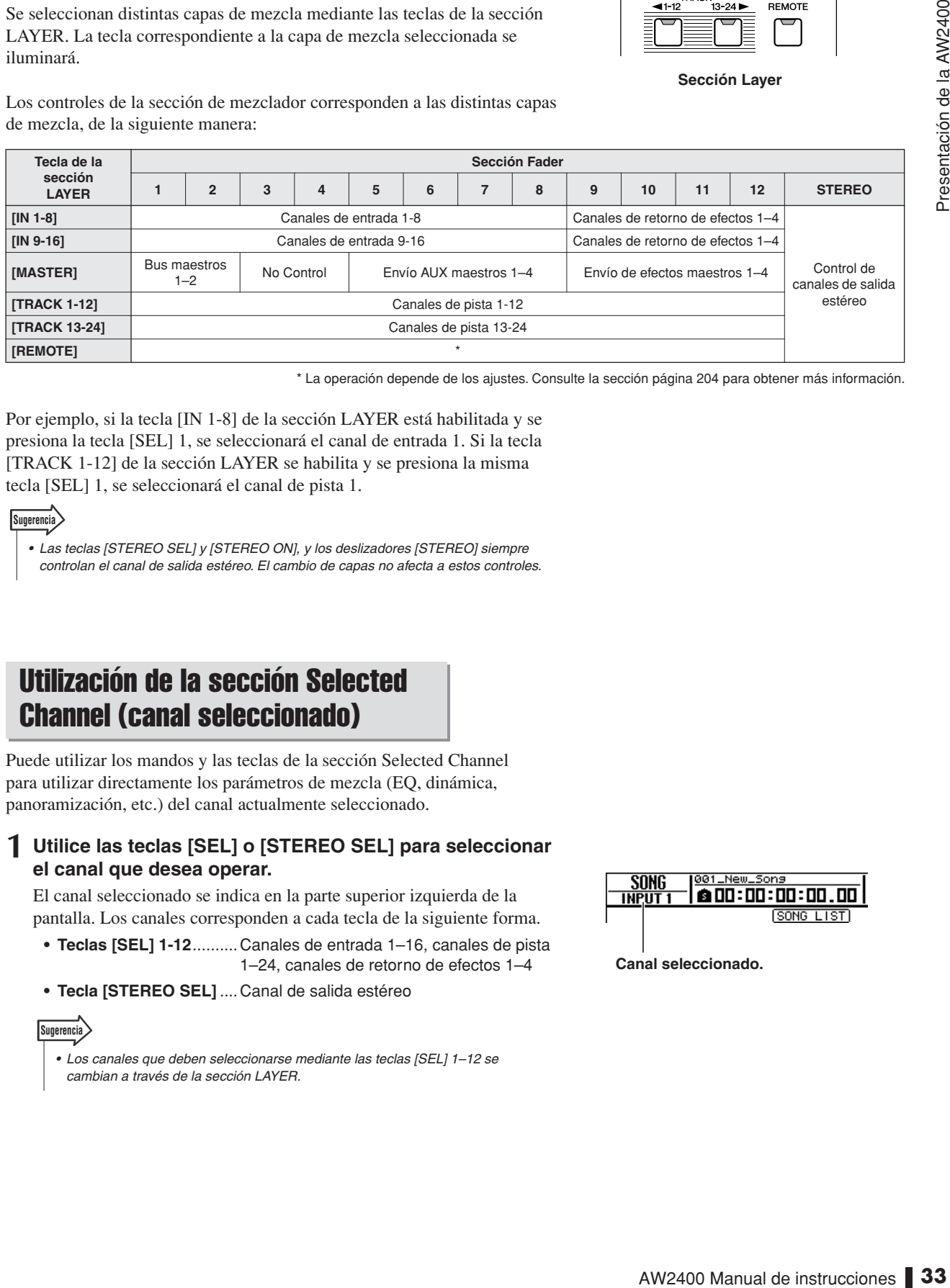

\* La operación depende de los ajustes. Consulte la sección [página 204](#page-203-3) para obtener más información.

Por ejemplo, si la tecla [IN 1-8] de la sección LAYER está habilitada y se presiona la tecla [SEL] 1, se seleccionará el canal de entrada 1. Si la tecla [TRACK 1-12] de la sección LAYER se habilita y se presiona la misma tecla [SEL] 1, se seleccionará el canal de pista 1.

#### **Sugerencia**

- *Las teclas [STEREO SEL] y [STEREO ON], y los deslizadores [STEREO] siempre*
- *controlan el canal de salida estéreo. El cambio de capas no afecta a estos controles.*

# <span id="page-32-1"></span>Utilización de la sección Selected Channel (canal seleccionado)

Puede utilizar los mandos y las teclas de la sección Selected Channel para utilizar directamente los parámetros de mezcla (EQ, dinámica, panoramización, etc.) del canal actualmente seleccionado.

#### **1 Utilice las teclas [SEL] o [STEREO SEL] para seleccionar el canal que desea operar.**

El canal seleccionado se indica en la parte superior izquierda de la pantalla. Los canales corresponden a cada tecla de la siguiente forma.

- **• Teclas [SEL] 1-12**..........Canales de entrada 1–16, canales de pista 1–24, canales de retorno de efectos 1–4
- **• Tecla [STEREO SEL]** ....Canal de salida estéreo

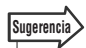

*• Los canales que deben seleccionarse mediante las teclas [SEL] 1–12 se cambian a través de la sección LAYER.*

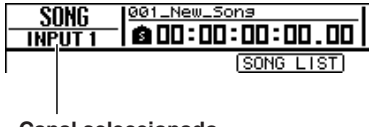

**Canal seleccionado.**

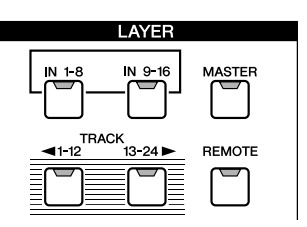

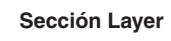

#### **2 Presione las teclas [DYN], [AUX], [EFFECT] o [PAN/EQ] de la sección SELECTED CHANNEL para que se ilumine su indicador, de acuerdo con los parámetros que desea controlar.**

Con los ajustes predeterminados, la pantalla correspondiente a la tecla presionada se abrirá automáticamente. La pantalla no cambiará si el botón AUTO DISPLAY de la página Preference de la pantalla UTILITY está desactivado (OFF) ( $\rightarrow$  [p. 211](#page-210-0)).

DYN **AUX** EFFECT PAN/EQ

Los parámetros que pueden ser controlados con los mandos SELECTED CHANNEL son los siguientes:

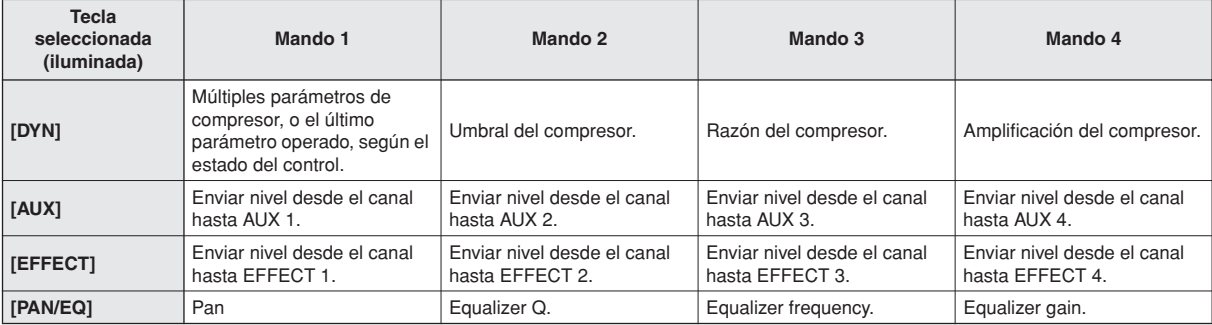

#### **Sugerencia**

*• Después de seleccionar un canal, presione la tecla SELECTED CHANNEL [VIEW] para abrir la pantalla CH VIEW en la que puede editar la ruta de la señal del canal y todos los parámetros del canal. Para obtener más información sobre la pantalla CH VIEW, Consulte la [página 105.](#page-104-2)*

### **NOTA**

- *El parámetro controlado por el mando SELECTED CHANNEL 1 cuando la tecla [DYN] está habilitada depende del estado de operación actual (*→ *[p. 153](#page-152-0)).*
- *Si opera el mando SELECTED CHANNEL 1 inmediatamente después de recuperar una configuración desde la biblioteca predefinida del compresor, se ajustarán simultáneamente múltiples parámetros del compresor, cambiando con ello el efecto global del compresor (el tipo de cambio depende de la configuración de la biblioteca predefinida que se haya recuperado).*
- *Cuando los parámetros de un compresor individual de un canal se han ajustado en la pantalla DYNAMICS, el último parámetro ajustado se asigna al mando SELECTED CHANNEL 1 (el último parámetro ajustado se retiene para cada canal de forma individual).*

#### **3 Gire los mandos SELECTED CHANNEL 1–4 para ajustar los parámetros correspondientes según sea necesario.**

Si el botón AUTO DISPLAY de la página Preference de la pantalla UTILITY está desactivado (OFF), cuando se accione el mando aparecerá una ventana emergente que mostrará el nombre y el valor del parámetro correspondiente.

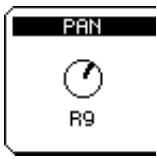

**4 Si desea un control de edición más preciso para el parámetro seleccionado en el paso 2, más arriba, presione el mando SELECTED CHANNEL (1–4) correspondiente para abrir la pantalla que contenga los parámetros relacionados.**

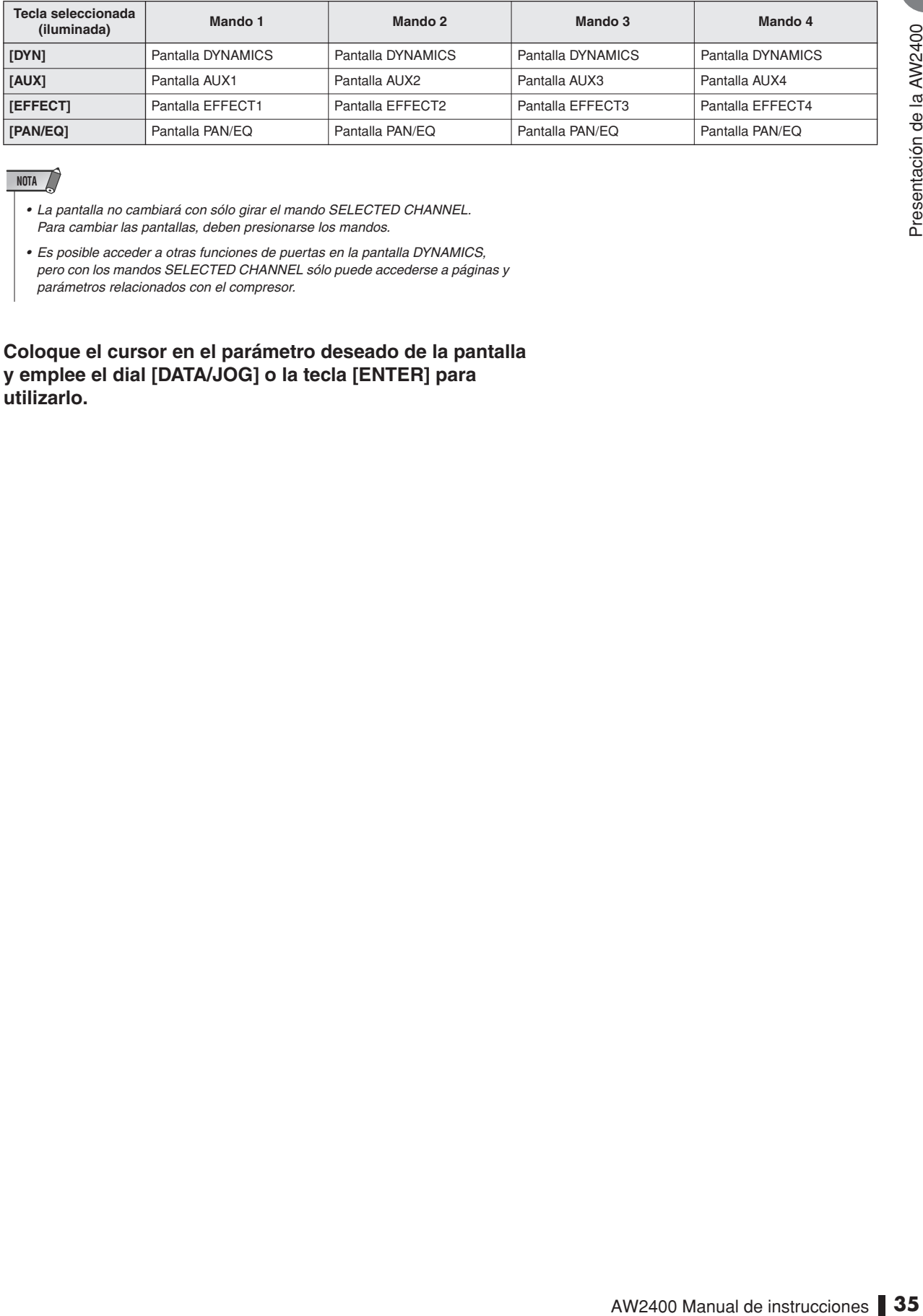

### **NOTA**

- *La pantalla no cambiará con sólo girar el mando SELECTED CHANNEL. Para cambiar las pantallas, deben presionarse los mandos.*
- *Es posible acceder a otras funciones de puertas en la pantalla DYNAMICS, pero con los mandos SELECTED CHANNEL sólo puede accederse a páginas y parámetros relacionados con el compresor.*
- **5 Coloque el cursor en el parámetro deseado de la pantalla y emplee el dial [DATA/JOG] o la tecla [ENTER] para utilizarlo.**
# <span id="page-36-0"></span>Capítulo 3 Conexiones y configuración

En este capítulo se describe el proceso de configuración de la AW2400, desde la conexión a instrumentos y otros equipos externos hasta la obtención de sonido desde un sistema de monitorización.

# Conexión

En el diagrama de conexión siguiente se muestra una configuración típica de la AW2400. Conecte los micrófonos, instrumentos y otros equipos externos de la manera mostrada en el diagrama.

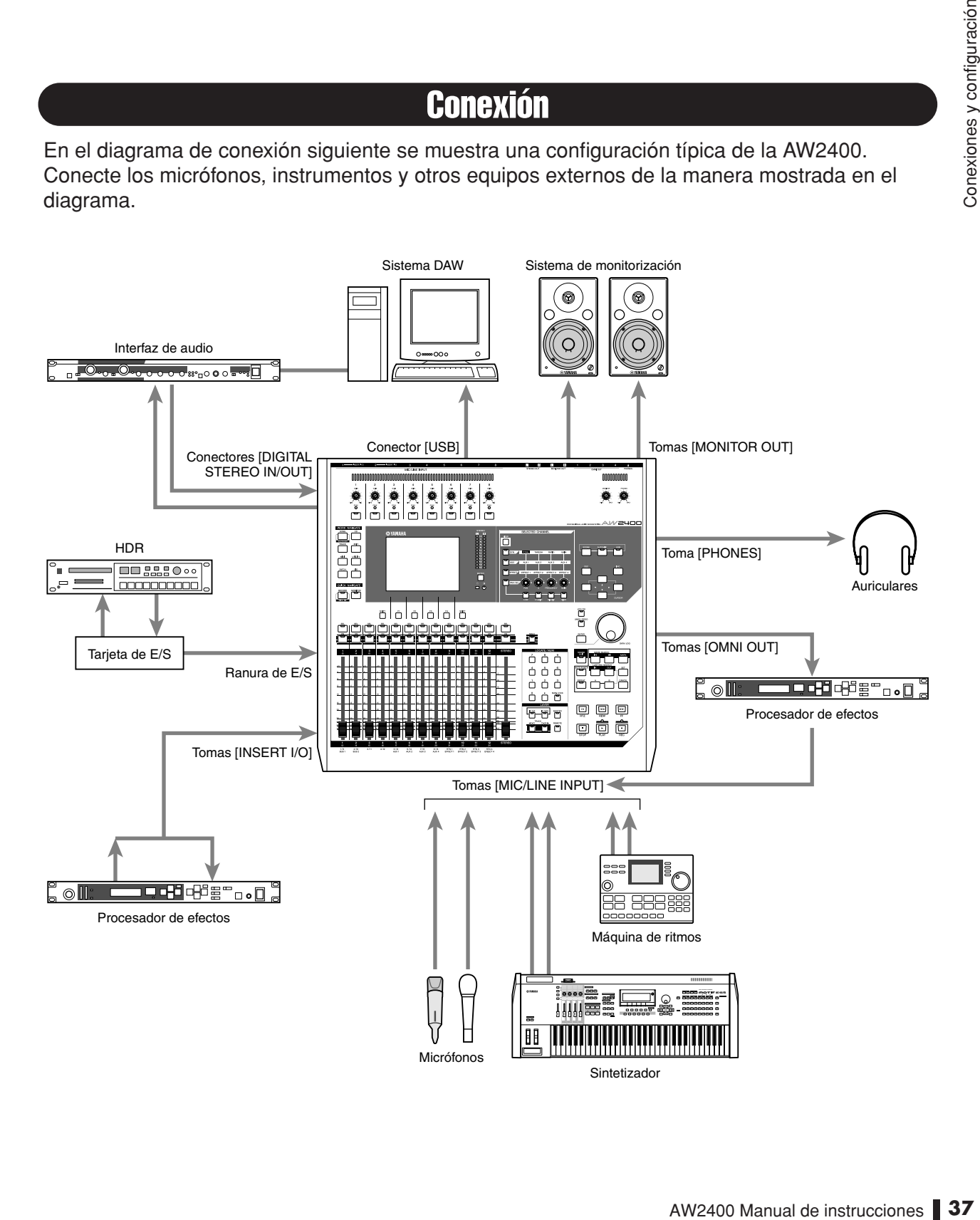

# Encendido y apagado del equipo

Siga el procedimiento descrito a continuación para encender y apagar la AW2400. Si no se sigue este procedimiento podrán producirse daños en el disco duro interno o en el sistema de monitorización externo.

#### ■ Encendido

En un sistema del cual forme parte la AW2400, encienda los dispositivos en el siguiente orden.

- 1 Dispositivos externos, como fuentes de audio o procesadores de efectos, conectados a las tomas de entrada y salida de la AW2400
- $(2)$  La propia AW2400
- C El sistema de monitorización conectado a las tomas de salida de la AW2400

#### **ATENCIÓN**

*• Antes de encender el equipo, compruebe que el cable de alimentación esté conectado firmemente a la AW2400 y a la toma de corriente. Si se apaga la AW2400 mientras se está utilizando, la propia AW2400 o su disco duro interno podrán sufrir daños.*

Al encender la AW2400 aparece brevemente una pantalla inicial y, a continuación, la siguiente pantalla.

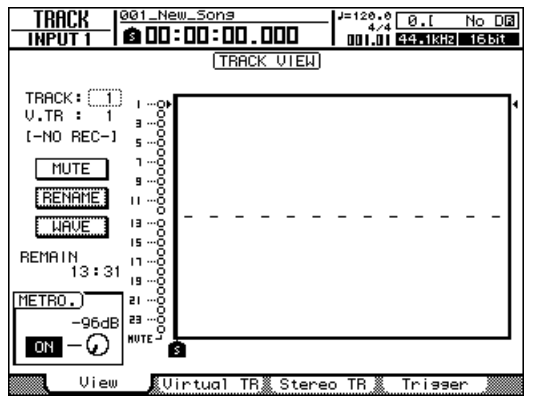

#### ■ Apagado del equipo (cierre)

En un sistema del cual forme parte la AW2400, apague los dispositivos en el siguiente orden.

- $(1)$  El sistema de monitorización conectado a las tomas de salida de la AW2400
- $(2)$  La propia AW2400
- C Dispositivos externos, como fuentes de audio o procesadores de efectos, conectados a las tomas de entrada y salida de la AW2400

Cuando apague la AW2400, asegúrese de realizar el siguiente procedimiento de "cierre".

**1 Muestre la página Song List de la pantalla SONG presionando la tecla [SONG] de la sección Work Navigate situada en la esquina superior izquierda del panel superior tantas veces como sea necesario.**

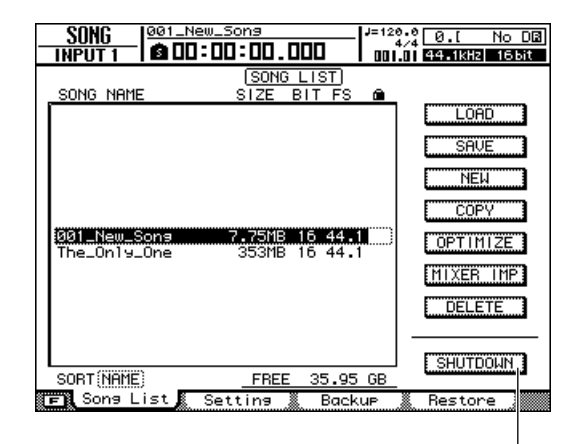

Botón SHUTDOWN

- **2 Utilice las teclas del CURSOR situadas en la esquina superior derecha del panel superior para llevar el cursor (la zona que parpadea en la pantalla) hasta el botón SHUTDOWN.**
- **3 Presione la tecla [ENTER] situada en la parte central derecha del panel superior.**

Una ventana emergente le preguntará si desea guardar la canción actual.

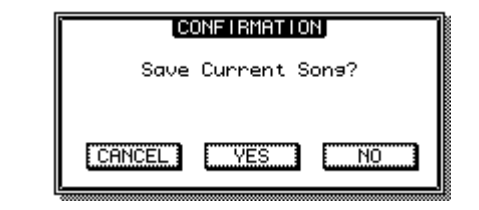

- **4 Lleve el cursor al botón YES (Sí) si desea guardar la canción actual, o al botón NO si no desea guardarla. A continuación, presione la tecla [ENTER].**
- **5 Cuando aparezca el mensaje "Now safe to turn off..." (Ahora puede apagarlo con seguridad...), apague el botón [POWER] del panel posterior.**

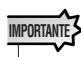

*• Si apaga la AW2400 sin seguir este procedimiento de cierre, no sólo perderá los cambios no guardados, sino que también correrá el riesgo de dañar la información del disco duro, y de dañar o reducir notablemente la vida útil del propio disco duro y de la unidad de CD-RW interna. Tenga precaución.*

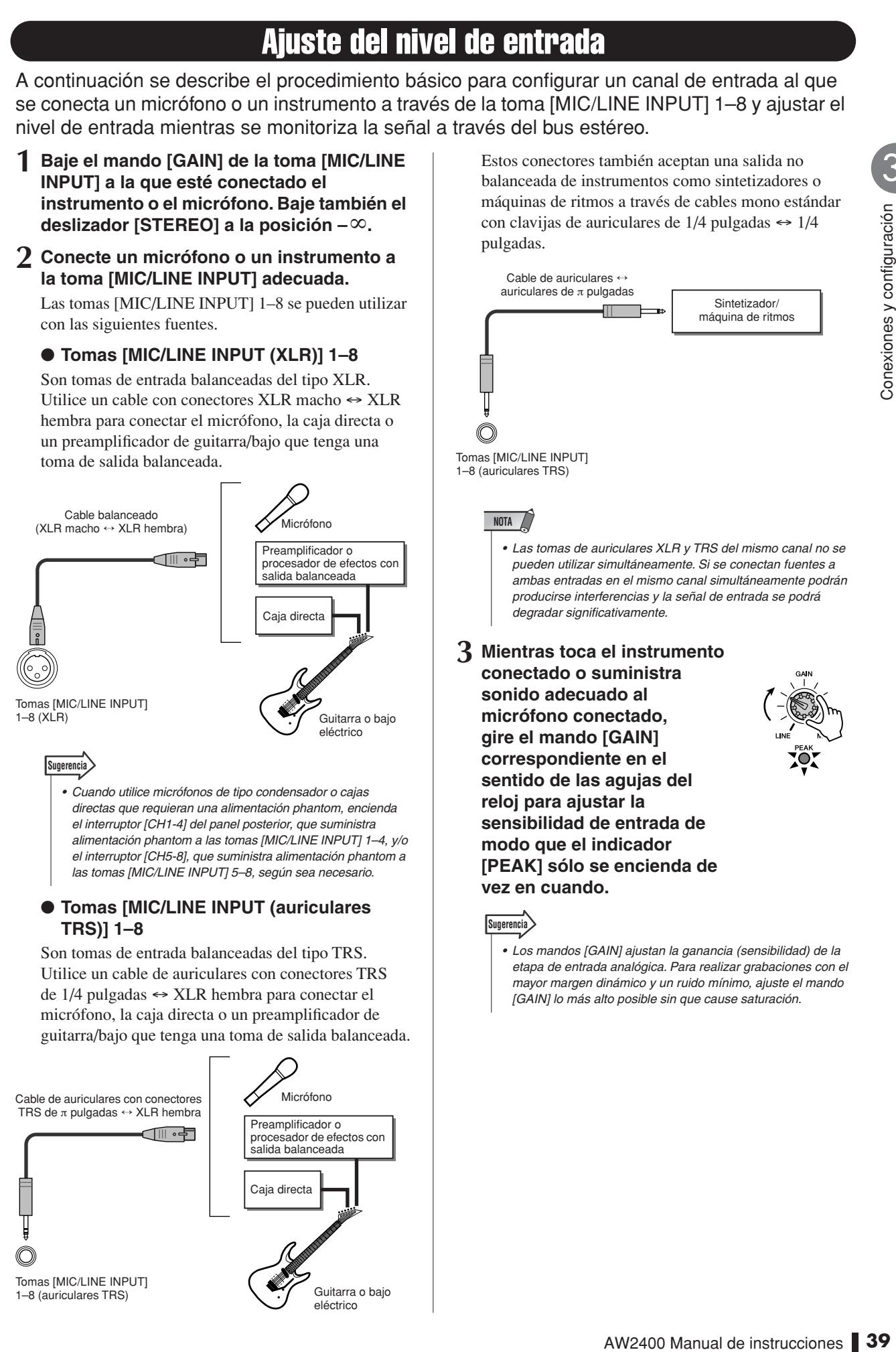

**4 Muestre la página Input/RTN de la pantalla METER presionando la tecla [METER] de la sección Display tantas veces como sea necesario, o presionando la tecla [F1] después de presionar la tecla [METER].**

Los niveles de entrada de los canales de entrada aparecen en la parte superior de esta pantalla.

Pantalla de niveles de entrada de los canales de entrada

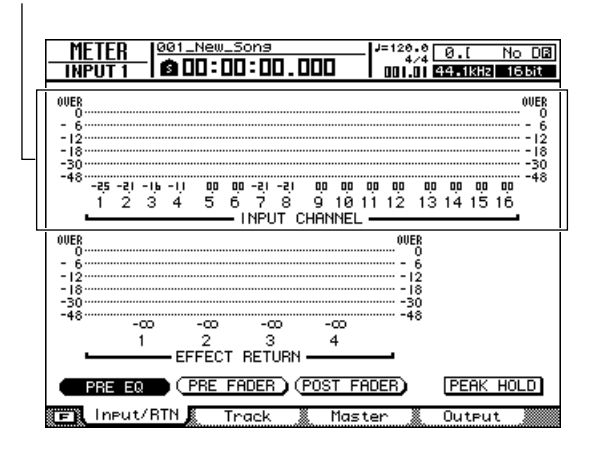

#### **5 Lleve el cursor hasta el botón POST FADER de la zona inferior de la pantalla y presione la tecla [ENTER].**

Cuando se activa el botón POST FADER, en los contadores aparecen los niveles de las señales justo después del deslizador.

#### **6 Presione la sección Layer [IN 1-8] de modo que se encienda su indicador para cambiar a la capa de mezclas IN 1-8.**

Ya puede utilizar las teclas [ON] 1–8, las teclas [SEL] 1–8 y los deslizadores 1–8 para manejar los canales de entrada 1–8.

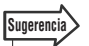

*<sup>•</sup> Con los ajustes predeterminados iniciales, las señales de las tomas [MIC/LINE INPUT] 1–8 se asignan a los canales de entrada correspondientes 1–8. Estos ajustes se pueden cambiar si es necesario. En ["Grabación directa y Grabación](#page-48-0)  [mixta" en la página 49](#page-48-0) se incluye más información al respecto.*

#### **7 Asegúrese de que la tecla [ON] del canal que recibe la señal del micrófono o instrumento está activada y su indicador está encendido, y suba el deslizador del canal a la posición 0dB.**

Si toca el instrumento o canta a través del micrófono, el indicador de nivel de la pantalla responderá en consecuencia, pero todavía no oirá ninguna salida del sistema de monitorización porque el deslizador [STEREO] está ajustado al mínimo.

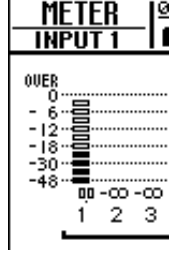

**Sugerencia**

*• Si el indicador de nivel entra en la zona "OVER", compruebe que el deslizador de entrada correspondiente está ajustado a 0dB y reduzca el nivel del mando [GAIN].*

#### **8 Mientras toca el instrumento conectado, suba el deslizador [STEREO] a la posición 0 dB.**

Con los ajustes predeterminados iniciales, los canales de entrada están conectados al bus estéreo de la AW2400. Las señales enviadas al bus estéreo se transmiten a través de los conectores [STEREO OUT], [MONITOR OUT] y [OMNI OUT] después de ajustarse mediante el deslizador [STEREO]. Cuando se sube el deslizador [STEREO], el nivel de la señal del bus estéreo aparece en el contador estéreo de la sección Display. Puede girar el mando [MONITOR] o [PHONES] en el sentido de las agujas del reloj para oír el sonido a través del sistema de monitorización o de los auriculares.

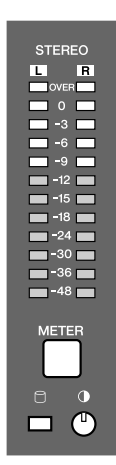

**NOTA**

*• Si el contador estéreo no responde a pesar de que el indicador de nivel del canal de entrada indica la presencia de una señal cuando se sube el deslizador [STEREO], compruebe que el canal de entrada está conectado al bus estéreo (*→ *[p. 105](#page-104-0)).*

Finaliza así el procedimiento de configuración inicial y de ajuste del nivel necesario para empezar a grabar en la AW2400. Deberá volver a ajustar los niveles cuando cambie las conexiones de entrada del micrófono o del instrumento o cambie el nivel de salida de un instrumento (los cambios de nivel ocurren a menudo cuando se cambian los patches del sintetizador).

Si utiliza el mando [GAIN] para elevar al máximo el nivel sin permitir que se produzca distorsión, podrá asegurar que la señal de entrada se convierta al formato digital con la máxima calidad posible antes de enviarla a la sección del mezclador.

# Capítulo 4 Escuchar la canción de demostración

Cuando la AW2400 se entrega de fábrica, el disco duro contiene una canción de demostración. En este capítulo se explica cómo cargar y reproducir la canción de demostración.

# Carga de la canción de demostración

Para cargar la canción de demostración desde el disco duro:

**1 Presione la tecla [SONG] de la sección Work Navigate.**

Aparecerá la pantalla SONG, donde puede guardar o cargar canciones.

**2 Muestre la página Song List presionando la tecla [SONG] tantas veces como sea necesario, o bien presionando la tecla [F1] después de presionar la tecla [SONG].**

En está página puede seleccionar una canción del disco duro y cargarla o borrarla.

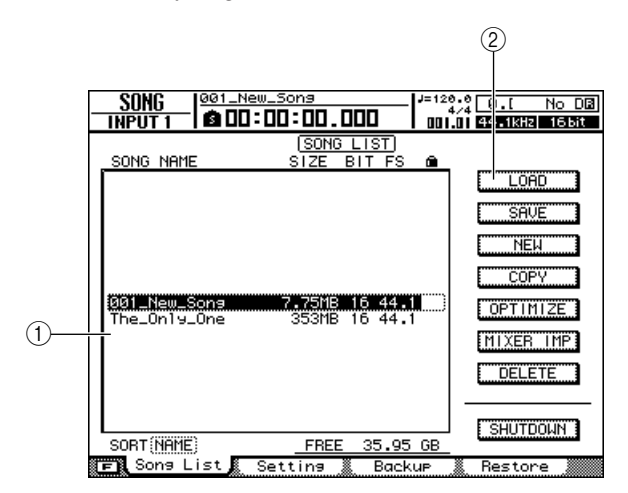

#### 1 **Lista de canciones**

Este área contiene las canciones guardadas en el disco duro. La línea enmarcada por puntos en el centro de la lista indica la canción que se ha seleccionado para las operaciones. La línea resaltada indica la canción cargada actualmente en la AW2400. (Se llama la "canción actual").

#### **NOTA**

*• Cada fila de la lista contiene el nombre de la canción, el tamaño de los datos, la profundidad en bits (16/24 bits) y la frecuencia de muestreo (44,1/48 kHz).*

#### B **Botón LOAD**

Carga la canción seleccionada.

**3 Lleve el cursor a la lista de canciones y utilice el mando [DATA/JOG] o las teclas [INC]/[DEC] para seleccionar la canción "The\_Only\_One".**

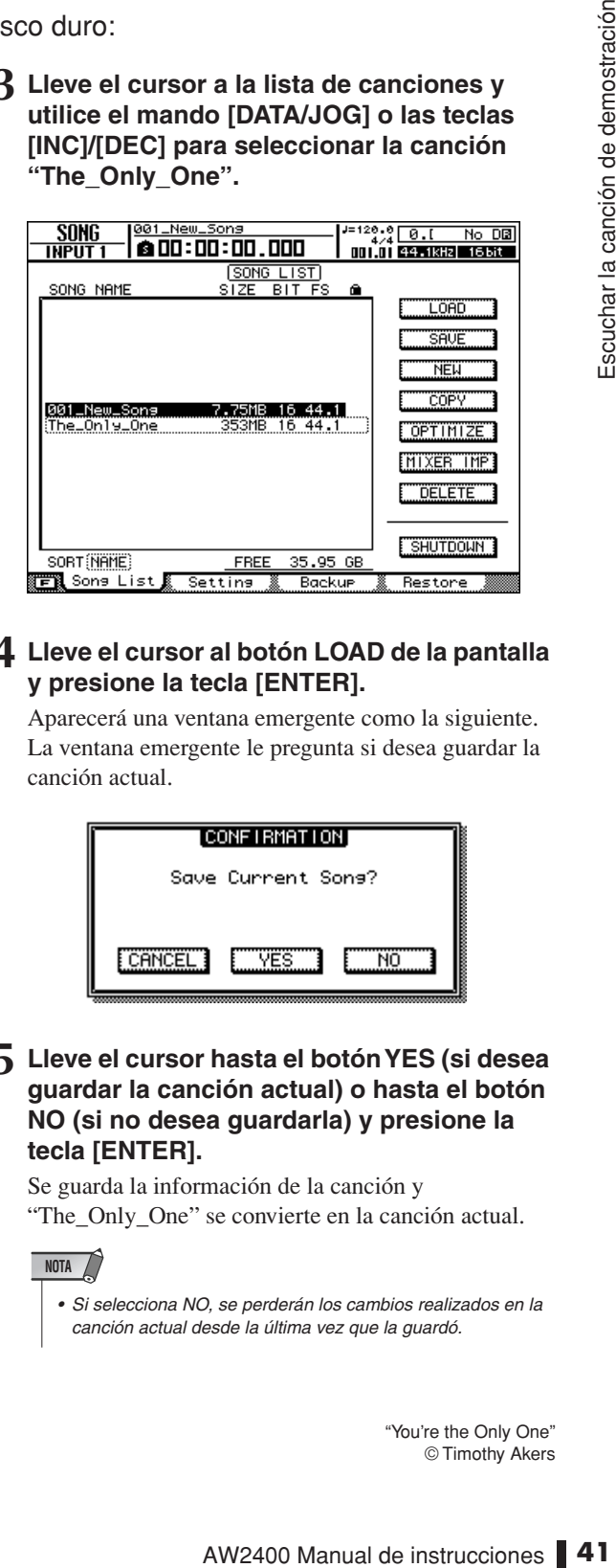

#### **4 Lleve el cursor al botón LOAD de la pantalla y presione la tecla [ENTER].**

Aparecerá una ventana emergente como la siguiente. La ventana emergente le pregunta si desea guardar la canción actual.

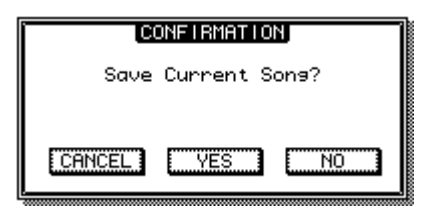

**5 Lleve el cursor hasta el botón YES (si desea guardar la canción actual) o hasta el botón NO (si no desea guardarla) y presione la tecla [ENTER].**

Se guarda la información de la canción y "The\_Only\_One" se convierte en la canción actual.

#### **NOTA**

*• Si selecciona NO, se perderán los cambios realizados en la canción actual desde la última vez que la guardó.*

"You're the Only One" © Timothy Akers

# Reproducción de la canción de demostración

A continuación se explica cómo se reproduce la canción de demostración que ha cargado y se ajusta el nivel de monitorización.

**1 Asegúrese de que los mandos [MONITOR] y [PHONES] de la AW2400 y el volumen de su sistema de monitorización están bajados.**

#### **2** Presione la tecla PLAY [▶].

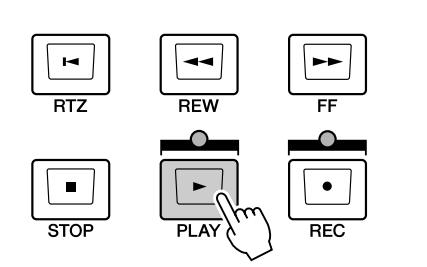

La canción de demostración comienza a reproducirse.

**3 Para ajustar correctamente el nivel de monitorización, utilice los mandos [MONITOR] y [PHONES] de la AW2400 y el control del volumen del sistema del monitorización.**

```
Sugerencia
```
*• La canción de demostración utiliza la función Scene para cambiar los ajustes del mezclador. Esto significa que la reproducción tendrá lugar con el balance especificado, sin necesidad de accionar los deslizadores.*

#### **4 Para detener la canción, presione la tecla STOP [**■**].**

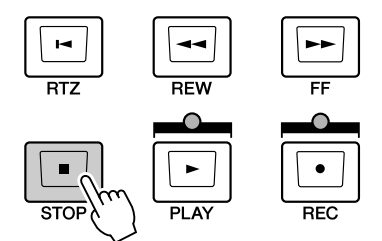

# Capítulo 5 Grabación de un clip de sonido

La AW2400 dispone de una función Sound Clip que le permite grabar y reproducir independientemente de la sección del grabador. Puede utilizar un clip de sonido para grabar y reproducir rápidamente las interpretaciones en una fuente de audio conectada a la AW2400. Es una manera idónea de recoger ideas para una canción o arreglo, o de grabar un acompañamiento sencillo para ensayar una parte.

En este capítulo se explica cómo se pueden grabar clips de sonido mediante un instrumento o un micrófono conectado a una toma de entrada.

# Grabación de un clip de sonido

La señal post-deslizador del canal de salida estéreo puede grabarse directamente en un clip de sonido. Para la reproducción, la señal se envía al canal de salida estéreo inmediatamente antes del deslizador estéreo (no se puede aplicar ecualización ni dinámica a la reproducción del clip de sonido).

#### Reflectamente en un clip de sonido de la diversion de un clip de sonido de la diversion de un clip de son de sonido de la diversion de la diversion de la diversion de la diversion de la diversion de la diversion de la dive 1 B B  $\mathbf{Q}$ Q **Metrónomo** ĭ ŏ  $\breve{\mathbf{g}}$  $\breve{\mathbf{s}}$  $\breve{\mathbf{z}}$  $\breve{\mathbf{s}}$ **Tomas [MIC/LINE Clip** (၀ ့၀ဲ **INPUT] de sonido Canal Canales de de salida entrada estéreo STFI**  $\frac{2}{14}$  $\frac{3}{15}$  $\frac{4}{16}$  $\frac{5}{17}$  $\frac{6}{18}$  $\frac{7}{19}$  $\frac{8}{20}$  $3/11$  $4/12$  $6/14$ <br>AUX 2  $7/15$ <br>AUX 3  $\frac{1/9}{RHS}$  $2/10$ <br>BUS 2  $5/13$ <br>AUX 1  $8/16$ <br>AUX 4 **Bus estéreo**

#### ● **Flujo de señales cuando se utiliza un clip de sonido**

**Sección de mezclador**

- **1 Conecte las fuentes de entrada del instrumento y/o del micrófono y ajuste los niveles de la manera descrita en la sección ["Conexiones y configuración" en la](#page-36-0)  [página 37](#page-36-0).**
- **2 Presione la tecla [SOUND CLIP] de la sección Locate.**

Aparecerá la pantalla SOUND CLIP, donde puede grabar y reproducir clips de sonido.

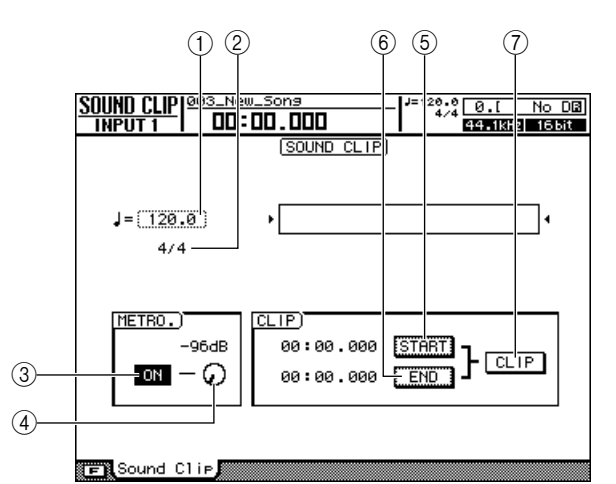

#### 1 **Tempo**

Ajusta el tempo del metrónomo utilizado para grabar clips de sonido.

#### B **Compás**

Muestra el compás del metrónomo.

#### C **Botón del metrónomo**

Activa o desactiva el metrónomo.

#### D **Mando del metrónomo**

Ajusta el volumen del metrónomo. El valor que aparece encima del mando indica el ajuste actual en dB.

#### E **Botón START**

Especifica el lugar actual como el punto de inicio del clip de sonido (lugar donde comienza la reproducción). El lugar actual se indica en minutos/ segundos/milisegundos a la izquierda.

#### $(6)$  **Botón END**

Especifica el lugar actual como el punto final del clip de sonido (lugar donde finaliza la reproducción). El lugar actual se indica en minutos/segundos/ milisegundos a la izquierda.

#### G **Botón CLIP**

Active este botón para habilitar los ajustes de los botones START  $(\circledS)$  y END  $(\circledS)$ .

#### **NOTA**

*• La sección del grabador no se puede utilizar para grabar y reproducir mientras aparece la pantalla SOUND CLIP.*

- **3 Para utilizar el metrónomo, lleve el cursor al botón del metrónomo y presione la tecla [ENTER].**
- **4 Para cambiar el tempo del metrónomo, lleve el cursor al valor del tempo y gire el mando [DATA/JOG].**

#### **NOTA**

*• El compás del metrónomo viene determinado por el ajuste del mapa de tempo que estaba activo justo antes de acceder a la pantalla SOUND CLIP. Tenga en cuenta que no es posible editar el ajuste desde esta pantalla. (Para más información acerca de los ajustes del mapa de tempo* → *[p. 62](#page-61-0))*

#### **5 En la sección Transport, mantenga presionada la tecla REC [**●**] y presione la**  tecla PLAY [ $\blacktriangleright$ ].

Se pondrá en marcha el metrónomo y avanzará el contador. El contador de la pantalla SOUND CLIP siempre empieza desde 0 e indica el tiempo actual en minutos/segundos/milisegundos. Este contador es independiente del contador de canciones normal.

#### **6 Toque la parte que desea grabar en sincronización con el metrónomo.**

#### **Sugerencia**

**Sugerencia**

- *El sonido del metrónomo no se graba. Si es necesario, puede llevar el cursor al mando del metrónomo y girar el mando [DATA/JOG] para ajustar el volumen del sonido del metrónomo.*
- *Los mandos/teclas del canal seleccionado están activos incluso mientras aparece la pantalla SOUND CLIP. Si es necesario, podrá aplicar un procesamiento de ecualización y de dinámica a la señal que se está grabando.*

#### **7 Para detener la grabación, presione la tecla STOP [**■**].**

Los símbolos  $\blacksquare$  y  $\blacksquare$  que aparecen en la pantalla indican el punto de inicio y el punto final.

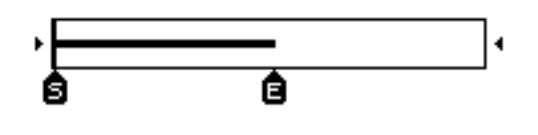

*• Con los ajustes predeterminados de la AW2400 es posible grabar un máximo de 30 segundos en un clip de sonido. Si sigue grabando durante más de 30 segundos, se conservarán los últimos 30 segundos grabados (el contador seguirá avanzando durante la grabación).* 

*• Puede especificar hasta 180 segundos como la duración máxima que se puede grabar en un clip de sonido. Puede definir este ajuste antes de crear una canción, pero no puede cambiarlo una vez que se haya creado la canción. (*→ *[p. 47](#page-46-0))*

# Reproducción de un clip de sonido

#### **1** Presione la tecla PLAY [▶ ] para escuchar **el clip de sonido grabado.**

El clip de sonido se reproducirá repetidamente desde el punto de inicio hasta el punto final. Para detener la reproducción, presione la tecla STOP [■]. Si graba de nuevo, la información anterior se sobrescribirá.

Las teclas de la sección Transport realizan las funciones siguientes mientras aparece la pantalla SOUND CLIP.

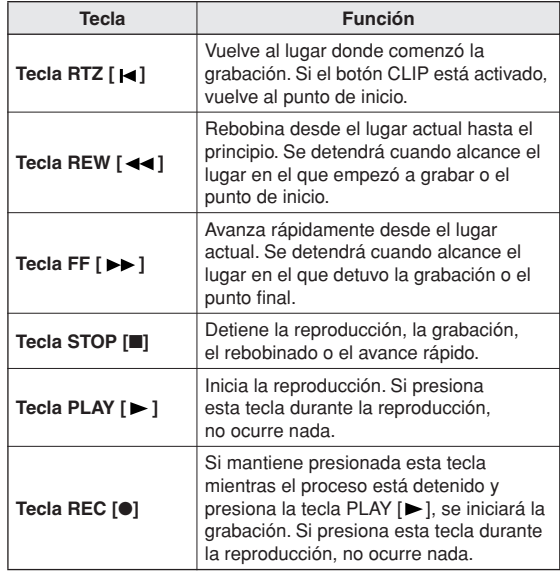

#### **Sugerencia**

*• Mientras se reproduce un clip de sonido no se escuchará el metrónomo, pero podrá monitorizar las señales de los canales de entrada 1–16.*

**2 El fragmento de reproducción de un clip de sonido se puede cambiar especificando nuevos puntos de inicio y de finalización de la manera descrita a continuación.**

#### ● **Especificación del punto de inicio**

Deténgase en el lugar que desee especificar como el punto de inicio, lleve el cursor al botón START y presione la tecla [ENTER].

Se activará el botón START y el lugar actual se registrará como el punto de inicio.

#### ● **Especificación del punto final**

Deténgase en el lugar que desee especificar como el punto final, lleve el cursor al botón END y presione la tecla [ENTER].

Se activará el botón END y el lugar actual se registrará como el punto final.

#### **3 Detenga la reproducción, lleve el cursor al botón CLIP y presione la tecla [ENTER].**

Se activará el botón CLIP, así como los puntos de inicio y final especificados.

#### **NOTA**

*• Los botones START, END y CLIP se desactivan mientras se está reproduciendo el clip de sonido.*

**Sugerencia**

*• El fragmento de información entre los puntos de inicio y final especificados se puede copiar en una pista de audio de la sección del grabador utilizando el comando COPY de la pantalla EDIT (*→ *[p. 139](#page-138-0)).*

# puede copiar en una pista de audio de la  $\frac{90}{2}$ <br>
partial de domando COPY de la  $\frac{90}{2}$ <br>
partial de la sección Work<br>
pho la tecla [PATCH])<br> **45** Clas de la sección Work<br>
pho la tecla [PATCH])<br> **46** Clas de la secció **4 Para salir de la pantalla SOUND CLIP, presione las teclas de la sección Work Navigate (excepto la tecla [PATCH]) o de la sección Quick Navigate, la tecla [AUTOMIX], la tecla [USB], la tecla [REMOTE] o la tecla [SOUND CLIP].**

Una ventana emergente le pedirá confirmación. Lleve el cursor al botón OK para salir de la pantalla SOUND CLIP o al botón CANCEL para cancelar, y presione la tecla [ENTER].

Para volver a la pantalla SOUND CLIP, presione la tecla [SOUND CLIP] incluso después de haber salido de la pantalla y, a continuación, reproduzca el contenido grabado previamente o grabe una nueva interpretación.

## **NOTA**

*• Cuando grabe un nuevo clip de sonido, se borrará el clip grabado anteriormente. Tenga en cuenta que la función Undo no se puede utilizar para recuperar un clip de sonido eliminado. Aunque guarde la canción justo antes de grabar un nuevo clip de sonido, el clip anterior no se restaurará si recupera los datos de la canción.*

#### **Sugerencia**

*• El contenido grabado del clip de sonido se guarda individualmente para cada canción.*

# Capítulo 6 Grabación de pistas

Este capítulo explica cómo grabar la señal de audio desde un instrumento o micrófono conectado a la AW2400 a las pistas de una canción.

# <span id="page-46-0"></span>Creación de una canción **Sugerencia EXECTS AND ANOTES (DATA CONSTRANT)**<br> **CONSTRANT AND A DESCRIPS (DATA CONSTRANT)**<br> **CONSTRANT AND PERSUARE AND A DESCRIPS AND A DESCRIPS AND A DESCRIPS (SEE PISTAS CONSTRANT AND CONSTRANT AND CONSTRANT (SEE PIST)<br>
THE SOL** *• Cuando se enciende la AW2400 por primera vez, se carga automáticamente una canción vacía. Si utiliza esta canción, no es necesario seguir el procedimiento que aquí se describe.* **3 Lleve el cursor hasta el botón YES (para guardar la canción actual) o hasta el botón NO (para no guardarla) y presione la tecla [ENTER].** Aparecerá una ventana emergente que contiene los La canción seleccionada actualmente en la lista de diversos ajustes de la nueva canción. Botón NEW Fs  $44.1$  kHz  $48$  kHz Se pueden realizar los siguientes ajustes desde esta ventana emergente. **• Fs**................................La frecuencia de muestreo de la nueva canción se puede ajustar en 44,1 kHz o 48 kHz. **• Recbit**.........................La profundidad en bits de la nueva canción se puede

#### ajustar en 16 o 24 bits. **• Sound Clip Time**........El tiempo de grabación del clip de sonido puede definirse en un ajuste situado entre 30 y 180 segundos.

**NOTA**

*• Las canciones grabadas con una frecuencia de muestreo de 48 mHz no pueden escribirse en un CD de audio.*

Antes de empezar a grabar en la AW2400 debe crear una canción.

**1 Abra la página Song List de la pantalla SONG presionando la tecla [SONG] de la sección Work Navigate tantas veces como sea necesario, o bien presionando la tecla [F1] después de presionar la tecla [SONG].**

canciones aparecerá resaltada (invertida).

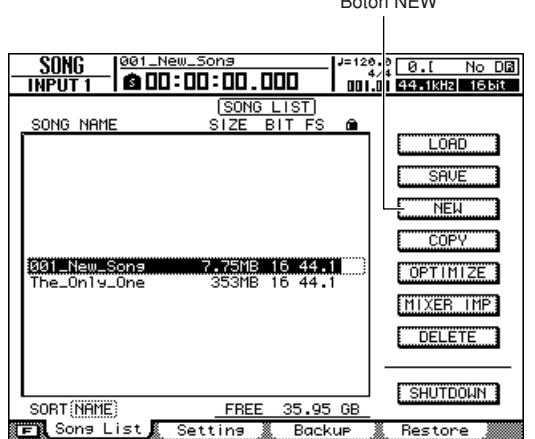

#### **2 Lleve el cursor hasta el botón NEW y presione la tecla [ENTER].**

Una ventana emergente le preguntará si desea guardar la canción actual.

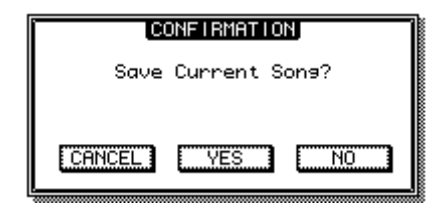

#### **4 Cuando haya ajustado cada uno de los parámetros, lleve el cursor hasta el botón OK y presione la tecla [ENTER].**

A continuación aparecerá una ventana emergente donde puede especificar los ajustes que se llevarán a cabo a partir de la canción actual.

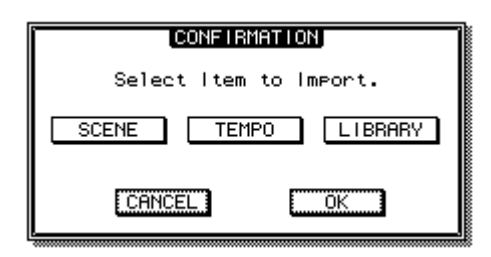

Están disponibles los elementos siguientes:

- **• Botón SCENE** ........... Memorias de escenas
- **• Botón TEMPO** ........... Mapa de tempo
- **• Botón LIBRARY**........ Bibliotecas de ecualización, dinámica, efectos y canales

Por ejemplo, si ha guardado los ajustes de efectos en una biblioteca para la canción actual y también desea usar estos ajustes en la nueva canción, debería activar el botón LIBRARY.

#### **5 Seleccione los botones de los elementos que desee traspasar desde la canción actual, lleve el cursor hasta el botón OK y presione la tecla [ENTER].**

Se abre la ventana emergente NAME EDIT, donde puede introducir un nombre para la canción.

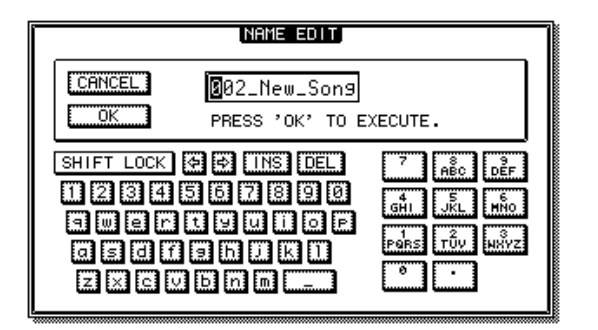

#### **6 Introduzca un nombre para la canción (para obtener información sobre la introducción de nombres [consulte la página 32](#page-31-0)).**

#### **NOTA**

*• No se puede asignar a una canción nueva un nombre de canción existente.*

*• El nombre de la canción también se puede editar más tarde (*→ *[p. 169](#page-168-0)).*

#### **7 Para crear la canción, lleve el cursor hasta el botón OK y presione la tecla [ENTER].**

Se crea la canción y vuelve a aparecer la página Song List de la pantalla SONG.

Si lleva el cursor hasta el botón CANCEL (en lugar del botón OK) y presiona la tecla [ENTER], volverá a la página Song List de la pantalla SONG sin crear una nueva canción.

# <span id="page-48-0"></span>Grabación directa y Grabación mixta

<span id="page-48-1"></span>Los instrumentos y/o micros conectados la AW2400 pueden grabarse en pistas en cualquiera de estas dos formas.

#### ■ Grabación directa

Con este método, sólo se asigna un canal de entrada a cada pista del grabador. Aunque la grabación directa exige el mismo número de pistas que el número de canales de entrada que se utilice, presenta la ventaja de que permite ajustar el volumen, la panoramización (posición estéreo) y EQ de cada instrumento individual después de grabarlo.

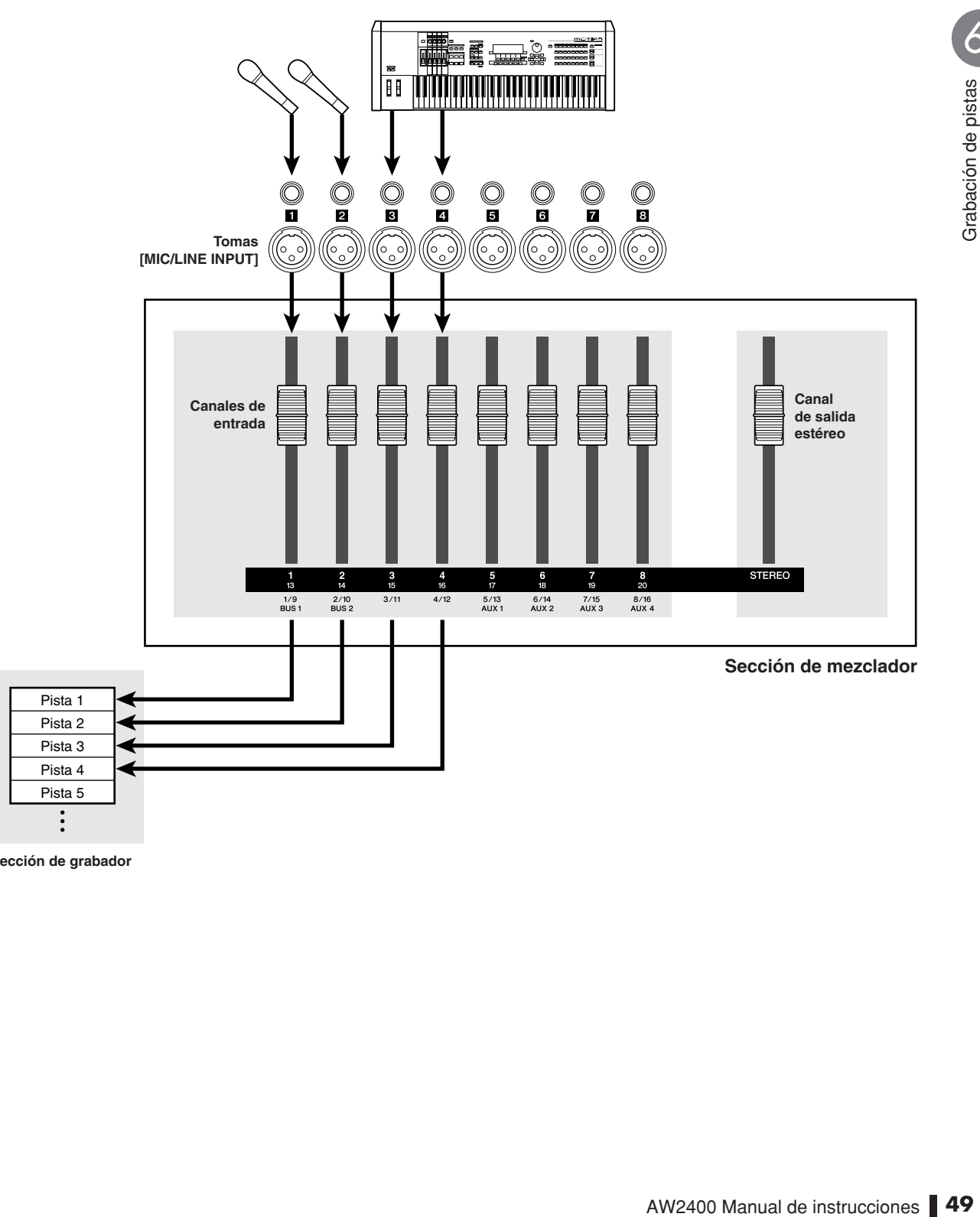

**Sección de grabador**

#### ■ Grabación mixta

Con este método, puede enviar múltiples canales de entrada a los buses 1 o 2, y asignar la señal mezclada a una o a un máximo de cuatro pistas. La grabación mixta exige menos pistas, pero deberá decidir el volumen definitivo, panoramización y tono de cada instrumento en el momento de realizar la grabación (no podrá ajustar estos parámetros de forma independiente después de la grabación).

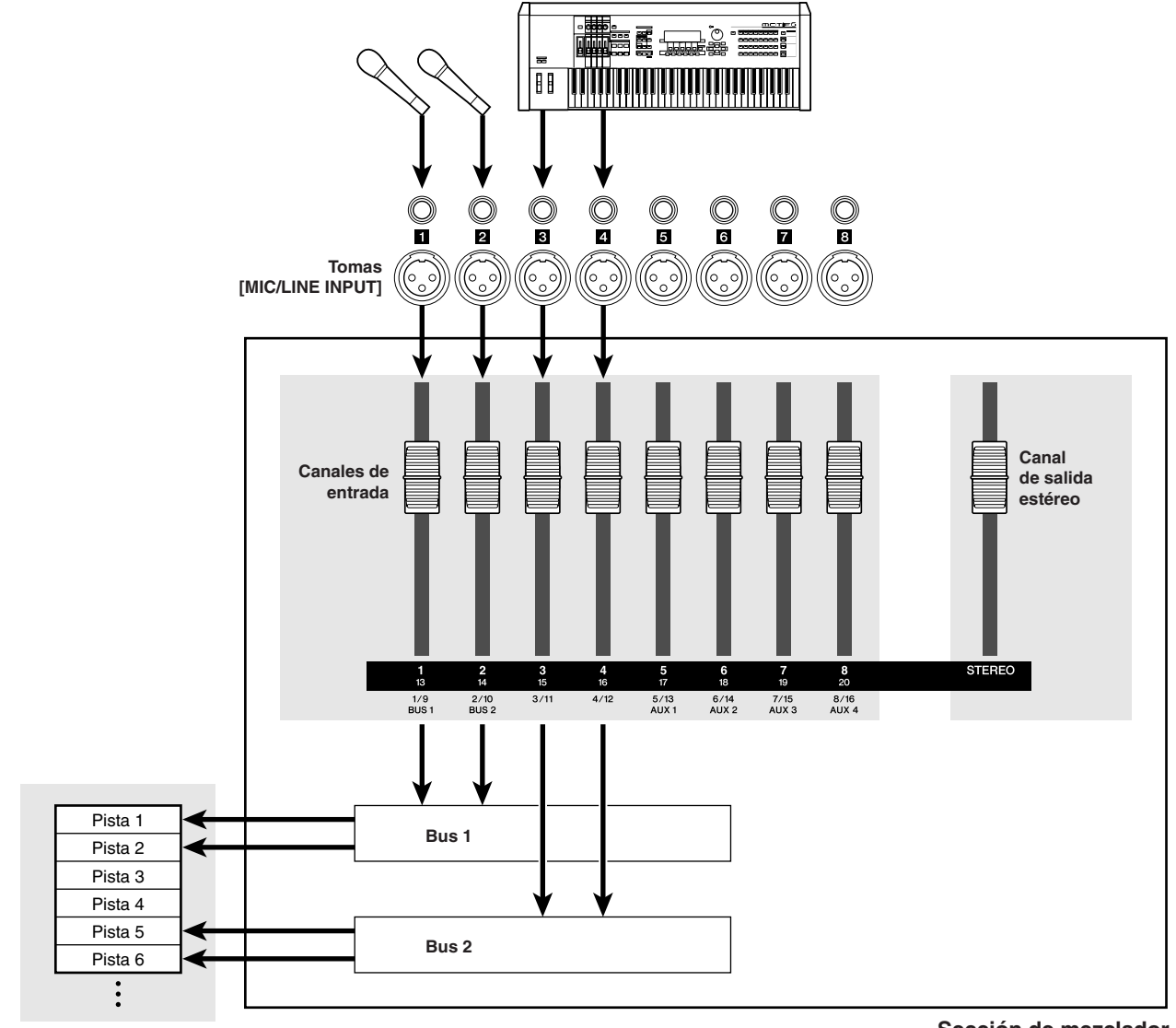

**Sección de grabador**

**Sección de mezclador**

**NOTA**

*• La forma en que asigne las señales de entrada a las pistas dependerá del método seleccionado.*

# <span id="page-50-0"></span>Asignar señales de entrada a las pistas (Grabación directa)

Esta sección describe el procedimiento de patches para asignar instrumentos y/o micrófonos conectados a las tomas [MIC/LINE INPUT] 1–8 a pistas independientes para realizar una grabación directa.

#### **Sugerencia**

*• Consulte la [página 99](#page-98-0) si desea obtener más información sobre patches para la grabación directa.*

- **1 Baje el deslizador [STEREO] a la posición –**∞**.**
- **2 Consulte ["Conexiones y configuración" en](#page-36-0)  [la página 37,](#page-36-0) y conecte sus instrumentos y/o micrófonos y configure los niveles de entrada.**
- **3 Abra la página Direct de la pantalla RECORD presionando la tecla [RECORD] de la sección Quick Navigate tantas veces como sea necesario, o bien presionando la tecla [F1] después de presionar la tecla [RECORD].**

Las señales del canal de entrada pueden aplicarse directamente a las pistas del grabador a través de la página Direct de la pantalla RECORD. Cuando se abra esta página, las teclas [INPUT SEL] en la parte de arriba del panel superior parpadearán en rojo.

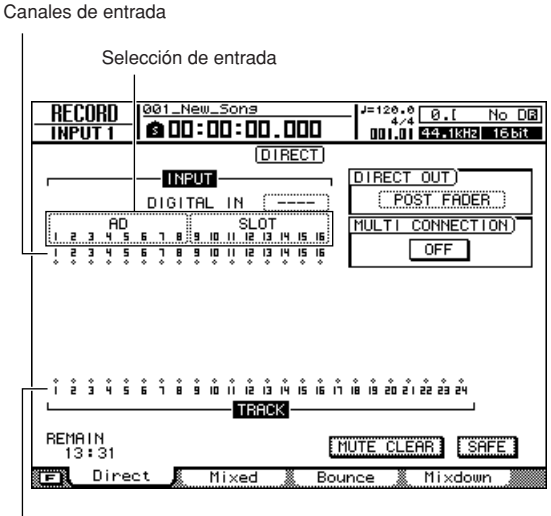

Pistas

#### **4 Compruebe que "AD1–8" aparezca en el campo de selección de entrada, a la izquierda de la página.**

Los canales de entrada 1–8 o 9–16 pueden seleccionarse como la fuente de entrada a través del campo de selección de entrada. Cuando aparece "AD1–8", las entradas AD de la AW2400 (tomas [MIC/LINE INPUT] 1–8) se seleccionan como la fuente de entrada. Si se selecciona una fuente de entrada diferente, lleve el cursor al campo de selección de entrada y utilice el dial [DATA/JOG] o las teclas [INC]/[DEC] para seleccionar "AD1–8".

#### **5 Presione la tecla [INPUT SEL] para el canal de entrada al que esté conectado el instrumento o micro.**

La tecla [INPUT SEL] correspondiente se iluminará en rojo y las demás teclas [INPUT SEL] se oscurecerán. Si, por ejemplo, ha seleccionado el canal de entrada 1 como fuente de grabación, las teclas del panel superior se verán de la siguiente manera.

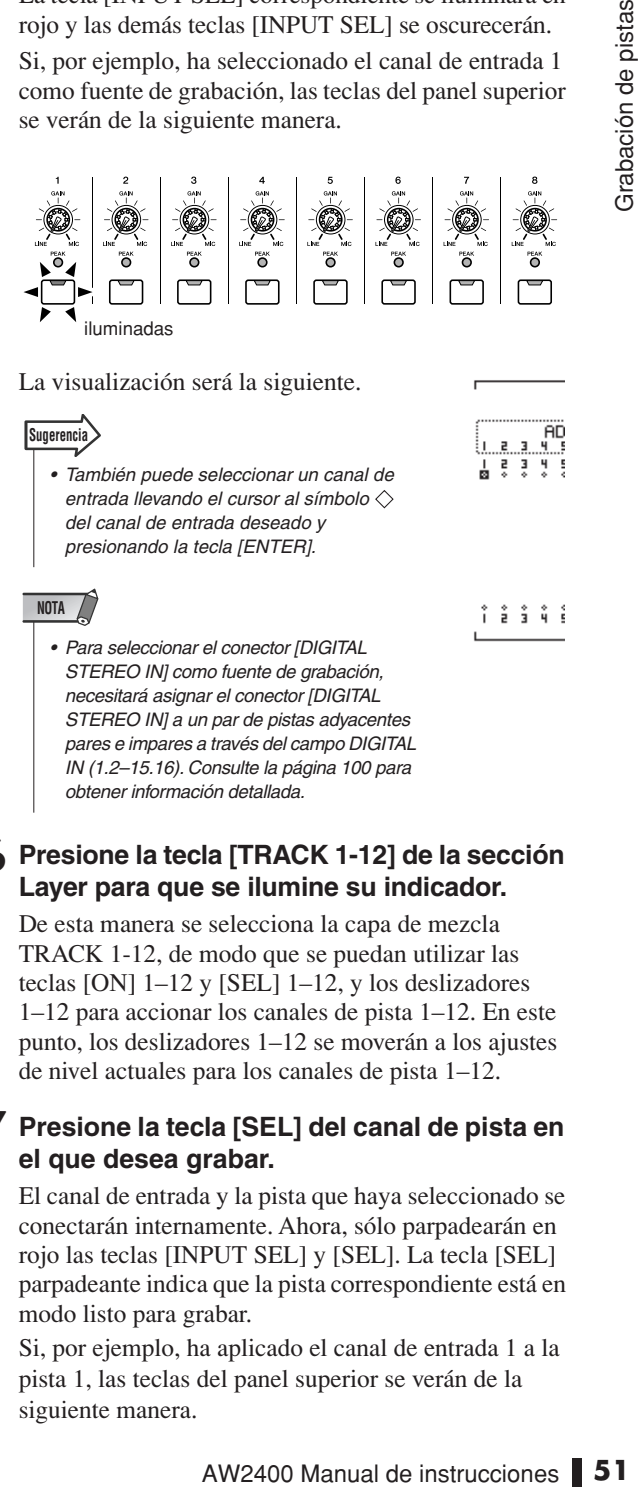

La visualización será la siguiente.

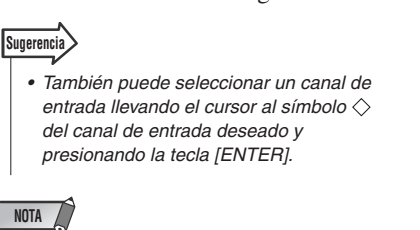

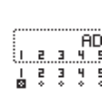

Grabación de pistas (O

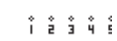

*• Para seleccionar el conector [DIGITAL STEREO IN] como fuente de grabación, necesitará asignar el conector [DIGITAL STEREO IN] a un par de pistas adyacentes pares e impares a través del campo DIGITAL IN (1.2–15.16). Consulte la [página 100](#page-99-0) para obtener información detallada.*

#### **6 Presione la tecla [TRACK 1-12] de la sección Layer para que se ilumine su indicador.**

De esta manera se selecciona la capa de mezcla TRACK 1-12, de modo que se puedan utilizar las teclas [ON] 1–12 y [SEL] 1–12, y los deslizadores 1–12 para accionar los canales de pista 1–12. En este punto, los deslizadores 1–12 se moverán a los ajustes de nivel actuales para los canales de pista 1–12.

#### **7 Presione la tecla [SEL] del canal de pista en el que desea grabar.**

El canal de entrada y la pista que haya seleccionado se conectarán internamente. Ahora, sólo parpadearán en rojo las teclas [INPUT SEL] y [SEL]. La tecla [SEL] parpadeante indica que la pista correspondiente está en modo listo para grabar.

Si, por ejemplo, ha aplicado el canal de entrada 1 a la pista 1, las teclas del panel superior se verán de la siguiente manera.

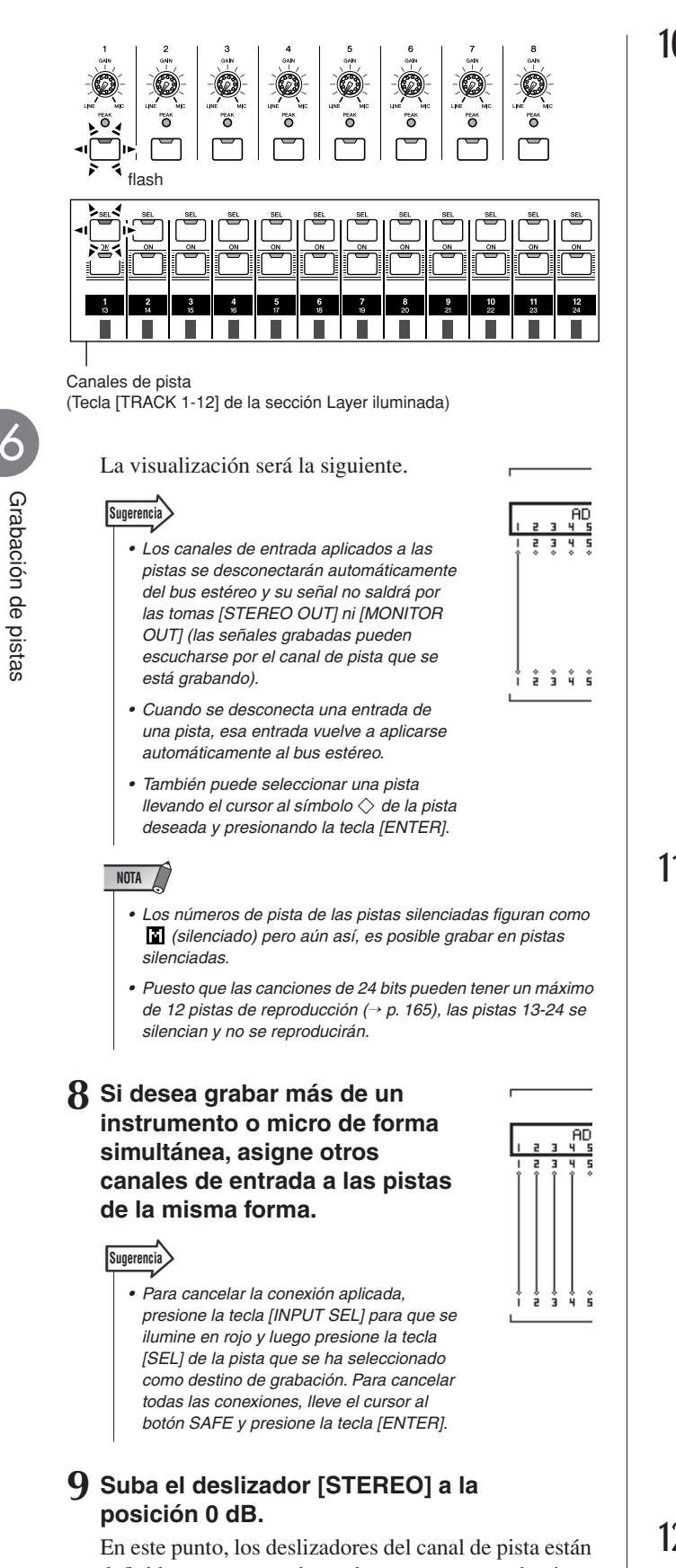

definidos como –∞, de modo que no se escuchará ningún sonido desde el sistema de monitor.

#### **10 Compruebe si está iluminada la tecla [TRACK 1-12] de la sección Layer y eleve el deslizador de la pista seleccionada como destino de grabación a un nivel de monitor adecuado.**

En general, al grabar, no se escucha la señal del canal de entrada antes de su grabación sino después de pasar por el grabador, a través del canal de la pista. De esta forma puede escuchar la señal que se está grabando y ajustar el volumen y el tono de la señal del monitor sin que ello afecte a la señal que se está grabando.

#### ● **Para ajustar el volumen/balance**

Defina el deslizador del canal de pista correspondiente según sea necesario.

#### ● **Para ajustar la panoramización**

Después de presionar la tecla [SEL] del canal correspondiente, presione la tecla [PAN/EQ] de la sección Selected Channel para que se ilumine su indicador. El mando Channel 1 ya puede utilizarse para ajustar la panoramización del canal seleccionado, mediante las teclas [SEL]. Para obtener más información, consulte ["Control de panoramización"](#page-146-0)  [en la página 147](#page-146-0).

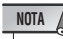

*• En el modo de grabación directa, el ajuste de la panoramización del canal de entrada de la fuente de grabación no tiene ningún efecto.*

#### **11 Para comprobar el nivel de una señal que se esté aplicando a una pista lista para grabar, presione la tecla [METER] y a continuación la tecla [F2].**

De esta manera se abre la página Track de la pantalla METER. En esta página puede escuchar los niveles de las señales en las entradas de los canales de pista 1–24, enviadas desde los canales de entrada a las pistas del grabador.

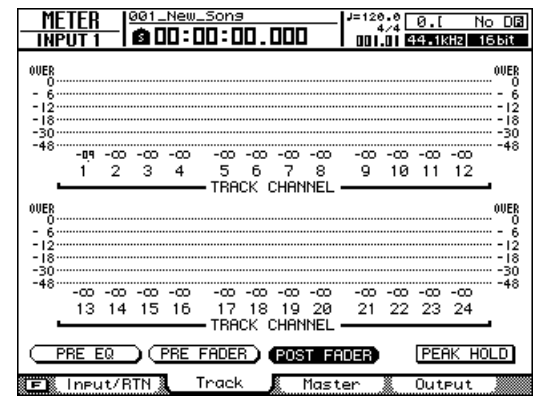

#### **12 Lleve el cursor hasta el botón PRE EQ y presione la tecla [ENTER].**

Se mostrarán los niveles de entrada de los canales de pista correspondientes a las pistas listas para grabar. Si alguna de las señales alcanza el nivel "OVER", deberá reducirse el ajuste del nivel de entrada. Consulte ["Conexiones y configuración" en la](#page-36-0)  [página 37](#page-36-0) y reajuste los niveles de entrada.

#### ● **Flujo de la señal del monitor durante la grabación**

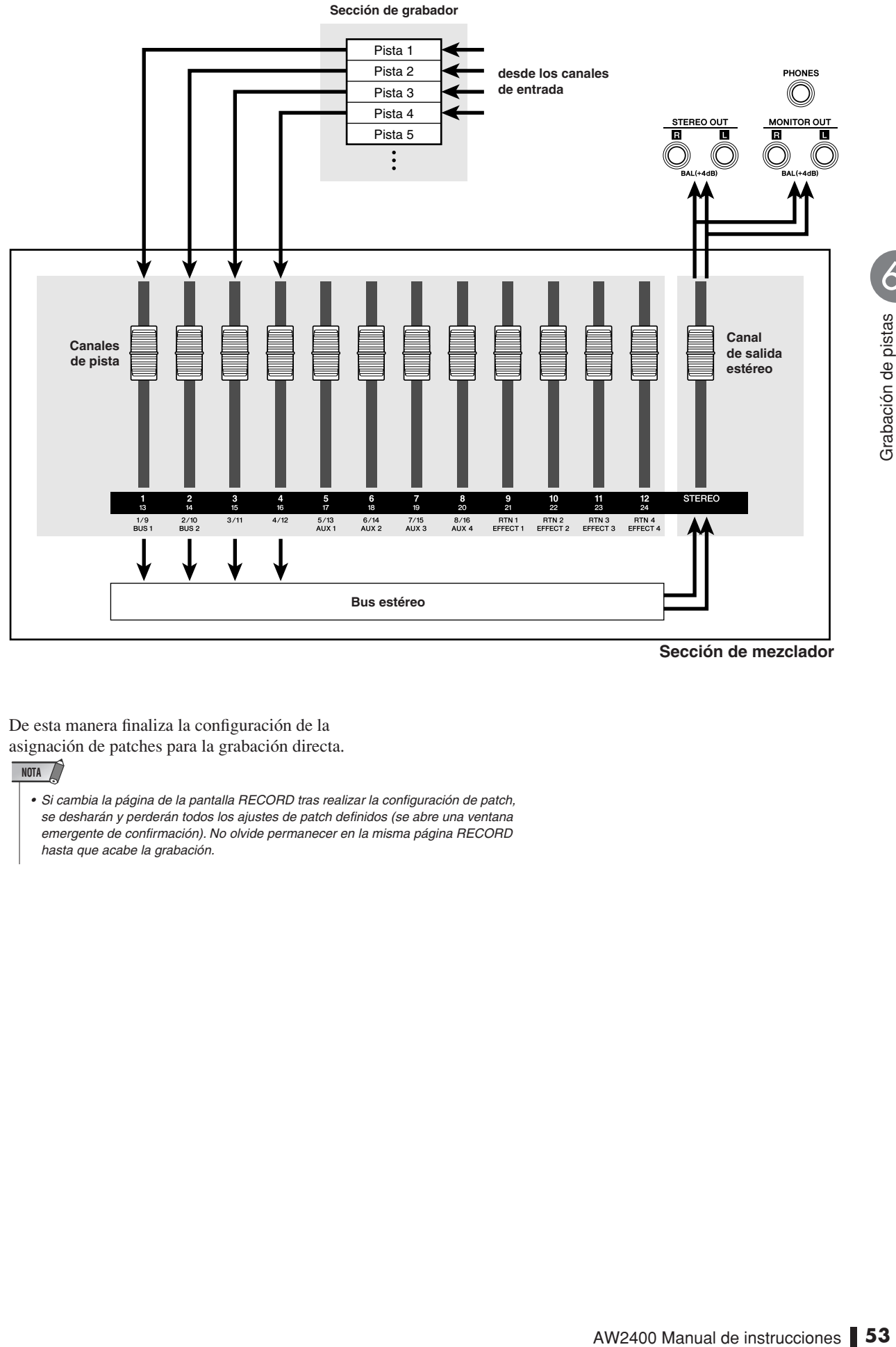

**Sección de mezclador**

Grabación de pistas **O** 

De esta manera finaliza la configuración de la asignación de patches para la grabación directa.

#### **NOTA**

*• Si cambia la página de la pantalla RECORD tras realizar la configuración de patch, se desharán y perderán todos los ajustes de patch definidos (se abre una ventana emergente de confirmación). No olvide permanecer en la misma página RECORD hasta que acabe la grabación.*

# Asignación de señales de entrada a las pistas (Grabación mixta)

Utilice el procedimiento siguiente para configurar la asignación de patches, para que pueda mezclar y grabar las señales desde múltiples instrumentos/micros conectados a las tomas [MIC/LINE INPUT] 1–8 a una o más pistas.

#### **Sugerencia**

*• Consulte la [página 102](#page-101-0) si desea obtener más información sobre patches para la grabación mixta.*

#### **1 Baje el deslizador [STEREO] a la posición –**∞**.**

- **2 Consulte ["Conexiones y configuración" en](#page-36-0)  [la página 37](#page-36-0), y conecte sus instrumentos y/o micrófonos y configure los niveles de entrada.**
- **3 Abra la página Mixed de la pantalla RECORD presionando la tecla [RECORD] de la sección Quick Navigate tantas veces como sea necesario, o bien presionando la tecla [F2] después de presionar la tecla [RECORD].**

A través de la página Mixed de la pantalla RECORD, puede aplicar patches de múltiples canales de entrada a cualquiera de los buses estéreo (Bus1 y Bus2) de la AW2400, permitiendo la asignación de señales mixtas a un máximo de cuatro pistas.

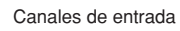

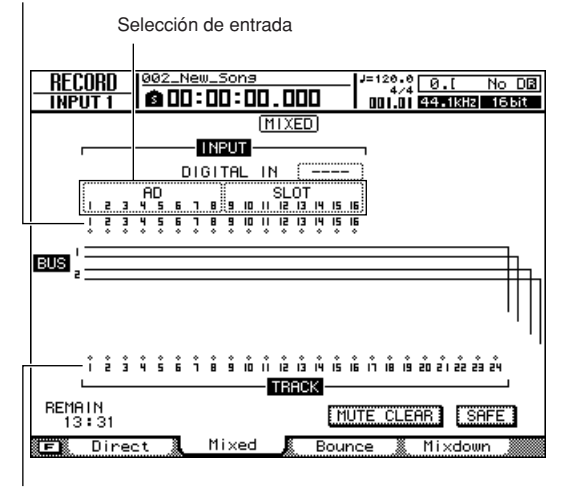

Pistas

**4 Compruebe que "AD1–8" aparezca en el campo de selección de entrada, a la izquierda de la página. Si se selecciona una fuente de entrada diferente, lleve el cursor al campo de selección de entrada y utilice el dial [DATA/JOG] o las teclas [INC]/[DEC] para seleccionar "AD1–8".**

#### **5 Presione la tecla [INPUT SEL] para el canal de entrada al que esté conectado el instrumento o micro.**

La tecla [INPUT SEL]

seleccionada se iluminará en naranja y ese canal de entrada será el seleccionado para las operaciones.

El símbolo  $\Diamond$  del canal de entrada correspondiente se ilumina en la pantalla, y se visualiza una línea indicando que este canal está conectado al bus.

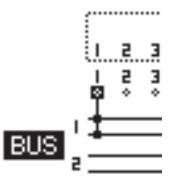

**6 Presione repetidamente la misma tecla [INPUT SEL] para seleccionar el bus al cual desea enviar la señal desde ese canal de entrada.**

Cada vez que presione la tecla [INPUT SEL], la pantalla cambiará de la forma siguiente.

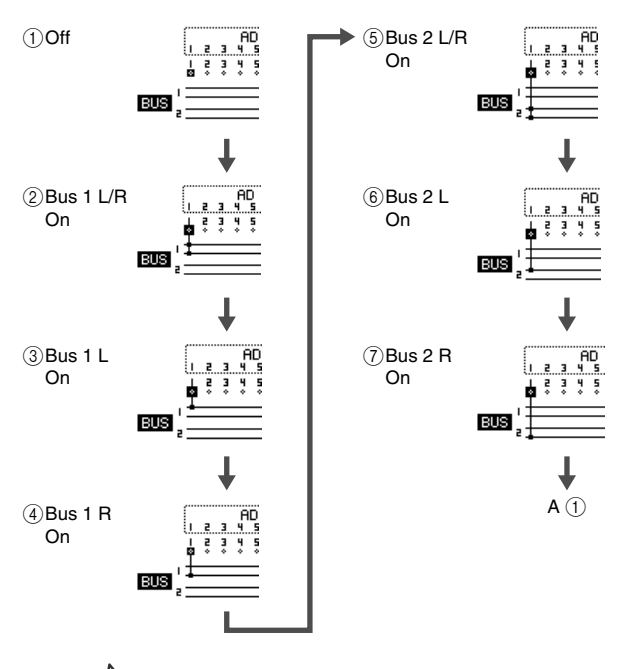

#### **Sugerencia**

- *Los canales de entrada aplicados a Bus1 o Bus2 se desconectarán automáticamente del bus estéreo y su señal no saldrá por las tomas [STEREO OUT] ni [MONITOR OUT] (las señales grabadas pueden escucharse por el canal de pista que se está grabando).*
- *Cuando se desconecta una entrada de Bus1 o Bus2, esa entrada vuelve a aplicarse automáticamente al bus estéreo.*
- *También puede cambiar a Bus1/Bus2 llevando el cursor al símbolo del canal de entrada deseado y presionando la tecla [ENTER].*

#### **7 Utilice el mismo procedimiento para especificar otros canales de entrada como las fuentes de grabación.**

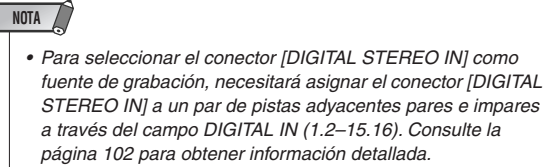

#### **8 Presione la tecla [TRACK 1-12] de la sección Layer para que se ilumine su indicador.**

De esta manera se selecciona la capa de mezcla TRACK 1-12, de modo que se puedan utilizar las teclas [ON] 1–12 y [SEL] 1–12, y los deslizadores 1–12 para accionar los canales de pista 1–12. En este punto, compruebe que todos los deslizadores estén definidos en sus posiciones mínimas ∞.

#### **9 Presione las teclas [SEL] de las pistas de destino de grabación.**

Puede seleccionar un máximo de cuatro pistas para la grabación. Puede asignar Bus1 L y Bus2 L a pistas impares, mientras que Bus1 R y Bus2 R pueden asignarse a pistas pares. Las teclas [SEL] de los canales de pista a los cuales se han asignado los buses parpadearán en rojo y se habilitará el modo listo para grabar.

Por ejemplo, la pantalla cambiará de la manera indicada cuando la tecla [SEL] del canal de pista 1 se presione repetidamente.

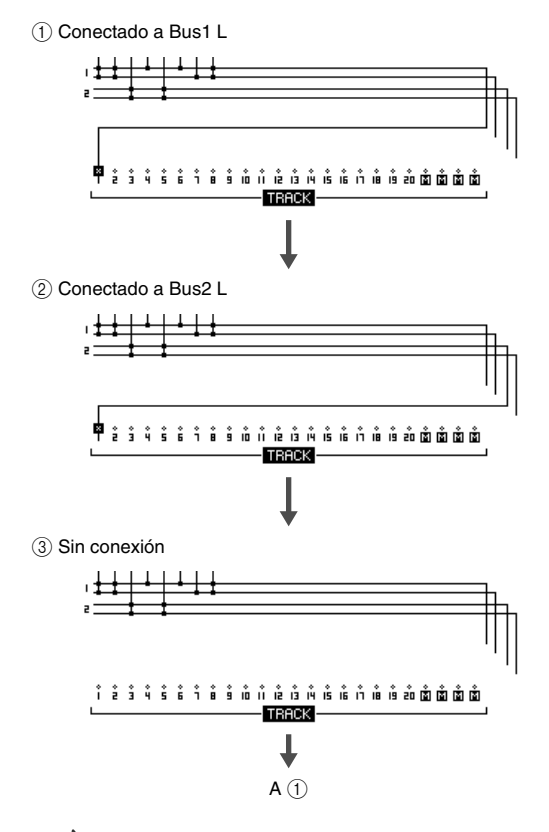

#### **Sugerencia**

- *Esta operación también puede llevarse a cabo llevando el cursor a la marca de la pista de grabación y presionando repetidamente la tecla [ENTER].*
- *Cuando se seleccionan pistas emparejadas (*→ *[p. 58](#page-57-0)) como destino de grabación, los ajustes de panoramización de las pistas pares e impares se definirán automáticamente como izquierda y derecha, respectivamente, permitiendo que el par se utilice como pista estéreo.*
- *Cuando se selecciona una sola pista como destino de grabación, la panoramización del canal de pista correspondiente se definirá automáticamente como centro.*
- *Para cancelar todas las conexiones, lleve el cursor al botón SAFE y presione la tecla [ENTER].*

#### **NOTA**

- *Los números de pista de las pistas silenciadas figuran como (silenciado) pero aún así, es posible grabar en pistas silenciadas.*
- *Puesto que las canciones de 24 bits pueden tener un máximo de 12 pistas de reproducción (*→ *[p. 165](#page-164-1)), las pistas 13-24 se silencian y no se reproducirán.*

#### **10 Suba el deslizador [STEREO] a la posición 0 dB.**

#### **11 Compruebe si está iluminada la tecla [TRACK 1-12] de la sección Layer y eleve el deslizador de la pista seleccionada como destino de grabación a un nivel de monitor adecuado.**

La señal enviada a la pista a través de Bus1/Bus2 saldrá por las tomas [STEREO OUT] y [MONITOR OUT].

#### **12 Para definir el nivel y la panoramización de los canales de entrada 1–8, presione la tecla [IN 1-8] de la sección Layer para que se ilumine su indicador.**

Si se aplican varios canales de entrada al mismo bus, no podrán cambiarse los ajustes individuales de nivel y panoramización de cada entrada después de la grabación. Por ese motivo, antes de realizar la grabación es necesario configurar los ajustes individuales de nivel y panoramización deseados para cada canal que se aplique a Bus1/Bus2.

#### ● **Para ajustar el volumen/balance**

Defina los deslizadores 1–8 del canal de entrada.

#### ● **Para ajustar la panoramización**

la pista a través de Busl/Bus2 saldrá<br>  ${}^{86}$ EREO OUTI y [MONITOR OUTI].<br>  ${}^{86}$ EREO OUTI y [MONITOR OUTI].<br>  $\overline{)}$ <br> **nivel y la panoramización**<br> **el entrata 1-8, pressione la<br>
el <b>a ección Layer para que**<br> **relage de** Después de presionar la tecla [SEL] del canal de entrada correspondiente, presione la tecla [PAN/EQ] de la sección Selected Channel para que se ilumine su indicador. El mando Channel 1 ya puede utilizarse para ajustar la panoramización del canal seleccionado, mediante las teclas [SEL]. Para obtener más información, consulte ["Control de panoramización"](#page-146-0)  [en la página 147.](#page-146-0)

#### **NOTA**

- *Cuando se mezclan y graban las salidas de varios canales, quizá sea necesario ajustar los deslizadores del canal de entrada para impedir que suba demasiado el nivel de las señales combinadas.*
- *Es aconsejable no utilizar el mando [GAIN] para ajustar el balance del volumen de los canales de entrada. De esa forma se degrada la relación S/N y puede producir una distorsión del sonido.*
- *Para escuchar los ajustes de panoramización del canal de entrada a través del sistema de monitor, los canales de pista correspondientes a las dos pistas de destino de grabación deben asignarse como par.*

6

#### **13 Para escuchar los niveles de la señal enviada desde Bus1/Bus2 a las pistas listas para grabar, presione la tecla [METER] y a continuación la tecla [F3].**

Con ello se abre la página Master de la pantalla METER, en la que se pueden escuchar los niveles de salida desde Bus1 y Bus2.

Nivel de salida de Bus1 y Bus2.

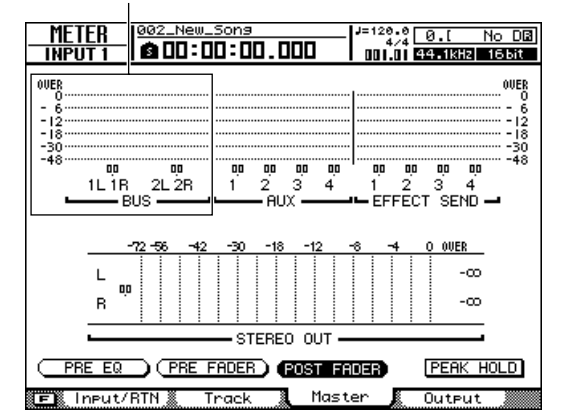

#### **14 Lleve el cursor hasta el botón POST FADER y presione la tecla [ENTER].**

Aparecen los niveles de señal post-fader.

Si los niveles de señal alcanzan el ajuste "OVER" en los contadores, presione la tecla [MASTER] de la sección Layer para que se ilumine y se pueda seleccionar la capa de mezcla MASTER, y utilice (Bus1) del deslizador 1 y (Bus2) del deslizador 2 para ajustar los niveles maestros de Bus1 y Bus2 de la manera deseada.

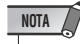

*• Si cambia la página de la pantalla RECORD tras realizar la configuración de patch, se desharán y perderán todos los ajustes de patch definidos (se abre una ventana emergente de confirmación). No olvide permanecer en la misma página RECORD hasta que acabe la grabación.*

# Grabación en una pista

<span id="page-55-0"></span>Ahora que ha finalizado los preparativos, vamos a grabar en una pista.

**1 Abra la página View de la pantalla TRACK presionando la tecla [TRACK] de la sección Work Navigate tantas veces como sea necesario, o bien presionando la tecla [F1] después de presionar la tecla [TRACK].**

Esta página puede utilizarse para confirmar las pistas que contienen datos grabados y las que están vacías. En esta página también puede definir los ajustes de metrónomo necesarios [\(consulte la página 62](#page-61-1) para obtener instrucciones de manejo del metrónomo).

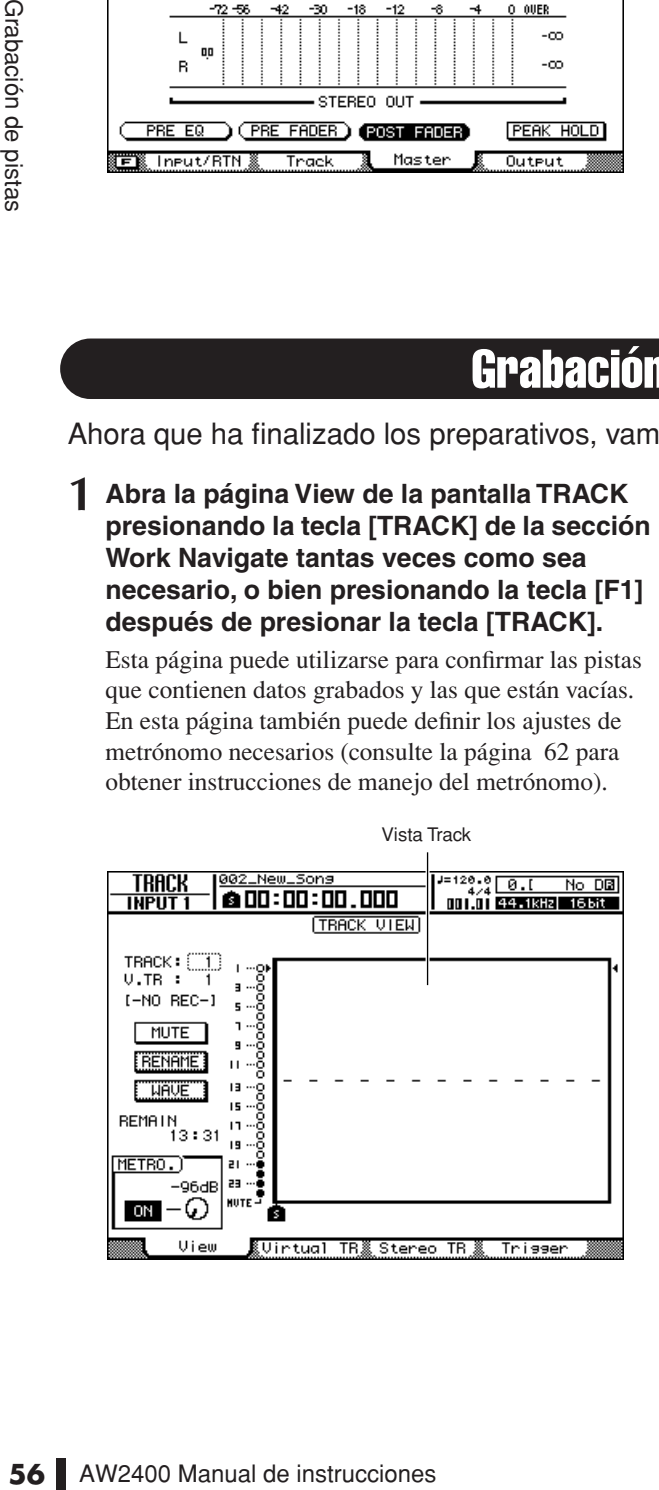

- **2** Presione la tecla RTZ [ |◀ ] de la sección **Transport para volver al principio de la canción.**
- **3 Mantenga presionada la tecla REC [**●**] de la sección Transport y presione la tecla PLAY [ ] para empezar a grabar.**

La grabación comenzará en la pista configurada como destino de grabación. En la pista que se visualiza en pantalla, la línea vertical que indica el lugar actual avanzará a la derecha.

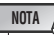

*• La grabación no empezará si no hay pistas en modo listo para grabar.*

**4 Para detener la grabación, presione la tecla STOP [**■**].**

Los datos de audio grabados aparecen en formato de gráfico de barras en la pista visualizada.

La tecla [UNDO/REDO] de la sección de introducción/control de datos se iluminará. Indica que puede presionar la tecla [UNDO/REDO] para activar la función Undo.

**5 Para escuchar la grabación desde el comienzo, presione la tecla RTZ [ ] para reajustar a cero el contador y presione la**  tecla PLAY [ $\blacktriangleright$ ].

#### **6 Si desea rehacer la grabación, presione la tecla [UNDO/REDO].**

La tecla [UNDO/REDO] se apaga y vuelve al estado previo a la grabación. Repita los pasos 2–5.

**7 Si está satisfecho con el contenido grabado, guarde la canción. (Para obtener más información sobre el guardado, consulte "Guardado de la canción actual".)**

Tenga presente que el contenido grabado se perderá si apaga la AW2400 antes de guardar la canción.

#### **8 Cuando finalice la grabación, pulse de nuevo la tecla [RECORD] de la sección Quick Navigate, lleve el cursor hasta el botón SAFE y pulse la tecla [ENTER].**

Cuando se abra la ventana emergente de confirmación, lleve el cursor hasta el botón OK y presione la tecla [ENTER]. Se cancelarán las asignaciones entrada-apista. Se desactivará la tecla REC [●] para impedir que se grabe contenido sin querer.

# <span id="page-56-1"></span>Guardado de la canción actual

<span id="page-56-0"></span>Esta sección explica cómo guardar la canción actual en el disco duro. Si por accidente se apaga la AW2400 sin guardar la canción, se perderán todas las grabaciones u operaciones que haya realizado desde la última vez que guardó la canción. Acostúmbrese a guardar la canción con frecuencia.

**1 Abra la página Song List de la pantalla SONG presionando la tecla [SONG] de la sección Work Navigate tantas veces como sea necesario, o bien presionando la tecla [F1] después de presionar la tecla [SONG].**

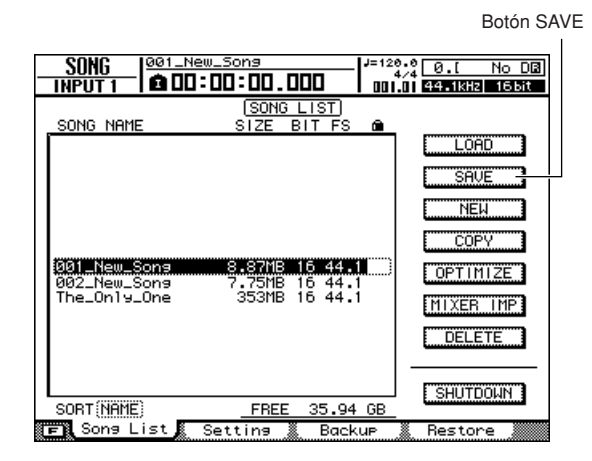

#### **2 Lleve el cursor hasta el botón SAVE y presione la tecla [ENTER].**

Se abrirá una ventana emergente pidiéndole que confirme si desea guardar la canción actual.

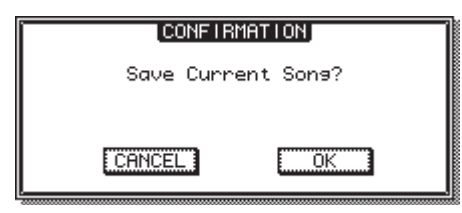

#### **3 Para guardar la canción, lleve el cursor hasta el botón YES y presione la tecla [ENTER].**

Si lleva el cursor hasta el botón NO (en lugar del botón YES) y presiona la tecla [ENTER], se cancelará la operación de guardar.

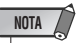

- *La operación para guardar canciones siempre guarda la canción actual, sea cual sea la canción seleccionada en la lista.*
- AW2400 Manual de instrucciones **57**Grabación de pistas *• No puede guardar una canción que esté protegida. Si por ejemplo ha decidido editar los ajustes del mezclador y necesita guardar la canción, deberá desactivar el ajuste protegido y después guardar la canción. (Para más información acerca de la protección de canciones, [consulte la](#page-171-0)  [página 172](#page-171-0))*

#### **Sugerencia**

- *En la página List de la pantalla SONG encontrará otras operaciones que puede realizar. Consulte la sección ["Gestión](#page-166-0)  [de las canciones" en la página 167](#page-166-0) para obtener más información.*
- *Una ventana emergente le preguntará si desea guardar la canción actual en las siguientes situaciones: cuando se carga una canción existente desde el disco duro, cuando se crea una canción o cuando se apaga la AW2400.*
- *Le aconsejamos que guarde con frecuencia la canción con la que esté trabajando o que active la función Auto Save (guardado automático) (*→ *[p. 211](#page-210-0)) como medida de protección contra accidentes, como cuando se desconecta accidentalmente el cable de alimentación de la AW2400.*

 $\overline{\phantom{a}}$ 

# Emparejamiento de canales

<span id="page-57-0"></span>Los canales de entrada adyacentes impares y pares (1/2–15/16), los canales de pista (1/2–23/24) y los canales maestros de envío AUX (1/2 y 3/4) pueden definirse como pares. Cuando se emparejan canales, casi todos sus parámetros se conectan para conseguir la máxima eficacia y facilidad a la hora de manejar las señales estéreo.

Los canales se pueden emparejar en la pantalla MONITOR o con las teclas [INPUT SEL] o [SEL] del panel.

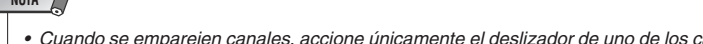

*• Cuando se emparejen canales, accione únicamente el deslizador de uno de los canales. Si intenta accionar ambos deslizadores a la vez, puede dañarse el sistema de* 

*accionamiento por motor de los deslizadores.*

#### ■ Emparejamiento de canales mediante la pantalla MONITOR

**1 Abra la página Pair de la pantalla MONITOR presionando la tecla [MONITOR] de la sección Quick Navigate tantas veces como sea necesario, o bien presionando la tecla [F1] después de presionar la tecla [MONITOR].**

Esta página contiene los siguientes elementos.

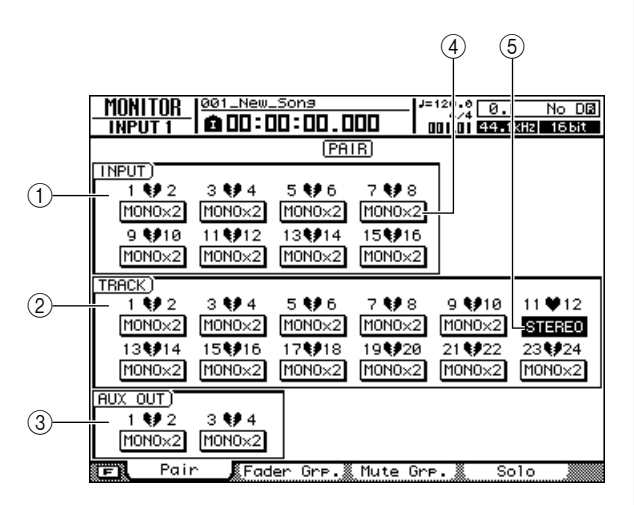

#### 1 **Campo INPUT**

Empareja o deshace el emparejamiento de los canales de entrada 1-16.

#### B **Campo TRACK**

Empareja o deshace el emparejamiento de los canales de pista 1-24.

#### **(3) Campo AUX OUT**

Empareja o deshace el emparejamiento de los canales de envío AUX 1-4.

#### D **Botones MONOx2**

Indican que los canales adyacentes están funcionando como canales monoaurales independientes.

#### E **Botones STEREO**

Indican que los dos canales están funcionando como par estéreo.

#### **2 Lleve el cursor al botón MONOx2 del canal que desee asignar como par estéreo y presione la tecla [ENTER].**

Se abre una ventana de confirmación del emparejamiento.

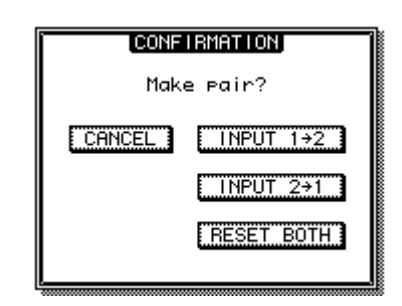

- La ventana emergente contiene los siguientes elementos.
- **• INPUT (TRACK, AUX OUT) x** → **y (x= número impar, y= número par)** ..................Copie los ajustes del canal x a y, y emparéjelos.
- **• INPUT (TRACK, AUX OUT) y** → **x (x= número impar, y= número par)** ..................Copie los ajustes del canal y a x, y emparéjelos.
- **• RESET BOTH**........Inicialice ambos canales y emparéjelos.
- **• CANCEL**................Cancele el emparejamiento.

#### **3 Lleve el cursor hasta el botón adecuado de la ventana emergente y presione la tecla [ENTER].**

El botón MONOx2 cambiará al botón STEREO. Los siguientes parámetros están conectados para canales emparejados.

#### ● **Canales de entrada**

Todos los parámetros de mezcla salvo el mando [GAIN] y los ajustes de fase y panoramización.

#### ● **Canales de pista**

Todos los parámetros de mezcla salvo los ajustes de fase y panoramización.

#### ● **Canales maestros de envío AUX**

Todos los parámetros de mezcla.

#### **4 Para deshacer un emparejamiento, lleve el cursor al botón STEREO correspondiente y presione la tecla [ENTER].**

Una ventana emergente le pedirá que confirme si desea deshacer el emparejamiento.

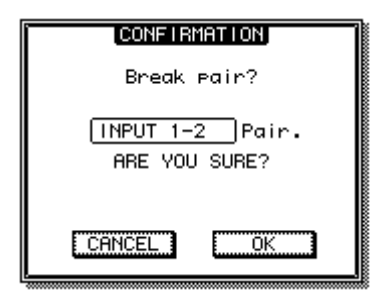

#### **5 Lleve el cursor al botón OK y presione la tecla [ENTER] para confirmar y deshacer el emparejamiento.**

El botón STEREO cambiará al botón MONOx2. Si lleva el cursor hasta el CANCEL en lugar del botón OK, y presiona la tecla [ENTER] se cancelará la operación de anulación de emparejamiento y los canales seguirán estando emparejados.

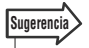

- *Todos los pares de canales pueden deshacerse al mismo tiempo presionando la tecla [F1] mientras se mantiene presionada la tecla [SHIFT] de la sección Display.*
- *En el caso de canales emparejados, defina el control de panoramización completamente a la izquierda o completamente a la derecha, para obtener un nivel nominal (es decir, el mismo nivel antes y después del control de panoramización). En el caso de canales no emparejados, el nivel nominal se consigue centrando el control de panoramización.*

#### ■ Emparejamiento de canales mediante las teclas del panel

- **1 Utilice las teclas de la sección Layer para seleccionar la capa de mezcla que contenga los canales que desea emparejar.**
- **2 Mientras mantiene presionada la tecla [SEL] de uno de los canales que va a emparejar, presione la tecla [SEL] del canal adyacente.**

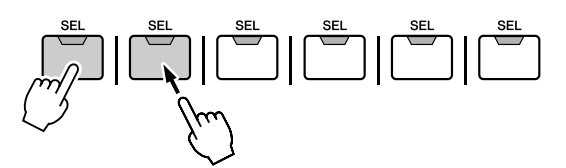

Una ventana emergente le pedirá que confirme el emparejamiento.

La ventana emergente contiene los mismos elementos que la pantalla MONITOR utilizada para el emparejamiento de canales.

#### **Sugerencia**

*• También se pueden utilizar las teclas [INPUT SEL] 1–8 para emparejar los canales de entrada 1–8.*

**3 Lleve el cursor hasta el botón adecuado de la ventana emergente y presione la tecla [ENTER].**

Se emparejarán los canales especificados mediante las teclas [SEL].

#### **4 Para anular el emparejamiento, presione la tecla [SEL] de uno de los canales emparejados mientras mantiene presionada la tecla [SEL] del otro canal.**

Una ventana emergente le pedirá que confirme si desea deshacer el emparejamiento.

Example 1<br>
Sugente le pedirá que confirme el<br>
ente contiene los mismos elementos<br>
de canales.<br> *ten utilizar las teclas [INPUT SEL] 1-8 para<br>
nales de entada 1-8.*<br> **hasta el botón adecuado**<br> **mergente y presione la**<br>
scan **5 Para deshacer el emparejamiento, presione el botón OK. Si decide no deshacer el emparejamiento, lleve el cursor hasta el botón CANCEL y presione la tecla [ENTER].**

# Aplicación de EQ a una señal de entrada

La AW2400 proporciona versátiles ecualizadores de 4 bandas en todos los canales, que pueden accionarse directamente a través de las teclas y mandos de la sección Selected Channel. Esta sección describe el procedimiento de aplicación de EQ a los canales de entrada 1–8.

**1 Presione la tecla [IN 1-8] de la sección Layer para que se ilumine su indicador, y presione la tecla [SEL] del canal al que se ha de aplicar el EQ.**

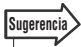

*• También se pueden utilizar las teclas [INPUT SEL] 1–8 para seleccionar un canal de entrada para la ecualización.*

**2 Presione la tecla [PAN/EQ] de la sección Selected Channel para que se encienda su indicador. Presione el mando 1, 2, 3 o 4 de Selected Channel y aparecerá la pantalla PAN/EQ.**

#### **3 Presione la tecla [F3] de la sección Display para abrir la página EQ/Att.**

En esta página están disponibles los ajustes de EQ.

Botón EQ ON/OFF

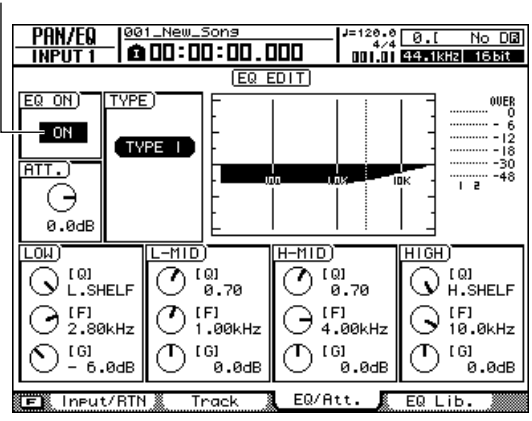

**Sugerencia**

*• También se pueden seleccionar páginas presionando repetidamente los mandos 1–4 de la sección Selected Channel.*

- **4 Para encender el ecualizador, lleve el cursor hasta el botón EQ ON/OFF y presione la tecla [ENTER].**
- **5 Presione la tecla [LOW], [LO-MID], [HI-MID] o [HIGH] de la sección Selected Channel para seleccionar la banda de EQ que desea ajustar.**
- **6 Utilice los mandos 2–4 de la sección Selected Channel para ajustar la ecualización.**

Cuando se ilumina la tecla [PAN/EQ], los mandos 2–4 de Selected Channel realizan las siguientes funciones: el mando 2 ajusta el Q, el 3 ajusta la frecuencia central y el mando 4 ajusta la ganancia de la banda seleccionada.

**7 Repita los pasos 5 y 6 para definir todas las bandas de la manera deseada.**

#### **Sugerencia**

*• Además de la posibilidad de ajustar con precisión el control de EQ, tal y como se describe más arriba, la biblioteca de EQ suministrada contiene configuraciones predeterminadas de EQ para una variedad de instrumentos que puede abrirse o editarse de la manera deseada. Consulte la sección ["Panoramización, ecualización y procesamiento de dinámica"](#page-146-1)  [en la página 147](#page-146-1) para obtener más información.*

# Aplicación de compresión a una señal de entrada

<span id="page-60-0"></span>La AW2400 proporciona la función de procesamiento dinámico en todos los canales de entrada y pista: compresión en los canales de pista, y compresión y activación de puerta en los canales de entrada. Los parámetros del procesamiento dinámico se ajustan manualmente en la sección Selected Channel de la misma manera que los parámetros de EQ. La biblioteca dinámica también contiene una variedad de ajustes dinámicos predeterminados para diversos instrumentos. En esta sección veremos cómo abrir los ajustes predeterminados del procesamiento dinámico desde la biblioteca y aplicar compresión a las señales de los canales 1-8.

**1 Presione la tecla [IN 1-8] de la sección Layer para que se ilumine su indicador, y presione la tecla [SEL] del canal al que se ha de aplicar compresión.**

**Sugerencia**

*• También se pueden utilizar las teclas [INPUT SEL] 1–8 para seleccionar un canal de entrada para la compresión.*

#### **2 Presione la tecla [DYN] de la sección Selected Channel para que se ilumine su indicador.**

Aparecerá la pantalla DYNAMICS.

#### **NOTA**

*• Si la función AUTO DISPLAY está desactivada (OFF), la pantalla DYNAMICS no aparecerá automáticamente cuando se presione la tecla [DYN]. En este caso, presione uno de los mandos (1–4) de la sección Selected Channel después de presionar la tecla [DYN] para que se ilumine su indicador. Para obtener más datos sobre la función AUTO DISPLAY, consulte la sección ["Preferencias de la AW2400"](#page-209-0)  [en la página 210.](#page-209-0)*

#### **3 Presione la tecla [F3] de la sección Display, o bien presione la tecla [DYN] tantas veces como sea necesario hasta que aparezca la página Comp Edit.**

En esta página están disponibles los ajustes de compresión.

Botón COMP ON/OFF

**Sugerencia**

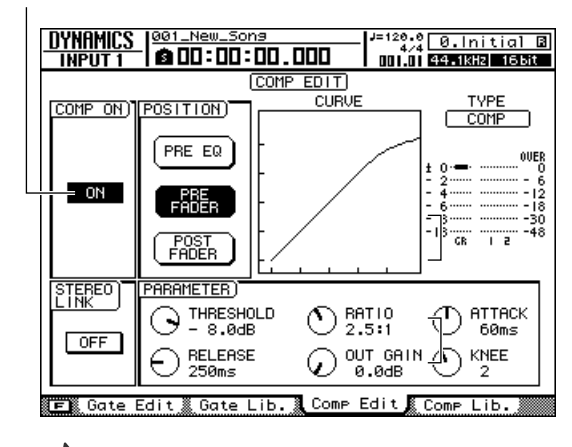

*• Las páginas también se pueden cambiar presionando repetidamente un mando de Selected Channel.*

#### **4 Lleve el cursor hasta el botón COMP ON/OFF y presione la tecla [ENTER] para activar el compresor.**

Así se activa el compresor para el canal de entrada correspondiente.

#### **Sugerencia**

#### *• Si es necesario, en esta página pueden ajustarse los parámetros de compresor individuales. Consulte la sección ["Utilización de los compresores" en la página 152](#page-151-0) para obtener más información.*

#### **5 Presione la tecla [F4] de la sección Display.**

Se abre la página Comp Lib. de la pantalla DYNAMICS. En esta página pueden obtenerse los ajustes predeterminados de la biblioteca del compresor. En la parte superior de la pantalla se observarán el tipo de compresor y su curva de respuesta gráfica.

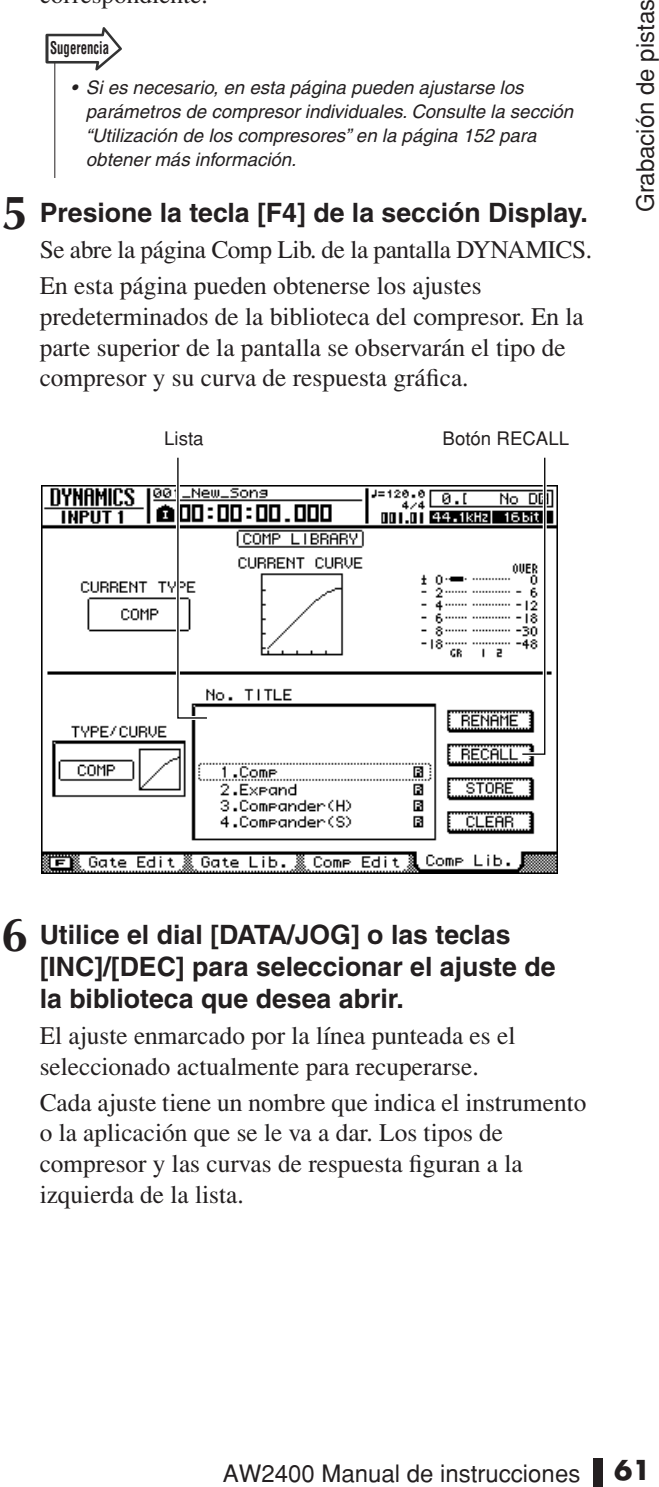

#### **6 Utilice el dial [DATA/JOG] o las teclas [INC]/[DEC] para seleccionar el ajuste de la biblioteca que desea abrir.**

El ajuste enmarcado por la línea punteada es el seleccionado actualmente para recuperarse. Cada ajuste tiene un nombre que indica el instrumento o la aplicación que se le va a dar. Los tipos de

compresor y las curvas de respuesta figuran a la izquierda de la lista.

#### **7 Lleve el cursor hasta el botón RECALL y presione la tecla [ENTER].**

Aparecerá una ventana emergente confirmando la operación de recuperación.

#### **8 Para recuperar el ajuste seleccionado, lleve el cursor hasta el botón OK y presione la tecla [ENTER].**

El ajuste seleccionado se abrirá y el tipo de compresor y sus parámetros cambiarán en consecuencia. Repita los pasos 6-8 para seleccionar diversos ajustes predeterminados hasta encontrar el que mejor se adecue a su aplicación.

#### **9 Utilice el mando 1 de Selected Channel para cambiar el efecto global del compresor.**

Cuando se acciona el mando, se abre la página Comp Edit de la pantalla DYNAMICS. Si se acciona el mando 1 de Selected Channel mientras está habilitada la tecla [DYN], se ajustarán varios parámetros del compresor simultáneamente para cambiar el efecto global del compresor (el cambio real dependerá del ajuste predeterminado que se haya elegido de la biblioteca).

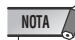

*• Si se acciona un mando de Selected Channel mientras la función AUTO DISPLAY está desactivada (OFF), en lugar cambiar la pantalla a la página Comp Edit, aparecerá una ventana emergente con los parámetros correspondientes. Para obtener más datos sobre la función AUTO DISPLAY, consulte la sección ["Preferencias de la AW2400" en la](#page-209-0)  [página 210.](#page-209-0)*

# Funciones prácticas para la grabación

<span id="page-61-2"></span><span id="page-61-0"></span>En esta sección se describen varias funciones que resultan prácticas a la hora de grabar.

#### <span id="page-61-1"></span>Empleo del metrónomo

Activación del metrónomo y configuración del tempo y volumen.

**1 Abra la página View de la pantalla TRACK presionando la tecla [TRACK] de la sección Work Navigate tantas veces como sea necesario, o bien presionando la tecla [F1] después de presionar la tecla [TRACK].**

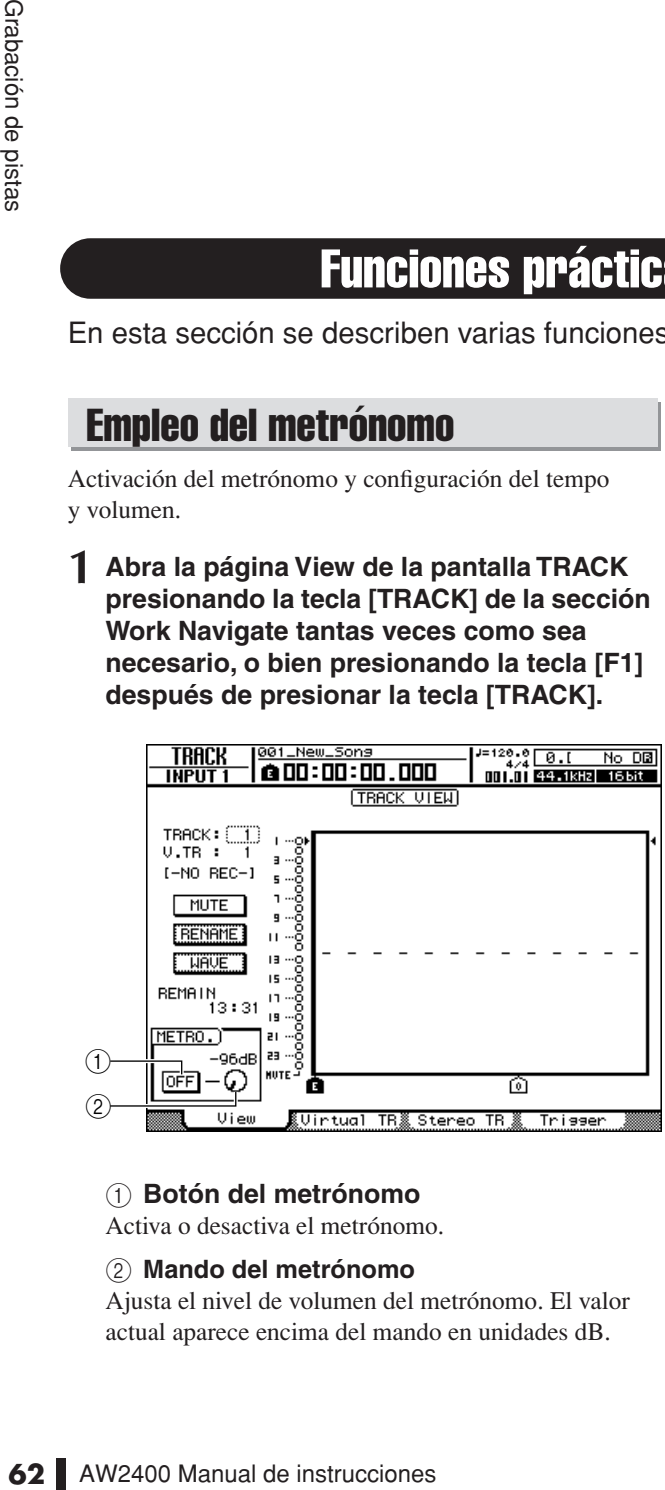

#### 1 **Botón del metrónomo**

Activa o desactiva el metrónomo.

#### B **Mando del metrónomo**

Ajusta el nivel de volumen del metrónomo. El valor actual aparece encima del mando en unidades dB.

#### **2 Coloque el cursor sobre el botón del metrónomo y pulse la tecla [ENTER].**

Se activa el metrónomo. En este estado, el metrónomo sonará durante la grabación y la reproducción.

**3 El metrónomo comenzará a sonar cuando**  se presione la tecla PLAY [ $\blacktriangleright$ ] para **comenzar la reproducción.**

Lleve el cursor hasta el control del metrónomo y utilice el dial [DATA/JOG] o las teclas [INC]/[DEC] para ajustar el nivel del metrónomo.

**4 Para cambiar el tempo o el compás, presione antes la tecla STOP [**■**] para detener el grabador. Abra la página Tempo Map de la pantalla EDIT presionando la tecla [EDIT] de la sección Work Navigate tantas veces como sea necesario, o bien presionando la tecla [F2] después de presionar la tecla [EDIT].**

La página Tempo Map le permite crear un mapa de tempo que especifique el tempo y compás de la canción. El tempo y compás que especifique aquí serán la base del contador de la medida/compás en pantalla, del metrónomo interno y del MTC (MIDI Time Code) transmitidos y recibidos por la AW2400.

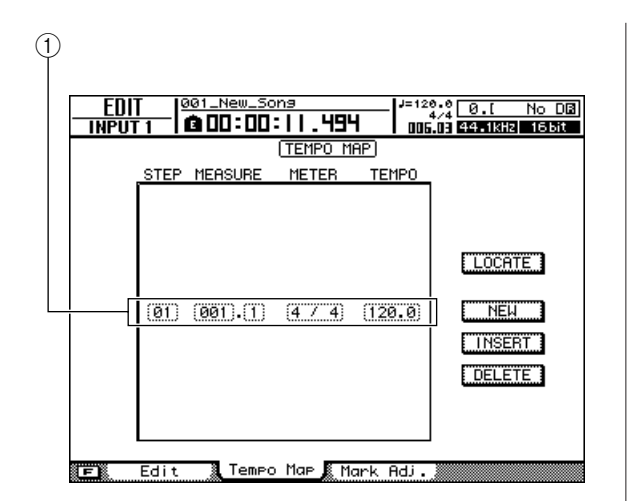

#### 1 **Eventos del mapa de tempo**

Éstos son los eventos grabados en el mapa de tempo. Cuando se crea una canción, se crea un evento de mapa de tempo del compás = 4/4 y tempo = 120 al comienzo de la canción (tiempo 1, compás 1).

#### **5 Coloque el cursor sobre el campo TEMPO del evento y utilice el dial [DATA/JOG] o las teclas [INC]/[DEC] para ajustar el valor del tempo.**

El tempo puede oscilar entre 30 y 250 (BPM).

#### **6 Si es necesario, lleve el cursor al campo METER y gire el dial [DATA/JOG] o utilice las teclas [INC]/[DEC] para cambiar el compás.**

El compás puede definirse de 1/4 a 8/4.

#### **Sugerencia**

*• También es posible cambiar el tempo o el compás durante una canción. Para obtener más detalles, consulte ["Creación](#page-174-0)  [de un mapa de tempo" \(](#page-174-0)*→ *p. 175).*

### Cambio de pistas virtuales

Cada pista de audio contiene ocho pistas virtuales. Después de sobregrabar un solo, puede cambiar la pista virtual de esa pista y grabar otra toma sin perder el contenido grabado anteriormente.

**1 Abra la página Virtual TR de la pantalla TRACK presionando la tecla [TRACK] de la sección Work Navigate tantas veces como sea necesario, o bien presionando la tecla [F2] después de presionar la tecla [TRACK].**

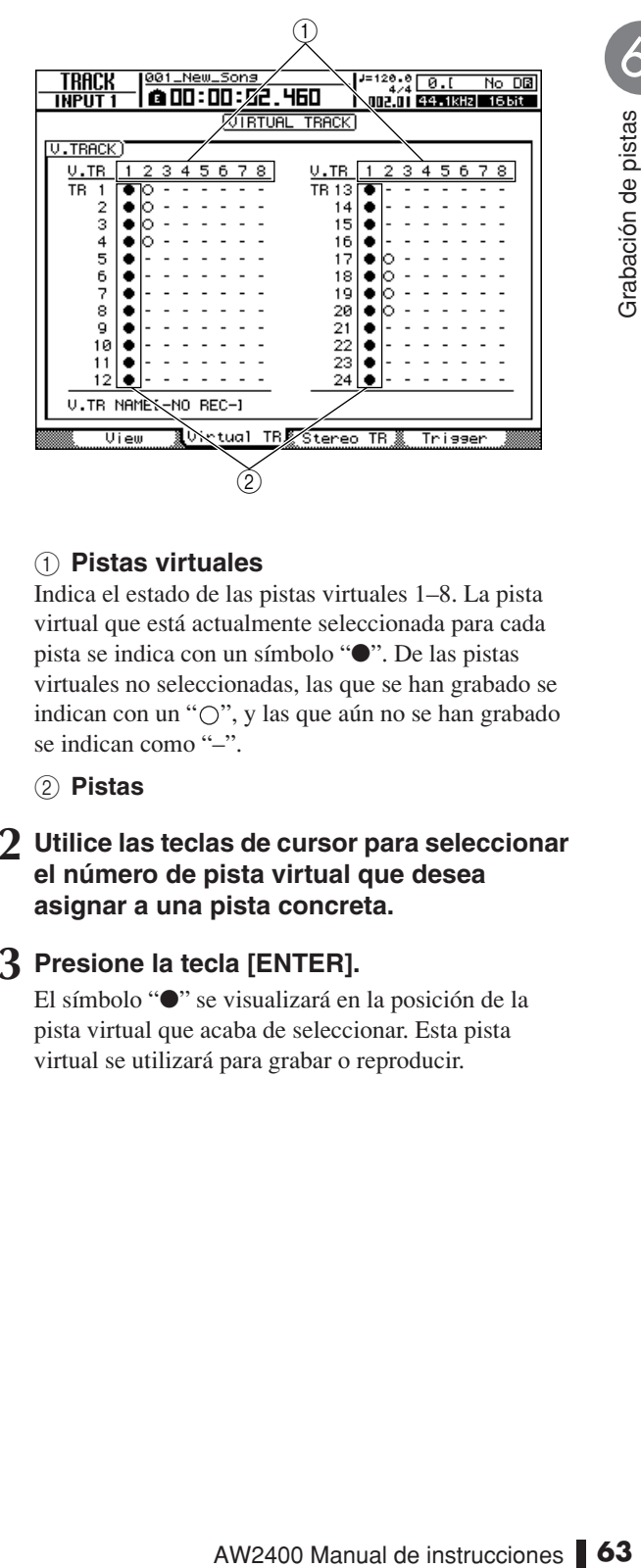

#### 1 **Pistas virtuales**

Indica el estado de las pistas virtuales 1–8. La pista virtual que está actualmente seleccionada para cada pista se indica con un símbolo "●". De las pistas virtuales no seleccionadas, las que se han grabado se indican con un "O", y las que aún no se han grabado se indican como "-".

B **Pistas**

#### **2 Utilice las teclas de cursor para seleccionar el número de pista virtual que desea asignar a una pista concreta.**

#### **3 Presione la tecla [ENTER].**

El símbolo "●" se visualizará en la posición de la pista virtual que acaba de seleccionar. Esta pista virtual se utilizará para grabar o reproducir.

## <span id="page-63-0"></span>Utilización de Undo List

Con la lista Undo del AW2400, no sólo puede cancelar las últimas operaciones de edición o grabación, sino que incluso puede revisar hasta las últimas quince operaciones realizadas.

Esto resulta cómodo cuando, por ejemplo, después de realizar varias sobregrabaciones, decide volver al estado inmediatamente posterior a la grabación del tercer solo.

#### **1 Presione y mantenga presionada la tecla [UNDO/REDO].**

Se abre la ventana emergente UNDO LIST.

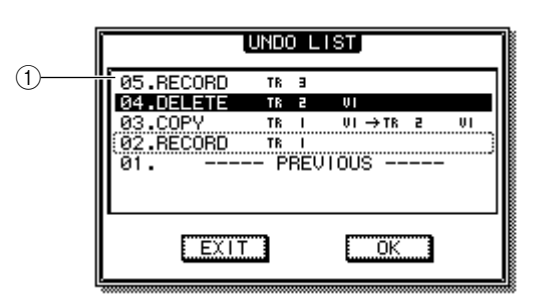

#### 1 **Lista Undo**

Se trata de una lista de las operaciones de edición y grabación ya realizadas. Desde la izquierda, la lista muestra un número de paso que indica el orden en que se han llevado a cabo las operaciones, el contenido de la operación y la pista/pista virtual afectada por la operación de grabación o edición.

La canción actual se encuentra ahora en el estado del paso que ha seleccionado.

El paso encerrado por un recuadro de puntos indica el paso al que la función Undo devolverá la canción.

#### **NOTA**

*• Si ya ha cancelado operaciones recientes con la función Undo (deshacer) antes de mostrar la lista de Undo, es posible que los pasos anteriores no figuren en ella.*

#### **2 Utilice el dial [DATA/JOG] o las teclas [INC]/[DEC] para seleccionar un número de paso.**

**3 Lleve el cursor hasta el botón OK y presione la tecla [ENTER].**

La canción actual pasará al estado del paso seleccionado.

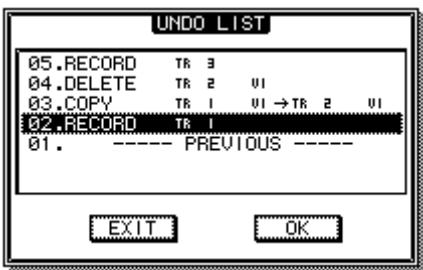

#### **4 Lleve el cursor al botón EXIT y presione la tecla [ENTER].**

La ventana emergente se cerrará y pasará a la pantalla anterior.

#### **Sugerencia**

- *Tenga en cuenta que si graba o edita después de "deshacer" acciones hasta un determinado paso, se borrarán los datos hechos o deshechos anteriores a éste. Por ejemplo, si deshace los tres pasos anteriores y luego graba o edita, se perderán los datos hecho o deshechos de los pasos 1 y 2 anteriores.*
- *Si presiona la tecla [UNDO/REDO] mientras se encuentra iluminada, la operación anterior se deshará sin abrirse Undo List (el indicador de la tecla se apagará cuando se realice la operación UNDO). Presione la tecla [UNDO/REDO] por segunda vez para "rehacer" la operación cancelada.*

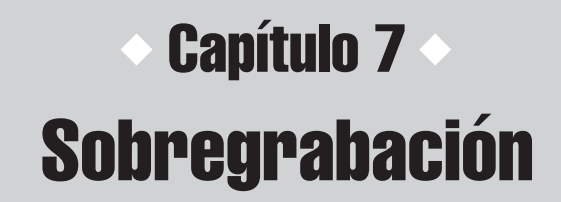

Este capítulo explica cómo grabar interpretaciones adicionales en otras pistas mientras escucha las pistas grabadas previamente.

# Acerca de la sobregrabación

Se le llama "Sobregrabación" al proceso de grabar interpretaciones adicionales en otras pistas mientras escucha la reproducción de pistas grabadas previamente. El diagrama a continuación muestra el flujo de la señal cuando reproduce las pistas 1–4 y sobregraba la pista 5. En este ejemplo, la señal recibida desde la toma [MIC/LINE INPUT] 1 se direcciona a través de la pista 5 del grabador y se envía al canal de pista 5. A continuación, la señal se envía al bus estéreo, mezclada con el sonido reproducido de los canales de pista 1–4, y sale por las tomas [STEREO OUT] y las tomas [MONITOR OUT] y [PHONES].

#### ● **Flujo de la señal cuando se sobregraba**

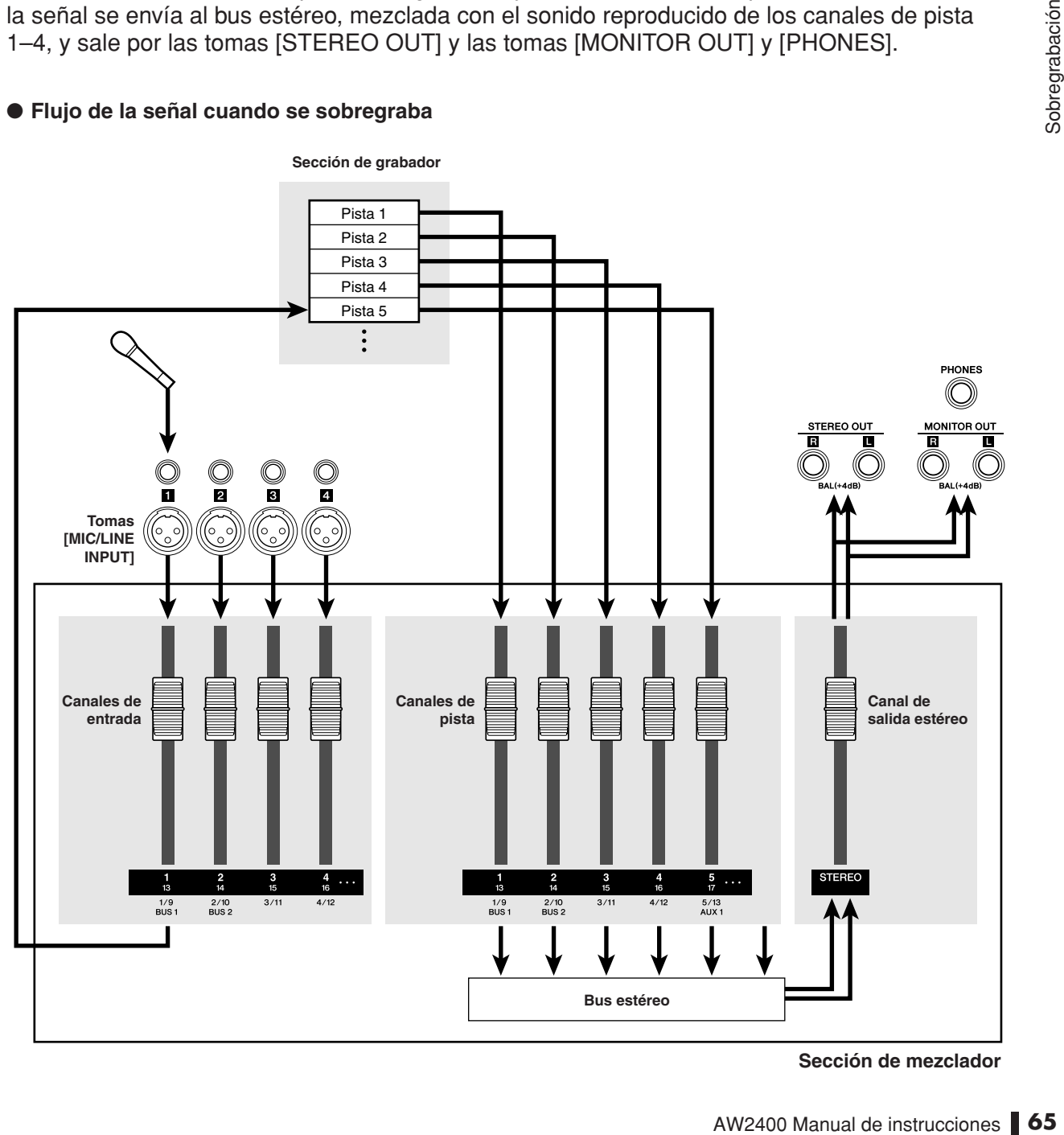

**Sección de mezclador**

# Asignación de la señal de entrada a una pista

Para sobregrabar, primero debe asignar el micro o instrumento a una pista nueva. El procedimiento básico es el mismo que cuando se graba la primera pista.

- **1 Baje el deslizador [STEREO] a la posición –**∞**.**
- **2 Conecte el instrumento o micrófono a una toma [MIC/LINE INPUT].**
- **3 Abra la página Direct de la pantalla RECORD presionando la tecla [RECORD] de la sección Work Navigate tantas veces como sea necesario, o bien presionando la tecla [F1] después de presionar la tecla [RECORD].**

#### **4 Asigne el canal de entrada al cual está conectado su instrumento/micro a una pista nueva, y ajuste el nivel.**

Para más información sobre este paso, consulte ["Asignar señales de entrada a las pistas \(Grabación](#page-50-0)  [directa\)" \(](#page-50-0) $\rightarrow$  p. 51).

El diagrama a continuación muestra un ejemplo de asignación del canal de entrada 1 a la pista 5.

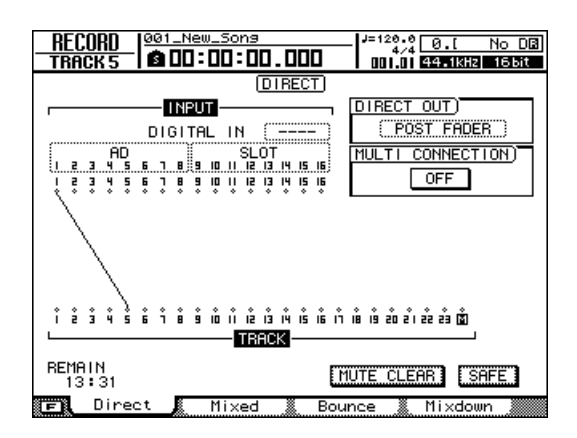

#### **Sugerencia**

*• En este ejemplo utilizaremos "grabación directa", en la que un canal de entrada se asigna a una pista. No obstante, también puede utilizar la "grabación mixta", en la que varios canales de entrada se envían al Bus 1/2 y se graban en una o hasta en cuatro pistas.*

# Ajuste del balance de mezcla y panoramización

Aquí se explica cómo ajustar el balance de volumen y la panoramización de las pistas ya grabadas y de las que ahora sobregrabará.

**1 Mientras reproduce la canción, eleve los deslizadores de canal de pista de las pistas ya grabadas a un nivel adecuado de monitorización.**

**Sugerencia**

*• Por ejemplo, si ha grabado las pistas 1–4, presione la tecla [TRACK 1-12] de la sección Layer para que se encienda y utilice los deslizadores 1–4 del panel superior para controlar los canales de pista 1–4.*

- **2 Presione la tecla [SEL] de la pista grabada previamente y presione la tecla [PAN/EQ] de la sección Selected Channel para que se ilumine su indicador.**
- **3 Gire el mando 1 de Selected Channel para ajustar la panoramización.**

Ajuste la panoramización de la misma manera que para los demás canales de pista.

**4 Detenga el grabador y mientras produce sonido en su instrumento, ajuste el deslizador del canal de pista del destino de grabación para que el nivel de monitorización sea el apropiado.**

El canal de pista de la pista del destino de grabación enviará la señal de entrada al bus estéreo mientras se esté grabando o cuando se haya detenido, y enviará la señal de reproducción de la pista al bus estéreo durante la reproducción. Esto significa que para escuchar la señal de entrada, debe detener el grabador.

#### **Sugerencia**

*• La posición de los deslizadores de canal de pista no afectarán el nivel de grabación. No obstante, si ajusta los deslizadores a 0 dB, el volumen de reproducción será el mismo que cuando grabó las pistas.*

**5 Presione la tecla [SEL] del canal de pistas de destino de grabación y presione la tecla [PAN/EQ] de la sección Selected Channel para que se ilumine su indicador.**

#### **6 Gire el mando 1 de Selected Channel para ajustar la panoramización.**

De la misma manera que para la señal del canal de entrada, también puede utilizar EQ y dinámica (compresor) para procesar el canal de pista.

Al operar el canal de pista que ha seleccionado como destino de grabación, puede ajustar la panoramización o tono de la señal del monitor sin que ello afecte la señal que realmente se ha grabado.

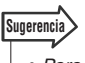

Net schemation sobre como ajustar el<br>
te se ha grabado.<br>
is información sobre cómo ajustar el<br>
le panoramización y procesamiento de dinámica"<br>
o coualización y procesamiento de dinámica"<br>
AW2400 Manual de instrucciones **67** *• Para obtener más información sobre cómo ajustar el procesamiento de panoramización, EQ y dinámico, consulte ["Panoramización, ecualización y procesamiento de dinámica"](#page-146-1)  (*→ *[p. 147\)](#page-146-1).*

# **Sobregrabación**

Ahora puede sobregrabar en la pista que haya seleccionado como destino de grabación.

**1 Abra la página View de la pantalla TRACK presionando la tecla [TRACK] de la sección Work Navigate tantas veces como sea necesario, o bien presionando la tecla [F1] después de presionar la tecla [TRACK].**

Esta página muestra todas las pistas una junto a la otra, facilitando la tarea de ver la relación entre pistas y la ubicación actual en la canción.

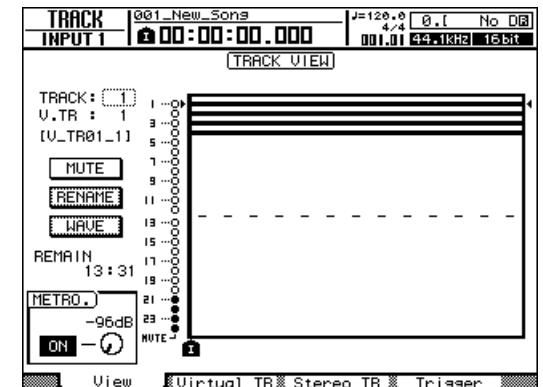

**2 En la sección Transport, mantenga pulsada la tecla REC [**●**] y presione la**  tecla PLAY [ $\blacktriangleright$ ].

Empezará la grabación.

- **3 Mientras escucha las pistas ya grabadas, toque el instrumento que quiere sobregrabar.**
- **4 Para detener la grabación, presione la tecla STOP [**■**].**

La tecla [UNDO/REDO] en la sección de introducción/control de información se iluminará.

**5 Para escuchar la interpretación grabada desde el comienzo, presione la tecla RTZ [ ] para poner el contador a cero y**  presione la tecla PLAY [ $\blacktriangleright$ ].

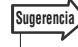

*• Si grabó desde la mitad de la canción, presione la tecla [IN] para desplazarse al lugar en que empezó a grabar.*

**6 Si está satisfecho con la interpretación grabada, guarde la canción. (Para más información acerca de cómo guardar,** [→](#page-56-1) **[p. 57](#page-56-1))**

Para repetir la grabación, presione la tecla [UNDO/ REDO] para cancelar la grabación y repita los pasos 2-6.

# Pinchado de entrada/salida

Si se equivoca durante la sobregrabación, puede repetir la grabación sólo del fragmento en el que ha cometido el error. Este proceso recibe el nombre de "pinchado de entrada/salida". Este procedimiento puede realizarse como un "pinchado de entrada/salida manual" en el que cambie de forma manual entre la grabación y la reproducción, o como un "pinchado de entrada/ salida automático" en el que grabación y reproducción cambiarán automáticamente al llegar a los lugares especificados de antemano.

# <span id="page-68-0"></span>Pinchado de entrada/salida manual

Así es como se realiza un pinchado de entrada/salida utilizando las teclas de la sección de transporte o un interruptor de pedal.

- **1 Si desea realizar un pinchado de entrada/ salida con un interruptor de pedal, conecte uno de estos dispositivos (Yamaha FC5 o equivalente) –que haya adquirido por separado– al panel posterior de la toma FOOT SW.**
- **2 Abra la página Direct de la pantalla RECORD y asegúrese de que el instrumento o micrófono esté asignado a la pista en la que va a realizar el pinchado de entrada.**

#### **3 Busque un lugar anterior al punto en el que va a realizar el pinchado de entrada.**

Para obtener más información sobre la operación Locate, consulte ["Pasar a una ubicación especificada"](#page-86-0)  [en la página 87](#page-86-0).

Quizá le sea útil registrar un marcador en un lugar uno o dos compases anteriores al punto en el que va a realizar el pinchado de entrada, para que pueda volver rápidamente al mismo. (Para más información sobre el registro de marcadores  $\rightarrow$  [p. 90](#page-89-0))

#### **4** Presione la tecla PLAY [▶] de la sección **Transport. (Si lo prefiere, puede presionar el interruptor de pedal.)**

La canción empezará a reproducirse. En este momento, el sonido de la reproducción de pista del canal de pista del destino de grabación se enviará al bus estéreo y no se podrá escuchar la señal de entrada.

#### **5 En el punto en que desee empezar la reproducción, mantenga pulsada la tecla PLAY [ ] y presione la tecla REC [**●**] (o presione el interruptor de pedal una vez más), y empiece a tocar el instrumento.**

La pista de destino de grabación cambiará de reproducir a grabar ("pinchado de entrada").

#### **6 En el punto en el que desee realizar el pinchado de salida, presione la tecla PLAY [ ] (o presione el interruptor de pedal).**

La pista de destino de grabación volverá a cambiar de grabar a reproducir ("pinchado de salida").

#### **7 Para detener la reproducción, presione la tecla STOP [**■**] (o presione el interruptor de pedal).**

La tecla [UNDO/REDO] en la sección de introducción/control de información se iluminará.

*• Si no hay pistas habilitadas para la grabación, el interruptor de pedal alternará entre las operaciones de reproducción y parada.* **Sugerencia**

**8 Para escuchar el nuevo contenido grabado, busque un lugar justo antes del punto de pinchado de entrada y presione la**  tecla PLAY [ $\blacktriangleright$ ].

#### **9 Si está satisfecho con el nuevo contenido grabado, guarde la canción. (Para más información acerca de cómo guardar,** [→](#page-56-1) **[p. 57\)](#page-56-1)**

Para repetir la grabación, presione la tecla [UNDO/ REDO] para cancelar la grabación y repita los pasos 3-7.

El siguiente diagrama muestra el procedimiento para el pinchado de entrada/salida manual.

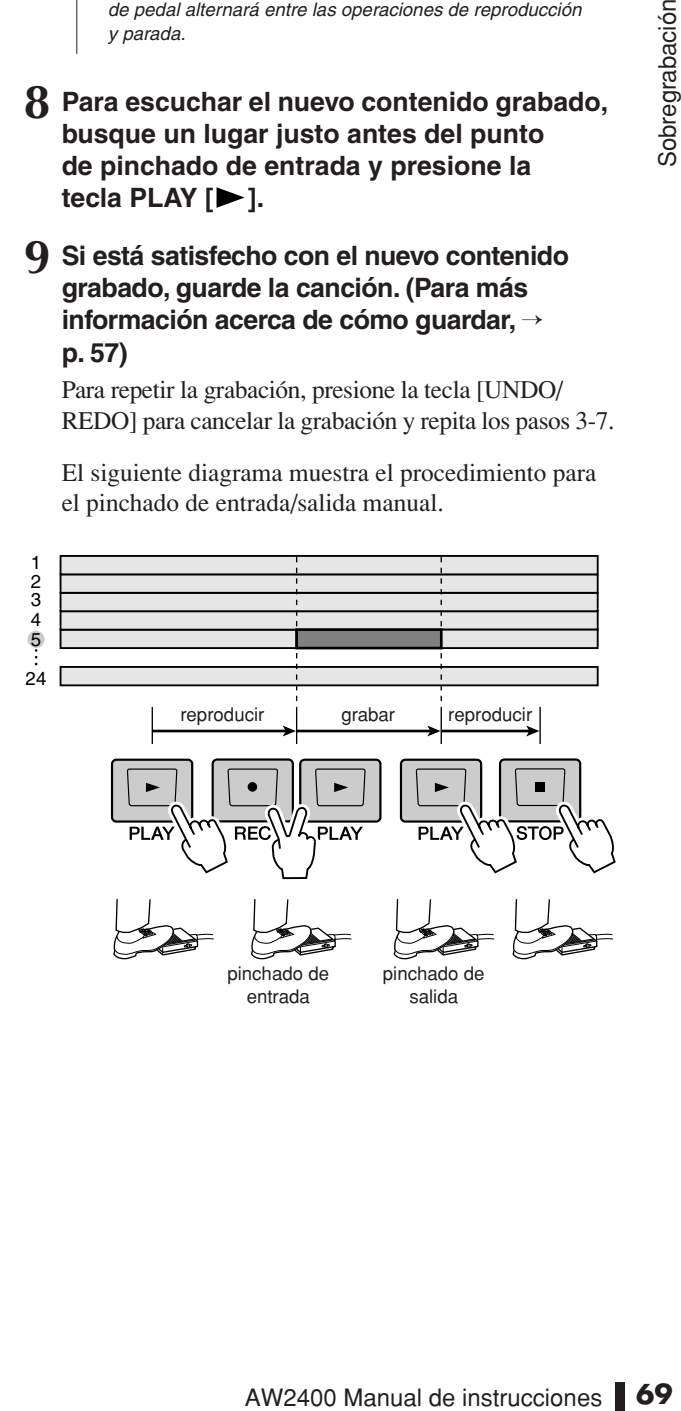

7

# Pinchado de entrada/salida automático

El pinchado de entrada/salida automático es una función que realiza operaciones de pinchado de entrada y de salida automáticamente. Para poder utilizar esta función, primero debe especificar el lugar del pinchado de entrada (el punto de entrada) y el lugar de pinchado de salida (el punto de salida).

- **1 Abra la página Direct de la pantalla RECORD y asegúrese de que el instrumento o micrófono esté asignado a la pista en la que va a realizar el pinchado de entrada.**
- **2 Busque el punto en el que desea realizar un pinchado de entrada.**
- **3 Mantenga presionada la tecla [SET] de la sección Locate y presione la tecla [IN].**

El lugar actual quedará registrado como el punto In.

- **4 Busque el punto en el que desea realizar un pinchado de salida.**
- **5 Mantenga presionada la tecla [SET] de la sección Locate y presione la tecla [OUT].**

El lugar actual quedará registrado como el punto Out.

#### **Sugerencia**

- *Si desea ajustar los puntos In y Out de forma más precisa, puede utilizar la función Nudge (*→ *[p. 94](#page-93-0)) que reproduce repetidamente un breve fragmento antes o después del lugar actual, o utilizar la ventana emergente WAVE DISPLAY (*→ *[p. 69](#page-68-0)) que le permite ver el contenido de la pista como forma de onda.*
- *Los puntos In y Out se actualizan cada vez que se graba. El lugar en el que empezó a grabar por última vez se registra como punto In y el lugar en el que detuvo la grabación por última vez se registra como punto Out.*

#### **6 Presione la tecla [AUTO PUNCH] de la sección Locate.**

La tecla [AUTO PUNCH] se iluminará y se desactivará la función de pinchado de entrada/salida automático. Irá automáticamente a un punto situado a una determinada distancia (el tiempo "pre-roll") por delante del punto In. Este punto se denomina punto "pre-roll".

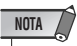

- *Si el fragmento de pinchado de entrada o salida automático es demasiado corto o demasiado largo (menos de aproximadamente 100 ms o más de una hora), aparecerá un mensaje de error y no podrá especificar el punto Out.*
- *No es posible cambiar los puntos In/Out si la tecla [AUTO PUNCH] está iluminada. Para cambiar los puntos In/Out, antes debe cancelar la función Auto Punch-in/out.*

#### **7 Para practicar el pinchado de entrada/salida**  automático, presione la tecla PLAY [ $\blacktriangleright$ ].

Cuando presiona la tecla PLAY [ $\blacktriangleright$ ] mientras la tecla [AUTO PUNCH] está iluminada, ocurre lo siguiente.

- $(1)$  La tecla PLAY  $[\triangleright]$  se ilumina y se inicia la reproducción desde el punto pre-roll.
- B Cuando alcance el punto de pinchado de entrada automático, la tecla REC [●] empezará a parpadear, y la señal que esté escuchando desde el canal de pista del destino de grabación cambiará de la reproducción de la pista a la señal de entrada (fuente de grabación). (Pero no se grabará nada).
- C Cuando alcance el punto de pinchado de entrada automático, la tecla REC [●] se oscurecerá y la señal que esté escuchando desde el canal de pista del destino de grabación volverá a la reproducción de pista.
- D Cuando alcance un punto a una determinada distancia (el tiempo "post-roll") del punto Out (este punto se denomina "post-roll"), regresará al punto pre-roll y se detendrá.

#### **Sugerencia**

- *Si activa la tecla [REPEAT] de la sección Locate antes del paso 7, las operaciones 1–-4 de este paso se repetirán hasta quince veces. (La función A-B Repeat se desactiva durante este tiempo.) Para detener la repetición del ensayo, presione de nuevo la tecla [REPEAT] o presione la tecla STOP [*■*].*
- *Con los ajustes iniciales de la AW2400, los puntos pre-roll y post-roll están definidos en cuatro segundos. Puede ajustar estos ajustes en un intervalo de ajustes comprendido entre 0-20 segundos (*→ *[p. 210](#page-209-1), [211](#page-210-1)).*
- **8 Para realizar el pinchado de entrada/salida, detenga el grabador, mantenga pulsada la**  tecla REC [●] y presione la tecla PLAY [▶].

Cuando presiona la tecla REC  $[①] + PLAY$   $[②]$ mientras la tecla [AUTO PUNCH] está iluminada, ocurre lo siguiente.

- $(1)$  Sólo se iluminará la tecla PLAY  $\Box$  y la reproducción se iniciará desde el punto pre-roll.
- B Cuando alcance el punto de pinchado de entrada automático, la tecla REC [●] se iluminará y empezará la grabación ("pinchado de entrada").
- C Cuando alcance el punto de pinchado de salida automático, la tecla REC [●] se oscurecerá, se detendrá la grabación y volverá al modo de reproducción (pinchado de salida).
- D Cuando alcance el punto post-roll, regresará al punto pre-roll y se detendrá. En este punto, la tecla [UNDO/REDO] de la sección de introducción/ control de información se iluminará.
- **9 Para comprobar la nueva grabación, presione la tecla [AUTO PUNCH] para que se apague y, a continuación, presione la**  tecla PLAY [ $\blacktriangleright$ ].

#### **10 Si está satisfecho con el nuevo contenido grabado, guarde la canción. (Para más información acerca del procedimiento de guardado** → **[p. 57](#page-56-1))**

Si decide repetir la grabación, puede volver a la mejor toma con la lista Undo (deshacer) después de realizar varias sobregrabaciones repitiendo los pasos del 6 al 9  $( \rightarrow p. 64).$  $( \rightarrow p. 64).$  $( \rightarrow p. 64).$ 

El siguiente diagrama muestra el procedimiento de pinchado de entrada/salida automático.

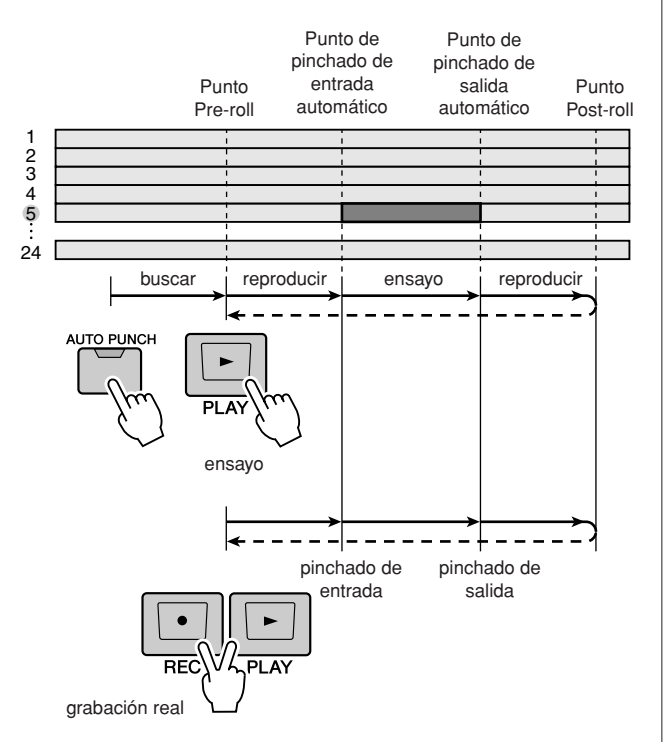

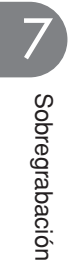
# Capítulo 8 Operaciones de mezcla y rebote

Este capítulo describe las operaciones de mezcla en las que se mezclan pistas ya grabadas y se graba el resultado en una pista estéreo. En este capítulo también se explica la grabación de rebote (grabación ping-pong), en la cual se combinan varias pistas en una y hasta cuatro pistas.

## Acerca de la mezcla y el rebote

"Mezcla" es el proceso por el que las señales grabadas en las pistas del grabador se mezclan en estéreo y se graban en la pista estéreo interna para completar la canción. El contenido de la pista estéreo puede usarse sin más procesamiento como material para crear un CD de audio.

En el diagrama siguiente se indica el flujo de la señal durante la mezcla. La reproducción de cada pista se envía al bus estéreo, pasa por el canal de salida estéreo y se graba en la pista estéreo. Aquí se pueden añadir las señales recibidas desde los canales de entrada.

#### ● **Flujo de la señal durante la mezcla**

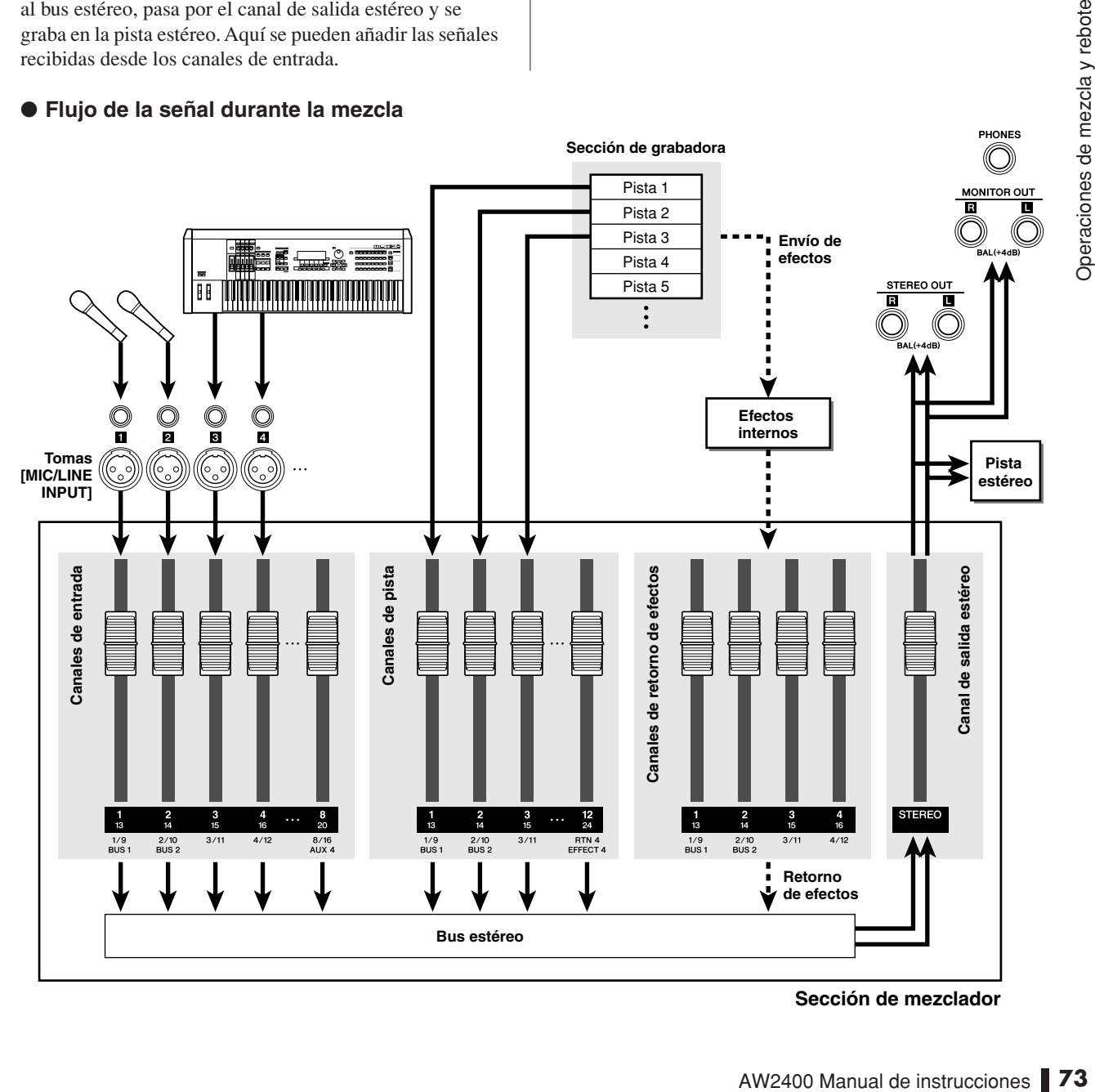

**Sección de mezclador**

El "rebote" es la acción de mezclar las señales grabadas en varias pistas y grabar la mezcla resultante en una y hasta en cuatro pistas vacías. (Esta acción también se denomina "grabación ping-pong".) Por ejemplo, si ha grabado instrumentos individuales de un conjunto de batería en varias pistas, puede rebotar estas pistas en dos, y después cambiar las pistas de fuente de rebote a distintas pistas virtuales y con ello liberarlas para grabar nuevos instrumentos.

El rebote se diferencia de la mezcla en lo siguiente.

- El destino de los canales de pista es Bus1/Bus2 en lugar del bus estéreo.
- El destino de grabación será una pista (o pistas) audio vacía.
- No es posible añadir las señales de canales de entrada.

En el diagrama siguiente se indica el flujo de la señal durante el rebote. Este diagrama describe un ejemplo en el que las señales de las pistas 1–8 se devuelven, o rebotan, a las pistas 9-12. Después del rebote, puede cambiar las pistas virtuales por las pistas 1–8 y utilizarlas para grabar otras interpretaciones instrumentales.

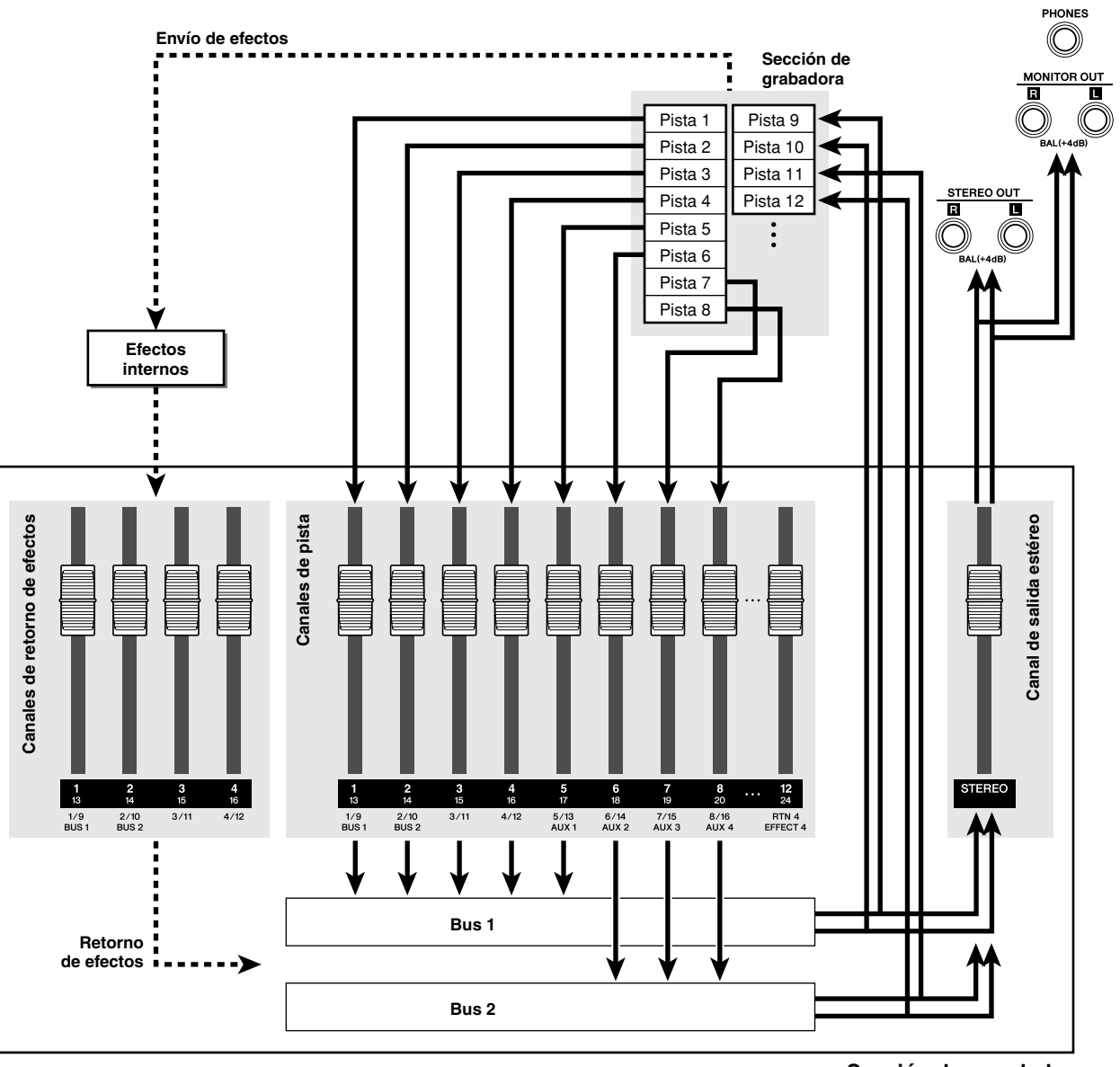

#### ● **Flujo de la señal durante el rebote**

8

**Sección de mezclador**

## Procedimiento de mezcla

En este procedimiento se seleccionan los canales que se van a mezclar (canales de pista, de entrada y de retorno de efectos) y se graban en la pista estéreo.

- **1 Baje el deslizador [STEREO] a la posición –**∞**.**
- **2 Abra la página Mixdown de la pantalla RECORD presionando la tecla [RECORD] de la sección Quick Navigate tantas veces como sea necesario, o bien presionando la tecla [F4] después de presionar la tecla [RECORD].**

En la página Mixdown se realizan las operaciones de mezcla. En esta página puede seleccionar los canales que se grabarán a través del bus estéreo en la pista estéreo.

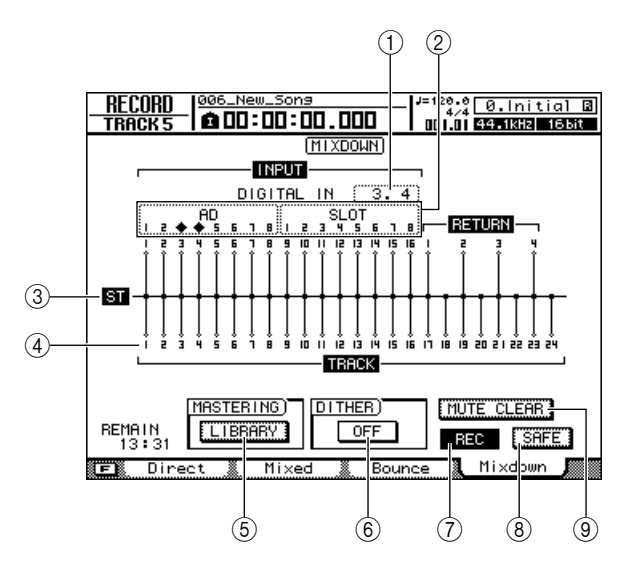

#### 1 **DIGITAL IN**

Le permite asignar un canal de entrada al conector [DIGITAL STEREO IN].

Aquí puede seleccionar cualquiera de los elementos siguientes.

**• 1.2–15.16** ...... La señal del conector [DIGITAL STEREO IN] se asignará a los canales de entrada adyacentes pares/impares 1/2–15/16.

**• ----** ................. El conector [DIGITAL STEREO IN] no se utilizará.

- *Para que la señal de audio digital enviada desde un dispositivo externo al conector [DIGITAL STEREO IN] se asigne a un canal de entrada, el reloj del dispositivo externo y la AW2400 deben estar sincronizados (*→ *[p. 223](#page-222-0)).*
- *El ajuste DIGITAL IN tiene prioridad sobre el ajuste del campo Input Select. Si asigna DIGITAL IN a un canal de entrada, se verá un símbolo para los dos números de entrada correspondientes en el campo Input Select. Este símbolo indica que se ha asignado DIGITAL IN.*
- *Si se define en ENABLE (activar) el botón STEREO BUS CASCADE de la pantalla de configuración DIO, aparecerá "ST BUS" en la asignación DIGITAL IN, y no se podrá cambiar la asignación.*

#### B **Input Select**

Aquí es donde se seleccionan las fuentes de entrada que se aplicarán a los canales de entrada 1–8 o 9–16. Puede seleccionar las siguientes fuentes de entrada.

- **• AD1–8**................. Las señales de entrada procedentes de las entradas AD (tomas [MIC/LINE INPUT] 1–8)
- **• SLOT1–8** ............ Las señales de entrada procedentes de las entradas 1–8 de la tarjeta E/S digital
- **• SLOT9–16** .......... Las señales de entrada procedentes de las entradas 9-16 de la tarjeta E/S digital
- **• ----** ....................... No seleccionadas

#### **(3)** Bus estéreo

Indica el estado activado o desactivado de los canales que se envían al bus estéreo. Los números en la pantalla corresponden a los siguientes canales.

- **• INPUT 1–16** ........ Canales de entrada 1-16
- **• RETURN 1–4**....... Canales de retorno de efectos 1–4
- **• TRACK 1–24** ...... Canales de pista 1-24

#### D **Pistas**

Es el número del canal de pista. Lleve el cursor al número y presione la tecla [ENTER] para activar y desactivar el silenciamiento de pista.

#### E **Botón LIBRARY**

Abre la biblioteca de masterización, en la que puede obtener los ajustes de EQ y dinámicos específicos para el canal de salida estéreo.

#### $6$  Botón DITHER ON/OFF

Es un interruptor de encendido y apagado del "difuminado", un proceso que reduce el ruido de cuantificación percibido cuando se convierte una señal de audio digital a una profundidad de bits inferior.

#### G **Botón REC**

Coloca la pista estéreo en modo listo para grabar.

#### **(8) Botón SAFE**

Desactiva el estado listo para grabar de la pista estéreo. También acciona MUTE CLEAR ((9)).

#### **Sugerencia**

**Sugerencia** *• Presionar la tecla [F1] mientras se mantiene presionada la tecla [SHIFT] de la sección Display tiene el mismo efecto que presionar el botón SAFE.*

#### **(9) Botón MUTE CLEAR**

Elimina el estado Mute de todas las pistas.

tivado o desactivado de los canales<br>
sus estéro. Los números en la<br>
estéro. Los números en la<br> **.....** Canales de entrada 1-16<br> **.....** Canales de retorno de efectos 1-4<br> **.....** Canales de pista 1-24<br>
canal de pista. Lle Sin embargo, dependiendo de la profundidad en bits de la canción, puede ocurrir que algunas pistas no se puedan silenciar. En ese caso, las pistas se silenciaran consecutivamente empezando por el último número de pista.

#### **3 Utilice las teclas [INPUT SEL] y [SEL] de la sección Layer para seleccionar los canales que desee enviar al bus estéreo.**

Por ejemplo, presionar repetidamente la tecla [INPUT] SEL] 1 (o la tecla [SEL] del canal de entrada 1) hará que la pantalla cambie de la siguiente manera.

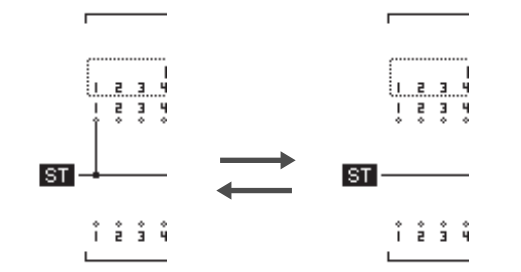

#### **NOTA**

- *Los números de pista de las pistas silenciadas aparecerán como (silenciadas).*
- *Puesto que las canciones de 24 bits pueden tener un máximo de 12 pistas de reproducción (*→ *[p. 165](#page-164-0)), las pistas 13-24 se silencian y no se reproducirán.*
- *También puede activar o desactivar el silenciamiento llevando el cursor al número del canal de pista y presionando la tecla [ENTER].*
- *Si está utilizando efectos a través de un bus de efectos, la mezcla no incluirá el sonido del efecto a menos que añada el canal de retorno de efectos correspondiente al bus estéreo. Para obtener más información sobre el uso de efectos, consulte ["Aplicación de efectos mediante envío y retorno" \(](#page-116-0)*→ *p. 117).*

#### **Sugerencia**

- *Todos los canales se activarán por defecto. Sin embargo, para conseguir la mejor relación S/N, debe desactivar todos los canales que no utilice.*
- **4 Suba el deslizador [STEREO] a la posición 0 dB.**
- **5 Al reproducir la canción, eleve los deslizadores del canal de pista a un nivel adecuado.**
- **6 Ajuste los parámetros de mezcla de cada canal, como EQ, dinámica y panoramización.**

#### **Sugerencia**

*• Puede utilizar la página View de la pantalla CH VIEW para ver una lista de los parámetros de mezcla (EQ, panoramización, envío de efectos etc.) del canal deseado (*→ *[p. 105](#page-104-0)).*

#### **7 Si desea utilizar la biblioteca de masterización, lleve el cursor al botón LIBRARY y presione la tecla [ENTER].**

Se abrirá la ventana emergente MASTERING LIBRARY.

Utilícela para obtener rápidamente los ajustes específicos del canal de salida estéreo. Entre estos ajustes figuran los del procesador de EQ y dinámico que resultan adecuados para su aplicación a la mezcla definitiva. Los números de biblioteca 0–13 son de sólo lectura y el número de biblioteca 0 corresponde a datos para inicializar el canal de salida estéreo.

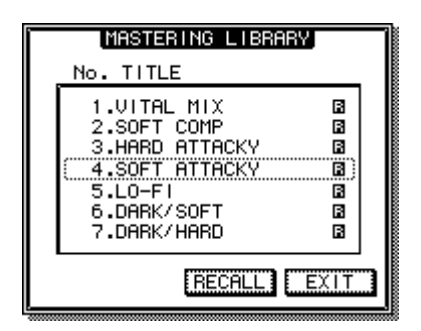

**8 Utilice el dial [DATA/JOG] o las teclas [INC]/[DEC] para seleccionar los datos de biblioteca que desee y luego lleve el cursor al botón RECALL y presione la tecla [ENTER].**

Se recuperarán los ajustes de la biblioteca de masterización. Reproduzca su canción mientras prueba diversos ajustes hasta encontrar el mejor. Para salir de la ventana emergente MASTERING LIBRARY, lleve el cursor hasta el botón EXIT y presione la tecla [ENTER].

**9 Si es necesario, puede presionar la tecla [STEREO SEL] para seleccionar el canal de salida estéreo y utilizar la sección Selected Channel para realizar ajustes precisos en los ajustes del procesador de EQ y dinámico.**

Las operaciones son las mismas que para un canal de entrada, excepto en que el procesador de EQ y dinámico del canal de salida estéreo siempre funciona en estéreo, y en que el procesador dinámico no tiene puerta.

#### **10 Para comprobar el nivel de la señal que sale a la pista estéreo, presione la tecla [METER] y a continuación la tecla [F3].**

Aparecerá la página Master de la pantalla METER.

#### Indica el nivel de salida del canal de salida estéreo. 00:00:08.249 **TRACK 11** OUEI OVER Ŧ ţ ਵ ŧ `nn ᇳ 1L TR  $2L\overline{2}R$ ā ā ្លឹ SEND OUER  $-\infty$ L 'n.  $\mathbf{R}$ -co STEREO OUT PRE EQ (PRE FADER) (POST FROM **FEAK HOLD** ้ InPut/RTN ∦ั Mas Track **Output**

#### **11 Lleve el cursor hasta el botón POST FADER y presione la tecla [ENTER].**

Aparece el nivel de la señal post-fader. Si el contador de nivel alcanza la posición "OVER", baje el deslizador [STEREO].

#### **12 Presione la tecla [RECORD] para volver a la página Mixdown de la pantalla RECORD.**

#### **13 Lleve el cursor al botón REC y presione la tecla [ENTER] para activar el botón.**

La tecla [STEREO SEL] del panel superior parpadeará en rojo. Este parpadeo indica que la pista estéreo está en modo listo para grabar.

#### **14 Presione la tecla RTZ [ ] para rebobinar la canción. Mantenga pulsada la tecla REC [●] y presione la tecla PLAY [▶].**

La canción empezará a reproducirse, y la reproducción se grabará en la pista estéreo.

#### **15 Al llegar al final de la canción, lleve el cursor hacia el botón SAFE en la pantalla y presione la tecla [ENTER].**

Aparecerá una ventana emergente que le pedirá que confirme si desea cancelar el modo listo para grabar. Lleve el cursor hasta el botón OK y presione la tecla [ENTER].

#### **Sugerencia**

Tar la pista estéreo de la AW2400 *kantién*<br>
ana mezcla a un grabador externo conectado<br>
EREO OUTJ o al conector [DIGITAL STEREO<br>
so, comience la reproducción en la AW2400<br>
so, comience la reproducción en la AW2400<br>
So, co *• En lugar de utilizar la pista estéreo de la AW2400, también puede realizar una mezcla a un grabador externo conectado a las tomas [STEREO OUT] o al conector [DIGITAL STEREO OUT]. En ese caso, comience la reproducción en la AW2400 después de colocar el grabador externo en modo grabar.*

#### **16 Guarde la canción.**

Si la canción no se guarda después de grabarse como una pista estéreo, no puede seleccionarse para ser copiada a un CD.

## Reproducción de la pista estéreo

Cuando haya terminado la mezcla, puede reproducir la pista estéreo de la siguiente manera.

**1 Abra la página Stereo TR de la pantalla TRACK presionando la tecla [TRACK] de la sección Work Navigate tantas veces como sea necesario, o bien presionando la tecla [F3] después de presionar la tecla [TRACK].**

Botón ST TR MODE ON/OFF

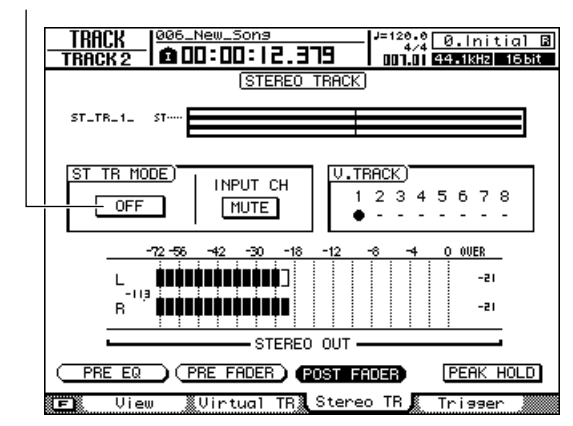

#### **2 Active (ON) el botón ST TR MODE ON/OFF.**

Cuando este botón se encuentra activo, la salida de la pista estéreo se enviará a un punto directamente anterior al deslizador [STEREO] y se puede escuchar desde las tomas [STEREO OUT], [MONITOR OUT] o [PHONES]. En este momento, se cancela el estado de listo para grabar de todas las pistas.

#### **Sugerencia**

*• Si alguna de las pistas audio está en modo listo para grabar, una ventana emergente le pedirá que confirme si desea cancelar este estado. Para reproducir la pista estéreo, lleve el cursor hasta el botón OK y presione la tecla [ENTER].*

#### **NOTA**

*• El procesador de EQ y dinámico del canal de salida estéreo se deshabilita mientras se reproduce la pista estéreo .*

- **3 Presione la tecla RTZ [ ] para rebobinar**  la canción y presione la tecla PLAY [▶]. Se reproducirá la pista estéreo. Utilice el deslizador [STEREO] para ajustar el nivel del monitor.
- **4 Cuando esté listo para volver a la grabación o reproducción normal de las pistas de audio, desactive (OFF) el botón ST TR MODE ON/OFF.**

AW2400 Manual de instrucciones **78**

## Procedimiento de grabación por rebote (ping-pong)

Aquí explicamos cómo rebotar (ping-pong) varias pistas en una y hasta en cuatro pistas.

- **1 Baje el deslizador [STEREO] a la posición –**∞**.**
- **2 Abra la página Bounce de la pantalla RECORD presionando la tecla [RECORD] de la sección Quick Navigate tantas veces como sea necesario, o bien presionando la tecla [F3] después de presionar la tecla [RECORD].**

En la página Bounce puede seleccionar las pistas de fuente de rebote y a continuación grabarlas a través del bus 1 o bus 2 en una y hasta en cuatro pistas.

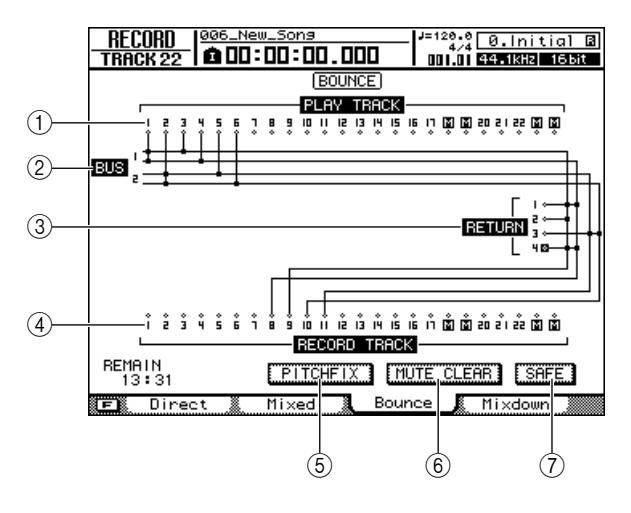

#### 1 **PLAY TRACK**

Selecciona las pistas de fuente de rebote.

#### B **Bus 1, Bus 2**

Las cuatro líneas horizontales indican la ruta de la señal Bus1 L/R y Bus2 L/R. Esto le permite ver el estado activado o desactivado de las señales que se envían desde las pistas de fuente de rebote, así como la(s) pista(s) de destino de rebote seleccionadas.

#### **G RETURN**

Seleccione los canales de retorno de efectos de la fuente de rebote.

#### **(4) RECORD TRACK**

Aquí puede seleccionar la(s) pista(s) de destino de rebote.

#### E **Botón PITCH FIX**

Lleve el cursor a este botón y presione [ENTER] para activar el modo PITCH FIX. Utilice PITCH FIX para corregir el tono y otras propiedades de una pista vocal ( $\rightarrow$  [p. 124](#page-123-0)).

#### $6$  Botón MUTE CLEAR

Elimina el estado de silenciamiento de todas las pistas. Sin embargo, dependiendo de la profundidad en bits de la canción y del número de pistas que estén habilitadas para la grabación, pueden darse casos en los que algunas pistas no se silencien. En ese caso, las pistas se silenciaran consecutivamente empezando por el último número de pista.

#### G **Botón SAFE**

Cuando lleve el cursor a este botón y presione la tecla [ENTER] se cancelarán todas las asignaciones de fuente y destino de rebote. También acciona la operación MUTE CLEAR (6).

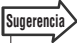

*• Presionar la tecla [F1] mientras se mantiene presionada la tecla [SHIFT] de la sección Display tiene el mismo efecto que presionar el botón SAFE.*

#### **3 En el área PLAY TRACK, seleccione una pista de fuente de rebote, lleve el cursor al símbolo correspondiente a esa pista y presione la tecla [ENTER].**

Cada vez que presione la tecla [ENTER], la pantalla cambiará de la forma siguiente.

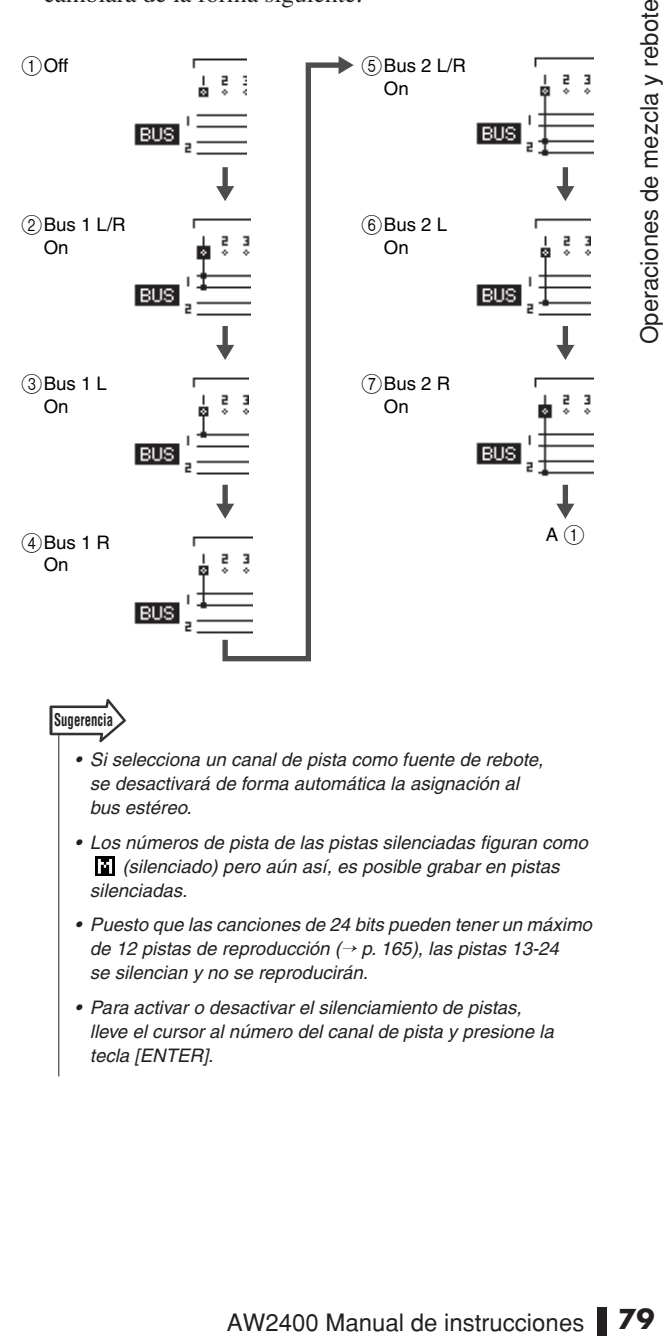

- *Si selecciona un canal de pista como fuente de rebote, se desactivará de forma automática la asignación al bus estéreo.*
- *Los números de pista de las pistas silenciadas figuran como (silenciado) pero aún así, es posible grabar en pistas silenciadas.*
- *Puesto que las canciones de 24 bits pueden tener un máximo de 12 pistas de reproducción (*→ *[p. 165](#page-164-0)), las pistas 13-24 se silencian y no se reproducirán.*
- *Para activar o desactivar el silenciamiento de pistas, lleve el cursor al número del canal de pista y presione la tecla [ENTER].*

#### **4 Para añadir un canal de retorno de efectos como fuente de rebote, presione la tecla [SEL] de ese canal de retorno de efectos.**

De la misma manera que para PLAY TRACK en el paso 3, puede presionar repetidamente la tecla [SEL] para seleccionar el bus al cual se enviará la señal.

#### **NOTA**

*• Si está utilizando un efecto a través de un bus de efectos, la operación de rebote no contendrá el efecto a menos que se añada la señala del canal de retorno de efectos correspondiente al bus de destino de rebote. Para obtener más información, consulte ["Aplicación de efectos mediante](#page-116-0)  [envío y retorno" \(](#page-116-0)*→ *p. 117).*

#### **Sugerencia**

*• Para controlar los canales de retorno de efectos, ilumine la tecla [IN 1-8] (o tecla [IN 9-16]) de la sección Layer.*

#### **5 En el área RECORD TRACK, seleccione una pista de fuente de rebote, lleve el cursor al símbolo correspondiente a esa pista y presione la tecla [ENTER].**

Puede seleccionar hasta cuatro pistas como destino de rebote. Las pistas impares pueden conectarse al Bus1 L o Bus2 L, y las pares al Bus1 R o Bus2 R. La tecla [SEL] parpadeará en rojo, indicando que se ha seleccionado la pista correspondiente como destino de rebote.

De la misma manera que para PLAY TRACK, puede presionar repetidamente la tecla [ENTER] para seleccionar la señal del bus de entrada deseado. Por ejemplo, si lleva el cursor al símbolo  $\Diamond$  para RECORD TRACK 1 y presiona repetidamente la tecla [ENTER], la pantalla cambiará de la siguiente manera.

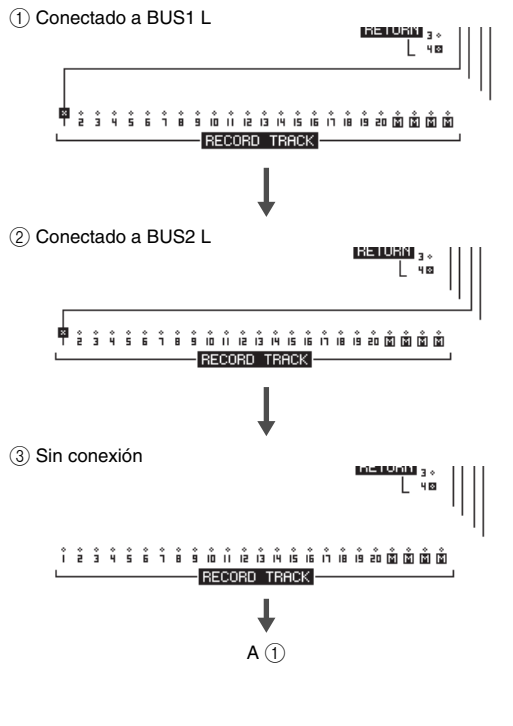

#### **Sugerencia**

- *También puede seleccionar una pista presionando repetidamente la tecla [SEL] de un canal de pista.*
- *Si lleva el cursor al botón SAFE y pulsa la tecla [ENTER], se cancelarán todas las conexiones.*
- *Los números de pista de las pistas silenciadas figuran como (silenciado) pero aún así, es posible grabar en pistas silenciadas.*
- *Si se selecciona una pista no emparejada como destino de grabación, se centrará la panoramización de los canales de pista correspondientes. Si se seleccionan dos pistas emparejadas, la panoramización de los canales de pistas pares/impares adyacentes se ajustará a izquierda y derecha respectivamente.*
- **6 Eleve el deslizador [STEREO] y los deslizadores de los canales de pistas seleccionados como destino de rebote a la posición 0 dB.**
- **7** Presione la tecla RTZ [ **★** ] para rebobinar **la canción. Mantenga pulsada la tecla REC [●**] y presione la tecla PLAY [▶].

La canción empezará a reproducirse y se grabará en las pistas de destino de rebote.

**8 Al grabar la canción, eleve los deslizadores de los canales de la pista de fuente de rebote y los de retorno de efectos a un nivel adecuado. Si es necesario, ajuste la panoramización, el EQ y la dinámica de cada canal.**

#### **NOTA**

- *Los deslizadores y las panoramizaciones de destino de rebote no afectarán al contenido que se grabe.*
- *Si está activado Auto Punch-in/out, podrá escuchar los canales de la pista de fuente de rebote durante la reproducción, aunque no esté grabando.*

#### **9 Para comprobar el nivel que sale desde el Bus 1/Bus 2 hasta las pistas de destino de rebote, presione la tecla [METER] y después la tecla [F3].**

Aparecerá la página Master de la pantalla METER. Aquí se pueden comprobar los niveles de salida de Bus 1 y Bus 2.

Niveles de salida de Bus 1 y Bus 2

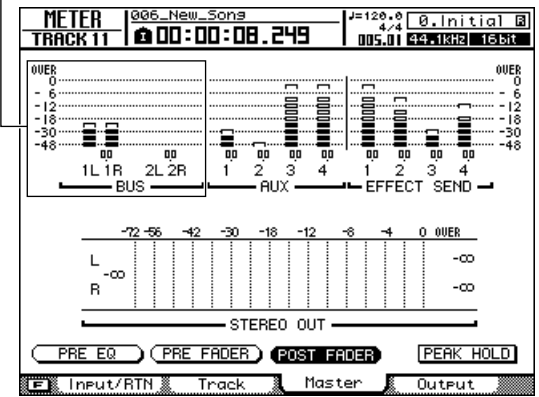

# 8 Operaciones de mezcla y rebote Operaciones de mezcla y rebote

#### **10 Lleve el cursor hasta el botón POST FADER y presione la tecla [ENTER].**

Aparecen los niveles de señal post-fader.

Si el contador de nivel alcanza la posición "OVER", presione la tecla [MASTER] de la sección Layer para que se ilumine (se selecciona la capa de mezcla MASTER) y baje el deslizador 1 (Bus 1) y el 2 (Bus 2).

#### **NOTA**

*• Todos los ajustes de patch actuales se borrarán si cambia la página de la pantalla RECORD tras realizarse las asignaciones de señales. (Una ventana emergente le preguntará si realmente desea borrar las asignaciones.) Tenga cuidado de no cambiar la página de la pantalla RECORD hasta después de haber finalizado la grabación.*

#### **11 Para detener la grabación de rebote, presione la tecla STOP [**■**].**

#### **12 Para escuchar los resultados grabados del rebote desde el comienzo, presione la tecla RTZ [ ] para reajustar a cero el contador y** presione la tecla PLAY [ $\blacktriangleright$ ].

Cuando reproduzca las pistas de destino de rebote, tenga cuidado de no cambiar la pantalla RECORD a una página que no sea Bounce ni de cancelar los ajustes de rebote.

Si lo hace, la conexión desde los canales de pista de fuente de rebote al bus estéreo se restaurará automáticamente. Ello dará lugar a la duplicación de las señales de fuente y destino de rebote.

#### **Sugerencia**

*• Si lo desea puede usar la tecla [UNDO/REDO] para cancelar la operación de grabación de rebote (*→ *[p. 64](#page-63-0)) o cambiar la pista virtual del destino de rebote y grabar otra toma (*→ *[p. 63](#page-62-0)).*

#### **13 Cuando haya finalizado la operación de rebote, presione nuevamente la tecla [RECORD] de la sección Quick Navigation, lleve el cursor hasta el botón SAFE y presione la tecla [ENTER].**

Un mensaje emergente le pedirá confirmación. Lleve el cursor hasta el botón OK y presione la tecla [ENTER] para cancelar todos los ajustes de rebote.

## Cómodas funciones para la mezcla/rebote

Aquí explicaremos algunas funciones prácticas a la hora de realizar las operaciones de mezcla o rebote.

## Asignaciones de grupos de deslizadores

Fader Grouping es una función que vincula las operaciones del deslizador a varios canales. Por ejemplo, si ha grabado varios canales de pistas de baterías o coros, puede asignar estos canales de baterías o coros al mismo grupo de deslizadores para que al mover uno de los deslizadores del grupo se ajusten a la vez todos los niveles.

**1 Abra la página Fader Grp. de la pantalla MONITOR presionando la tecla [MONITOR] de la sección Quick Navigate tantas veces como sea necesario, o bien presionando la tecla [F2] después de presionar la tecla [MONITOR].**

Esta página contiene los siguientes elementos.

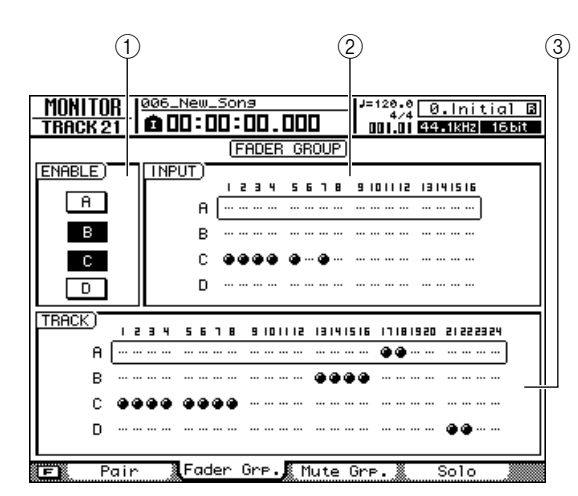

#### 1 **Campo ENABLE**

Utilice estos botones para activar o desactivar los grupos de deslizadores A–D. Los botones A–D se iluminarán para indicar los grupos de deslizadores que están activados. Este campo también se utiliza para seleccionar el grupo de deslizadores que desea accionar.

#### B **Campo INPUT**

#### (3) **Campo TRACK**

Estas áreas indican el grupo de deslizadores al cual se asigna cada uno de los canales de entrada 1–16 y de los canales de pista 1–24. El símbolo "●" indica que se han asignado los canales, y el símbolo "..." indica que no se han asignado los canales.

#### **2 En el campo ENABLE, lleve el cursor al botón A–D del grupo de deslizadores que desea accionar.**

#### **3 Utilice las teclas [INPUT SEL] y [SEL] de la sección Layer para seleccionar los canales que desea asignar a este grupo de deslizadores.**

La asignación al grupo de deslizadores se activará o desactivará cada vez que presione la tecla [INPUT SEL] o la tecla [SEL].

#### **Sugerencia**

- *Para cancelar todas las asignaciones del grupo de deslizadores que esté utilizando en un momento dado, mantenga presionada la tecla [SHIFT] de la sección Display y presione la tecla [F1].*
- *Para cancelar todas las asignaciones de la página Fader Grp., mantenga presionada la tecla [SHIFT] de la sección Display y presione la tecla [F2].*
- **4 Repita los pasos 2–3 para efectuar asignaciones a otros grupos de deslizadores.**

#### **NOTA**

*• No puede asignar un solo canal a más de un grupo de deslizadores.*

#### **5 Para habilitar un grupo de deslizadores, lleve el cursor a los botones A-D y presione la tecla [ENTER].**

Los botones A–D pueden activarse o desactivarse de forma independiente.

#### **6 Accione un canal que esté asignado a un grupo de deslizadores.**

Los deslizadores de todos los canales asignados a ese grupo de deslizadores se moverán juntos.

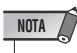

*• Al accionar canales que estén asignados a un grupo de deslizadores, debe utilizar sólo un deslizador. Si intenta mover dos o más deslizadores simultáneamente, ello supondrá una carga extra para el motor de los deslizadores y posiblemente resulte dañado.*

#### **Sugerencia**

- *Para ajustar el valor del deslizador para un determinado canal que esté asignado a un grupo de deslizadores, accione su deslizador mientras mantiene presionada la tecla [SEL] o la tecla [INPUT SEL] de ese canal.*
- *Las asignaciones de grupos de deslizadores están disponibles incluso con el modo Trigger Track habilitado.*
- *Las asignaciones a grupos de deslizadores en la página Fader Grp. pueden copiarse en la página Mute Grp. manteniendo presionada la tecla [SHIFT] de la sección Display y presionando la tecla [F4].*

Operaciones de mezcla y rebote

Operaciones de mezcla y rebote

## Asignaciones de grupos silenciados

Mute Grouping es una función que vincula las operaciones de la tecla [ON] de varios canales. Esto le permite silenciar varios instrumentos con sólo presionar una tecla [ON], o presionar una sola tecla para cambiar el estado de varios canales de pista de activado a desactivado.

**1 Abra la página Mute Grp. de la pantalla MONITOR presionando la tecla [MONITOR] de la sección Quick Navigate tantas veces como sea necesario, o bien presionando la tecla [F3] después de presionar la tecla [MONITOR].**

Esta página contiene los siguientes elementos.

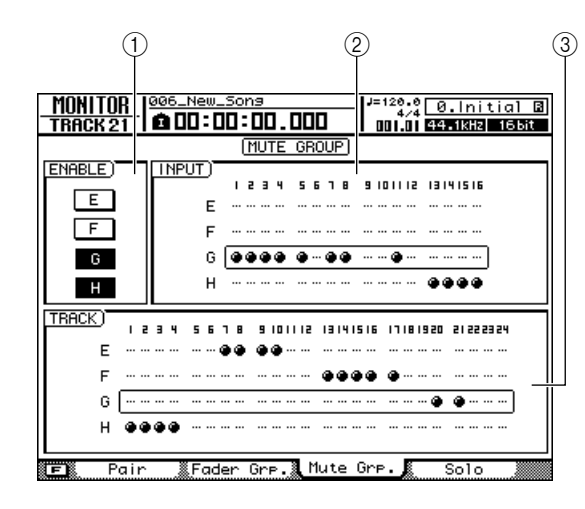

#### 1 **Campo ENABLE**

Utilice estos botones para activar o desactivar los grupos silenciados E–H, o seleccione el grupo silenciado que desee accionar. Los botones E–H se iluminarán para indicar los grupos silenciados que están activados.

- B **Campo INPUT**
- **(3) Campo TRACK**

Estas áreas indican el grupo silenciado al cual se asigna cada uno de los canales de entrada 1–16 y de los canales de pista 1–24. El símbolo "●" indica que se han asignado los canales, y el símbolo "..." indica que no se han asignado los canales.

#### **2 En el campo ENABLE, lleve el cursor al botón E–H del grupo silenciado que desea accionar.**

#### **3 Utilice las teclas [INPUT SEL] y [SEL] de la sección Layer para seleccionar los canales que desea asignar a este grupo silenciado.**

La asignación al grupo silenciado se activará o desactivará cada vez que presione la tecla [INPUT SEL] o la tecla [SEL].

#### **Sugerencia**

- *Para cancelar todas las asignaciones del grupo silenciado que esté utilizando en un momento dado, mantenga presionada la tecla [SHIFT] de la sección Display y presione la tecla [F1].*
- *Para cancelar todas las asignaciones de la página Mute Grp., mantenga presionada la tecla [SHIFT] de la sección Display y presione la tecla [F2].*

#### **4 Repita los pasos 2–3 para efectuar asignaciones a otros grupos silenciados.**

## **NOTA**

*• No puede asignar un solo canal a más de un grupo silenciado.*

#### **5 Para habilitar un grupo silenciado, lleve el cursor a los botones E-H y presione la tecla [ENTER].**

Los botones E–H pueden activarse o desactivarse de forma independiente.

#### **6 Accione un canal que esté asignado a un grupo silenciado.**

Las teclas [ON] de todos los canales asignados a un grupo silenciado funcionarán simultáneamente.

#### **Sugerencia**

- *Si realiza asignaciones de grupos silenciados mientras las teclas [ON] de los canales asignados están en distintos estados (algunas están encendidas y otras apagadas), el ajuste activado/desactivado de cada canal cambiará.*
- **AW2400** Manual de instrucciones **83**<br>
AW2400 Manual de instrucciones **83**<br>
AW2400 Manual de instrucciones **83**<br>
AW2400 Manual de instrucciones **83**<br>
AW2400 Manual de instrucciones **83**Operaciones *83*Operaciones *84* gru *• Las asignaciones a grupos silenciados en la página Mute Grp. pueden copiarse en la página Fader Grp. manteniendo presionada la tecla [SHIFT] de la sección Display y presionando la tecla [F4].*

## Uso de la función Solo

La función de solo permite escuchar sólo un determinado canal. La AW2400 proporciona una función Solo versátil que le permite realizar los ajustes de solo que mejor se adaptan a su situación.

**1 Abra la página Solo de la pantalla MONITOR presionando la tecla [MONITOR] de la sección Quick Navigate tantas veces como sea necesario, o bien presionando la tecla [F4] después de presionar la tecla [MONITOR].**

Esta página contiene los siguientes elementos.

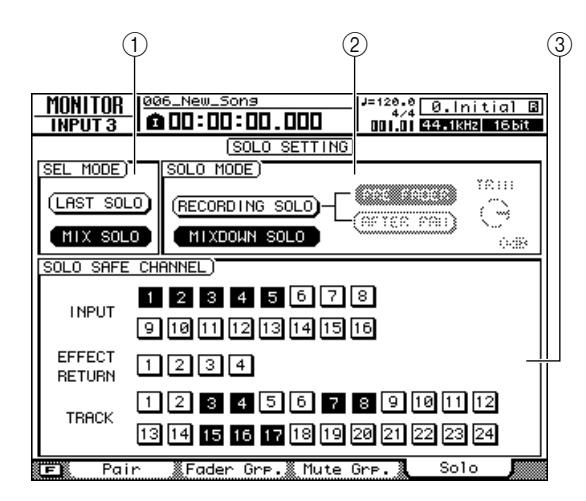

#### 1 **Campo SEL MODE**

Selecciona la manera en que se escucharán las señales cuando esté activada la función Solo.

#### B **Campo SOLO MODE**

Selecciona el modo en que funcionará la función Solo.

#### **(3) Campo SOLO SAFE CHANNEL**

Aquí puede seleccionar los canales que se excluirán de la función Solo si se elige el modo MIXDOWN SOLO en el campo SOLO MODE.

#### **2 En el campo SEL MODE, elija de qué manera se seleccionarán las señales cuando esté activada la función Solo.**

Puede activar cualquiera de los siguientes botones.

**• Botón LAST SOLO**

Si está activado, sólo escuchará el único canal cuyas teclas [ON] se hayan presionado por última vez.

**• Botón MIX SOLO**

Si está activado, escuchará todos los canales cuya tecla [ON] se haya presionado después de habilitar la función Solo.

#### **3 Utilice el campo SOLO MODE para elegir el modo de funcionamiento de la función Solo.**

Puede activar cualquiera de los siguientes botones.

#### **• Botón RECORDING SOLO**

Si está activado, las señales de solo se enviarán a través del bus específico de Solo y saldrán desde las tomas [MONITOR OUT] y [PHONES]. Esto no afecta a las señales que salen desde el bus estéreo o Bus 1/Bus 2. Con este ajuste, incluso los canales no asignados al bus estéreo o a Bus B/bus 2, o canales cuya tecla [ON] está desactivada, pueden escucharse desde las tomas [MONITOR OUT] o [PHONES].

Este ajuste resulta práctico cuando se desea escuchar únicamente determinados canales sin que ello afecte al contenido grabado, durante la grabación de pistas o durante la mezcla.

#### **• Botón MIXDOWN SOLO**

Si está activado, las señales de solo se enviarán a través del bus estéreo y saldrán por las tomas [STEREO OUT], [MONITOR OUT] y [PHONES]; otros canales se silenciarán. Con este ajuste, no podrá escuchar canales que no estén asignados al bus estéreo ni canales cuya tecla [ON] esté desactivada.

Este ajuste resulta práctico cuando se quiere silenciar todo menos el o los canales especificados.

#### **4 Si ha seleccionado el modo RECORDING SOLO en el paso 3, utilice el campo SOLO MODE para seleccionar el punto desde el cual se enviará la señal de solo.**

Utilice los dos botones siguientes del campo SOLO MODE para seleccionar el punto de envío.

#### **• Botón PRE FADER**

Si está activado, la señal pre-fader se enviará al bus Solo. En ese caso, no se tendrán en cuenta los ajustes de deslizador y panoramización de cada canal, y la señal que salga desde las tomas [MONITOR OUT] y [PHONES] será monoaural.

#### **• Botón AFTER PAN**

Si está activado, la señal post-fader post-pan se enviará al bus Solo. En ese caso, los ajustes de deslizador y panoramización de cada canal afectarán a la señal que salga desde las tomas [MONITOR OUT] y [PHONES].

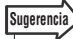

*• Si se selecciona el modo RECORDING SOLO, puede accionar el mando TRIM del campo SOLO MODE para ajustar el nivel de la señal enviada al bus de Solo.*

#### **5 Si seleccionó el modo MIXDOWN SOLO en el paso 3, puede (si lo desea) seleccionar canales para excluirlos de las operaciones de Solo.**

Utilice los botones del campo SOLO SAFE CHANNEL para especificar los canales que se excluirán de las operaciones de Solo. Lleve el cursor al botón deseado y presione la tecla [ENTER] (puede seleccionar varios). Estos botones se corresponden con los siguientes canales.

- **• INPUT** ........................ Canales de entrada 1-16
- **• EFFECT RETURN** ..... Canales de retorno de efectos 1–4
- **• TRACK**....................... Canales de pista 1-24

Los canales que seleccione aquí no se silenciarán incluso si activa la función Solo. Si selecciona los canales de retorno de efectos 1-4 aquí, podrá escuchar los efectos incluso cuando esté activada la función Solo.

#### **6 Para activar la función Solo, presione la tecla [SOLO] de la sección Mixer.**

La tecla [SOLO] y la tecla [ON] de los canales que se pueden seleccionar parpadearán.

**7 Utilice las teclas de la sección Layer y las teclas [ON] para seleccionar los canales que desea como solo.**

Las operaciones que son válidas mientras está activada la función Solo dependerán de los ajustes de la página Solo de la pantalla MONITOR.

#### **8 Para anular la función Solo, presione la tecla [SOLO] una vez más.**

Capítulo 9 Operación de transporte/ubicación

En este capítulo se describe el funcionamiento de las teclas de transporte, el uso de las funciones de ubicación/marcador y otras funciones de reproducción.

## Las teclas de la sección Transport

Las funciones de las teclas de la sección Transport cambian de acuerdo con el estado actual del grabador (reproducción, detenido, etc.), tal y como se indica en la tabla siguiente.

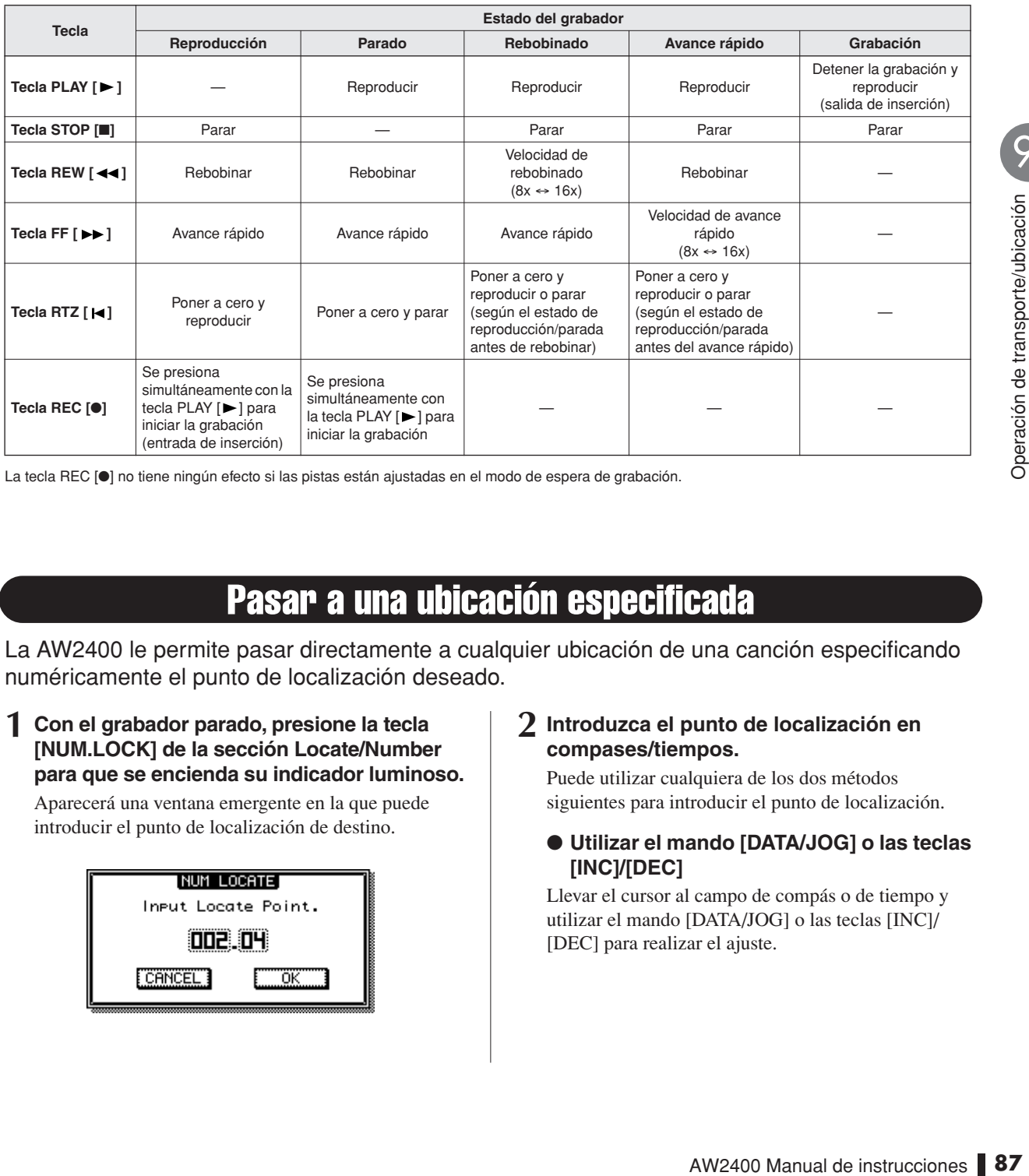

La tecla REC [●] no tiene ningún efecto si las pistas están ajustadas en el modo de espera de grabación.

## Pasar a una ubicación especificada

<span id="page-86-0"></span>La AW2400 le permite pasar directamente a cualquier ubicación de una canción especificando numéricamente el punto de localización deseado.

**1 Con el grabador parado, presione la tecla [NUM.LOCK] de la sección Locate/Number para que se encienda su indicador luminoso.**

Aparecerá una ventana emergente en la que puede introducir el punto de localización de destino.

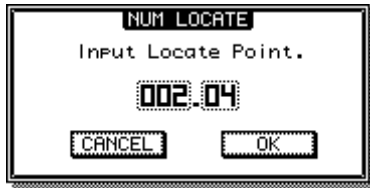

#### **2 Introduzca el punto de localización en compases/tiempos.**

Puede utilizar cualquiera de los dos métodos siguientes para introducir el punto de localización.

● **Utilizar el mando [DATA/JOG] o las teclas [INC]/[DEC]**

Llevar el cursor al campo de compás o de tiempo y utilizar el mando [DATA/JOG] o las teclas [INC]/ [DEC] para realizar el ajuste.

#### ● **Utilizar las teclas [LOCATE]**

El punto de localización también se puede introducir directamente de forma numérica mediante las teclas [LOCATE] 1–9. Lleve el cursor al campo de compás o de tiempo y utilice las teclas [LOCATE] 1–9 para introducir numéricamente el punto de localización. Se puede utilizar la tecla "." para mover el cursor rápidamente entre los campos de compás y de tiempo.

#### **3 Cuando haya especificado el punto de localización, presione la tecla [ENTER].**

Siempre y cuando el cursor no se encuentre en el botón CANCEL, al presionar la tecla [ENTER] se ejecutará el cambio a la ubicación especificada. Si lleva el cursor al botón CANCEL y presiona la tecla [ENTER], no se cambiará la ubicación y se cerrará la ventana emergente.

## Utilización del localizador

<span id="page-87-0"></span>Se pueden especificar "puntos de localización" en una canción para ejecutar funciones tales como inserción automática de entrada y de salida y repetición de A-B. Puede utilizar esta función para "ubicar" (es decir, trasladar la ubicación actual de la canción) a uno de estos puntos con sólo presionar una tecla. En la AW2400 puede utilizar los siguientes puntos de localización.

#### ● **Puntos de entrada/salida**

Estos puntos de localización se utilizan para especificar el fragmento para la inserción automática de entrada/salida  $(\rightarrow p. 70)$  $(\rightarrow p. 70)$  $(\rightarrow p. 70)$ . Normalmente, el principio y el final de la última grabación realizada se definen automáticamente como punto de entrada y punto de salida. No obstante, puede cambiar estos puntos si lo desea.

#### ● **Puntos A/B**

Estos puntos de localización se utilizan para especificar el fragmento para la función de repetición de A-B ( $\rightarrow$  [p. 93](#page-92-0)). Los puntos A y B se pueden definir en cualquier punto de la canción con las teclas del panel o mediante edición en la pantalla.

#### ● **Puntos de ubicación rápida**

Las teclas [LOCATE] 1–9 de la sección Locate/Number se pueden asignar a ubicaciones específicas de una canción para pasar directamente a las mismas con sólo presionar las teclas [LOCATE] correspondientes.

#### ● **Puntos de inicio/fin**

**88** Extos puntos de localización se utiliz<br>
fragmento para la inserción automátic<br>
(→ 70). Normalmente, el principio<br>
ditima grabación realizada se define<br>
como punto de entrada y punto de se<br>
puede cambiar estos puntos Estos puntos de localización normalmente corresponden al principio y al final de la canción. Cuando se crea una canción, el punto de inicio se define inicialmente como el tiempo absoluto 00:00:00.000. Al grabar, el final de la canción se define automáticamente como el punto final. Si graba más allá del punto final definido previamente, el punto final se ajustará automáticamente al nuevo punto final de la canción.

Si selecciona SECOND o TIME CODE como formato de visualización del contador, el punto de inicio será el origen (el punto cero) del tiempo y del código de tiempo mostrados. Esto significa que si cambia el punto de inicio, la pantalla cambiará en consecuencia, según el formato de visualización del contador.

#### **Punto de inicio** = 00:00:00:00.00

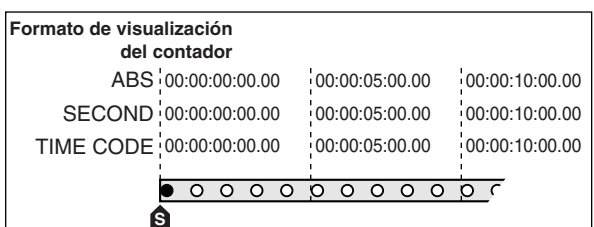

#### = 00:00:**05**:00.00 **Punto de inicio**

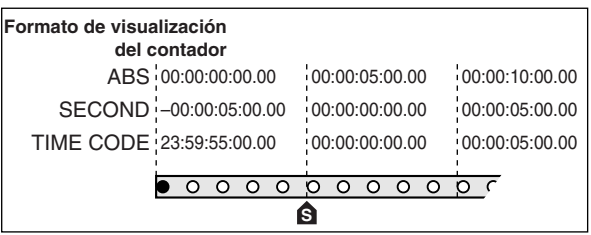

#### **Sugerencia**

- *Al crear un CD de audio, puede utilizar los puntos de inicio y de fin para especificar el fragmento de la pista estéreo que se escribirá en el CD de audio (*→ *[p. 214](#page-213-0)).*
- *Cuando la AW2400 transmite MTC a un dispositivo externo, el punto de inicio será el origen (el punto cero) del código de tiempo que se genera. El punto de inicio también servirá como el origen (compás 1 tiempo 1) de los compases mostrados en el contador.*

#### ● **Punto cero relativo**

Este punto de localización almacena la posición cero relativa. Cuando presiona la tecla RTZ  $\left[ \blacksquare \right]$  en la sección de transporte, se trasladará a este lugar. Inicialmente, el punto cero relativo será igual al tiempo absoluto 00:00:00.000, pero puede cambiarlo si lo desea mediante los mandos del panel o la edición en pantalla. Si selecciona RELATIVE como formato de visualización del contador, la posición actual se mostrará con el punto cero relativo como 0.

A continuación se describe el procedimiento para registrar la ubicación actual de uno de los puntos de localización y después pasar a ese punto.

#### **1 Lleve la canción al punto que desea registrar como punto de localización.**

Puede ajustar puntos de localización mientras la canción se está reproduciendo o está detenida.

#### **2 Mantenga presionada la tecla [SET] y presione la tecla correspondiente al punto de localización deseado.**

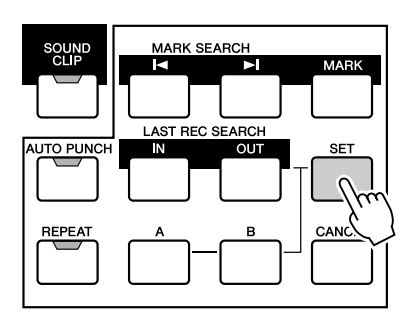

Los puntos de localización se corresponden con las siguientes teclas.

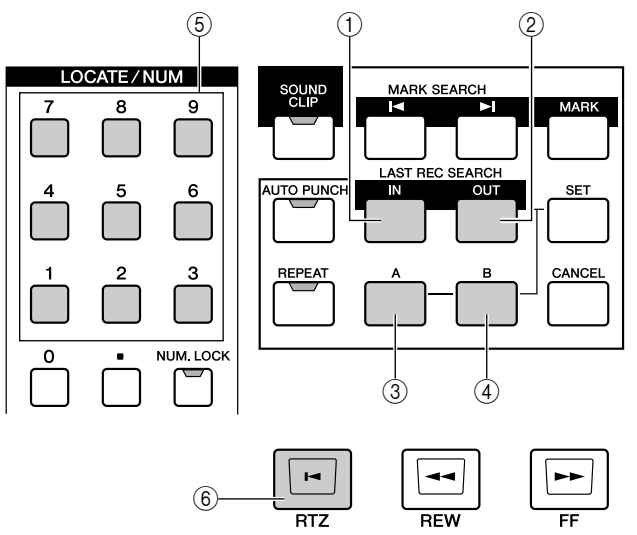

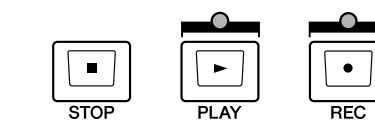

- 1 **Tecla [IN]**....................... Punto de entrada
- B **Tecla [OUT]**...................Punto de salida
- C **Tecla [A]**........................ Punto A
- D **Tecla [B]**........................ Punto B
- E **Tecla [LOCATE] 1–9**.....Puntos de ubicación rápida
- **6** Tecla RTZ [ | ]............. Punto cero relativo

#### **NOTA**

- *Los puntos de entrada y de salida se actualizarán automáticamente cuando realice una operación de grabación.*
- *Si desea cambiar el punto de inicio o de fin, utilice la página Mark Adj. de la pantalla EDIT. Estos puntos no se pueden definir directamente mediante los mandos del panel.*

#### **3 Para trasladarse a un punto de localización registrado, presione la tecla correspondiente mientras la canción esté detenida o reproduciéndose.**

La canción pasará a esa posición.

Los puntos de localización registrados que aparecen en la página Track View de la pantalla TRACK se muestran a continuación.

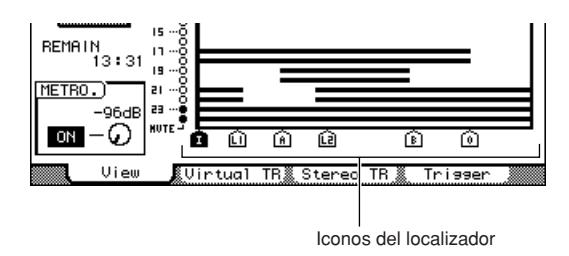

Los caracteres y números mostrados en la pantalla correspondientes a los tipos de localización son los siguientes:

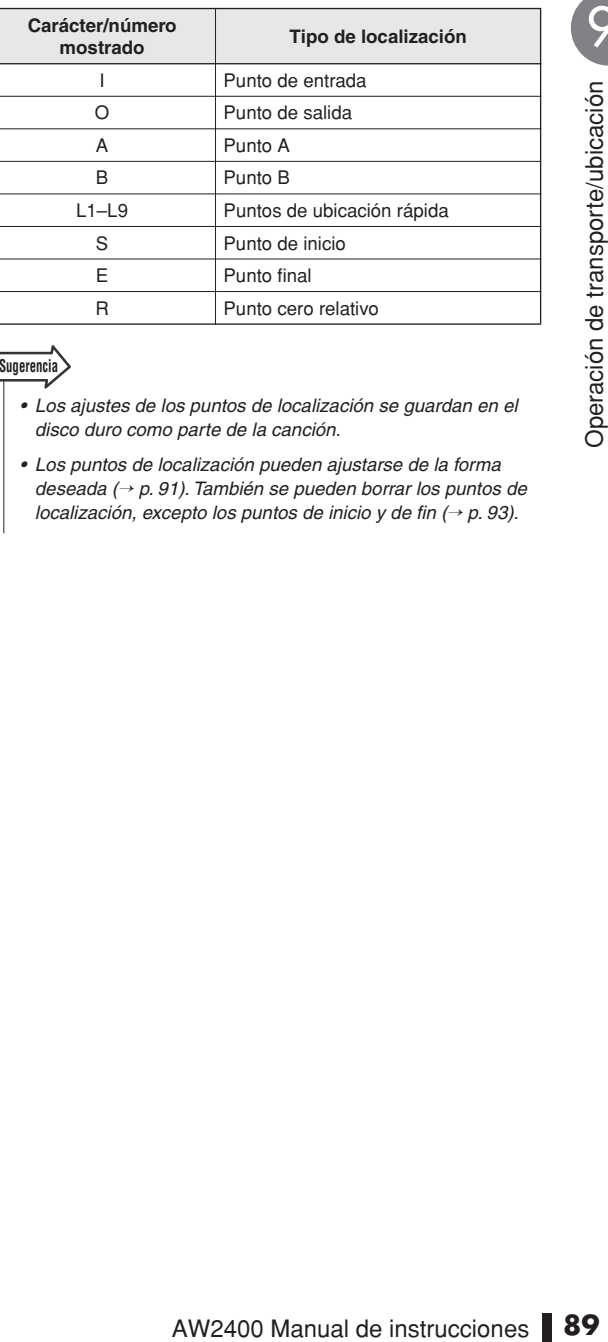

#### **Sugerencia**

- *Los ajustes de los puntos de localización se guardan en el disco duro como parte de la canción.*
- *Los puntos de localización pueden ajustarse de la forma deseada (*→ *[p. 91](#page-90-0)). También se pueden borrar los puntos de localización, excepto los puntos de inicio y de fin (*→ *[p. 93](#page-92-1)).*

## Utilización de marcadores

<span id="page-89-0"></span>Los "marcadores" son símbolos que se asignan a determinados lugares de una canción, para poder localizar esos puntos rápidamente más tarde. Puede asignar hasta 99 marcadores en cada canción. Utilice las teclas MARK SEARCH [ $\blacktriangleleft$  |  $\blacktriangleright$ ] para buscar los marcadores y desplazarse hasta los mismos.

#### **1 Vaya al lugar de la canción donde desea asignar un marcador.**

Puede asignar marcadores tanto si la canción se está reproduciendo como si está detenida.

#### **2 Presione la tecla [MARK].**

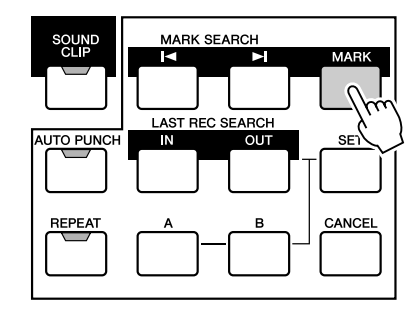

En la pantalla aparecerá brevemente "MARK POINT SET". Esto indica que se ha definido un marcador. Se añadirá un nuevo marcador cada vez que presione la tecla [MARK]. Los marcadores se numeran automáticamente del 1 al 99, empezando por el principio de la canción. Si registra un nuevo marcador entre dos marcadores ya existentes, se volverán a numerar automáticamente los marcadores subsiguientes.

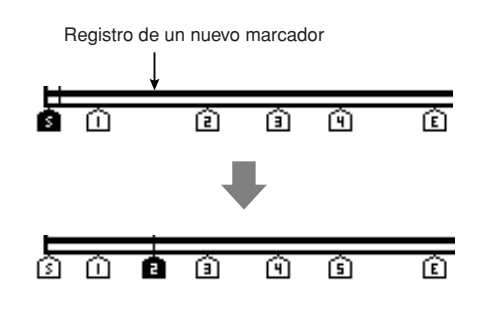

**Sugerencia**

- *Los ajustes de los marcadores se guardan en el disco duro como parte de la canción.*
- *Los marcadores pueden borrarse (*→ *[p. 93](#page-92-1)) o moverse (*→ *[p. 92](#page-91-0)) de la forma deseada.*
- *Si presiona la tecla [MARK] en un lugar donde ya se ha registrado un marcador, la pantalla indicará "CANNOT SET MARK" y el marcador no se creará.*

#### **3 Presione la tecla [ ] para ir al marcador**  anterior, o la tecla [ $\blacktriangleright$ ] para pasar al **siguiente.**

La canción pasará a esa posición.

Los marcadores asignados aparecen como los números 1–99 en la página Track View de la pantalla TRACK.

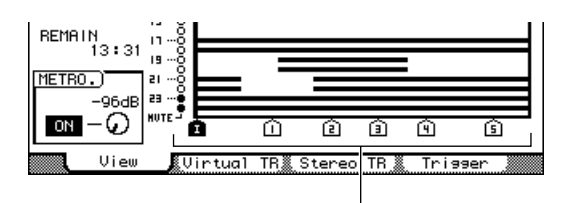

Icono de marcador

#### **Sugerencia**

*• Cuando cree un CD de audio, podrá utilizar marcadores para dividir la pista estéreo en las pistas individuales que se escribirán en el CD de audio (*→ *[p. 214](#page-213-0)).*

## Ajuste de la posición de un punto de localización o marcador

A continuación se describe cómo ajustar la posición de un punto de localización o marcador registrado previamente. Estas operaciones se realizan a través de la página Mark Adj. de la pantalla EDIT.

Para mostrar esta página, presione la tecla [EDIT] de la sección Work Navigate tantas veces como sea necesario, o bien presione la tecla [F3] después de presionar la tecla [EDIT].

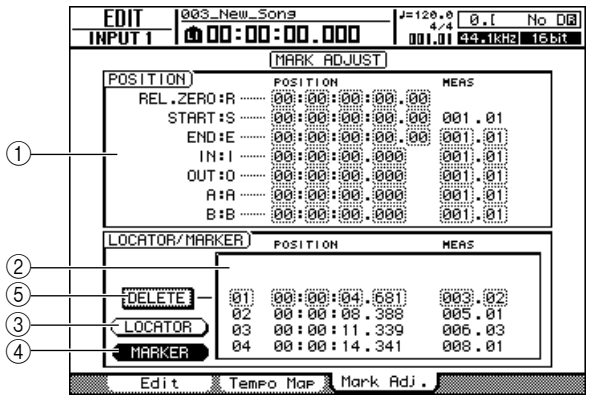

#### 1 **Campo de posición del localizador**

Muestra los diversos puntos de localización (no se incluyen los puntos de ubicación rápida).

#### B **Campo de ubicación rápida/marcador**

Muestra los puntos de ubicación rápida y de marcador.

#### **(3) Botón LOCATOR**

#### D **Botón MARKER**

Estos botones determinan si los puntos de ubicación rápida o de marcador aparecen en el campo de ubicación rápida/marcador.

#### E **Botón DELETE (sólo pantalla de marcador)**

Elimina el marcador seleccionado actualmente.

## <span id="page-90-0"></span>Ajuste de la posición de un punto de localización

**1 Muestre la página Mark Adj. de la pantalla EDIT presionando la tecla [EDIT] de la sección Work Navigate tantas veces como sea necesario, o bien presionando la tecla [F3] después de presionar la tecla [EDIT].**

#### **2 El campo de posición del localizador se utiliza para editar los diversos puntos de localización (excepto los puntos de ubicación rápida).**

Las posiciones de cada punto de localización aparecen

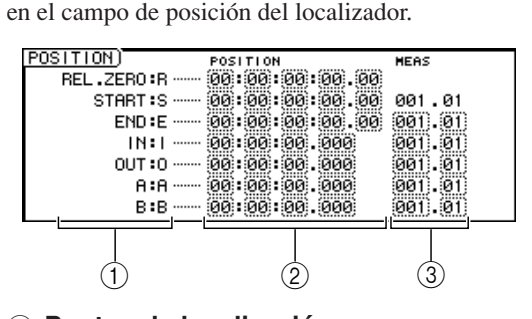

#### 1 **Puntos de localización**

Muestran el tipo de punto de localización y su abreviatura.

#### B **Posición**

Muestra la posición de cada punto de localización como código de tiempo o en el formato actual de visualización del contador.

#### C **Compás/tiempo**

Muestra la posición de cada punto de localización como compases/tiempos. Este valor se calcula en función del tempo y compás del mapa de tempo (→ [p. 175](#page-174-0)).

El formato en que se muestra la posición depende del punto de localización. En la siguiente tabla se muestra el formato de visualización de cada punto de localización.

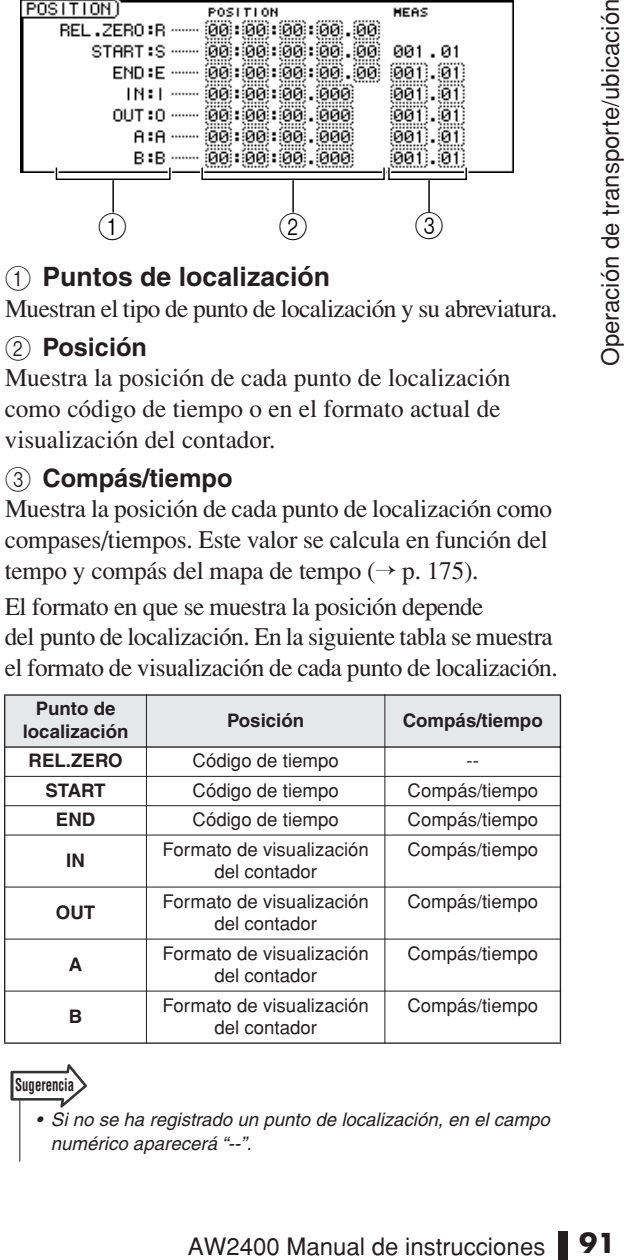

#### **Sugerencia**

*• Si no se ha registrado un punto de localización, en el campo numérico aparecerá "--".*

#### **3 Lleve el cursor al valor del punto de localización que desee ajustar y utilice el mando [DATA/JOG] o las teclas [INC]/[DEC] para cambiar el valor.**

Una ventana emergente "Change START Position?" pedirá confirmación cuando intente cambiar el valor del punto inicial. Lleve el cursor al botón OK y presione la tecla [ENTER] y, a continuación, cambie el valor.

#### **NOTA**

*• Si cambia el punto de inicio, las ubicaciones ya grabadas en una pista se moverán en relación con las líneas de compás definidas por el mapa de tempo. Téngalo presente si utiliza la pantalla de compás para el metrónomo.*

#### **4 Para ajustar la posición de un punto de ubicación rápida, lleve el cursor al botón LOCATOR del campo de ubicación rápida/ marcador y presione la tecla [ENTER].**

Cuando el botón LOCATOR está activado, en el campo de ubicación rápida/marcador aparecerán los puntos de ubicación rápida que se hayan registrado.

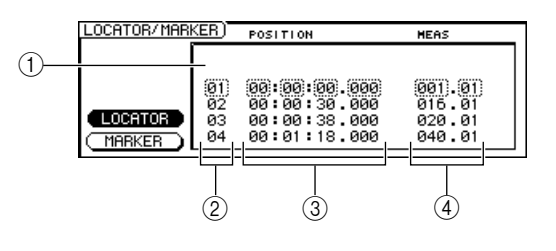

#### 1 **Lista**

Enumera los puntos de ubicación rápida que se han registrado. La línea enmarcada por la línea punteada es la seleccionada para la edición.

#### B **Puntos de ubicación rápida**

Son los números de los puntos de ubicación rápida 1–9.

#### C **Posición**

Muestra la posición de cada punto de ubicación rápida en el formato de visualización del contador.

#### D **Compás/tiempo**

Muestra la posición de cada punto de ubicación rápida en unidades de compás/tiempo.

- **5 Lleve el cursor a los números de los puntos de ubicación rápida y utilice el mando [DATA/JOG] o las teclas [INC]/[DEC] para desplazarse por la lista hasta que el número del punto de ubicación rápida que desee editar aparezca enmarcado por la línea punteada.**
- **6 Lleve el cursor al valor que desee editar y utilice el mando [DATA/JOG] o las teclas [INC]/[DEC] para editar el valor.**

## <span id="page-91-0"></span>Ajuste de la posición de un marcador

**1 Muestre la página Mark Adj. de la pantalla EDIT presionando la tecla [EDIT] de la sección Work Navigate tantas veces como sea necesario, o bien presionando la tecla [F3] después de presionar la tecla [EDIT].**

#### **2 Si desea ajustar la posición de un marcador, lleve el cursor al botón MARKER del campo de ubicación rápida/marcador.**

Cuando el botón MARKER está activado, en el campo de ubicación rápida/marcador aparecerán los marcadores que se hayan registrado.

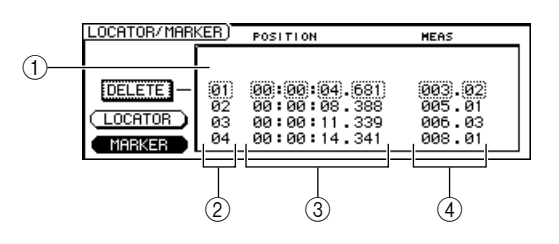

#### 1 **Lista**

Muestra los marcadores que se han registrado. La línea enmarcada por la línea punteada es la seleccionada para la edición.

#### B **Marcadores**

Son los números de marcador 1–99.

#### C **Posición**

Muestra la posición de cada marcador en el formato de visualización del contador.

#### D **Compás/tiempo**

Muestra la posición de cada marcador en unidades de compás/tiempo.

- **3 Lleve el cursor a los números de marcador y utilice el mando [DATA/JOG] o las teclas [INC]/[DEC] para desplazarse por la lista hasta que el número del marcador que desee editar aparezca enmarcado por la línea punteada.**
- **4 Lleve el cursor al valor que desee editar y utilice el mando [DATA/JOG] o las teclas [INC]/[DEC] para editar el valor.**

#### Borrado de un punto de localización o marcador

<span id="page-92-1"></span>Si fuera necesario, puede borrar un punto de localización (excepto para el punto cero relativo y los puntos de inicio y de fin) o un marcador registrado.

*• No es posible recuperar un punto de localización que se haya borrado.* **NOTA**

#### ■ Borrado de un punto de localización — | ■ Borrado de un marcador

Para borrar un punto de localización, mantenga presionada la tecla [CANCEL] de la sección Locate y presione la tecla de localización correspondiente (tecla [IN]/[OUT], tecla [A]/[B] o tecla [LOCATE] 1–9). Se borrará el punto de localización seleccionado y aparecerá brevemente el mensaje "LOCATE POINT ERASED".

Para borrar un marcador, localice el marcador que desee borrar y presione la tecla [MARK] mientras mantiene presionada la tecla [CANCEL] de la sección Locate. Se borrará el marcador correspondiente y aparecerá brevemente el mensaje "MARK POINT ERASED". Los marcadores también se pueden borrar mediante el botón DELETE de la página Mark Adj. de la pantalla EDIT.

## <span id="page-92-0"></span>Reproducción repetida de un fragmento específico (función de repetición de A-B)

La AW2400 dispone de una función de "repetición de A-B" que reproduce repetidamente el fragmento comprendido entre el punto A y el punto B. Esta función resulta útil cuando se desea reproducir repetidamente un determinado fragmento de la canción mientras se ajusta la mezcla.

#### **1 Registre los puntos A y B en las posiciones en que desee que empiece y acabe la reproducción repetida.**

Para obtener más información sobre la manera de definir los puntos A y B, consulte ["Utilización del](#page-87-0)  [localizador" \(](#page-87-0) $\rightarrow$  p. 88).

*• Si define el punto B antes que el punto A, el fragmento B* → *A se reproducirá repetidamente.*

#### **2 Presione la tecla [REPEAT] mientras el transporte está detenido.**

Se encenderá la tecla [REPEAT] y se activará la función de repetición de A-B. La canción irá automáticamente al punto A.

#### **NOTA**

**Sugerencia** 

*• Entre los puntos A y B debe haber como mínimo 1 segundo. Si están más cerca, aparecerá el mensaje "REPEAT POINTS TOO CLOSE" cuando presione la tecla [REPEAT] y no será posible repetir la reproducción.*

#### **3** Presione la tecla PLAY [ $\blacktriangleright$ ] para iniciar la **reproducción repetida.**

La reproducción comenzará desde el punto A. Cuando se llegue al punto B, la reproducción repetida empezará de nuevo automáticamente desde el punto A.

#### **Sugerencia**

- *La reproducción se detendrá automáticamente cuando el fragmento A/B se haya repetido 99 veces.*
- *Si presiona la tecla [REPEAT] mientras se reproduce la canción, se iniciará automáticamente la reproducción repetida entre los puntos A y B, independientemente de la posición actual.*

#### **4 Para detener la reproducción, presione la tecla STOP [**■**].**

**Sin die Prepetición de A-B**<br>
Deduce repetidamente el<br>
resulta útil cuando se desea<br>
mientras se ajusta la mezcla.<br> *se detendrá automáticamente cuando el*<br> *se detendrá automáticamente cuando el*<br> *se haya repetido 99 ve* Se detendrá la reproducción, pero la función de repetición de A-B seguirá activada. Cuando la función de repetición de A-B está activada, si presiona la tecla PLAY  $[\triangleright]$  se reanudará inmediatamente la reproducción repetida, independientemente de la posición actual.

#### **5 Presione la tecla [REPEAT] para cancelar la reproducción repetida.**

Se apagará el indicador de la tecla [REPEAT] y se cancelará la función de repetición de A-B. Si cancela la función de repetición de A-B durante la reproducción repetida, a partir de esta posición continuará la reproducción normal.

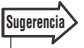

*• Si realiza una grabación mientras está activada la función de repetición de A-B, se desactivará provisionalmente la función.*

## Búsqueda de una ubicación mientras se monitoriza el sonido (función Nudge)

Nudge es una función que reproduce repetidamente un fragmento corto anterior o posterior a la ubicación actual. Con la función Nudge, puede buscar una ubicación precisa mientras escucha la reproducción. Resulta útil cuando se necesita especificar una ubicación con precisión, como cuando se indican los puntos de inserción automática de entrada y de salida o se edita el contenido de una pista.

- **1 Aproxímese al punto que desee encontrar.**
- **2 Presione la tecla [JOG ON] mientras el transporte está detenido.**

Se encenderá la tecla [JOG ON] y se activará la función Nudge. Se reproducirá repetidamente un fragmento fijo (al que nos referiremos como "tiempo de Nudge") a partir de la ubicación actual.

#### **3 Para avanzar respecto de la posición actual, gire el mando [DATA/JOG] hacia la derecha. Para retroceder respecto de la posición actual, gire el mando [DATA/JOG] hacia la izquierda.**

Si selecciona la visualización de tiempo como formato de visualización del contador, podrá hacer avanzar o retroceder la ubicación actual en milisegundos. Si selecciona la visualización de código de tiempo, puede moverse en unidades de submarco.

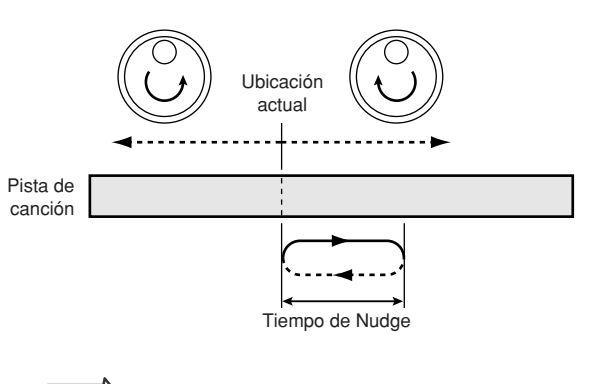

#### **Sugerencia**

- *Mientras utiliza la función Nudge puede utilizar puntos de localización o marcadores para cambiar la posición, o registrar puntos de localización o marcadores.*
- *La dirección y el tiempo de Nudge se pueden ajustar si es necesario. Consulte la sección ["Preferencias de la AW2400"](#page-209-0)  [en la página 210](#page-209-0) para obtener más información.*

#### **4 Para desactivar la función Nudge, presione la tecla [JOG ON] o la tecla STOP [**■**] de la sección Transport.**

Se apagará el indicador de la tecla [JOG ON] y se cancelará la función Nudge.

## Localización de una posición mientras se visualiza la forma de onda

La AW2400 le permite buscar una posición mientras visualiza la forma de onda del sonido grabado en la pista.

- **1 Aproxímese al punto que desee encontrar.**
- **2 Muestre la página Track View de la pantalla TRACK presionando la tecla [TRACK] de la sección Work Navigate tantas veces como sea necesario, o bien presionando la tecla [F1] después de presionar la tecla [TRACK].**

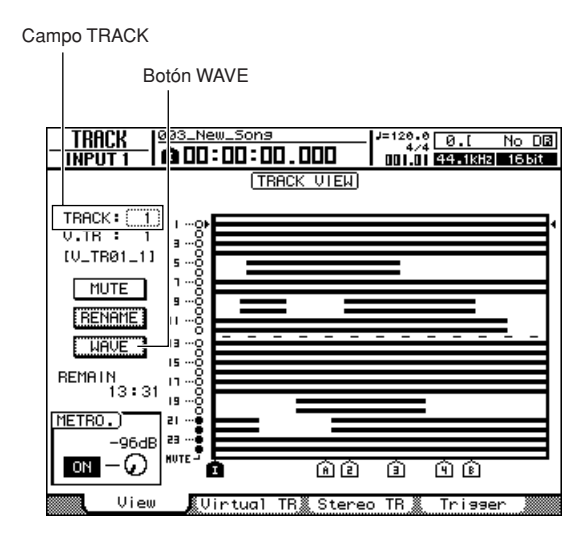

**3 Lleve el cursor al campo TRACK y utilice el mando [DATA/JOG] o las teclas [INC]/[DEC] para seleccionar el número de la pista cuya forma de onda desee visualizar.**

#### **4 Lleve el cursor al botón WAVE y presione la tecla [ENTER].**

Aparecerá la ventana emergente WAVE DISPLAY. En esta ventana emergente aparece la forma de onda de los datos de audio grabados en la pista seleccionada en el paso 3 (1–24 o ST-L/R).

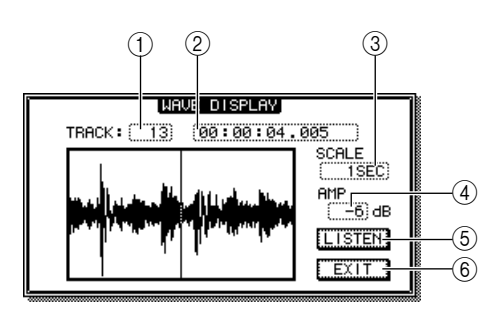

#### 1 **TRACK**

Indica el número de la pista seleccionada actualmente. También puede llevar el cursor a este campo y utilizar el mando [DATA/JOG] o las teclas [INC]/[DEC] para cambiar entre pistas.

#### B **Contador**

Muestra la posición de la línea vertical (puntero) que indica la ubicación actual en la ventana emergente WAVE DISPLAY. Puede llevar el cursor a este campo y utilizar el mando [DATA/JOG] o las teclas [INC]/[DEC] para mover la posición actual hacia adelante o hacia atrás.

#### **(3) SCALE**

Si lleva el cursor a este área y utiliza el mando dial [DATA/JOG] o las teclas [INC]/[DEC], podrá ampliar o reducir la pantalla de la forma de onda en el eje de tiempo. El valor de este campo indica el espacio de tiempo que aparece en la ventana emergente WAVE DISPLAY.

Si selecciona 1SEC, la distancia del borde izquierdo al borde derecho de la pantalla equivaldrá a un segundo. Al seleccionar SAMPLE se consigue la máxima ampliación y cada píxel horizontal corresponde a una muestra.

#### D **AMP**

C, la distancia del borde izquierdo al<br>
la pantalla equivaldrá a un segundo.<br>
MPLE se consigue la máxima<br>
píxel horizontal corresponde a<br>
tectas [INC]/DEC], podrá ampliar<br>
la de la forma de onda en el eje de<br>
de este camp Si lleva el cursor a este área y utiliza el mando dial [DATA/JOG] o las teclas [INC]/[DEC], podrá ampliar o reducir la pantalla de la forma de onda en el eje de amplitud. El valor de este campo indica el margen de niveles de la forma de onda que aparece en la ventana emergente WAVE DISPLAY. Si selecciona 0 dB, los bordes superior e inferior de la pantalla corresponderán al nivel máximo.

#### E **Botón LISTEN**

Si lleva el cursor a este botón y presiona la tecla [ENTER], se reproducirá una vez la forma de onda mostrada en el área de visualización de la ventana emergente WAVE DISPLAY. Durante la reproducción, la línea vertical (puntero) que indica la posición actual se moverá y el valor del contador cambiará en consecuencia.

La operación normal de transporte se desactiva mientras se utiliza el botón LISTEN.

#### $(6)$  **Botón EXIT**

Lleve el cursor a este botón y presione la tecla [ENTER] para salir de la ventana emergente WAVE DISPLAY y volver a la página anterior Track View.

#### **Sugerencia**

- *La ventana emergente WAVE DISPLAY no se puede mostrar mientras está funcionando el grabador.*
- *Puede utilizar las teclas [SEL] o [STEREO SEL] de la sección Mixer para cambiar la pista que se está mostrando, incluso después de mostrar la ventana emergente WAVE DISPLAY.*

**5 Lleve el cursor a los campos SCALE/AMP y utilice el mando [DATA/JOG] o las teclas [INC]/[DEC] para ajustar la escala vertical y horizontal de la pantalla de forma de onda según sea necesario.**

#### **6 Para especificar una ubicación dentro de la ventana emergente, lleve el cursor al contador y gire el mando [DATA/JOG].**

Si gira el mando hacia la derecha, el puntero se desplazará hacia adelante, y si lo gira hacia la izquierda se desplazará hacia atrás. Si es necesario, puede utilizar el botón LISTEN para reproducir el fragmento de la forma de onda mostrada en la ventana emergente WAVE DISPLAY, y comprobar la ubicación escuchando.

#### **Sugerencia**

*• Los localizadores y marcadores de una canción también se pueden utilizar para situar el puntero (*→ *[p. 88](#page-87-0), [90](#page-89-0)).*

*• La ubicación actual del contador se puede guardar en un localizador o marcador (*→ *[p. 88](#page-87-0), [90](#page-89-0)).*

#### **7 Cuando haya terminado de especificar la ubicación, lleve el cursor al botón EXIT y presione la tecla [ENTER].**

Volverá a la página Track View anterior, y la ubicación especificada en la ventana emergente permanecerá como la ubicación actual. Registre la ubicación como un punto de localización o un marcador, según sea necesario.

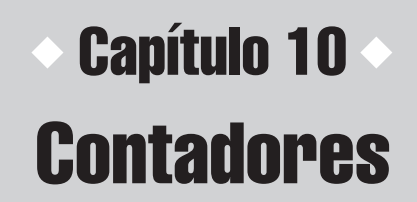

En esta sección se describe cómo se pueden mostrar los indicadores de nivel en la pantalla y cómo se pueden utilizar para comprobar los niveles de diversas señales en el sistema.

## Tipos de indicadores de nivel

Para mostrar las diversas pantallas de indicadores de nivel se utilizan cuatro páginas accesibles desde la pantalla METER. Presione la tecla [METER] para mostrar la pantalla METER y, a continuación, presione la tecla [METER] tantas veces como sea necesario hasta que aparezca la página deseada, o bien presione la tecla de función ([F1]–[F4]) correspondiente a la página deseada.

A continuación se muestra el contenido de las diversas pantallas de METER:

#### ■ Página Input/RTN de la pantalla METER (tecla [F1]) ■ Página Track de la pantalla METER (tecla [F2])

#### ● **Página Input/RTN**

Muestra los niveles de entrada y de deslizador de los canales de entrada 1–16, así como de los canales de retorno de efectos 1–4.

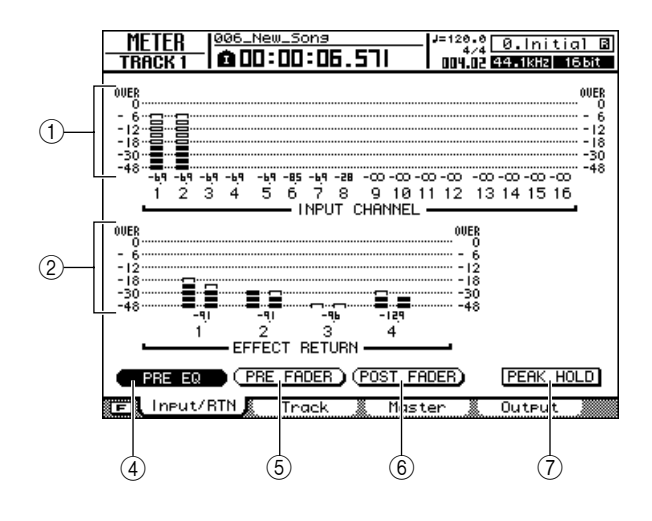

#### ● **Página Track**

Muestra los niveles de entrada y de deslizador de los canales de pista 1–24.

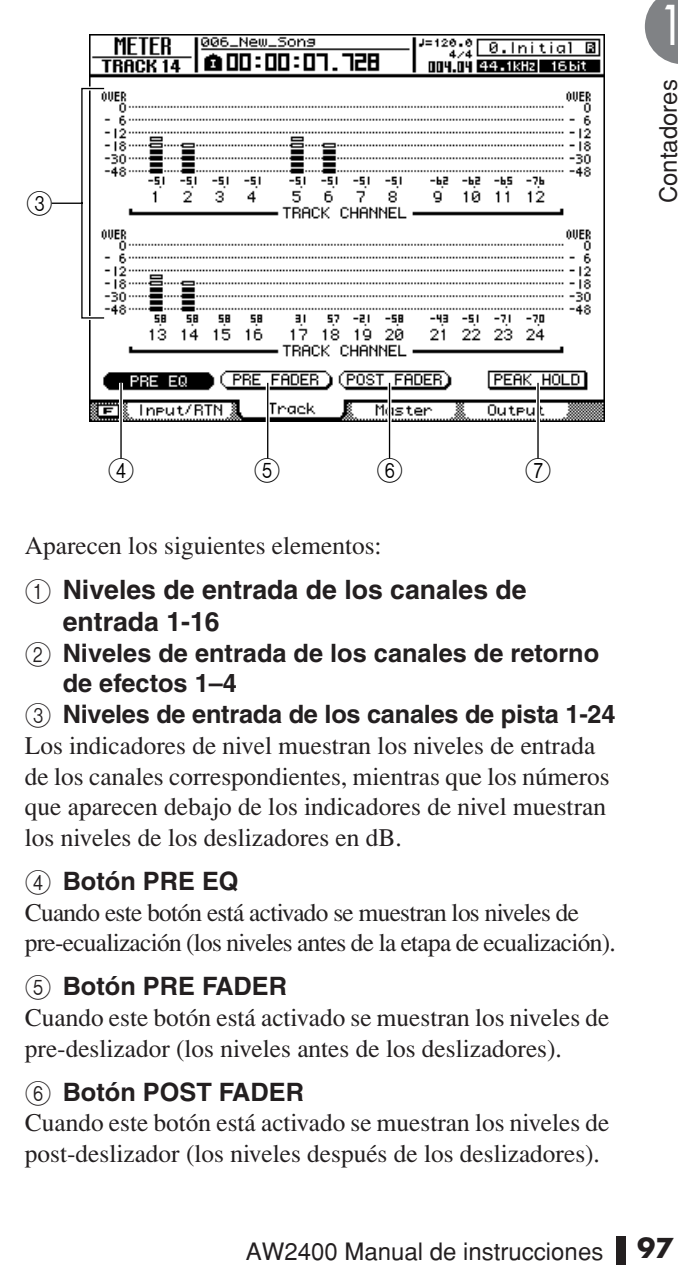

Aparecen los siguientes elementos:

- 1 **Niveles de entrada de los canales de entrada 1-16**
- B **Niveles de entrada de los canales de retorno de efectos 1–4**

#### C **Niveles de entrada de los canales de pista 1-24**

Los indicadores de nivel muestran los niveles de entrada de los canales correspondientes, mientras que los números que aparecen debajo de los indicadores de nivel muestran los niveles de los deslizadores en dB.

#### D **Botón PRE EQ**

Cuando este botón está activado se muestran los niveles de pre-ecualización (los niveles antes de la etapa de ecualización).

#### E **Botón PRE FADER**

Cuando este botón está activado se muestran los niveles de pre-deslizador (los niveles antes de los deslizadores).

#### $6$  Botón POST FADER

Cuando este botón está activado se muestran los niveles de post-deslizador (los niveles después de los deslizadores).

#### G **Botón PEAK HOLD**

Este botón activa y desactiva la función de retención del pico del indicador de nivel. Cuando este botón está activado, un indicador muestra los picos de las señales.

- **Sugerencia**
	- *Los ajustes de los botones PRE EQ/PRE FADER/POST FADER de las páginas Input/RTN y Track están vinculados, mientras que los ajustes de la página Master son independientes.*
	- *El ajuste del botón PEAK HOLD afecta a todas las páginas METER.*
	- *Presionar la tecla [F1] mientras se mantiene presionada la tecla [SHIFT] de la sección Display tiene el mismo efecto que presionar el botón PEAK HOLD.*

#### ■ Página Master de la pantalla METER (tecla [F3])

Muestra los niveles de salida y de deslizador de BUS1 L/R, BUS2 L/R, del bus AUX 1–4, del bus de efectos 1–4 y del bus estéreo.

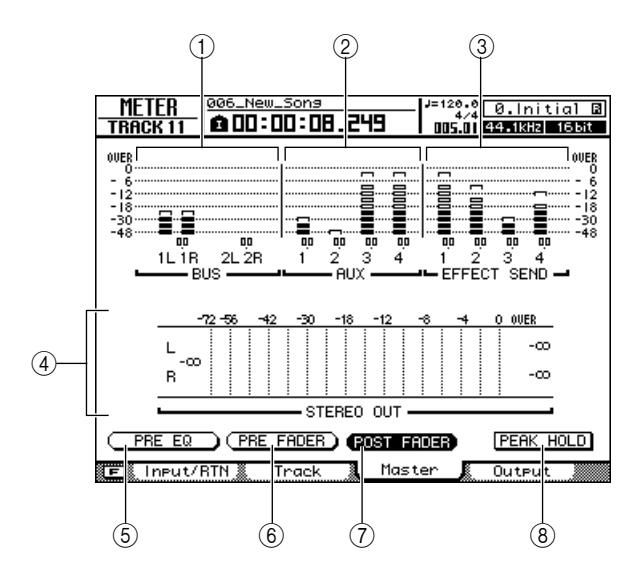

Aparecen los siguientes elementos:

#### 1 **Niveles de salida de BUS1 L/R, BUS2 L/R**

- B **Niveles de salida del bus AUX 1–4**
- **(3) Niveles de salida del bus de efectos 1-4**
- D **Nivel de salida del bus estéreo**

Los indicadores de nivel muestran los niveles de salida de los canales correspondientes, mientras que los números que aparecen debajo de los indicadores de nivel muestran los niveles de los deslizadores en dB.

#### E **Botón PRE EQ**

Cuando este botón está activado se muestran los niveles de pre-ecualización (los niveles antes de la etapa de ecualización).

#### F **Botón PRE FADER**

Cuando este botón está activado se muestran los niveles de pre-deslizador (los niveles antes de los deslizadores).

#### G **Botón POST FADER**

Cuando este botón está activado se muestran los niveles de post-deslizador (los niveles después de los deslizadores).

#### **(8) Botón PEAK HOLD**

Este botón activa y desactiva la función de retención del pico del indicador de nivel.

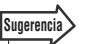

- *Estos ajustes PRE EQ/PRE FADER/POST FADER son independientes de los de otras páginas.*
- *El ajuste del botón PEAK HOLD afecta a todas las páginas METER.*
- *Presionar la tecla [F1] mientras se mantiene presionada la tecla [SHIFT] de la sección Display tiene el mismo efecto que presionar el botón PEAK HOLD.*

#### ■ Página Output de la pantalla METER (tecla [F4])

Muestra los niveles de salida y de deslizador de una tarjeta de E/S digital instalada en la ranura para tarjetas, de las salidas [OMNI OUT] 1–4 y de las salidas [DIGITAL STEREO OUT].

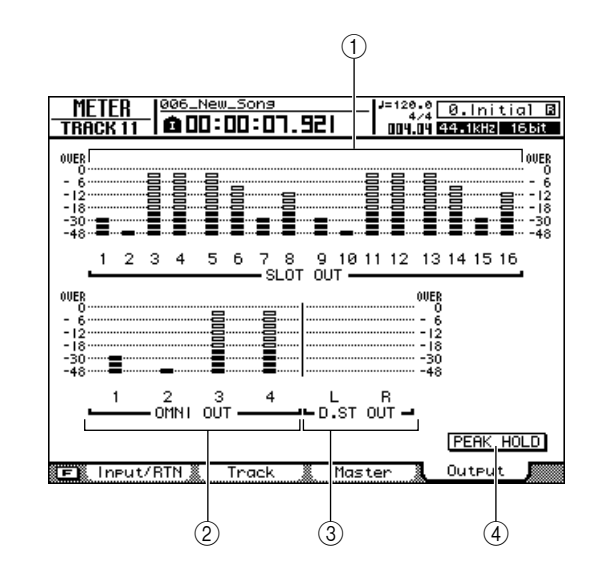

Aparecen los siguientes elementos:

- 1 **Niveles de salida de la tarjeta instalada en la ranura**
- B **Niveles de salida de [OMNI OUT] 1–4**

#### C **Niveles de salida de [DIGITAL STEREO OUT]**

Los indicadores de nivel muestran los niveles de salida de los canales correspondientes, mientras que los números que aparecen debajo de los indicadores de nivel muestran los niveles de los deslizadores en dB.

#### D **Botón PEAK HOLD**

Este botón activa y desactiva la función de retención del pico del indicador de nivel.

#### **Sugerencia**

- *El ajuste del botón PEAK HOLD afecta a todas las páginas METER.*
- *Presionar la tecla [F1] mientras se mantiene presionada la tecla [SHIFT] de la sección Display tiene el mismo efecto que presionar el botón PEAK HOLD.*

# Capítulo 11 Patching y flujo de señales

En este capítulo se explica la operación de patching y el flujo de la señal de los canales.

## Patching de la señal de entrada

Para grabar un micro o instrumento conectado a la AW2400, puede utilizar cualquiera de estos dos métodos de grabación, la grabación directa y la grabación mixta. El método de patching dependerá del método de grabación que utilice.

#### ■ Grabación directa

Con este método, sólo se asigna un canal de entrada a cada pista del grabador. Aunque la grabación directa exige el mismo número de pistas que el número de canales de entrada que se utilice, presenta la ventaja de que permite ajustar el volumen, la panoramización (posición estéreo) y EQ de cada pista después de grabarla.

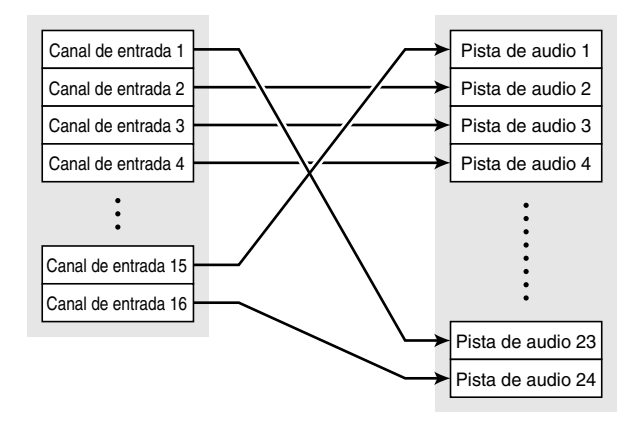

#### ■ Grabación mixta

Con este método, puede enviar múltiples canales de entrada a los buses 1 o 2, y asignar la señal mezclada a una o a un máximo de cuatro pistas. La grabación mixta exige menos pistas, pero deberá decidir el volumen definitivo, panoramización y tono de cada instrumento en el momento de realizar la grabación (no podrá ajustar estos parámetros de forma independiente después de la grabación).

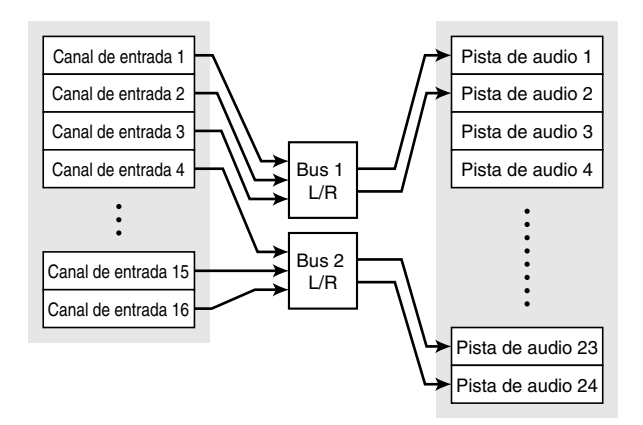

## Patching para la grabación directa

En esta sección se explica cómo aplicar (patch) las señales de canales de entrada a las pistas cuando se utiliza el método de grabación directa.

**1 Abra la página Direct de la pantalla RECORD presionando la tecla [RECORD] de la sección Quick Navigate tantas veces como sea necesario, o bien presionando la tecla [F1] después de presionar la tecla [RECORD].**

Esta página contiene los siguientes elementos.

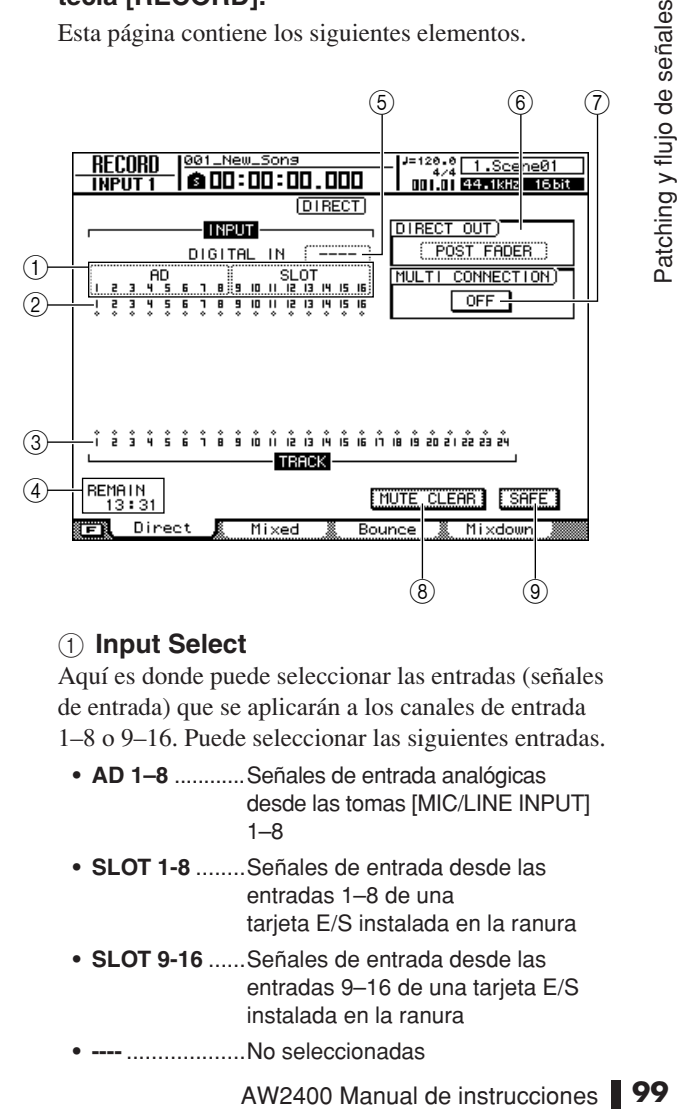

#### 1 **Input Select**

Aquí es donde puede seleccionar las entradas (señales de entrada) que se aplicarán a los canales de entrada 1–8 o 9–16. Puede seleccionar las siguientes entradas.

- **• AD 1–8** ............Señales de entrada analógicas desde las tomas [MIC/LINE INPUT]  $1 - 8$ **• SLOT 1-8** ........Señales de entrada desde las
- entradas 1–8 de una tarieta E/S instalada en la ranura **• SLOT 9-16** ......Señales de entrada desde las entradas 9–16 de una tarjeta E/S instalada en la ranura
- **• ----** ...................No seleccionadas

#### B **Canales de entrada**

Esta área indica el estado de conexión de los canales de entrada 1-16. Si coloca el cursor en el símbolo  $\diamondsuit$ y presiona la tecla [ENTER], el símbolo quedará resaltado y se seleccionará el canal de entrada correspondiente como fuente de grabación.

#### C **Pistas**

Esta área indica el estado de conexión de las pistas 1-24. Si coloca el cursor en el símbolo  $\Diamond$  y presiona la tecla [ENTER], el símbolo quedará resaltado y se seleccionará la pista correspondiente como destino de grabación. También puede activar o desactivar el estado de silenciamiento de una pista llevando el cursor al número de pista y presionando la tecla [ENTER].

#### (4) **REMAIN**

Indica el tiempo de grabación restante. El tiempo restante dependerá del número de pistas que estén habilitadas para la grabación.

#### E **DIGITAL IN**

Asigna el conector [DIGITAL STEREO IN] a un canal de entrada. Aquí puede seleccionar cualquiera de los elementos siguientes.

- **• 1.2–15.16** ....... Asigne la señal del conector [DIGITAL STEREO IN] a un par de canales de entrada adyacentes pares/impares (1/2–15/16).
- **• ----** .................. El conector [DIGITAL STEREO IN] no se utilizará.

El ajuste DIGITAL IN tiene prioridad sobre las demás entradas seleccionadas en el área Input Select. Cuando asigna DIGITAL IN a un canal de entrada, el número de entrada correspondiente en el área Input Select cambiará a un símbolo . Esto indica que hay una señal asignada al canal de entrada correspondiente.

#### **NOTA**

*• Si habilita la conexión en cascada, la señal de audio digital recibida desde el conector [DIGITAL STEREO IN] se enviará directamente al bus estéreo. Mientras esté activado este estado, el campo DIGITAL IN indicará "ST BUS" y no podrá cambiarse hasta deshabilitarse la conexión en cascada.*

#### **6** DIRECT OUT

Aquí se puede seleccionar la posición de envío desde la cual sale la señal de un canal de entrada o de un canal de pista a la salida directa.

- **• PRE FADER**............... Señal pre-fader
- **• POST FADER** ............ Señal post-fader

#### G **Botón MULTI CONNECTION ON/OFF**

Si está activado, puede conectar un conjunto de ocho canales de entrada y ocho pistas en una sola operación.

#### **(8) Botón MUTE CLEAR**

Elimina el estado de silenciamiento de todas las pistas. Sin embargo, dependiendo de la profundidad en bits de la canción y del número de pistas que estén habilitadas para la grabación, pueden darse casos en los que algunas pistas no se silencien. En ese caso, las pistas se silenciaran consecutivamente empezando por el último número de pista.

#### **(9) Botón SAFE**

Cuando lleve el cursor a este botón y presione la tecla [ENTER] se cancelarán todas las asignaciones de canales de entrada y de canales de pista. También acciona la operación MUTE CLEAR (8).

#### **Sugerencia**

- *Presionar la tecla [F1] mientras se mantiene presionada la tecla [SHIFT] de la sección Display tiene el mismo efecto que presionar el botón SAFE.*
- **2 Lleve el cursor al campo Input Select y utilice el dial [DATA/JOG] o las teclas [INC]/[DEC] para seleccionar la entrada que se aplicará a cada canal de entrada.**

Por ejemplo, si desea que los micros/instrumentos conectados a las tomas [MIC/LINE INPUT] 1–8 se apliquen a los canales de entrada 1–8, los ajustes deben ser los siguientes.

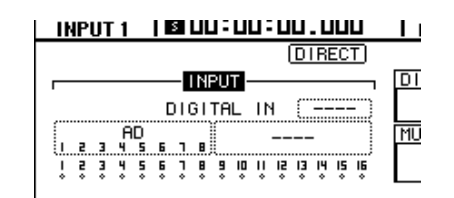

#### **3** Lleve el cursor al símbolo  $\diamondsuit$  del canal **de entrada de la fuente de grabación y presione la tecla [ENTER].**

El símbolo se resaltará y el canal de entrada correspondiente será seleccionado como fuente de grabación. La tecla [INPUT SEL] (o la tecla [SEL] del canal de entrada correspondiente) se iluminará en rojo y las demás teclas [INPUT SEL] (o las teclas [SEL] de los demás canales de entrada) se apagarán.

Si el canal de entrada seleccionado no se ha asignado aún a una pista, todas las teclas [SEL] de los canales de pista parpadearán en rojo, indicando que pueden seleccionarse como destino de grabación.

Si el canal de entrada seleccionado ya se ha asignado a una pista, sólo parpadeará en rojo la tecla [SEL] del canal de pista correspondiente.

Si, por ejemplo, ha seleccionado el canal de entrada 1 como fuente de grabación, las teclas del panel superior se verán de la siguiente manera.

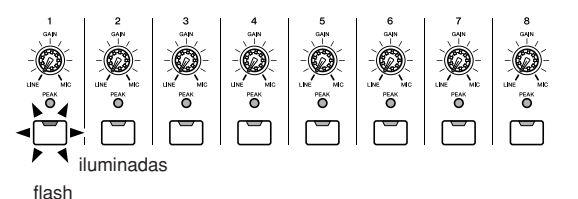

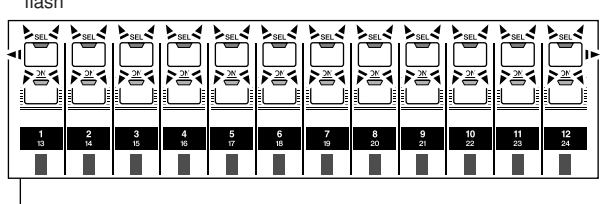

Canales de pista (tecla [TRACK 1-12] de la sección Layer iluminada)

La indicación en pantalla será la siguiente.

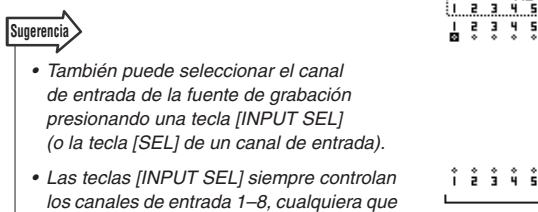

#### **4** Lleve el cursor al símbolo  $\diamondsuit$  de la pista **de destino de grabación y presione la tecla [ENTER].**

*sean los ajustes de la sección Layer.*

El canal de entrada y la pista que haya seleccionado se conectarán internamente.

Ahora, la tecla [INPUT SEL] conectada (o la tecla [SEL] del canal de entrada) y la tecla [SEL] del canal de pista parpadearán en rojo.

La tecla [SEL] parpadeante del canal de pista indica que la pista correspondiente está en modo listo para grabar. Por ejemplo, si el canal de entrada 1 y la pista 1 están conectados, las teclas del panel serán las siguientes.

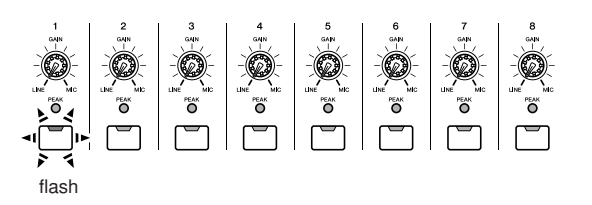

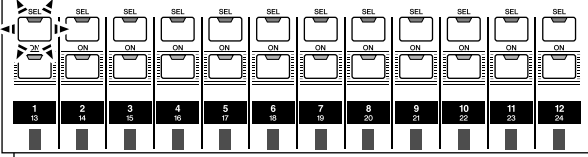

Canales de pista

(tecla [TRACK 1-12] de la sección Layer iluminada)

La indicación en pantalla será la siguiente.

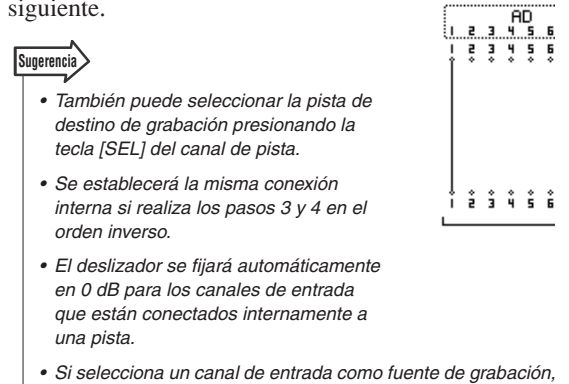

- *se desactivará de forma automática la asignación al bus estéreo. Si desea escuchar la señal que está grabando, deberá elevar el deslizador del canal de pista del destino de grabación.*
- *Los ajustes de EQ y dinámicos se definirán en un estado plano para los canales de pista correspondientes a las pistas seleccionadas como destinos de grabación.*

#### **NOTA**

Άñ.

- *Los canales de entrada y las pistas están siempre conectados de forma individual.*
- 
- *Los números de pista de las pistas silenciadas figuran como (silenciado) pero aún así, es posible grabar en pistas silenciadas.*
- *Puesto que las canciones de 24 bits pueden tener un máximo de 12 pistas de reproducción (*→ *[p. 165](#page-164-0)), las pistas 13 -24 se silencian y no se reproducirán.*
- **5 Si desea grabar varios instrumentos o micros de forma simultánea, asigne otros canales de entrada a otras pistas de la misma forma.**

#### **Sugerencia**

- *Para cancelar una conexión que haya establecido, simplemente repita la misma operación realizada para establecer la conexión.*
- *Para cambiar una (pista) de destino de grabación que ya ha conectado, lleve el cursor a la fuente de grabación y presione la tecla [ENTER]; ahora lleve el cursor a otra pista y presione la tecla [ENTER].*
- *Para cambiar un (canal de entrada) de fuente de grabación que ya ha conectado, lleve el cursor al destino de grabación y presione la tecla [ENTER]; ahora lleve el cursor a otro canal de entrada y presione la tecla [ENTER].*
- *Para cancelar todas las conexiones, lleve el cursor al botón SAFE y presione la tecla [ENTER].*
- *Si un canal de entrada de fuente de grabación está emparejado con la pista de destino de grabación, se asignarán dos canales adyacentes par/impar a dos pistas adyacentes par/impar.*

#### **6 Si desea conectar un conjunto de ocho canales de entrada y ocho pistas en una sola operación, active (ON) el botón MULTI CONNECTION ON/OFF.**

Por ejemplo, si el botón MULTI CONNECTION ON/OFF está activado y selecciona cualquiera de los canales de entrada 1–8 como fuente de grabación y cualquiera de las pistas 1–8 como destino de grabación, se abrirá la siguiente ventana emergente.

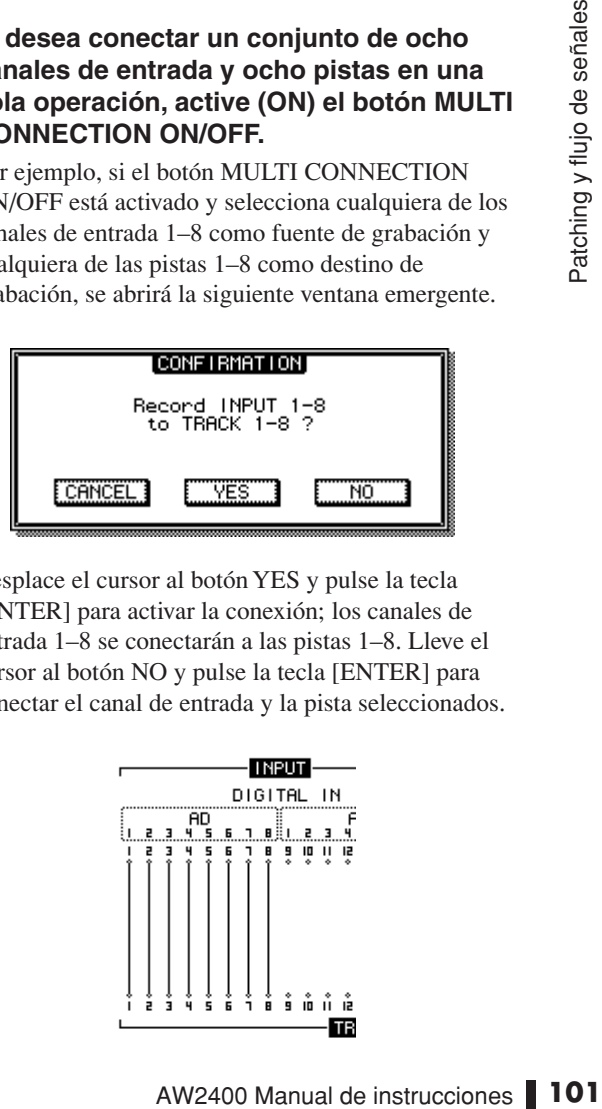

Desplace el cursor al botón YES y pulse la tecla [ENTER] para activar la conexión; los canales de entrada 1–8 se conectarán a las pistas 1–8. Lleve el cursor al botón NO y pulse la tecla [ENTER] para conectar el canal de entrada y la pista seleccionados.

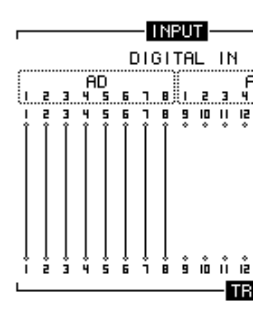

De manera similar, si especifica los canales de entrada 9–16 como fuente de grabación, éstos se conectarán a las pistas 1–8. Si especifica cualquiera de las pistas 9–16 (o 17–24) como destino de grabación, los canales de entrada especificados se conectarán a las pistas 9–16 (o 17–24).

## Patching para la grabación mixta

Esta sección explica el patching cuando se utiliza el método de grabación mixta.

**1 Abra la página Mixed de la pantalla RECORD presionando la tecla [RECORD] de la sección Quick Navigate tantas veces como sea necesario, o bien presionando la tecla [F2] después de presionar la tecla [RECORD].**

La página Mixed de la pantalla RECORD le permite enviar las señales de los canales de entrada a través de dos buses estéreo (bus 1 y bus 2) a una y hasta cuatro pistas que especifique.

Esta página contiene los siguientes elementos.

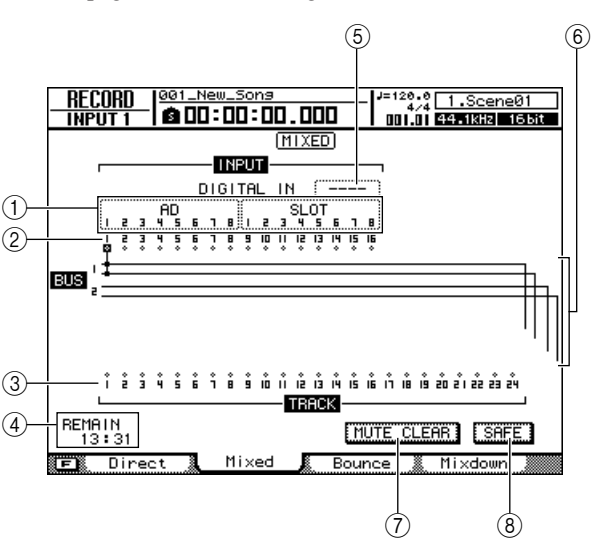

#### 1 **Input Select**

Aquí puede seleccionar las entradas que se aplicarán a los canales de entrada 1–8 o 9–16. Puede elegir entre las mismas entradas que en la página Direct de la pantalla RECORD.

#### B **Canales de entrada**

Esta área indica el estado de la conexión de los canales de entrada 1-16.

#### C **Pistas**

Esta área indica el estado de la conexión de las pistas 1-24.

También puede activar o desactivar el silenciamiento llevando el cursor al número de pista y presionando la tecla [ENTER].

#### (4) **REMAIN**

Indica el tiempo de grabación restante.

#### E **DIGITAL IN**

Aquí se asigna el conector [DIGITAL STEREO IN] a un canal de entrada. Las opciones y operaciones disponibles son las mismas que en la página Direct de la pantalla RECORD.

#### **6** Bus 1, Bus 2

Estas cuatro líneas indican las rutas de las señales de bus 1 L/R y bus 2 L/R. Esto muestra los canales de entrada de la fuente de grabación cuyas señales se están enviando al bus 1/bus 2, y las pistas de destino de grabación a las que se envían las señales de bus 1/bus 2.

#### G **Botón MUTE CLEAR**

Elimina el estado de silenciamiento de todas las pistas. Sin embargo, dependiendo de la profundidad en bits de la canción y del número de pistas que estén habilitadas para la grabación, pueden darse casos en los que algunas pistas no se silencien. En ese caso, las pistas se silenciaran consecutivamente empezando por el último número de pista.

#### **(8) Botón SAFE**

Cuando lleve el cursor a este botón y presione la tecla [ENTER] se cancelarán todas las asignaciones de canales de entrada y de canales de pista. También acciona la operación MUTE CLEAR  $(7)$ ).

#### **Sugerencia**

- *Presionar la tecla [F1] mientras se mantiene presionada la tecla [SHIFT] de la sección Display tiene el mismo efecto que presionar el botón SAFE.*
- **2 Lleve el cursor al área Input Select y utilice el dial [DATA/JOG] o las teclas [INC]/[DEC] para seleccionar una entrada que desee aplicar a un canal de entrada.**
- **3** Lleve el cursor al símbolo  $\diamondsuit$  del canal de **entrada de la fuente de grabación deseado y presione la tecla [ENTER].**

El símbolo se resaltará y el canal de entrada correspondiente se conectará al bus 1.

#### **4 Presione la tecla [ENTER] varias veces en el mismo lugar del cursor, al igual que en el paso 3, para seleccionar el destino de envío de la señal de ese canal de entrada.**

Cada vez que presione la tecla [ENTER], la pantalla cambiará de la forma siguiente.

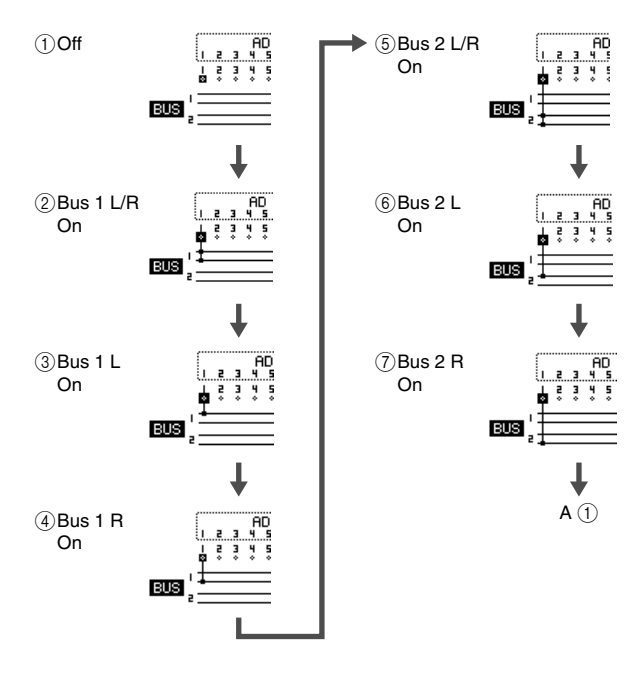

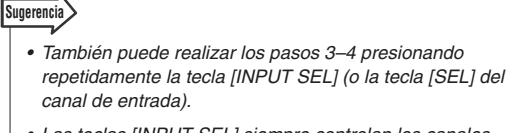

- *Las teclas [INPUT SEL] siempre controlan los canales de entrada 1–8, cualquiera que sean los ajustes de la sección Layer.*
- *Si se selecciona un canal de entrada como fuente de grabación, su asignación al bus estéreo se desactiva de forma automática y se conecta a través del bus 1 o 2 para permitir la monitorización a través del canal de la pista.*
- **5 De la misma manera, seleccione otros canales de entrada como fuentes de grabación.**
- **6** Lleve el cursor al símbolo  $\diamondsuit$  de la pista de **destino de grabación deseada y presione la tecla [ENTER].**

Se abrirá una ventana emergente pidiéndole que confirme si desea inicializar los parámetros del canal.

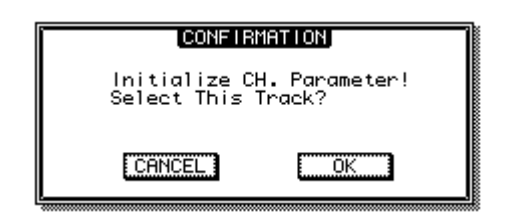

#### **7 Lleve el cursor hasta el botón OK y presione la tecla [ENTER].**

Puede seleccionar un máximo de cuatro pistas como destinos de grabación. Bus 1L/bus 2L pueden conectarse a pistas impares, y bus 1R/bus 2R pueden conectarse a pistas pares. La tecla [SEL] de los canales de pista conectados parpadearán en rojo, indicando que están en modo listo para grabar.

Puede seleccionar la señal de bus para su entrada, presionando repetidamente la tecla [ENTER] de la misma manera que para los canales de entrada.

Por ejemplo, si lleva el cursor al símbolo  $\Diamond$  para la pista 1 y presiona repetidamente la tecla [ENTER], la pantalla cambiará de la siguiente manera.

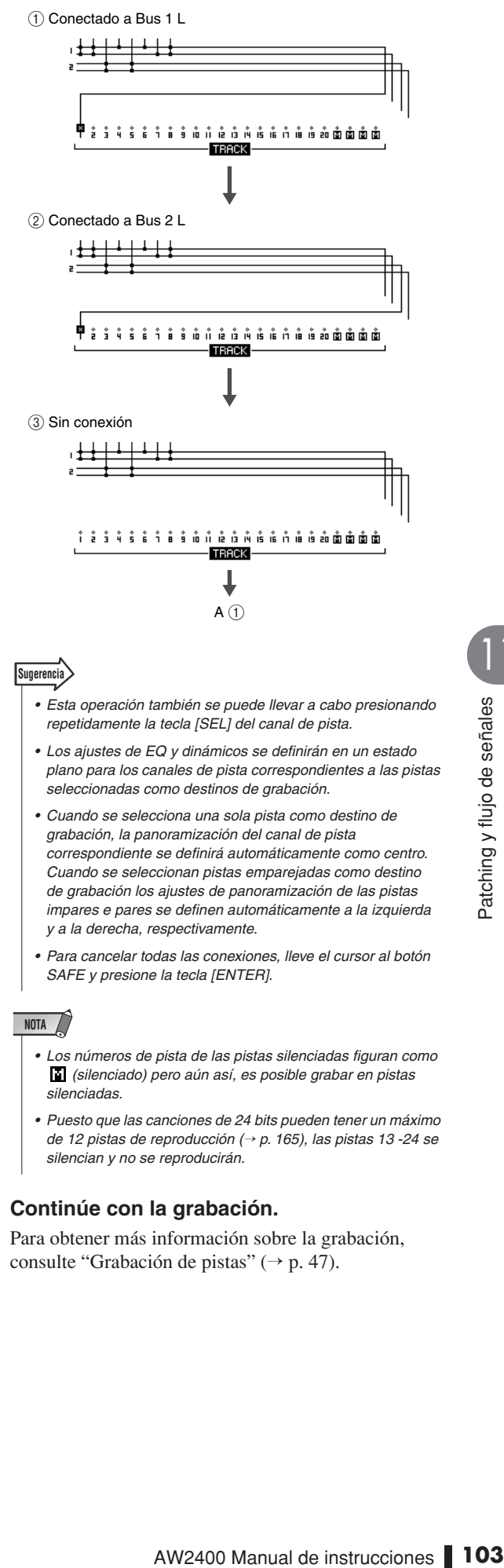

*SAFE y presione la tecla [ENTER].*

#### **NOTA**

- *Los números de pista de las pistas silenciadas figuran como (silenciado) pero aún así, es posible grabar en pistas silenciadas.*
- *Puesto que las canciones de 24 bits pueden tener un máximo de 12 pistas de reproducción (*→ *[p. 165](#page-164-0)), las pistas 13 -24 se silencian y no se reproducirán.*

#### **8 Continúe con la grabación.**

Para obtener más información sobre la grabación, consulte ["Grabación de pistas" \(](#page-46-0) $\rightarrow$  p. 47).

## Patching de las señales de salida

La página Output de la pantalla PATCH le permite seleccionar las señales que se asignan a las tomas [OMNI OUT], al conector [DIGITAL STEREO OUT] y a los canales de salida de una tarjeta de E/S instalada en la ranura correspondiente de la AW2400.

Para abrir esta página, presione la tecla [PATCH] de la sección Work Navigate.

Esta página contiene los siguientes elementos.

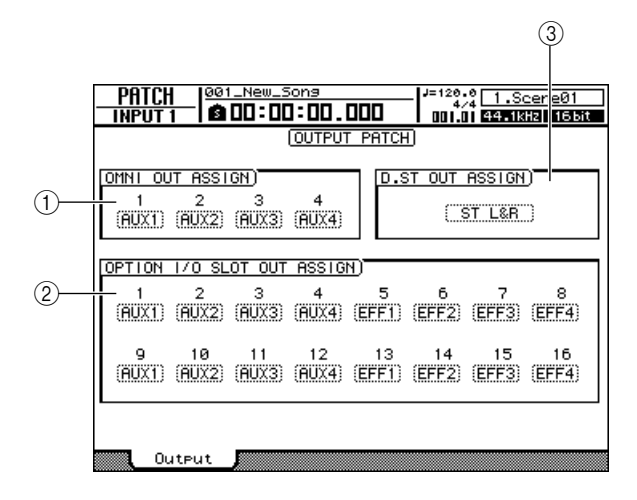

#### 1 **Campo OMNI OUT ASSIGN**

Lleve el cursor a los campos 1-4 y utilice el dial [DATA/JOG] o las teclas [INC]/[DEC] para seleccionar la señal que se asignará a cada toma [OMNI OUT]. Presione la tecla [ENTER] para confirmar la selección. Puede elegir entre las opciones siguientes.

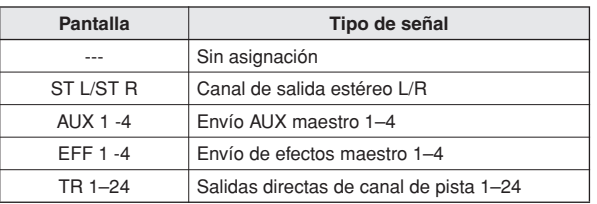

#### B **Campo OPTION I/O SLOT OUT ASSIGN**

Lleve el cursor a los campos 1-16 y utilice el dial [DATA/JOG] o las teclas [INC]/[DEC] para seleccionar la señal que se asignará a cada canal de salida de una tarjeta digital E/S instalada en la ranura correspondiente. Presione la tecla [ENTER] para confirmar la selección. Puede elegir entre las opciones siguientes.

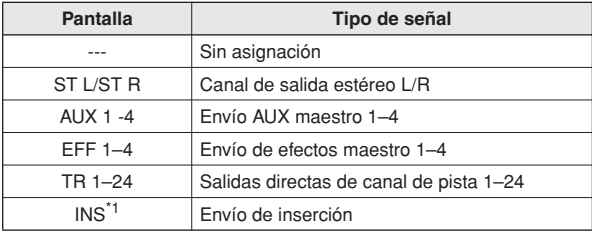

\*1. "INS" aparecerá sólo si se selecciona SLOT1–SLOT16 para INSERT EFF en la página View de la pantalla CH VIEW. Si intenta cambiar "INS" por un elemento diferente en la página Output de la pantalla PATCH, aparecerá un mensaje emergente ("¡Utilizado como efecto insertado!") y no podrá ejecutar el cambio. Para cambiar esta situación, primero tiene que cancelar la selección del canal de salida correspondiente en la página View de la pantalla CH VIEW.

#### **(3) Campo D.ST OUT ASSIGN**

Lleve el cursor a este campo y utilice el dial [DATA/JOG] o las teclas [INC]/[DEC] para seleccionar la señal que se asignará al conector [DIGITAL STEREO OUT]. Presione la tecla [ENTER] para confirmar la selección. Puede elegir entre las opciones siguientes.

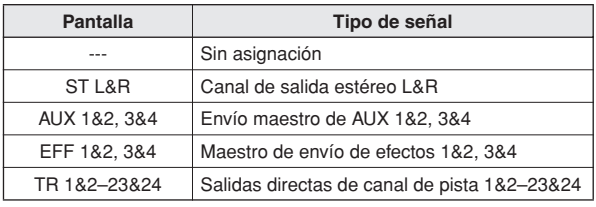

#### **Sugerencia**

*• La señal del bus estéreo siempre se asigna a las tomas [STEREO OUT].*

# Capítulo 12 Operación de los canales

Este capítulo describe los procedimientos de visualización y operación de los parámetros de canales individuales, así como de guardado y obtención de ajustes de la biblioteca de datos para ajustes individuales.

## <span id="page-104-0"></span>Visualización de los parámetros de mezcla para canales individuales

Si abre la página View de la pantalla CH VIEW, no sólo podrá el flujo de la señal del canal seleccionado sino que además podrá ajustar los parámetros de mezcla en la ruta de la señal visualizada.

Para abrir esta página, presione la tecla [VIEW] de la sección Selected Channel tantas veces como sea necesario, o bien presione la tecla [F1] después de presionar la tecla [VIEW].

Inmediatamente después de presionar la tecla [VIEW], aparecerá en pantalla el flujo de la señal del canal actualmente seleccionado. Puede seleccionar cualquier otro canal para su visualización, utilizando las teclas de la sección Layer para seleccionar una capa de mezcla, y las teclas [INPUT SEL], [SEL] y [STEREO SEL] para seleccionar canales individuales.

Los elementos incluidos en el canal individual se visualizan de la siguiente manera.

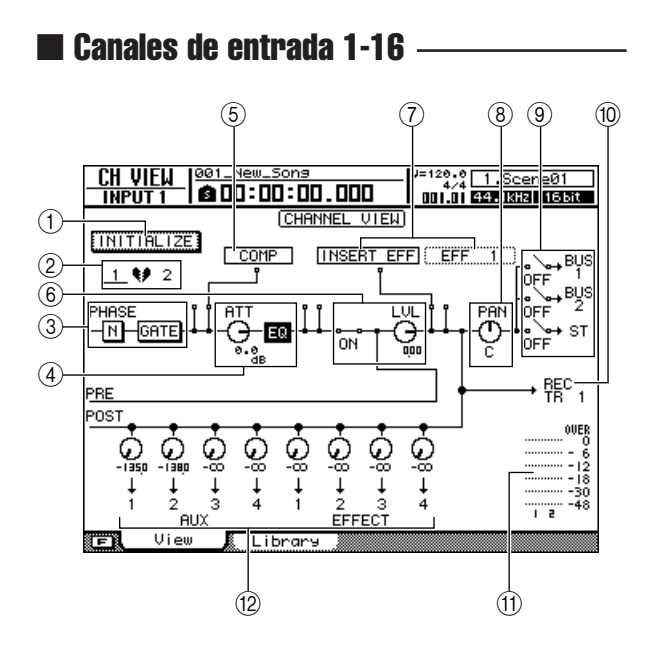

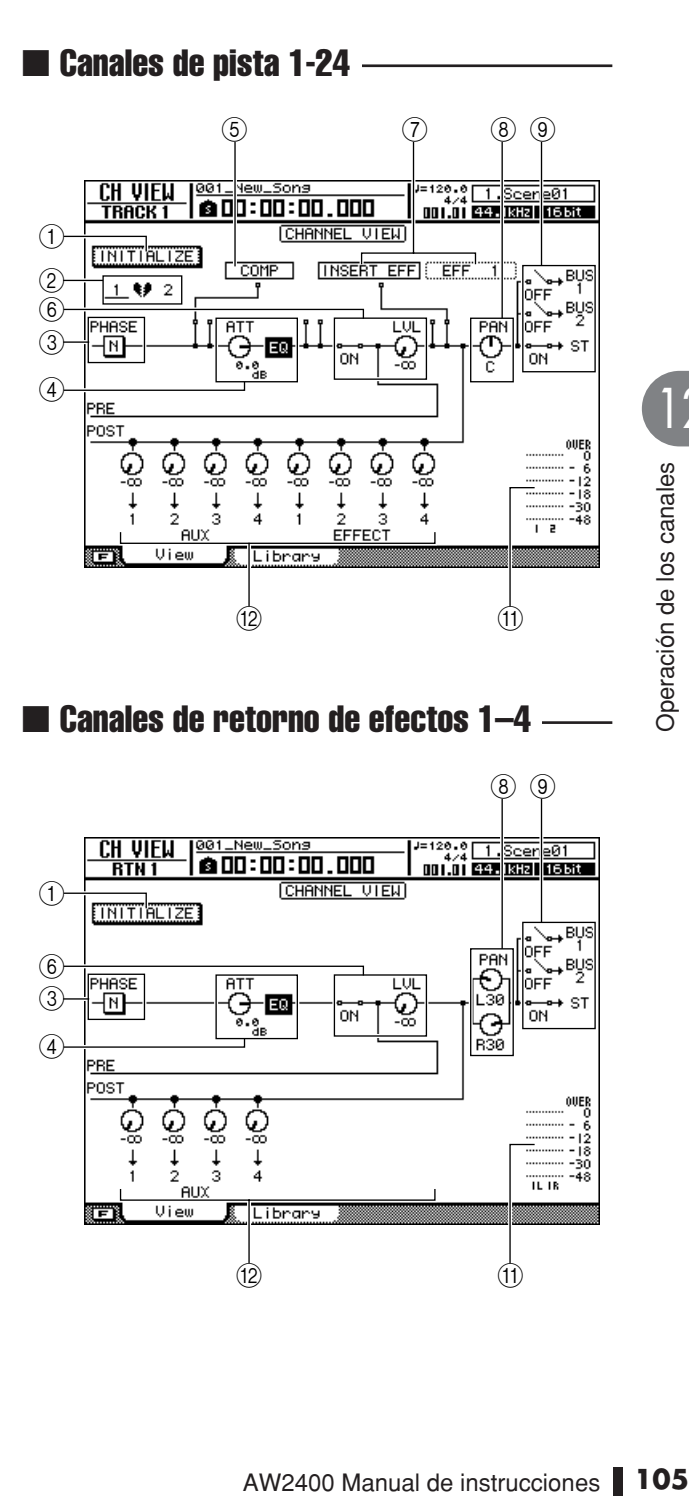

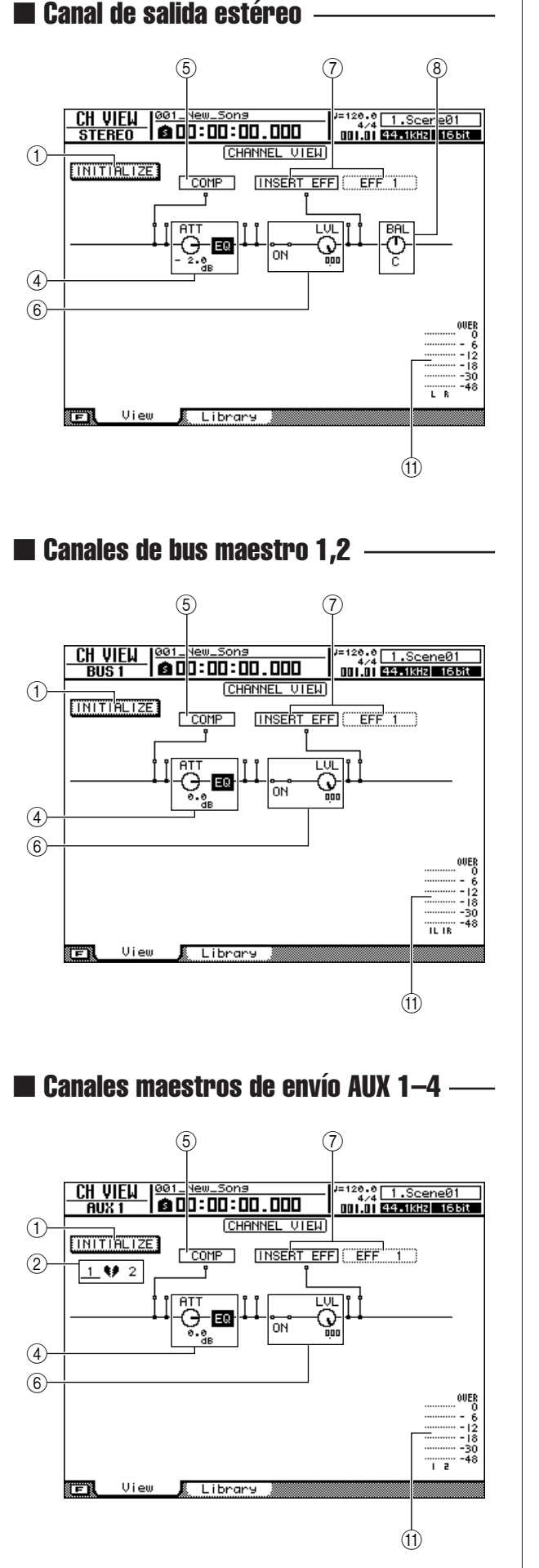

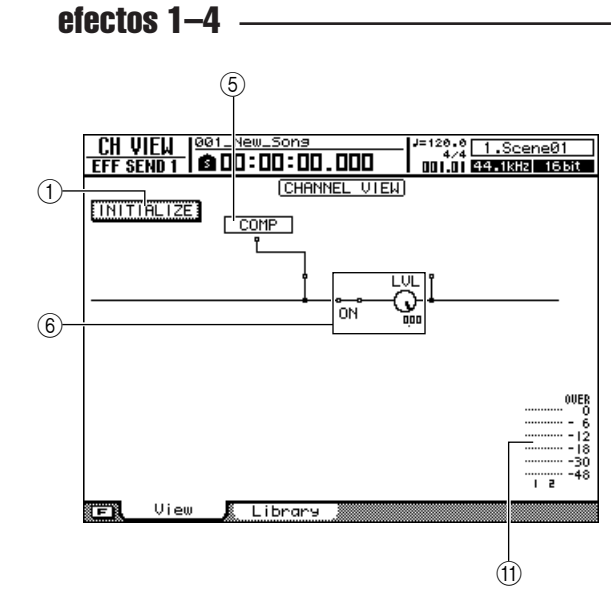

■ Canales maestros de envío de

#### 1 **Botón INITIALIZE**

Inicializa todos los parámetros del canal visualizado actualmente.

#### **Sugerencia**

*• Presionar la tecla [F1] mientras se mantiene presionada la tecla [SHIFT] de la sección Display tiene el mismo efecto que presionar el botón INITIALIZE.*

#### B **Indicador de pares de canales**

Indica si el canal visualizado forma parte o no de un par. También puede llevar el cursor a este indicador y presionar la tecla [ENTER] para activar o desactivar el emparejamiento.

#### **(3) Botón PHASE, botón GATE**

**• Botón PHASE** ......Cambia la fase (polaridad) de la señal de entrada. Lleve el cursor hasta este botón y presione la tecla [ENTER] para alternar entre polaridad normal (N: NORMAL) e inversa (R: REVERSE).

#### **• Botón GATE (sólo canales de entrada)**

.................Lleve el cursor hasta este botón y presione la tecla [ENTER] para activar o desactivar ese canal. Consulte la sección ["Utilización de](#page-150-0)  [las puertas" en la página 151](#page-150-0) para obtener más información.

#### D **Botón ATT, botón EQ**

- **• Botón ATT**............Lleve el cursor hasta este mando y utilice el dial [DATA/JOG] o las teclas [INC]/[DEC] para ajustar la atenuación necesaria (intervalo: - 96–+12dB). Esta prestación puede utilizarse para atenuar el nivel de la señal pre-EQ para impedir recortes en la fase de EQ.
- **• Botón EQ** .............Lleve el cursor hasta este botón y presione la tecla [ENTER] para activar o desactivar la EQ de ese canal. Consulte la sección ["Ecualización de 4 bandas" en la](#page-148-0)  [página 149](#page-148-0) para obtener más información.

#### E **COMP**

Lleve el cursor al símbolo  $\Box$  situado debajo de COMP y presione la tecla [ENTER] para activar o desactivar el compresor para ese canal o seleccionar el punto de inserción del compresión.

Presione la tecla [ENTER] repetidamente para seleccionar los siguientes puntos de inserción con arreglo a una secuencia.

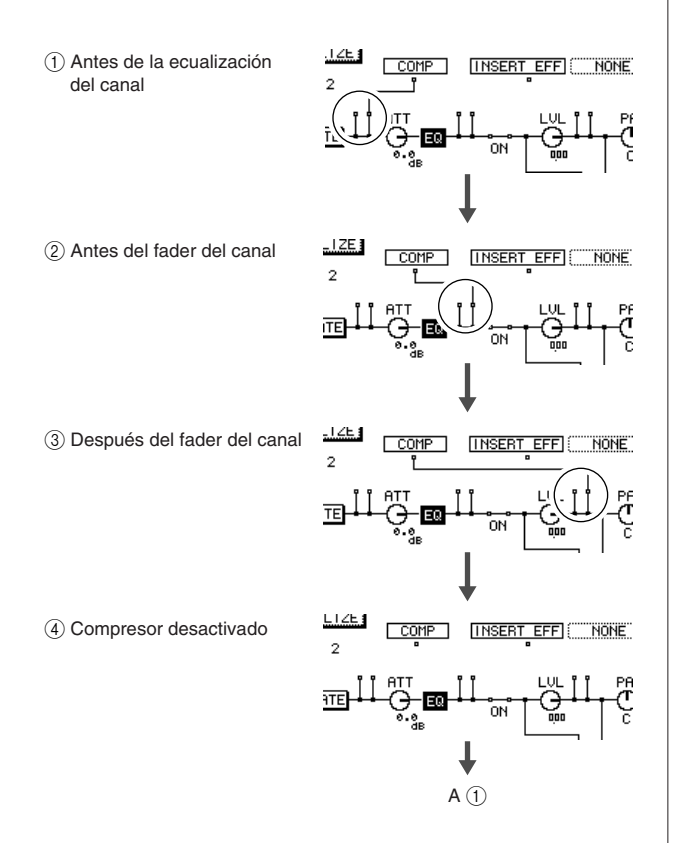

Consulte la sección ["Utilización de los compresores" en la](#page-151-0)  [página 152](#page-151-0) para obtener más información.

*• Puede llevar el cursor al punto de inserción y presionar la tecla [ENTER] para invertir el orden de COMP y INSERT EFF.*

#### **NOTA**

**Sugerencia**

*• Puesto que no se proporciona EQ en los canales maestros de envío de efectos, el compresor puede insertarse o bien antes o bien después del deslizador.*

#### $\circledcirc$  Mando LVL, ON/OFF

- **• ON/OFF**.......... Lleve el cursor hasta esta posición y presione la tecla [ENTER] para activar o desactivar ese canal. Esta función está vinculada a las teclas [ON] del canal.
- **• Mando LVL** .... Lleve el cursor hasta este mando y utilice el dial [DATA/JOG] o las teclas [INC]/[DEC] para ajustar el nivel del canal. Esta función está vinculada a los deslizadores del canal.

#### G **INSERT EFF**

Este parámetro se utiliza para insertar un efecto interno a un punto específico de un canal, o para especificar un punto en el cual insertar un efecto externo.

Si lleva el cursor al campo a la derecha de INSERT EFF y presiona la tecla [ENTER], se abrirá una ventana

emergente en la que podrá seleccionar un efecto interno o un canal de E/S en una tarjeta E/S opcional.

#### **Sugerencia**

- *Para obtener más información sobre la operación de inserción de efectos, consulte ["Inserción de un efecto en un canal" en la](#page-118-0)  [página 119.](#page-118-0)*
- *Cuando se selecciona SLOT1–16, el punto de inserción del canal especificado se asigna al canal correspondiente en una tarjeta E/S opcional instalada en la AW2400. Esta asignación aparece en el campo OPTION I/O SLOT OUT ASSIGN, en la página Output de la pantalla PATCH.*
- *Puede llevar el cursor al punto de inserción y presionar la tecla [ENTER] para invertir el orden de COMP y INSERT EFF.*

#### $\circledR$  **Mando PAN/BAL**

Lleve el cursor a este mando y utilice el dial [DATA/JOG] o las teclas [INC]/[DEC] para panoramizar la señal del canal al bus estéreo o al bus 1 y bus 2 (para canales de entrada estéreo, esto funciona como control de balance). Las señales L y R del canal de retorno de efectos pueden ajustarse individualmente. Estos mandos están vinculados a los mandos PAN/EQ de la pantalla ( $\rightarrow$  [p. 147](#page-146-0)).

#### I **BUS1, BUS2, ST**

Lleve el cursor a cualquiera de estos puntos y presione la tecla [ENTER] para activar o desactivar la asignación de la señal del canal al bus correspondiente –bus 1, bus 2 o bus estéreo–.

#### **10 REC TR**

Muestra la asignación del canal de entrada a la pista, tal y como se especifica en la página Direct de la pantalla RECORD.

#### **(1)** Contador de nivel

Los contadores de nivel muestran los niveles de entrada del canal de entrada, del canal de pista y del canal de retorno de efectos, así como los niveles de salida del canal de salida estéreo, del canal maestro de bus, del canal maestro de envíos AUX y del canal maestro de envío de efectos.

#### L **AUX, EFFECT**

del canal de entrada a la pista,<br>
del canal de entrada a la pista,<br>
de dificar de la antida, del canal de pista y del<br>
ectos, así como los niveles de<br>
ida estéreo, del canal maestro de<br>
de envíos AUX y del canal<br>
fectos.<br> Lleve el cursor al mando adecuado y utilice el dial [DATA/JOG] o las teclas [INC]/[DEC] para ajustar los niveles de envío al bus 1–4 de AUX o al bus 1–4 de efectos con arreglo a un intervalo de  $-\infty$  a +10dB. También puede llevar el cursor a uno de estos mandos y presionar la tecla [ENTER] para desactivar el envío correspondiente. Además, si lleva el cursor a la ruta de la señal por encima del mando y presiona la tecla [ENTER] puede alternar entre envíos pre-fader (PRE) y post-fader (POST).

Estas funciones están vinculadas a las pantallas AUX y EFFECT ( $\rightarrow$  [p. 111](#page-110-0), [115](#page-114-0)).

**NOTA**

*• No es posible enviar las señales a los buses de efectos desde un canal de retorno de efectos.*

## Operación de la biblioteca de canales

Los parámetros de mezcla de canales individuales pueden guardarse y obtenerse en bibliotecas especiales, cuando sea necesario. Esto resulta muy práctico sobre todo a la hora de utilizar los ajustes realizados para un canal en uno o varios canales. Los número de biblioteca 0-1 contienen datos de sólo lectura para la inicialización de canal, mientras que los números 2-64 pueden utilizarse para guardar y recuperar sus propios datos. Los siguientes parámetros pueden guardarse en la biblioteca de canales.

- Canal activado o desactivado
- Atenuador de canales
- EQ activado o desactivado
- Ajustes del parámetro EQ
- Procesador de dinámica activado o desactivados
- Ajustes de parámetros del procesador de dinámica
- Posición del deslizador
- Ajuste pre-fader/post-fader de los buses 1-4 AUX
- Nivel de envío del bus 1–4 AUX
- Ajuste pre-fader/post-fader del bus de efectos 1/-4
- Nivel de envío del bus 1–4 de efectos

*• Los ajustes de panoramización, parámetros de efectos y INSERT EFF visualizados en la página View de la pantalla CH VIEW no se guardan en la biblioteca de canales.*

## Apertura de la pantalla de la biblioteca de canales

Las operaciones de guardado y recuperación de la biblioteca de canales se realizan en la página Library de la pantalla CH VIEW.

Para abrir esta página, presione la tecla [VIEW] de la sección Selected Channel tantas veces como sea necesario, o bien presione la tecla [F2] después de presionar la tecla [VIEW].

Esta página contiene los siguientes elementos.

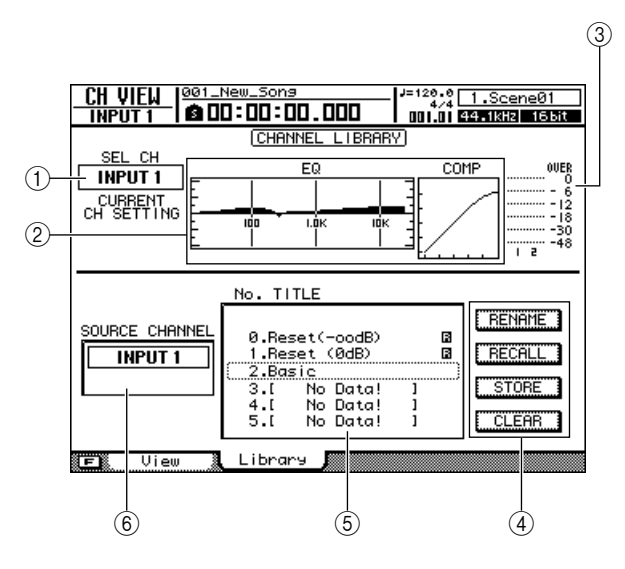

#### 1 **Selected channel**

Muestra el canal seleccionado.

#### B **EQ/COMP**

Muestra los ajustes de EQ y de compresor del canal seleccionado.

#### C **Contador Input/Output**

Muestra los niveles de entrada del canal seleccionado y de los pares de canales adyacentes impares. Cuando se selecciona el canal de salida estéreo, sin embargo, este contador muestra los niveles del canal de salida L/R.

#### D **Botones**

Estos botones ejecutan las funciones RENAME, RECALL, STORE y CLEAR,

#### E **Lista**

Una lista de todos los ajustes almacenados en la biblioteca. La fila enmarcada por una línea punteada es el ajuste seleccionado actualmente para la operación. Un icono **indica** que los ajustes de la biblioteca son de sólo lectura.

#### $(6)$  **SOURCE CHANNEL**

Muestra el canal de origen de los ajustes que aparecen en la lista de bibliotecas. "GENERAL" corresponde a los datos predeterminados.

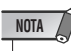

*• Cuando no es posible recuperar datos para el canal seleccionado, aparece el mensaje de error "Recall Channel Data Conflict!" (Conflicto de recuperación de datos del canal).*

**NOTA**
# Cambio de nombres de la biblioteca de canales

A continuación se describe cómo cambiar los nombres de los ajustes de las bibliotecas.

- **1 Abra la página Library de la pantalla CH VIEW presionando la tecla [VIEW] tantas veces como sea necesario, o bien presionando la tecla [F2] después de presionar la tecla [VIEW].**
- **2 Utilice el dial [DATA/JOG] o las teclas [INC]/[DEC] para seleccionar el ajuste de la biblioteca que se va a editar.**

El ajuste enmarcado por la línea punteada es el seleccionado actualmente para editarse.

### **3 Lleve el cursor hasta el botón RENAME y presione la tecla [ENTER].**

Aparecerá la ventana emergente NAME EDIT.

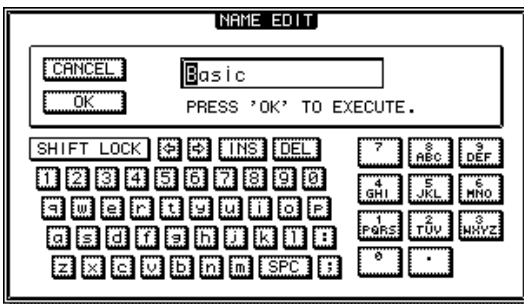

### **Sugerencia**

*• Presionar la tecla [F4] mientras se mantiene presionada la tecla [SHIFT] de la sección Display tiene el mismo efecto que presionar el botón RENAME.*

**4 Introduzca un nombre para el ajuste de biblioteca seleccionado, lleve el cursor hasta el botón OK y presione la tecla [ENTER] [\(consulte la página 32](#page-31-0) para obtener más información sobre la introducción de nombres).**

Se confirmará y se introducirá el nombre nuevo.

# Guardado de los ajustes de la biblioteca de canales

A continuación se describe el procedimiento que se debe seguir para almacenar los ajustes de las bibliotecas.

### **NOTA**

- *Los ajustes nuevos no se pueden almacenar en ajustes de biblioteca de sólo lectura (los marcados con un icono ).*
- *Si selecciona un ajuste y lo almacena en un número de biblioteca que contiene datos almacenados anteriormente, se sobrescribirán los datos anteriores.*
- **1 Abra la página Library de la pantalla CH VIEW presionando la tecla [VIEW] tantas veces como sea necesario, o bien presionando la tecla [F2] después de presionar la tecla [VIEW].**
- **2 Utilice el dial [DATA/JOG] o las teclas [INC]/[DEC] para seleccionar el número de biblioteca en el que desee guardar los ajustes.**

El ajuste enmarcado por la línea punteada es el seleccionado actualmente para almacenarse.

**3 Lleve el cursor hasta el botón STORE y presione la tecla [ENTER].**

Aparecerá la ventana emergente NAME EDIT.

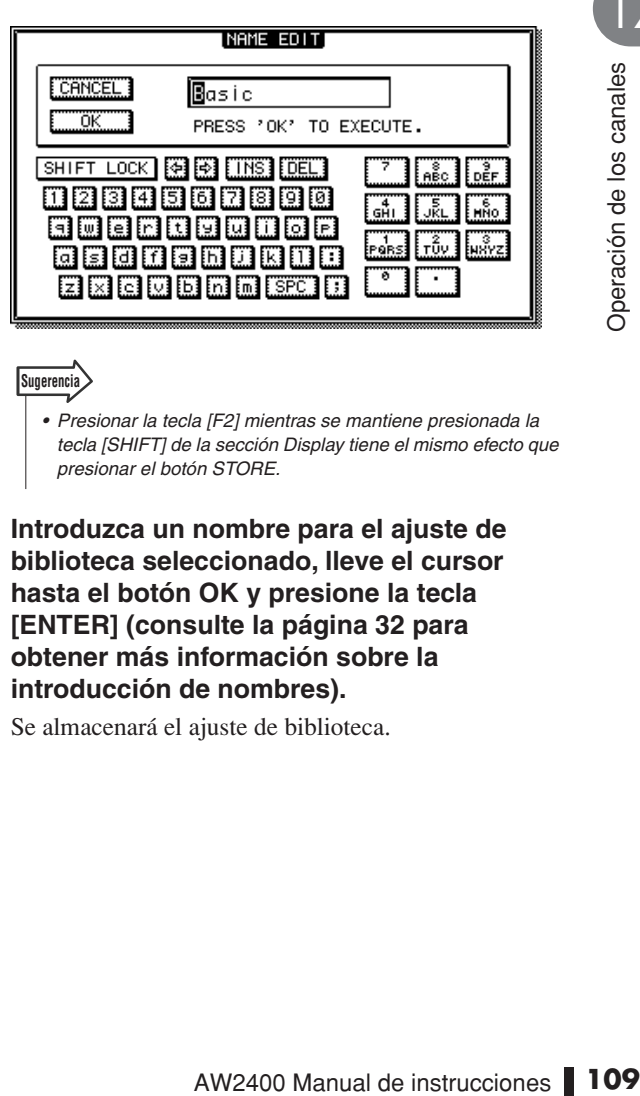

# **Sugerencia**

*• Presionar la tecla [F2] mientras se mantiene presionada la tecla [SHIFT] de la sección Display tiene el mismo efecto que presionar el botón STORE.*

**4 Introduzca un nombre para el ajuste de biblioteca seleccionado, lleve el cursor hasta el botón OK y presione la tecla [ENTER] ([consulte la página 32](#page-31-0) para obtener más información sobre la introducción de nombres).**

Se almacenará el ajuste de biblioteca.

# Recuperación de los ajustes de la biblioteca de canales

A continuación se describe el procedimiento que se debe seguir para recuperar los ajustes de biblioteca almacenados.

- **1 Abra la página Library de la pantalla CH VIEW presionando la tecla [VIEW] tantas veces como sea necesario, o bien presionando la tecla [F2] después de presionar la tecla [VIEW].**
- **2 Utilice el dial [DATA/JOG] o las teclas [INC]/[DEC] para seleccionar el ajuste de la biblioteca que desea abrir.**

El ajuste enmarcado por la línea punteada es el seleccionado actualmente para recuperarse.

**3 Lleve el cursor hasta el botón RECALL y presione la tecla [ENTER].**

Se abre una ventana emergente confirmando la operación de recuperación.

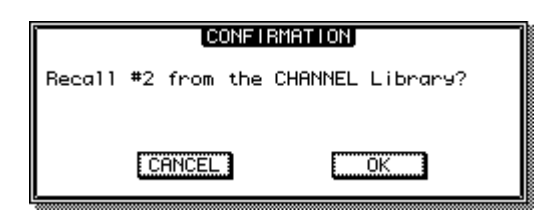

### **Sugerencia**

*• Presionar la tecla [F1] mientras se mantiene presionada la tecla [SHIFT] de la sección Display tiene el mismo efecto que presionar el botón RECALL.*

### **4 Para recuperar realmente el ajuste seleccionado, lleve el cursor hasta el botón OK y presione la tecla [ENTER].**

### **Sugerencia**

- *No se tendrán en cuenta los parámetros que no existan en el canal de destino.*
- *Los ajustes INSERT EFF que se visualizan en la página View de la pantalla CH VIEW no se incluyen en las bibliotecas de canales y no cambiarán.*
- *Cuando el canal de destino es un canal estéreo o emparejado, todos los parámetros excepto los de fase y panoramización se definirán en los mismos valores (fase y panoramización no cambian).*
- *Cuando no es posible recuperar datos para el canal seleccionado, aparece el mensaje de error "Recall Channel Data Conflict!" (Conflicto de recuperación de datos del canal).*

# Borrado de ajustes de la biblioteca de canales

A continuación se describe el procedimiento que se debe seguir para borrar los ajustes de biblioteca no deseados.

**NOTA**

*• Los ajustes de biblioteca de sólo lectura (los marcados con un icono ) no se pueden borrar.*

- **1 Abra la página Library de la pantalla CH VIEW presionando la tecla [VIEW] tantas veces como sea necesario, o bien presionando la tecla [F2] después de presionar la tecla [VIEW].**
- **2 Utilice el dial [DATA/JOG] o las teclas [INC]/[DEC] para seleccionar el ajuste de la biblioteca que desea borrar.**

El ajuste enmarcado por la línea punteada es el seleccionado actualmente para borrarse.

**3 Lleve el cursor hasta el botón CLEAR y presione la tecla [ENTER].**

Aparecerá una ventana emergente confirmando la operación de borrado.

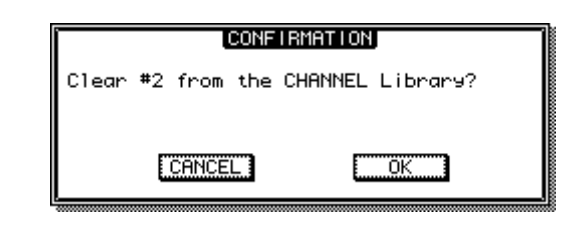

**Sugerencia**

- *Presionar la tecla [F3] mientras se mantiene presionada la tecla [SHIFT] de la sección Display tiene el mismo efecto que presionar el botón CLEAR.*
- **4 Para borrar el ajuste seleccionado, lleve el cursor hasta el botón OK y presione la tecla [ENTER].**

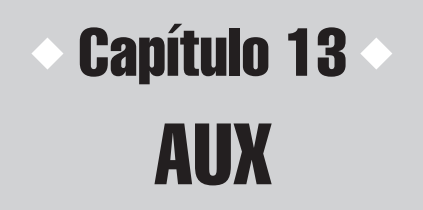

Este capítulo describe el funcionamiento de los buses AUX de la AW2400.

# Acerca de los buses AUX

La AW2400 dispone de 4 buses auxiliares que pueden asignarse a las tomas [OMNI OUT], a los conectores [DIGITAL STEREO OUT] o a las salidas de una tarjeta E/S instalada en la ranura correspondiente. Puede resultar útil para enviar señales a dispositivos externos de procesamiento de señales, o para la monitorización de determinadas señales en una mezcla.

Es posible enviar señales desde los siguientes canales a los buses AUX.

- Canales de entrada
- Canales de pista
- Canales de retorno de efectos

### **Sugerencia**

- *Consulte ["Patching de las señales de salida" en la página 104](#page-103-0) para más información acerca de la asignación de salidas de bus AUX.*
- 
- AUX 1/2 y 3/4 pueden asignarse como pares  $(\rightarrow p. 58)$  $(\rightarrow p. 58)$  $(\rightarrow p. 58)$ .

# Ajuste del nivel de envío AUX

Los niveles de envío AUX pueden ajustarse o bien con los mandos gráficos de la pantalla AUX, o bien con los controles de la sección Selected Channel.

## ■ Ajuste de los niveles de envío AUX en la pantalla AUX

Los niveles de envío AUX pueden ajustarse con los mandos gráficos de la pantalla AUX.

### **1 Presione la tecla [AUX] de la sección Selected Channel para que se ilumine su indicador.**

Se abre la pantalla AUX.

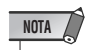

*• Si la función AUTO DISPLAY está desactivada (OFF), presione uno de los mandos (1–4) de la sección Selected Channel después de presionar la tecla [AUX] para que se ilumine su indicador. Para obtener más datos sobre la función AUTO DISPLAY, consulte la sección ["Preferencias de la](#page-209-0)  [AW2400" en la página 210](#page-209-0).*

### **2 Para ajustar los niveles del bus AUX1, presione el mando 1 de Selected Channel.** Se abre la pantalla AUX1.

gráficos de la pantalla AUX,<br>  $\frac{X}{Z}$ <br> **s niveles del bus AUX1,**<br>  $\frac{AUX1}{AUX1}$ ,<br>  $\frac{AUX1}{A(X1)}$ ,<br>  $\frac{(2-4)}{\text{correspondiente de Selected}}$ <br>  $\frac{(2-4)}{\text{arctamente a la pantalla AUX}}$ <br>  $\frac{1}{2}$ <br> **121**  $\frac{[F1]}{(p\text{ágina Input/RTN)}}$ <br> **Track) de la sección Display.**<br>  $\frac$ Para ajustar los niveles de los buses AUX2–AUX4, presione el mando (2–4) correspondiente de Selected Channel de la misma manera. Si se ilumina la tecla [AUX], presionar uno de los mandos de Selected Channel le llevará directamente a la pantalla AUX correspondiente.

**3 Presione la tecla [F1] (página Input/RTN) o [F2] (página Track) de la sección Display.**

Las páginas visualizadas y sus elementos son los siguientes.

● **Página Input/RTN de la pantalla AUX**

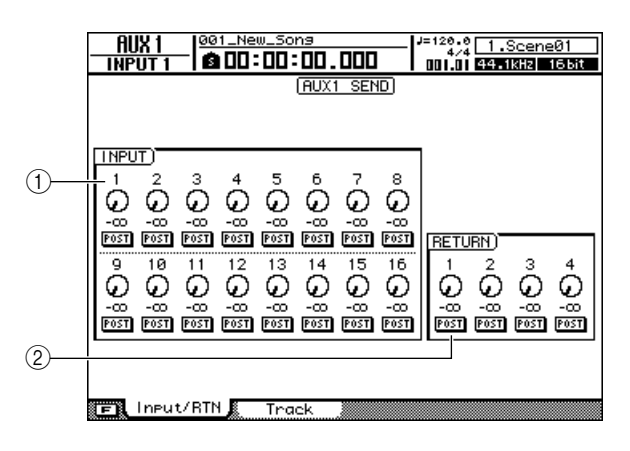

### 1 **Campo INPUT**

Ajusta los niveles de envío AUX de los canales de entrada 1–16. Los botones PRE/POST debajo de cada mando pueden utilizarse para seleccionar el envío pre-fader o post-fader.

### B **Campo RETURN**

Ajusta los niveles de envío AUX de los canales de retorno de efectos 1-4. Los botones PRE/POST debajo de cada mando pueden utilizarse para seleccionar el envío pre-fader o post-fader.

### ● **Página Track de la pantalla AUX**

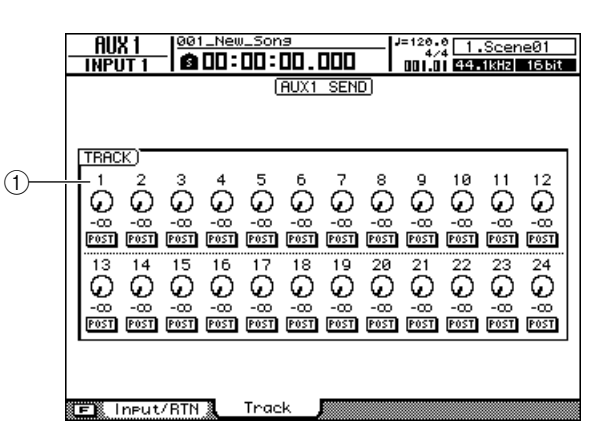

### 1 **Campo TRACK**

Ajusta los niveles de envío AUX de los canales de pista 1-24. Los botones PRE/POST debajo de cada mando pueden utilizarse para seleccionar el envío pre-fader o post-fader.

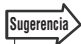

- *Mientras está iluminada la tecla [AUX], puede presionar uno de los mandos de Selected Channel varias veces para alternar entre las distintas páginas visualizadas de la pantalla AUX correspondiente. Por ejemplo, presionar repetidamente el mando 1 de Selected Channel le permitirá retroceder y avanzar entre la página Input/RTN y la página Track de la pantalla AUX1.*
- *Al presionar la tecla [F1] o [F2] mientras mantiene presionada la tecla [SHIFT] de la sección Display, puede definir simultáneamente todos los canales de la pantalla como PRE ([F1]) o POST ([F2]).*

### **4 Lleve el cursor hasta este mando y utilice el dial [DATA/JOG] o las teclas [INC]/[DEC] para ajustar el nivel de envío.**

El intervalo oscila entre – ∞ –+10 dB.

### **Sugerencia**

- *Los mandos también se pueden seleccionar mediante las teclas de la sección Layer, las teclas [INPUT SEL] y las teclas [SEL].*
- *Lleve el cursor hasta un mando y presione la tecla [ENTER] para activar o desactivar ese AUX.*
- **5 Para definir el punto desde el cual se derivará la señal de envío AUX en cada canal, lleve el cursor hasta el botón PRE/POST adecuado y presione la tecla [ENTER] para seleccionar o bien PRE (pre-fader: la señal se envía desde un punto anterior al deslizador del canal) o POST (post-fader: la señal se envía desde un punto posterior al deslizador del canal).**
- **6 Para ajustar los niveles de envío a distintos bus AUX, presione el mando Selected Channel correspondiente para cambiar a la pantalla adecuada y ajuste los niveles de envío tal y como se describe en los pasos 4 y 5 anteriores.**

### ■ Ajuste de los niveles de envío AUX en la sección Selected Channel

Los mandos 1–4 de la sección Selected Channel pueden utilizarse para ajustar directamente los niveles de envío AUX.

- **1 Utilice las teclas [INPUT SEL] y [SEL] de la sección Layer para seleccionar el canal para el cual desee ajustar el nivel de envío AUX.**
- **2 Presione la tecla [AUX] de la sección Selected Channel para que se ilumine su indicador.**

Se abre la pantalla AUX.

### **3 Gire los mandos 1–4 de la sección Selected Channel.**

De esta manera se ajustará el nivel de envío AUX del canal seleccionado en el paso 1.

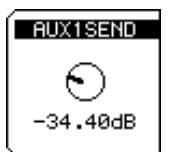

**Sugerencia**

- *Si se desactiva la función AUTO DISPLAY, la pantalla AUX no se abrirá automáticamente cuando se realice el paso 2 anterior, pero los niveles de envío AUX pueden ajustarse igualmente girando los mandos de Selected Channel.*
- *Si se desactiva la función AUTO DISPLAY, se abre una ventana emergente al ajustarse un valor para facilitar la confirmación visual, cualquiera que sea la pantalla abierta en ese momento.*

# Utilización de efectos externos con los buses AUX

Los dispositivos de procesamiento de efectos externos conectados mediante las tomas [OMNI OUT] pueden ser utilizados en lugar de los efectos internos. El ejemplo ofrecido en esta sección describe el procedimiento de aplicar un procesador de reverberación externo con entrada monoaural y salida estéreo a un canal de pista a través del bus AUX1.

- **1 Baje el deslizador [STEREO] a la posición –**∞**.**
- **2 Abra la página Output de la pantalla PATCH presionando la tecla [PATCH] de la sección Work Navigate.**

Esta página se utiliza para asignar las diversas señales internas de la AW2400 a los conectores de salida.

**3 Lleve el cursor al campo OMNI OUT ASSIGN 1 y utilice el dial [DATA/JOG] o las teclas [INC]/[DEC] para seleccionar "AUX1".**

Con ello se asigna la señal del bus AUX1 a la toma [OMNI OUT] 1.

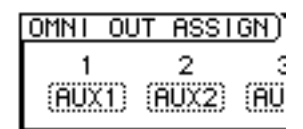

**Sugerencia**

*• Las señales del bus AUX también pueden asignarse a una tarjeta E/S instalada en la ranura E/S, o al conector [DIGITAL STEREO OUT].*

**4 Consulte el diagrama para conectar el procesador de señales externo a la AW2400.**

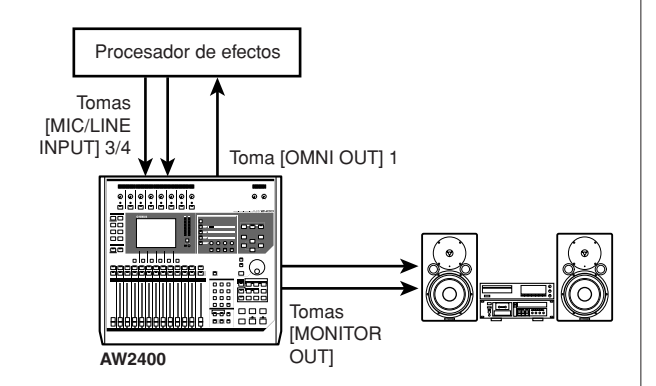

- **5 Presione la tecla [AUX] de la sección Selected Channel para que se encienda su indicador y, a continuación, presione el mando 1 de Selected Channel.** Se abre la pantalla AUX1.
- **6 Presione la tecla [F2] de la sección Display para abrir la página Track.**

Los niveles de envío de los canales de pista al bus AUX1 pueden ajustarse en esta página.

**7 Defina los mandos de cada canal al nivel adecuado y los botones PRE/POST de la manera deseada.**

En este punto, las señales de canal de pista se envían a la toma [OMNI OUT] 1 a través del bus AUX1 y se alimentan a la entrada del procesador de efectos externo.

**8 Utilice la tecla [RECORD] de la sección Quick Navigate para abrir la página Mixdown de la pantalla RECORD y defina los parámetros como se muestra en la ilustración.**

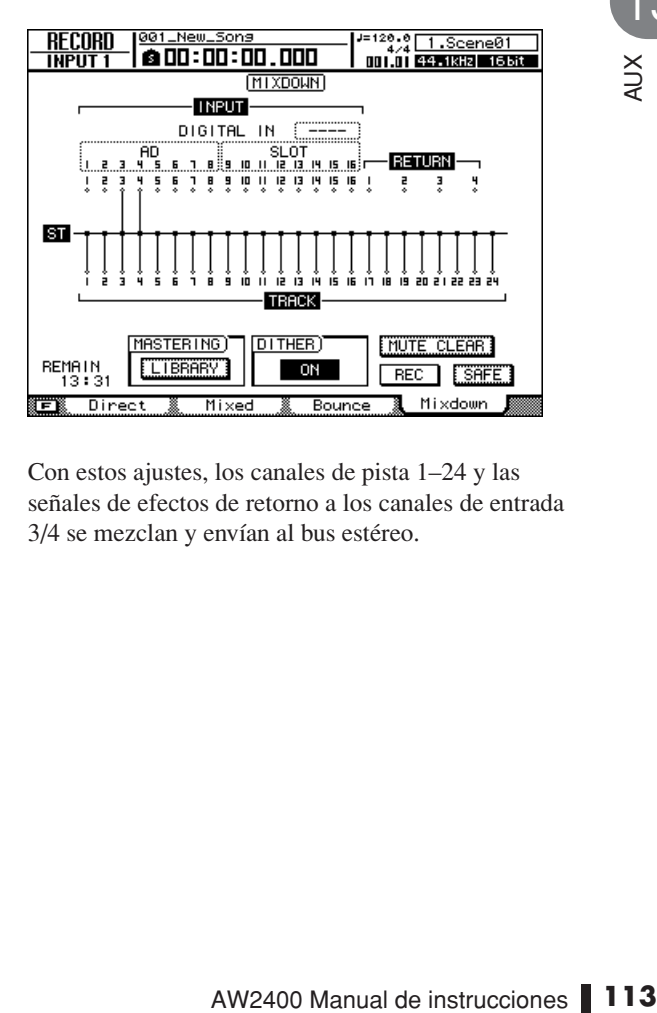

Con estos ajustes, los canales de pista 1–24 y las señales de efectos de retorno a los canales de entrada 3/4 se mezclan y envían al bus estéreo.

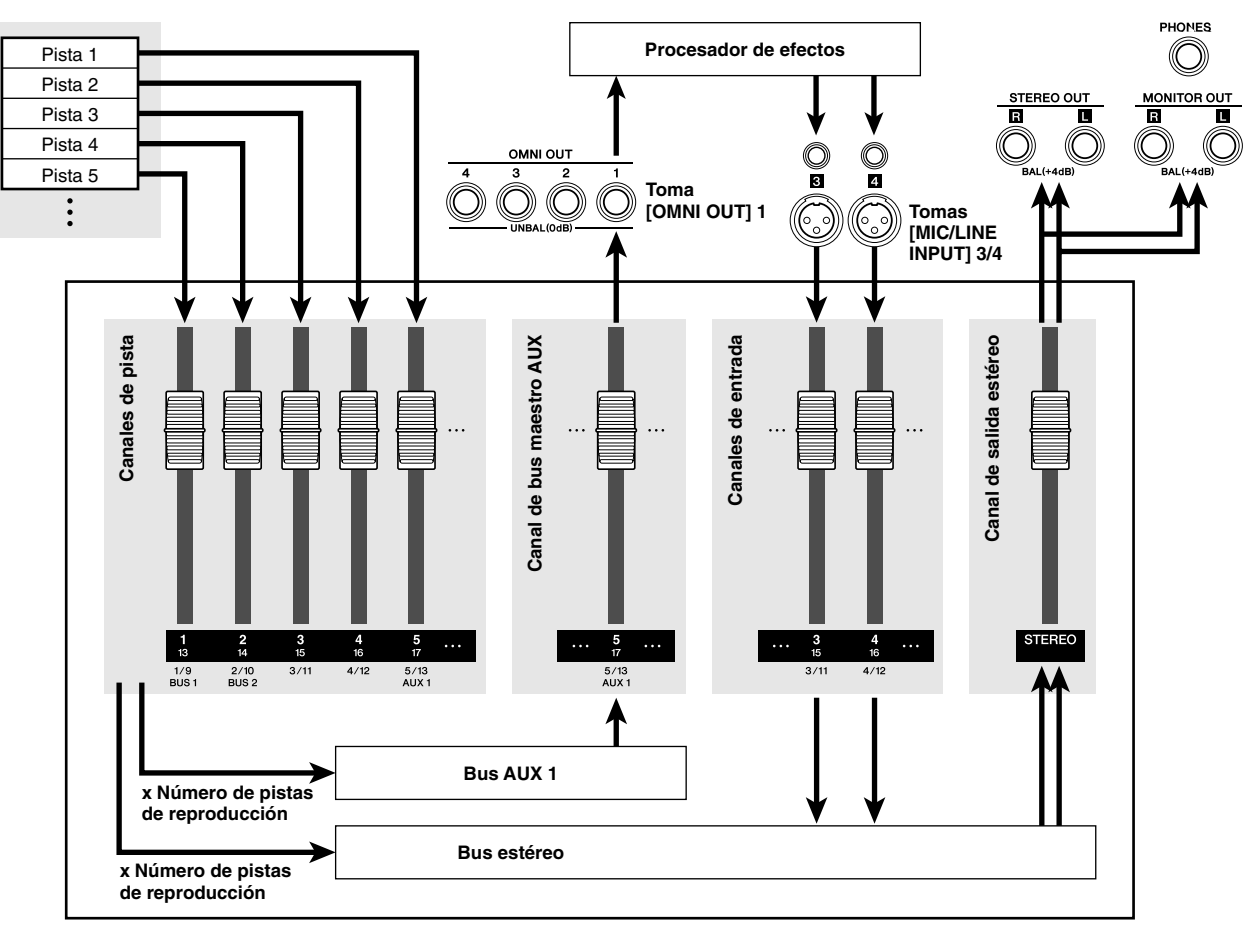

● **Flujo de señal cuando se utiliza un procesador de efectos externo**

- **9 Presione la tecla [PAN/EQ] de la sección Selected Channel para que se ilumine su indicador y, a continuación, presione el mando 1 de Selected Channel para abrir la página Input/RTN de la pantalla PAN/EQ.**
- **10 Defina los controles de panoramización 3 y 4 del canal de entrada totalmente a la izquierda y a la derecha, respectivamente.**

Con ello se garantiza un efecto estéreo total desde el procesador de efectos estéreo. También puede emparejar las entradas 3 y 4 para facilitar el control estéreo.

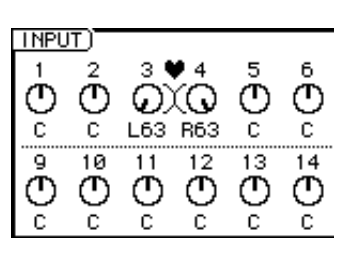

**NOTA**

*• Con esta configuración, asegúrese de definir todos los niveles de envío AUX para los canales de entrada 3 y 4 como –*∞*, para impedir la retroalimentación.*

**Sección de mezclador**

**11 Suba el deslizador [STEREO] hasta el nivel 0-dB y, mientras reproduce la canción, ajuste el nivel de entrada del procesador de efectos externo y use los mandos [GAIN] para ajustar el nivel de entrada de los canales de entrada 3 y 4.**

Si es necesario, vuelva al paso 7 y reajuste los niveles de envío desde los canales de pista al bus AUX1 de la manera deseada. También puede ajustar el nivel maestro del bus AUX1 seleccionando la capa y el deslizador adecuado mediante la tecla [MASTER] de la sección Layer y la tecla [SEL] del canal, o utilizando el mando LVL de la página View de la pantalla CH VIEW.

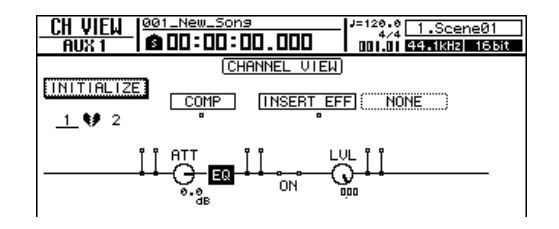

**12 Active el botón REC de la página Mixdown de la pantalla RECORD y comience el proceso de mezcla.**

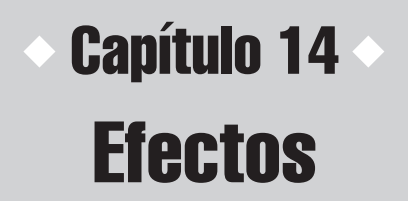

En esta sección explicaremos la operación de efectos internos de la AW2400.

# Acerca de los efectos internos

La AW2400 dispone de cuatro procesadores multiefectos incorporados (Efecto 1–4). Los efectos internos se pueden utilizar de las dos maneras siguientes.

### ■ Envíos y retornos de efectos

Este método utiliza los "envíos" y "retornos" de efectos de la sección de mezclador. Para aplicar un efecto a un canal, se utilizan los controles de envío de efectos del canal para enviar la señal a la entrada del Effect 1–4 a través del bus de efectos correspondiente. La salida del procesador de efectos utilizado retorna al bus estéreo o bus 1/bus 2 a través del canal de retorno de efectos correspondiente (Effect Return 1–4), y se mezcla con el sonido directo.

El siguiente diagrama muestra el flujo de las señales de entrada y salida de los efectos 1–4.

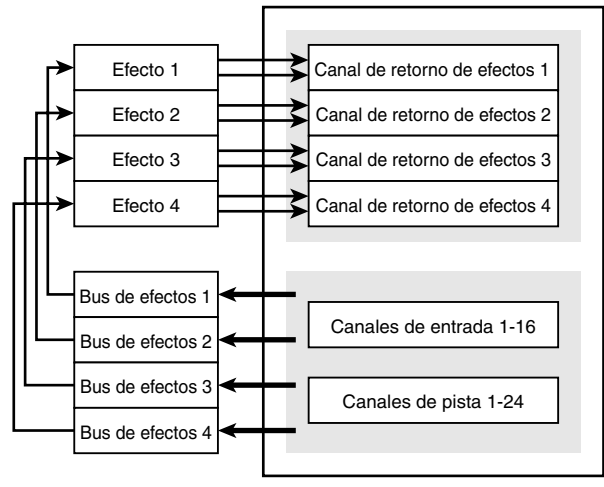

### **Sección de mezclador**

### ■ Inserción de canal

En este caso, se inserta un efecto en la ruta de la señal de un canal para aplicar el efecto únicamente a ese canal. El sonido del efecto se mezcla con la señal del canal directo, dentro del propio canal, y después se envía al bus estéreo o a una pista del grabador. Tenga en cuenta que un efecto insertado en un canal no puede insertarse simultáneamente en otro canal ni utilizarse a través de los envíos o retornos de efectos.

Los efectos pueden insertarse en los siguientes canales.

- Canales de entrada
- Canales de pista

**Sugerencia**

- Canal de salida estéreo
- Canales maestros de bus
- Canales maestros de envío AUX

Los efectos pueden insertarse en cualquiera de los tres puntos siguientes en un canal (el diagrama muestra un canal de entrada).

- 1 **Antes de la etapa EQ (pre-EQ).**
- B **Entre la etapa EQ y el deslizador (post-EQ pre-fader).**
- C **Después del deslizador (post-fader).**

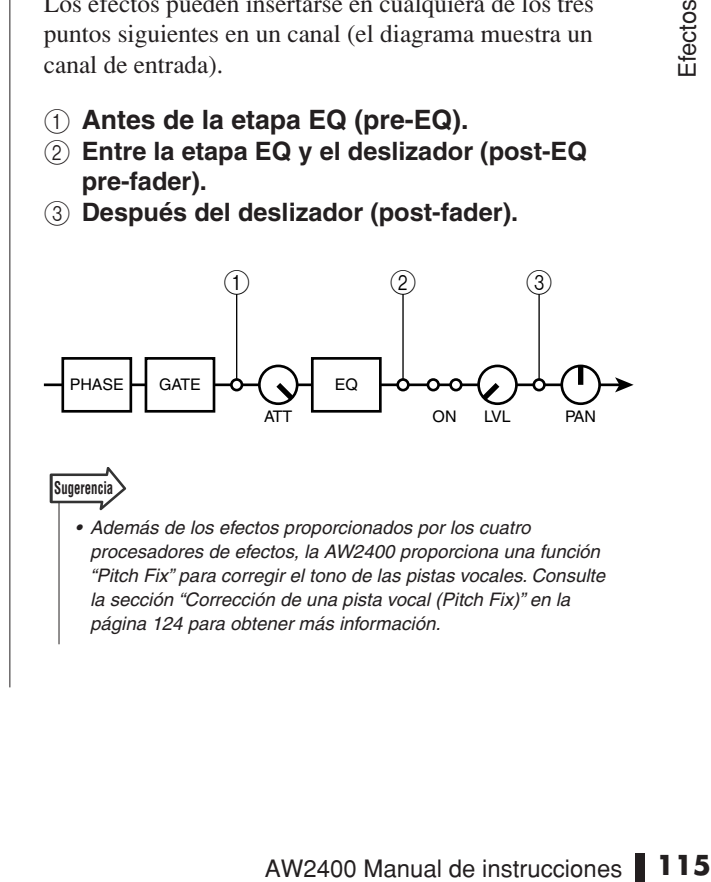

*• Además de los efectos proporcionados por los cuatro procesadores de efectos, la AW2400 proporciona una función "Pitch Fix" para corregir el tono de las pistas vocales. Consulte la sección ["Corrección de una pista vocal \(Pitch Fix\)" en la](#page-123-0)  [página 124](#page-123-0) para obtener más información.*

# Recuperación de los ajustes de la biblioteca de efectos

<span id="page-115-0"></span>El primer paso a seguir cuando se utiliza un efecto es obtener un ajuste predeterminado de la biblioteca de efectos que utilice el efecto requerido.

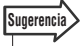

*• No es posible cambiar el tipo de efecto de un ajuste predeterminado de la biblioteca de efectos. Por ese motivo, incluso si desea programar un efecto desde el principio, es necesario comenzar por obtener un ajuste predeterminado de la biblioteca de efectos que incluya el tipo de efecto que desea utilizar.*

**1 Presione la tecla [EFFECT] de la sección Selected Channel para que se ilumine su indicador.**

Aparece la pantalla EFFECT.

**2 Presione el mando 1–4 de Selected Channel, correspondiente al procesador de efectos en el cual va a cargar el efecto.**

Mientras se visualiza la pantalla EFFECT, los mandos de Selected Channel corresponden a los procesadores de efectos 1–4. De manera que, por ejemplo, se seleccionará la pantalla EFFECT1 si presiona el mando 1 de Selected Channel.

**Sugerencia**

Efectos

14

*• Si la función AUTO DISPLAY está desactivada (OFF)* → *[p. 211](#page-210-0), la pantalla EFFECT no aparecerá automáticamente cuando se lleve a cabo el paso 1 citado anteriormente. En ese caso, al presionar uno de los mandos (1–4) de Selected Channel se abrirá la pantalla EFFECT correspondiente.*

### **3 Presione la tecla [F4] de la sección Display para abrir la página FX Lib.**

En esta página puede seleccionar el ajuste predeterminado de la biblioteca de efectos que debe cargarse en el procesador de efectos seleccionado en el paso 2.

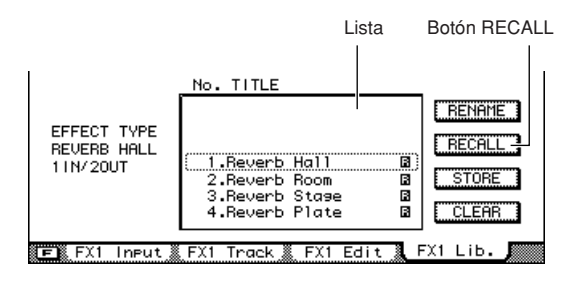

### **Sugerencia**

- *Los números de biblioteca 1–43 contienen ajustes predeterminados de efectos de sólo lectura preprogramados.*
- *Consulte ["Operaciones de la biblioteca de efectos" en la](#page-121-0)  [página 122](#page-121-0) para más información acerca de las funciones RENAME, STORE y CLEAR de la biblioteca de efectos.*

**4 Lleve el cursor a la lista y utilice el dial [DATA/JOG] o las teclas [INC]/[DEC] para seleccionar el ajuste de la biblioteca que desea abrir.**

El ajuste enmarcado por la línea punteada es el seleccionado actualmente para recuperarse.

### **5 Lleve el cursor hasta el botón RECALL y presione la tecla [ENTER].**

Se abre una ventana emergente confirmando la operación de recuperación.

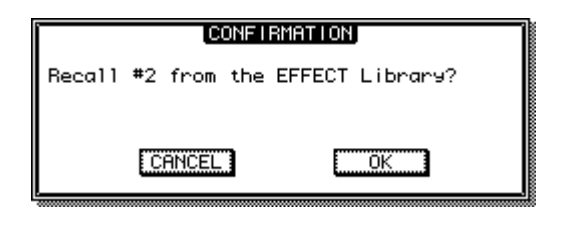

*• Presionar la tecla [F1] mientras se mantiene presionada la tecla [SHIFT] de la sección Display tiene el mismo efecto que presionar el botón RECALL.*

### **6 Para recuperar el ajuste seleccionado, lleve el cursor hasta el botón OK y presione la tecla [ENTER].**

Se recuperará el ajuste de la biblioteca.

**Sugerencia**

# Aplicación de efectos mediante envío y retorno

A continuación se describe el procedimiento para aplicar los efectos 1-4 mediante los envíos y retornos de efectos.

### **NOTA**

*• Un efecto que se va a insertar en un canal no puede utilizarse simultáneamente con los envíos y retornos de efectos.*

*• Todos los efectos pueden utilizarse mediante los envíos y retornos de efectos en una nueva canción con los ajustes predeterminados iniciales. Si se ha insertado un efecto en un determinado canal, puede quitarse y dejarse libre para su uso posterior con envíos y retornos, tal y como se describe en ["Inserción de un efecto en un](#page-118-0)  [canal" en la página 119](#page-118-0).*

- **1 Consulte las instrucciones en ["Recuperación de los ajustes de la](#page-115-0)  [biblioteca de efectos" en la página 116](#page-115-0) para recuperar un ajuste predeterminado de la biblioteca de efectos que esté basado en el efecto que desea utilizar.**
- **2 Asegúrese de que la tecla [EFFECT] de la sección Selected Channel esté habilitada y su indicador iluminado.**
- **3 Asegúrese de que se visualice la pantalla EFFECT seleccionada en el paso 1.**

Los mandos 1–4 de Selected Channel corresponden a las pantallas EFFECT 1–4. Presione el mando adecuado para abrir la pantalla deseada.

**4 Para ajustar el nivel de envío a un bus de efectos, comience por presionar la tecla [F1] de la sección Display para abrir la página FX Input, o la tecla [F2] para abrir la página FX Track.**

La página FX Input permite ajustar los niveles de envío del canal de entrada, mientras que la página FX Track permite ajustar los niveles de envío del canal de pista. Los elementos incluidos en las páginas FX Input y FX Track son los siguientes.

### ● **Página FX Input de la pantalla EFFECT**

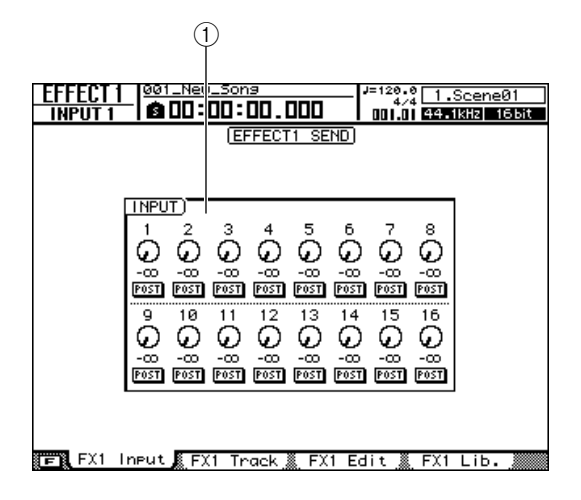

### 1 **Campo INPUT**

Permite ajustar los niveles de envío de efectos de los canales de entrada 1–16. También puede seleccionar el punto desde el cual se deriva la señal de envío mediante el botón PRE/POST debajo de cada mando.

### ● **Página FX Track de la pantalla EFFECT**

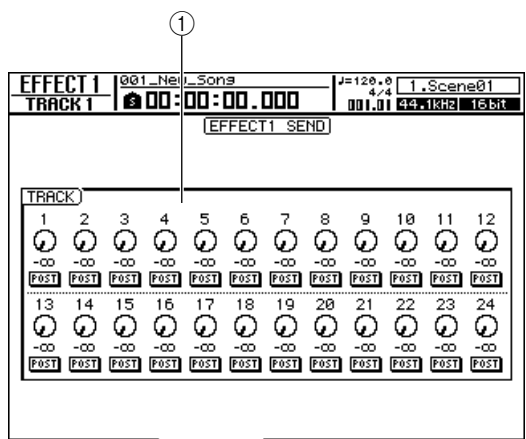

**TER FX1 Input PX1 Track R FX1 Edit R FX1 Lib.** 

### 1 **Campo TRACK**

Permite ajustar los niveles de envío de efectos de los canales de pista 1-24. También puede seleccionar el punto desde el cual se deriva la señal de envío mediante el botón PRE/POST debajo de cada mando.

### **Sugerencia**

- *Cuando se ilumina la tecla [EFFECT], puede presionar repetidamente un mando de Selected Channel para seleccionar las páginas de efectos relacionadas con arreglo a una secuencia.*
- *Al presionar la tecla [F1] o [F2] mientras mantiene presionada la tecla [SHIFT] de la sección Display, puede definir todos los canales de la pantalla como PRE ([F1]) o POST ([F2]) en una sola operación.*

# AW2400 Manual de instrucciones **117**<br>AW2400 Manual de instruccion<br>AW2400 Manual de instruccion<br>AW2400 Manual de instruccion<br>AW2400 Manual de instruccion<br>AW2400 Manual de instruccion<br>AW2400 Manual de instrucciones **117**<br>AW2 **5 Lleve el cursor hasta un mando de envío de efectos y utilice el dial [DATA/JOG] o las teclas [INC]/[DEC] para definir el nivel de envío del efecto.**

**Sugerencia**

- *Al llevar el cursor a un mando de envío de efectos y presionar la tecla [ENTER], se activa o desactiva el envío de efectos de ese canal.*
- *Los niveles de envío de efectos también pueden ajustarse mientras la tecla [EFFECT] está habilitada, presionando la tecla [INPUT SEL] o [SEL] del canal de destino y utilizando los mandos 1–4 de Selected Channel para ajustar el nivel de envío al correspondiente procesador de efectos.*

**6 Lleve el cursor al campo PRE/POST y presione la tecla [ENTER] para cambiar el lugar desde el cual se enviará la señal desde cada canal a los buses Effect.**

Seleccione PRE para envíos pre-fader o POST para envíos post-fader.

**7 Para ajustar el balance de la mezcla de efectos (el balance entre las señales del efecto y las directas), presione la tecla [F3].** Se abrirá la página FX Edit de la pantalla EFFECT.

### **8 Utilice el mando del campo MIX BALANCE para ajustar el balance entre las señales directas y las del efecto.**

Cuando se aplica un efecto mediante los envíos y retornos de efectos, el nivel de mezcla de efectos suele fijarse en 100% (sólo sonido de efectos).

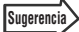

*• Los parámetros de los efectos pueden editarse de la manera deseada en la página FX Edit. Consulte la sección ["Edición](#page-120-0)  [de efectos" en la página 121](#page-120-0) para obtener más información.*

### **9 Los niveles maestros de envío de efectos puede ajustarse mediante los deslizadores 9–12 después de presionar la tecla [MASTER] de la sección Layer.**

Cuando se selecciona la capa de mezcla MASTER, los deslizadores 9–12 controlan los niveles de envío maestros para los efectos 1–4, respectivamente. Puede ver y editar los diversos parámetros de cada canal de envío maestro presionando la tecla [SEL] 9–12 y abriendo a continuación la página View de la pantalla CH VIEW.

### **10 Para ajustar los niveles de retorno de efectos presione la tecla [IN 1-8] o [IN 9-16] de la sección Layer y utilice los deslizadores 9–12 para ajustar los niveles de retorno correspondientes.**

Cuando se selecciona la capa de mezcla IN 1-8 o IN 9-16, los deslizadores 9–12 controlan los niveles de retorno de los efectos 1–4, respectivamente. Puede ver y editar los diversos parámetros de cada canal de retorno maestro presionando la tecla [SEL] 9–12 y abriendo a continuación la página View de la pantalla CH VIEW.

### **Sugerencia**

*• Consulte ["Visualización de los parámetros de mezcla para](#page-104-0)  [canales individuales" en la página 105](#page-104-0) para obtener información detallada.*

# Inserción de un efecto en un canal

<span id="page-118-0"></span>Los efectos pueden insertarse directamente en la ruta de la señal de los canales especificados de la manera siguiente.

- **1 Consulte las instrucciones en ["Recuperación de los ajustes de la](#page-115-0)  [biblioteca de efectos" en la página 116](#page-115-0) para recuperar un ajuste predeterminado de la biblioteca de efectos que esté basado en el efecto que desea utilizar.**
- **2 Abra la página View de la pantalla CH VIEW presionando la tecla [VIEW] de la sección Selected Channel tantas veces como sea necesario, o bien presionando la tecla [F1] después de presionar la tecla [VIEW].**

En esta página aparecen los parámetros de flujo y mezcla de señales de cada canal.

**3 Utilice las teclas [INPUT SEL], [SEL] o [STEREO SEL] de la sección Layer para seleccionar el canal en el que se va a insertar el efecto.**

Aparecerá el flujo de la señal del canal seleccionado. Para insertar un efecto que se va a utilizar solamente en un instrumento conectado a la AW2400, por ejemplo, inserte el efecto deseado en el canal de entrada correspondiente.

El diagrama de ejemplo muestra el canal de entrada 1 seleccionado para insertar el efecto.

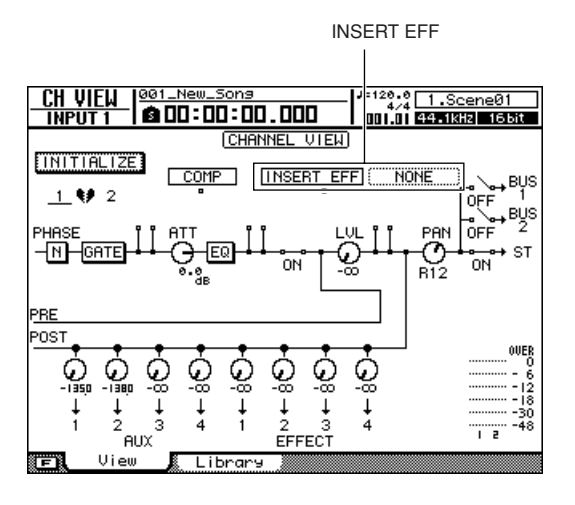

**NOTA**

*• No se pueden insertar efectos en los canales maestros de envío o retorno de efectos.*

### **4 Lleve el cursor al campo a la derecha de INSERT EFF en la pantalla, y presione la tecla [ENTER].**

Se abre una ventana emergente que permite seleccionar el efecto que se va a insertar, así como un canal de tarjeta E/S A desde/hacia el cual se enviará y recibirá la señal.

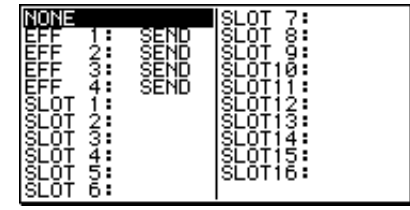

La ventana emergente contiene los siguientes elementos.

- **• NONE**...............No hay efectos insertados.
- **• EFF1–4** ............Efecto 1–4 insertado.

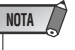

*• No se puede elegir el mismo número de efecto para varios canales.*

- *No se puede utilizar efectos internos insertados con los envíos y retornos de efectos.*
- **• SLOT1–16**.........Seleccione una de estas opciones para insertar una unidad de efectos externa a través de una tarjeta E/S. Si se selecciona SLOT1, por ejemplo, el canal Output 1 de la tarjeta E/S se utiliza para enviar la señal al procesador de efectos externo, y el canal de entrada 1 de la misma tarjeta se utiliza para el retorno de la salida desde el procesador de efectos externo

14

### **Sugerencia**

*• Cuando se selecciona SLOT1–16 para un canal estéreo (salida estéreo o maestro bus), se asigna un par de canales impares/pares ("SLOT 1-2", por ejemplo) a los canales estéreo y se inserta.*

Cuando se selecciona un elemento que no sea NONE, a la derecha del signo de dos puntos aparecerá la abreviatura del destino de la inserción (" : ").

El significado de las abreviaturas es el siguiente:

al canal.

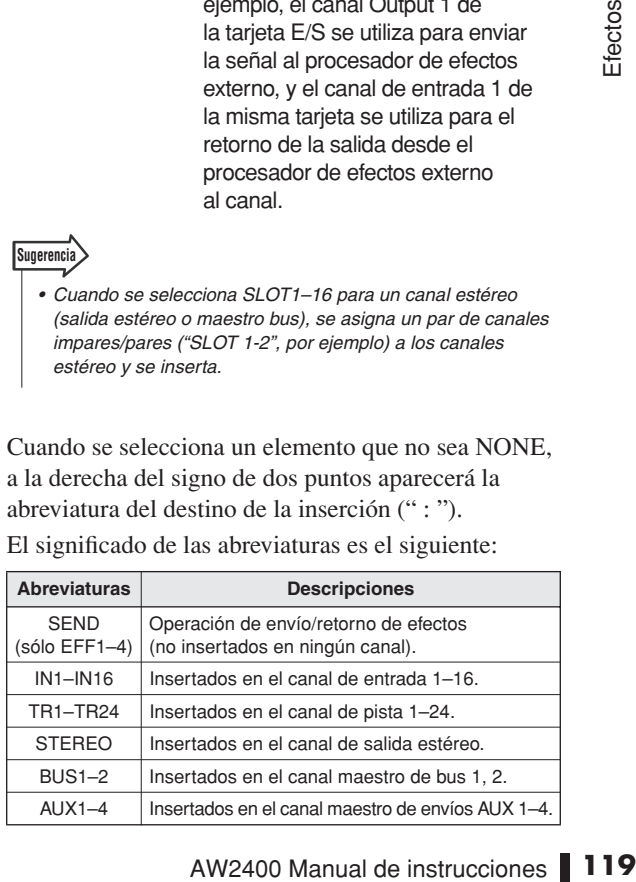

### **5 Utilice el dial [DATA/JOG] o las teclas [INC]/[DEC] para seleccionar el efecto deseado y/o el canal de tarjeta E/S, y presione la tecla [ENTER].**

Cuando se selecciona EFF1–4, el efecto correspondiente se inserta en la ruta de la señal.

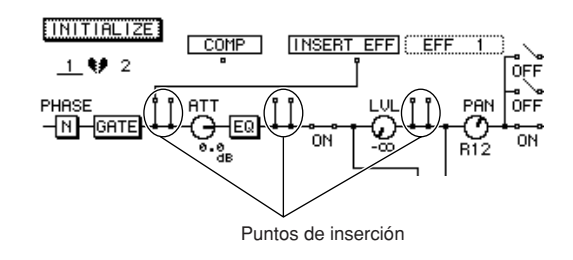

El flujo de la señal es el siguiente.

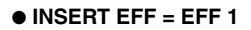

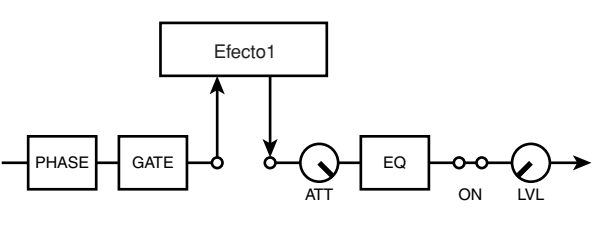

## ■ Efecto externo insertado antes de la EQ (canal de entrada)

Cuando se selecciona SLOT1–16, puede insertarse un procesador de efectos externo en el canal a través del canal de tarjeta E/S seleccionado. En ese caso, el flujo de la señal es el siguiente.

● **INSERT EFF = SLOT1**

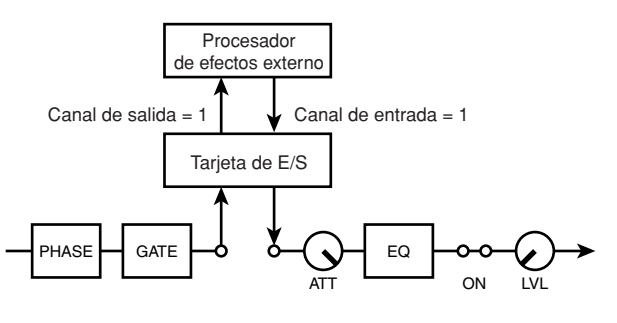

## ■ Efecto interno insertado antes de la EQ (canal de entrada)

### **6 Para seleccionar el punto de inserción, lleve el cursor al símbolo** □ debajo de **INSERT EFF en la pantalla y presione la tecla [ENTER].**

Presione la tecla [ENTER] repetidamente para seleccionar los puntos anteriores a la EQ → posteriores a la EQ, anteriores al deslizador (pre-fader)  $\rightarrow$  y posteriores al deslizador (post-fader), con arreglo a una secuencia.

Cuando se insertan un efecto y un compresor en el mismo punto, puede llevarse el cursor directamente al punto de inserción y presionar la tecla [ENTER] para cambiar las posiciones del efecto y del compresor.

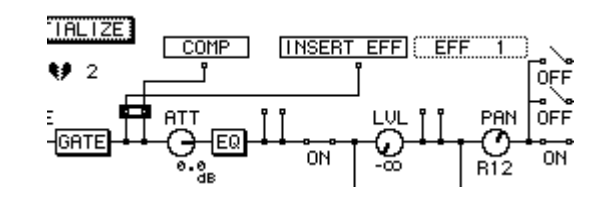

**7 Abra la página FX Edit o la página FX Lib. de la pantalla EFFECT para ajustar el balance de la mezcla de efectos interno (balance entre las señales de efectos y directas).**

### **8 Utilice el mando del campo MIX BALANCE para realizar el balance entre el sonido del efecto y el directo de la manera deseada.**

Un ajuste de 0% produce únicamente el sonido directo, mientras que un ajuste de 100% produce sólo el sonido del efecto.

### **Sugerencia**

*• Para obtener más información sobre la página Edit de la pantalla EFFECT, consulte ["Edición de efectos" en la](#page-120-0)  [página 121.](#page-120-0)*

# Edición de efectos

<span id="page-120-0"></span>Los parámetros de efectos internos de la AW2400 pueden editarse para crear exactamente el efecto que necesita su música.

- **1 Consulte las instrucciones en ["Recuperación de los ajustes de la](#page-115-0)  [biblioteca de efectos" en la página 116](#page-115-0) para recuperar un ajuste predeterminado de la biblioteca de efectos del tipo que desea utilizar.**
- **2 Asegúrese de que la tecla [EFFECT] de la sección Selected Channel esté habilitada y su indicador iluminado.**
- **3 Asegúrese de que se visualice la pantalla EFFECT seleccionada en el paso 1.**

Los mandos 1–4 de Selected Channel corresponden a las pantallas EFFECT 1–4. Presione el mando adecuado para abrir la pantalla deseada.

### **4 Presione la tecla [F3] de la sección Display para acceder y editar los parámetros de efectos.**

Se abrirá la página FX Edit de la pantalla EFFECT. Esta página contiene los siguientes elementos.

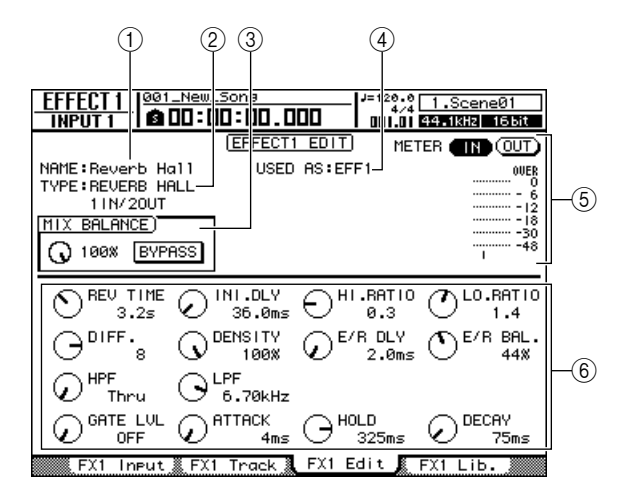

### 1 **NAME**

Indica el nombre del efecto seleccionado actualmente.

### B **TYPE**

Indica el tipo de efecto seleccionado actualmente.

*• No se puede cambiar el tipo de efecto desde esta página. Si desea utilizar un tipo diferente, deberá recuperar un ajuste de biblioteca que utilice el tipo de efecto deseado.* **NOTA**

### **(3) Campo MIX BALANCE**

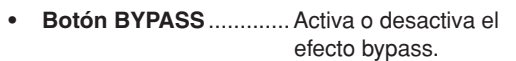

**• Mando MIX BALANCE** .... Define el balance entre las señales del efecto y las directas. 0% produce solamente sonido directo, mientras que 100% produce solamente el sonido de efectos.

### **(4) USED AS**

Indica cómo se utiliza este efecto. "EFF1"–"EFF4" indican que el efecto está conectado internamente a la sección de mezclador a través del envío/retorno. Si el efecto está insertado en un canal específico, se indicará el nombre del canal en el que se encuentra insertado el efecto (por ejemplo, "INPUT 1").

### E **Indicador de nivel**

Muestra el nivel de entrada o salida del efecto. Seleccione la entrada (IN) o la salida (OUT) con el botón encima de los contadores.

### F **Página de parámetros**

En esta área puede editar los distintos parámetros de efectos. El contenido e intervalo de los parámetros dependerán del tipo de efecto seleccionado.

### **5 Lleve el cursor al parámetro de efecto que desee editar y utilice el dial [DATA/JOG] o las teclas [INC]/[DEC] para editar el valor.**

 $M[\text{DEC}]$  para editar el valor.<br>
ipo de efecto, esta área puede usarse<br>
iples páginas de parámetros. En ese<br>
teidamente las teclas CURSOR []<br>
aágina de parámetros que contenga<br>
ar.<br> **ssactivar la función BYPASS**<br> **vect** Dependiendo del tipo de efecto, esta área puede usarse para mostrar múltiples páginas de parámetros. En ese caso, presione repetidamente las teclas CURSOR  $\lceil \blacktriangledown \rceil$ para acceder a la página de parámetros que contenga los que desea editar.

### **6 Para activar/desactivar la función BYPASS de efectos, lleve el cursor hasta el botón BYPASS y presione la tecla [ENTER].**

**Sugerencia**

*• Los ajustes de efectos editados pueden guardarse en la biblioteca de efectos (*→ *[p. 123](#page-122-0)).*

# Operaciones de la biblioteca de efectos

<span id="page-121-0"></span>La AW2400 proporciona una biblioteca de efectos para almacenar y obtener ajustes de efectos. En esta sección se describe el funcionamiento de la biblioteca de efectos.

# <span id="page-121-1"></span>Abra la pantalla de biblioteca de efectos

Las operaciones de guardado y recuperación de la biblioteca de efectos se realizan en la página FX Lib. de la pantalla EFFECT.

**1 Presione la tecla [EFFECT] de la sección Selected Channel para que se ilumine su indicador.**

Aparece la pantalla EFFECT.

### **2 Presione uno de los mandos 1–4 de la sección Selected Channel.**

Aparece la pantalla EFFECT correspondiente.

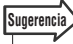

 $\left( 1\right)$ 

*• Effect Library es común a los cuatro procesadores de efectos internos, de modo que las operaciones de guardado y recuperación pueden realizarse desde cualquiera de las pantallas EFFECT.*

### **3 Presione la tecla [F4] para acceder a la página FX Lib.**

Todas las operaciones de la biblioteca de efectos se realizan en la página FX Lib. Los elementos de esta página son los siguientes.

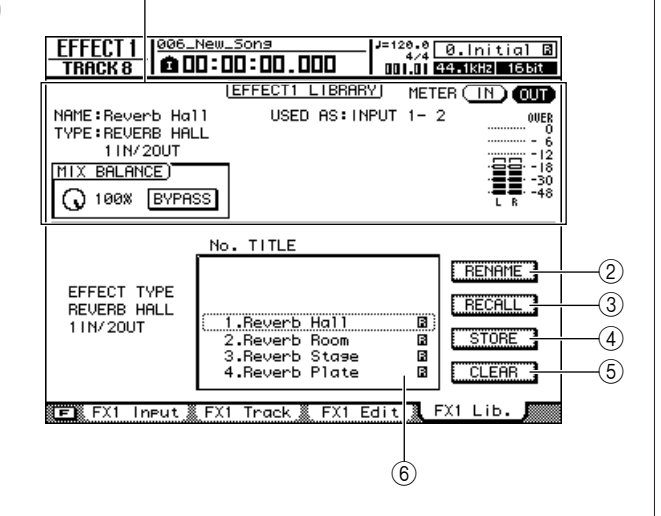

### 1 **Información del efecto actual**

Es igual que la página FX Edit de la pantalla EFFECT ( $\rightarrow$  [p. 121](#page-120-0)).

### B **Botón RENAME**

Abre la ventana emergente NAME EDIT, donde puede editar el nombre de la biblioteca seleccionada en la lista.

### **(3) Botón RECALL**

Recupera los datos de la biblioteca que se han seleccionado en la lista. Consulte ["Recuperación de](#page-115-0)  [los ajustes de la biblioteca de efectos" en la](#page-115-0)  [página 116](#page-115-0) para obtener más información sobre cómo recuperar la biblioteca.

### **4** Botón STORE

Almacena los ajustes de efectos actuales en el lugar seleccionado en la lista.

### E **Botón CLEAR**

Elimina los datos de la biblioteca que se han seleccionado en la lista.

### F **Lista**

Este área enumera los datos de efectos guardados en la biblioteca. Los números 001–043 de la biblioteca son de sólo lectura y los ajustes originales pueden guardarse en los números 044–128. La línea rodeada por el marco punteado indica los datos que se han seleccionado para la operación. Un icono  $\blacksquare$  indica una configuración de biblioteca de sólo lectura.

# Cambio de nombres de la biblioteca de efectos

A continuación se describe cómo cambiar los nombres de los ajustes de la biblioteca de efectos.

### **1 Abra la página FX Lib.**

Consulte la sección ["Abra la pantalla de biblioteca de](#page-121-1)  [efectos" en la página 122](#page-121-1) para obtener más información.

**2 Lleve el cursor a la lista y utilice el dial [DATA/JOG] o las teclas [INC]/[DEC] para seleccionar el ajuste de la biblioteca que desea editar.**

El ajuste enmarcado por la línea punteada es el seleccionado actualmente para editarse.

### **3 Lleve el cursor hasta el botón RENAME y presione la tecla [ENTER].**

Aparecerá la ventana emergente NAME EDIT.

### **Sugerencia**

- *Presionar la tecla [F4] mientras se mantiene presionada la tecla [SHIFT] de la sección Display tiene el mismo efecto que presionar el botón RENAME.*
- **4 Introduzca un nombre para el ajuste de biblioteca seleccionado, lleve el cursor hasta el botón OK y presione la tecla [ENTER] [\(consulte la página 32](#page-31-0) para obtener más información sobre la introducción de nombres).**

Se confirmará y se introducirá el nombre nuevo.

# <span id="page-122-0"></span>Guardado de los ajustes de la biblioteca de efectos

Guarde el ajuste del efecto actual desde cualquiera de los procesadores de efectos (1-4) en la biblioteca de efectos.

**NOTA**

- *Los ajustes nuevos no se pueden almacenar en números de biblioteca de sólo lectura (los marcados con un icono ).*
- *Si selecciona y almacena un ajuste en un número de biblioteca que contiene datos almacenados anteriormente, se sobrescribirán los datos anteriores.*
- **1 Presione la tecla [EFFECT] de la sección Selected Channel para que se ilumine su indicador.**
- **2 Presione uno de los mandos 1–4 de la sección Selected Channel para abrir la pantalla EFFECT para el procesador de efectos que será la fuente de almacenamiento.**

### **3 Abra la página FX Lib.**

Consulte la sección ["Abra la pantalla de biblioteca de](#page-121-1)  [efectos" en la página 122](#page-121-1) para obtener más información.

**4 Lleve el cursor a la lista y utilice el dial [DATA/JOG] o las teclas [INC]/[DEC] para seleccionar el número de biblioteca en el que se van a almacenar los ajustes.**

El ajuste enmarcado por la línea punteada es el seleccionado actualmente para almacenarse.

### **5 Lleve el cursor hasta el botón STORE y presione la tecla [ENTER].**

Aparecerá la ventana emergente NAME EDIT.

### **Sugerencia**

*• Presionar la tecla [F2] mientras se mantiene presionada la tecla [SHIFT] de la sección Display tiene el mismo efecto que presionar el botón STORE.*

**6 Si es necesario, introduzca un nombre para el ajuste de biblioteca seleccionado, lleve el cursor hasta el botón OK y presione la tecla [ENTER] ([consulte la página 32](#page-31-0) para obtener más información sobre la introducción de nombres).**

Se almacenará el ajuste de biblioteca.

# Borrado de los ajustes de la biblioteca de efectos

A continuación se describe el procedimiento que se debe seguir para borrar los ajustes de biblioteca no deseados.

**NOTA**

*• Los ajustes de biblioteca de sólo lectura (los marcados con un icono ) no se pueden borrar.*

### **1 Abra la página de la biblioteca de efectos.**

Consulte la sección ["Abra la pantalla de biblioteca de](#page-121-1)  [efectos" en la página 122](#page-121-1) para obtener más información.

### **2 Lleve el cursor hasta la lista y utilice el mando [DATA/JOG] o las teclas [INC]/[DEC] para seleccionar el ajuste de biblioteca que desea eliminar.**

El ajuste enmarcado por la línea punteada es el seleccionado actualmente para borrarse.

### **3 Lleve el cursor hasta el botón CLEAR y presione la tecla [ENTER].**

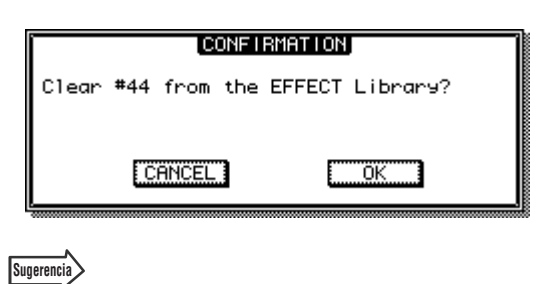

Aparecerá una ventana emergente confirmando la operación de borrado.

*• Presionar la tecla [F3] mientras se mantiene presionada la tecla [SHIFT] de la sección Display tiene el mismo efecto que presionar el botón CLEAR.*

# *A I ACCONDERT AWARD AND AN AWARD SURFAINS DRIGHT OF AN ARENA ARRIVIOLET ARR.*<br>
A *I* **a** *A sección Display tiene el mismo efecto que*<br> **123**<br> **123**<br>
AW2400 Manual de instrucciones 123 **4 Para borrar el ajuste seleccionado, lleve el cursor hasta el botón OK y presione la tecla [ENTER].**

# Corrección de una pista vocal (Pitch Fix)

<span id="page-123-0"></span>La función Pitch Fix puede utilizarse para "arreglar" el tono de una pista vocal o para crear los coros basándose en una parte vocal principal. También se proporciona una función Auto Punch-in/out, para procesar y sustituir un determinado segmento de una pista vocal. Pitch Fix puede resultar útil en las situaciones siguientes:

- Corrija el tono de fragmentos vocales ligeramente bajos o agudos.
- Corrija el tono de un determinado segmento o frase de una pista vocal con la función Auto Punch-in/out.
- Cree un coro con un teclado MIDI externo para especificar el tono del coro –una tercera más alta que la pista vocal principal, por ejemplo.
- Cambie el tono de una pista vocal.

### **NOTA**

- *Si va a utilizar un teclado MIDI externo para indicar el tono de una corrección del tono vocal o de un coro, el conector MIDI OUT del teclado MIDI correspondiente debe estar enchufado al conector [MIDI IN] de la AW2400 por medio de un cable MIDI estándar. En ese caso, el parámetro PORT RX (recepción) de la página Setting 1 de la pantalla MIDI debe definirse como MIDI. La conexión al teclado también puede hacerse mediante un puerto USB.*
- **1 Cuando quiera especificar un segmento de una pista vocal para procesarlo y grabarlo en otra pista, es necesario especificar los puntos de entrada y salida (In y Out) y presionar la tecla [AUTO PUNCH] para activar la función Auto Punch-in/out.**

Para obtener más información sobre la función Auto Punch-in/out, consulte ["Pinchado de entrada/salida](#page-69-0)  [automático" en la página 70.](#page-69-0)

**2 Abra la página Bounce de la pantalla RECORD presionando la tecla [RECORD] de la sección Quick Navigate tantas veces como sea necesario, o bien presionando la tecla [F3] después de presionar la tecla [RECORD].**

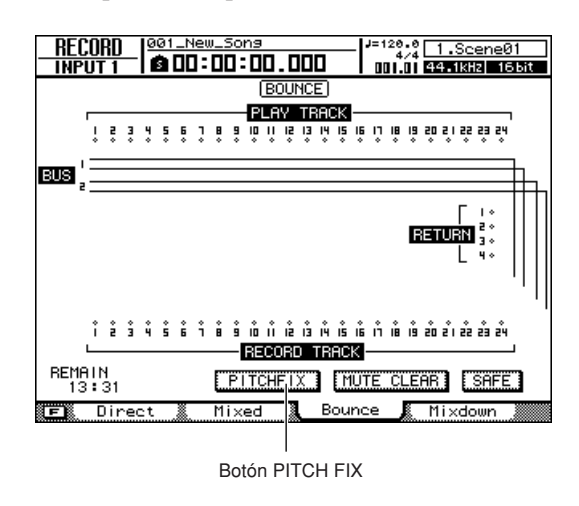

### **3 Lleve el cursor al botón PITCH FIX y presione la tecla [ENTER].**

Aparecerá una ventana emergente, en la que puede seleccionar la pista de edición de fuente.

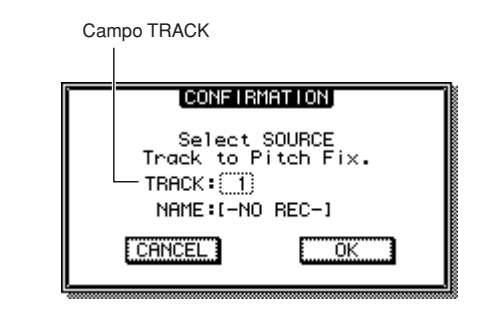

### **4 Indique la pista de edición de fuente en el campo TRACK y lleve el cursor al botón OK; presione la tecla [ENTER].**

Aparecerá una ventana emergente, en la que puede seleccionar la pista de destino de grabación y la pista virtual.

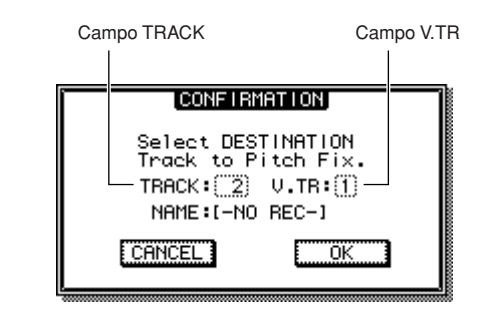

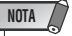

*• Deben indicarse pistas diferentes para la fuente y el destino.*

### **5 Indique la pista de destino de grabación en el campo TRACK y la pista virtual en el campo V.TR y lleve el cursor al botón OK; presione la tecla [ENTER].**

De esta forma se selecciona la pantalla PITCH FIX.

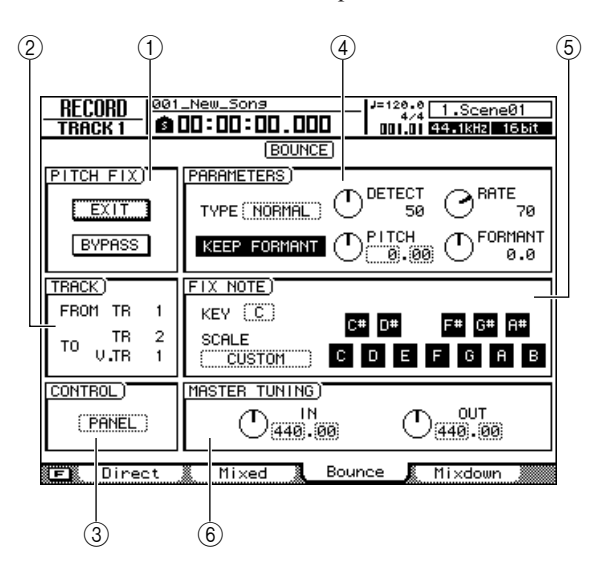

### **NOTA**

- *Esto es lo que puede ocurrir cuando se activa el modo PITCH FIX:*
	- *No puede seleccionarse ninguna otra pantalla desde las teclas del panel.*
	- *Se pasan por alto las asignaciones de pistas de grabación. • No se puede acceder a ningún efecto interno que no sea Pitch Fix.*
	- *La función Automix está desactivada temporalmente.*
	- *No se pueden recibir los mensajes de cambio de control y de programa MIDI.*

### 1 **Campo PITCH FIX**

- **Botón EXIT**................ Lleve el cursor a este botón y presione [ENTER] para salir del modo PITCH FIX y volver a la página Bounce.
- **Botón BYPASS** ......... Para escuchar la pista vocal antes de corregir el tono, lleve el cursor a este botón y presione [ENTER].

### B **Campo TRACK**

- **FROM TR** ................... Indica la pista que se va a editar (la pista de origen). Este campo es sólo para visualización y no se puede editar.
- **TO TR/TO V.TR**........... Indica la pista y la pista virtual en las que se va a grabar la fuente procesada (la pista de destino). Este campo es sólo para visualización y no se puede editar.

### **(3) Campo CONTROL**

Selecciona uno de los tres métodos de corrección o cambio de tono que se indican debajo.

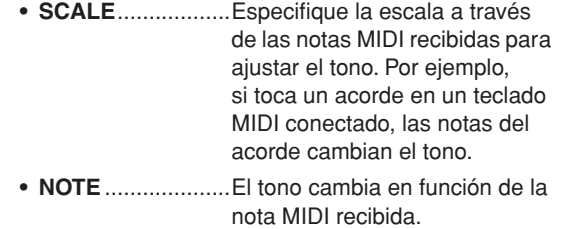

**• PANEL** ..................Le permite ajustar el tono, al especificar una escala desde el teclado visualizado.

### D **Campo PARAMETERS**

- **TYPE**.....................Defina este elemento con un valor adecuado como para potenciar al máximo la exactitud de la corrección de tono. Por lo general se define como Normal, pero para voces muy graves quizás sea preferible utilizar el ajuste Male, y para las voces muy agudas, el ajuste Female.
- **Botón KEEP FORMANT**
	- .................Cuando se habilita este botón, el carácter básico (timbre) de la voz no cambia cuando se corrige el tono.
- **Mando DETECT** ....Determina la velocidad de detección del tono. Cuanto más breve sea el ajuste, más rápidamente se detectará el tono, lo que a su vez permitirá una respuesta más rápida. Cuanto más largo sea el ajuste, más lentamente se detectará el tono, dando lugar a cambios de tono más abruptos, como pasos.
- el tono, dando lugar a cambios<br>
de tono más abruptos,<br>
como pasos.<br>
.......Determina la velocidad<br>
del cambio de tono. Cuanto<br>
más rápido el ajuste, más<br>
rápidamente cambia el tono y<br>
la corrección de tono identifica<br>
com **• Mando RATE**........ Determina la velocidad del cambio de tono. Cuanto más rápido el ajuste, más rápidamente cambia el tono y la corrección de tono identifica con una mayor precisión la señal original. Cuando está definido como "000", no se produce ningún cambio de tono.
- **Mando PITCH**.......Determina el ajuste de octava de la señal ajustada de acuerdo con el tono. El intervalo es de –2 a 2 octavas en pasos de semitonos. Los segmentos enteros y fraccionados del valor se definen por separado.
- **Mando FORMANT**...Determina la calidad (timbre) vocal de la señal ajustada de acuerdo con el tono. Los valores positivos (+) dan lugar a un carácter de voz más agudo y los negativos (–) a un carácter de voz más grave.

### **E** Campo FIX NOTE

Estos parámetros sólo están disponibles cuando se selecciona PANEL en el campo CONTROL.

- **• KEY (clave)** ......... Define la clave del teclado gráfico de la pantalla.
- **• SCALE**................. Define la escala del teclado gráfico de la pantalla. CHROMATIC, MAJOR, MINOR o CUSTOM. Cuando se selecciona CUSTOM, pueden usarse los botones del teclado directamente para especificar una escala para la corrección de tonos.
- $\circledR$  Campo MASTER TUNING
- **• Mando IN/OUT** .... El mando IN define el tono de referencia antes de la corrección y el mando OUT define el tono de referencia después de la corrección. Los segmentos enteros y fraccionados del valor se definen por separado.

### **NOTA**

*• Cuando se habilita el botón BYPASS, la señal antes de la corrección del tono sale sin problemas, cualquiera que sean los ajustes de los mandos IN y OUT.*

**6 Eleve el fader [STEREO] y el fader del canal de la pista de origen a alrededor de 0dB en la escala.**

**7 Eleve el deslizador del canal de la pista de destino a alrededor de 0dB en la escala.**

### **NOTA**

*• El deslizador de la pista de destino –la pista en la que se grabará la pista vocal procesada– no tiene ningún efecto en la señal grabada. El fader de la pista de origen determina el balance definitivo, de modo que es preciso definirlo con cuidado.*

**8 Para definir la escala para la corrección del tono, seleccione PANEL en el campo CONTROL y especifique la clave en el campo FIX NOTE.**

Por ejemplo, si se selecciona PANEL en el campo CONTROL y CHROMATIC en el campo FIX NOTE SCALE, se corregirá el tono a la nota más próxima de la escala cromática (semitono). También puede especificar las notas que se deben utilizar para la corrección de tonos seleccionando CUSTOM en el campo FIX NOTE SCALE e indicando las notas en el teclado de la pantalla.

### **9** Presione la tecla RTZ [  $\blacktriangleleft$  ] para **rebobinar la canción hasta el principio, a continuación presione la tecla PLAY [ ] mientras mantiene presionada la tecla REC [**●**].**

Comenzará a reproducirse la canción y se grabarán los datos procesados en la pista de destino.

La señal corregida puede escucharse a través del canal de pista de destino de grabación.

### **NOTA**

- *La pista de origen (la señal antes de la corrección) no puede escucharse mientras se visualice la pantalla del modo PITCH FIX. Tenga en cuenta además que el destino de grabación (la señal corregida) sólo puede escucharse cuando el grabador está en modo grabación.*
- *Si está activado Auto Punch-in/out, podrá escuchar los canales de destino durante la reproducción, aunque no esté grabando.*
- *Para comprobar la señal antes de la corrección de tonos, habilite el botón BYPASS para desactivar temporalmente el efecto Pitch Fix.*

### **10 Ajuste los parámetros DETECT, RATE y PITCH de la manera deseada mientras graba la canción.**

Si selecciona NOTE en el campo CONTROL, puede utilizar un teclado MIDI para especificar los tonos para la corrección de tonos en tiempo real mientras graba. Esta prestación puede resultar útil a la hora de crear una pista de armonías vocales basada en la melodía vocal original.

### **Sugerencia**

- *Para un efecto óptimo, utilice el mando DETECT además del mando RATE para definir la "profundidad" del efecto de corrección de tonos.*
- *Puede crear efectos de tipo "voz de robot" definiendo los mandos RATE y DETECT en valores elevados y utilizando un teclado MIDI para activar cambios de tono súbitos.*

### **11 Cuando se llegue al final de la canción,**  rebobínela y presione la tecla PLAY [ $\blacktriangleright$ ].

La pista grabada con el tono corregido se reproducirá con las demás pistas grabadas (la pista original sin corregir no se reproducirá).

Si no está satisfecho con lo que se ha grabado, presione la tecla [UNDO/REDO] para deshacer la grabación y vuelva al paso 9.

### **12 Lleve el cursor al botón EXIT y presione [ENTER].**

Aparecerá una ventana emergente pidiéndole que confirme si, en efecto, desea salir del modo PITCH FIX.

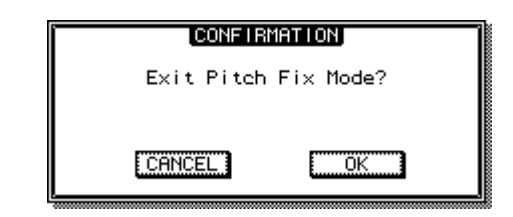

### **13 Para volver a la página Bounce, lleve el cursor al botón OK y presione la tecla [ENTER].**

Saldrá del modo PITCH FIX y aparecerá la pantalla Bounce.

# Capítulo 15 Operaciones y edición de pistas

En este capítulo se explica cómo utilizar y editar las pistas de la sección de grabación.

# Acerca de las pistas de la AW2400

La AW2400 tiene los siguientes tipos de pistas.

### ● **Pistas de audio**

Las pistas físicas utilizadas para grabar y reproducir información de audio se denominan "pistas de audio", o simplemente "pistas". La AW2400 tiene veinticuatro pistas de audio.

### ● **Pista estéreo**

Además de las pistas de audio 1-24, la AW2400 dispone de una "pista estéreo" que graba y reproduce una señal de audio estéreo. La pista estéreo se utiliza principalmente como una pista de mezcla especial para grabar la mezcla definitiva.

### ● **Pistas virtuales**

Cada pista de audio 1-24 y la pista estéreo consta de ocho pistas. Cada una de estas ocho pistas se denomina "pista virtual". Para las pistas de audio y la pista estéreo, sólo se puede grabar o reproducir una pista virtual por vez. El siguiente diagrama ilustra el concepto de pista virtual. Las filas horizontales indican las pistas de audio 1-24, y las columnas verticales corresponden a las pistas virtuales 1–8. Las áreas sombreadas indican la pista virtual seleccionada en ese momento para grabar o reproducir.

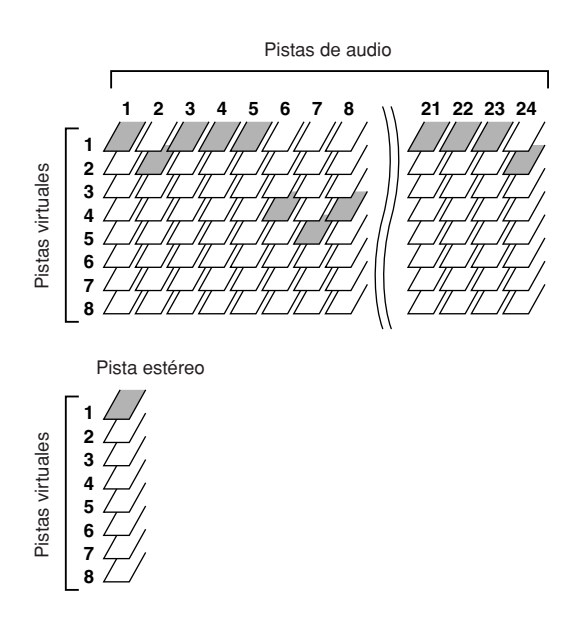

### ● **Pistas del activador**

La función "Trigger Track" permite utilizar las teclas y los deslizadores [ON] de la pista para iniciar y detener la reproducción de las pistas grabadas. Cuando la función Trigger Track está activa, al presionar una tecla [ON] del canal de la pista comienza la reproducción de la pista correspondiente desde el principio de la canción hasta el final de los datos grabados en esa pista.

# Operaciones de pistas de audio

# <span id="page-127-1"></span><span id="page-127-0"></span>Acerca de las pistas de audio

Las pistas de audio son áreas de grabación física que se utilizan para grabar y reproducir los datos de audio. La AW2400 le permite utilizar 24 pistas de audio. En una canción de 16 bits es posible reproducir simultáneamente un máximo de 24 pistas, y en una de 24 bits podrá reproducir hasta 12 pistas a la vez. Sin embargo, el número de pistas que en un momento dado están listas para grabar limita el número de pistas que realmente se pueden reproducir simultáneamente. Tenga en cuenta que colocar más pistas en modo listo para grabar silenciará forzosamente el número correspondiente de pistas de reproducción. La tabla siguiente muestra el número de pistas que pueden grabarse o reproducirse simultáneamente para una canción de 16 o 24 bits.

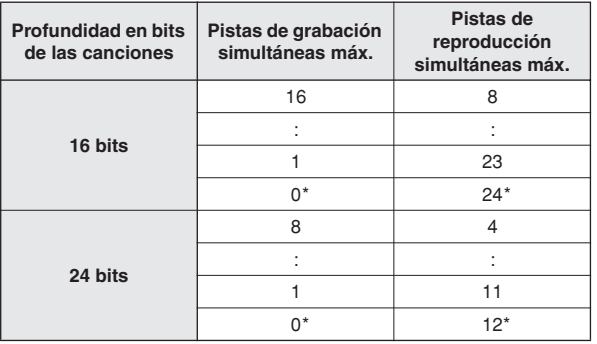

\* Para las mezclas, el número de pistas de grabación simultáneas es dos y el número de pistas de reproducción simultáneas es 24 para las canciones de 16 bits, o 12 para las de 24 bits.

Por ejemplo, en una canción de 16 bits, cada pista que se coloque en modo listo para grabar reducirá en uno el número de pistas que pueden reproducirse simultáneamente. (El silenciamiento comenzará con pistas de número más alto.) Si ha colocado el máximo de dieciséis pistas en modo listo para grabar, es posible reproducir simultáneamente un máximo de ocho pistas. Si desea devolver la pista silenciada al modo reproducible, primero debe reducir el número de pistas que estén en modo listo para grabar y después anular el silenciamiento en la pista que desea reproducir.

# Visualización de todas las pistas de audio

En la pantalla TRACK de la página View podrá ver todas las pistas y comprobar si contienen datos, y activar y desactivar el silenciamiento de cada una.

Para mostrar esta página, presione la tecla [TRACK] de la sección Work Navigate tantas veces como sea necesario, o bien presione la tecla [F1] después de presionar la tecla [TRACK].

Esta página contiene los siguientes elementos.

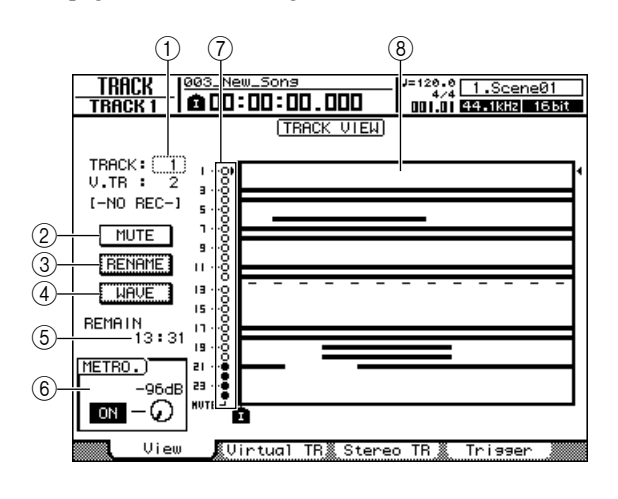

### 1 **TRACK**

Aquí puede seleccionar la pista que se va a controlar en la pantalla. Elija un número del 1 al 24 (pistas de audio 1–24) o ST (pista estéreo). El número y nombre de la pista virtual seleccionada para la pista actual aparecen debajo de este campo.

### B **Botón MUTE**

Puede mover el cursor hasta este botón y presionar la tecla [ENTER] para activar y desactivar el silenciamiento de la pista seleccionada.

### **(3) Botón RENAME**

Puede mover el cursor hasta este botón y presionar la tecla [ENTER] para abrir la ventana emergente NAME EDIT, y ahí editar el nombre de la pista seleccionada.

### **(4) Botón WAVE**

Si lleva el cursor hasta este botón y presiona la tecla [ENTER], se visualizará la forma de onda de la pista seleccionada. Para obtener más información, consulte ["Localización de una posición mientras se visualiza la forma](#page-94-0)  [de onda" \(](#page-94-0) $\rightarrow$  p. 95).

### E **REMAIN**

Indica el tiempo de grabación restante.

### F **Botón/mando del metrónomo**

Aquí puede encender y apagar el metrónomo y ajustar el volumen. El volumen puede ajustarse en un rango de -96 a +12 dB. Para obtener más información, consulte ["Empleo](#page-61-0)  [del metrónomo" \(](#page-61-0) $\rightarrow$  p. 62).

### G **Indicador MUTE**

Si se silencia una pista, su indicador MUTE cambia a "●".

### **(8)** Vista Track

Aquí se ve si las pistas 1–24 contienen datos, y se indican los lugares de los marcadores.

# Silenciamiento de una pista de audio concreta

**1 Abra la página View de la pantalla TRACK.**

**2 Lleve el cursor al campo TRACK y utilice el dial [DATA/JOG] o las teclas [INC]/[DEC] para seleccionar el número de la pista que desea silenciar.**

### **3 Lleve el cursor hasta el botón MUTE y presione la tecla [ENTER].**

El silenciamiento se activará o desactivará. Si se silencia una pista, el símbolo MUTE cambia a "●". Cuando presione nuevamente la tecla [ENTER], se anulará el silenciamiento y el símbolo MUTE cambiará a "O".

**Sugerencia**

- *Esta función activa y desactiva el silenciamiento de la reproducción de pistas del grabador. También afecta al número de pistas de reproducción simultánea de la sección de grabador (*→ *[p. 128](#page-127-0)). Es aconsejable silenciar todas las pistas que no se utilicen.*
- *Puesto que las canciones de 24 bits permiten usar un máximo de 12 pistas de reproducción, no se puede desactivar el silenciamiento de las pistas 13 -24.*
- *En algunos casos, según el número de pistas que se encuentren en modo listo para grabar, no podrá desactivar el silenciamiento de una pista. Para ello, reduzca el número de pistas que se encuentren en modo listo para grabar y proceda a desactivar el silenciamiento de la pista deseada.*

# Cambio de la pista virtual de una pista de audio

**1 Muestre la página Virtual TR de la pantalla TRACK presionando la tecla [TRACK] de la sección Work Navigate tantas veces como sea necesario, o bien presionando la tecla [F2] después de presionar la tecla [TRACK].**

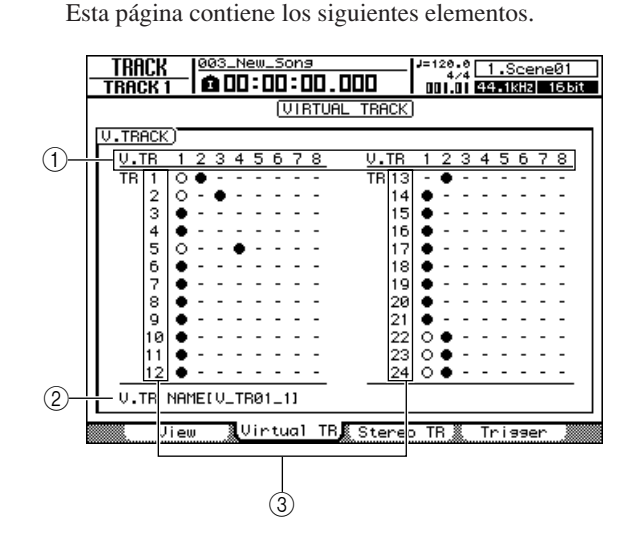

### 1 **Pistas virtuales**

Indica el estado de las pistas virtuales 1–8. La pista virtual que está seleccionada para cada pista se indica con un símbolo "●". De las pistas virtuales no seleccionadas, las que se han grabado se indican con un "O", y las que aún no se han grabado se indican como "–".

### **Sugerencia**

*• Cuando la AW2400 está en su estado predeterminado, se selecciona la pista virtual 1 para cada pista.*

### B **Nombre de la pista virtual**

Indica el nombre de la pista virtual seleccionada por el cursor. Esto indicará "-NO REC-" para pistas en las que no hay nada grabado.

### C **Pistas**

Indica el número 1-24 de la pista.

# **a pista virtual**<br>
le la pista virtual seleccionada por el<br>
urá "-NO REC-" para pistas en las<br>
rabado.<br>
1-24 de la pista.<br> **1-24 de la pista.**<br> **1-24 de la pista.**<br> **1-24 de la pista.**<br> **1-24 de la pista.**<br> **1-24 de la pis 2 Utilice las teclas de cursor para seleccionar el número de pista virtual que desea asignar a una pista concreta.**

### **3 Presione la tecla [ENTER].**

El símbolo "●" se visualizará en la posición de la pista virtual que acaba de seleccionar. Esta pista virtual se utilizará para grabar o reproducir.

### **Sugerencia**

*• Para cambiar la pista virtual de la pista estéreo, utilice la página Stereo TR de la pantalla TRACK.*

# Edición de los nombres de pistas virtuales de una pista de audio

He aquí cómo asignar un nombre a la pista virtual seleccionada para una pista de audio.

**1 Muestre la página View de la pantalla TRACK presionando la tecla [TRACK] de la sección Work Navigate tantas veces como sea necesario, o bien presionando la tecla [F1] después de presionar la tecla [TRACK].**

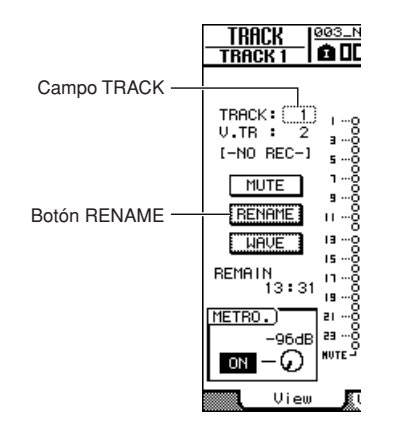

**2 Lleve el cursor al campo TRACK y utilice el dial [DATA/JOG] o las teclas [INC]/[DEC] para seleccionar el número de la pista cuyo nombre desea editar.**

Puede editar el nombre de la pista virtual habilitada para la pista que se haya seleccionado en el campo TRACK.

**3 Lleve el cursor hasta el botón RENAME y presione la tecla [ENTER].**

Aparecerá la ventana emergente NAME EDIT, permitiéndole asignar un nombre a la pista virtual.

**4 Edite el nombre de la pista virtual, lleve el cursor hasta el botón OK y presione la tecla [ENTER]. (Para obtener más información acerca de la edición de un nombre** → **[p. 32](#page-31-0))**

Se aplicará el nombre editado.

# Operaciones de la pista estéreo

# <span id="page-129-0"></span>Acerca de la pista estéreo

Además de las pistas de audio 1-24, la AW2400 dispone de una "pista estéreo" que graba y reproduce una señal de audio estéreo. La pista estéreo se utiliza principalmente como una pista de mezcla especial para grabar la mezcla definitiva.

La señal del canal de salida estéreo está siempre conectada a la pista estéreo; siempre podrá grabar la señal del bus estéreo simplemente con colocar la pista estéreo en modo listo para grabar.

Además de las pistas de audio 1-24,<br>de una "pista estéreo" que graba y re<br>audio estéreo. La pista estéreo se uti<br>como una pista de mezcla especial p<br>definitiva.<br>La señal del canal de salida estéreo estéreo al a pista estér No es posible grabar pistas de audio mientras se graba la pista estéreo. Mientras se reproduce la pista estéreo, las pistas de audio 1-24 estarán forzosamente silenciadas. En la página Stereo TR de la pantalla TRACK puede comprobar si la pista estéreo contiene datos, y cambiar la pista virtual por la estéreo. Para mostrar esta página, presione la tecla [TRACK] de la sección Work Navigate tantas veces como sea necesario, o bien presione la tecla [F3] después de presionar la tecla [TRACK].

Esta página contiene los siguientes elementos.

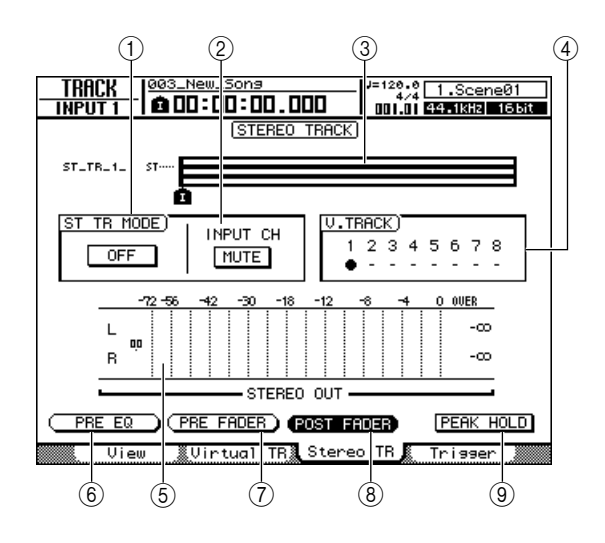

### 1 **Botón ST TR MODE ON/OFF**

Activa y desactiva la reproducción de la pista estéreo.

### B **Botón INPUT CH MIX/MUTE**

Selecciona si las señales de los canales de entrada se monitorizarán (MIX) o no (MUTE) durante la reproducción de la pista estéreo.

### **(3) Vista Track**

Esta área indica gráficamente si la pista estéreo contiene datos e indica los lugares de los marcadores.

### D **Pistas virtuales**

Aquí se selecciona la pista virtual que se asigna a la pista estéreo. La pista virtual seleccionada se indica por medio del símbolo "●". De las demás pistas virtuales, las que han sido grabadas se indican mediante " $\circ$ ", y las que no han sido grabadas se indican mediante "-"

### E **Contador de nivel**

Indica el nivel de salida de la pista estéreo. El nivel del deslizador se indica numéricamente a la izquierda del medidor, y el nivel de retención se indica numéricamente a la derecha.

### $(6)$  **Botón PRE EQ**

Cuando este botón está activado se muestran los niveles de pre-ecualización (los niveles antes de la etapa de ecualización).

### G **Botón PRE FADER**

Cuando este botón está activado se muestran los niveles de pre-deslizador (los niveles antes de los deslizadores).

### **(8) Botón POST FADER**

Cuando este botón está activado se muestran los niveles de post-deslizador (los niveles después de los deslizadores).

### I **Botón PEAK HOLD**

Este botón activa y desactiva la función de retención del pico del indicador de nivel.

# Grabación en la pista estéreo

Aquí explicaremos cómo enviar las señales desde los canales de pista, canales de entrada y canales de retorno de efectos al bus estéreo, y grabar la señal mezclada en la pista estéreo.

**1 Abra la página Mixdown de la pantalla RECORD presionando la tecla [RECORD] de la sección Work Navigate tantas veces como sea necesario, o bien presionando la tecla [F4] después de presionar la tecla [RECORD].**

Al acceder a esta página, se anula el estado listo para grabar de todas las pistas de audio, y sólo se podrá grabar la pista estéreo.

Utilice la página Mixdown para asignar el patch de los canales que desea grabar en la pista estéreo al bus estéreo. Para obtener más información sobre la asignación de patches, consulte [consulte la página 75.](#page-74-0)

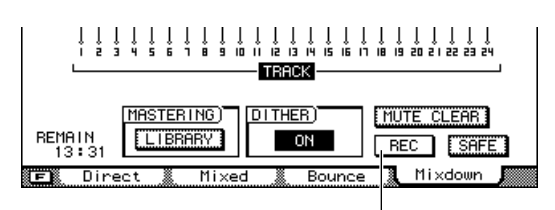

Botón REC

### **2 Lleve el cursor al botón REC y presione la tecla [ENTER] para activar el botón.**

La tecla del panel [STEREO SEL] parpadeará en rojo. Este parpadeo indica que la pista estéreo está en modo listo para grabar.

### **3 Presione la tecla RTZ [ ] para rebobinar la canción. Mantenga pulsada la tecla REC [●] y presione la tecla PLAY [▶].**

La canción empezará a reproducirse, y la reproducción se grabará en la pista estéreo.

### **4 Cuando llegue al final de la canción, presione la tecla STOP [**■**].**

Para escuchar el resultado grabado, consulte "Reproducción de la pista estéreo" (siguiente sección).

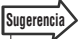

*• Si lo desea puede utilizar la tecla [UNDO/REDO] para cancelar la grabación realizada en la pista estéreo(*→ *[p. 64](#page-63-0)) o cambiar las pistas virtuales y grabar otra toma.*

# Reproducción de la pista estéreo

Aquí explicaremos cómo reproducir la pista estéreo que ha grabado.

**1 Muestre la página Stereo TR de la pantalla TRACK presionando la tecla [TRACK] de la sección Work Navigate tantas veces como sea necesario, o bien presionando la tecla [F3] después de presionar la tecla [TRACK].**

### **2 Para reproducir la pista estéreo, active (ON) el botón ST TR MODE ON/OFF.**

vía a un punto directamente anterior<br>
SREO] y puede monitorizarse desde<br>
SO OUT], las tomas [MONITOR<br>
HONES]. En este momento,<br>
de listo para grabar de todas<br>
pistas audio está en modo listo para grabar,<br>
pregnete le pedir Cuando este botón se encuentra activo, la salida de la pista estéreo se envía a un punto directamente anterior al deslizador [STEREO] y puede monitorizarse desde las tomas [STEREO OUT], las tomas [MONITOR OUT] y la toma [PHONES]. En este momento, se anula el estado de listo para grabar de todas las pistas.

# **Sugerencia**

- *Si alguna de las pistas audio está en modo listo para grabar, una ventana emergente le pedirá que confirme si se cancelará el estado listo para grabar.*
- *Si el botón INPUT CH MIX/MUTE está activado en MIX, podrá monitorizar la señal de los canales de entrada incluso si la pista estéreo se está reproduciendo.*

# **NOTA**

*• No se aplica el procesamiento EQ y de dinámica a la reproducción de la pista estéreo.*

### **3 Presione la tecla RTZ [ ] para rebobinar**  la canción y presione la tecla PLAY [▶].

Se reproducirá la pista estéreo. Utilice el deslizador [STEREO] para ajustar el nivel del monitor.

Para volver a la reproducción normal de las pistas estéreo, desactive (OFF) el botón ST TR MODE ON/OFF.

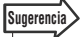

*• Si el botón ST TR MODE ON/OFF está activado (ON), al presionar la tecla [RECORD] mientras el grabador está detenido se abrirá una ventana emergente pidiéndole que confirme si desea anular el modo de reproducción de la pista estéreo. Si, en efecto, desea hacerlo, lleve el cursor hasta el botón OK y presione la tecla [ENTER].*

# Cambio de la pista virtual de una pista estéreo

- **1 Muestre la página Stereo TR de la pantalla TRACK presionando la tecla [TRACK] de la sección Work Navigate tantas veces como sea necesario, o bien presionando la tecla [F3] después de presionar la tecla [TRACK].**
- **2 Utilice las teclas CURSOR para seleccionar el número de pista virtual que desea asignar.**

La pista virtual seleccionada se indica por medio del símbolo "●". De las demás pistas virtuales, las que han sido grabadas se indican mediante " $\bigcirc$ ", y las que no han sido grabadas se indican mediante "–".

### **3 Presione la tecla [ENTER].**

El símbolo "●" se visualizará en la posición de la pista virtual que acaba de seleccionar. Esta pista virtual se utilizará para grabar o reproducir.

# Edición del nombre de una pista virtual de la pista estéreo

Aquí explicaremos cómo editar el nombre de la pista virtual seleccionada para la pista estéreo.

**1 Muestre la página View de la pantalla TRACK presionando la tecla [TRACK] de la sección Work Navigate tantas veces como sea necesario, o bien presionando la tecla [F1] después de presionar la tecla [TRACK].**

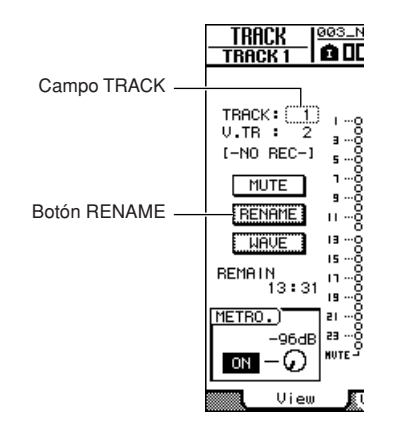

**2 Lleve el cursor hasta el campo TRACK y utilice el dial [DATA/JOG] o las teclas [INC]/[DEC] para que se lea "ST".**

Puede editar el nombre de la pista virtual actualmente habilitada para la pista estéreo.

**3 Lleve el cursor hasta el botón RENAME y presione la tecla [ENTER].**

Aparecerá la ventana emergente NAME EDIT, permitiéndole asignar un nombre a la pista virtual.

**4 Edite el nombre de la pista virtual, lleve el cursor hasta el botón OK y presione la tecla [ENTER]. (Para obtener más información acerca de la introducción de un nombre,**  consulte  $\rightarrow$  [p. 32](#page-31-0))

Con ello finaliza la edición del nombre.

# Función Trigger Track

<span id="page-132-0"></span>En esta sección se describe el funcionamiento de la función Trigger Track.

# Acerca de Trigger Track

La función "Trigger Track" permite utilizar las teclas y los deslizadores [ON] de la pista para iniciar y detener la reproducción de las pistas grabadas. Resulta idóneo para interpretaciones en las que desea cambiar frases o patrones en tiempo real, o cuando necesita empezar la música de fondo en el momento justo, por ejemplo.

Cuando la función Trigger Track está activa, al presionar una tecla [ON] del canal de una pista comienza la reproducción de la pista correspondiente desde el principio de la canción hasta el final de los datos grabados en esa pista (las secciones en blanco en medio de la pista se reproducirán normalmente). La pista se reproduce una vez.

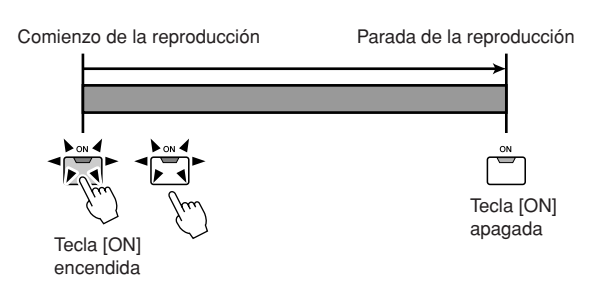

Si presiona otra vez la tecla [ON] durante la reproducción, ésta se detendrá. Al presionar la tecla STOP [■] se detiene la reproducción de todas las pistas.

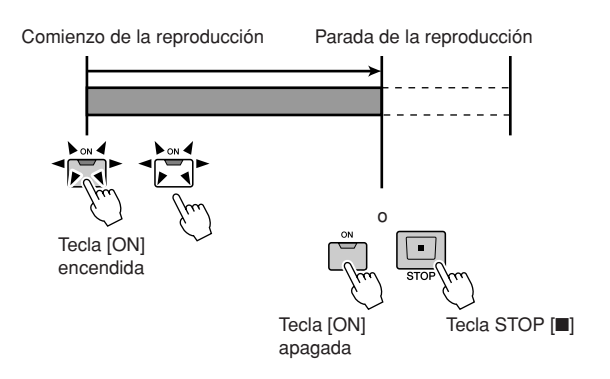

Las pistas grabadas pueden registrarse en un máximo de cuatro grupos (A–D) y, de esa manera, la reproducción de esas pistas puede iniciarse y detenerse como grupo. En este caso, al presionar la tecla [ON] de cualquier pista del grupo se iniciará la reproducción de todo el grupo. Presione el botón [ON] por segunda vez para detener la reproducción del grupo.

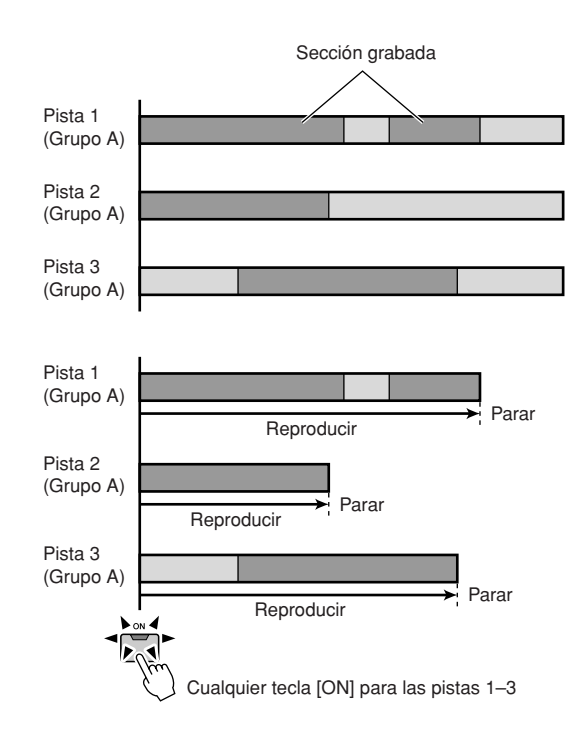

Los deslizadores pueden utilizarse para comenzar la reproducción en lugar de las teclas [ON] (la función Fader Start). La reproducción de una pista (o del grupo que contenga la pista) comenzará desde el principio de la canción cuando el deslizador de una pista cuya función Fader Start esté activada se eleva por encima de la posición –∞. La reproducción se detendrá al final de los datos registrados. La reproducción puede detenerse llevando el deslizador nuevamente a la posición –∞.

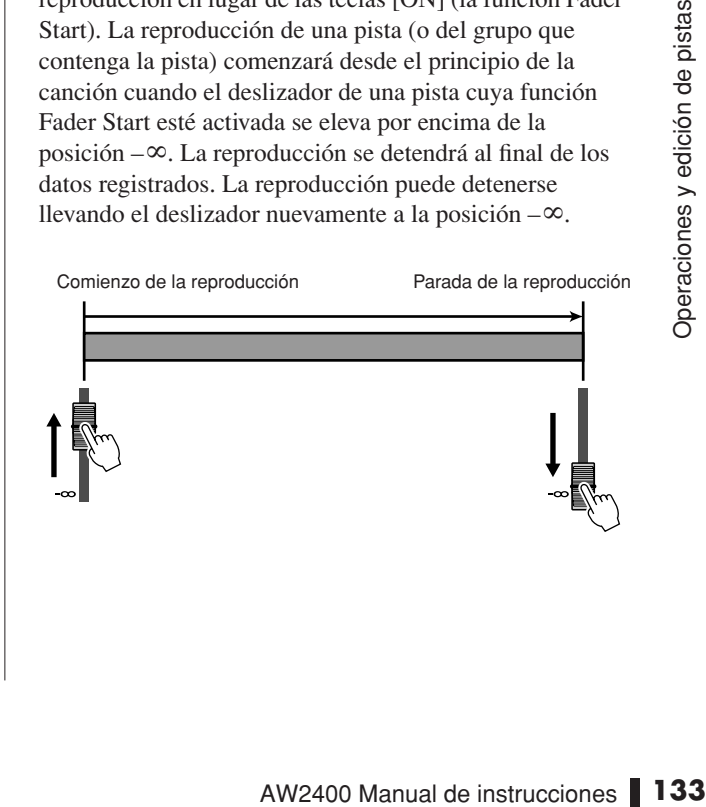

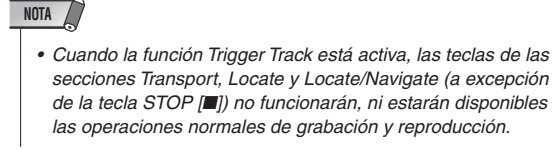

- **Sugerencia**
	- *Los ajustes de la función Trigger Track se guardan individualmente con cada canción.*
	- *Cuando se guarda una canción con la función Trigger Track activa, esta función continuará estando activa y aparecerá un mensaje indicando ese estado cuando se acceda nuevamente a esa canción.*

# Utilización de la función Trigger Track

La función Trigger Track puede utilizarse de la siguiente manera.

**1 Muestre la página Trigger de la pantalla TRACK presionando la tecla [TRACK] de la sección Work Navigate tantas veces como sea necesario, o bien presionando la tecla [F4] después de presionar la tecla [TRACK].**

Esta página contiene los siguientes elementos.

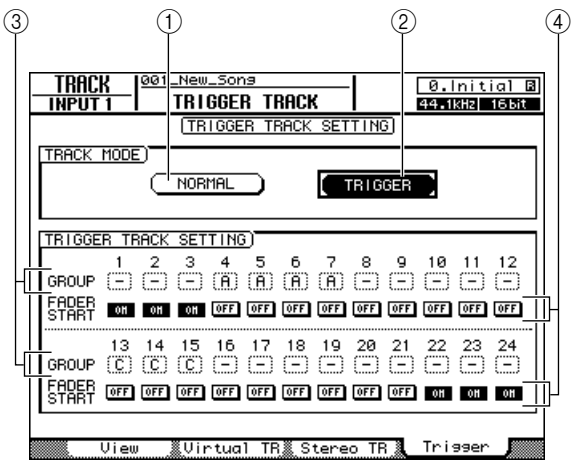

### 1 **Botón NORMAL**

Para el funcionamiento normal de la pista de audio, debe activarse este botón (modo de pista normal).

### B **Botón TRIGGER**

Active este botón para habilitar el modo Trigger Track (modo pista de activador).

### **(3) GROUP**

Lleve el cursor hasta este campo y utilice el dial [DATA/JOG] o las teclas [INC]/[DEC] para ajustar el grupo de pistas del activador para cada pista. Sólo se pueden asignar grupos con el modo Trigger Track habilitado.

### D **Botón FADER START**

Cuando esté botón está activado, la reproducción de la pista (o del grupo que contenga la pista) correspondiente comenzará cuando el deslizador de la pista se eleve por encima de la posición -∞. La reproducción se detendrá al final de los datos registrados. La reproducción puede detenerse llevando el deslizador nuevamente a la posición – ∞. Este botón sólo se puede activar o desactivar cuando está habilitado el modo Trigger Track.

### **2 Lleve el cursor hasta el botón TRIGGER y presione la tecla [ENTER] para habilitar el modo Trigger Track.**

Se abre una ventana emergente pidiéndole que confirme si desea salir del modo de pista normal. Lleve el cursor hasta el botón OK y presione la tecla [ENTER].

### **NOTA**

*• Puesto que para las canciones de 24 bits (*→ *[p. 165](#page-164-0)) se puede reproducir un máximo de 12 pistas, no es posible deshabilitar el silenciamiento de las pistas 13–24, que permanecerán en modo de pista normal.*

### **3 Para definir el grupo al cual pertenece cada pista, lleve el cursor hasta el campo GROUP y utilice el dial [DATA/JOG] o las teclas [INC]/[DEC].**

El modo Trigger Track permite asignar cada pista a uno de los cuatro grupos A–D para que pueda empezar y detenerse la reproducción de grupos completos de pistas con sólo presionar una tecla [ON] u operando un solo deslizador.

### **Sugerencia**

- *Aparecerá "\_" para pistas no asignadas a un grupo, que se activarán de forma independiente.*
- *Los pares de canales que se vayan a utilizar para la operación estéreo se deberían asignar por anticipado como canales emparejados (*→ *[p. 58](#page-57-0)).*

### **4 Para habilitar la función Fader Start de una pista, lleve el cursor hasta el botón FADER START y presione la tecla [ENTER].**

Cuando la función FaderStart está activada, la reproducción de la pista (o del grupo que contenga la pista) correspondiente comenzará cuando el deslizador de la pista se eleve por encima de la posición –∞. La reproducción puede detenerse llevando el deslizador nuevamente a la posición –∞.

### **Sugerencia**

- *La función Fader Start puede desactivarse para todas las pistas presionando la tecla [F1] al tiempo que se mantiene presionada la tecla [SHIFT] ("–" aparecerá para todas las pistas).*
- *Los ajustes del grupo de grupo A–D de Trigger Track pueden copiarse a grupos de deslizadores (*→ *[p. 82](#page-81-0)) presionando la tecla [F2] al tiempo que se mantiene presionada la tecla [SHIFT]. Esta operación puede resultar útil a la hora de vincular la operación de inicio del deslizador de múltiples pistas del activador.*

### **5 Utilice las teclas [TRACK 1-12] y [TRACK 13-24] de la sección Layer para seleccionar la capa de mezclas que se va a operar.**

### **6 Comience la reproducción de la pista o grupo de pistas deseadas presionando la tecla [ON] correspondiente u operando el deslizador adecuado.**

Las teclas [ON] de las pistas activadas se iluminarán durante la reproducción. Si presiona una tecla [ON] iluminada, se detendrá la reproducción de esa pista o grupo que contenga la pista. Al presionar la tecla STOP [■] se detiene la reproducción de todas las pistas.

### **NOTA**

*• Si se desactiva un canal presionando la tecla [ON] antes de que se active el modo Trigger Track (activar pista), al pulsar la tecla [ON] o el fader correspondiente no se reproduce ese canal.*

### **7 Lleve el cursor hasta el botón NORMAL y presione la tecla [ENTER] para salir del modo Trigger Track y volver al modo normal.**

Se abre una ventana emergente pidiéndole que confirme si desea salir del modo Trigger Track. Lleve el cursor hasta el botón OK y presione la tecla [ENTER].

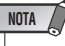

*• Si intenta seleccionar la pantalla RECORD, EDIT, SOUND CLIP, CD, AUTOMIX o USB mientras está habilitado el modo Trigger Track, se abrirá una ventana emergente de confirmación. Para ir realmente a la pantalla seleccionada, mueva el cursor hasta el botón OK y presione la tecla [ENTER] para cambiar al modo de pista normal. No puede seleccionarse ninguna de las pantallas citadas durante la reproducción de una canción.*

# Edición de pistas

<span id="page-134-0"></span>Esta sección explica cómo editar los datos de audio grabados en una pista de audio. La AW2400 proporciona diversos comandos de edición que le permiten editar las pistas de audio que se hayan grabado. Con estos comandos se puede especificar la pista o fragmento que se desea editar, y eliminar o mover datos. Puede utilizar comandos especiales para importar datos de audio o archivos WAV desde dispositivos externos a la AW2400, o exportar archivos WAV a los dispositivos externos.

La AW2400 dispone de los siguientes comandos de edición.

### ● **ERASE**

Borra la información del fragmento especificado.

### ● **DELETE**

Elimina la información del fragmento especificado. Cualquier información que sigue al fragmento eliminado se desplazará hacia delante la distancia correspondiente.

### ● **INSERT**

Inserta un espacio en blanco en el fragmento especificado.

### ● **COPY**

Copia la información del fragmento especificado a la posición deseada de la pista deseada.

### ● **MOVE**

Mueve la información del fragmento especificado a la posición deseada de la pista deseada. Se borrará la información de origen.

### ● **EXCHANGE**

Intercambia información entre las pistas especificadas.

### ● **TIME COMP (compresión/ampliación de tiempo)**

Ajusta la duración del fragmento especificado de una pista de audio sin modificar su tono.

### ● **PITCH (cambio de tono)**

Ajusta el tono del fragmento especificado de una pista de audio sin modificar su duración.

### ● **IMPORT CD AUDIO**

Importa datos de audio (CD-DA) desde soportes CD-R/RW en la unidad CD-RW a una pista de audio de la AW2400.

### ● **IMPORT CD WAV**

Importa archivos WAV desde soportes CD-R/RW en la unidad CD-RW a una pista de audio de la AW2400.

### ● **IMPORT USB WAV**

of CD-DA) desde soportes CD-R/RW<br>
a una pista de audio de la AW2400.<br>
W<br>
desde soportes CD-R/RW en la<br>
pista de audio de la AW2400.<br> **AV**<br>
AV copiado desde un ordenador a la<br>
a muna pista de audio de la AW2400.<br>
C<br>
o graba Importa un archivo WAV copiado desde un ordenador a la carpeta "Transport" en una pista de audio de la AW2400.

### ● **IMPORT TRACK**

Importa datos de audio grabados en otra canción en una pista de audio de la canción actual.

### ● **EXPORT**

Exporta el fragmento especificado de una pista de audio en un archivo WAV de la carpeta "Transport".

Explicamos algunas maneras en las que se pueden utilizar estos comandos de edición.

### 1 **Borrar fragmentos no deseados**

Puede utilizar el comando ERASE para eliminar solamente un fragmento específico de una pista concreta. Por ejemplo, este comando ofrece una forma cómoda de borrar algunas notas incorrectas de una interpretación, o eliminar el ruido producido mientras no se toca un instrumento.

### B **Cambiar la estructura de las pistas**

Puede utilizar el comando EXCHANGE para intercambiar toda una pista con otra. Utilizando este comando puede acercar pistas cuyos números estén muy separados para facilitar el funcionamiento durante la mezcla. Puede utilizar los comandos COPY o MOVE para copiar/mover el fragmento especificado de una pista a otra pista. Puede resultar útil cuando se ha grabado un solo entre dos o más pistas virtuales y quiere unir las mejores partes en una sola pista.

### **(3) Cambiar la estructura de la canción**

Puede utilizar los comandos DELETE o COPY para eliminar/copiar pistas enteras, cambiando la estructura de la propia canción. Incluso después de grabar todas las partes de la canción, puede utilizar este método para ajustar la duración de la canción, por ejemplo reduciendo el número de compases o aumentando el número de coros (acompañamientos).

### D **Crear efectos especiales**

También puede utilizar comandos de edición para crear efectos especiales. Por ejemplo, puede copiar un solo de guitarra o vocal a otra pista y utilizar el comando PITCH CHANGE para desafinar ligeramente una de estas pistas, creando un efecto de coro sin utilizar el procesador de efectos interno. Aplicando el comando PITCH CHANGE a una pista de batería para reducir el tono, puede crear un efecto lo-fi (de baja fidelidad) único.

# Procedimiento básico para la edición de pistas

<span id="page-135-0"></span>A continuación se explica el procedimiento básico para utilizar un comando de edición de pistas. El procedimiento es esencialmente el mismo para todos los comandos de edición de pistas.

### ■ Seleccionar el comando de edición -

**1 Abra la página Edit de la pantalla EDIT presionando la tecla [EDIT] de la sección Work Navigate tantas veces como sea necesario, o bien presionando la tecla [F1] después de presionar la tecla [EDIT].**

Esta pantalla muestra la siguiente información.

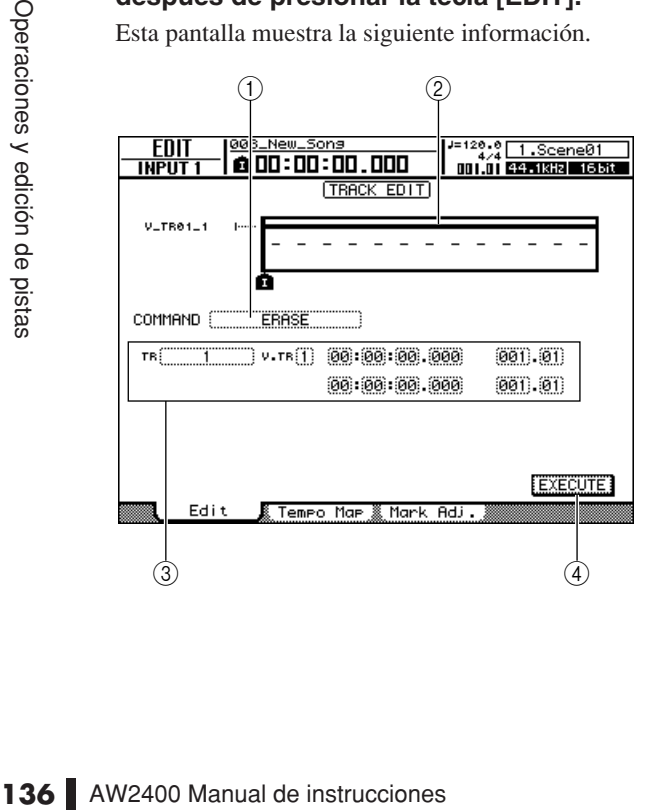

### 1 **Comando de edición**

Indica el comando de edición seleccionado actualmente.

### B **Localizador/marcador**

Indica la posición aproximada de los puntos de situación y marcadores establecidos actualmente. También indica si existen datos grabados en la pista actual de cada pista.

### C **Parámetro**

Ajusta diversos parámetros (número de pista/pista virtual, fragmento de edición, etc.) necesarios para poder ejecutar el comando. El tipo de parámetros y de intervalos de los ajustes dependerá del comando seleccionado.

### (4) **Botón EXECUTE**

Lleve el cursor hasta este botón y presione la tecla [ENTER] para ejecutar el comando de edición.

### **2 Lleve el cursor al campo del comando de edición y utilice el dial [DATA/JOG] o las teclas [INC]/[DEC] para seleccionar un comando de edición, y presione la tecla [ENTER].**

El contenido de página que aparezca dependerá del comando de edición seleccionado.

### ■ Seleccione las pistas que deben editarse -

Después de seleccionar un comando de edición, el siguiente paso es especificar las pistas que se editarán.

**3 Para seleccionar la pista a editar, mueva el cursor hasta el campo TR (Track) a la izquierda de la pantalla y utilice el dial [DATA/JOG] o las teclas [INC]/[DEC].**

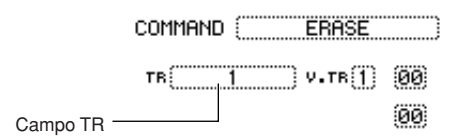

En el campo TR puede seleccionar los siguientes tipos de información.

- **• 1–24** ..................Una pista de audio
- **• 1&2–23&24** .......Un par de pistas de audio adyacentes de números impares/pares
- **• ST**......................La pista estéreo
- **• ALL** ...................Pistas de audio 1–24
- **• CLIP**..................Clip de sonido

**4 Seleccione la pista virtual que desea editar.**

Si seleccionó una pista de audio (1–24, 1&2–23&24, ST) en el paso 3, el campo V.TR aparecerá a la derecha y le permitirá seleccionar el número de pista virtual. Lleve el cursor hasta este campo y seleccione un número de pista virtual 1–8.

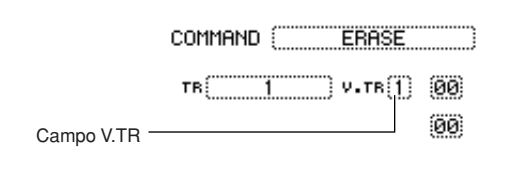

**Sugerencia**

*• Para algunos comandos, deberá especificar tanto las pistas de origen como de destino.*

### ■ Especifique el fragmento de edición

Para la mayoría de los comandos, deberá ajustar los parámetros Start (principio del fragmento editado) y End (final del fragmento editado) para especificar el fragmento que resultará afectado por el comando.

**5 Para especificar el principio del fragmento que se va a editar, coloque el cursor en el dígito que desee del campo Start y utilice el dial [DATA/JOG] o las teclas [INC]/[DEC].**

Los parámetros Start/End aparecen a la parte derecha del campo TR.

Parámetro Start (principio del fragmento que debe editarse)

 $\blacksquare$ 

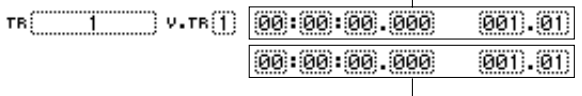

Parámetro End (fin del fragmento que debe editarse)

Puede ajustar los parámetros Start/End en formato de contador (el valor a la izquierda) o en unidades de tiempo/compás (el valor a la derecha). Lleve el cursor al dígito que desee cambiar y utilice el dial [DATA/JOG] o las teclas [INC]/[DEC] para definir el valor.

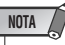

### *• Si seleccionó el clip de sonido como el objeto que se va a editar, el fragmento desde el punto de inicio del clip de sonido hasta su punto final será siempre el objeto de edición. Si es necesario, especifique de antemano los puntos de inicio y final del clip de sonido.*

**6 Para especificar el final del fragmento que se va a editar, coloque el cursor en el dígito deseado del campo End y utilice el dial [DATA/JOG] o las teclas [INC]/[DEC].**

# **Sugerencia**

*• Si coloca el cursor en los parámetros Start o End y pulsa la tecla [ENTER], introducirá la posición actual del contador. De forma alternativa, puede recuperar un punto o un marcador para pasar a esa posición en la canción y luego presionar la tecla [ENTER] para introducir esa posición como el valor del parámetro Start o End.*

# **NOTA**

*• En algunos comandos, también deberá especificar alguna posición en la pista de edición de destino. Siguiendo el mismo procedimiento descrito anteriormente, coloque el cursor en el campo con formato de visualización del contador o en el campo de tiempo/compás, y especifique una posición.*

### ■ Ejecute el comando -

confirme la operación.

Cuando finalice el ajuste de los parámetros, ejecute el comando.

### **7 Lleve el cursor hasta el botón EXECUTE y presione la tecla [ENTER].**

Aparecerá una ventana emergente que le pedirá que

**ENSE PRINCIST (CONFIGURE 2018)**<br>
ACCONSTRIBUTE 2019<br> **ENSE PRINCIST 2019**<br> **137**<br> **14 CONCEL para cancelar la ejecutarla. A continuación,<br>
14 <b>[ENTER].**<br> *de presionar la tecla [ENTER] para ejecutar<br>
de presionar la tec* 

**8 Coloque el cursor sobre el botón OK para ejecutar el comando o coloque el cursor sobre el botón CANCEL para cancelar la operación sin ejecutarla. A continuación, presione la tecla [ENTER].**

**Sugerencia**

*• Incluso después de presionar la tecla [ENTER] para ejecutar el comando, puede presionar la tecla [UNDO/REDO] para volver al estado previo a la ejecución del comando. Puede utilizar esta función para comparar los datos originales con los resultados producidos por la ejecución del comando.*

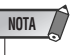

*• Si como resultado de la ejecución de un comando, la pista ya no contiene datos grabados, el nombre de la pista cambiará a "-NO REC-".*

# Lista de comandos de edición

En esta sección se incluyen todos los comandos de la pantalla EDIT y se describen sus parámetros.

# **ERASE**

Borra todos los datos del fragmento especificado (entre Start y End) de las pistas especificadas.

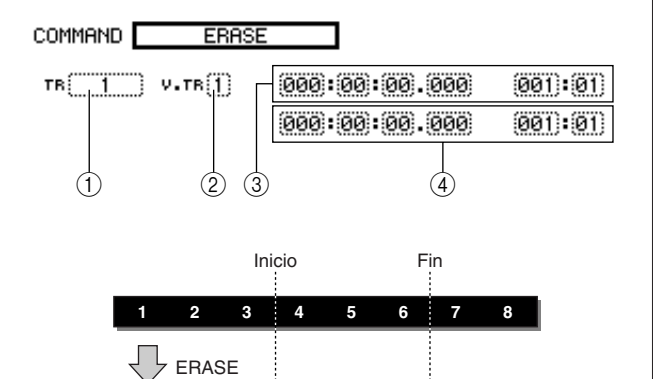

**1 2 3 4 5 6 7 8**

# ■ Lista de parámetros

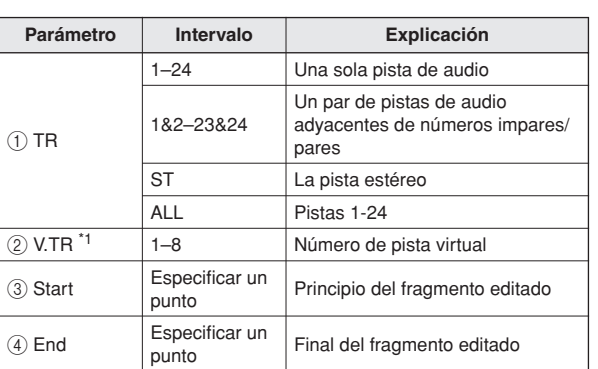

\*1. V.TR sólo puede seleccionarse si TR=1-24, 1/2-23/24 o ST.

# DELETE

Borra la información de un fragmento concreto de las pistas especificadas.

Este comando es similar a ERASE, pero se diferencia de éste en que la información que sigue al fragmento especificado se desplazará hacia delante para rellenar el vacío.

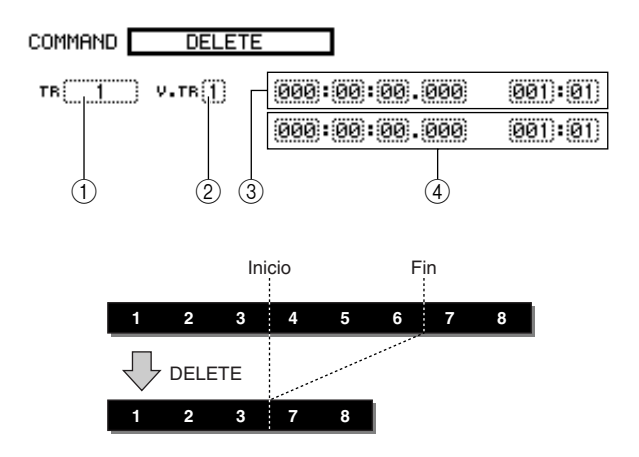

# ■ Lista de parámetros -

Los parámetros son los mismos que para el comando ERASE.

# INSERT

Inserta un espacio en blanco en el fragmento especificado. La información que se encuentre después del parámetro Start se desplazará hacia atrás para dejar espacio.

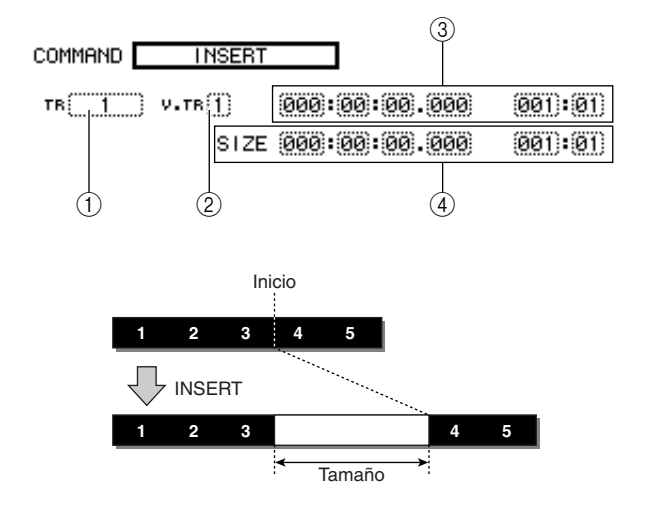

### ■ Lista de parámetros

Los parámetros son los mismos que para el comando ERASE. Sin embargo, en vez de  $\overline{4}$  End, utilice  $\overline{4}$  Size para especificar el fragmento que se insertará.

## **COPY**

Copia el fragmento de información correspondiente a la posición concreta de la pista especificada.

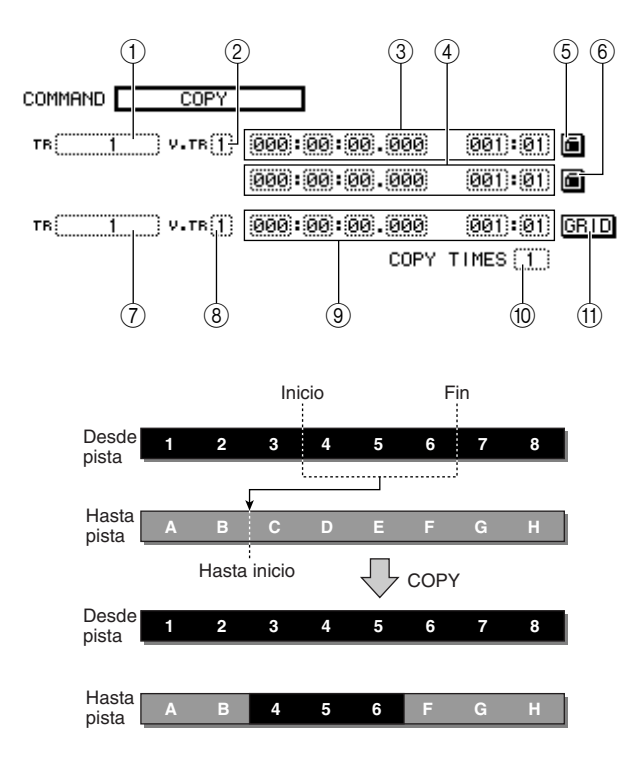

### **NOTA**

- *Si define From TR como ALL (INS), la pista de copia de destino se desplazará hacia atrás el tamaño del fragmento copiado. Tenga en cuenta que esto puede provocar que las líneas de compás especificadas por el mapa de tempo cambien de posición con relación a la información de audio.*
- *Si define From TR con un ajuste diferente a ALL (INS), la pista de copia de destino se sobrescribirá, y la información que aparece a continuación del fragmento copiado no se desplazará hacia atrás.*

### **Sugerencia**

- *Los datos de audio grabados en el clip de sonido (*→ *[p. 43](#page-42-0)) pueden copiarse a una pista de audio con el comando COPY.*
- *El metrónomo del clip de sonido es independiente del tempo de la canción. Si graba en el clip de sonido con miras a copiarlo en una pista de audio, debe hacer coincidir el tempo con antelación.*

### ■ Lista de parámetros

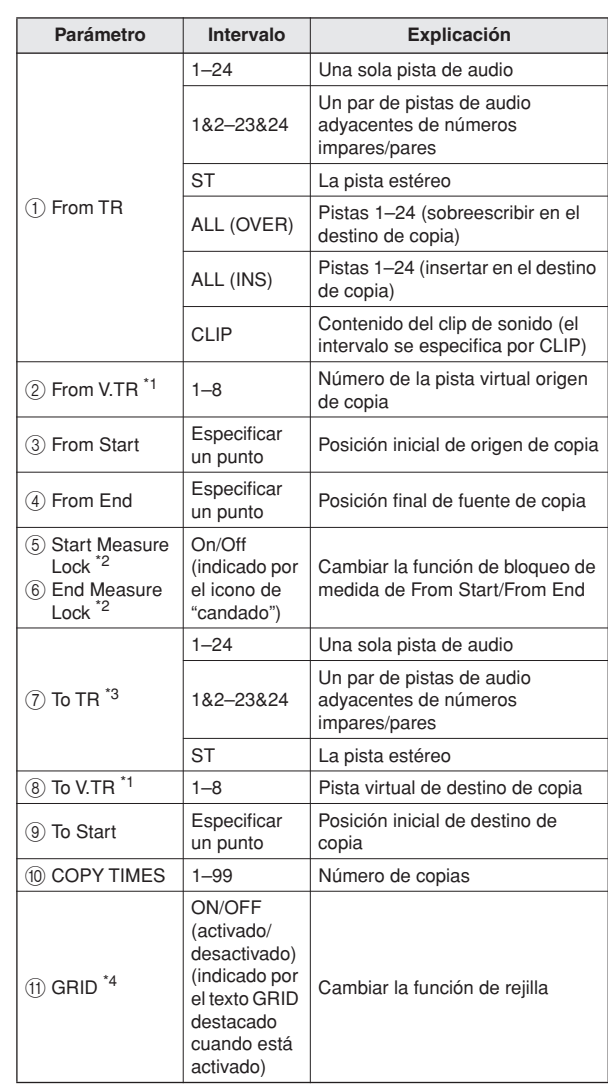

\*1. V.TR sólo puede seleccionarse si From TR=1-24, 1/2-23/24 o ST.

\*2. Función de bloqueo de medida  $(5)$  Start Measure Lock,  $(6)$  End Measure Lock) Con Measure Lock podrá marcar el compás y el tiempo dentro del fragmento que vaya a copiar para que se ajuste al compás y al tiempo del destino de la copia. Por ejemplo, cuanto haya una parte de rubato antes de que empiece la interpretación en el tiempo y compás elegido, puede

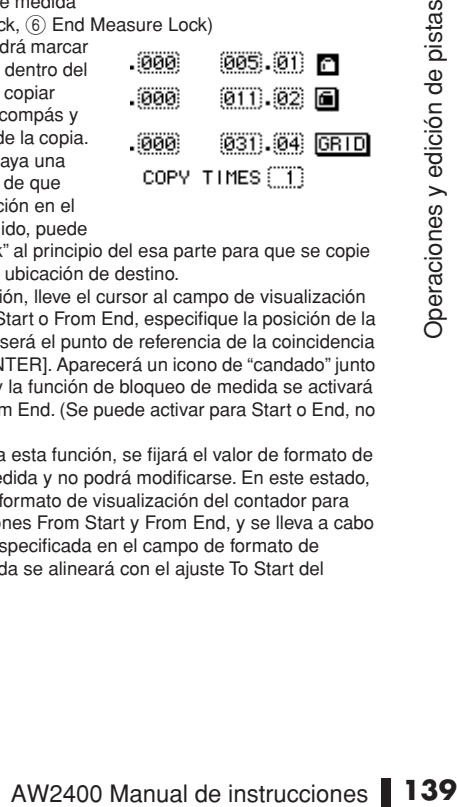

aplicar "Measure Lock" al principio del esa parte para que se copie en la correspondiente ubicación de destino.

Para utilizar esta función, lleve el cursor al campo de visualización de medidas de From Start o From End, especifique la posición de la medida o tiempo que será el punto de referencia de la coincidencia y presione la tecla [ENTER]. Aparecerá un icono de "candado" junto al valor especificado y la función de bloqueo de medida se activará para From Start o From End. (Se puede activar para Start o End, no para ambos.)

Mientras esté activada esta función, se fijará el valor de formato de visualización de la medida y no podrá modificarse. En este estado, si utiliza el campo de formato de visualización del contador para especificar las posiciones From Start y From End, y se lleva a cabo la copia, la posición especificada en el campo de formato de visualización de medida se alineará con el ajuste To Start del destino de copia.

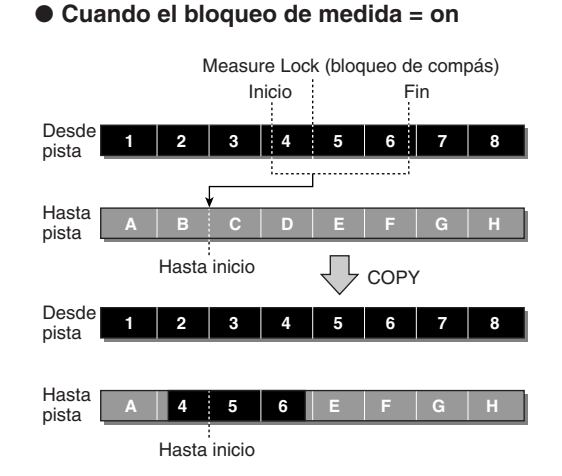

\*3. Las opciones posibles para  $(7)$  To TR (pista destino de copia) dependerán de la selección de (1) From TR (pista origen de copia). Si (1) From TR es una sola pista de audio 1-24, sólo podrá seleccionar una única pista de audio 1-24.

Si (1) From TR es CLIP, ST, 1/2-23/24 (un par de pistas de audio adyacentes) sólo podrá seleccionar ST o 1/2-23/24 (un par de pistas de audio adyacentes).

Si (1) From TR es ALL OVER o ALL INS, no puede seleccionar TO TR.

\*4. Función rejilla (11) GRID) Cuando está activada esta función, la posición To Start no se puede especificar en el formato de visualización de contador; sólo se puede especificar en unidades de medida/tiempo.

Al utilizar la función Grid con la función Measure Lock, es posible copiar fácilmente los segmentos de longitud de medida/tiempo de información cuyas divisiones no estén precisamente en la medida o el tiempo.

# **MOVE**

Mueve el fragmento de información correspondiente a la posición concreta de la pista especificada. Es similar a COPY, pero se diferencia en que la información de origen se borrará.

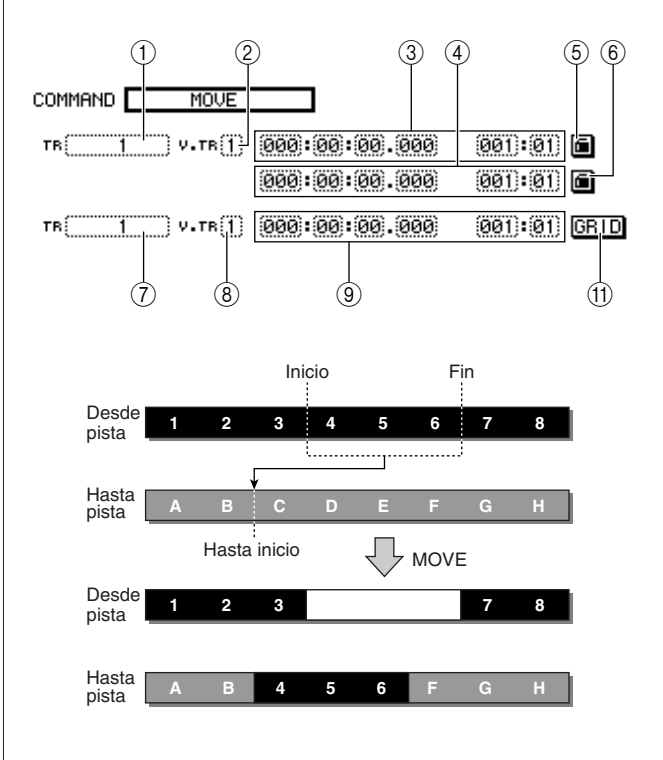

### ■ Lista de parámetros -

Los parámetros son los mismos que para el comando COPY. No obstante, no puede seleccionar CLIP para  $(i)$  From TR. Igualmente, no hay ningún ajuste (ii) COPY TIMES.

# **EXCHANGE**

Intercambia información entre las pistas especificadas.

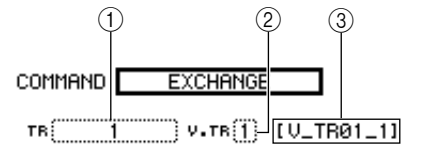

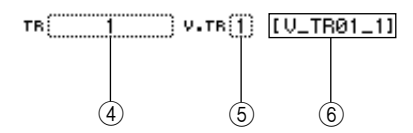

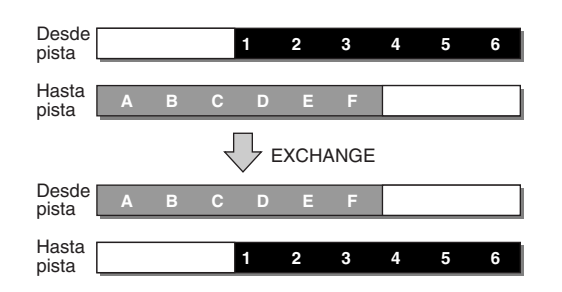

### ■ Lista de parámetros

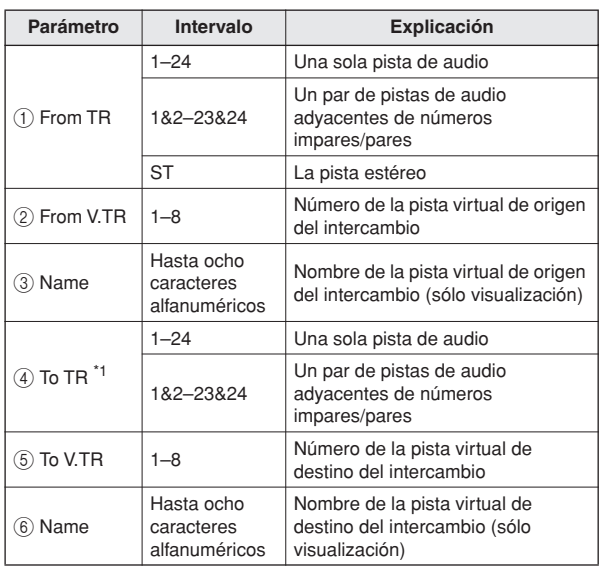

\*1. Los elementos que puede seleccionar en  $\overline{a}$ ) To TR (pista de destino de la copia) dependerán del ajuste 1 From TR (pista de origen de la copia).

Si (1) From TR es una sola pista de audio 1-24, sólo podrá seleccionar una única pista de audio 1-24.

Si 1 From TR es ST o 1/2-23/24 (un par de pistas de audio adyacentes), puede seleccionar sólo 1/2-23/24 (un par de pistas de audio adyacentes).

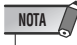

*• Los nombres de pista no se intercambiarán.*

# TIME COMP (compresión/ampliación del tiempo)

Ajusta la duración del fragmento especificado de una pista de audio, sin cambiar el tono.

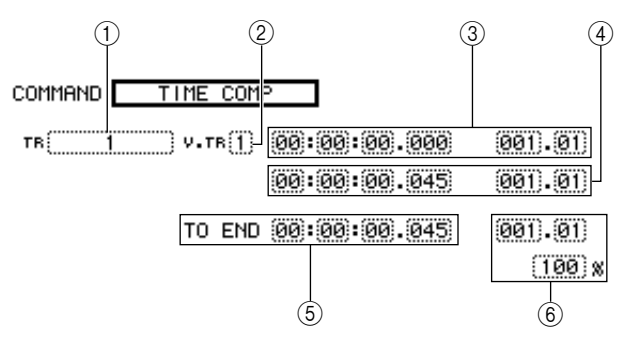

### ● **Si ajusta Ratio = 50%**

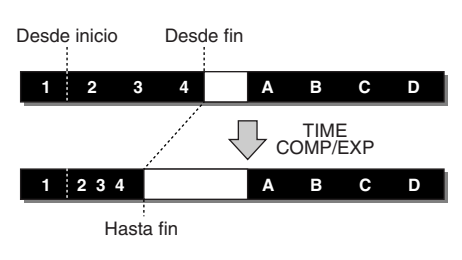

### ● **Si ajusta Ratio = 200%**

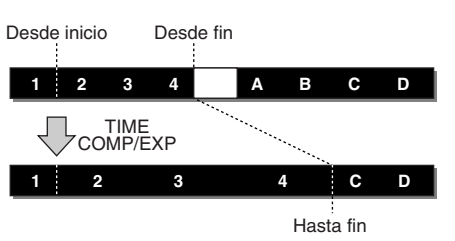

## ■ Lista de parámetros

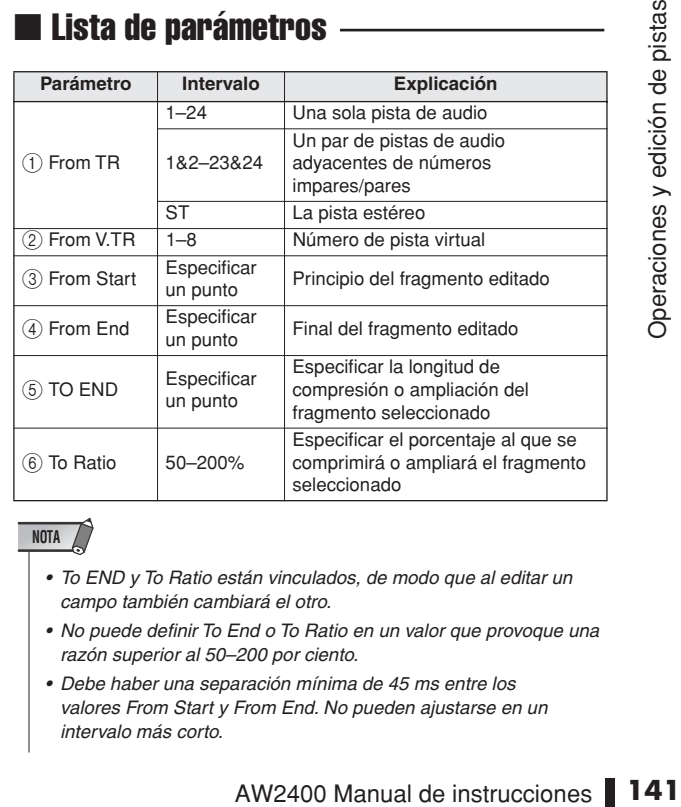

### **NOTA**

- *To END y To Ratio están vinculados, de modo que al editar un campo también cambiará el otro.*
- *No puede definir To End o To Ratio en un valor que provoque una razón superior al 50–200 por ciento.*
- *Debe haber una separación mínima de 45 ms entre los valores From Start y From End. No pueden ajustarse en un intervalo más corto.*

# PITCH (cambio de tono)

Ajusta el tono del fragmento especificado de una pista de audio, sin cambiar la duración.

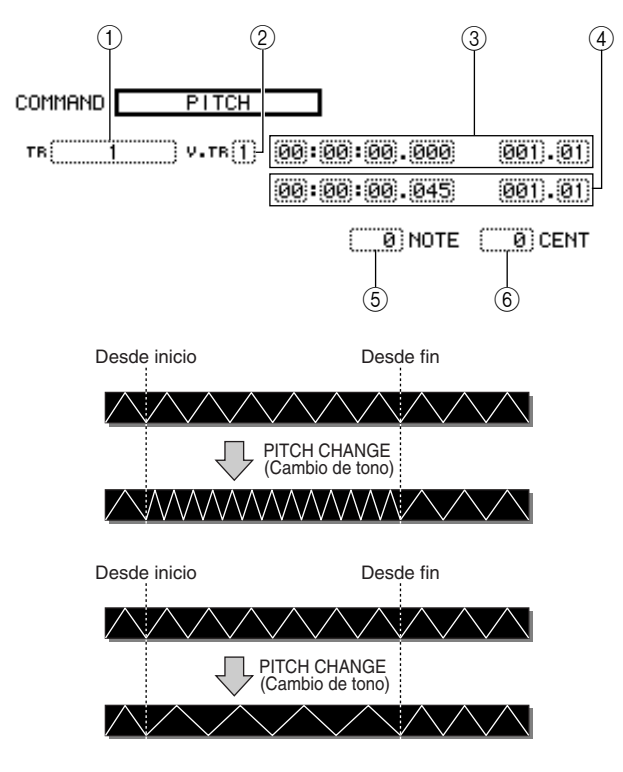

### ■ Lista de parámetros

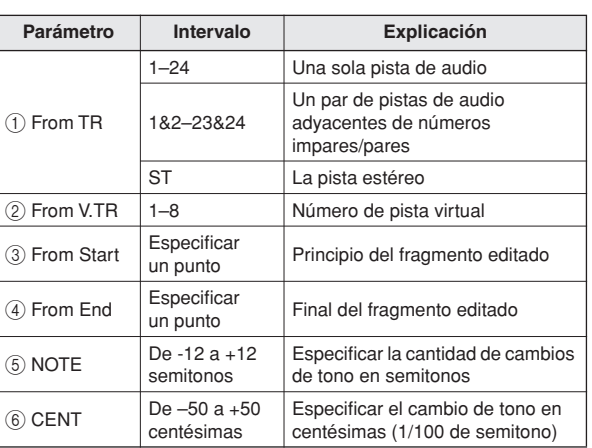

15

# IMPORT CD AUDIO

Importa datos de audio (CD-DA) desde soportes CD-R/RW en la unidad CD-RW a una pista de audio de la AW2400. Para obtener más información sobre los parámetros y el funcionamiento del comando IMPORT CD AUDIO, consulte ["Importación desde la unidad CD-RW" \(](#page-142-0)→ p. 143).

# IMPORT CD WAV

Importa archivos WAV desde soportes CD-R/RW en la unidad CD-RW a una pista de audio de la AW2400. Para obtener más información sobre los parámetros y el funcionamiento del comando IMPORT CD WAV, consulte ["Importación desde la unidad CD-RW" \(](#page-142-0) $\rightarrow$  p. 143).

# IMPORT USB WAV

Importa un archivo WAV copiado desde un ordenador a la carpeta "Transport" en una pista de audio de la AW2400. Para obtener más información sobre los parámetros y el funcionamiento del comando IMPORT USB WAV, consulte ["Importación desde el ordenador de archivos](#page-233-0)  [WAV copiados" \(](#page-233-0) $\rightarrow$  p. 234).

# IMPORT TRACK

Importa datos de audio grabados en otra canción en una pista de audio de la canción actual. Para obtener más información sobre los parámetros y el funcionamiento del comando IMPORT TRACK, consulte ["Importación de datos de audio desde otra](#page-144-0)  [canción" \(](#page-144-0) $\rightarrow$  p. 145).

# **EXPORT**

Exporta el fragmento especificado de una pista de audio en un archivo WAV de la carpeta "Transport". Para obtener más información sobre los parámetros y el funcionamiento del comando IMPORT TRACK, consulte ["Copia al ordenador de archivos WAV](#page-232-0)  [exportados" \(](#page-232-0) $\rightarrow$  p. 233).

# MERGE

La reproducción de sonido se puede mejorar mediante este comando para fusionar una serie de fragmentos separados (secciones de datos de audio creados en fases de grabación separadas) en una pista determinada en un fragmento continuo.

El comando para fusionar crea un fragmento continuo desde el principio hasta el final del último fragmento de la pista, y las secciones de la pista que no contienen fragmentos se sustituyen por silencios de audio.

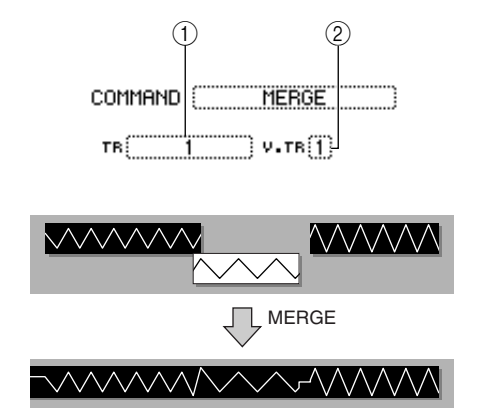

### ■ Lista de parámetros

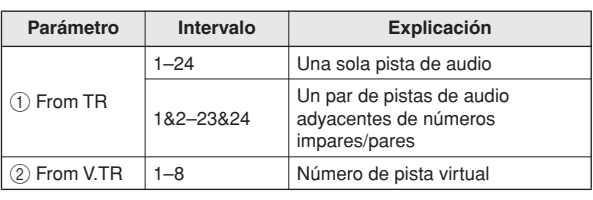

# Importación de archivos de datos de audio/WAV

Esta sección explica cómo cargar (importar) archivos de datos de audio o WAV desde la unidad de CD-RW o desde la pista deseada de otra canción.

# <span id="page-142-0"></span>Importación desde la unidad CD-RW

Puede importar (cargar) datos de CD (CD-DA) o archivos WAV desde un CD-ROM o CD-R en una pista de audio de la AW2400. Después de la importación, estos datos pueden ser manipulados de la misma forma que cualquier otra pista de audio grabada.

**1 Abra la página Preference de la pantalla UTILITY presionando la tecla [UTILITY] de la sección Work Navigate tantas veces como sea necesario, o bien presionando la tecla [F2] después de presionar la tecla [UTILITY].**

Inmediatamente después de encender la AW2400, se ajustará para impedir la grabación digital desde una fuente externa o la importación desde un CD. Antes de poder importar, deberá desactivar esta prohibición desde la página Preference de la pantalla UTILITY.

### **2 Lleve el cursor hasta el botón CD/DAT DIGITAL REC y presione la tecla [ENTER].**

Aparecerá un mensaje en el que se solicita confirmación sobre la aceptación de las leyes de derechos de autor (copyright).

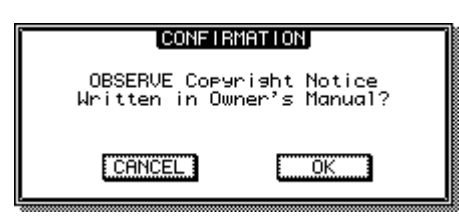

### **3 Lea detenidamente ["Aviso de copyright"](#page-6-0) (**→ **[p. 7\)](#page-6-0) y, si acepta los términos, lleve el cursor hasta el botón OK y presione la tecla [ENTER].**

El botón cambiará de DISABLE a ENABLE y se activará la grabación digital e importación desde un CD.

### $NOTA$

*• El botón CD/DAT DIGITAL REC recuperará el ajuste DISABLE cada vez que encienda el equipo.*

### **4 Inserte un CD en una unidad de CD-RW.**

Puede importar datos desde los siguientes tipos de soportes.

- **Datos de audio (CD-DA)**
	- CD de audio
	- CD-Extra (sólo la primera sesión de CD-DA)
	- CD con formato de modo mezclado (sólo datos CD-DA de la segunda y las siguientes pistas)
- **Archivos WAV**
	- CD-ROM, CD-R, CD-RW\* en formato ISO9660 Nivel 1
	- CD con formato de modo mezclado \* En el nombre del directorio y el nombre de archivo no se pueden utilizar caracteres que no sean alfanuméricos en mayúsculas o el carácter "\_" (guión bajo).
- **5 Abra la página Edit de la pantalla EDIT presionando la tecla [EDIT] de la sección Work Navigate tantas veces como sea necesario, o bien presionando la tecla [F1] después de presionar la tecla [EDIT].**

### **6 Lleve el cursor al campo del comando de edición y utilice el dial [DATA/JOG] o las teclas [INC]/[DEC] para seleccionar un comando de edición.**

Seleccione "IMPORT CD AUDIO" si el origen de la importación es un CD de audio o CD-Extra, o seleccione "IMPORT CD WAV" si el origen de la importación es un archivo WAV.

### **7 Presione la tecla [ENTER] para confirmar el comando de edición.**

El botón READ CD INFO podrá verse en la parte central de la pantalla.

La ilustración siguiente muestra la pantalla que se abre al seleccionar IMPORT CD AUDIO como comando de edición.

COMMAND **IMPORT CD AUDIO** 

### **NOTA**

*• Si elige una canción cuya velocidad de muestreo es 48 kHz en el comando IMPORT CD AUDIO, aparece un mensaje de "Current Song is 48kHz Fs Type" (La canción actual es de tipo 48kHz Fs) y no podrá cargar los datos de audio.*

### **8 Lleve el cursor hasta el botón READ CD INFO y presione la tecla [ENTER].**

La pantalla indicará "Read CD info...", y la información se leerá desde el CD insertado en la unidad de CD-RW.

Según la fuente desde la que se importen los datos, la pantalla cambiará de la siguiente forma.

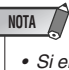

**EREAD CO THEOT**<br>
TR<br>  $\begin{bmatrix}\n\frac{187}{2000} & \frac{187}{2000} & \frac{187}{2000} & \frac{187}{2000} & \frac{187}{2000} \\
\frac{189}{2000} & \frac{189}{2000} & \frac{189}{2000} & \frac{187}{2000} & \frac{187}{2000} \\
\frac{48}{2000} & \frac{18}{2000} & \frac{187}{2000} & \frac{187}{2000} & \frac{187}{2000$ *• Si el botón CD/DAT DIGITAL REC se ajusta a "DISABLE" en la página Preference de la pantalla UTILITY, se visualizará "CD Import Prohibited!" (Importación desde CD prohibida) y no se podrá importar desde el CD. Cuando esto ocurra, consulte los pasos 1–3 y compruebe una vez más los ajustes.*

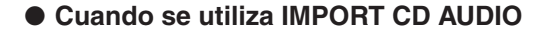

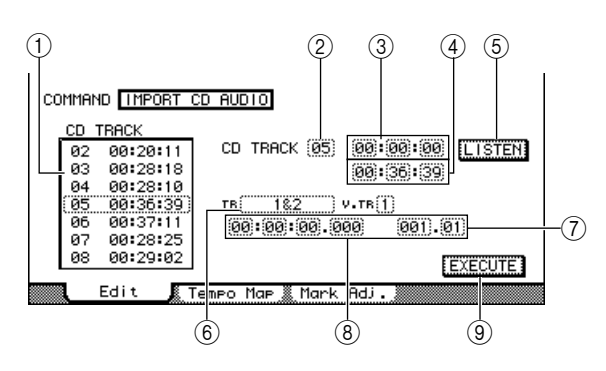

### 1 **Lista de pistas**

Muestra cada pista del CD audio insertado en la unidad CD-RW, en unidades de minutos/segundos/ cuadros (1/75 de segundo). Lleve el cursor a la lista y utilice el dial [DATA/JOG] o las teclas [INC]/[DEC] para especificar el número de la pista de audio que desea importar. Las operaciones de la lista de pistas están vinculadas con el campo From CD TRACK.

### B **From CD TRACK**

Especifica el número de pista de audio (01–99) del CD fuente de importación.

### **(3) From Start**

Especifica la posición de inicio de los datos que se importarán, en unidades de minutos/segundos/cuadros (1/75 de segundo).

### **(4) From End**

Especifica la posición de final de datos que se importarán, en unidades de minutos/segundos/cuadros (1/75 de segundo).

### **Sugerencia**

*• Los "cuadros" son las unidades mínimas en la línea temporal usadas en CD-DA. No los confunda con los cuadros utilizados en MTC o SMPTE.*

### E **Botón LISTEN**

Puede colocar el cursor en este botón y presionar la tecla [ENTER] para escuchar varias veces el fragmento seleccionado del CD-DA.

### **(6)** To TR

Selecciona el número de pista en la que se importarán los datos. Si el origen de importación es un CD de audio o un archivo WAV estéreo, sólo podrá seleccionar un par de pistas 1/2-23/24.

### G **To V.TR**

Selecciona el número de pista virtual (1–8) en la que se importarán los datos.

### **(8)** To Start

Especifica la posición de inicio (en formato de contador) del destino de importación al que se importarán los datos.

### I **Botón EXECUTE**

Ejecuta la operación de importación.

### ● **Cuando se utiliza IMPORT CD WAV**

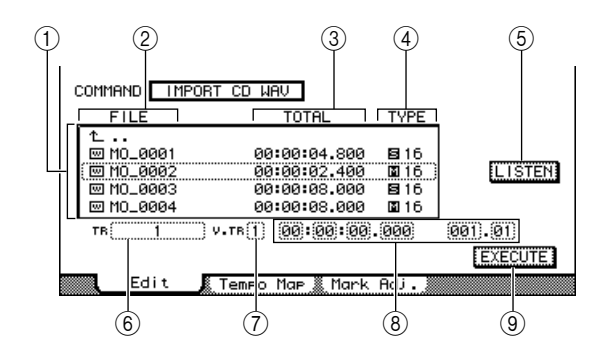

### 1 **Lista de archivos**

Muestra los archivos WAV y las carpetas (directorios) que contiene el CD. Lleve el cursor a la lista y utilice el dial [DATA/JOG] o las teclas [INC]/[DEC] para especificar el archivo WAV que desea importar.

### B **FILE**

Indica el nombre del archivo WAV o directorio.

Los iconos mostrados tienen el siguiente significado.

- **W** ......... Indica un archivo WAV.
- $\square$ ......... Indica una carpeta en el mismo nivel. Puede seleccionar este icono y presionar la tecla [ENTER] para bajar un nivel.
- **• L** .......... Puede seleccionar este icono y presionar la tecla [ENTER] para subir un nivel.

### **(3) TOTAL**

Indica la duración de la reproducción (en unidades de horas/minutos/segundos/milisegundos) del archivo WAV. Este campo es de sólo visualización y no se puede cambiar.

### D **TYPE**

Indica si el archivo WAV es monoaural  $(\mathbf{E})$ o estéreo  $\left( \boldsymbol{\Xi} \right)$ . El valor numérico de la derecha indica la profundidad de bits del archivo WAV. Este campo es de sólo visualización y no se puede cambiar.

### E **Botón LISTEN/ENTER/UP**

Si se selecciona un archivo WAV, aparecerá el botón LISTEN, permitiéndole escuchar el archivo WAV varias veces. Si se selecciona una carpeta, aparecerá el botón ENTER que le permitirá entrar en una carpeta. Si se selecciona el botón  $\mathsf{L}$ , aparecerá el botón UP para que pueda acceder a la carpeta de nivel superior.

### **NOTA**

*• No podrá escuchar archivos WAV cuya profundidad de bits o velocidad de muestreo difieran de la canción actual.*

### **(6)** To TR

Selecciona el número de pista en la que se importarán los datos. Si el origen de importación es un archivo WAV estéreo, sólo podrá seleccionar un par de pistas 1/2-23/24.

G **To V.TR**

**(8)** To Start

I **Botón EXECUTE** Igual que para IMPORT CD AUDIO.
### **NOTA**

- *En el caso de un Mixed Mode CD, el comando de edición que utilice dependerá de los datos que importe. Utilice IMPORT CD AUDIO para importar datos de audio (CD-DA), o IMPORT CD WAV para importar un archivo WAV.*
- *No podrá importar archivos WAV cuya profundidad de bits o velocidad de muestreo difieran de la canción actual.*
- *Si el origen de la importación es un CD de audio o un CD Extra y la canción es de 24 bits, los datos de audio se convertirán automáticamente a formato de 24 bits durante la operación de importación.*
- *Cuando lleve el cursor hasta el botón LISTEN y presione la tecla [ENTER], se producirá un breve retraso mientras se leen los datos del CD antes de que pueda escucharlo.*

# **9 Lleve el cursor a la lista de pistas (lista de archivos) y utilice el dial [DATA/JOG] o las teclas [INC]/[DEC] para seleccionar la pista o el archivo WAV que desea importar.**

Si está utilizando IMPORT CD WAV y  $\square$  se encuentra en la línea rodeada por el marco punteado, puede presionar la tecla [ENTER] para bajar un nivel. Para subir un nivel, lleve el cursor a  $\perp$  y presione la tecla [ENTER].

- **10 Si está utilizando IMPORT CD AUDIO, utilice From Start/From End para especificar el fragmento que se importará.**
- **11 Use los campos To TR, To V.TR y To Start para especificar el número de pista, el número de pista virtual y la posición de inicio en la que se van a importar los datos.**

# **NOTA**

*• Si el destino de importación contiene datos, éstos se sobrescribirán. Tenga cuidado de no sobreescribir datos importantes sin querer.*

# **12 Cuando haya terminado de definir los ajustes, lleve el cursor hasta el botón EXECUTE y presione la tecla [ENTER].**

Aparecerá una ventana emergente que le pedirá que confirme la operación.

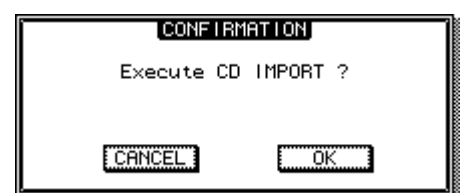

# **13 Para realizar la operación de importación, lleve el cursor hasta el botón OK y presione la tecla [ENTER].**

Empezará la importación. Si desplaza el cursor hasta el botón CANCEL y pulsa la tecla [ENTER], se anularán todas las operaciones de importación.

# Importación de datos de audio desde otra canción

Aquí se explica cómo importar datos de audio desde otra canción guardada en el disco duro de la AW2400.

- **1 Abra la página Edit de la pantalla EDIT presionando la tecla [EDIT] de la sección Work Navigate tantas veces como sea necesario, o bien presionando la tecla [F1] después de presionar la tecla [EDIT].**
- **2 Lleve el cursor hasta el campo del comando de edición y utilice el dial [DATA/JOG] o las teclas [INC]/[DEC] para seleccionar IMPORT TRACK.**

# **3 Presione la tecla [ENTER] para confirmar el comando de edición seleccionado.**

La pantalla cambiará de la siguiente manera.

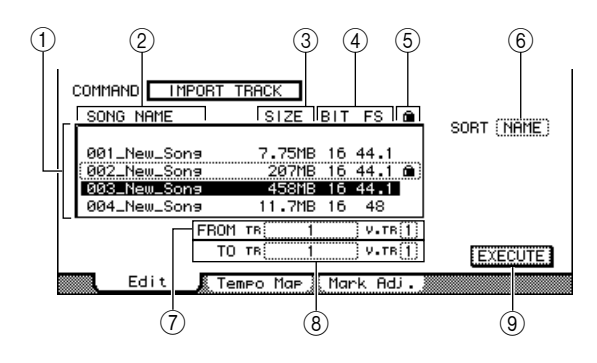

### 1 **Lista de canciones**

Este área contiene las canciones guardadas en el disco duro interno de la AW2400. En esta lista, seleccione la canción que contenga la pista que desea importar.

- B **Nombre de la canción**
- C **Tamaño de la canción**
- D **Profundidad en bits de la canción/ frecuencia de muestreo**
- E **Estado de protección de la canción**

#### **6 SORT**

**a canción**<br> **a canción**<br> **len bits de la canción/**<br> **len muestreo**<br> **rotección de la canción**<br>
sta casilla y utilice el dial<br>
steclas [INC]/[DEC] para<br>
a insta.<br>
a m en que desea que aparezcan<br>
a lista.<br> **lombres de las c** Lleve el cursor a esta casilla y utilice el dial [DATA/JOG] o las teclas [INC]/[DEC] para especificar el orden en que desea que aparezcan las canciones en la lista.

- **• NAME** .......... Nombres de las canciones en orden alfabético.
- **• SIZE**............. Tamaño de las canciones, de las más grandes a las más pequeñas.
- **• OLD** ............. El orden en el que se guardaron las canciones, de las más recientes a las más antiguas.

### G **From TR/From V.TR**

Aquí se puede seleccionar el número de pista deseada (1–24, ST) y el número de pista virtual (1–8) de la canción de origen de importación.

### **(8) To TR/To V.TR**

Aquí se puede seleccionar el número de pista (1–24, ST) y el número de pista virtual (1–8) de la canción de destino de importación (canción actual).

Si From TR es 1–24, no puede seleccionar ST en el campo To TR. Si From TR es ST, sólo podrá seleccionar ST.

### **(9) Botón EXECUTE**

Ejecuta la operación de importación.

**4 Lleve el cursor a la lista de canciones y utilice el dial [DATA/JOG] o las teclas [INC]/[DEC] para seleccionar la canción que contenga la pista que desea importar.**

**NOTA**

*• No podrá importar desde canciones cuya profundidad de bits o velocidad de muestreo difieran de la canción actual.*

**5 Lleve el cursor a From TR/From V.TR y utilice el dial [DATA/JOG] o las teclas [INC]/[DEC] para seleccionar el número de pista o el número de pista virtual que desea importar.**

El número de pista y el número de pista virtual de la canción seleccionada en el paso 4 se asignará como origen de importación.

**6 Lleve el cursor a To TR/To V.TR y utilice el dial [DATA/JOG] o las teclas [INC]/[DEC] para seleccionar el número de pista o el número de pista virtual del destino de importación deseado.**

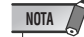

*• Si el destino de importación contiene datos, éstos se sobrescribirán. Tenga cuidado de no sobreescribir datos importantes sin querer.*

# **7 Cuando haya terminado de definir los ajustes, lleve el cursor hasta el botón EXECUTE y presione la tecla [ENTER].**

Aparecerá una ventana emergente que le pedirá que confirme la operación.

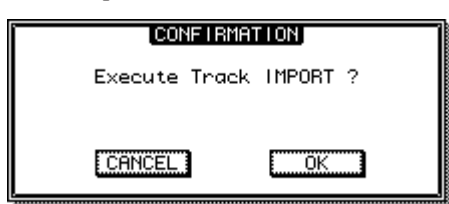

# **8 Para realizar la operación de importación, lleve el cursor hasta el botón OK y presione la tecla [ENTER].**

Empezará la importación. Si decide cancelar la operación de importación, lleve el cursor hasta el botón CANCEL y presione la tecla [ENTER].

# Capítulo 16 Panoramización, ecualización y procesamiento de dinámica

En esta sección se describe el funcionamiento de los controles de panoramización de canales (o balance), de ecualización y de procesamiento de dinámica.

# Control de panoramización

Estos controles ajustan la posición de "panoramización" (o balance en los canales estéreo) de los canales de entrada, de retorno de efectos, de pista y de salida estéreo. La panoramización se puede ajustar con los mandos de la pantalla PAN/EQ o mediante el control de panoramización físico de la sección Selected Channel.

# ■ Control de panoramización desde la pantalla PAN/EQ

Funcionamiento de la panoramización desde la pantalla dedicada.

**1 Presione la tecla [PAN/EQ] de la sección Selected para que se encienda su indicador y, a continuación, presione el mando Selected Channel 1 para mostrar la pantalla PAN/EQ.**

# **2 Presione la tecla [F1] (página Input/RTN) o [F2] (página Track) de la sección Display.**

Las operaciones de panoramización disponibles desde cada página son las siguientes:

# ● **Página Input/RTN de la pantalla PAN/EQ**

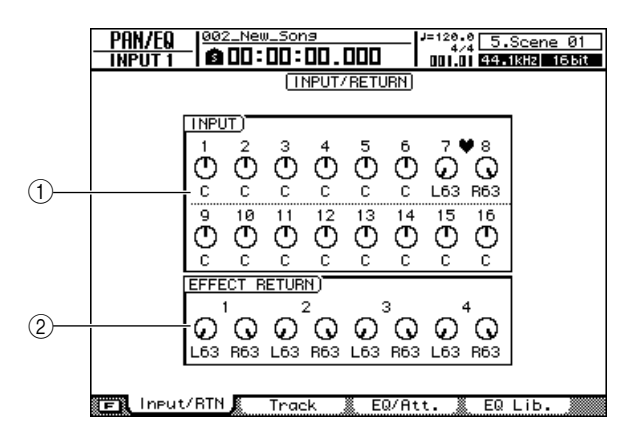

# 1 **Campo INPUT**

Controles de panoramización de los canales de entrada 1–16.

# **(2) Campo EFFECT RETURN**

Controles de panoramización de los canales de retorno de efectos 1-4.

# ● **Página Track de la pantalla PAN/EQ**

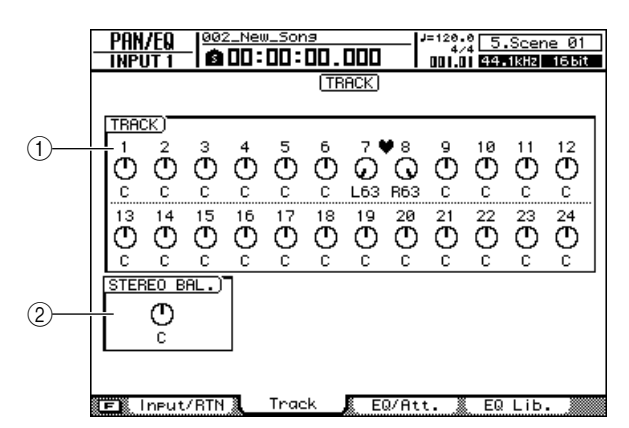

# 1 **Campo TRACK**

Controles de panoramización de los canales de pista 1-24.

# **(2) Campo STEREO BAL.**

Control de balance del canal de salida estéreo.

**Sugerencia**

*• Mientras aparece la pantalla PAN/EQ puede cambiar entre las páginas Input y Track presionando la tecla [PAN/EQ].*

# e la pantalla PAN/EQ puede cambiar entre<br>t y Track presionando la tecla [PAN/EQ].<br> **c** hasta un mando y utilice el<br>
JOG] o las teclas [INC]/[DEC]<br>
panoramización.<br>
res de panoramización es L63<br>
la izquierda)-C (centro)-R63 **3 Lleve el cursor hasta un mando y utilice el mando [DATA/JOG] o las teclas [INC]/[DEC] para ajustar la panoramización.**

El margen de valores de panoramización es L63 (completamente a la izquierda)–C (centro)–R63 (completamente a la derecha).

# **Sugerencia**

- *Los mandos también se pueden seleccionar mediante las teclas de la sección Layer, las teclas [INPUT SEL], las teclas [SEL] y la tecla [STEREO SEL].*
- *Como alternativa, puede seleccionar los canales de retorno de efectos izquierdo y derecho presionando repetidamente la tecla [SEL] del canal de retorno de efectos.*
- *El ajuste de panoramización "C" (centro) se puede recuperar al instante presionando la tecla [ENTER] después de situar el cursor sobre un mando de panoramización.*
- **4 La panoramización de canales emparejados se puede ajustar de tres maneras diferentes: mantener presionada la tecla [SHIFT] de la sección Display mientras se presiona la tecla [F1], [F2] o [F3].**
	- **• Tecla [F1] INDIVIDUAL**

Las posiciones de panoramización de los canales emparejados se pueden ajustar individualmente.

# **• Tecla [F2] — GANG**

Las posiciones de panoramización de los canales emparejados se ajustan simultáneamente en la misma dirección, manteniendo las posiciones relativas de cada canal.

# **• Tecla [F3] — INV.GANG**

Las posiciones de panoramización de los canales emparejados se ajustan simultáneamente en direcciones opuestas.

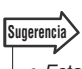

*• Esta operación es accesible desde las páginas Input/RTN y Track, y afecta a ambas páginas.*

# ■ Control de panoramización desde la sección Selected Channel

Ajuste de la panoramización mediante el mando 1 de la sección Selected Channel.

**1 Utilice las teclas [INPUT SEL], [SEL] y [STEREO SEL] de la sección Layer para seleccionar el canal para el que desee controlar la panoramización.**

# **2 Presione la tecla [PAN/EQ] de la sección Selected Channel para que se encienda su indicador.**

Con los ajustes predeterminados, la pantalla PAN/EQ aparecerá automáticamente. La pantalla no cambiará si el botón AUTO DISPLAY de la página Preference de la pantalla UTILITY está desactivado (OFF).

# **3 Gire el mando 1 de Selected Channel para ajustar la panoramización del canal seleccionado en el paso 1.**

Si el botón AUTO DISPLAY de la página Preference de la pantalla UTILITY está desactivado (OFF), cuando se accione el mando 1 aparecerá una ventana emergente que muestra el ajuste de panoramización actual.

AW2400 Manual de instrucciones

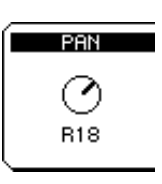

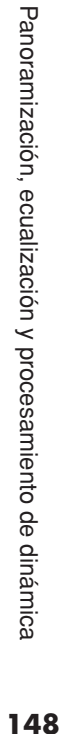

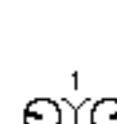

# Ecualización de 4 bandas

La AW2400 proporciona una ecualización paramétrica de 4 bandas (LOW, LO-MID, HI-MID, HIGH) en los canales indicados a continuación.

- Entrada • Pista
- Bus maestro
- Retorno de efectos Salida estéreo
- Envío AUX maestro

Las bandas LO-MID y HI-MID proporcionan control de ecualización con peaking, mientras que las bandas LOW y HIGH se pueden utilizar en el modo de shelving, de peaking o de filtro de paso alto (LOW)/filtro de paso bajo (HIGH). La ecualización se puede ajustar mostrando la pantalla PAN/EQ y utilizando los mandos gráficos o mediante los controladores físicos de la sección Selected Channel.

# ■ Control de ecualización a través de la pantalla PAN/EQ

Ajuste de la ecualización a través de la pantalla PAN/EQ.

- **1 Utilice las teclas [INPUT SEL], [SEL] y [STEREO SEL] de la sección Layer para seleccionar el canal para el que desee controlar la ecualización.**
- **2 Presione la tecla [PAN/EQ] de la sección Selected Channel para que se encienda su indicador. Presione el mando 2, 3 o 4 de Selected Channel y aparecerá la pantalla PAN/EQ.**
- **3 Presione la tecla [F3] de la sección Display, o bien presione la tecla [PAN/EQ] tantas veces como sea necesario hasta que aparezca la página EQ/Att.**

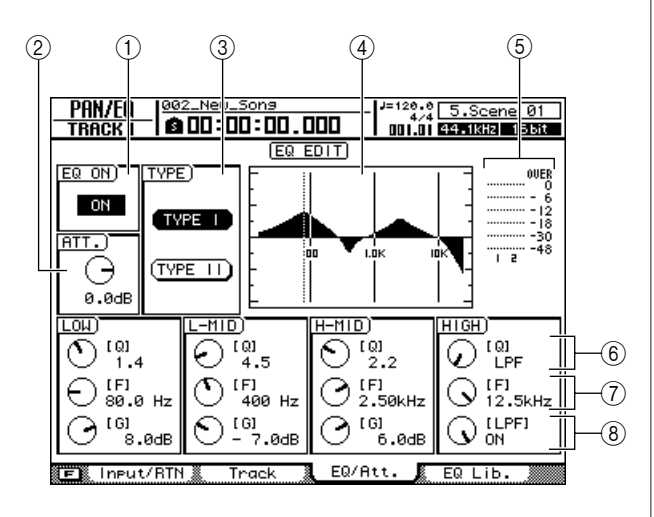

La página EQ/Att. incluye los siguientes elementos.

# 1 **Botón EQ ON/OFF**

Activa y desactiva el ecualizador.

# B **Mando ATT. (atenuación)**

Atenúa la señal inmediatamente antes de la etapa de ecualización en un intervalo de -96 a 12,0 dB. Se utiliza principalmente para evitar que la señal se sature al utilizar el ecualizador para realzar una región de frecuencias específica.

# **(3) Campo TYPE**

Selecciona el tipo de algoritmo de ecualización. Cuando está activado el botón TYPE I se selecciona el mismo algoritmo de ecualización que se usó en la 02R. El botón TYPE II selecciona el algoritmo de ecualización más reciente, que aporta una interferencia entre bandas mínima. TYPE II sólo se puede seleccionar para los canales de pistas, los canales de salida estéreo y los canales de bus maestro.

### D **Curva de respuesta**

Indica gráficamente la respuesta aproximada del ecualizador.

### E **Indicador de salida**

Indica el nivel de la señal después de pasarla por el ecualizador.

### $\circ$  **Mandos Q**

Especifican la Q (inclinación) a la que se incrementará o reducirá cada banda (HIGH, HI-MID, LO-MID, LOW). El intervalo es de 10–0,10 y los ajustes más altos producirán una curva más abrupta.

# G **Mandos F (frecuencia)**

Especifican la frecuencia central del realce/corte, en un margen de 21,2 Hz–20,0 kHz.

### **(8) Mandos G (ganancia)**

Especifican la cantidad de realce/corte, en un margen de -18,0 dB a +18,0 dB.

- **4 Para activar el ecualizador, lleve el cursor hasta el botón EQ ON/OFF y presione la tecla [ENTER].**
- **5 Cuando trabaje con un canal de pista, un canal de salida estéreo o un canal de bus maestro, el tipo de ecualización se puede seleccionar desde el campo TYPE.**

# **6 Lleve el cursor hasta el parámetro que desee editar y utilice el mando [DATA/JOG] o las teclas [INC]/[DEC] para ajustar el valor.**

#### **Sugerencia**

*• Si presiona la tecla [F1] (FLAT) mientras mantiene presionada la tecla [SHIFT] en la página EQ/Att. de la pantalla PAN/EQ, todos los mandos G del canal seleccionado en ese momento se ajustarán a 0.0dB (u OFF).*

# **7 Para cambiar el tipo de banda LOW, lleve el cursor hasta el mando Q de la banda LOW y siga girando el mando [DATA/JOG] hacia la izquierda o hacia la derecha.**

Si continúa girando el mando Q hacia la derecha, su valor indicará "L.SHELF" y cambiará al tipo de shelving.

Si gira el mando Q a la izquierda, el campo de valor del mando Q cambiará a un valor numérico y pasará al mismo tipo de realce/corte que las bandas HI-MID y LO-MID.

Si continúa girando el mando Q a la izquierda, el campo de valor del mando Q indicará "HPF" y la banda LOW funcionará como filtro de paso alto. Si selecciona "HPF", puede utilizar el mando G de la banda LOW para activar o desactivar el filtro de paso alto.

# **8 Para cambiar el tipo de banda HIGH, lleve el cursor hasta el mando Q de la banda HIGH y siga girando el mando [DATA/JOG] hacia la izquierda o hacia la derecha.**

Si continúa girando el mando Q hacia la derecha, su valor indicará "H.SHELF" y cambiará al tipo de shelving.

Si gira el mando Q a la izquierda, el campo de valor del mando Q cambiará a un valor numérico y pasará al mismo tipo de realce/corte que las bandas HI-MID y LO-MID.

Si continúa girando el mando Q a la izquierda, el campo de valor del mando Q indicará "LPF" y la banda HIGH funcionará como filtro de paso bajo. Si selecciona "LPF", puede utilizar el mando G de la banda HIGH para activar o desactivar el filtro de paso bajo.

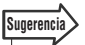

- *Los ajustes de ecualización también se pueden recuperar desde la biblioteca de ecualización, o bien puede guardar sus propios ajustes para recuperarlos en otro momento. Consulte ["Funcionamiento de la biblioteca del ecualizador/procesador](#page-153-0)  [de dinámica" en la página 154](#page-153-0) para obtener información detallada.*
- *Si el realce en una banda concreta produce saturación en los indicadores, utilice el mando ATT. para reducir el nivel de la señal.*
- *Los mandos 2, 3 y 4 de la sección Selected Channel también funcionan mientras aparece la página EQ/Att. de la pantalla PAN/EQ.*

# ■ Control de ecualización a través de la sección Selected Channel

Utilización de los mandos 2–4 de la sección Selected Channel para ajustar la ecualización.

**1 Utilice las teclas [INPUT SEL], [SEL] y [STEREO SEL] de la sección Layer para seleccionar el canal para el que desee controlar la ecualización.**

# **2 Presione la tecla [LOW], [LO-MID], [HI-MID] o [HIGH] de la sección Selected Channel, según la banda que desee controlar.**

Se encenderá el indicador de la tecla seleccionada y el de la tecla [PAN/EQ].

Con los ajustes predeterminados, la pantalla PAN/EQ aparecerá automáticamente. La pantalla no cambiará si el botón AUTO DISPLAY de la página Preference de la pantalla UTILITY está desactivado (OFF).

# **3 Gire los mandos 2–4 de la sección Selected Channel.**

Los parámetros de los canales seleccionados en el paso 1 y de la banda seleccionada en el paso 2 cambiarán en consecuencia.

Los mandos controlan los siguientes parámetros.

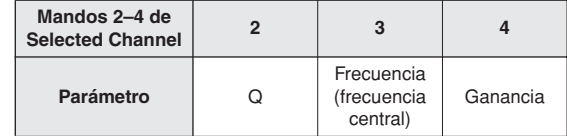

Si el botón AUTO DISPLAY de la página Preference de la pantalla UTILITY está desactivado (OFF), cuando se accionen los mandos 2–4 de la sección Selected Channel aparecerá una ventana emergente que muestra los ajustes de ecualización actuales.

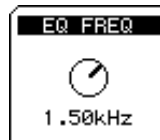

# Procesamiento de dinámica

La AW2400 incluye funciones de puerta y de compresor para el procesamiento de la dinámica. En esta sección se explica el funcionamiento de la puerta y del compresor por separado.

# Utilización de las puertas

La puerta atenúa las señales por debajo un nivel de umbral especificado y se puede utilizar para eliminar el ruido en secciones silenciosas de una pista. Las puertas sólo están disponibles en los canales de entrada.

- **1 Utilice las teclas [INPUT SEL] y [SEL] de la sección Layer para seleccionar el canal al que desee aplicar la puerta.**
- **2 Presione la tecla [DYN] de la sección Selected Channel para que se encienda su indicador y, a continuación, presione el mando 1, 2, 3 o 4 de la sección Selected Channel.**

Aparecerá la pantalla DYNAMICS.

**3 Presione la tecla [F1] de la sección Display, o bien presione la tecla [DYN] tantas veces como sea necesario hasta que aparezca la página Gate Edit.**

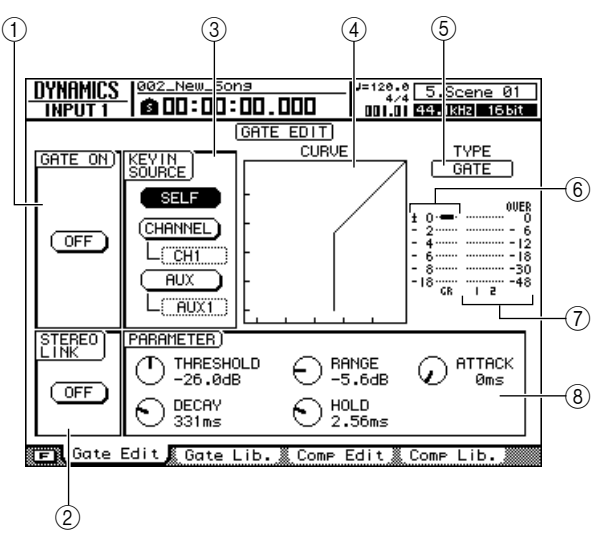

La página Gate Edit incluye los siguientes elementos.

# 1 **Botón GATE ON/OFF**

Activa y desactiva la puerta.

### B **Botón STEREO LINK**

Al activar este botón se vincula el funcionamiento de la puerta para canales emparejados.

# **NOTA**

*• El funcionamiento de la puerta sólo se puede vincular para canales pares e impares adyacentes que puedan emparejarse.*

# **(3) Campo KEYIN SOURCE**

Selecciona una de las siguientes fuentes de disparo para la puerta.

- **• Botón SELF** ....Selecciona la señal del canal seleccionado actualmente.
- **• Botón CHANNEL**
	- ............Selecciona la señal del canal especificado en el cuadro que aparece debajo del botón (CH1– CH16). Después de seleccionar un canal en el cuadro, presione la tecla [ENTER] para confirmar la selección.
- **• Botón AUX** ......Selecciona la señal del envío AUX especificado en el cuadro que aparece debajo del botón (AUX1– AUX4). Después de seleccionar un envío AUX en el cuadro, presione la tecla [ENTER] para confirmar la selección.

### D **Curva de respuesta**

Este gráfico indica la respuesta aproximada de los ajustes de la puerta. El eje horizontal del gráfico es el nivel de entrada y el eje vertical es el nivel de salida.

### E **TYPE**

Indica el tipo de puerta seleccionado actualmente. La indicación mostrada tiene el siguiente significado.

- **• GATE** ...............Puerta
- **• DUCKING** ........Ducking

### **Sugerencia**

*• No se puede cambiar el tipo de puerta desde esta página. Si desea utilizar un tipo de puerta diferente, deberá recuperar un ajuste de biblioteca que utilice el tipo deseado. Para obtener más información sobre la recuperación de los ajustes de puerta de la biblioteca, consulte la sección ["Funcionamiento de la biblioteca del ecualizador/procesador](#page-153-0)  [de dinámica" en la página 154](#page-153-0).*

# $\circled$  **GR** (reducción de ganancia)

Indica la cantidad de reducción de ganancia producida por el procesador de puertas, en un intervalo de -18 dB a 0 dB.

# G **Indicador de salida**

Indica el nivel de la señal después de pasar por el procesador de puertas.

### **(8) PARAMETER**

Aquí puede editar los parámetros del procesador de puertas. El tipo de parámetros y sus intervalos variarán según el tipo de puerta. Para obtener más información acerca de los tipos de parámetros y su función, consulte el apéndice.

# **4 Lleve el cursor hasta el botón GATE ON/OFF y presione la tecla [ENTER] para activar la puerta.**

# **Sugerencia**

*• Presionar la tecla [F1] mientras se mantiene presionada la tecla [SHIFT] de la sección Display tiene el mismo efecto que presionar el botón GATE ON/OFF.*

**5 Utilice el botón STEREO LINK para activar o desactivar la vinculación de la puerta para canales emparejados, y el campo KEYIN SOURCE para seleccionar una fuente de disparo según sea necesario.**

### **Sugerencia**

*• Presionar la tecla [F2] mientras se mantiene presionada la tecla [SHIFT] de la sección Display tiene el mismo efecto que presionar el botón STEREO LINK.*

# **6 Lleve el cursor hasta el parámetro que desee editar y utilice el mando [DATA/JOG] o las teclas [INC]/[DEC] para ajustar el parámetro.**

# **Sugerencia**

*• Puede guardar los ajustes de puerta actuales en la biblioteca de la manera descrita en la sección ["Funcionamiento de la](#page-153-0)  [biblioteca del ecualizador/procesador de dinámica" en la](#page-153-0)  [página 154](#page-153-0).*

# Utilización de los compresores

Se puede utilizar la compresión para impedir que las señales rebasen un nivel predefinido con el fin de evitar la distorsión, y para suavizar los niveles de determinados instrumentos o pistas. La AW2400 proporciona compresión en las siguientes pistas.

- Entrada
- Pista
- Salida estéreo
- Bus maestro
- Envío AUX maestro
- Envío de efectos maestro

La compresión se puede controlar por medio de los mandos de la pantalla DYNAMICS o con los controladores físicos de la sección Selected Channel.

# ■ Control del compresor a través de la pantalla DYNAMICS

Aplicación y control de la compresión a través de la pantalla de dinámica.

- **1 Utilice las teclas [INPUT SEL], [SEL] y [STEREO SEL] de la sección Layer para seleccionar el canal al que desee aplicar la compresión.**
- **2 Presione la tecla [DYN] de la sección Selected Channel para que se encienda su indicador y, a continuación, presione el mando 1, 2, 3 o 4 de la sección Selected Channel.**

Aparecerá la pantalla DYNAMICS.

**3 Presione la tecla [F3] de la sección Display, o bien presione la tecla [DYN] tantas veces como sea necesario hasta que aparezca la página Comp Edit.**

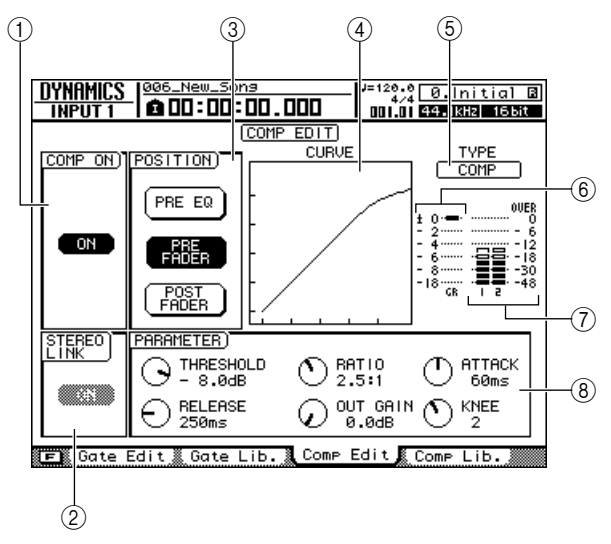

La página Comp Edit incluye los siguientes elementos.

1 **Botón COMPT ON/OFF**

Activa y desactiva el compresor.

### B **Botón STEREO LINK**

Al activar este botón se vincula el funcionamiento del compresor para canales emparejados.

# **NOTA**

*• Este elemento no aparecerá para el canal de salida estéreo ni para los canales de bus maestro.*

### **(3) Campo POSITION**

Especifica la posición en la cadena de señales en la que se insertará el compresor.

- **• PRE EQ** ................Antes de la etapa de ecualización del canal (excepto para el envío de efectos maestro)
- **• PRE FADER** .........Inmediatamente antes del deslizador del canal
- **• POST FADER** .......Inmediatamente después del deslizador del canal

### D **Curva de respuesta**

Este gráfico indica la respuesta aproximada de los ajustes del compresor. El eje horizontal del gráfico es el nivel de entrada y el eje vertical es el nivel de salida.

# E **TYPE**

Indica el tipo de compresor seleccionado actualmente. La indicación mostrada tiene el siguiente significado.

- **• COMP** .................. Compresor
- **• EXPAND**............... Expansor
- **• COMP.(H)**............. Compander (duro)
- **• COMP.(S)**............. Compander (suave)

### **Sugerencia**

*• No se puede cambiar el tipo de compresor desde esta página. Si desea utilizar un tipo diferente, deberá recuperar un ajuste de biblioteca que utilice el tipo deseado. Para obtener más información sobre la recuperación de los ajustes de compresión de la biblioteca, consulte la sección ["Funcionamiento de la biblioteca del ecualizador/procesador](#page-153-0)  [de dinámica" en la página 154](#page-153-0).*

### $(6)$  GR (reducción de ganancia)

Indica la cantidad de reducción de ganancia producida por el compresor, en un intervalo de -18 dB a 0 dB.

#### G **Indicador de salida**

Indica el nivel de la señal después de pasarla por el compresor.

### **(8) PARAMETER**

Aquí puede editar los parámetros del compresor. El tipo de parámetros y sus intervalos variarán según el tipo de compresor. Para obtener más información acerca de los tipos de parámetros y su función, consulte el apéndice.

# **4 Lleve el cursor hasta el botón COMP ON/ OFF y presione la tecla [ENTER] para activar el compresor.**

**Sugerencia**

*• Presionar la tecla [F1] mientras se mantiene presionada la tecla [SHIFT] de la sección Display tiene el mismo efecto que presionar el botón ON/OFF.*

# **5 Utilice el botón STEREO LINK para activar o desactivar la vinculación del compresor para canales emparejados, y el campo POSITION para seleccionar el punto de inserción del compresor según sea necesario.**

#### **Sugerencia**

*• Presionar la tecla [F2] mientras se mantiene presionada la tecla [SHIFT] de la sección Display tiene el mismo efecto que presionar el botón STEREO LINK.*

# **6 Lleve el cursor hasta el parámetro que desee editar y utilice el mando [DATA/JOG] o las teclas [INC]/[DEC] para ajustar el parámetro.**

#### **Sugerencia**

*• Puede guardar los ajustes de compresor actuales en la biblioteca de la manera descrita en la sección ["Funcionamiento de la biblioteca del ecualizador/procesador](#page-153-0)  [de dinámica" en la página 154](#page-153-0).*

# ■ Control del compresor a través de la sección Selected Channel

Aplicación y control de la compresión mediante los mandos 1–4 de la sección Selected Channel.

**1 Utilice las teclas [INPUT SEL], [SEL] y [STEREO SEL] de la sección Layer para seleccionar el canal al que desee aplicar la compresión.**

# **2 Presione la tecla [DYN] de la sección Selected Channel para que se encienda su indicador.**

Con los ajustes predeterminados, la pantalla DYNAMICS aparecerá automáticamente. La pantalla no cambiará si el botón AUTO DISPLAY de la página Preference de la pantalla UTILITY está desactivado (OFF).

# **3 Gire los mandos 1–4 de la sección Selected Channel.**

Los parámetros de los canales seleccionados en el paso 1 cambiarán en consecuencia.

Los mandos controlan los siguientes parámetros.

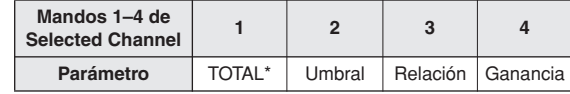

\* TOTAL: Se cambian varios parámetros simultáneamente para variar el efecto de compresión.

Si el botón AUTO DISPLAY de la página Preference de la pantalla UTILITY está desactivado (OFF), cuando se accionen los mandos 1–4 de la sección Selected Channel aparecerá una ventana emergente que muestra los ajustes de compresión actuales.

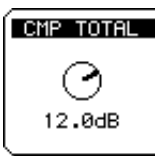

# <span id="page-153-0"></span>Funcionamiento de la biblioteca del ecualizador/procesador de dinámica

La AW2400 incluye "bibliotecas de configuración" que contienen ajustes predefinidos de ecualizador, puerta y compresor que se pueden recuperar y utilizar en una variedad de situaciones. Las bibliotecas también se pueden utilizar para guardar sus propios ajustes y poder así recuperarlos fácilmente cuando los necesite.

**Sugerencia**

*• Si es necesario, se puede automatizar la recuperación de las bibliotecas mediante las funciones de grabación/reproducción de automezcla de la AW2400 (*→ *[p. 181](#page-180-0)).*

# <span id="page-153-1"></span>Acceso a las pantallas de las bibliotecas de ecualización/dinámica

En esta sección se describe el procedimiento que debe seguirse para acceder a las pantallas de las bibliotecas de ecualización/dinámica y recuperar los valores predefinidos de las bibliotecas.

# ■ Recuperación de los aiustes de la biblioteca del ecualizador

Desde esta biblioteca puede recuperar los ajustes del ecualizador en el canal seleccionado actualmente. De los números de biblioteca 001–128, los números 001–040 son de sólo lectura, y los números 041–128 se pueden utilizar para guardar sus propios ajustes.

Las operaciones con la biblioteca del ecualizador se realizan a través de la página EQ Lib. de la pantalla PAN/EQ.

- **1 Utilice las teclas [INPUT SEL], [SEL] y [STEREO SEL] de la sección Layer para seleccionar el canal de destino.**
- **2 Presione la tecla [PAN/EQ] de la sección Selected Channel para que se encienda su indicador y, a continuación, presione el mando 2, 3 o 4 de la sección Selected Channel.**

Aparecerá la pantalla PAN/EQ.

**3 Presione la tecla [F2] de la sección Display, o bien presione la tecla [PAN/EQ] tantas veces como sea necesario hasta que aparezca la página EQ Lib.**

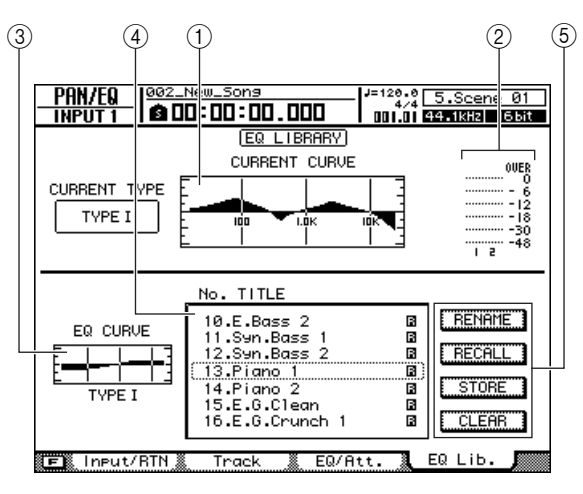

# La página EQ Lib. incluye los siguientes elementos.

# 1 **Curva de respuesta actual**

Una representación gráfica de la curva de ecualización actual para el canal seleccionado actualmente.

# B **Medidor de salida**

Muestra el nivel de la señal después de la etapa de ecualización.

# C **Curva del ecualizador**

Una representación gráfica de la curva de ecualizador correspondiente al ajuste de ecualización seleccionado actualmente en la lista de la biblioteca.

# D **Lista**

Una lista de todos los ajustes almacenados en la biblioteca. La fila enmarcada por una línea punteada es el ajuste seleccionado actualmente para la operación. Un icono indica que los ajustes de la biblioteca son de sólo lectura.

# **NOTA**

*• Si se recupera un valor predefinido de la biblioteca de ecualización de TIPO II en un canal que sólo permite una ecualización de TIPO I (los canales de entrada, los canales de retorno de efectos y los canales AUX), el valor predefinido de ecualización se recuperará como una ecualización de TIPO I.*

# E **Botones**

Estos botones ejecutan las funciones RENAME, RECALL, STORE y CLEAR, que se describen detalladamente a partir de la [página 156](#page-155-0).

# ■ Recuperación de los ajustes de la biblioteca de puertas

Desde esta biblioteca puede recuperar los ajustes de puerta en el canal de entrada seleccionado actualmente. De los números de biblioteca 001–128, los números 001–004 son de sólo lectura, y los números 005–128 se pueden utilizar para guardar sus propios ajustes.

Las operaciones con la biblioteca de puertas se realizan a través de la página Gate Lib. de la pantalla DYNAMICS.

- **1 Utilice las teclas [INPUT SEL] y [SEL] de la sección Layer para seleccionar el canal de destino.**
- **2 Presione la tecla [DYN] de la sección Selected Channel para que se encienda su indicador y, a continuación, presione el mando 1, 2, 3 o 4 de la sección Selected Channel.**

Aparecerá la pantalla DYNAMICS.

**3 Presione la tecla [F2] de la sección Display, o bien presione la tecla [DYN] tantas veces como sea necesario hasta que aparezca la página Gate Lib.**

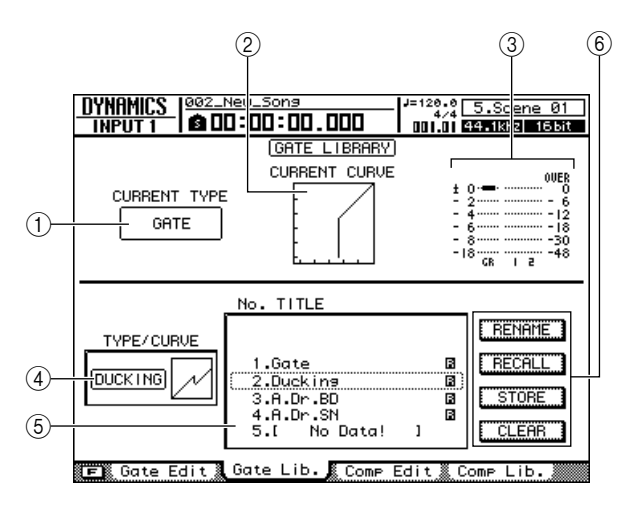

La página Gate Lib. incluye los siguientes elementos.

### 1 **Tipo actual**

El tipo de puerta seleccionado actualmente para el canal seleccionado en este momento.

# B **Respuesta de puerta actual**

Una representación gráfica de la respuesta de puerta actual para el canal seleccionado actualmente. El eje horizontal representa el nivel de entrada y el eje vertical el nivel de salida.

# **(3)** Indicador

Muestra el nivel de la señal después de la puerta y la cantidad de reducción de ganancia.

### D **Curva de la puerta**

Una representación gráfica de la curva de la puerta correspondiente al ajuste de puerta seleccionado actualmente en la lista de la biblioteca.

# E **Lista**

Una lista de todos los ajustes almacenados en la biblioteca. La fila enmarcada por una línea punteada es el ajuste seleccionado actualmente para la operación. Un icono **indica** que los ajustes de la biblioteca son de sólo lectura.

### F **Botones**

Estos botones ejecutan las funciones RENAME, RECALL, STORE y CLEAR, que se describen detalladamente a partir de la [página 156](#page-155-0).

# ■ Recuperación de los ajustes de la biblioteca del compresor

Desde esta biblioteca puede recuperar los ajustes del compresor en el canal seleccionado actualmente. De los números de biblioteca 001–128, los números 001–036 son de sólo lectura, y los números 037–128 se pueden utilizar para guardar sus propios ajustes.

Las operaciones con la biblioteca del compresor se realizan a través de la página Comp Lib. de la pantalla DYNAMICS.

- **1 Utilice las teclas [INPUT SEL], [SEL] y [STEREO SEL] de la sección Layer para seleccionar el canal de destino.**
- **2 Presione la tecla [DYN] de la sección Selected Channel para que se encienda su indicador y, a continuación, presione el mando 1, 2, 3 o 4 de la sección Selected Channel.**

Aparecerá la pantalla DYNAMICS.

**3 Presione la tecla [F4] de la sección Display, o bien presione la tecla [DYN] tantas veces como sea necesario hasta que aparezca la página Comp Lib.**

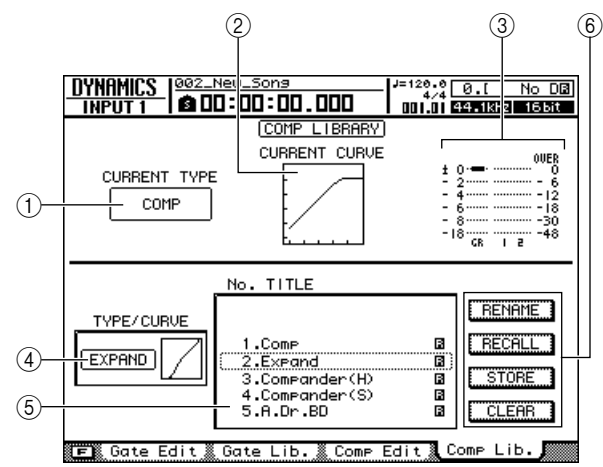

La página Comp Lib. incluye los siguientes elementos.

# 1 **Tipo actual**

El tipo de compresor seleccionado actualmente para el canal seleccionado en este momento.

### B **Respuesta de compresión actual**

Una representación gráfica de la respuesta de compresión actual para el canal seleccionado actualmente. El eje horizontal representa el nivel de entrada y el eje vertical el nivel de salida.

### (3) Indicador

Muestra el nivel de la señal después del compresor y la cantidad de reducción de ganancia.

### D **Curva de compresión**

Una representación gráfica de la curva de compresión correspondiente al ajuste de compresor seleccionado actualmente en la lista de la biblioteca.

### E **Lista**

Una lista de todos los ajustes almacenados en la biblioteca. La fila enmarcada por una línea punteada es el ajuste seleccionado actualmente para la operación. Un icono indica que los ajustes de la biblioteca son de sólo lectura.

# F **Botones**

Estos botones ejecutan las funciones RENAME, RECALL, STORE y CLEAR, que se describen a continuación.

# <span id="page-155-0"></span>Cambio de los nombres en las bibliotecas de ecualización/dinámica

A continuación se describe cómo cambiar los nombres de los ajustes de las bibliotecas.

# **NOTA**

*• Los nombres de los ajustes de biblioteca de sólo lectura (los marcados con un icono ) no se pueden cambiar.*

# **1 Acceda a la página que contiene la biblioteca que desee editar.**

Para obtener información sobre la manera de acceder a las diversas páginas de bibliotecas, consulte la sección ["Acceso a las pantallas de las bibliotecas de](#page-153-1)  [ecualización/dinámica" en la página 154.](#page-153-1)

# **2 Gire el mando [DATA/JOG] para seleccionar el ajuste de biblioteca que desee editar.**

El ajuste enmarcado por la línea punteada es el seleccionado actualmente para editarse.

# **Sugerencia**

*• También se pueden utilizar las teclas [INC]/[DEC] para* 

# *seleccionar los ajustes de la biblioteca.*

# **3 Lleve el cursor hasta el botón RENAME y presione la tecla [ENTER].**

Aparecerá la ventana emergente NAME EDIT.

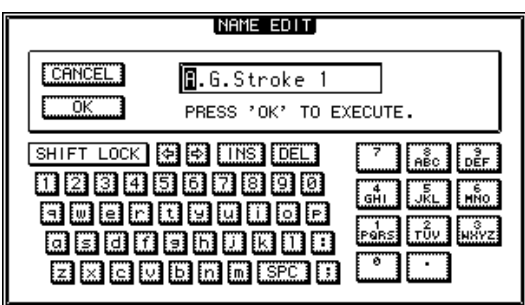

# **Sugerencia**

*• Presionar la tecla [F4] mientras se mantiene presionada la tecla [SHIFT] de la sección Display tiene el mismo efecto que presionar el botón RENAME.*

**4 Introduzca un nombre para el ajuste de biblioteca seleccionado, lleve el cursor hasta el botón OK y presione la tecla [ENTER] ([consulte la página 32](#page-31-0) para obtener más información sobre la introducción de nombres).**

Se confirmará y se introducirá el nombre nuevo.

# Recuperación de los ajustes de las bibliotecas de ecualización/dinámica

A continuación se describe el procedimiento que se debe seguir para recuperar los ajustes de biblioteca almacenados.

# **1 Acceda a la página que contiene los ajustes de biblioteca que desee recuperar.**

Para obtener información sobre la manera de acceder a las diversas páginas de bibliotecas, consulte la sección ["Acceso a las pantallas de las bibliotecas de](#page-153-1)  [ecualización/dinámica" en la página 154.](#page-153-1)

# **2 Gire el mando [DATA/JOG] para seleccionar el ajuste de biblioteca que desee recuperar.**

El ajuste enmarcado por la línea punteada es el seleccionado actualmente para recuperarse.

# **3 Lleve el cursor hasta el botón RECALL y presione la tecla [ENTER].**

Aparecerá una ventana emergente confirmando la operación de recuperación.

En la figura siguiente se muestra un ejemplo de lo que aparece cuando se presiona el botón RECALL en la página EQ Lib. de la pantalla PAN/EQ.

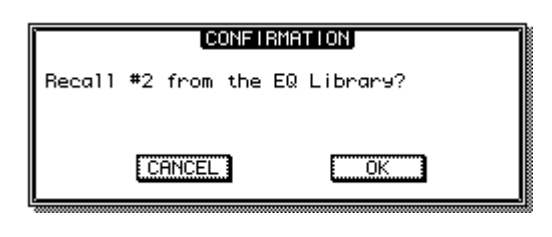

**Sugerencia**

*• Presionar la tecla [F1] mientras se mantiene presionada la tecla [SHIFT] de la sección Display tiene el mismo efecto que presionar el botón RECALL.*

# **4 Para recuperar el ajuste seleccionado, lleve el cursor hasta el botón OK y presione la tecla [ENTER].**

# **Sugerencia**

*• Si lo desea, podrá desactivar la ventana emergente de confirmación de la recuperación. Para obtener más información, consulte la sección ["Preferencias de la AW2400](#page-209-0)" en [página 211](#page-210-0).*

# Almacenamiento de los ajustes de las bibliotecas de ecualización/dinámica

A continuación se describe el procedimiento que se debe seguir para almacenar los ajustes de las bibliotecas.

# **NOTA**

*• Los ajustes nuevos no se pueden almacenar en ajustes de biblioteca de sólo lectura (los marcados con un icono ).*

*• Si selecciona un ajuste y lo almacena en un número de biblioteca que contiene datos almacenados anteriormente, se sobrescribirán los datos anteriores.*

# **1 Acceda a la página que contiene la biblioteca en la que desee almacenar los ajustes.**

Para obtener información sobre la manera de acceder a las diversas páginas de bibliotecas, consulte la sección ["Acceso a las pantallas de las bibliotecas de](#page-153-1)  [ecualización/dinámica" en la página 154](#page-153-1).

# **2 Gire el mando [DATA/JOG] para seleccionar el número de biblioteca en el que desee almacenar los ajustes.**

El ajuste enmarcado por la línea punteada es el seleccionado actualmente para almacenarse.

# **3 Lleve el cursor hasta el botón STORE y presione la tecla [ENTER].**

Aparecerá la ventana emergente NAME EDIT.

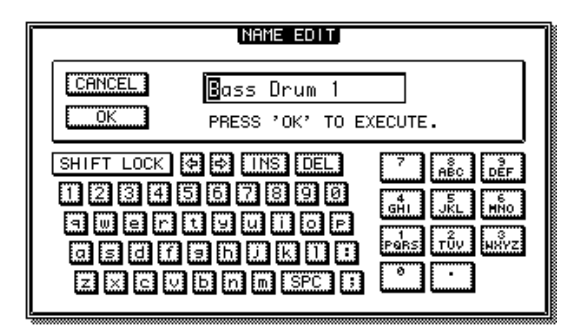

# **Sugerencia**

*• Presionar la tecla [F2] mientras se mantiene presionada la tecla [SHIFT] de la sección Display tiene el mismo efecto que presionar el botón STORE.*

**4 Introduzca un nombre para el ajuste de biblioteca seleccionado, lleve el cursor hasta el botón OK y presione la tecla [ENTER] [\(consulte la página 32](#page-31-0) para obtener más información sobre la introducción de nombres).**

Se almacenará el ajuste de biblioteca.

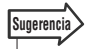

*• Si lo desea, podrá desactivar la ventana emergente NAME EDIT. Para obtener más información, consulte la sección ["Preferencias de la AW2400"](#page-209-0) en [página 211](#page-210-0).*

# Borrado de los ajustes de las bibliotecas de ecualización/dinámica

A continuación se describe el procedimiento que se debe seguir para borrar los ajustes de biblioteca no deseados.

# **NOTA**

*• Los ajustes de biblioteca de sólo lectura (los marcados con un icono ) no se pueden borrar.*

# **1 Acceda a la página que contiene los ajustes de biblioteca que desee borrar.**

Para obtener información sobre la manera de acceder a las diversas páginas de bibliotecas, consulte la sección ["Acceso a las pantallas de las bibliotecas de](#page-153-1)  [ecualización/dinámica" en la página 154](#page-153-1).

# **2 Gire el mando [DATA/JOG] para seleccionar el ajuste de biblioteca que desee borrar.**

El ajuste enmarcado por la línea punteada es el seleccionado actualmente para borrarse.

# **3 Lleve el cursor hasta el botón CLEAR y presione la tecla [ENTER].**

Aparecerá una ventana emergente confirmando la operación de borrado.

En la figura siguiente se muestra un ejemplo de lo que aparece cuando se presiona el botón CLEAR en la página EQ Lib. de la pantalla PAN/EQ.

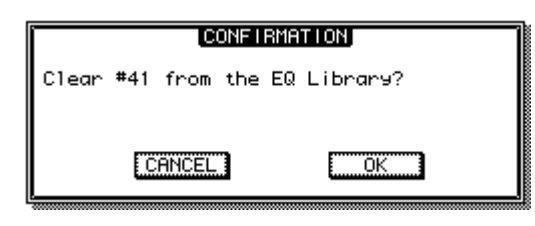

**Sugerencia**

*• Presionar la tecla [F3] mientras se mantiene presionada la tecla [SHIFT] de la sección Display tiene el mismo efecto que presionar el botón CLEAR.*

# **4 Para borrar el ajuste seleccionado, lleve el cursor hasta el botón OK y presione la tecla [ENTER].**

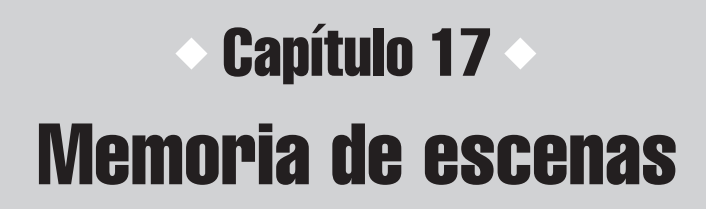

En esta sección se describen las funciones y el funcionamiento de la memoria de escenas de la AW2400.

# Acerca de la memoria de escenas

La AW2400 permite almacenar los parámetros de mezcla, de efectos y de otro tipo de todos los canales en una memoria de "escenas" interna. Se puede almacenar un máximo de 99 escenas para cada canción. Las escenas almacenadas se pueden recuperar en cualquier momento con los mandos del panel de la AW2400 o mediante comandos de cambio de programa MIDI. Las operaciones de recuperación de escenas también se pueden grabar y reproducir como datos de automezcla.

Los principales parámetros almacenados con cada escena son los siguientes:

- Posiciones de los deslizadores de todos los canales y buses
- Ajustes de la tecla [ON]
- Ajustes de panoramización
- Ajustes de ecualización
- Ajustes de dinámica
- Ajustes de atenuación
- Ajustes de fase
- Ajustes de encaminamiento
- Ajustes de parejas/grupos
- Ajustes de envío AUX • Ajustes de parámetros de efectos

# Funcionamiento de la memoria de escenas

Las operaciones de almacenamiento y recuperación de escenas se realizan desde la página Library de la pantalla SCENE.

Para mostrar esta página, presione la tecla [SCENE] de la sección SCENE/AUTOMIX/USB tantas veces como sea necesario, o bien presione la tecla [F1] después de presionar la tecla [SCENE].

Esta página contiene los siguientes elementos.

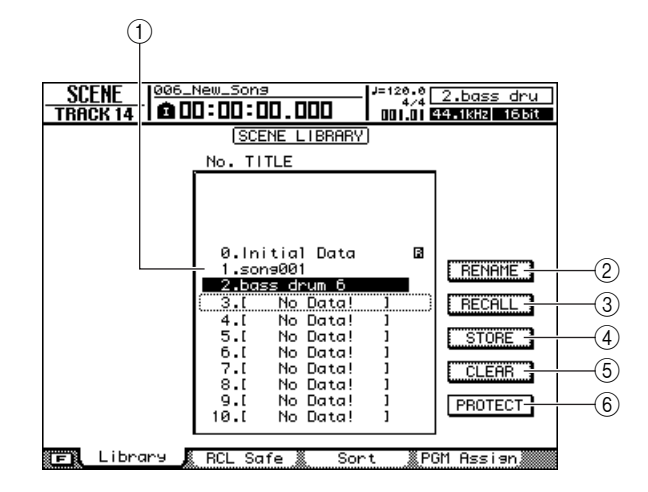

### 1 **Lista**

Este área contiene una lista de la información guardada en la memoria de escenas. La línea rodeada por el marco punteado indica la información seleccionada para la operación. La información de sólo lectura se indica con un icono de "candado".

### B **Botón RENAME**

E<br>
Extern de sons declara se indica con anticones escenas especionada en la lista.<br>
e está seleccionada en la lista.<br>
actuales en el lugar seleccionado en<br>
está seleccionada en la lista.<br> **T**<br>
escena que está seleccionada Abre la ventana emergente NAME EDIT, donde puede editar el nombre de la escena seleccionada en la lista.

### **(3) Botón RECALL**

Recupera la escena que está seleccionada en la lista.

# **(4) Botón STORE**

Almacena los ajustes actuales en el lugar seleccionado en la lista.

### E **Botón CLEAR**

Elimina la escena que está seleccionada en la lista.

### $6$  Botón PROTECT

Aplica protección a la escena que está seleccionada en la lista.

# Cambio del nombre de una escena

Introducción de un nombre nuevo para una escena.

**1 Abra la página Library de la pantalla SCENE presionando la tecla [SCENE] tantas veces como sea necesario, o bien presionando la tecla [F1] después de presionar la tecla [SCENE].**

# **2 Gire el mando [DATA/JOG] para seleccionar la escena que desee renombrar.**

El marco punteado indica la escena seleccionada actualmente. Puede utilizar el mando [DATA/JOG] para desplazarse por la lista, independientemente de la posición del cursor.

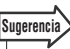

*• Además del mando [DATA/JOG], puede utilizar las teclas [INC]/[DEC] para realizar selecciones.*

# **3 Lleve el cursor hasta el botón RENAME y presione la tecla [ENTER].**

Aparecerá la ventana emergente NAME EDIT.

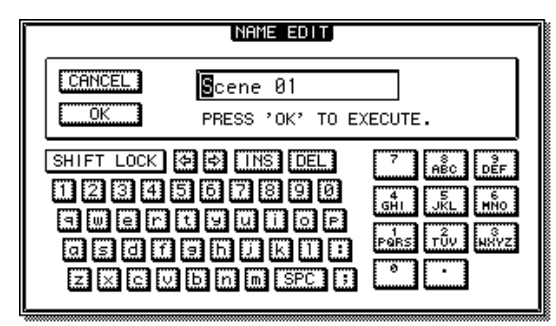

### **Sugerencia**

*• Presionar la tecla [F4] mientras se mantiene presionada la tecla [SHIFT] de la sección Display tiene el mismo efecto que presionar el botón RENAME.*

**4 Introduzca el nombre nuevo. A continuación, lleve el cursor hasta el botón OK y presione la tecla [ENTER]. (Para obtener más detalles acerca de la introducción de un nombre** → **[p. 32](#page-31-0))**

Se aplicará el nombre nuevo.

# Recuperación de datos de escenas

A continuación se describe cómo recuperar (cargar) ajustes desde una escena.

- **1 Abra la página Library de la pantalla SCENE presionando la tecla [SCENE] tantas veces como sea necesario, o bien presionando la tecla [F1] después de presionar la tecla [SCENE].**
- **2 Gire el mando [DATA/JOG] para desplazarse por la lista de forma que la escena que desee recuperar quede enmarcada por una línea punteada.**
- **3 Lleve el cursor hasta el botón RECALL y presione la tecla [ENTER].**

Aparecerá una ventana emergente pidiendo la confirmación de la operación de recuperación.

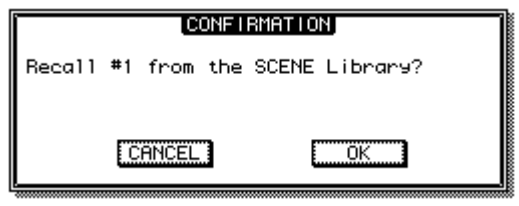

**Sugerencia**

- *Presionar la tecla [F1] mientras se mantiene presionada la tecla [SHIFT] de la sección Display tiene el mismo efecto que presionar el botón RECALL.*
- **4 Para ejecutar la operación de recuperación, lleve el cursor hasta el botón OK y presione la tecla [ENTER].**

Se recuperará la escena.

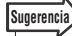

*• La ventana emergente de confirmación se puede desactivar para que no aparezca cuando se realiza una operación de recuperación. Para obtener más información, consulte ["Preferencias de la AW2400"](#page-209-0) (*→ *[p. 211](#page-210-0)).*

# Almacenamiento de datos de escenas

A continuación se describe cómo almacenar los ajustes actuales en una memoria de escenas.

# **NOTA**

- *La escena 0 es una escena de sólo recuperación en la que no se pueden almacenar datos nuevos.*
- *Si selecciona y almacena en una escena que ya contiene datos, se sobrescribirán y perderán los datos de escena anteriores. Procure no sobrescribir los datos de escena que desee conservar.*
- **1 Abra la página Library de la pantalla SCENE presionando la tecla [SCENE] tantas veces como sea necesario, o bien presionando la tecla [F1] después de presionar la tecla [SCENE].**
- **2 Utilice el mando [DATA/JOG] para desplazarse por la lista y seleccionar el destino de almacenamiento (este destino debe estar enmarcado por la línea punteada).**

# **3 Lleve el cursor hasta el botón STORE y presione la tecla [ENTER].**

Aparecerá la ventana emergente NAME EDIT, donde puede asignar un nombre a la información.

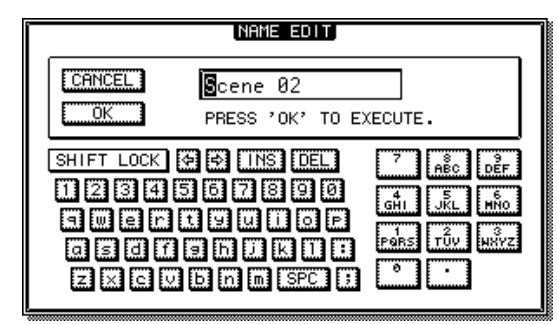

**Sugerencia**

*• Presionar la tecla [F2] mientras se mantiene presionada la tecla [SHIFT] de la sección Display tiene el mismo efecto que presionar el botón STORE.*

**4 Introduzca el nombre deseado, lleve el cursor hasta el botón OK y presione la tecla [ENTER]. (Para obtener más detalles acerca de la introducción de un nombre** → **[p. 32](#page-31-0))**

Se almacenará la escena.

# Eliminación de datos de escenas

A continuación se describe cómo borrar datos de escenas no deseados.

**1 Abra la página Library de la pantalla SCENE presionando la tecla [SCENE] tantas veces como sea necesario, o bien presionando la tecla [F1] después de presionar la tecla [SCENE].**

- **2 Utilice el mando [DATA/JOG] para desplazarse por la lista y seleccionar la escena que desee eliminar (la escena seleccionada debe estar enmarcada por la línea punteada).**
- **3 Lleve el cursor hasta el botón CLEAR y presione la tecla [ENTER].**

Aparecerá una ventana emergente, pidiéndole la confirmación de la operación de eliminación.

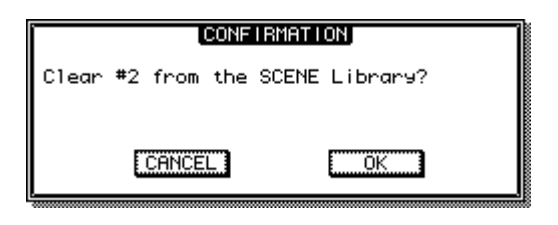

# **Sugerencia**

*• Presionar la tecla [F3] mientras se mantiene presionada la tecla [SHIFT] de la sección Display tiene el mismo efecto que presionar el botón CLEAR.*

**4 Para ejecutar la operación de eliminación, lleve el cursor hasta el botón OK y presione la tecla [ENTER].**

Se borrará la escena.

# Protección de una escena

Aplicación de protección a una escena para que no se pueda editar ni borrar.

- **1 Abra la página Library de la pantalla SCENE presionando la tecla [SCENE] tantas veces como sea necesario, o bien presionando la tecla [F1] después de presionar la tecla [SCENE].**
- **2 Utilice el mando [DATA/JOG] para desplazarse por la lista y seleccionar la escena que desee proteger (la escena seleccionada debe estar enmarcada por la línea punteada).**
- **3 Lleve el cursor hasta el botón PROTECT y presione la tecla [ENTER].**

Cuando la protección está activada, el botón PROTECT aparece invertido y a la derecha del nombre de la escena aparece un icono de candado.

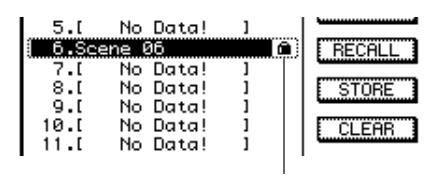

# Uso de la función de seguridad de recuperación

Puede especificar que determinados deslizadores o canales queden excluidos de las operaciones de recuperación cuando se cambie la escena, ya sea manualmente o desde un dispositivo MIDI externo. Esta función se denomina "Recall Safe" (seguridad de recuperación). Resulta útil, por ejemplo, si está realizando una mezcla mientras cambia escenas, pero desea controlar los canales específicos manualmente.

**1 Abra la página RCL Safe presionando la tecla [SCENE] tantas veces como sea necesario, o bien presionando la tecla [F2] después de presionar la tecla [SCENE].**

Aparecerá la página RCL Safe de la pantalla SCENE.

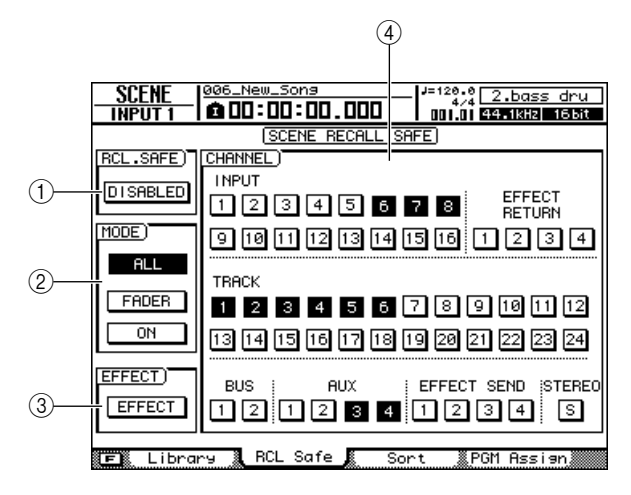

# 1 **Botón RCL.SAFE**

Este botón cambia la función Recall Safe entre ENABLE (activar) y DISABLE (desactivar). Lleve el cursor hasta este botón y presione la tecla [ENTER] para cambiar entre ENABLE y DISABLE.

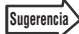

*• Presionar la tecla [F1] mientras se mantiene presionada la tecla [SHIFT] de la sección Display tiene el mismo efecto que presionar el botón RCL.SAFE.*

# B **Campo MODE**

Los parámetros de seguridad de recuperación que se pueden seleccionar son los siguientes:

- **• Botón ALL**........... Impide que puedan recuperarse todos los parámetros de la escena. Toda la escena se encuentra en modo de "seguridad de recuperación" y no se realizará ningún cambio si se recupera por error.
- **• Botón FADER**...... Únicamente no se recuperarán los ajustes de los deslizadores.
- **• Botón ON** ............ Únicamente no se recuperarán los ajustes de la tecla [ON].

# **Sugerencia**

- *Los botones FADER y ON pueden estar activados a la vez.*
- *Cuando se activa el botón ALL, se desactivan automáticamente los botones FADER y ON.*

### **NOTA**

*• Los ajustes de retorno de efectos no se ven afectados por la función Recall Safe.*

# **(3) Botón EFFECT**

Active este botón para evitar la recuperación (seguridad de recuperación) de los ajustes de efectos. Cuando está activado, este botón aparece invertido.

# (4) Campo CHANNEL

Selecciona los canales de seguridad de recuperación. Los parámetros de mezcla de los canales seleccionados no se recuperarán.

Los botones del campo CHANNEL corresponden a los siguientes canales.

- **• INPUT** .........................Canales de entrada 1-16
- **• EFFECT RETURN**......Canales de retorno de efectos 1–4
- **• TRACK** .......................Canales de pista 1-24
- **• BUS** ............................Bus maestro 1, 2
- **• AUX** ............................Envío AUX maestro 1–4
- **• EFFECT SEND**............Envío de efectos maestro 1–4
- **• STEREO** .....................Canal de salida estéreo

# **Sugerencia**

*• Todos los botones del campo CHANNEL se pueden borrar (anular su selección) presionando la tecla [F2] mientras se mantiene presionada la tecla [SHIFT] de la sección Display.*

**2 Seleccione los parámetros o canales que desee ajustar con la función Recall Safe y active los botones correspondientes.**

# **3 Lleve el cursor hasta el botón RCL.SAFE y presione la tecla [ENTER].**

La función Recall Safe está activada. Los parámetros y/o canales seleccionados no se verán afectados por las operaciones de recuperación de escenas hasta que cambie este ajuste.

**Sugerencia**

*• Todas las canciones comparten los ajustes de la página RCL Safe.*

# Traslado de escenas

Los datos de escenas almacenados en cualquier número de escena del 1 al 99 se pueden trasladar a otro número de escena.

**1 Abra la página Sort presionando la tecla [SCENE] tantas veces como sea necesario, o bien presionando la tecla [F3] después de presionar la tecla [SCENE].**

Aparecerá la página Sort de la pantalla SCENE.

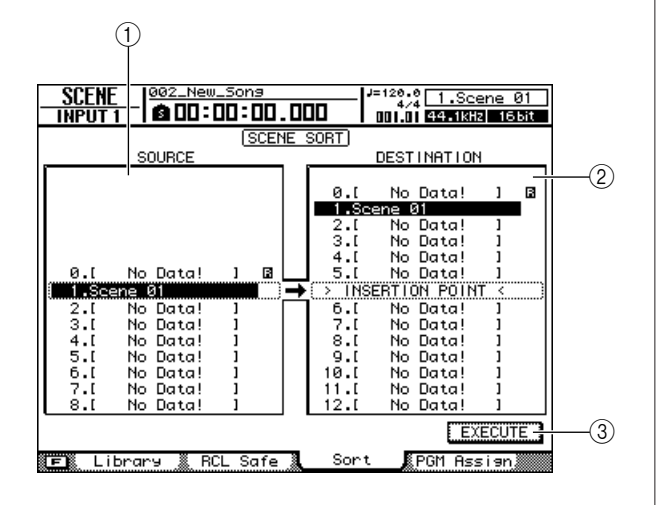

### 1 **Lista SOURCE**

Muestra las escenas en su orden actual. En esta lista se selecciona la escena que se desee trasladar.

#### B **Lista DESTINATION**

Aquí se selecciona el destino donde se desea trasladar la escena de origen seleccionada en la lista SOURCE.

#### **(3) Botón EXECUTE**

Ejecuta la operación de traslado de escena.

# **2 Lleve el cursor hasta la lista SOURCE y utilice el mando [DATA/JOG] para seleccionar la escena que desee trasladar.**

#### **Sugerencia**

*• Además del mando [DATA/JOG], puede utilizar las teclas [INC]/[DEC] para realizar selecciones.*

# **3 Lleve el cursor hasta la lista DESTINATION y utilice el mando [DATA/JOG] para seleccionar el destino.**

El destino aparecerá indicado en esta lista con el mensaje "INSERT POINT".

### **4 Lleve el cursor hasta el botón EXECUTE y presione la tecla [ENTER].**

Se trasladará la escena seleccionada y las listas SOURCE y DESTINATION se actualizarán para reflejar los resultados de la operación.

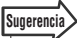

*• Presionar la tecla [F1] mientras se mantiene presionada la tecla [SHIFT] de la sección Display tiene el mismo efecto que presionar el botón EXECUTE.*

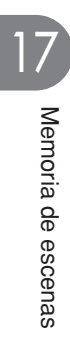

# Capítulo 18 Gestión de canciones

En este capítulo se explica cómo realizar operaciones de gestión de canciones como, por ejemplo, copiar, borrar, restaurar y realizar copias de seguridad canciones.

# Acerca de las canciones

# <span id="page-164-0"></span>■ Organización de canciones

En la AW2400, las composiciones grabadas se gestionan en unidades denominadas "canciones". Cuando se guarda una canción en el disco duro, también se almacenan juntos los datos de audio, las memorias de escenas y los datos de cada biblioteca. Al cargar una canción guardada, puede restablecer su estado original en cualquier momento. Puede guardar tantas canciones en el disco duro interno como permita su capacidad. Las canciones guardadas en el disco duro se dividen en un archivo de canción que incluye toda la información de configuración básica para la canción y archivos WAV que contienen los datos de audio.

# ■ Profundidad en bits de las canciones

Con la AW2400, la profundidad en bits de las canciones individuales puede ajustarse en 16 o 24 bits. Las canciones de 24 bits pueden ofrecer una mayor calidad de sonido que las de 16 bits, pero tienen las siguientes limitaciones en lo que respecta al número de pistas de grabación/reproducción simultáneas.

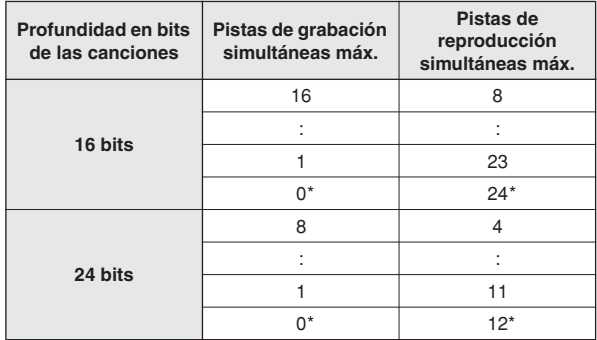

\* Para las mezclas, el número de pistas de grabación simultáneas es dos y el número de pistas de reproducción simultáneas es 24 para las canciones de 16 bits, o 12 para las de 24 bits.

En las canciones de 24 bits sólo se pueden utilizar datos de audio de 24 bits. Los archivos WAV de 16 bits no pueden importarse de un ordenador ni de una unidad de CD-RW. Sin embargo, los datos de audio importados desde CD de audio se convertirán automáticamente al formato de 24 bits. De la misma forma, en las canciones de 16 bits sólo pueden utilizarse datos de audio de 16 bits.

# ■ Organización de las carpetas de canciones

Se puede acceder a las canciones y a los datos relacionados que se guardan en el disco duro desde un ordenador conectado a través de USB de la misma forma que a los archivos y carpetas del disco duro del ordenador. Las carpetas se organizan de la siguiente manera:

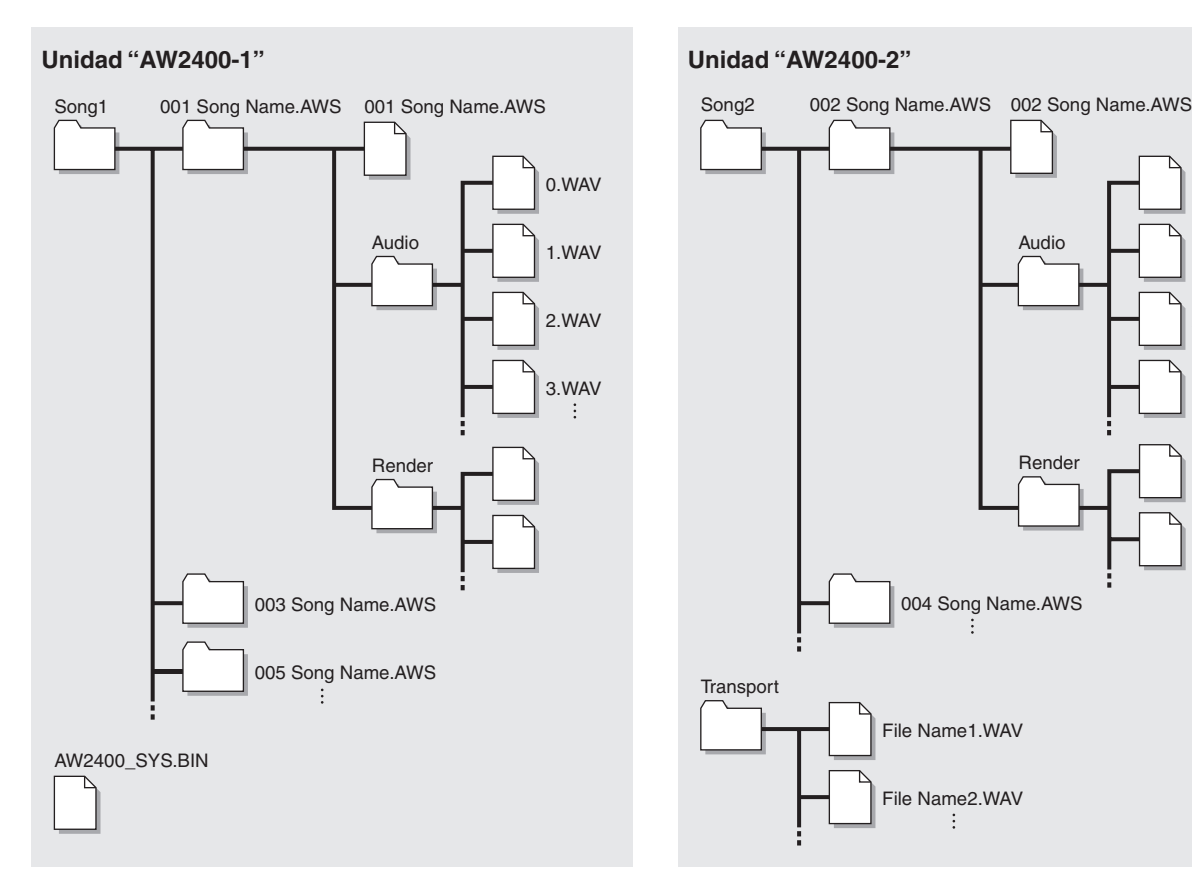

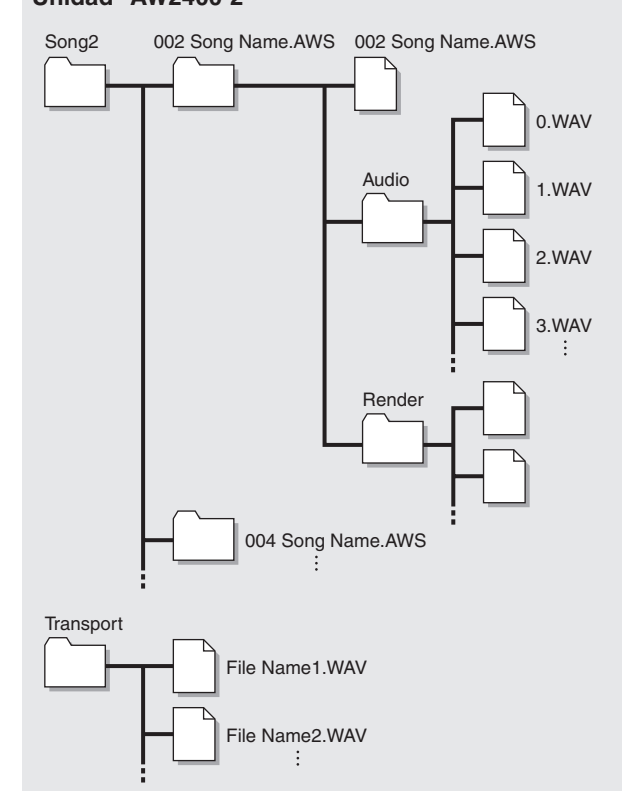

# ■ **Carpeta "Song1"**

Las canciones se guardan en la carpeta "Song1" o "Song2".

Cada canción se guarda en una carpeta que lleva su

Los siguientes ajustes de canción se guardan en un archivo que lleva el nombre de la canción

• Ajustes de la sección de grabación (pantalla SONG,

• Ajustes de la sección de mezclador (canales, efectos).

#### ■ **Carpeta "Transport"**

■ **Carpeta "Song2"**

Esta carpeta se utiliza para guardar archivos WAV para su importación y exportación. Los datos se guardan como archivos WAV de 16 o 24 bits.

Las canciones se guardan en la carpeta "Song1" o "Song2".

• Ajustes de bibliotecas. • Ajustes de la pantalla REMOTE.

■ **Carpetas de canciones individuales** 

nombre (extensión .AWS). ● **Archivos de canciones**

(extensión .AWS):

pantalla TRACK).

#### ■ **Carpeta "Audio"**

Los siguientes datos de audio de canción se guardan en el formato de archivo WAV. Los nombres de archivo se crean automáticamente en el orden de grabación: "0.WAV", "1.WAV", "2.WAV", etc. Los datos de canciones de 24 bits se guardan como archivos WAV de 32 bits.

- 24 + 2 (pista estéreo) pistas de audio x 8 pistas virtuales.
- Datos de audio de clip de sonido.
- Datos de audio para operaciones de "deshacer" y "rehacer".

#### ● **Archivo del sistema (AW2400\_SYS.BIN)**

Guarda los ajustes de la pantalla UTILITY, así como información para la gestión de datos.

Las operaciones siguientes pueden realizarse accediendo directamente a los datos del disco duro interno desde un ordenador. Los procedimientos detallados se describen en "Importación y exportación de archivos WAV (modo de almacenamiento USB)" en la [página 230.](#page-229-0)

- Los datos de audio especificados del disco duro interno pueden editarse directamente desde un ordenador utilizando una aplicación adecuada de editor de formas de onda. La canción no podrá reproducirse si se cambia la frecuencia de muestreo o la cuantización de los datos de audio, pero se puede cambiar la duración de las formas de onda sin ningún problema.
- Los archivos WAV que se transfieren de un ordenador a la carpeta "Transport" pueden importarse a las pistas de audio de la AW2400, según sea preciso, y los fragmentos especificados de datos de audio pueden exportarse al ordenador como archivos WAV que después podrán importarse a aplicaciones DAW basadas en el ordenador.
- En el ordenador se puede hacer una copia de seguridad de todo el contenido del disco duro interno o de canciones individuales.

### **NOTA**

- *Para las canciones de 24 bits, los datos de audio incluidos en las carpetas "Audio" se guardan en el formato WAV de 32 bits. Si el editor de formas de onda no puede manejar datos de 32 bits, exporte primero los archivos WAV a la carpeta "Transport". Los archivos WAV importados o exportados a través de la carpeta "Transport" se convierten automáticamente al formato de 24 bits, que puede editarse con la mayoría de las aplicaciones de edición de formas de onda.*
- *Los datos de las canciones se guardan en la carpeta "Song1" o "Song2". Es posible que tenga que examinar ambas carpetas para localizar una canción concreta.*
- *Si inicializa el disco duro de la AW2400 desde el ordenador, no podrá leerlo la AW2400. Utilice siempre la página Song List de la pantalla SONG para inicializar el disco duro de la AW2400.*
- *Las carpetas de canciones incluyen también datos de audio para operaciones de tipo "deshacer" y "rehacer" que no se utilizan normalmente. Los datos de tipo rehacer/deshacer pueden eliminarse mediante una operación de optimización (*→ *[p. 172](#page-171-0)).*

# Gestión de las canciones

<span id="page-166-0"></span>Las operaciones de gestión de canciones son accesibles desde la página Song List de la pantalla SONG. Esta página también incluye funciones de apagado.

Para abrir esta página, presione varias veces la tecla [SONG] de la sección Work Navigate, o bien presione la tecla [F1] después de presionar la tecla [SONG].

Esta página contiene los siguientes elementos.

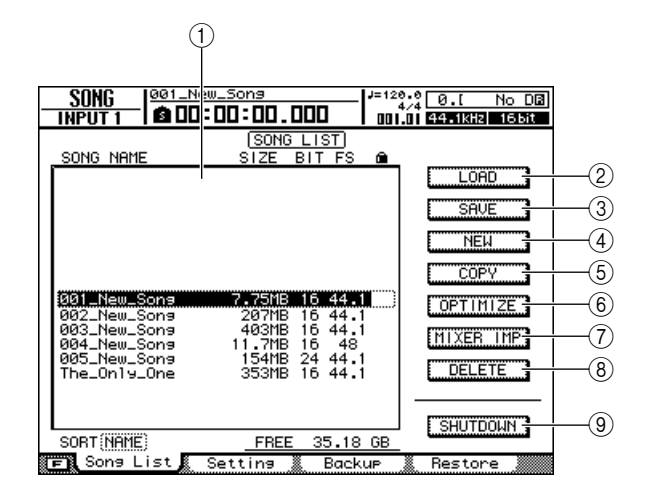

### 1 **Lista de canciones**

Aquí aparecen las canciones almacenadas en el disco duro interno de la AW2400.

B **Botón LOAD** Carga una canción especificada.

**(3) Botón SAVE** Guarda una canción.

D **Botón NEW** Crea una canción.

**(5) Botón COPY** Copia una canción.

 $(6)$  Botón OPTIMIZE Optimiza una canción.

G **Botón MIXER IMP** Importa datos de otra canción.

**8** Botón DELETE Borra una canción.

**(9) Botón SHUTDOWN** 

AP<br>
Canción.<br>
WIN<br>
al apagar la AW2400. En la<br>
instrucciones detalladas de apagado.<br>
The cancel of cancel of cancel<br>
de cancel of **167**<br>
AW2400 Manual de instrucciones **167** Esta función se utiliza al apagar la AW2400. En la [página 38](#page-37-0) se incluyen instrucciones detalladas de apagado.

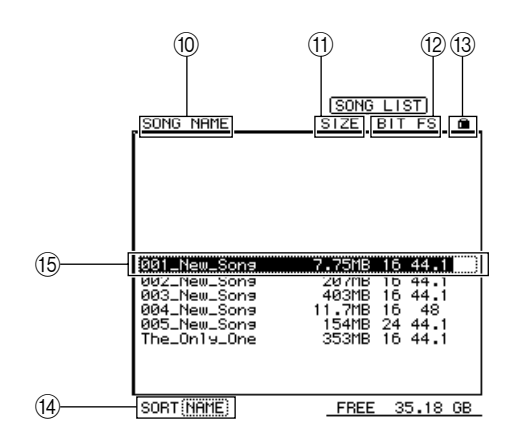

- $(10)$  Nombre de la canción
- $(h)$  Tamaño de la canción
- L **Profundidad en bits de la canción/frecuencia de muestreo**
- M **Estado de protección de la canción**
- $(14)$  **Cuadro SORT**

Cambia el orden de las canciones mostradas en la lista de canciones.

O **La canción seleccionada actualmente**

# ■ Creación de una canción

Para empezar a grabar en la AW2400, antes debe crear una canción.

**1 Abra la página Song List presionando la tecla [SONG] de la sección Work Navigate tantas veces como sea necesario, o bien presionando la tecla [F1] después de presionar la tecla [SONG].**

Aparecerá la página Song List de la pantalla SONG. La canción seleccionada actualmente en la lista de canciones aparecerá resaltada (invertida).

# **2 Lleve el cursor hasta el botón NEW y presione la tecla [ENTER].**

Una ventana emergente le preguntará si desea guardar la canción actual.

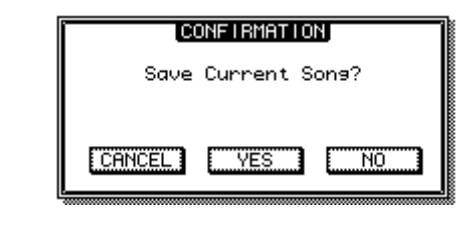

*• Presionar la tecla [F3] mientras se mantiene presionada la tecla [SHIFT] de la sección Display tiene el mismo efecto que presionar el botón NEW.*

# **3 Lleve el cursor hasta el botón YES (para guardar la canción actual) o hasta el botón NO (para no guardarla) y presione la tecla [ENTER].**

Aparecerá una ventana emergente que contiene los diversos ajustes de la nueva canción.

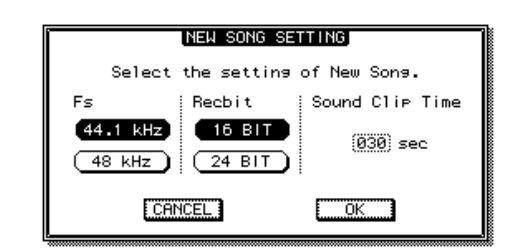

Se pueden realizar los siguientes ajustes desde esta ventana emergente.

- **• Fs**................................La frecuencia de muestreo de la nueva canción se puede ajustar en 44,1 kHz o 48 kHz.
- **• Recbit**.........................La profundidad en bits de la nueva canción se puede ajustar en 16 o 24 bits.
- **• Sound Clip Time**........El tiempo de grabación del clip de sonido.

```
NOTA
```
*• Si ajusta la frecuencia de muestreo en 48 kHz, los datos de la canción no se podrán escribir en un CD de audio.*

# **4 Cuando haya ajustado cada uno de los parámetros, lleve el cursor hasta el botón OK y presione la tecla [ENTER].**

A continuación aparecerá una ventana emergente donde puede especificar los ajustes que se llevarán a cabo a partir de la canción actual.

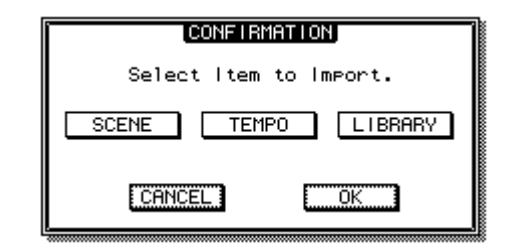

Puede seleccionar uno o más de los siguientes elementos.

- **• Botón SCENE** ............Memorias de escenas
- **• Botón TEMPO** ............Mapa de tempo
- **• Botón LIBRARY**.........Bibliotecas de ecualización, dinámica, efectos y canales

Por ejemplo, si ha guardado los ajustes de efectos en una biblioteca para la canción actual y también desea usar estos ajustes en la nueva canción, debería activar el botón LIBRARY.

**Sugerencia**

# **5 Seleccione los botones de los elementos que desee traspasar desde la canción actual, lleve el cursor hasta el botón OK y presione la tecla [ENTER].**

Se abre la ventana emergente NAME EDIT, donde puede introducir un nombre para la canción.

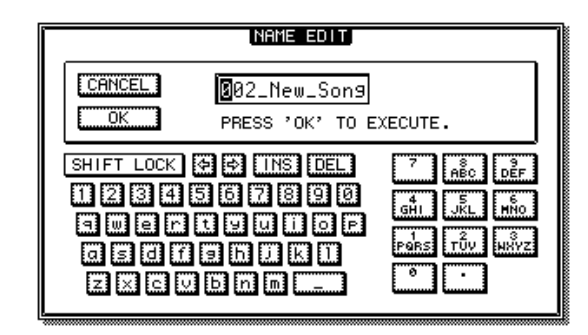

**6 Asigne un nombre a la canción (para obtener más información acerca de cómo asignar nombres** → **[p. 32](#page-31-0)).**

**NOTA**

*• No se puede asignar a una canción nueva un nombre de canción existente.*

# **7 Para crear la canción, lleve el cursor hasta el botón OK y presione la tecla [ENTER].**

Se crea la canción y vuelve a aparecer la página Song List de la pantalla SONG.

### **Sugerencia**

- *Si lleva el cursor hasta el botón CANCEL (en lugar del botón OK) y presiona la tecla [ENTER], volverá a la página Song List de la pantalla SONG sin crear una nueva canción.*
- *También puede editar posteriormente el nombre de la canción.*

# <span id="page-168-0"></span>■ Edición del nombre de la canción

Aquí se explica cómo editar el nombre de la canción que se asigna cuando se crea una canción.

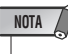

*• Este ajuste sólo se aplica a la canción actual. Antes de realizar este procedimiento, cargue la canción cuyo nombre desee editar.*

**1 Abra la página Setting presionando la tecla [SONG] de la sección Work Navigate tantas veces como sea necesario, o bien presionando la tecla [F2] después de presionar la tecla [SONG].**

Aparecerá la página Setting de la pantalla SONG.

**2 Para editar el nombre de la canción, lleve el cursor hasta el botón RENAME y presione la tecla [ENTER].**

Aparecerá la ventana emergente NAME EDIT y podrá editar el nombre de la canción.

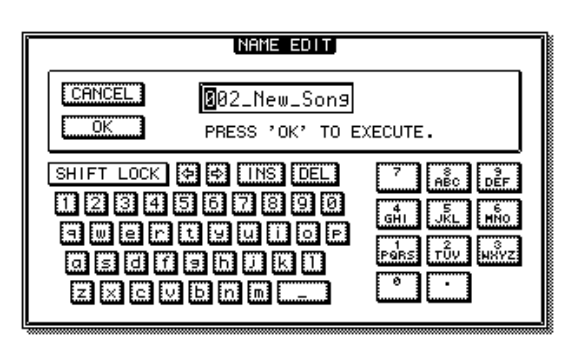

**3 Introduzca el nombre nuevo. A continuación, lleve el cursor hasta el botón OK y presione la tecla [ENTER].**

Se aplicará el nombre nuevo y se cerrará la ventana emergente. (Para obtener más detalles acerca de cómo introducir un nombre  $\rightarrow$  [p. 32](#page-31-0))

# <span id="page-169-0"></span>■ Carga y ordenación de canciones

Aquí se explica cómo cargar una canción existente desde el disco duro.

**1 Abra la página Song List presionando la tecla [SONG] de la sección Work Navigate tantas veces como sea necesario, o bien presionando la tecla [F1] después de presionar la tecla [SONG].**

Aparecerá la página Song List de la pantalla SONG. La canción seleccionada actualmente en la lista de canciones aparecerá resaltada (invertida).

**2 Para cambiar el orden de las canciones, lleve el cursor hasta el cuadro SORT, utilice el mando [DATA/JOG] para seleccionar el criterio de ordenación deseado y presione la tecla [ENTER].**

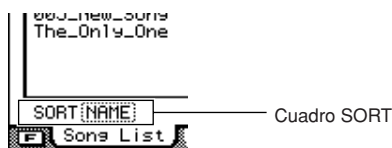

El cuadro SORT se puede utilizar para ordenar las canciones de acuerdo con los criterios siguientes:

- **• NAME**.........Nombres de las canciones en orden alfabético.
- **• OLD**............El orden en el que se guardaron las canciones, de las más recientes a las más antiguas.
- **• SIZE** ...........Tamaño de las canciones, de las más grandes a las más pequeñas.
- **3 Para cargar una canción, lleve el cursor a un lugar fuera del cuadro SORT y utilice el mando [DATA/JOG] para seleccionar la canción que desee cargar.**

La línea enmarcada por la línea punteada indica la canción seleccionada actualmente.

# **4 Lleve el cursor hasta el botón LOAD de la pantalla y presione la tecla [ENTER].**

Una ventana emergente le preguntará si desea guardar la canción actual.

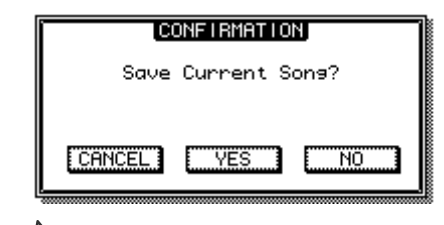

#### **Sugerencia**

*• Presionar la tecla [F2] mientras se mantiene presionada la tecla [SHIFT] de la sección Display tiene el mismo efecto que presionar el botón LOAD.*

# **5 Lleve el cursor al botón YES (si desea guardar la canción actual) o al botón NO (si no desea guardarla) y presione la tecla [ENTER].**

Si selecciona "YES", la canción se cargará después de que se haya guardado la canción actual. Si selecciona "NO", se cargará la canción y se descartarán los cambios realizados en la canción actual.

La operación de carga se puede suspender llevando el cursor hasta el botón CANCEL y presionando la tecla [ENTER].

# **NOTA**

*• Si selecciona NO, se perderán todos los cambios realizados desde la última vez que guardó la canción.*

# ■ Guardar la canción actual –

A continuación se describe cómo guardar la canción actual en el disco duro.

**1 Abra la página Song List presionando la tecla [SONG] de la sección Work Navigate tantas veces como sea necesario, o bien presionando la tecla [F1] después de presionar la tecla [SONG].**

Aparecerá la página Song List de la pantalla SONG.

# **2 Lleve el cursor hasta el botón SAVE y presione la tecla [ENTER].**

Aparecerá una ventana emergente que le pedirá que confirme que desea guardar la canción actual.

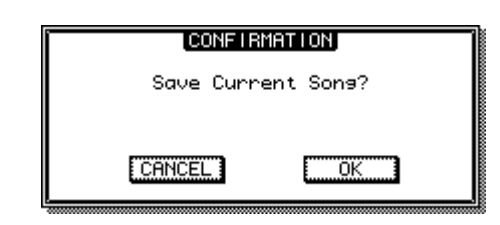

### **Sugerencia**

*• Presionar la tecla [F1] mientras se mantiene presionada la tecla [SHIFT] de la sección Display tiene el mismo efecto que presionar el botón SAVE.*

# **3 Para guardar la canción, lleve el cursor hasta el botón OK y presione la tecla [ENTER].**

Se guardará la canción y en la pantalla volverá a aparecer la lista de canciones (paso 1). Si lleva el cursor hasta el botón CANCEL (en lugar del botón OK) y presiona la tecla [ENTER], se cancelará la operación de guardar.

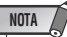

- *La operación para guardar canciones siempre guarda la canción actual, sea cual sea la canción seleccionada en la lista.*
- *No puede guardar una canción que esté protegida. Si por ejemplo ha decidido editar los ajustes del mezclador y necesita guardar la canción, deberá desactivar el ajuste protegido y después guardar la canción.*

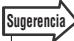

- *Si es necesario, puede cambiar el nombre de la canción antes de guardarla* → *[p. 169](#page-168-0)).*
- *En las situaciones siguientes, una ventana emergente le preguntará si desea guardar la canción actual: cuando cargue una canción desde el disco duro, cuando cree una canción o cuando apague la AW2400.*
- *Le aconsejamos que guarde con frecuencia la canción con la que esté trabajando o que active la función Auto Save (guardado automático) (*→ *[p. 211](#page-210-1)) como medida de protección contra la pérdida de datos, como cuando se desconecta accidentalmente el cable de alimentación de la AW2400.*

# ■ Borrar una canción

A continuación se explica cómo borrar una canción del disco duro.

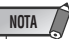

*• Las canciones borradas se perderán definitivamente. Actúe con precaución cuando borre una canción.*

*• No puede borrar una canción para la que esté activada la protección, ni borrar la canción actual (la canción resaltada). Para borrar una canción protegida o la canción actual, antes debe desactivar el ajuste de protección o cambiar a una canción diferente.*

**1 Abra la página Song List presionando la tecla [SONG] de la sección Work Navigate tantas veces como sea necesario, o bien presionando la tecla [F1] después de presionar la tecla [SONG].**

Aparecerá la página Song List de la pantalla SONG. La canción seleccionada actualmente en la lista de canciones aparecerá resaltada (invertida).

# **2 Lleve el cursor a un lugar fuera del cuadro SORT y utilice el mando [DATA/JOG] para seleccionar la canción que desee borrar.**

La línea enmarcada por la línea punteada indica la canción seleccionada que se desea borrar.

# **3 Lleve el cursor hasta el botón DELETE y presione la tecla [ENTER].**

Una ventana emergente le pedirá que confirme la operación de borrado.

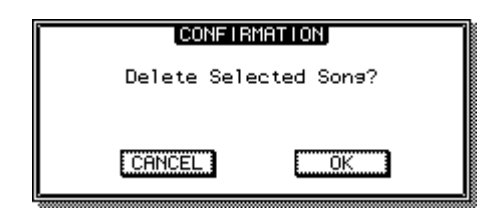

# **4 Para borrar la canción, lleve el cursor hasta el botón OK y presione la tecla [ENTER].**

Se borrará la canción seleccionada en el paso 2 y volverá al paso 1. Si lleva el cursor hasta el botón CANCEL y presiona la tecla [ENTER], se cancelará la operación de borrado.

# <span id="page-170-0"></span>■ Copiar una canción

A continuación se explica cómo copiar una canción en el disco duro.

**1 Abra la página Song List presionando la tecla [SONG] de la sección Work Navigate tantas veces como sea necesario, o bien presionando la tecla [F1] después de presionar la tecla [SONG].**

Aparecerá la página Song List de la pantalla SONG. La canción seleccionada actualmente en la lista de canciones aparecerá resaltada (invertida).

**2 Lleve el cursor a un lugar fuera del cuadro SORT y utilice el mando [DATA/JOG] para seleccionar la canción que desee copiar.**

La línea enmarcada por la línea punteada indica la canción seleccionada que se desea copiar.

# **3 Lleve el cursor hasta el botón COPY y presione la tecla [ENTER].**

Aparecerá una ventana emergente en la que tendrá que introducir el nuevo nombre de la canción.

# **Sugerencia**

*• Si ha seleccionado la canción actual como la canción que desea copiar, una ventana emergente le preguntará si desea guardar la canción actual. Lleve el cursor hasta el botón YES (si desea guardarla) o hasta el botón NO (si no desea guardarla) y presione la tecla [ENTER].*

# **4 Introduzca un nuevo título para la canción. (Para obtener más detalles acerca de cómo introducir un nombre** → **[p. 32](#page-31-0))**

# **5 Cuando haya introducido el nombre de la canción, lleve el cursor hasta el botón OK y presione la tecla [ENTER].**

Aparecerá una ventana emergente en la que se le

pedirá que confirme la operación de copia. **CONFIRMATION** Cory Selected Song?

ΪÖΚ

**ECANCEL** 

**6 Para realizar la copia, lleve el cursor hasta el botón OK y presione la tecla [ENTER].**

Se copiará la canción seleccionada en el paso 2 y volverá al paso 1. Si lleva el cursor hasta el botón CANCEL y presiona la tecla [ENTER], se cancelará la operación de copia.

# ■ Protección de canciones

Las canciones se pueden "proteger" para impedir que se realicen cambios no deseados en los datos. Cuando una canción está protegida, no se puede grabar en la misma, editarse ni borrarse.

**1 Abra la página Setting presionando la tecla [SONG] de la sección Work Navigate tantas veces como sea necesario, o bien presionando la tecla [F2] después de presionar la tecla [SONG].**

Aparecerá la página Setting de la pantalla SONG.

**2 Lleve el cursor a un lugar fuera del cuadro SORT y utilice el mando [DATA/JOG] para seleccionar la canción que desee proteger.** La línea enmarcada por la línea punteada indica la

canción seleccionada que se desea proteger.

# **3 Lleve el cursor hasta el botón PROTECT y presione la tecla [ENTER].**

Cuando la protección está activada, el botón PROTECT aparece resaltado y a la derecha del nombre de la canción aparece un icono de "candado".

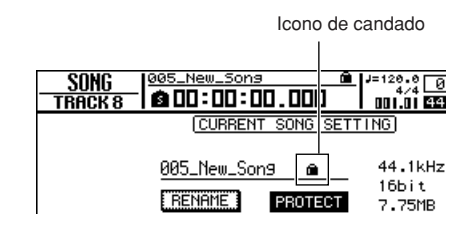

**Sugerencia**

- *Le recomendamos que active la protección para las canciones importantes.*
- *Aunque el ajuste de protección esté activado, puede copiar la canción (*→ *[p. 171](#page-170-0)) y ajustar la configuración del mezclador.*

# <span id="page-171-0"></span>■ Optimizar una canción

"Optimizar" es una operación que elimina la información de audio de tipo "deshacer/rehacer" que se conserva en la canción. Cuando haya terminado de grabar y editar una canción, podrá optimizarla para aumentar la cantidad de espacio libre en el disco duro.

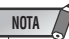

*• La información de audio de tipo "deshacer/rehacer" se perderá definitivamente. Realice esta operación con cuidado.*

**1 Abra la página Song List presionando la tecla [SONG] de la sección Work Navigate tantas veces como sea necesario, o bien presionando la tecla [F1] después de presionar la tecla [SONG].**

Aparecerá la página Song List de la pantalla SONG. La canción seleccionada actualmente en la lista de canciones aparecerá resaltada (invertida).

**2 Lleve el cursor a un lugar fuera del cuadro SORT y utilice el mando [DATA/JOG] para seleccionar la canción que desee optimizar.**

La línea enmarcada por la línea punteada indica la canción seleccionada que se desea optimizar.

# **3 Lleve el cursor hasta el botón OPTIMIZE y presione la tecla [ENTER].**

Aparecerá una ventana emergente en la que se le pedirá que confirme la operación de optimización.

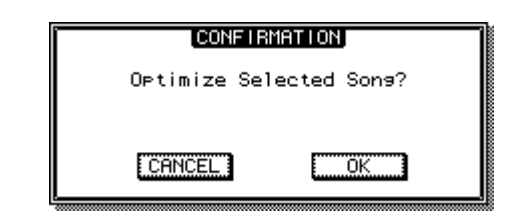

**Sugerencia**

*• Puede seleccionar la canción actual para optimizarla. En este caso, una ventana emergente le preguntará si desea guardarla primero. Lleve el cursor hasta el botón OK (si desea guardarla) o hasta el botón CANCEL (si no desea guardarla) y presione la tecla [ENTER].*

# **4 Para efectuar la operación de optimización, lleve el cursor hasta el botón OK y presione la tecla [ENTER].**

Se borrarán los datos de audio "deshacer/rehacer" de la canción seleccionada en el paso 2 y regresará al paso 1. Si decide no ejecutar la operación de optimización, lleve el cursor hasta el botón CANCEL y presione la tecla [ENTER].

# ■ Importar datos de una canción existente -

A continuación se describe cómo se pueden importar a la canción actual determinados tipos de datos, como escenas o bibliotecas, desde una canción guardada en el disco duro.

# **NOTA**

*• Al ejecutar la operación de importación se perderán los datos anteriores (para ese elemento) de la canción actual. Aplique este procedimiento con precaución.*

**1 Abra la página Song List presionando la tecla [SONG] de la sección Work Navigate tantas veces como sea necesario, o bien presionando la tecla [F1] después de presionar la tecla [SONG].**

Aparecerá la página Song List de la pantalla SONG. La canción seleccionada actualmente en la lista de canciones aparecerá resaltada (invertida).

# **2 Lleve el cursor a un lugar fuera del cuadro SORT y utilice el mando [DATA/JOG] para seleccionar la canción que desee importar.**

La línea rodeada por el marco punteado es la canción seleccionada como origen de la importación de datos.

# **3 Lleve el cursor hasta el botón MIXER IMP y presione la tecla [ENTER].**

Aparecerá una ventana emergente, en la que puede seleccionar los datos que desea importar.

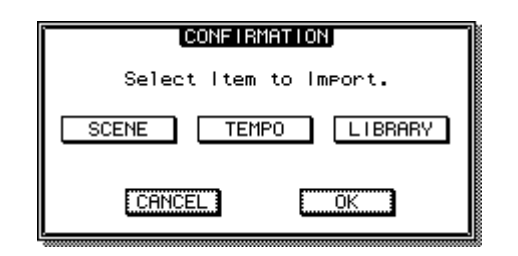

Puede seleccionar uno o más de los siguientes elementos.

- **• Botón SCENE** ...............Memorias de escenas
- **• Botón TEMPO** ...............Mapa de tempo

**• Botón LIBRARY**............Bibliotecas de

ecualización, dinámica, efectos y canales

**4 Seleccione los botones correspondientes a los elementos que desee importar a la canción actual, lleve el cursor hasta el botón OK y presione la tecla [ENTER].**

Empezará la importación. Una vez importada la información, volverá a la pantalla del paso 1.

# Edición de diversos ajustes para la canción

A continuación se explica cómo editar diversos ajustes para una canción, como seleccionar el formato de visualización del contador y el formato del código de tiempo.

# **NOTA**

- *Estos ajustes se aplican solamente a la canción actual. Antes de realizar este procedimiento, cargue la canción que desee editar.*
- *El ajuste de visualización del contador se guardará con los datos de la canción cuando se guarde ésta.*
- **1 Abra la página Setting presionando la tecla [SONG] de la sección Work Navigate tantas veces como sea necesario, o bien presionando la tecla [F2] después de presionar la tecla [SONG].**

Aparecerá la página Setting de la pantalla SONG.

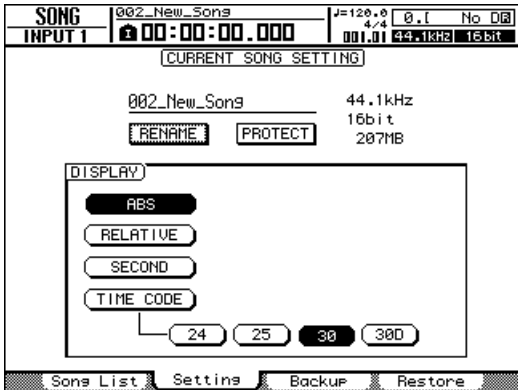

# **2 Para cambiar el formato de visualización del contador, lleve el cursor hasta el botón ABS, RELATIVE, SECOND o TIME CODE y presione la tecla [ENTER].**

En la página Setting, utilice los siguientes botones para seleccionar el formato de visualización del contador que se muestra en el centro de la línea superior de la pantalla.

**• ABS (tiempo absoluto)**

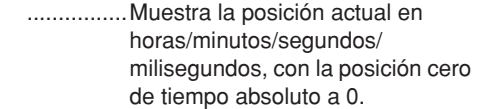

#### **• RELATIVE (tiempo relativo)**

- ................Muestra la posición actual en horas/minutos/segundos/ milisegundos, con la posición cero de tiempo relativo a 0.
- **• SECOND**...........Muestra la posición actual en horas/minutos/segundos/ milisegundos, con el punto de inicio a 0.
- **• TIME CODE** ......Muestra la posición actual en código de tiempo (horas/minutos/ segundos/cuadros), con el punto de inicio a 0.

# **NOTA**

- *El contador de la parte superior derecha de la pantalla siempre muestra la ubicación actual en unidades de compases/tiempo, en relación con el punto de inicio.*
- *La presentación del compás/tiempo dependerá de los ajustes de la página Tempo de la pantalla EDIT. Para obtener más detalles, consulte ["Creación de un mapa de tempo" \(](#page-174-0)*→ *p. 175).*

# **3 Para cambiar la cadencia de cuadros del código de tiempo, lleve el cursor hasta el botón 24, 25, 30 o 30D y presione la tecla [ENTER].**

Puede elegir una de las siguientes cadencias de cuadros para especificar la unidad mínima del código de tiempo.

- **• 24**.......... 24 cuadros/segundo
- **• 25**.......... 25 cuadros/segundo
- **• 30**.......... 30 cuadros/segundo (sin pérdida de cuadro 30)
- **• 30D** ....... 29,97 cuadros/segundo (pérdida de cuadro 30)

# **Sugerencia**

*• Este ajuste afecta a la pantalla del código de tiempo del contador y al MTC que la AW2400 transmite y recibe. Si la AW2400 envía o recibe MTC a o desde un dispositivo externo, deberá ajustar ambos dispositivos con la misma cadencia de cuadros.*

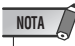

*• La cadencia de cuadros no se puede cambiar mientras la AW2400 está funcionando.*

# Creación de un mapa de tempo

<span id="page-174-0"></span>El "mapa de tempo" contiene datos que cambian el tempo o el compás al principio de la canción o en cualquier compás o tiempo de la misma. Todos los datos del contador de tiempo/compás, del metrónomo interno y del reloj MIDI generados en la AW2400 están basados en este mapa de tempo.

# **Sugerencia**

- *El punto de inicio de la canción corresponde al punto de inicio del mapa de tempo.*
- *Los datos ("eventos del mapa de tempo") grabados en el mapa de tempo continuarán aplicándose hasta que se encuentre el siguiente evento del mismo tipo.*

# **NOTA**

*• Si modifica el mapa de tempo después de grabar una pista de audio, los valores del contador se verán afectados. Por esta razón, si desea utilizar el reloj MIDI para sincronizar con un dispositivo MIDI externo o si desea controlar la canción en unidades de compás, deberá crear el mapa de tempo antes de empezar la grabación. Si modifica el mapa de tempo después de haber grabado una pista, una ventana emergente le pedirá confirmación.*

# ■ Editar un evento del mapa de tempo

Al crear una nueva canción, el siguiente evento del mapa de tempo se introducirá al comienzo del mapa de tempo (el primer compás del primer tiempo).

- Compás: 4/4
- Tempo: 120.0

A continuación se describe cómo editar los valores de este evento del mapa de tempo.

**1 Abra la página Tempo Map de la pantalla EDIT presionando la tecla [EDIT] de la sección Work Navigate tantas veces como sea necesario, o bien presionando la tecla [F2] después de presionar la tecla [EDIT].** 

En esta página puede introducir o editar eventos del mapa de tempo para la canción actual.

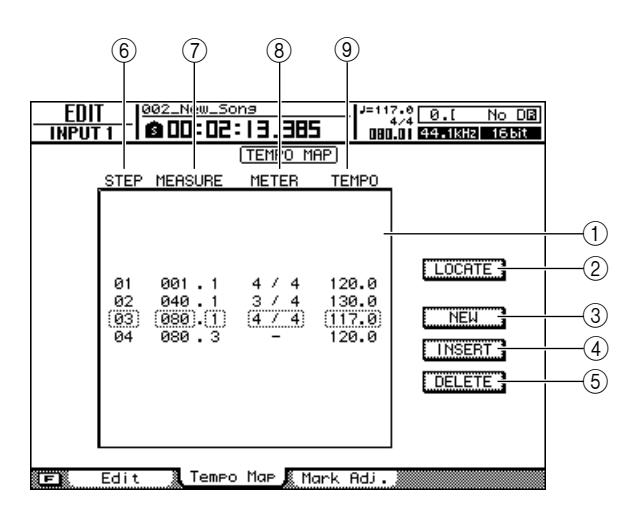

Esta página contiene los siguientes elementos.

# 1 **Lista**

En esta zona aparecen los eventos del mapa de tempo que se han introducido para la canción actual. La línea rodeada por el marco punteado es el evento del mapa de tempo seleccionado actualmente.

### B **Botón LOCATE**

Si lleva el cursor hasta este botón y presiona la tecla [ENTER], podrá mover la canción a la ubicación del evento del mapa de tempo seleccionado en la lista.

### **(3) Botón NEW**

Para crear un evento al comienzo del compás que va detrás del último paso, lleve el cursor hasta este botón y presione la tecla [ENTER].

### (4) **Botón INSERT**

Para insertar un evento en blanco en el paso anterior al evento del mapa de tempo seleccionado actualmente en la lista, lleve el cursor hasta este botón y presione la tecla [ENTER].

### E **Botón DELETE**

Para borrar el evento del mapa de tempo seleccionado actualmente en la lista, lleve el cursor hasta este botón y presione la tecla [ENTER].

### **6** STEP

Indica el número de paso del evento del mapa de tempo.

### G **MEASURE**

Indica la posición (compás/tiempo) del evento del mapa de tempo.

- H **METER**
- I **TEMPO**

Estos campos muestran el compás y el tempo de cada evento del mapa de tempo.

# **2 Lleve el cursor hasta el elemento que desee editar y utilice el mando [DATA/JOG] para editar el valor.**

Si METER o TEMPO muestra "–", lleve el cursor hasta el elemento y presione la tecla [ENTER] antes de editar el valor.

# **NOTA**

- *El valor de METER y TEMPO al inicio de la canción no puede ajustarse en "–".*
- *No puede cambiar el valor de METER por otro que no sea "–" para un paso que no esté situado en el tiempo 1.*

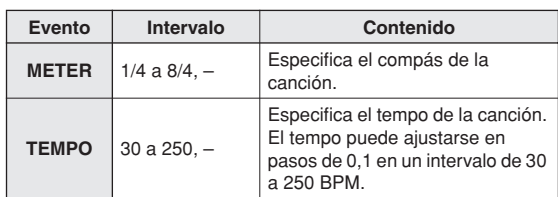

#### **Sugerencia**

*• No puede borrar el evento del mapa de tempo situado al comienzo de la canción, ni cambiar su posición. Si desea cambiar el tempo o el compás durante la canción, puede insertar un nuevo evento.*

# ■ Añadir un evento de mapa de tempo

### **1 Acceda a la página Tempo Map, lleve el cursor hasta el botón NEW y presione la tecla [ENTER].**

Se creará un mapa de tempo en blanco después del último paso introducido.

# **Sugerencia**

*• Si usa el botón INSERT en lugar del botón NEW, se insertará un evento de mapa de tempo en blanco antes del paso seleccionado. Sin embargo, no puede insertar un evento antes del evento del mapa de tempo al comienzo de la canción (es decir, el evento del mapa de tempo que se introduce al crear la canción).*

# **2 Compruebe que el cursor esté fuera de la lista y utilice el mando [DATA/JOG] para seleccionar un evento de mapa de tempo que haya creado.**

Cuando el cursor está situado fuera de la lista, puede utilizar el mando [DATA/JOG] para desplazarse por la lista.

# **3 Lleve el cursor hasta el campo MEASURE del evento seleccionado de la lista y gire el mando [DATA/JOG] para especificar la posición del evento.**

Puede ajustar la posición de un evento del mapa de tempo en unidades de tiempos o compases. Sin embargo, no puede mover un evento más allá del evento siguiente o anterior.

# **4 Lleve el cursor hasta el elemento que desee editar y utilice el mando [DATA/JOG] para ajustar el valor.**

Si es necesario, puede reproducir la canción para comprobar que el evento el mapa de tempo funciona de la forma esperada.

# **5 De la misma forma, use los botones NEW o INSERT para añadir nuevos eventos y ajustar sus parámetros.**

# $\blacksquare$  Eliminar un evento del mapa de tempo —

A continuación se describe cómo borrar un evento no deseado del mapa de tempo. (Sin embargo, no puede borrar el evento que se encuentra al comienzo de la canción.)

- **1 Acceda a la página Tempo Map y desplácese por la lista para seleccionar el evento del mapa de tempo que desee borrar.**
- **2 Lleve el cursor hasta el botón DELETE y presione la tecla [ENTER].**

Se eliminará el evento seleccionado.

# Realización de copias de seguridad de canciones

A continuación se explica cómo realizar copias de seguridad de canciones desde el disco duro interno a soportes CD-R/RW.

*• Para hacer una copia de seguridad de los datos de la AW2400 en un ordenador, conecte la AW2400 al ordenador mediante un cable USB y copie las carpetas de canciones directamente del disco duro de la AW2400 al ordenador.*  Los procedimientos detallados se describen en "Importación y exportación de archivos WAV" en la [página 230](#page-229-0).

- **1 Inserte un soporte CD-R/RW en la unidad de CD-RW.**
- **2 Abra la página Backup de la pantalla SONG presionando la tecla [SONG] de la sección Work Navigate tantas veces como sea necesario, o bien presionando la tecla [F3] después de presionar la tecla [SONG].**

En esta página puede realizar copias de seguridad de canciones desde el disco duro interno al soporte CD-R/RW.

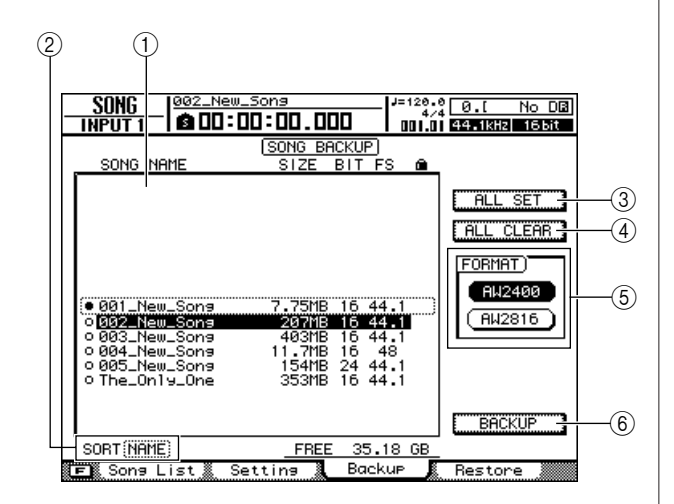

Esta página contiene los siguientes elementos.

#### 1 **Lista**

**NOTA**

Este área contiene las canciones guardadas en el disco duro. Los símbolos indican si la canción se ha seleccionado ( $\bullet$ ) o desactivado ( $\circ$ ) para incluirse en la copia de seguridad.

### B **Cuadro SORT**

Cambia el orden de las canciones mostradas en la lista de canciones. Funciona de la misma manera que en la página Song List (→ [p. 170](#page-169-0)).

### **(3) Botón ALL SET**

Lleve el cursor hasta este botón y presione la tecla [ENTER] para seleccionar todas las canciones de la lista e incluirlas en la copia de seguridad. Presionar la tecla [F1] mientras se mantiene presionada la tecla [SHIFT] de la sección Display tiene el mismo efecto que presionar el botón ALL SET.

### D **Botón ALL CLEAR**

Lleve el cursor hasta este botón y presione la tecla [ENTER] para anular la selección de todas las canciones y no incluirlas en la copia de seguridad. Presionar la tecla [F2] mientras se mantiene presionada la tecla [SHIFT] de la sección Display tiene el mismo efecto que presionar el botón ALL CLEAR.

### E **Botón AW2400 / botón AW2816**

Selecciona el formato de la copia de seguridad. Si las canciones se van a restaurar en una estación de trabajo Yamaha serie AW que no sea la AW2400 (AW4416, AW2816, AW1600, AW16G), seleccione el botón AW2816. Este modo sólo admite canciones de 44,1 kHz/16 bits, y sólo se puede realizar una copia de seguridad de una canción a la vez.

#### $(6)$  **Botón BACKUP**

Ejecuta la copia de seguridad de las canciones seleccionadas. Presionar la tecla [F4] mientras se mantiene presionada la tecla [SHIFT] de la sección Display tiene el mismo efecto que presionar el botón BACKUP.

# **3 Asegúrese de que el cursor se encuentra en la zona de la lista, utilice el mando [DATA/JOG] para seleccionar la canción para la que desee realizar la copia de seguridad y, a continuación, presione la tecla [ENTER].**

El símbolo de la canción seleccionada cambiará a (●), indicando que esta canción se ha seleccionado para la copia de seguridad. Puede repetir este paso para seleccionar varias canciones para la copia de seguridad. Si activa el botón ALL SET, podrá seleccionar todos los datos de la lista a la vez.

# **4 Para ejecutar la copia de seguridad, lleve el cursor hasta el botón BACKUP y presione la tecla [ENTER].**

Aparecerá una ventana emergente que le pedirá que confirme la operación.

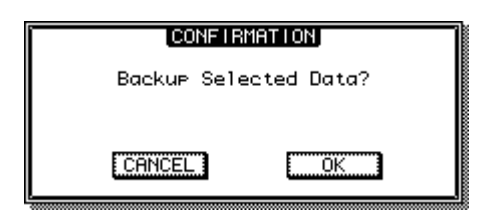

# **NOTA**

- *Si ha insertado un disco CD-RW ya grabado en la unidad de CD-RW, una ventana emergente le pedirá confirmación para borrar primero los datos del soporte. Lleve el cursor hasta el botón OK y presione la tecla [ENTER], y se borrará el contenido del soporte.*
- *Si inserta un CD-ROM o un soporte CD-R ya grabado en la unidad de CD-RW, aparecerá una ventana emergente con el mensaje "Change Media, Please" que indica que debe cambiar el soporte, y la unidad expulsará el soporte. Cambie el soporte por uno en el que pueda grabar.*

# **5 Lleve el cursor hasta el botón OK y presione la tecla [ENTER].**

Se iniciará la escritura en el soporte CD-R/RW. Si decide cancelar la operación de copia de seguridad, lleve el cursor hasta el botón CANCEL y presione la tecla [ENTER].

Mientras se realiza la copia de seguridad, una ventana emergente indicará el progreso de la operación. Al finalizar la operación de copia de seguridad, volverá al paso 2.

Si los datos de la copia de seguridad no caben en un volumen de soporte, aparecerá el mensaje "Number Ejected Media, Insert Blank Media." y la unidad expulsará el soporte. Inserte un nuevo volumen de soporte. A continuación, lleve el cursor hasta el botón OK y presione la tecla [ENTER].

# **NOTA**

- *No puede realizar la operación de copia de seguridad sin seleccionar los datos.*
- *Si ejecuta la operación de copia de seguridad con el botón AS AW2400 activado, los datos de sistema (los ajustes realizados en la pantalla UTILITY o MIDI) se copiarán en el soporte junto con los datos seleccionados.*
- *Si ejecuta la operación de copia de seguridad con el botón AS AW2816 activado, los datos que no sean de pistas de audio no se copiarán. Se copiarán todas las pistas virtuales de las pistas 1–16. No se copiarán las pistas 17–24. Sólo se copian los datos de la pista actual para la pista estéreo. Sólo se admiten canciones de 44,1 kHz/16 bits.*
- *Cuando restaure los datos copiados en más de un volumen de soporte, deberá insertar los soportes en el orden en que se copiaron. Asegúrese de etiquetar en secuencia los distintos discos CD-R/RW.*

# Restauración de canciones

A continuación se describe cómo restaurar en el disco duro de la AW2400 los datos copiados en el soporte CD-R/RW.

### **1 Inserte en la unidad de CD-RW el soporte CD-R/RW que contiene la copia de seguridad.**

Si la copia de seguridad ocupa más de un volumen de soporte, inserte el primer volumen.

**2 Abra la página Restore de la pantalla SONG presionando la tecla [SONG] de la sección Work Navigate tantas veces como sea necesario, o bien presionando la tecla [F4] después de presionar la tecla [SONG].**

En esta página, los datos de canciones copiados en el soporte CD-R/RW pueden restaurarse en el disco duro interno.

**3 Compruebe que el cursor esté situado en el botón READ CD INFO, y presione la tecla [ENTER].**

Los datos se leerán del soporte CD-R/RW insertado. Una vez leídos los datos, se mostrará una pantalla similar a ésta.

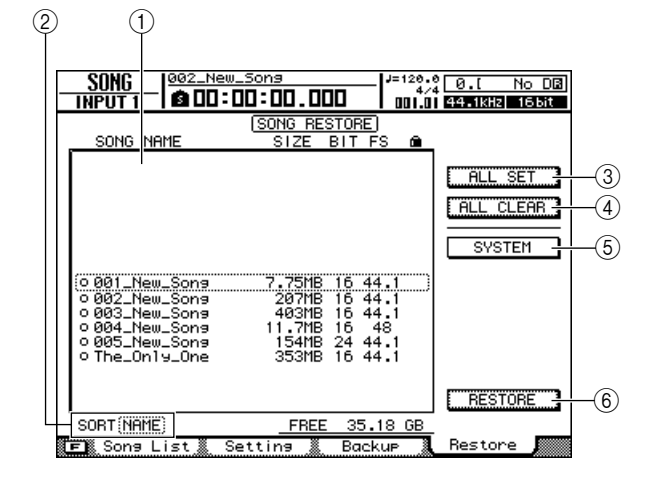

Esta página contiene los siguientes elementos.

### 1 **Lista**

En este área se relacionan los datos que se han copiado en el soporte CD-R/RW. Los símbolos indican si un dato se ha seleccionado  $\circledbullet$ ) o desactivado  $\circledcirc$ ) para la restauración.

# **NOTA**

*• El número máximo de canciones que pueden mostrarse es 100.*

### B **Cuadro SORT**

Cambia el orden de las canciones mostradas en la lista de canciones. Funciona de la misma manera que en la página Song List (→ [p. 170](#page-169-0)).

### C **Botón ALL SET**

Lleve el cursor hasta este botón y presione la tecla [ENTER] para seleccionar todas las canciones de la lista e incluirlas en la restauración. Presionar la tecla [F1] mientras se mantiene presionada la tecla [SHIFT] de la sección Display tiene el mismo efecto que presionar el botón ALL SET.

### D **Botón ALL CLEAR**

Lleve el cursor hasta este botón y presione la tecla [ENTER] para anular la selección de todas las canciones y no incluirlas en la restauración. Presionar la tecla [F2] mientras se mantiene presionada la tecla [SHIFT] de la sección Display tiene el mismo efecto que presionar el botón ALL CLEAR.

### E **Botón SYSTEM**

Selecciona los datos de sistema (los ajustes de la AW2400 que se realizan en la pantalla UTILITY) que se restaurarán.

### $6$  Botón RESTORE

Restaura las canciones seleccionadas. Presionar la tecla [F4] mientras se mantiene presionada la tecla [SHIFT] de la sección Display tiene el mismo efecto que presionar el botón RESTORE.

# **4 Asegúrese de que el cursor se encuentra en la zona de la lista, utilice el mando [DATA/JOG] para seleccionar la canción que desee restaurar y, a continuación, presione la tecla [ENTER].**

El símbolo cambiará al símbolo (●), indicando que estos datos de canciones se han seleccionado para restaurarse.

Si activa el botón ALL SET se seleccionarán a la vez todos los datos mostrados en la lista.

# **5 Si desea restaurar los datos de sistema, lleve el cursor hasta el botón SYSTEM y presione la tecla [ENTER].**

El botón se activará y los datos de sistema se seleccionarán para su restauración.

# **6 Para ejecutar la operación de restauración, lleve el cursor hasta el botón RESTORE y presione la tecla [ENTER].**

Aparecerá una ventana emergente que le pedirá que confirme la operación.

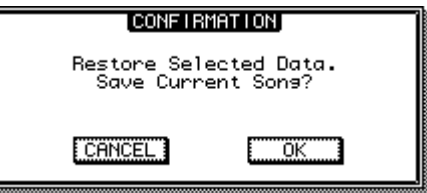

# **7 Lleve el cursor hasta el botón OK si desea ejecutar la operación de restauración (o el botón CANCEL si decide no hacerlo) y presione la tecla [ENTER].**

Se guardará automáticamente la canción actual y después se iniciará la operación de restauración.

Una ventana emergente indicará el progreso de la operación de restauración. Al finalizar la operación, volverá al paso 3.

Si la copia de seguridad ocupa más de un disco CD-R/RW, aparecerá el mensaje "Exchange Next Media #XXX" (donde XXX es un número) durante el proceso de restauración. Cambie el soporte CD-R/RW por el siguiente de la serie. A continuación, lleve el cursor hasta el botón OK y presione la tecla [ENTER].

# **NOTA**

*• Si ya existe una canción con el mismo nombre, el nombre de la canción restaurada se cambiará automáticametne. Por ejemplo, si "001\_canción" ya existe, el nombre de la canción se modificará para pasar a ser: "001\_canción0", "001\_canción1", etc.*

# Intercambio de datos de canciones con otras estaciones de trabajo de audio de la serie AW

Puede realizar copias de seguridad de una canción de la AW2400 en un formato que sea compatible con las otras estaciones de la serie AW (AW4416/AW2816/AW1600/AW16G). De igual forma, una canción incluida en una copia de seguridad realizada en otros dispositivos de la serie AW puede restaurarse en la AW2400.

# **NOTA**

*• Sólo los datos de audio grabados en una canción pueden intercambiarse con las otras estaciones de la serie AW. Los parámetros de mezcla, las bibliotecas y los datos de sistema no pueden incluirse en copias de seguridad ni restaurarse de esta manera.*

# ■ Copia de seguridad de una canción de la AW2400 en un formato compatible con las otras estaciones de la serie AW

Si activa el botón AW2816 en la página Backup de la pantalla SONG, los datos se guardarán en el formato de archivos de copia de seguridad de la AW2816. Un archivo de copia de seguridad de la AW2816 puede restaurarse en las otras estaciones de la serie AW (versión 2.0 o posterior para la AW4416). El procedimiento se describe en la sección "Realización de copias de seguridad de las canciones" de este manual.

# **NOTA**

- *La copia de seguridad con el formato de archivo de copia de seguridad de la AW2816 está limitada a una canción a la vez.*
- *Cuando realiza una copia en el formato de archivo de copia de seguridad de la AW2816, los datos que no sean las pistas de audio no se incluyen en la misma. Se copiarán todas las pistas virtuales de las pistas 1–16. No se copiarán las pistas 17–24. Sólo se copian los datos de la pista actual para la pista estéreo. Sólo se admiten canciones de 44,1 kHz/16 bits.*
- *Según el tamaño de los datos, algunas canciones no pueden guardarse como archivos de copia de seguridad de la AW2816. Si surge este problema, utilice la función de optimización para reducir el tamaño de los datos.*

# ■ Restauración de canciones de otras estaciones de la serie AW

- **1 Inserte el disco CD-R/RW que contiene las canciones de otras estaciones de la serie AW que desee restaurar en la AW2400.**
- **2 Abra la página Restore de la pantalla SONG presionando la tecla [SONG] de la sección Work Navigate tantas veces como sea necesario, o bien presionando la tecla [F4] después de presionar la tecla [SONG].**
- **3 Compruebe que el cursor esté situado en el botón READ CD INFO, y presione la tecla [ENTER].**

Los datos se leerán del soporte CD-R/RW insertado.

**4 Asegúrese de que el cursor se encuentra en la zona de la lista, utilice el mando [DATA/JOG] para seleccionar la canción que desee restaurar y, a continuación, presione la tecla [ENTER].**

Aparecerá una marca "●" para las canciones seleccionadas para la restauración.

# **NOTA**

*• La lista mostrará todas las canciones copiadas en el soporte CD-R/RW, pero puede ejecutar la operación de restauración sólo para las canciones de 44,1 kHz/16 bits.*

- **5 Repita el paso 4 para seleccionar todas las demás canciones de la estación serie AW que desee restaurar.**
- **6 Lleve el cursor hasta el botón RESTORE y presione la tecla [ENTER].**

Aparecerá una ventana emergente en la que se le pedirá que confirme la operación.

# **7 Lleve el cursor hasta el botón OK si desea ejecutar la operación de restauración y presione la tecla [ENTER].**

Empezará la operación de restauración. Mientras se cargan los datos de las canciones, una ventana emergente indicará el progreso de la operación.
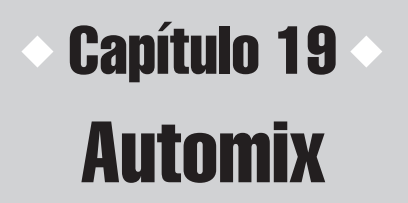

Las funciones de Automix de la AW2400 se describen a continuación.

# Acerca de Automix

Automix (Automezcla) permite grabar y reproducir en tiempo real operaciones tales como el movimiento de los faders y los cambios de estado del interruptor [ON] (Activado). Por ejemplo, podría grabar operaciones complejas de mezcla o rebote mediante la función Automix para que puedan reproducirse con precisión tantas veces como sea necesario.

A continuación se enumeran los parámetros que se pueden grabar con la función Automix.

- Funcionamiento de los faders de cada canal
- Funcionamiento de la tecla [ON] (Activado) de cada canal
- Operación de panoramización para cada canal

Cuando grabe con la función Automix podrá dividir operaciones complejas y grabarlas un canal a la vez o un parámetro a la vez en varias tomas, e incluso incluir puntos de "entrada y salida de inserción" para poder grabar únicamente un determinado fragmento de una canción. Además, la información grabada mediante Automix se puede presentar en una lista y editarse para disfrutar de un control preciso.

- Funcionamiento del ecualizador de cada canal
- Funcionamiento de AUX y del envío de efectos para cada canal
- Operaciones de recuperación de escenas y bibliotecas

Se puede grabar un máximo de 16 secuencias Automix en una biblioteca especial y recuperarse cuando se necesiten. La información actual de Automix y el contenido de la biblioteca se guardan independientemente con cada canción de la AW2400.

# Funcionamiento de Automix

<span id="page-180-0"></span>La función Automix se controla desde la pantalla Automix de la pantalla AUTOMIX.

Para mostrar esta página, presione la tecla [AUTOMIX] de la sección SCENE/AUTOMIX/USB (Escena/Automix/ USB) tantas veces como sea necesario, o bien presione la tecla [F1] después de presionar la tecla [AUTOMIX]. Esta página contiene los siguientes elementos.

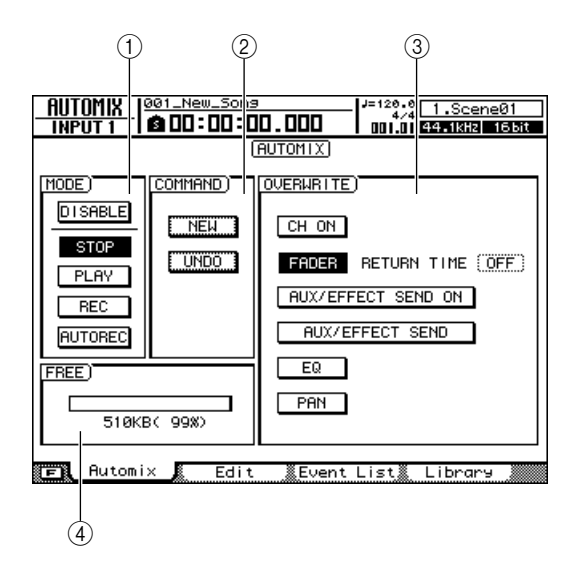

#### 1 **Campo MODE (Modo)**

Activa y desactiva la función Automix, además de cambiar entre los modos de grabación y de reproducción.

- **• Botón ENABLE/DISABLE (Activar/Desactivar)** ....................Activa o desactiva la función Automix.
- **• Botón STOP (Parada)**

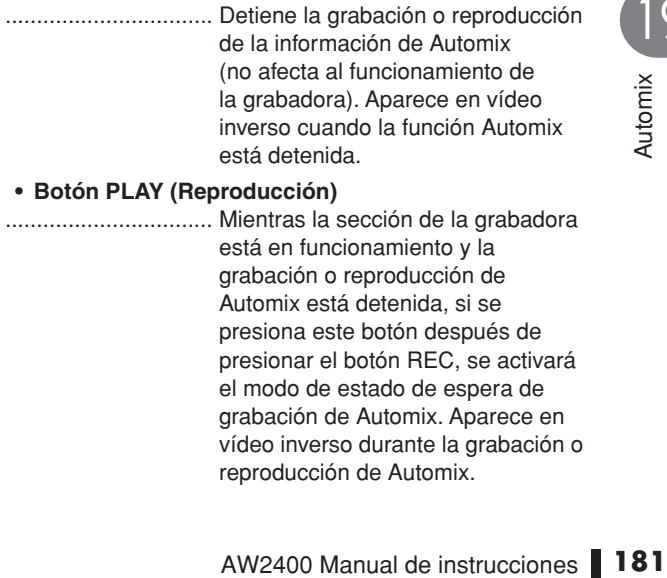

el modo de estado de espera de grabación de Automix. Aparece en vídeo inverso durante la grabación o reproducción de Automix.

#### **• Botón REC (Grabación)**

- .................................... Si se activa este botón mientras la sección de la grabadora está detenida, se activará el modo de estado de espera de grabación de Automix. Cuando la sección de la grabadora está en funcionamiento, es necesario presionar el botón PLAY después de presionar el botón REC para activar el modo de estado de espera de grabación de Automix. Este botón se desactiva automáticamente una vez finalizada la grabación.
- **• Botón AUTOREC (Grabación automática)**
	- .................... Activa el modo de estado de espera de grabación de Automix. A diferencia del botón REC, permanece activado una vez finalizada la grabación, y el modo de estado de espera de grabación también permanece activado hasta que se desactive manualmente.

**Sugerencia**

*• Presionar las teclas [F1]–[F4] mientras se mantiene presionada la tecla [SHIFT] (Cambio) de la sección Display (Visualización) tiene el mismo efecto que presionar los botones ENABLE/DISABLE (Activar/Desactivar) (tecla [F1]), STOP (tecla [F2]), PLAY (tecla [F3]) y REC (tecla [F4]), respectivamente.*

#### B **Campo COMMAND (Comando)**

Permite crear una nueva grabación con Automix y ofrece una función "deshacer".

#### **• Botón NEW (Nueva)**

................................... Borra la información actual de Automix para poder realizar otra grabación con esta función.

**• Botón UNDO (Deshacer)**

..................................... Borra la última información grabada con Automix y restablece el estado que existía justo antes del último pase de grabación de Automix.

#### C **Campo OVERWRITE (sobrescribir)**

Selecciona los parámetros que grabará (o sobrescribirá) la grabación de Automix.

Los botones se corresponden con los siguientes parámetros.

- **• Botón CH ON** ...... Funcionamiento de la tecla [ON] (Activado) de cada canal
- **• Botón FADER**...... Funcionamiento de los faders de cada canal
- **• Botón AUX/EFFECT SEND ON**

.................... Operación de envío de AUX y de

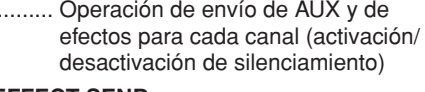

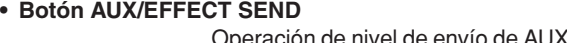

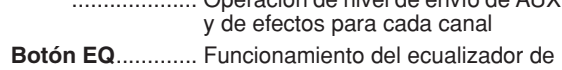

cada canal

**• Botón PAN**........... Operación de panoramización para cada canal

**Sugerencia**

Automix

19

- *Puede utilizar el campo RETURN TIME (Tiempo de retorno) situado a la derecha del botón FADER para especificar cuánto tardarán los faders en volver a sus posiciones originales cuando se detenga o se incluya una salida de inserción en la grabación de Automix (*→ *[p. 185](#page-184-0)).*
- *Las operaciones de recuperación de escenas y bibliotecas siempre se graban, independientemente de los ajustes del campo OVERWRITE.*

# D **FREE (Libre)**

Muestra la cantidad de memoria libre disponible de Automix en kilobytes (KB) y como un porcentaje.

# Creación de una nueva automezcla Grabación

Antes de que pueda realizarse la grabación real de Automix se debe crear una nueva grabación de Automix.

# **NOTA**

*• El contenido de la grabación actual de Automix se borrará cuando se cree una nueva grabación de Automix. Para guardar la información actual de Automix, consulte la sección ["Funcionamiento de la biblioteca de Automix" en la página 190.](#page-189-0)*

**1 Puede utilizar los faders de los canales, los controles de panoramización, el ecualizador, etc., para configurar la mezcla al comienzo de la canción actual, y guardar la mezcla como una escena.**

La pantalla "inicial" guardada se utilizará como el punto inicial de la grabación de Automix. Para utilizar una escena diferente como punto inicial de la grabación de Automix, recupere la escena deseada. Consulte la sección ["Funcionamiento de la memoria](#page-158-0)  [de escenas" en la página 159](#page-158-0) para obtener más información.

### **Sugerencia**

- *Cuando se crea una nueva grabación de Automix, justo al comienzo de la misma se graba un "evento de recuperación" para la última escena guardada o recuperada. Esta escena inicial se podrá cambiar más adelante de la manera descrita en la sección [página 188](#page-187-0).*
- **2 Abra la página Automix de la pantalla AUTOMIX presionando la tecla [AUTOMIX] tantas veces como sea necesario, o bien presionando la tecla [F1] después de presionar la tecla [AUTOMIX].**

#### **3 Lleve el cursor hasta el botón NEW del campo COMMAND y presione la tecla [ENTER].**

Aparecerá una ventana emergente de confirmación para la nueva grabación de Automix.

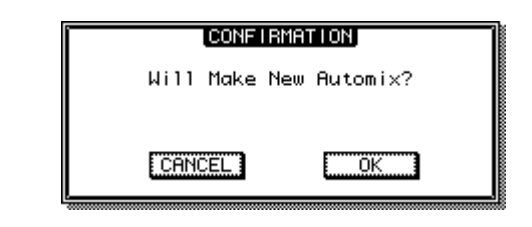

# **4 Lleve el cursor hasta el botón OK y presione la tecla [ENTER].**

Se borrará la información actual de Automix y se creará una nueva grabación de Automix.

La creación de una nueva grabación de Automix se puede suspender llevando el cursor hasta el botón CANCEL (Cancelar) y presionando la tecla [ENTER].

# Grabación de la información de Automix

A continuación se describe cómo grabar información de operaciones de mezcla en la grabación de Automix recién creada.

- **1 Lleve la ubicación de la canción justo antes del punto donde desee empezar a grabar la información de Automix.**
- **2 Abra la página Automix de la pantalla AUTOMIX presionando la tecla [AUTOMIX] tantas veces como sea necesario, o bien presionando la tecla [F1] después de presionar la tecla [AUTOMIX].**
- **3 Lleve el cursor hasta el botón ENABLE/DISABLE del campo MODE y presione la tecla [ENTER].**

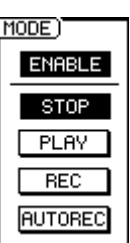

El botón cambiará a "ENABLE" y se activará la operación de Automix.

# **4 Lleve el cursor hasta el campo OVERWRITE y active los botones correspondientes a los parámetros que desee grabar.**

Utilice los botones del campo OVERWRITE para seleccionar los tipos de información que desee grabar: CH ON. FADER, AUX/EFFECT SEND ON, AUX EFFECT SEND, EQ, PAN. Los parámetros correspondientes a los botones que no estén activados no se grabarán, aunque se accionen durante la grabación de Automix.

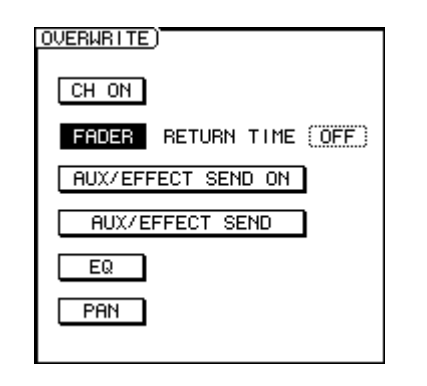

#### **Sugerencia**

*• Las operaciones de recuperación de escenas y bibliotecas se grabarán independientemente de las selecciones de los botones del campo OVERWRITE.*

# **5 Lleve el cursor hasta el campo MODE y presione el botón REC.**

El botón REC parpadeará. El modo de estado de espera de grabación de Automix ya está activado y la tecla [AUTOMIX] parpadeará en rojo.

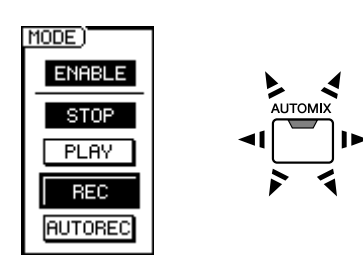

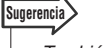

- *También puede iniciar la grabación después de activar el botón AUTOREC, en lugar del botón REC. El botón REC se desactiva automáticamente cuando se detiene la grabación y se desactiva el modo de estado de espera de grabación, pero el botón AUTOREC permanece activado y el modo de estado de espera de grabación permanece activado hasta que se desactive manualmente.*
- **6 Puede utilizar las teclas de la sección Layer (Capa) para seleccionar la capa de mezcla que incluye los canales que desea accionar.**

Por ejemplo, para grabar operaciones en los faders de los canales de pista, active la tecla [TRACK 1-12] (Pista 1-12) o [TRACK 13-24] (Pista 13-24) de la sección Layer.

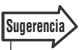

- *Puede cambiar las capas de mezcla aunque haya comenzado la grabación de Automix.*
- *Si tiene pensado grabar operaciones realizadas en la sección Selected Channel (Canal seleccionado), conviene seleccionar los parámetros oportunos antes de comenzar la grabación. Por ejemplo, si piensa grabar cambios de panoramización, active la tecla [PAN/EQ] de la sección Selected Channel antes de empezar.*

# **7** Presione la tecla PLAY [▶] del panel **superior para iniciar la reproducción de la canción.**

La tecla [AUTOMIX] se encenderá en rojo y comenzará la grabación de Automix. Pero todavía no se ha seleccionado un canal, por lo que no se grabará la información.

# **8 Utilice las teclas [INPUT SEL] (Seleccionar entrada), [SEL] (Seleccionar) o [STEREO SEL] (Seleccionar estéreo) para seleccionar el canal para el que se grabará la información de Automix.**

La tecla seleccionada parpadeará en naranja y los parámetros del canal correspondiente se podrán grabar con Automix.

#### **Sugerencia**

- *Se pueden seleccionar varios canales para la grabación de Automix.*
- **AMANA SETTE SET ANCRET SET ANCRE SET AN ANCRE SET ARCHAT AREA CORRECT AND ARRANGING THE CORRECTION THEORYTIC CONTROLLED AND AN AVERT AND SURFACT AND SURFACT AND SURFACT AND SURFACT AND SURFACT AND SURFACT AND SURFACT AND** *• Si presiona una tecla que parpadea en naranja durante la grabación de Automix, la tecla se encenderá continuamente y la grabación de Automix para el canal correspondiente se desactivará (se incluirá una salida de inserción). Consulte la sección ["Entrada y salida de inserción en Automix" en la](#page-184-0)  [página 185](#page-184-0) para obtener más información.*

#### **9 Realice las operaciones de mezcla deseadas.**

Los parámetros de mezcla indicados se grabarán para los canales especificados.

Los parámetros especificados para la grabación en el paso 4 se graban en realidad de la siguiente manera.

#### ● **CH ON/FADER**

Accione la tecla [ON] o el fader del canal.

#### ● **AUX/EFFECT SEND ON**

Abra la pantalla AUX o EFFECT, lleve el cursor hasta el canal para el que desee activar o desactivar la función de envío de AUX o de efectos y presione la tecla [ENTER].

#### ● **AUX/EFFECT SEND**

Abra la pantalla AUX o EFFECT y gire el mando Selected Channel adecuado, 1–4. Como alternativa, puede llevar el cursor hasta el mando oportuno mostrado en la pantalla y utilizar el mando [DATA/JOG] o las teclas [INC]/[DEC] (Aumentar/Disminuir) para ajustar el nivel de envío.

# **NOTA**

*• En Automix no se pueden grabar operaciones con parámetros de efectos.*

#### ● **EQ**

Abra la pantalla PAN/EQ y utilice la tecla [LOW] (Bajo), [LO-MID] (Medio-bajo), [HI-MID] (Medio-alto) o [HIGH] (Alto) para seleccionar la banda que desee ajustar y, a continuación, utilice los mandos Selected Channel 2–4 para ajustar la banda seleccionada. Como alternativa, puede llevar el cursor hasta los mandos oportunos de la página EQ/Att. de la pantalla PAN/EQ y utilizar el mando [DATA/JOG] o las teclas [INC]/[DEC] para ajustar el ecualizador. También se graba la activación/desactivación del ecualizador.

#### **NOTA**

*• En Automix no se graban las operaciones realizadas con el mando ATT. ni las selecciones del tipo de ecualizador.*

#### ● **PAN**

Abra la pantalla PAN/EQ y gire el mando Selected Channel 1. Como alternativa, puede llevar el cursor hasta los mandos mostrados en la pantalla y utilizar el mando [DATA/JOG] o las teclas [INC]/[DEC] para ajustar el efecto de panoramización PAN.

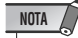

- *Cuando realice una grabación de Automix para varios canales, sólo podrá accionar el último canal seleccionado por medio de los mandos Selected Channel.*
- *Durante la grabación de Automix se utilizan las teclas [INPUT SEL], [SEL] y [STEREO SEL] para incluir entradas o salidas de inserción en los canales correspondientes. La manera más segura de cambiar el canal seleccionado durante una grabación de Automix consiste en llevar el cursor hasta la ubicación oportuna en la pantalla PAN/EQ, EFFECT o AUX.*

#### ● **Escena/biblioteca**

Las configuraciones de escenas, canales, ecualizador, puerta, compresor y efectos se recuperan a través de las páginas de biblioteca correspondientes.

## **10 Cuando se hayan grabado todas las operaciones de mezcla deseadas, presione la tecla STOP [**■**] del panel superior para detener la canción.**

Se apagará la tecla [AUTOMIX], se apagará el botón REC del campo MODE y se desactivará el modo de estado de espera de grabación de Automix. Al mismo tiempo aparecerá una ventana emergente pidiéndole que confirme si desea actualizar la información grabada en Automix.

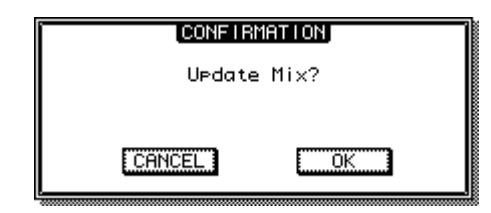

#### **Sugerencia**

- *La grabación de Automix se puede detener sin detener la reproducción de la canción llevando el cursor hasta el botón STOP de la página Automix de la pantalla AUTOMIX y presionando la tecla [ENTER] (o bien presionando la tecla [F2] mientras se mantiene presionada la tecla [SHIFT]).*
- *Si en el paso 5 activa el botón AUTOREC en lugar del botón REC, el modo de estado de espera de grabación de Automix permanecerá activado aunque se detenga la reproducción de la canción. Este método es el recomendado si desea realizar pases repetidos de una grabación de Automix.*

#### **11 Para confirmar y actualizar la información grabada, lleve el cursor hasta el botón OK y presione la tecla [ENTER].**

Se actualizará la información grabada en Automix. Puede suspender esta operación y volver a la información grabada anteriormente en Automix llevando el cursor hasta el botón CANCEL en lugar del botón OK y presionando la tecla [ENTER].

# **Sugerencia**

- *Después de confirmar y actualizar la información grabada en Automix podrá deshacer la operación y volver a la información grabada anteriormente llevando el cursor hasta el botón UNDO del campo COMMAND y presionando la tecla [ENTER]. Tenga en cuenta que la tecla [UNDO] del panel superior no se puede utilizar para deshacer grabaciones de Automix.*
- *La información actual de Automix se puede guardar en la biblioteca de Automix, desde la que se puede recuperar una grabación de Automix guardada anteriormente. Consulte la sección ["Funcionamiento de la biblioteca de Automix" en la](#page-189-0)  [página 190](#page-189-0) para obtener más información.*

# Reproducción de Automix

Reproducción de una grabación de Automix.

- **1 Abra la página Automix de la pantalla AUTOMIX presionando la tecla [AUTOMIX] tantas veces como sea necesario, o bien presionando la tecla [F1] después de presionar la tecla [AUTOMIX].**
- **2 Asegúrese de que el botón ENABLE/ DISABLE está ajustado en "ENABLE".** Si está ajustado en "DISABLE", lleve el cursor hasta el botón y presione la tecla [ENTER]. La tecla [AUTOMIX] se encenderá en verde.
- **3 Presione la tecla PLAY [ ] del panel superior para iniciar la reproducción de la canción.**

Comenzará la reproducción de Automix junto con la reproducción de la canción. Durante este tiempo, el botón PLAY del campo MODE aparecerá en vídeo inverso.

#### **Sugerencia**

*• Si la reproducción de una pista grabada con Automix comienza desde un punto que no sea el comienzo de la pista, se recuperará la mezcla en ese punto (se recuperarán los parámetros situados justo antes del punto en el que comenzó la reproducción). Por ello, escuchará la mezcla correcta, independientemente de dónde se inicie la reproducción.*

#### **4 Para detener la reproducción de Automix, presione la tecla STOP [**■**] del panel superior.**

Se detendrá la reproducción tanto de la canción como de Automix.

La reproducción de Automix se detendrá automáticamente si la reproducción de la canción continúa más allá del punto en el que se haya detenido la grabación de Automix (continuará la reproducción de la canción).

# <span id="page-184-0"></span>Entrada y salida de inserción en Automix

La grabación con entradas y salidas de inserción resulta útil si sólo desea volver a grabar una parte de una grabación de Automix. En esta sección se describe el procedimiento, utilizando como ejemplo la regrabación de un movimiento del fader de un canal de pista.

- **1 Localice un punto de la canción justo antes del cual desee empezar a volver a grabar la información de Automix.**
- **2 Abra la página Automix de la pantalla AUTOMIX presionando la tecla [AUTOMIX] tantas veces como sea necesario, o bien presionando la tecla [F1] después de presionar la tecla [AUTOMIX].**
- **3 Asegúrese de que el botón ENABLE/ DISABLE del campo MODE está ajustado en "ENABLE".**
- **4 Lleve el cursor hasta el campo OVERWRITE y active los botones correspondientes a los parámetros que desee grabar.**

## **NOTA**

*• Si vuelve a grabar en el mismo canal un parámetro grabado anteriormente, se sobrescribirá la información grabada anteriormente para ese parámetro. Si el parámetro que desea grabar no se ha grabado ya en la pista de destino, no se sobrescribirá la información.*

## **5 Ajuste el tiempo de retorno llevando el cursor hasta el campo RETURN TIME y utilizando el mando [DATA/JOG] o las teclas [INC]/[DEC].**

El tiempo de retorno determina cuánto tardarán los faders en volver a los niveles grabados anteriormente una vez que se haya incluido una salida de inserción en la grabación de Automix. Los valores posibles para RETURN TIME son OFF (Desactivado) y entre 0,0 y 30,0 segundos.

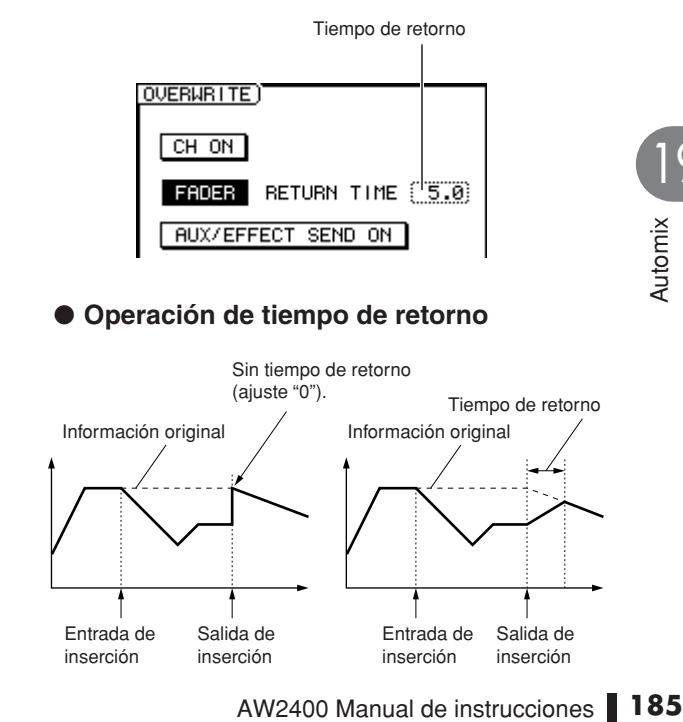

19

#### **6 Lleve el cursor hasta el campo MODE y active el botón REC.**

**Sugerencia**

El botón REC parpadeará. De este modo se activará el modo de estado de espera de grabación de Automix y la tecla [AUTOMIX] parpadeará en rojo.

*• Se puede activar el botón AUTOREC en lugar del botón REC para activar el modo de estado de espera de grabación de Automix.*

- **7 Puede utilizar las teclas de la sección Layer para seleccionar la capa de mezcla que incluye los canales que desea accionar.**
- **8** Presione la tecla PLAY [▶ ] del panel **superior para iniciar la reproducción de la canción.**

La tecla [AUTOMIX] se encenderá en rojo y comenzará la grabación de Automix. Pero todavía no se ha seleccionado un canal, por lo que no se grabará la información.

**9 Cuando se llegue al punto de entrada de inserción, utilice las teclas [INPUT SEL], [SEL] o [STEREO SEL] para seleccionar el canal para el que se grabará la información de Automix.**

La tecla seleccionada parpadeará en naranja y los parámetros del canal correspondiente se podrán grabar con Automix.

## **10 Accione el fader según sea necesario.**

#### **Sugerencia**

*• Se no se realiza ninguna operación entre los puntos de entrada y salida de inserción, se borrará toda la información correspondiente a los datos de los parámetros seleccionados en el canal seleccionado. Se trata de una manera práctica de borrar todas las apariciones de determinada información en un fragmento de entrada/salida de inserción especificado.*

# **11 Cuando haya realizado las operaciones deseadas, presione la misma tecla que presionó en el paso 9.**

Se apagará el indicador de la tecla y se detendrá la grabación de Automix (salida de inserción). El modo de grabación de Automix permanecerá activo pero, puesto que no se ha seleccionado ningún canal, no se podrá grabar ninguna información (si lo desea, puede volver a presionar la tecla para volver a incluir una entrada de inserción y continuar con la grabación).

#### **Sugerencia**

- *Después de incluir una entrada y salida de inserción en el movimiento del fader, éste volverá al nivel grabado anteriormente a una velocidad determinada por el tiempo de retorno especificado.*
- **12 Cuando se hayan grabado todas las operaciones de mezcla deseadas, presione la tecla STOP [**■**] del panel superior para detener la canción.**

Aparecerá una ventana emergente pidiéndole que confirme si desea actualizar la información grabada en Automix.

**13 Para confirmar y actualizar la información grabada, lleve el cursor hasta el botón OK y presione la tecla [ENTER].**

Se actualizará la información grabada en Automix.

# <span id="page-185-0"></span>Edición de la información de Automix mediante comandos en un fragmento especificado

En esta sección se describe cómo editar determinada información de Automix en un fragmento especificado mediante el uso de comandos.

**1866 1866 1866 1866 1866 1866 1866 1866 1866 1866 1866 1866 1866 1866 1866 1866 1866 1866 1866 1866 1866 1866 1866 1866 1866 1866 1866 1866 1866 1866 1866 1866 1 Abra la página Edit (Editar) de la pantalla AUTOMIX presionando la tecla [AUTOMIX] tantas veces como sea necesario, o bien presionando la tecla [F2] después de presionar la tecla [AUTOMIX].**

Esta página contiene los siguientes elementos.

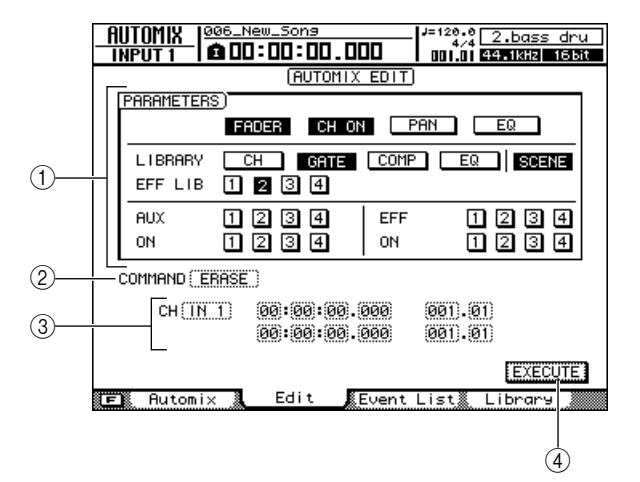

#### 1 **Campo PARAMETERS (Parámetros)**

Se pueden seleccionar los siguientes parámetros para su edición.

- **• Botones FADER, CH ON, PAN, EQ** ........... Operaciones con faders, teclas Channel [ON] (Canal [Activado], panoramización y ecualizador.
- **• Botones LIBRARY (Biblioteca) (CH, GATE, COMP, EQ)**

........... Recuperación de las bibliotecas de canales (CH), puertas (GATE), compresor (COMP) y ecualizador (EQ).

- **• Botón SCENE (Escena)** ........... Recuperación de escenas. **• Botones EFF LIB 1–4** ......Recuperación de la
- biblioteca de efectos 1–4.
- **• Botones AUX/ON 1–4** ..... Nivel de envío y activación/desactivación de AUX 1–4.
- **• Botones EFF/ON 1–4**...... Nivel de envío y activación/desactivación de los efectos 1–4.

#### B **COMMAND (Comando)**

Muestra el comando de edición seleccionado actualmente.

#### C **Canal/fragmento**

**Sugerencia**

Aquí se especifican el canal y el fragmento a los que se aplicará el comando de edición. La pantalla cambiará de acuerdo con el comando seleccionado en  $(2)$ .

*• No se tendrá en cuenta la selección del canal al editar los ajustes de bibliotecas, escenas o efectos.* 

#### D **Botón EXECUTE (Ejecutar)**

El comando de edición seleccionado se ejecuta cuando se lleva el cursor a este botón y se presiona la tecla [ENTER].

**2 Lleve el cursor al botón del campo PARAMETERS correspondiente al parámetro que desee editar y presione la tecla [ENTER].**

Se pueden seleccionar varios parámetros.

# **3 Lleve el cursor hasta el campo COMMAND y utilice el mando [DATA/JOG] o las teclas [INC]/[DEC] para seleccionar un comando y, a continuación, presione la tecla [ENTER].**

Se pueden seleccionar los comandos siguientes.

#### **• ERASE (Borrar)**

............Borrar todas las apariciones de los parámetros especificados en el fragmento indicado.

#### **• COPY (Copiar)**

............Copiar todas las apariciones de los parámetros especificados del fragmento indicado en la posición especificada del canal de destino indicado.

#### **• MOVE (Mover)**

............Mover todas las apariciones de los parámetros especificados del fragmento indicado en la posición especificada del canal de destino indicado. Se borrarán los parámetros originales.

La pantalla cambiará de la siguiente manera de acuerdo con el comando de edición seleccionado.

#### ● **Cuando se selecciona el comando ERASE:**

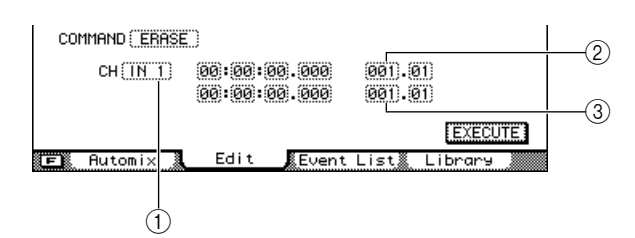

- 1 **Se puede seleccionar el canal de destino de entre los siguientes.**
	- **• IN 1–16**....... Canales de entrada 1-16
	- **• TR 1–24**...... Canales de pista 1-24
	- **• RTN 1–4**...... Canales de retorno de efectos 1–4
	- **• BUS 1, 2**..... Canales de bus maestro 1, 2 **• AUX 1–4** ..... Canales maestros de envío
		- AUX 1–4
	- **• EFF 1–4**...... Canales maestros de envío de efectos 1–4
	- **• ST**............... Canal de salida estéreo
	- **• ALL**............. Todos los canales
- B **El punto inicial del fragmento que se desea editar se especifica en formato de contador.**
- C **El punto final del fragmento que se desea editar se especifica en formato de contador.**

#### ● **Cuando se selecciona el comando COPY o MOVE:**

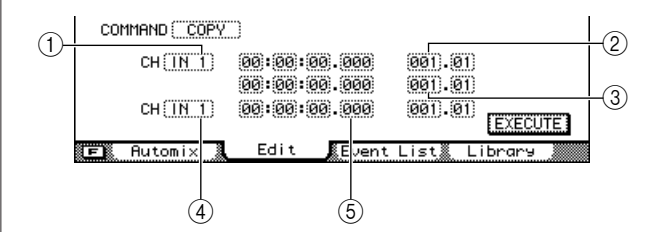

- 1 **Especifica el canal de origen de la operación "copiar" o "mover".** Se pueden seleccionar los mismos canales que para el anterior comando ERASE.
- B **El punto inicial del fragmento de origen de la operación "copiar" o "mover" se especifica en formato de contador.**
- **(3) El punto final del fragmento de origen de la operación "copiar" o "mover" se especifica en formato de contador.**
- nicial del fragmento de origen<br>
ación "copiar" o "mover" se<br>
en formato de contador.<br>
inal del fragmento de origen<br>
ación "copiar" o "mover" se<br>
en formato de contador.<br>
el canal de destino de la<br>
"copiar" o "mover".<br>
del D **Especifica el canal de destino de la operación "copiar" o "mover".** En función del canal de origen de la operación "copiar" o "mover", varían los canales que se pueden seleccionar.
- E **El punto inicial del fragmento de destino de la operación "copiar" o "mover" se especifica en formato de contador.**
- **4 Lleve el cursor hasta los campos oportunos y utilice el mando [DATA/JOG] o las teclas [INC]/[DEC] para seleccionar el canal y/o el fragmento.**
- **5 Lleve el cursor hasta el botón EXECUTE y presione la tecla [ENTER].**

Aparecerá una ventana emergente que le pedirá que confirme la operación.

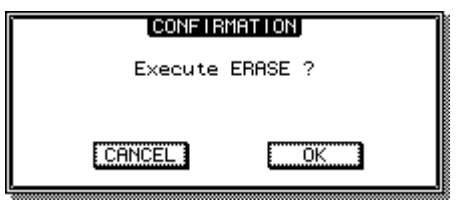

**6 Lleve el cursor hasta el botón OK para ejecutar el comando, o hasta el botón CANCEL para cancelar la operación sin ejecutarla. A continuación, presione la tecla [ENTER].**

# Edición de eventos individuales de Automix

<span id="page-187-0"></span>Los eventos individuales de Automix se pueden mover o borrar, y se puede editar sus valores a través de una lista de eventos de Automix.

**1 Abra la página Event List (Lista de eventos) de la pantalla AUTOMIX presionando la tecla [AUTOMIX] tantas veces como sea necesario, o bien presionando la tecla [F3] después de presionar la tecla [AUTOMIX].**

Esta página contiene los siguientes elementos.

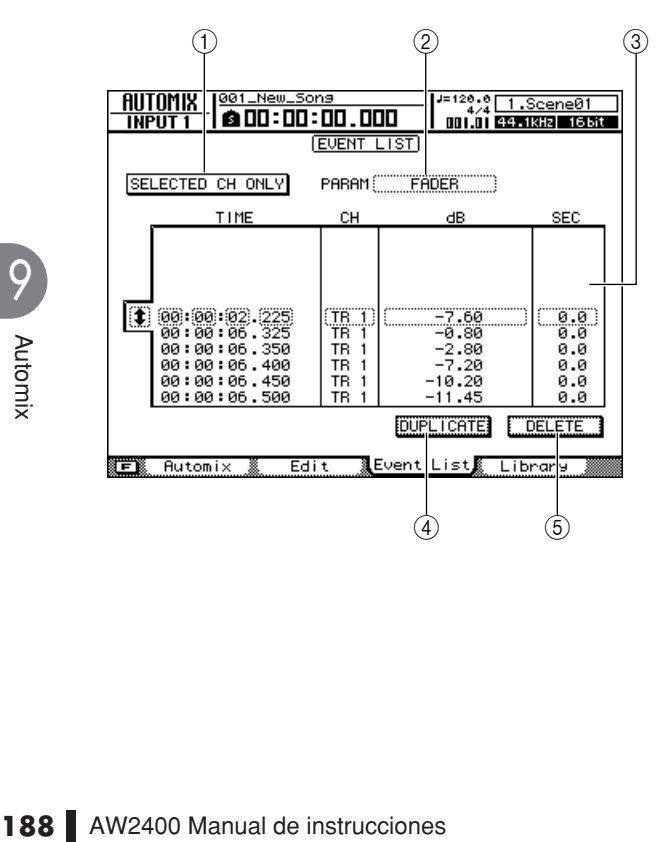

# 1 **Botón SELECTED CH ONLY (Sólo canal seleccionado)**

Cuanto este botón está activado, en la lista sólo aparecen los eventos del canal seleccionado actualmente.

#### B **PARAM (Parámetros)**

Selecciona el tipo de parámetros que aparecerán en la lista de eventos.

#### C **Lista de eventos**

En la lista de eventos aparecen los eventos individuales del tipo de parámetro seleccionado en el campo PARAM. El evento enmarcado por la línea punteada es el seleccionado actualmente para su edición.

Lleve el cursor hasta el icono  $\bullet$  situado a la izquierda de la lista y utilice el mando [DATA/JOG] o las teclas [INC]/[DEC] para desplazarse por la lista de eventos.

#### D **Botón DUPLICATE (Duplicar)**

Lleve el cursor hasta este botón y presione la tecla [ENTER] para crear un duplicado del evento seleccionado en la misma ubicación.

#### E **Botón DELETE (Eliminar)**

Lleve el cursor hasta este botón y presione la tecla [ENTER] para eliminar el evento seleccionado.

19

- **2 Para mostrar únicamente los eventos de un canal específico, lleve el cursor hasta el botón SELECTED CH ONLY, presione la tecla [ENTER] y, a continuación seleccione el canal deseado.**
- **3 Lleve el cursor hasta el campo PARAM y presione la tecla [ENTER] para seleccionar el tipo de parámetro que desee mostrar en la lista de eventos.**

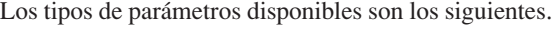

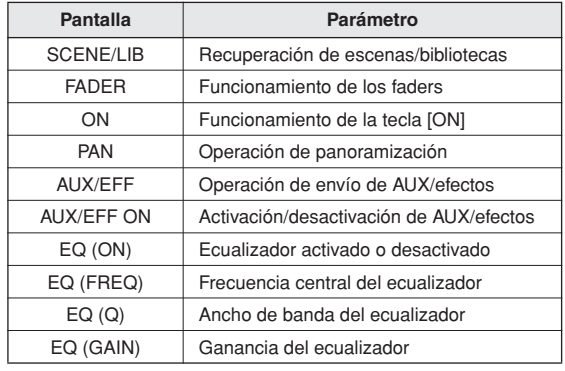

**4 Utilice el mando [DATA/JOG] o las teclas [INC]/[DEC] para seleccionar el tipo de parámetro que desee mostrar en la lista y, a continuación, presione la tecla [ENTER].**

Los eventos especificados aparecerán en la lista de eventos.

**5** Lleve el cursor hasta el icono  $\uparrow$  situado **a la izquierda de la lista y utilice el mando [DATA/JOG] o las teclas [INC]/[DEC] para desplazarse por la lista de eventos y seleccionar el evento que desee editar.**

El evento enmarcado por la línea punteada es el seleccionado actualmente para su edición.

- **Sugerencia**
	- *Puede llevar el cursor rápidamente hasta el icono presionando la tecla [F1] mientras mantiene presionada la tecla [SHIFT] de la sección Display.*
	- *Cuando el cursor se encuentra dentro de la lista de eventos, también se pueden utilizar las teclas del cursor para desplazarse hacia arriba y hacia abajo por la lista.*

Se pueden editar los siguientes elementos en la lista de eventos.

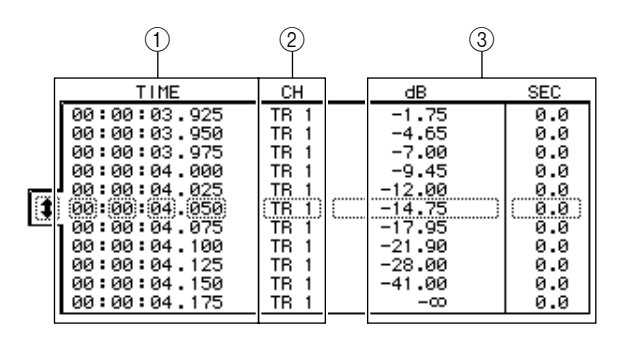

#### 1 **TIME (Tiempo)**

Especifica la posición del evento.

#### B **CH (Canal)**

Especifica el canal al que se aplicará el evento.

#### C **Value (Valor)**

Edita el valor del tipo de evento especificado en el campo PARAM.

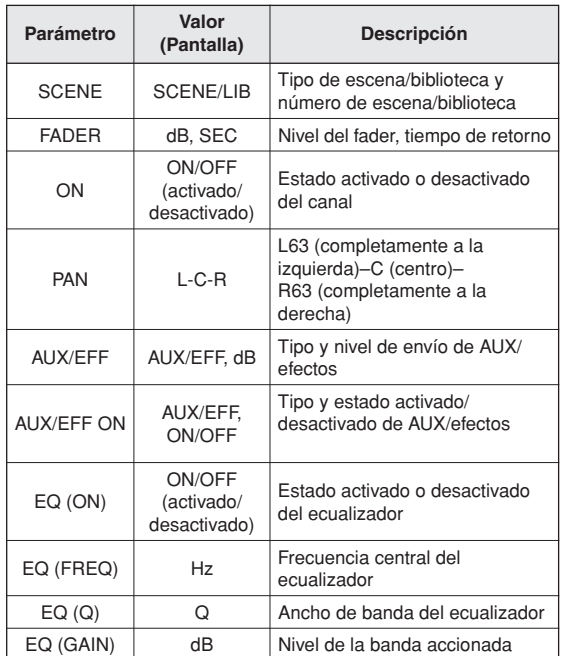

**6 Lleve el cursor hasta el elemento oportuno de la lista de eventos. Utilice el mando [DATA/JOG] o las teclas [INC]/[DEC] definir el valor deseado y, a continuación, presione la tecla [ENTER].**

La información editada cambiará de inmediato.

## **7 Si desea añadir un evento nuevo, en primer lugar lleve el cursor hasta el botón DUPLICATE y presione la tecla [ENTER].**

Se creará en la misma ubicación una copia del evento seleccionado actualmente. Podrá entonces editar el tiempo, el canal o el valor según sea necesario.

**Sugerencia**

*• Presionar la tecla [F2] mientras se mantiene presionada la tecla [SHIFT] de la sección Display tiene el mismo efecto que presionar el botón DUPLICATE.*

# **8 Para borrar un evento, lleve el cursor hasta el botón DELETE y presione la tecla [ENTER].**

Se eliminará el evento seleccionado actualmente.

**Sugerencia**

**Example 18 Correct Concernant Correct Correct Correct Correct Correct Correct Correct Correct Correct Correct Correct Correct Correct Correct Correct Correct Correct Correction Display tiene el mismo efecto que Correct Co** *• Presionar la tecla [F3] mientras se mantiene presionada la tecla [SHIFT] de la sección Display tiene el mismo efecto que presionar el botón DELETE.*

# Funcionamiento de la biblioteca de Automix

<span id="page-189-0"></span>La información de Automix se puede guardar en una biblioteca especial y recuperar cuando se necesite. Se puede guardar un máximo de 16 grabaciones de Automix para cada canción, por lo que podrá crear y comparar fácilmente varias mezclas para la misma canción.

# Acerca de la página Library de Automix

La información de Automix se puede guardar en la biblioteca de Automix y recuperarse de la misma desde la página Library (Biblioteca) de la pantalla AUTOMIX. Para mostrar esta página, presione la tecla [AUTOMIX] de la sección SCENE/AUTOMIX/USB tantas veces como sea necesario, o bien presione la tecla [F4] después de presionar la tecla [AUTOMIX].

Esta página contiene los siguientes elementos.

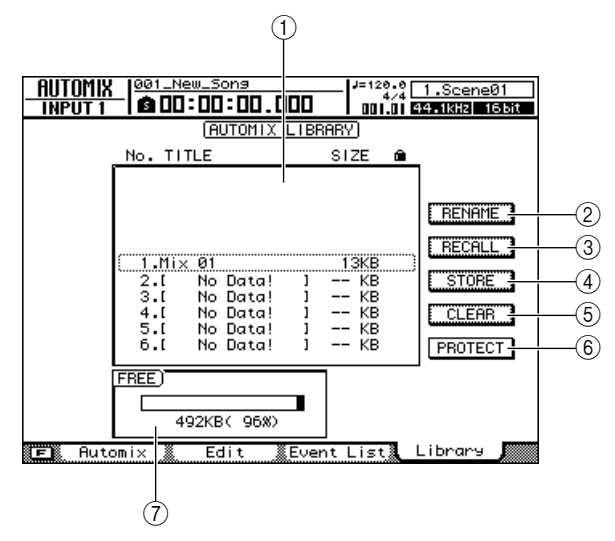

# 1 **List (Lista)**

Una lista de toda la información de Automix almacenada en la biblioteca. La información de Automix enmarcada por una línea punteada es la seleccionada actualmente para la operación. Un icono de "candado" indica que la información de Automix está protegida.

# B **Botón RENAME (Cambiar nombre)**

Abre la ventana emergente NAME EDIT, donde puede editar el nombre de la información de Automix seleccionada en la lista.

# C **Botón RECALL (Recuperar)**

Recupera la información de Automix que está seleccionada en la lista.

# D **Botón STORE (Almacenar)**

Almacena los ajustes actuales de Automix en el lugar seleccionado en la lista.

# E **Botón CLEAR (Borrar)**

Elimina la información de Automix que está seleccionada en la lista.

# $(6)$  **PROTECT** (Proteger)

Aplica protección a la información de Automix que está seleccionada en la lista.

# G **FREE (Libre)**

Muestra la cantidad de memoria libre disponible de Automix en kilobytes (KB), como un porcentaje y en forma gráfica.

# Cambio de los nombres en Automix

A continuación se describe cómo cambiar los nombres de la información guardada en la biblioteca de Automix.

**1 Abra la página Library de la pantalla AUTOMIX presionando la tecla [AUTOMIX] tantas veces como sea necesario, o bien presionando la tecla [F4] después de presionar la tecla [AUTOMIX].**

# **2 Utilice el mando [DATA/JOG] o las teclas [INC]/[DEC] para seleccionar la información de Automix que desee editar.**

La información enmarcada por la línea punteada es la seleccionada actualmente para editarse.

# **3 Lleve el cursor hasta el botón RENAME y presione la tecla [ENTER].**

Aparecerá la ventana emergente NAME EDIT (Edición de nombre).

**Sugerencia**

- *Presionar la tecla [F4] mientras se mantiene presionada la tecla [SHIFT] de la sección Display tiene el mismo efecto que presionar el botón RENAME.*
- **4 Introduzca un nombre para la información de Automix seleccionada, lleve el cursor hasta el botón OK y presione la tecla [ENTER] [\(consulte la página 32](#page-31-0) para obtener más información sobre la introducción de nombres).**

Se confirmará y se introducirá el nombre nuevo.

19

# Almacenamiento de los ajustes de Automix

Almacenamiento de la información actual de Automix en la biblioteca de Automix.

# **NOTA**

*• Si selecciona un ajuste y lo almacena en un número de biblioteca que contiene información almacenada anteriormente, se sobrescribirá la información anterior.*

**1 Abra la página Library de la pantalla AUTOMIX presionando la tecla [AUTOMIX] tantas veces como sea necesario, o bien presionando la tecla [F4] después de presionar la tecla [AUTOMIX].**

## **2 Utilice el mando [DATA/JOG] o las teclas [INC]/[DEC] para seleccionar el número de biblioteca en el que desee guardar la información de Automix.**

La información enmarcada por la línea punteada es la seleccionada actualmente para almacenarse.

# **3 Lleve el cursor hasta el botón STORE y presione la tecla [ENTER].**

Aparecerá la ventana emergente NAME EDIT.

# **Sugerencia**

- *Presionar la tecla [F2] mientras se mantiene presionada la tecla [SHIFT] de la sección Display tiene el mismo efecto que presionar el botón STORE.*
- **4 Introduzca un nombre para la información de Automix seleccionada, lleve el cursor hasta el botón OK y presione la tecla [ENTER] [\(consulte la página 32](#page-31-0) para obtener más información sobre la introducción de nombres).**

Se almacenará el ajuste de Automix.

# Recuperación de los ajustes de Automix

Recuperación de información de Automix almacenada de la biblioteca.

- **1 Abra la página Library de la pantalla AUTOMIX presionando la tecla [AUTOMIX] tantas veces como sea necesario, o bien presionando la tecla [F4] después de presionar la tecla [AUTOMIX].**
- **2 Utilice el mando [DATA/JOG] o las teclas [INC]/[DEC] para seleccionar la información de la biblioteca que desee recuperar.**

La información enmarcada por la línea punteada es la seleccionada actualmente para recuperarse.

**3 Lleve el cursor hasta el botón RECALL y presione la tecla [ENTER].**

Aparecerá una ventana emergente confirmando la operación de recuperación.

#### **Sugerencia**

- *Presionar la tecla [F1] mientras se mantiene presionada la tecla [SHIFT] de la sección Display tiene el mismo efecto que presionar el botón RECALL.*
- **4 Para recuperar la información seleccionada, lleve el cursor hasta el botón OK y presione la tecla [ENTER].**

Se recuperará la información de la biblioteca.

# Borrado de los ajustes de Automix

Borrado de información de Automix de la biblioteca.

**NOTA**

*• La información de Automix borrada no se podrá recuperar. Utilice esta función con precaución.*

- **1 Abra la página Library de la pantalla AUTOMIX presionando la tecla [AUTOMIX] tantas veces como sea necesario, o bien presionando la tecla [F4] después de presionar la tecla [AUTOMIX].**
- **2 Utilice el mando [DATA/JOG] o las teclas [INC]/[DEC] para seleccionar la información de Automix que desee borrar.**

La información enmarcada por la línea punteada es la seleccionada actualmente para borrarse.

# **3 Lleve el cursor hasta el botón CLEAR y presione la tecla [ENTER].**

Aparecerá una ventana emergente confirmando la operación de borrado.

# **Sugerencia**

*• Presionar la tecla [F3] mientras se mantiene presionada la tecla [SHIFT] de la sección Display tiene el mismo efecto que presionar el botón CLEAR.*

almente para borrarse.<br> **Constrained and Science CLEAR y**<br> **Constrained and Science Confirmando lando.**<br> **A [F3] mientras se mantiene presionada la**<br> **A [F3] mientras se mantiene presionada la**<br> **A la sección Display tiene 4 Para borrar la información seleccionada, lleve el cursor hasta el botón OK y presione la tecla [ENTER].**

# Protección de la información de Automix

Aplicación de protección a la información de Automix para evitar que se borre accidentalmente.

- **1 Abra la página Library de la pantalla AUTOMIX presionando la tecla [AUTOMIX] tantas veces como sea necesario, o bien presionando la tecla [F4] después de presionar la tecla [AUTOMIX].**
- **2 Utilice el mando [DATA/JOG] o las teclas [INC]/[DEC] para seleccionar la información de Automix que desee proteger.**

La información enmarcada por la línea punteada es la seleccionada actualmente para esta operación.

**3 Lleve el cursor hasta el botón PROTECT y presione la tecla [ENTER].**

Cuando la protección está activada, el botón PROTECT aparece en vídeo inverso y a la derecha del nombre de la información de Automix aparece un icono de candado.

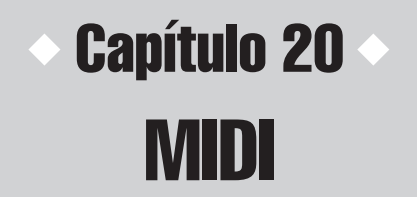

En esta sección se describen los ajustes básicos y las diversas características y funciones de MIDI.

# Operaciones que pueden realizarse con MIDI

En la AW2400 puede utilizar MIDI para realizar las siguientes operaciones.

### ● **Sincronizar el funcionamiento con un dispositivo externo**

Puede sincronizar una canción de la AW2400 con la reproducción de un dispositivo externo (como un secuenciador MIDI) intercambiando mensajes de sincronización como MTC (MIDI Time Code) o MIDI Clock con el dispositivo externo.

#### ● **Control remoto de las funciones de transporte de la AW2400**

Puede transmitir mensajes MMC (MIDI Machine Control) desde un secuenciador MIDI u otro dispositivo MIDI externo a la AW2400 para controlar a distancia las funciones de transporte de la AW2400. A la inversa, también puede transmitir MMC desde la AW2400 a un dispositivo externo para controlar de forma remoto su transporte.

**• Ejemplo: utilización de MTC/MMC para sincronizar el funcionamiento de la AW2400 y un secuenciador MIDI (ordenador).**

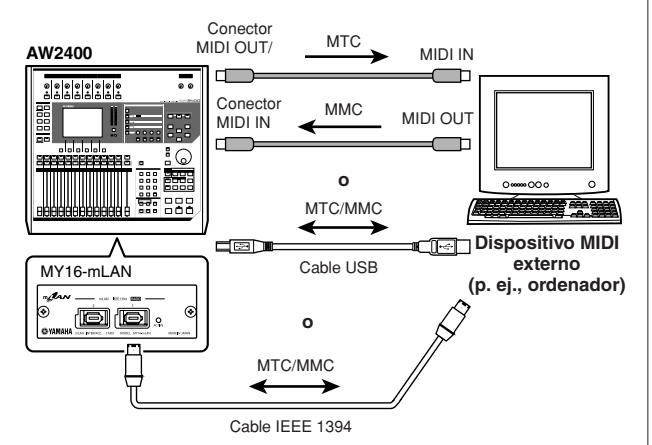

# ● **Automatización de cambios de escena y parámetros de mezcla**

Cuando recupere una escena en la AW2400 o utilice sus parámetros de mezcla, los mensajes correspondientes (cambio de programa o cambio de control) pueden transmitirse a un dispositivo externo.

Si graba estos mensajes en un secuenciador MIDI sincronizado con la AW2400, podrá reproducir con precisión y en cualquier momento las operaciones de recuperación de escenas o las operaciones con parámetros de mezcla.

**• Ejemplo: grabación/reproducción de selecciones de escenas y operaciones con parámetros de mezcla en un secuenciador MIDI (ordenador)**

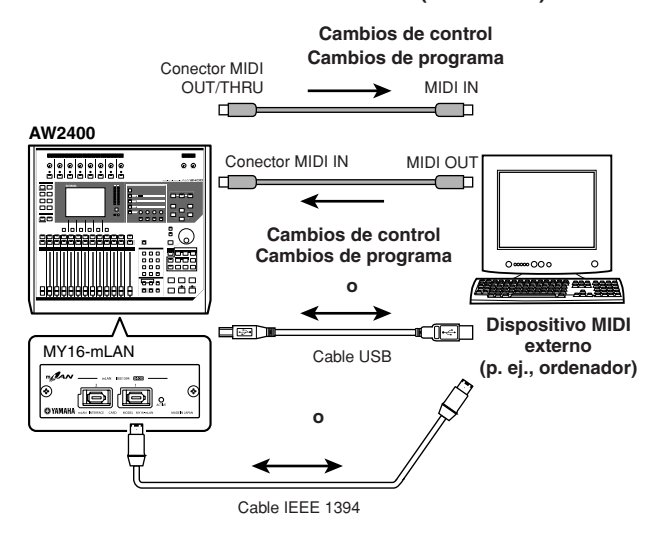

# ● **MIDI Remote**

"MIDI Remote" es una función que permite utilizar la AW2400 como un controlador físico de un dispositivo externo. Puede asignar los mensajes MIDI deseados a los faders y a las teclas [ON] del panel superior, y utilizarlos para controlar a distancia un dispositivo MIDI o un programa informático.

#### **• Ejemplo: uso de la AW2400 como un controlador físico de un módulo de sonido MIDI**

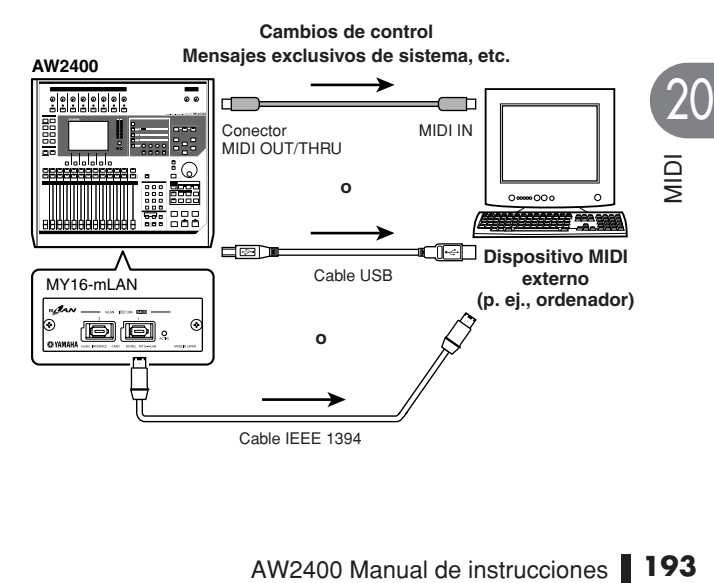

# Ajustes MIDI básicos

<span id="page-193-0"></span>En la página Setting 1 (Ajuste 1) de la pantalla MIDI puede especificar el conector/puerto que se va a utilizar para la transmisión y recepción de mensajes MIDI a y desde dispositivos MIDI externos.

Para mostrar esta página, presione la tecla [MIDI] de la sección Work Navigate tantas veces como sea necesario, o bien presione la tecla [F1] después de presionar la tecla [MIDI].

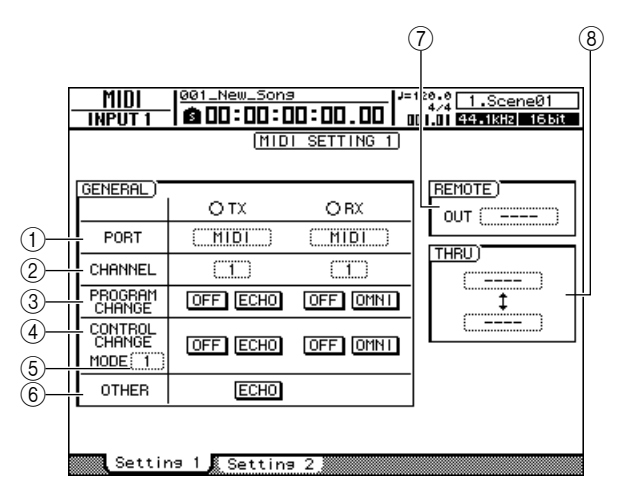

Esta página contiene los siguientes elementos.

#### 1 **Campo PORT (Puerto)**

Selecciona los conectores/puertos que se van a utilizar para la transmisión y recepción de mensajes MIDI. Presione la tecla [ENTER] para confirmar la selección.

Los conectores/puertos que se pueden seleccionar para la transmisión (TX) y recepción (RX) MIDI son los siguientes:

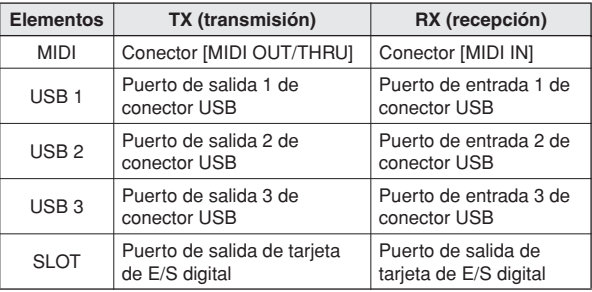

# **NOTA**

- *Es posible que tenga que instalar un controlador MIDI USB adecuado para utilizar el conector USB para la comunicación MIDI en ordenadores (*→ *[p. 266](#page-265-0)).*
- *Para conectarse a un ordenador con la tarjeta de E/S digital MY16-mLAN, instale la tarjeta en la ranura de E/S digital y seleccione "SLOT". El controlador mLAN adecuado debe estar instalado en el ordenador.*

#### B **Campo CHANNEL (Canal)**

Selecciona el canal MIDI que se utilizará para transmitir y recibir mensajes MIDI como cambios de programa y cambios de control. Este área contiene los dos elementos siguientes.

- **• TX**........... Selecciona el canal MIDI de transmisión, en un margen de 1–16.
- **• RX** .......... Selecciona el canal MIDI de recepción, en un margen de 1-16.

#### C **Campo PROGRAM CHANGE (Cambio de programa)**

Activa/desactiva la transmisión y recepción de cambios de programa. Si la recepción de cambios de programa está activada, la escena correspondiente se recupera cuando se recibe un mensaje de cambio de programa a través del conector MINI IN de la AW2400 (o del conector USB o del puerto de entrada de tarjeta de E/S digital). Si la transmisión de cambios de programa está activada, cuando se recupera una escena en la AW2400 el mensaje de cambio de programa correspondiente se transmite a través del conector MIDI OUT/THRU (o del conector USB o del puerto de salida de tarjeta de E/S digital). Están disponibles los siguientes elementos:

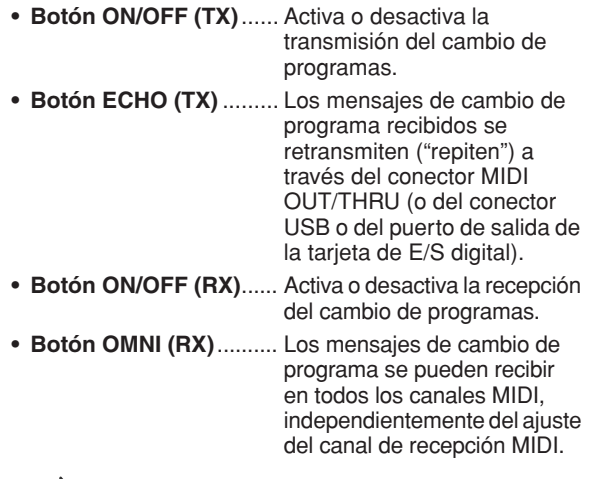

#### **Sugerencia**

*• En la página PGM Assign (Asignación de programa) de la pantalla SCENE (Escena) puede especificar el número de escena que corresponderá a cada número de cambio de programa (*→ *[p. 201](#page-200-0)).*

D **Campo CONTROL CHANGE (Cambio de control)** Especifica cómo se transmitirán y recibirán los mensajes de cambio de control MIDI. Si la transmisión y recepción de cambios de control están activadas, el mensaje de cambio de control correspondiente se transmitirá cuando utilice cualquiera de los parámetros de mezcla de canales de la AW2400 (fader, panoramización, envío de efectos, etc.). Cuando se recibe un mensaje de cambio de control, cambia el correspondiente parámetro de mezcla de la AW2400. Están disponibles los siguientes elementos:

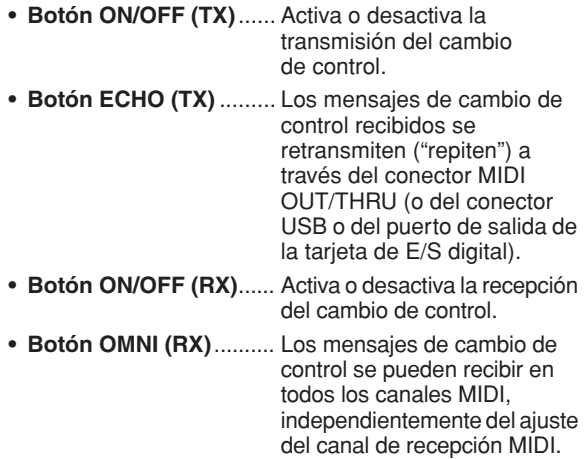

#### E **Cuadro CONTROL CHANGE MODE (Modo de cambio de control)**

Selecciona los canales a través de los cuales se transmitirán y recibirán los mensajes de cambio de control MIDI. Están disponibles las siguientes opciones:

- **• 1**............Los mensajes de cambio de control se
	- transmitirán y recibirán en los canales MIDI 1–16. (Los canales MIDI 1–16 corresponden a los canales de pista 1–16 de la AW2400.)
- **• 2** ...........Los mensajes de cambio de control se transmitirán y recibirán sólo en el canal MIDI seleccionado en el campo CHANNEL (Canal).
- **• 3** ...........Es igual que la opción número 2, en el sentido de que los mensajes de cambio de control sólo se transmiten y se reciben a través de un canal MIDI, pero la asignación de parámetros es distinta a la de la opción número 2.

#### **Sugerencia**

*• Para obtener más detalles acerca de los parámetros de mezcla que corresponden a cada mensaje de cambio de control, consulte las tablas siguientes.*

# <span id="page-194-0"></span>● **Cuando CONTROL CHANGE MODE = 1**

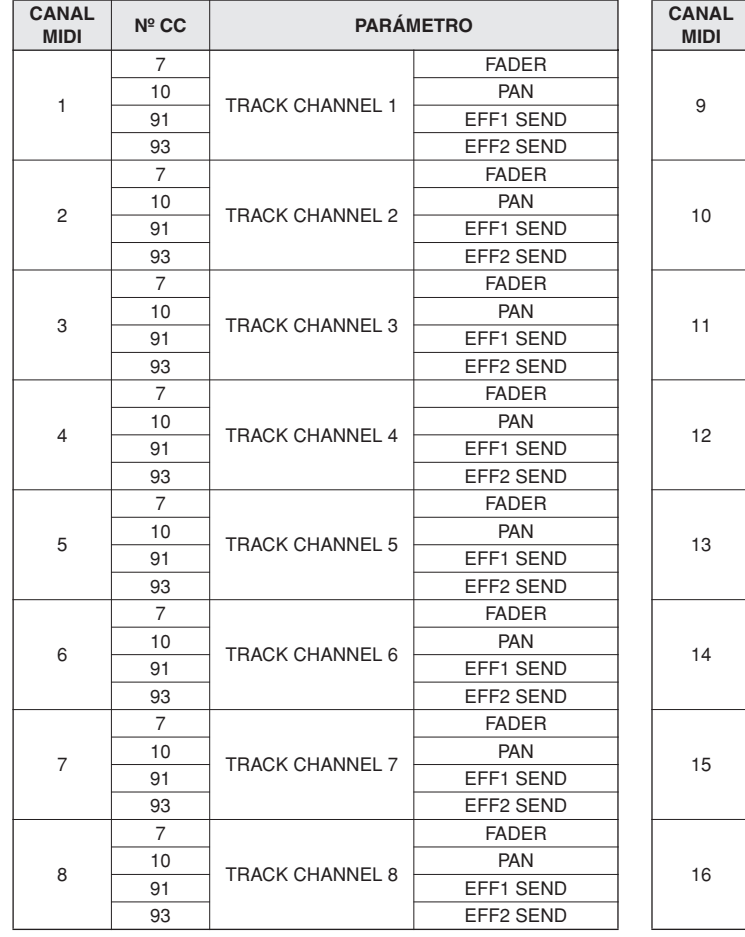

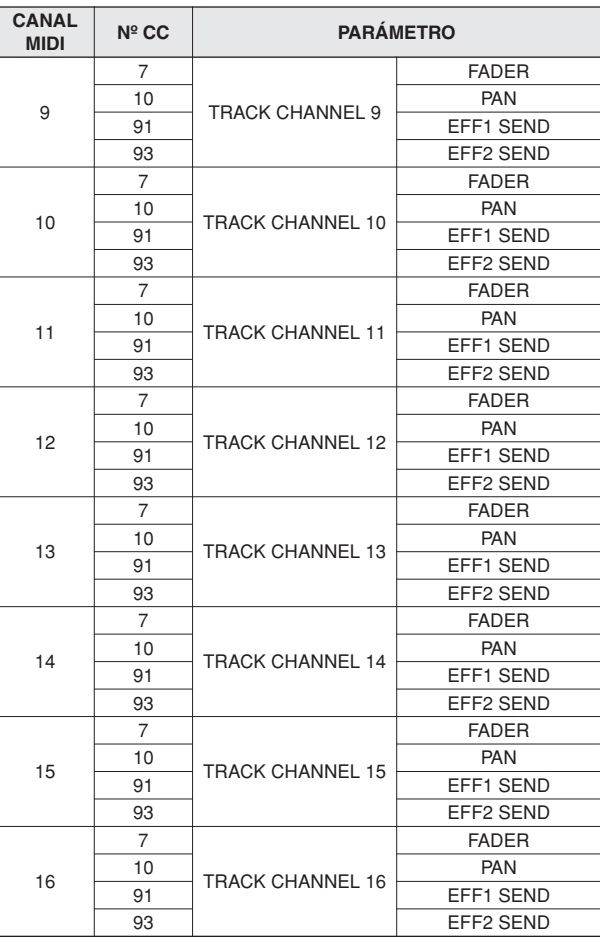

MIDI 20

# ● **Cuando CONTROL CHANGE MODE = 2**

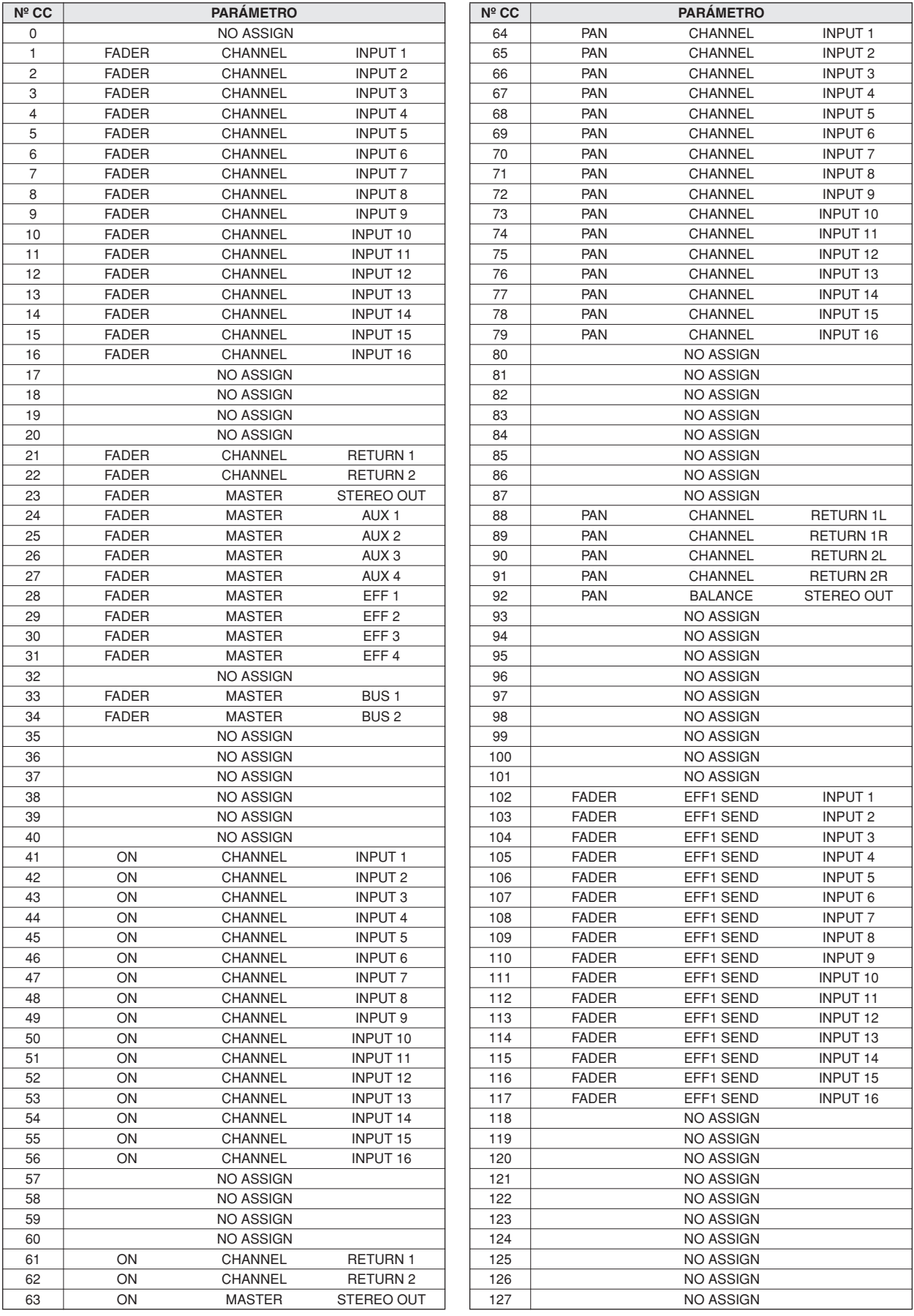

# ● **Cuando CONTROL CHANGE MODE = 3**

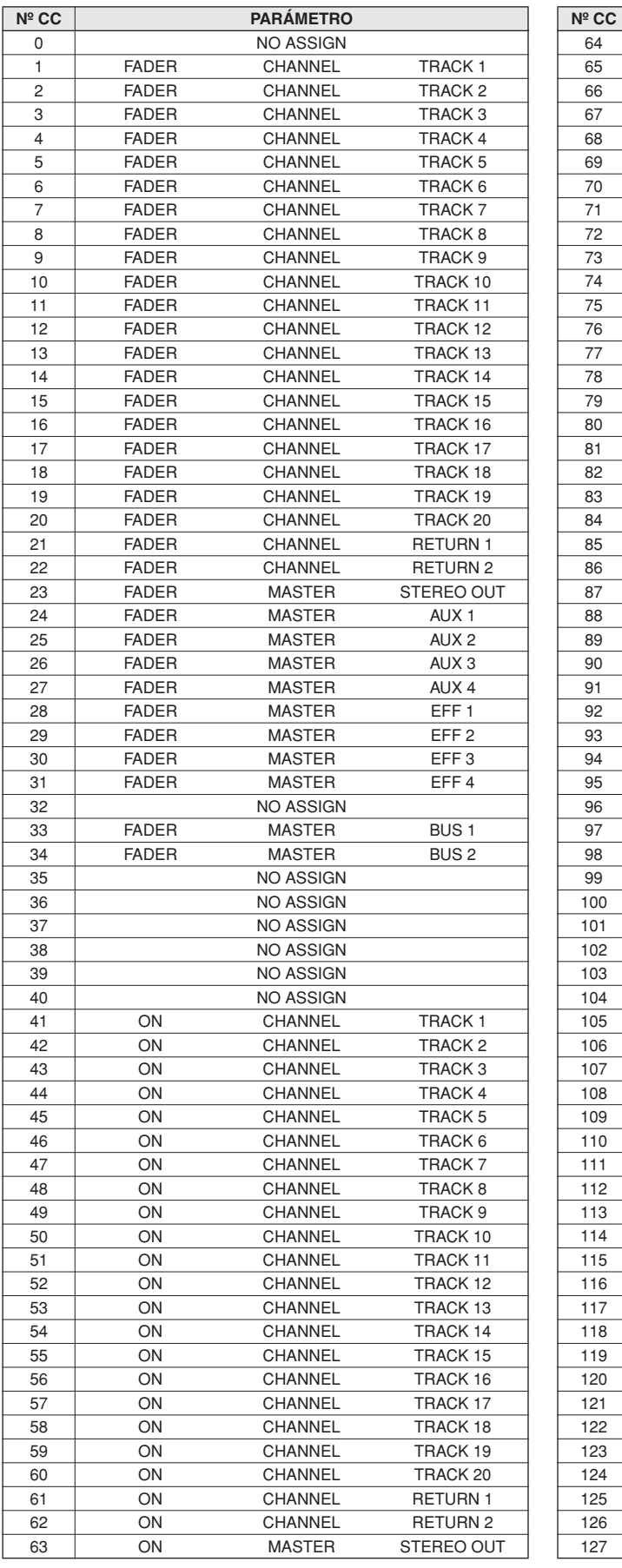

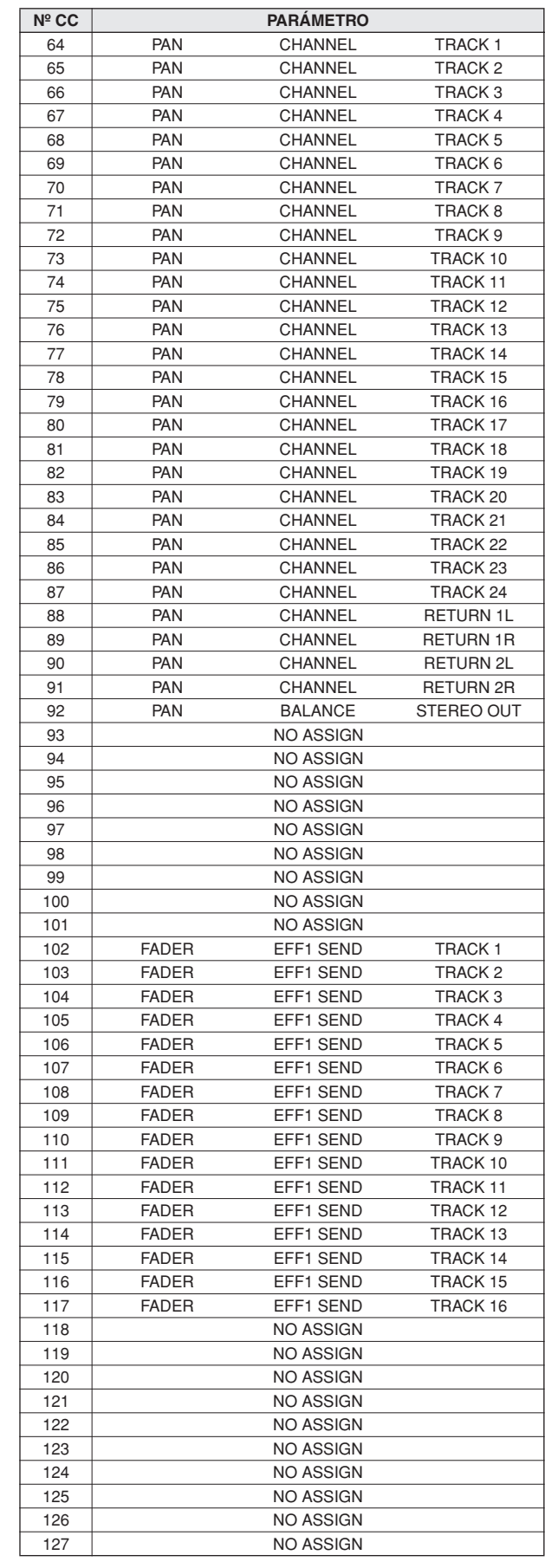

#### F **Campo OTHER (Otro)**

Aquí se configuran los mensajes MIDI que no sean los mensajes de cambio de programa y de cambio de control.

- **• Botón ECHO (TX)** ........Los mensajes MIDI recibidos
	- que no sean de cambio de programa y de control se retransmiten ("repiten") a través del conector MIDI OUT/ THRU (o del conector USB o del puerto de salida de la tarjeta de E/S digital).

#### G **Cuadro REMOTE OUT (Salida remota)**

Selecciona el conector o puerto a través del cual se transmitirán los mensajes MIDI cuando esté activa la función MIDI Remote (cuando aparece la pantalla REMOTE). Consulte la [página 204](#page-203-0) para obtener más detalles sobre la función MIDI Remote.

20

*• Aquí no se puede seleccionar el mismo conector o puerto que se haya seleccionado en el campo PORT o el cuadro THRU.*

#### **(8) Cuadro THRU**

Especifica el conector o puerto para la salida "THRU" de los mensajes MIDI recibidos a través del conector MIDI IN (o el conector USB o el puerto de entrada de la tarjeta de E/S digital). Si se selecciona "MIDI" y "USB 1" en los dos cuadros THRU, la salida THRU será la siguiente:

- Los mensajes recibidos en el conector MIDI IN se enviarán por la salida THRU a través del puerto de salida USB 1.
- Los mensajes recibidos en el puerto de entrada USB 1 se enviarán por la salida THRU a través del conector MIDI OUT/THRU.

Los mensajes MIDI generados por la propia AW2400 no se transmiten a través de los conectores y puertos seleccionados para la salida THRU.

# **NOTA**

- **NOTA**  *No se puede especificar el mismo conector o puerto en ambos cuadros.*
	- *Aquí no se puede seleccionar el mismo conector o puerto que se haya seleccionado en el campo PORT o el cuadro REMOTE OUT.*

# Configuración de los mensajes de sincronización de MIDI

<span id="page-197-0"></span>La página Setting 2 (Ajuste 2) de la pantalla MIDI permite seleccionar los mensajes MIDI utilizados para la sincronización con equipos externos (MTC y MIDI Clock), así como los mensajes utilizados para el control remoto.

Para mostrar esta página, presione la tecla [MIDI] de la sección Work Navigate tantas veces como sea necesario, o bien presione la tecla [F2] después de presionar la tecla [MIDI].

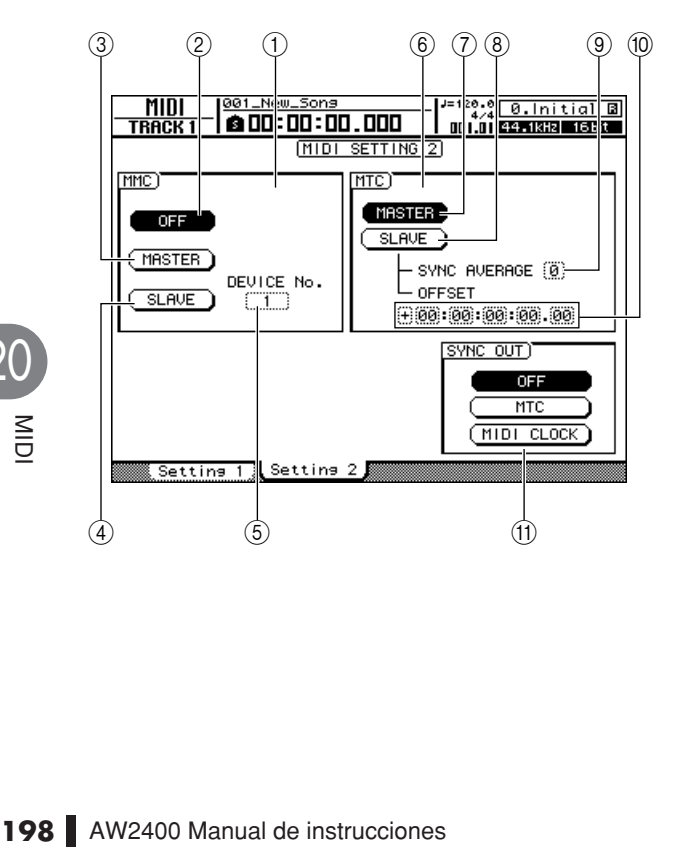

Esta página contiene los siguientes elementos.

#### 1 **Campo MMC**

Especifica cómo se transmitirá/recibirá MMC.

#### B **Botón MMC OFF**

Active este botón (aparecerá en vídeo inverso) para desactivar la transmisión y recepción de MMC.

#### **(3) Botón MMC MASTER**

Cuando este botón está activado, la AW2400 funciona como un MMC maestro y los comandos MMC correspondientes se envían a través del conector MIDI OUT/THRU (o el conector USB o el puerto de salida de la tarieta de E/S digital) cuando se acciona el transporte. Active este botón cuando desee controlar equipos externos de forma remota desde la AW2400.

#### (4) **Botón MMC SLAVE**

Cuando este botón está activado, la AW2400 funciona como un MMC esclavo y responde a los comandos MMC correspondientes recibidos a través del conector MIDI IN (o el conector USB o el puerto de entrada de la tarjeta de E/S digital). Active este botón cuando desee controlar la AW2400 de forma remota desde equipos externos.

#### E **Cuadro DEVICE NO. (Nº de dispositivo)**

Especifica el número de dispositivo MMC (1–127) que recibirá la AW2400.

- *El número de dispositivo MMC es un número identificativo utilizado para distinguir dispositivos que transmiten y reciben comandos MMC. Cuando use MMC, debe ajustar la AW2400 y el dispositivo MIDI externo con el mismo número de dispositivo MMC.* **NOTA**
- *Cuando se trasmiten datos MMC desde la AW2400, el número de dispositivo MMC siempre se ajusta como "128" (para permitir el control de todos los dispositivos compatibles con MMC).*

#### $(6)$  **Campo MTC**

Especifica cómo funciona la AW2400 al sincronizarla con un dispositivo MIDI externo utilizando MTC (MIDI Time Code).

### G **Botón MTC MASTER**

Cuando este botón está activado, la AW2400 funciona como un MTC maestro. Active este botón cuando desee sincronizar equipos externos con la AW2400.

#### **(8) Botón MTC SLAVE**

Cuando este botón está activado, la AW2400 funciona como un MTC esclavo y sigue los comandos MTC recibidos a través del conector MIDI IN (o el conector USB o el puerto de entrada de la tarjeta de E/S digital). Active este botón para sincronizar dos unidades AW2400, o para sincronizar la AW2400 con un dispositivo externo que sólo pueda funcionar en el modo de MTC maestro.

#### **(9) Cuadro SYNC AVERAGE**

Seleccione una de las siguientes opciones para especificar con qué precisión seguirá la AW2400 la información MTC entrante al funcionar como un MTC esclavo.

- **• 0** ............. La AW2400 se sincronizará con la información MTC entrante con la máxima precisión. Si la información MTC entrante tiene una notable inestabilidad, la sincronización podrá interrumpirse o resultar poco fiable con este ajuste.
- **• 1** ............. Este ajuste proporciona más tolerancia a la inestabilidad de MTC que el ajuste OFF.
- **• 2** ............. Este ajuste permite la máxima tolerancia. Utilice este ajuste si el MTC maestro es un dispositivo MIDI externo que tiene una inestabilidad considerable.

# **Sugerencia**

*• Si la precisión de la información MTC entrante es instable cuando la AW2400 funciona como un MTC esclavo y está sincronizada con un dispositivo MIDI externo, la AW2400 realizará ligeros ajustes en el tono de la reproducción para intentar mantener la sincronización. El parámetro SYNC AVERAGE especifica el margen de variación de MTC que se tolerará.*

#### **(10) OFFSET**

Cuando la AW2400 se utiliza como un MTC esclavo, este parámetro desplaza hacia adelante o hacia atrás el tiempo absoluto de la AW2400 en relación con la información MTC entrante. El margen está comprendido entre -24:00:00:00.00 y +24:00:00:00.00.

#### **OFFSET =** 00:00:00:00.00

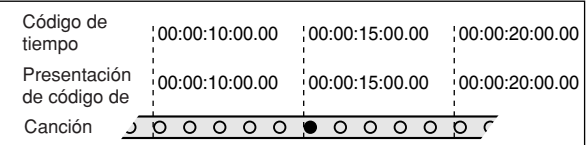

#### **OFFSET = +**00:00:**05**:00.00

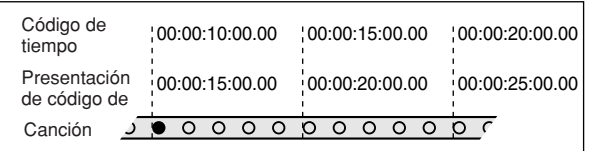

#### **OFFSET = –**00:00:**05**:00.00

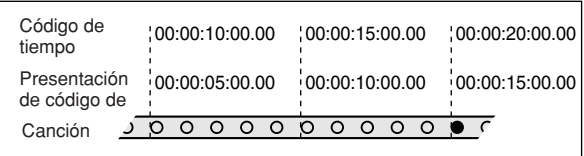

#### **Sugerencia**

*• El ajuste de OFFSET no afecta en absoluto a la salida de MTC a través del conector MIDI OUT/THRU (o el conector USB o el puerto de salida de la tarjeta de E/S digital).*

# **(1) Campo SYNC OUT**

Selecciona el tipo de mensaje MIDI que se utilizará para la sincronización.

- **• Botón OFF** ........ Active este botón (aparecerá en vídeo inverso) para desactivar la transmisión de los mensajes de sincronización MIDI.
- **• Botón MTC**........ Si este botón está activado (ON), la información MTC se transmitirá mientras la grabadora esté funcionando.

#### **• Botón MIDI CLOCK**

**Sugerencia**

- .............. Si este botón está activado (ON), la información del reloj MIDI se transmitirá mientras la grabadora esté funcionando. Además, los mensajes START (Inicio), STOP (Parada), CONTINUE (Continuar) y SONG POSITION (Posición de canción) correspondientes se transmitirán cuando se accione el transporte.
- *El funcionamiento del reloj MIDI está basado en el tempo especificado en el mapa de tempo [\(consulte la página 175](#page-174-0) para obtener más detalles sobre la configuración del mapa de tempo).*

MIDI

20

# Conexión a un equipo externo

En esta sección se incluyen algunos ejemplos que describen cómo se puede conectar la AW2400 a dispositivos MIDI externos y utilizarse con los mismos.

# Sincronización de la AW2400 con dispositivos MIDI externos

Con MTC, la reproducción y grabación de canciones en la AW2400 se pueden sincronizar con dispositivos MIDI externos como una aplicación de secuenciador basada en ordenador o un sintetizador tipo estación de trabajo con un secuenciador integrado. Además, se puede utilizar MMC para permitir el control remoto de las funciones de transporte de la AW2400 desde el dispositivo MIDI externo.

**1 Consulte el siguiente diagrama y conecte la AW2400 al sintetizador de la estación de trabajo o al ordenador.**

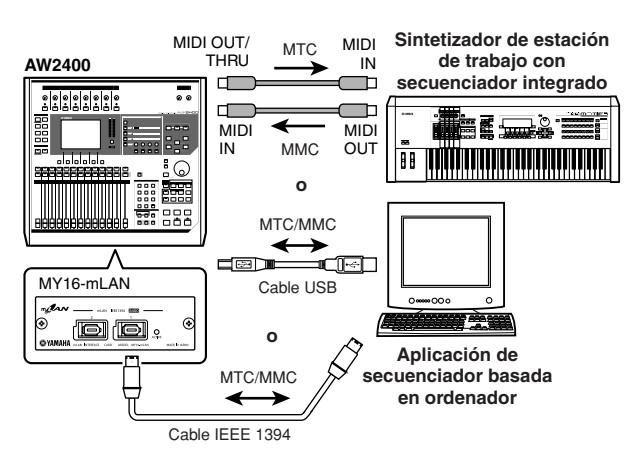

- **2 Utilice la tecla [MIDI] de la sección Work Navigate para acceder a la página Setting 1 (Ajuste 1) de la pantalla MIDI. Seleccione los conectores/puertos que se van a utilizar para la transmisión y recepción de mensajes MIDI en el campo PORT (Puerto).**
- **3 Utilice la tecla [MIDI] de la sección Work Navigate para acceder a la página Setting 2 (Ajuste 2) de la pantalla MIDI. Active el botón MASTER del campo MTC y active el botón MTC del campo SYNC OUT.**

La AW2400 quedará ajustada para funcionar como MTC maestro.

# **4 Active el botón SLAVE del campo MMC.**

La AW2400 quedará ajustada para funcionar como MMC esclavo.

● **Ejemplos de ajustes para la sincronización con MTC y MMC**

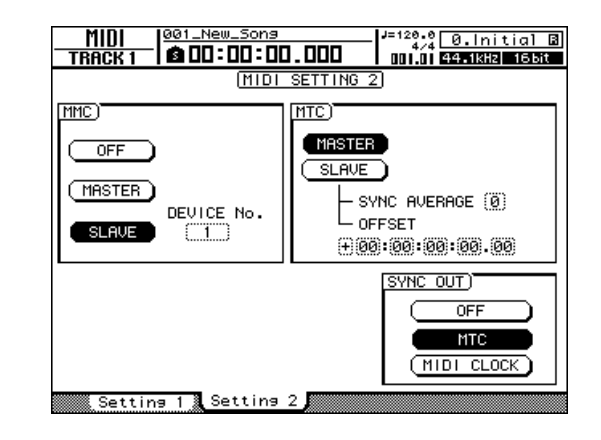

**5 Lleve el cursor hasta el campo DEVICE No. (Nº de dispositivo) y seleccione un valor que coincida con el número de dispositivo del dispositivo MIDI externo.**

Cuando use MMC, debe ajustar la AW2400 y el dispositivo MIDI externo con el mismo número de dispositivo MMC. Para obtener más detalles acerca de los números de dispositivo que puede usar el dispositivo MIDI, consulte su manual de instrucciones.

**6 Utilice la tecla [SONG] de la sección Work Navigate para acceder a la página Setting (Ajuste) de la pantalla SONG. Seleccione una cadencia de cuadros.**

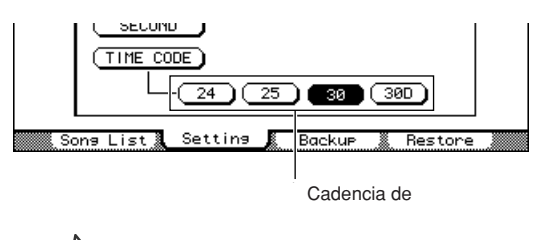

#### **Sugerencia**

- *Cuando utilice MTC con un dispositivo externo, asegúrese de ajustar la AW2400 y el dispositivo externo a la misma cadencia de cuadros.*
- *La cadencia de cuadros que haya especificado aquí afectará no sólo a la sincronización con el dispositivo externo, sino también al código de tiempo mostrado en el contador, etc.*
- **7 Ajuste el dispositivo MIDI externo para que actúe como MMC maestro y MTC esclavo, y ajuste su número de dispositivo MMC y la cadencia de cuadros de MTC a los mismos valores que la AW2400.**

Para obtener detalles sobre la manera de realizar estos ajustes, consulte el manual de instrucciones que se incluye con el dispositivo.

#### **8 Reproduzca el dispositivo MIDI externo.**

Cuando se reproduzca el dispositivo MIDI externo, se enviarán los comandos MMC correspondientes a la AW2400, y ésta empezará a funcionar.

Al mismo tiempo, la AW2400 transmitirá la información MTC al dispositivo MIDI externo, y éste empezará a funcionar en sincronía.

#### **Sugerencia**

*• Puede realizar la sincronización con MIDI Clock y con mensajes Start/Stop/Continue (Inicio/Parada/Continuar) en lugar de usar MTC y MMC. Para obtener más información sobre los ajustes utilizados en este caso, consulte ["Grabación/reproducción de operaciones de mezcla de la](#page-201-0)  [AW2400 en un secuenciador externo" \(](#page-201-0)*→ *p. 202).*

# <span id="page-200-0"></span>Cambio de las escenas de la AW2400 desde un dispositivo MIDI externo

A continuación se describe cómo transmitir cambios de programa desde un dispositivo MIDI externo para cambiar las escenas en la AW2400.

# ■ Asignación de escenas a cambios de programa

**1 En la sección Scene/Automix/USB (Escena/Automezcla/USB), utilice la tecla [SCENE] para acceder a la página PGM Assign (Asignación de programa) de la pantalla SONG.**

En esta página puede asignar un número de escena a cada número de cambio de programa.

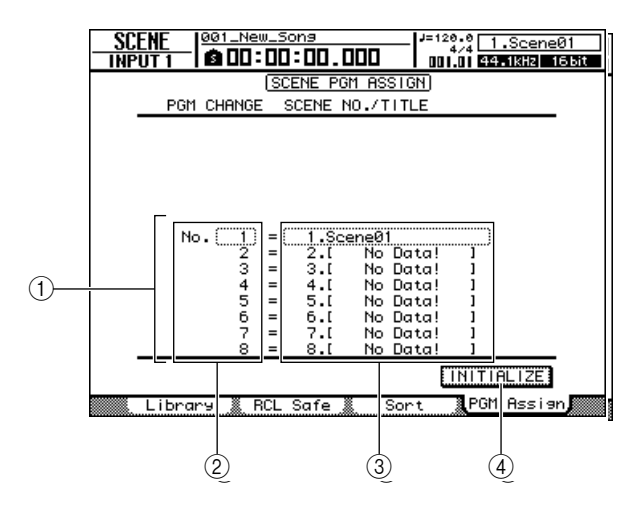

#### 1 **Lista**

En esta lista se muestran las escenas de la canción actual. La línea enmarcada por la línea punteada es la escena seleccionada actualmente para esta operación.

#### B **Número de cambio de programa**

Indica el número de cambio de programa (001–128). Lleve el cursor hasta este número y utilice el mando [DATA/JOG] para desplazarse hacia arriba y hacia abajo por la lista.

#### C **Escena**

Lleve el cursor hasta este área y utilice el mando [DATA/JOG] para seleccionar la escena que desee asignar al número de programa correspondiente.

#### D **Botón INITIALIZE**

Recupera las asignaciones de cambio de programa iniciales.

#### **Sugerencia**

*• En el estado inicial, los números de cambio de programa 1–99 corresponden a las escenas 1–99, el número de cambio de programa 100 = datos iniciales (todos los parámetros de las escenas en su estado inicial) y los números de cambio de programa 101–128 son "NO ASSIGN" (sin asignar).*

**2 Lleve el cursor hasta el número del cambio de programa y utilice el mando [DATA/JOG] para seleccionar el número de cambio de programa cuya asignación desee cambiar.**

**Sugerencia**

- *También puede utilizar las teclas [INC]/[DEC] para*
- *seleccionar los números de cambio de programa.*
- **3 Lleve el cursor hasta la escena de la lista y utilice el mando [DATA/JOG] para seleccionar la escena que desee asignar al número de cambio de programa correspondiente.**
- **4 Repita los pasos 2-3 para asignar las escenas deseadas a otros números de cambio de programa.**

**Sugerencia**

- *Los ajustes de la página PGM Assign se aplican a todas las canciones.*
- *Si desea reajustar las asignaciones de escena a los ajustes iniciales, lleve el cursor hasta el botón INITIALIZE y presione la tecla [ENTER].*

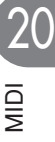

# ■ Transmisión de cambios de programa para cambiar de escena

**1 Conecte la AW2400 y el secuenciador tal como se indica en el siguiente diagrama.**

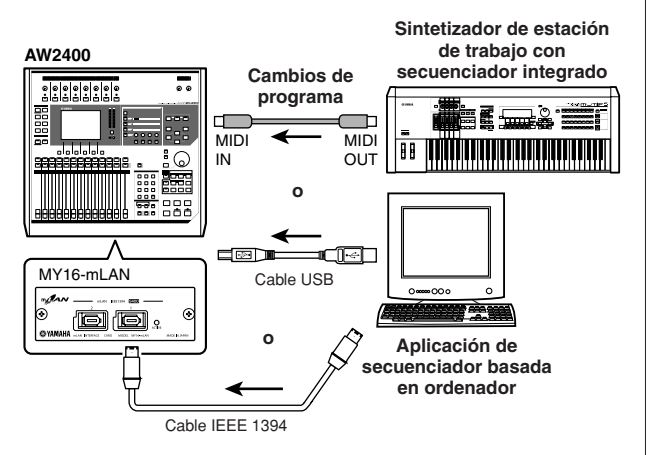

- **2 Utilice la tecla [MIDI] de la sección Work Navigate para acceder a la página Setting 1 (Ajuste 1) de la pantalla MIDI.**
- **3 Ajuste el conector/puerto y el canal que se utilizarán para la recepción de mensajes de cambio de programa en los campos RX PORT (Puerto de recepción) y CHANNEL (Canal).**
- **4 Ajuste el botón ON/OFF del campo PROGRAM CHANGE (RX) (Cambio de programa (Recepción)) a ON.**

Si desea recibir los mensajes de cambio de programa en todos los canales independientemente del ajuste del canal de recepción MIDI, active asimismo el botón OMNI (RX).

La AW2400 quedará configurada para recibir mensajes de cambio de programa MIDI.

## **5 Transmita un mensaje de cambio de programa desde el secuenciador a la AW2400 en el canal MIDI que haya seleccionado.**

Se recuperará la escena asignada a ese número de cambio de programa.

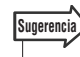

*• Si inserta cambios de programa en las posiciones adecuadas de la pista del secuenciador, las escenas se recuperarán de forma automática mientras la AW2400 y el secuenciador funcionen en sincronía.*

# <span id="page-201-0"></span>Grabación/reproducción de operaciones de mezcla de la AW2400 en un secuenciador externo

A continuación se describe cómo sincronizar la AW2400 y el secuenciador externo y usar el secuenciador para grabar/reproducir las operaciones de fader y de panoramización que realice en la AW2400. Puesto que el uso de los parámetros de mezcla de la AW2400 provocará la transmisión de un gran número de mensajes de cambio de control, se utilizará MIDI Clock (que usa menos datos) como señal de sincronización en lugar de MTC.

# **1 Conecte la AW2400 y el secuenciador tal como se indica en el siguiente diagrama.**

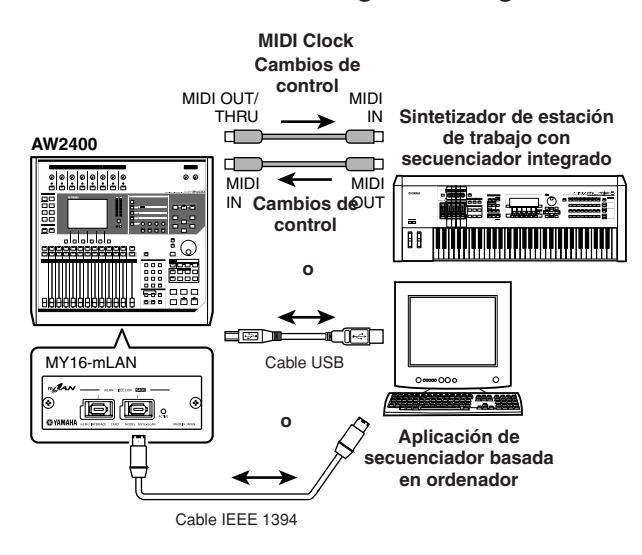

- **2 Utilice la tecla [MIDI] de la sección Work Navigate para acceder a la página Setting 2 (Ajuste 2) de la pantalla MIDI. Active el botón MASTER del campo MTC y active el botón MIDI CLOCK del campo SYNC OUT.**
	- **Ejemplos de ajustes para la sincronización con MIDI Clock y Start/ Stop/Continue**

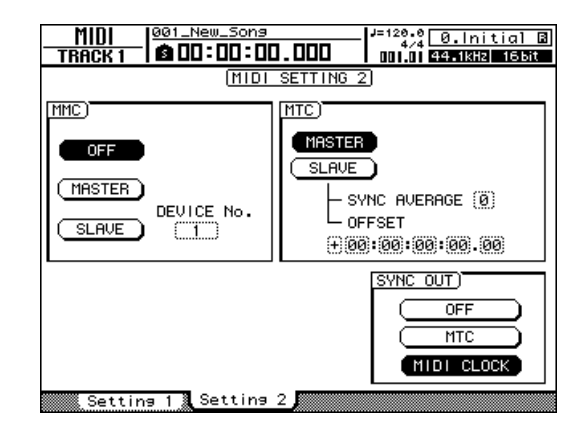

**3 Utilice la tecla [MIDI] de la sección Work Navigate para acceder a la página Setting 1 (Ajuste 1) de la pantalla MIDI. Seleccione los conectores/puertos que se van a utilizar para la transmisión y recepción de mensajes MIDI.**

### **4 Ajuste los botones ON/OFF del campo CONTROL CHANGE (Cambio de control) (TX y RX) a ON.**

La AW2400 quedará ajustada para transmitir y recibir mensajes de cambio de control.

## **5 Seleccione un CONTROL CHANGE MODE (Modo de cambio de control) (1–3).**

El modo CONTROL CHANGE MODE le permite seleccionar una de las tres combinaciones (1–3) que especifican cómo se corresponderán los cambios de control con los parámetros de mezcla de la AW2400. (Para obtener más detalles acerca del contenido de cada opción, [consulte la página 195](#page-194-0))

Si desea transmitir y recibir mensajes a través de canales MIDI separados para cada uno de los canales de pista de la AW2400, seleccione 1. Si desea que todos los canales de pista se controlen a través de un único canal MIDI, seleccione 2 o 3.

Si selecciona 2 o 3, también deberá ajustar el campo CHANNEL (Canal) para especificar el canal MIDI que se utilizará para transmitir y recibir los cambios de control.

## **6 Realice los ajustes oportunos en el secuenciador para que siga mensajes MIDI Clock externos. Ajuste también el secuenciador en el modo preparado para grabar.**

Para obtener información sobre cómo realizar estos ajustes, consulte el manual del secuenciador.

# **NOTA**

*• Si el secuenciador tiene una función por la que los mensajes MIDI recibidos en su conector MIDI IN se retransmiten desde su conector MIDI OUT (la función denominada "MIDI Echo" o "MIDI Thru"), asegúrese de desactivarla. Si esta función está activada al grabar, los mensajes de cambio de control transmitidos al utilizar la AW2400 se devolverán de inmediato a la AW2400, lo que provocará disfunciones y anomalías.*

# **7 Guarde los parámetros iniciales de fader, panoramización y mezcla como una escena al comienzo de la canción.**

Cuando se realicen los siguientes parámetros, esta escena siempre se recuperará al principio. Además, si graba un número de cambio de programa correspondiente a esta escena al comienzo de una pista del secuenciador, la escena se recuperará de forma automática cada vez que se reproduzca la secuencia. (Consulte la sección ["Cambio de las escenas de la](#page-200-0)  [AW2400 desde un dispositivo MIDI externo" en la](#page-200-0)  [página 201](#page-200-0) para obtener más información.)

## **8 Reproduzca la canción de la AW2400 desde el principio.**

Cuando la AW2400 inicie la reproducción, transmitirá un mensaje Start (Inicio) y mensajes MIDI Clock al secuenciador, y éste empezará a funcionar en sincronía con la AW2400.

## **9 Utilice los parámetros de mezcla (fader, panoramización, etc.) de la AW2400 según sea necesario.**

Los cambios de control asignados a cada parámetro se grabarán en el secuenciador.

El tipo de parámetros de mezcla que pueden grabarse dependerá del ajuste del campo CONTROL CHANGE MODE ( $\rightarrow$  [p. 195](#page-194-0)).

### **10 Cuando haya terminado de grabar, interrumpa la reproducción de la canción de la AW2400.**

**11 Ajuste el secuenciador al modo de estado de espera de reproducción, recupere toda la escena guardada anteriormente e inicie la reproducción en la AW2400 desde el principio de la canción.**

Los cambios de control grabados se transmitirán a la AW2400 y los parámetros de mezcla correspondientes cambiarán en consecuencia. Si es necesario, puede usar la función de edición del secuenciador para editar los valores y la temporización de los cambios de control que se grabaron.

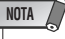

*• Si ajusta el modo CONTROL CHANGE MODE a 1, al utilizar los canales de pista 1–16 se transmitirán cambios de control a través del canal MIDI correspondiente (1–16). Por este motivo, normalmente sólo deberá grabar las operaciones para un canal a la vez, a menos que el secuenciador sea capaz de grabar varios canales MIDI simultáneamente.*

# Uso de la función MIDI Remote

# <span id="page-203-0"></span>Acerca de la función MIDI Remote

La AW2400 proporciona una función MIDI Remote que le permite utilizar los controles del panel superior para transmitir los mensajes MIDI deseados.

Con la función MIDI Remote puede usar la AW2400 como un controlador físico para un programa informático o un generador de tonos MIDI.

Es posible asignar mensajes MIDI a los siguientes controles.

#### ● **Sección de mezclador**

- Faders 1–12, 13–16
- Teclas [ON] 1–12, 13–16

#### ● **Sección de transporte**

- $\cdot$  Tecla RTZ [ $\vert \bullet \vert$   $\cdot$  Tecla REW [ $\vert \blacktriangleleft \bullet \vert$ ]
- $\cdot$  Tecla FF [ $\blacktriangleright$  ]  $\cdot$  Tecla STOP [ $\blacksquare$ ]
- $\cdot$  Tecla PLAY  $[\triangleright] \cdot$  Tecla REC  $[\cdot]$

De estos controles, los mensajes MIDI asignados a los faders y a las teclas [ON] pueden reasignarse libremente. Puede asignar los siguientes tipos de mensajes.

# ■ Mensaies que se pueden asignar a los faders

Es posible asignar a cada fader un mensaje MIDI cuyo valor cambie en un intervalo de 0–127. Por ejemplo, si asigna un cambio de control nº 7 (volumen) a un fader, podrá utilizar el fader para controlar el volumen de un generador de tonos MIDI.

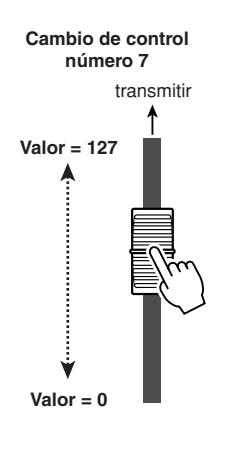

# ■ Mensajes que pueden asignarse a las teclas [ON]

Es posible asignar a cada tecla [ON] un mensaje MIDI cuyo valor cambie entre los dos estados de 0 o 127. Por ejemplo, si asigna un cambio de control nº 64 (hold) a una tecla [ON] y especifica que el valor del cambio de control alterne entre 0 y 127, al presionar la tecla [ON] para activarlo (indicador iluminado) se transmitirá un cambio de control nº 64 con un valor de 127 (Hold on), y al desactivarlo (indicador apagado) se transmitirá un cambio de control nº 64 con un valor de 0 (Hold off).

**Cambio de control número 64 (valor = 127)**

 $\dagger$  transmitir  $\dagger$  transmitir **Cambio de control número 64 (valor = 0)**

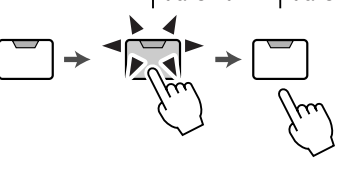

Como alternativa, puede especificar que un mensaje MIDI con un valor fijo sólo se transmita cuando presione la tecla [ON] para activarlo (indicador iluminado). Por ejemplo, si asigna el cambio de programa nº 1, ese número de cambio de programa se transmitirá cada vez que active la tecla [ON].

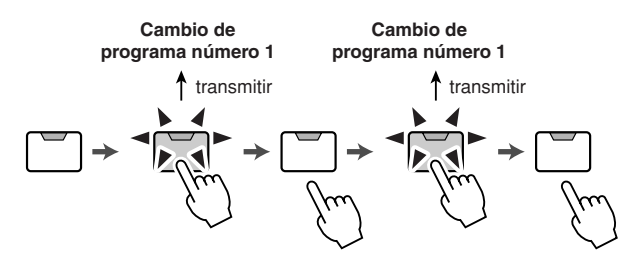

# <span id="page-203-1"></span>Utilización de los preajustes de la función MIDI Remote

Las páginas 1–12 y 13–16 de la pantalla REMOTE ofrecen 14 preajustes diferentes para la función MIDI Remote (diez ajustados en fábrica y cuatro ajustados por el usuario). Estos preajustes se han creado pensando en dispositivos y programas informáticos de secuenciador específicos, y asignan los mensajes necesarios a los faders y teclas [ON] de la AW2400. Puede utilizar la función MIDI Remote inmediatamente, simplemente seleccionando un preajuste en esta página y conectando el dispositivo MIDI externo apropiado.

# **Programas de secuenciador admitidos**

#### ● **Windows**

Edition

#### ● **Macintosh**

- Cubase SX 3.0.1
- Cubase SX 3.0.1
- Logic Pro 7.0.1 (\*1) • Nuendo 3.0.1
- Logic Platinum 5.5.1 (\*1) • Nuendo 3.0.1
- Sonar 4.0.1 Producer
	- Protocols TDM 6.7 (\*2)
- \*1 Utilice el archivo de ajuste del CD-ROM incluido para asignar los faders/teclas [ON]/teclas de transporte de la AW2400 a los comandos de tecla de Logic. Las asignaciones de pista deben definirse en Logic del modo más adecuado para el sistema.
- \*2 Seleccione los ajustes de CS-10 como el tipo de controlador MIDI. Solicite a Digidesign detalles sobre los ajustes de CS-10.

M<br>□ 20

Los canales MIDI correspondientes a los faders y las teclas [ON] aparecen de la siguiente manera cuando se seleccionan las páginas 1–12 y 13–16 de la pantalla REMOTE.

#### ■ Cuando aparece la página 1-12.

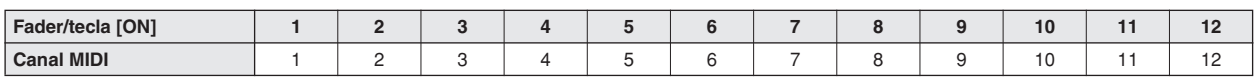

#### ■ Cuando aparece la página 13-16.

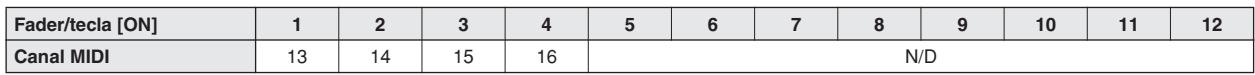

Para mostrar la página 1–12 de la pantalla REMOTE, presione la tecla [REMOTE] de la sección Layer tantas veces como sea necesario, o bien presione la tecla [F1] después de presionar la tecla [REMOTE].

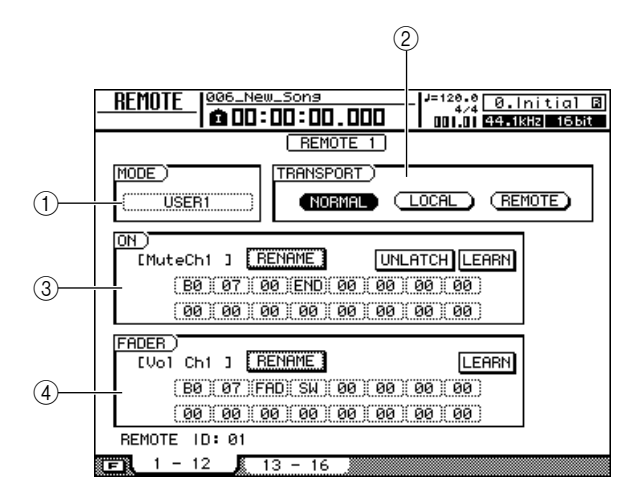

Para mostrar la página 13–16 de la pantalla REMOTE, presione la tecla [REMOTE] de la sección Layer tantas veces como sea necesario, o bien presione la tecla [F2] después de presionar la tecla [REMOTE] (la página 13–16 funciona de la misma manera que la página 1–12).

#### **Sugerencia**

*• La función MIDI Remote se activará automáticamente mientras se muestre la pantalla REMOTE. Los faders de los canales y las teclas [ON] no realizarán sus funciones habituales, pero funcionarán de la manera especificada por el preajuste seleccionado en la pantalla REMOTE.*

Esta página contiene los siguientes elementos.

#### 1 **Cuadro MODE (Modo)**

Selecciona uno de los diez preajustes. Lleve el cursor hasta un cuadro y utilice el mando [DATA/JOG] o las teclas [INC]/[DEC] para seleccionar el preajuste correspondiente para la asignación instantánea de mensajes MIDI.

La AW2400 proporciona los siguientes preajustes.

- **Cubase**
- **Logic**
- **Sonar**
- **Protocols**

Estos preajustes le permiten usar la AW2400 como un controlador físico para varios secuenciadores de software.

- Las operaciones de las teclas [ON] controlarán las operaciones de activación/desactivación del silenciamiento del software del secuenciador.
- Las operaciones de fader controlarán el volumen de las pistas del software del secuenciador.

Deberá instalar el archivo de ajustes adecuado en el software del secuenciador y realizar los ajustes necesarios. Para obtener más detalles, consulte ["Acerca del CD-ROM](#page-265-0)  [incluido con la AW2400" \(](#page-265-0) $\rightarrow$  p. 266).

#### ● **Volume/Rec TR**

Use este preajuste para controlar el volumen de un generador de tonos externo o las pistas de grabación de una grabadora externa.

- Las operaciones de las teclas [ON] transmiten comandos MMC para seleccionar pistas de grabación.
- Las operaciones de los faders transmitirán cambios de control de volumen ( $n^{\circ}$  CC = 07).

#### ● **Volume**

Use este preajuste para controlar el volumen de un generador de tonos externo.

- Cuando se desactive una tecla [ON] (indicador apagado), se transmitirá volume = 0.
- Cuando se active una tecla [ON] (indicador encendido en verde), se transmitirá el valor del volumen correspondiente a la posición del fader.
- Cuando una tecla [ON] está activada, al utilizar el fader se transmitirán mensajes de cambio de control de volumen (nº CC=07).
- **XG 1–16**
- **XG 17–32**
- **XG 33–48**
- **XG 49–64**

Estos preajustes le permiten usar la AW2400 como un controlador de volumen para un generador de tonos XG. Cada preajuste controlará las partes 1–16, 17–32, 33–48, y 49–64 del generador de tonos compatible con XG, respectivamente.

- Las operaciones de las teclas [ON] activarán/ desactivarán las partes.
- Las operaciones de fader controlarán el volumen de la parte.
- **USER1**
- **USER2**
- **USER3**

#### ● **USER4**

Estos 4 preajustes puede configurarlos el usuario. Consulte ["Utilización de una función Remote definida por el usuario"](#page-205-0).

#### B **Campo TRANSPORT**

Seleccione unas de las siguientes opciones para especificar cómo funcionarán las teclas de la sección de transporte cuando se utilice la función MIDI Remote.

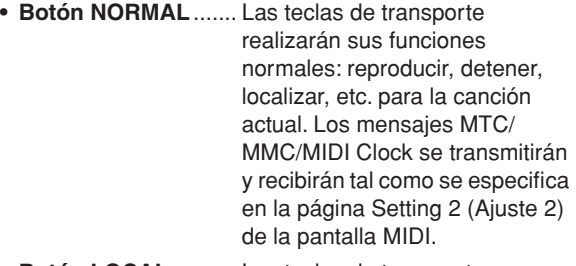

- **• Botón LOCAL** .......... Las teclas de transporte reproducirán, detendrán o localizarán la canción actual. Sin embargo, los mensajes MTC/MMC/MIDI Clock no se transmitirán ni se recibirán.
- **• Botón REMOTE** ....... Las teclas de transporte no actuarán sobre el grabador, sino que sólo transmitirán los mensajes MIDI preseleccionados para cada tecla.

**Sugerencia**

M<br>□

20

*• Estos ajustes también se aplicarán si usa un conmutador de pedal para actuar sobre el transporte de la canción.*

# **(3) Campo ON**

#### (4) **Campo FADER**

Este campo se utiliza para configurar un preajuste definido por el usuario.

# <span id="page-205-0"></span>Utilización de una función Remote definida por el usuario

Las páginas 1–12 y 13–16 de la pantalla REMOTE le permiten asignar sus propios mensajes MIDI a cada fader y tecla [ON].

Para mostrar la página 1–12 (o la página 13–16) de la pantalla REMOTE, presione la tecla [REMOTE] de la sección Layer tantas veces como sea necesario, o bien presione la tecla [F1] (o la tecla [F2] después de presionar la tecla [REMOTE].

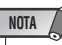

*• USER1–USER4 debe estar seleccionado en el cuadro MODE para poder configurar asignaciones definidas por el usuario.*

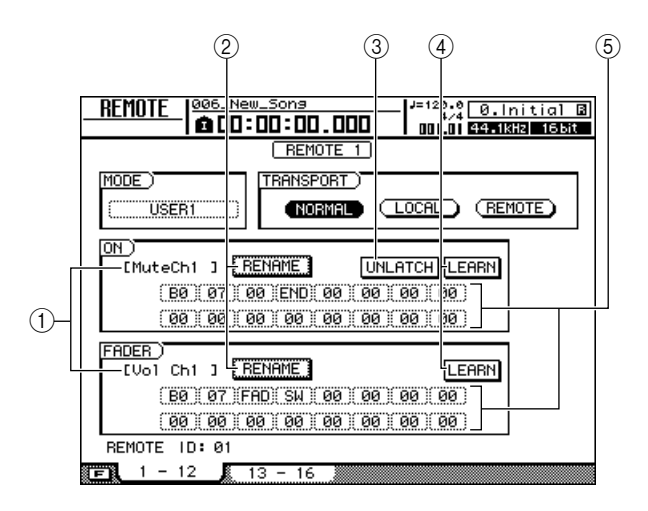

#### 1 **Nombre de la función del fader/tecla [ON]**

Muestra el nombre asignado al fader o a la tecla [ON] que aparece actualmente en pantalla.

#### B **Botón RENAME**

Edita el nombre asignado al fader o a la tecla [ON]. Lleve el cursor hasta el botón y presione la tecla [ENTER], y aparecerá la ventana emergente NAME EDIT.

#### **3** Botón LATCH/UNLATCH

Selecciona uno de los siguientes tipos de operación para las teclas [ON].

**• LATCH** .............El ajuste alternará on/off cada vez que presione la tecla [ON].

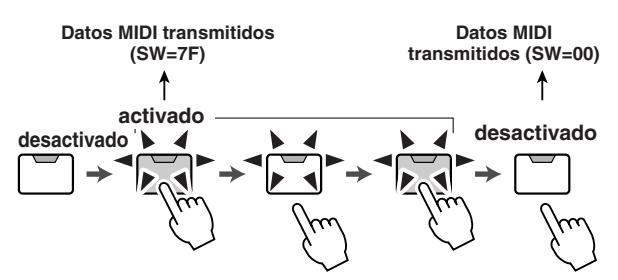

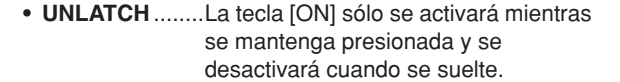

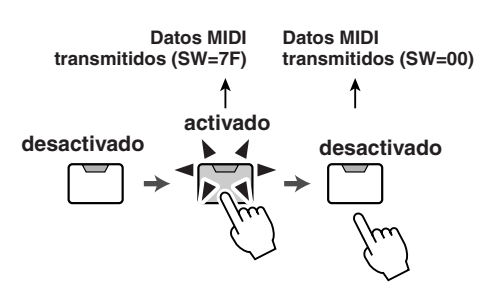

#### **(4) Botón LEARN**

Cuando este botón esté activado, los mensajes MIDI recibidos de un dispositivo externo se asignarán al fader o tecla [ON] que esté seleccionado en ese momento. Es una forma adecuada de asignar mensajes MIDI de forma rápida.

#### **Sugerencia**

- *Si se reciben dos o más mensajes MIDI con el botón LEARN activado, el último mensaje MIDI recibido se introducirá en el campo de mensajes MIDI.*
- *Si se recibe un mensaje exclusivo de sistema con más de 16 bytes, sólo se verán los primeros 16.*

#### **NOTA**

*• La tecla [ON] y los botones LEARN de los faders no se pueden activar al mismo tiempo.*

#### E **Mensaje MIDI**

Este área muestra (en formato hexadecimal) el mensaje MIDI que se asigna al fader o tecla [ON] seleccionado actualmente.

Puede llevar el cursor hasta cada casilla numérica y utilizar el mando [DATA/JOG] para editar el valor de cada byte (valor hexadecimal de dos dígitos). Puede seleccionar uno de los siguientes valores.

#### **• 00–FF (hexadecimal)**

- ............ Corresponde al valor real del mensaje MIDI que se transmite.
- **• END**........ Indica el final del mensaje MIDI. Cuando utiliza un fader o tecla [ON], se transmite el mensaje MIDI que empieza por el primer byte y acaba por el último byte que precede a END.
- **• SW (sólo para tecla [ON])**
	- ............ Indica el estado de activación/desactivación (on/off) de la tecla [ON]. El byte especificado como SW se transmitirá como 7F (hexadecimal) al activar la tecla o como 00 (hexadecimal) al desactivarla.
- **• FAD** ........ Indica la posición actual del fader. Si el mensaje se asigna a un fader, el byte especificado como FAD se transmitirá como un valor de 00–7F (hexadecimal) correspondiente a la posición del fader cuando se acciona. Si el mensaje se asigna a una tecla [ON], este byte se transmitirá como un valor correspondiente a la posición actual del fader al activar la tecla [ON] y se transmitirá como un valor de 00 (hexadecimal) al desactivar la tecla [ON].

#### **Sugerencia**

- *El mensaje MIDI asignado a un fader o tecla no puede tener más de 16 bytes.*
- *Si no se asigna un byte SW a una tecla [ON], el mensaje MIDI que se ha introducido se transmitirá sólo cuando se active la tecla. (En este caso, normalmente se utilizará el ajuste UNLATCH.)*
- *Cuando use el botón LEARN para asignar un mensaje de cambio de control a un fader, el byte END se introducirá de forma automática al final del mensaje MIDI.*
- *Cuando use el botón LEARN para asignar un mensaje de cambio de control a un fader, el byte FAD se introducirá de forma automática como el valor de variable.*

#### **NOTA**

- *Si asigna un mensaje MIDI manualmente, asegúrese de introducir END al final del mensaje.*
- *Cuando asigne un mensaje MIDI a un fader, deberá introducir FAD para uno de los bytes. Si no se introduce FAD, no funcionará el fader.*
- *Si introduce los valores manualmente, es posible que introduzca un mensaje MIDI no válido. Por este motivo, debe usar el botón LEARN para asignar los mensajes MIDI siempre que sea posible.*

# Control remoto de un módulo generador de tonos

A continuación se describe cómo para utilizar la función MIDI Remote de la AW2400 para controlar de forma remota un módulo generador de tonos.

## **1 Conecte la AW2400 al módulo generador de tonos tal como se indica en el siguiente diagrama.**

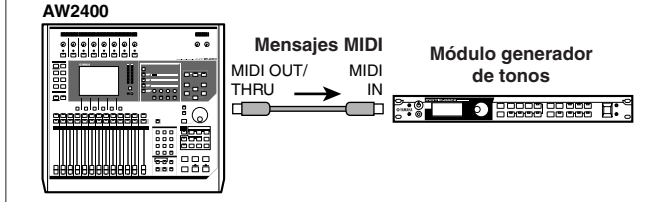

#### **2 Utilice la tecla [REMOTE] de la sección Layer para mostrar la página 1–12 o 13–16 de la pantalla REMOTE.**

Se activará la función Remote.

**Sugerencia**

- *Mientras se muestra la pantalla REMOTE, las funciones de los faders y de las teclas [ON] se desactivan; los faders y las teclas funcionarán como controladores que transmiten mensajes MIDI.*
- *Cuando está activada la función MIDI Remote, los mensajes MIDI se transmiten a través del conector/puerto seleccionado en el cuadro REMOTE OUT de la página Setting 1 de la pantalla MIDI.*

# **3 Seleccione el preajuste que desee usar en el cuadro MODE y presione la tecla [ENTER].**

Por ejemplo, si selecciona el preajuste "XG 1-16", los faders de la AW2400 controlarán el volumen de las partes 1–16 del generador de tonos XG, y las teclas [ON] 1–16 controlarán el estado on/off de las partes 1–16.

# **4 Si es necesario, seleccione las páginas 1–12 o 13–16 de la pantalla REMOTE y ajuste las asignaciones de los canales MIDI a los faders y teclas [ON].**

Las asignaciones de los canales MIDI de cada página se describen en ["Utilización de los preajustes de la](#page-203-1)  [función MIDI Remote" en la página 204.](#page-203-1)

#### **5 Accione los faders y las teclas [ON] de la AW2400.**

Los mensajes asignados a los faders y a las teclas [ON] se transmitirán desde el conector MIDI OUT/THRU y los parámetros del módulo generador de tonos cambiarán en consecuencia.

# Capítulo 21 Funciones de utilidad

En este capítulo se describen las diversas funciones de utilidad de la AW2400.

# Uso del oscilador de tonos de prueba

La página Oscillator de la pantalla UTILITY le permite enviar la señal del oscilador de prueba integrado de la AW2400 al bus deseado.

Para mostrar esta página, presione la tecla [UTILITY] de la sección Work Navigate tantas veces como sea necesario, o bien presione la tecla [F1] después de presionar la tecla [UTILITY].

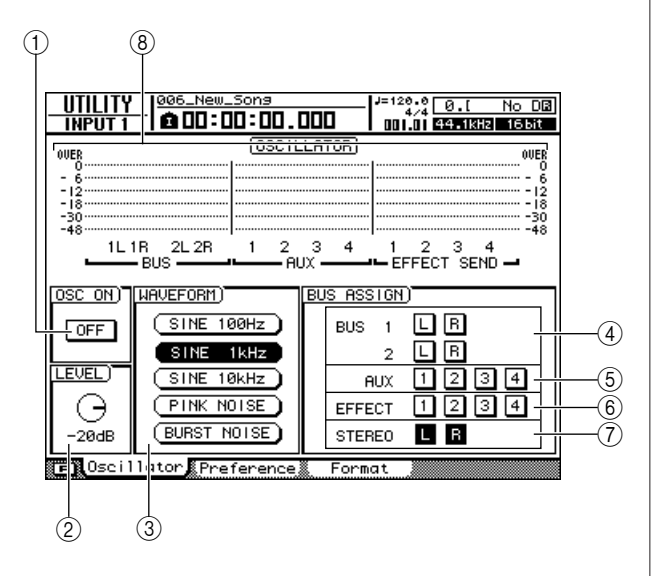

Esta página contiene los siguientes elementos.

# 1 **Botón OSC ON**

Cuando activa este botón, la salida del oscilador se envía de inmediato al bus especificado. Use los botones  $(4)$ – $(7)$ para especificar el bus al que se enviará la señal.

# **Sugerencia**

*• Presionar la tecla [F1] mientras se mantiene presionada la tecla [SHIFT] de la sección Display tiene el mismo efecto que presionar el botón OSC ON.*

# 2 Mando LEVEL

Ajusta el nivel de salida del oscilador.

# **NOTA**

*• Asegúrese de bajar el ajuste del mando LEVEL antes de encender el oscilador para evitar una salida repentina con un volumen alto.*

### **(3) WAVEFORM**

Selecciona una de las siguientes señales del oscilador.

- **• Botón 100Hz** ....................Onda sinusoidal de 100 Hz
- **• Botón 1kHz** ......................Onda sinusoidal de 1 kHz
- **• Botón 10kHz** ....................Onda sinusoidal de 10 kHz
- **• Botón PINK NOISE**..........Ruido rosa
- **• Botón BURST NOISE**......Ruido por ráfagas (ráfagas de ruido rosa de 20 milisegundos a intervalos de 4 segundos)

### D **Botones BUS1 L/R, BUS2 L/R**

Envían la salida del oscilador al Bus 1 L/R o al Bus 2 L/R.

- E **Botones AUX 1–4**
- Envían la salida del oscilador a los buses AUX 1-4.
- F **Botones EFFECT 1–4**

Envían la salida del oscilador a los buses de efectos 1-4.

#### G **Botones STEREO L/R**

Envían la salida del oscilador al bus estéreo.

#### $\circledR$  Indicador de nivel

Muestra los niveles de salida de BUS 1–2, AUX 1–4 y EFFECT BUS 1–4.

# **NOTA**

*• Las ondas sinusoidales y el ruido blanco tienen un nivel de presión del sonido superior al que percibe el oído y pueden dañar los altavoces si se reproducen a un volumen alto. Tenga precaución.*

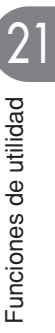

# Preferencias de la AW2400

La página Preference de la pantalla UTILITY ofrece una serie de parámetros básicos de "preferencias" para el entorno de funcionamiento de la AW2400, incluida la configuración de la entrada/salida digital, la protección contra copia y otros.

Para mostrar esta página, presione la tecla [UTILITY] de la sección Work Navigate tantas veces como sea necesario, o bien presione la tecla [F2] después de presionar la tecla [UTILITY].

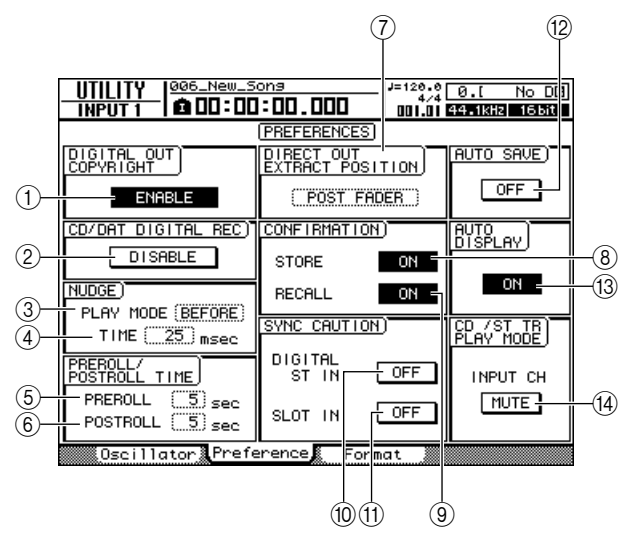

Esta página contiene los siguientes elementos.

# 1 **Botón DIGITAL OUT COPYRIGHT**

Especifica si se escriben indicadores de protección contra copia SCMS (Serial Copy Management System) en la señal digital que se envía desde la toma DIGITAL STEREO OUT. La protección está activada si el botón está ajustado en ENABLE, y desactivada si está ajustado en DISABLE. Si la protección contra copia está activada, podrá copiar la señal desde la toma DIGITAL STEREO OUT en un grabador de MD o DAT, pero no será posible realizar una segunda copia digital a partir de esos datos.

# ● **Cuando la protección contra copia está activada**

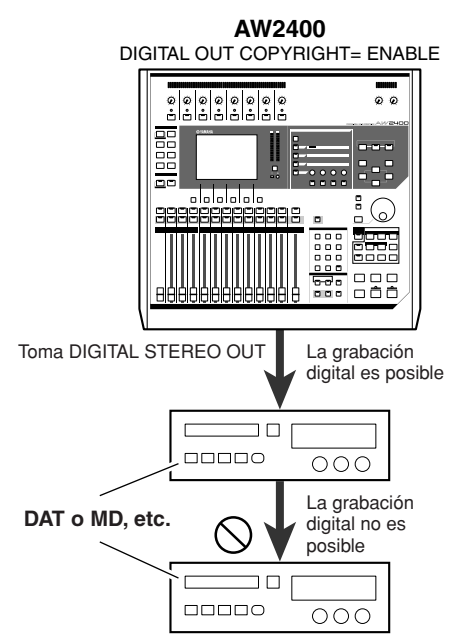

# B **Botón CD/DAT DIGITAL REC**

Activa o desactiva la grabación digital desde la toma DIGITAL STEREO IN y la importación de datos de audio digital desde un archivo WAV o un CD de audio insertado en la unidad de CD-RW.

Cuando este parámetro está activado (ON) se muestra el siguiente mensaje.

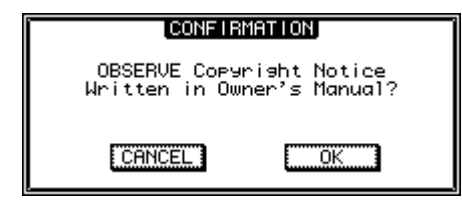

Si está de acuerdo con las condiciones estipuladas en el ["Aviso de copyright" \(](#page-6-0) $\rightarrow$  p. 7), seleccione [OK]. La grabación e importación de datos de audio digital se activan cuando se selecciona [OK].

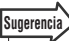

*• El botón CD/DAT DIGITAL REC siempre está ajustado al valor predeterminado DISABLE cuando se enciende el equipo.*

# **(3) NUDGE PLAY MODE**

Selecciona el modo de reproducción para la función Nudge (una función que le permite utilizar la tecla [JOG ON] y el mando [DATA/JOG] para buscar una ubicación). Presione la tecla [ENTER] para confirmar la selección.

- **• AFTER**.......... Reproduce de manera repetida durante el intervalo de tiempo especificado en NUDGE TIME, empezando en la posición actual.
- **• BEFORE**....... Reproduce de manera repetida durante el intervalo de tiempo especificado en NUDGE TIME, finalizando en la posición actual.

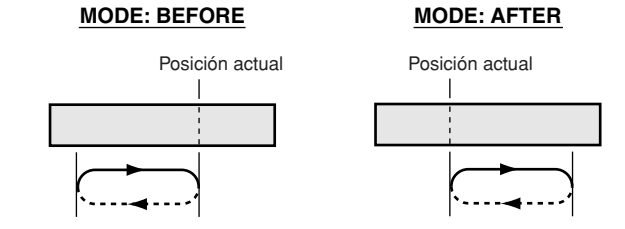

# **(4) NUDGE TIME**

Especifica la duración (tiempo de Nudge) de cada repetición reproducida por medio de la función Nudge. El valor del tiempo de Nudge puede ajustarse entre 25 y 800 ms en incrementos de 1 ms (milisegundo).

# **(6) PREROLL TIME**

Especifica la duración del preroll (el tiempo de reproducción antes del punto de inserción de entrada) cuando se utiliza la inserción automática de entrada entre 0 y 20 segundos.

#### **6 POSTROLL TIME**

Especifica la duración del postroll (el tiempo de reproducción después del punto de inserción de salida) cuando se utiliza la inserción automática de salida entre 0 y 20 segundos.

#### G **DIRECT OUT EXTRACT POSITION**

Selecciona el punto del canal de entrada o del canal de pista desde el cual se tomará la señal cuando se utilice DIRECT OUT. Presione la tecla [ENTER] para confirmar la selección.

- **• PRE FADER**......... la señal anterior al deslizador del canal
- **• POST FADER** ...... la señal posterior al deslizador del canal

#### **(8) Botón STORE CONFIRMATION**

Especifica si la ventana emergente NAME EDIT (que permite asignar nombres) aparece cuando se guarda una biblioteca o una escena.

#### **(9) Botón RECALL CONFIRMATION**

Especifica si la ventana emergente pide confirmación al recuperar una escena o biblioteca.

#### **(10) Botón SYNC CAUTION DIGITAL ST IN**

Determina si se muestra un mensaje de error cuando en el conector DIGITAL STEREO IN aparece una señal que no está sincronizada con la fuente de reloj.

#### **(11) Botón SYNC CAUTION SLOT IN**

Determina si se muestra un mensaje de error cuando una señal que no está sincronizada con la fuente de reloj aparece en una entrada digital de una tarjeta de E/S instalada en la ranura de E/S.

#### L **Botón AUTO SAVE**

Activa o desactiva la función Auto Save. Cuando está activada la función Auto Save, se guarda una copia de seguridad del estado de la canción actual en una memoria temporal cuando ocurre uno de los siguientes supuestos. Si se interrumpe accidentalmente la alimentación eléctrica antes de apagarse correctamente la unidad, la canción se restaurará a partir de los datos de la copia de seguridad guardados en la memoria temporal la próxima vez que se encienda la unidad.

- Se detiene la grabación.
- Finaliza la edición de las pistas.
- Finaliza la importación desde la unidad de CD-RW.
- Finaliza la importación de un archivo WAV.

#### M **Botón AUTO DISPLAY**

Determina si la pantalla relacionada con una tecla o un mando accionado en la sección Selected Channel aparecerá automáticamente (ON) o si la pantalla permanecerá tal cual y se mostrará una ventana emergente para el parámetro correspondiente (OFF).

#### (14) Botón CD/ST TR PLAY MODE MUTE/MIX

Determina si los canales de entrada se enviarán junto con la reproducción de CD o estéreo (MIX) o si sólo se enviará la señal de la pista estéreo o del CD (MUTE).

# Inicialización del disco duro interno

La página Format de la pantalla UTILITY permite inicializar el disco duro interno. Antes de exportar e importar archivos WAV a o desde un equipo Macintosh (Mac OS X 10.3) podrá ser necesario inicializar el disco duro para cambiar el tamaño de cluster del disco duro.

# **NOTA**

- *Al ejecutar la operación de formato se borrarán todos los datos del disco duro interno y no se podrán recuperar. Es aconsejable que realice una copia de seguridad de todos los datos del disco duro interno en un ordenador antes de ejecutar la operación de formato.*
- *Una vez empezada no podrá interrumpir la operación de formato.*
- *No apague ni desconecte nunca el equipo durante el proceso de formato ya que podría causar daños en el disco duro y provocar un funcionamiento defectuoso.*

Para mostrar esta página, presione la tecla [UTILITY] de la sección Work Navigate tantas veces como sea necesario, o bien presione la tecla [F3] después de presionar la tecla [UTILITY].

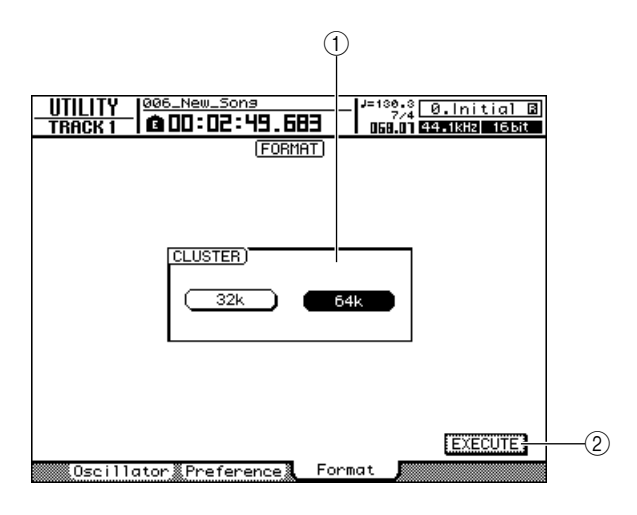

# 1 **Campo CLUSTER**

Ajuste el tamaño de cluster del disco a 32K o 64K. Si va a utilizar Mac OS X 10.3 para realizar operaciones de transferencia de archivos WAV, ajuste el tamaño de cluster a 32K. Seleccione el tamaño de cluster de 64K para obtener la máxima velocidad si va a utilizar Windows o Mac OS X 10.4 o posterior. Cuando la AW2400 se envía de fábrica, el tamaño de cluster está ajustado a 64K.

# B **Botón EXECUTE**

Ejecuta la inicialización del disco. Una ventana emergente mostrará el progreso de la operación de inicialización. La ventana emergente se cerrará cuando haya finalizado la inicialización.

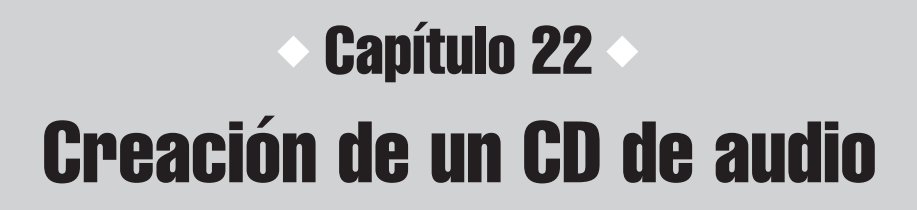

En este capítulo se describe cómo utilizar la unidad de CD-RW para crear un CD de audio y cómo reproducirlo.

# Creación de un CD de audio

Puede seleccionar una o más canciones en el disco duro de la AW2400 y escribir los datos de audio desde la pista estéreo de cada canción en un disco CD-R/RW en formato CD-DA. El soporte CD-R/RW en el que escriba los datos se puede reproducir en una unidad de CD-RW o en un reproductor de CD convencional del mismo modo que un CD de audio estándar.

*• Algunos reproductores de CD no admiten soportes CD-R/RW y podrán no reproducir los CD creados por la AW2400.*

Para crear un CD, primero debe registrar una o más canciones en una "lista de pistas" y después escribir las pistas virtuales seleccionadas para la pista estéreo de cada canción (la "pista actual") en el CD en el orden especificado por la lista de pistas.

Pueden escribirse un máximo de 99 pistas (áreas de un CD en las que se pueden escribir datos de audio de forma individual) en un disco CD-R/RW, y cada pista debe tener una duración mínima de cuatro segundos. La duración máxima de audio que se puede escribir en un disco es de unos 74 minutos en discos de 650 MB, o de unos 80 minutos en discos de 700 MB.

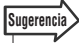

*• El tamaño total de los datos de audio que se pueden escribir en un disco es de 746 MB (unos 74 minutos) para discos de 650 MB, o de 807 MB (unos 80 minutos) para discos de 700 MB.*

# Tipos de soporte que puede utilizar con la unidad de CD-RW

La unidad de CD-RW de la AW2400 puede usar dos tipos de soportes: "CD-R", que le permite grabar y añadir datos, y "CD-RW", que se puede borrar y volver a grabar. Estos tipos de soportes tienen las características indicadas a continuación.

# ● **CD-R**

**NOTA**

Puede escribir datos en un disco CD-R nuevo y añadir datos adicionales más adelante. No puede borrar los datos que ya están escritos, ni volver a escribir en el disco. Una vez que haya realizado un proceso conocido como "finalizar el disco", los datos de audio escritos en el CD-R se podrán reproducir en una unidad de CD-RW y en la mayoría de los reproductores de CD.

# ● **CD-RW**

AMPLOCEMPLOCEMPLOCEMPLOCEMPLOCEMPLOCEMPLOCEMPLOCEMPLOCEMPLOCEMPLOCEMPLOCEMPLOCEMPLOCEMPLOCEMPLOCEMPLOCEMPLOCEMPLOCEMPLOCEMPLOCEMPLOCEMPLOCEMPLOCEMPLOCEMPLOCEMPLOCEMPLOCEMPLOCEMPLOCEMPLOCEMPLOCEMPLOCEMPLOCEMPLOCEMPLOCEMPLOC Además de escribir y añadir datos, este tipo de soporte le permite borrar todos los datos grabados y escribir datos nuevos en el disco. Los datos de audio escritos en un CD-RW se pueden reproducir en una unidad de CD-RW y en reproductores de CD que admitan soportes CD-RW.

# Escribir en un CD de audio

Existen dos formas de grabar datos de audio en un soporte CD-R/RW.

# ● **Track At Once**

Este método escribe los datos en el CD una pista a la vez. La ventaja de este método es que se pueden añadir datos nuevos a un disco que ya contenga datos.

Con este método de grabación, los datos desde el principio hasta el final de la pista estéreo de una canción se escriben en el CD como una pista. (Aunque haya una parte de la canción que no contiene datos, se escribirá como silencio en los datos de audio.)

Puesto que cada pista se escribe de forma individual, entre cada dos pistas se creará un intervalo de aproximadamente dos segundos.

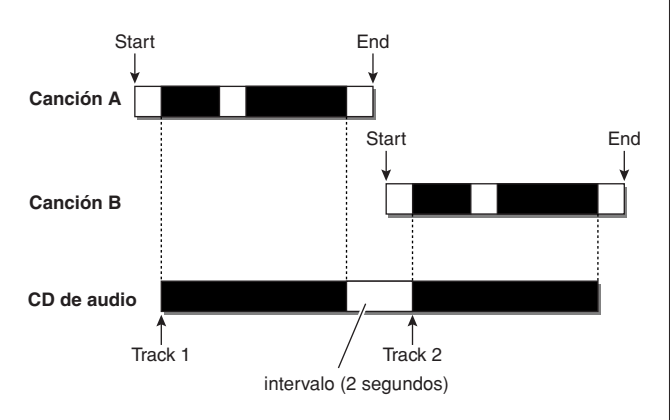

Para que un disco escrito con el método de pistas discontinuas Track At Once se pueda reproducir en la unidad de CD-RW de la AW2400 o en un reproductor de CD, debe realizar un proceso denominado "finalizar" para escribir la información de las pistas en el disco. Una vez finalizado el disco, ya no podrá escribir más datos en el mismo.

# ● **Disc At Once**

Este método escribe todas las pistas a la vez. De forma similar al método Track At Once, los datos se escriben en el CD desde el comienzo hasta el final de la pista estéreo de una canción como una pista.

Sin embargo, puesto que la grabación no se detiene hasta que se hayan escrito todos los datos, no habrá necesariamente una separación entre las pistas.

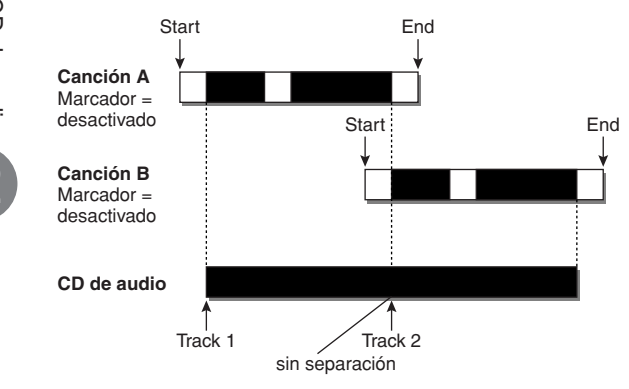

Cuando utilice el método de pistas continuas Disc At Once para escribir un CD, puede usar el punto de inicio, el punto final y los marcadores asignados a la canción de la AW2400 para dividir una canción continua en varias pistas. Resulta útil, por ejemplo, cuando se ha grabado una interpretación en directo como una sola canción y se desea asignar números de pista mientras se deja que se reproduzca de forma continua.

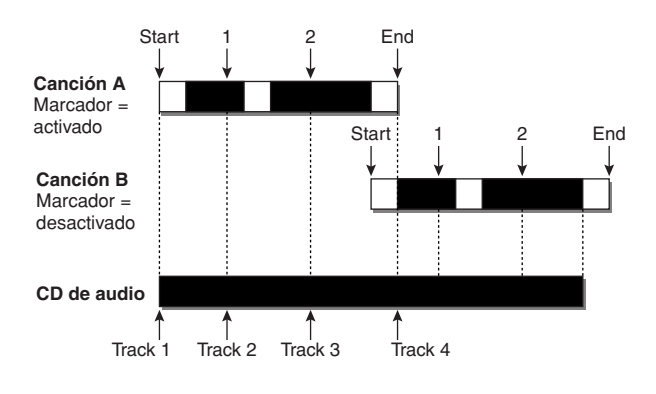

**NOTA**

- *En un CD de audio no pueden escribirse pistas con una duración inferior a cuatro segundos. Si utiliza marcadores de punto de inicio/punto final para dividir una canción en varias pistas, compruebe que cada una de ellas tenga una duración mínima de cuatro segundos.*
- *Si la duración de la pista estéreo sobrepasa la duración útil del soporte, podrá crear un CD de audio ajustando el punto de inicio/ punto final para que el fragmento se encuentre dentro de la duración admitida. (*→ *[p. 88](#page-87-0))*

Los soportes escritos mediante el método Disc At Once se finalizarán automáticamente y podrán reproducirse en una unidad de CD-RW o un reproductor de CD que admita este tipo de soportes. Sin embargo, no se podrán añadir datos a un disco grabado con el método Disc At Once.

# Ajustes básicos de la unidad de CD-RW

Antes de escribir los datos en el CD, deberá realizar unos ajustes básicos en la unidad de CD-RW.

**1 Abra la página Setting presionando la tecla [CD] de la sección Work Navigate tantas veces como sea necesario, o bien presionando la tecla [F3] después de presionar la tecla [CD].**

Aparecerá la página Setting de la pantalla CD.

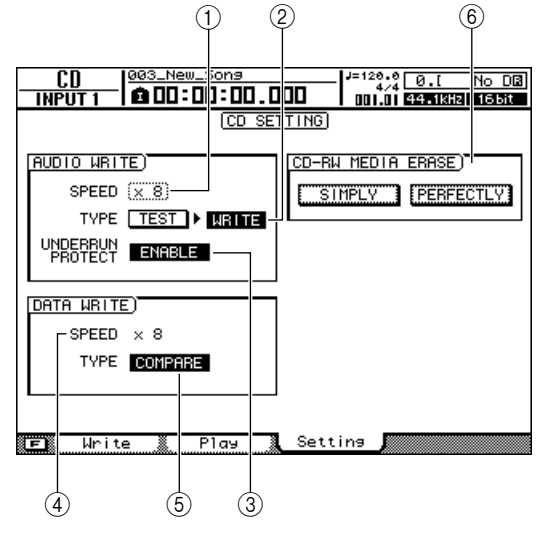

# 1 **AUDIO WRITE SPEED**

Selecciona la velocidad a la que se escribirán los datos de audio en el soporte CD-R/RW.

#### B **AUDIO WRITE TYPE**

Selecciona el método de escritura que se utilizará para grabar los datos de audio en el soporte CD-R/RW.

## **(3) Botón UNDERRUN PROTECT**

Activa o desactiva la función que impide que el buffer se quede sin datos ("buffer underrun", un error que puede ocurrir cuando la transferencia de datos no puede seguir el ritmo de la velocidad de grabación).

#### D **DATA WRITE SPEED**

Indica la velocidad a la que los datos distintos a los de audio para CD (por ejemplo, copias de seguridad de datos o archivos WAV) se escribirán en soportes CD-R/ RW. Normalmente indicará x8, pero puede ser x4 si el soporte admite una velocidad de escritura máxima de x4. Este campo es de sólo presentación y no se puede editar.

#### **(5) DATA WRITE TYPE**

Selecciona el método de escritura que se utilizará para grabar los datos de copias de seguridad en el soporte CD-R/RW.

Si el botón COMPARE está activado, los datos originales se compararán con los datos de la copia de seguridad o con el archivo WAV exportado después de finalizar la operación de copia de seguridad o de exportación, para comprobar si se han producido errores al escribir los datos. Los procedimientos de copia de seguridad se describen en ["Realización de copias de seguridad de](#page-176-0)  [canciones" en la página 177](#page-176-0).

# $(6)$  **CD-RW MEDIA ERASE**

Borra los datos escritos en el soporte CD-RW. Para obtener más detalles, consulte ["Borrado de soportes](#page-220-0)  [CD-RW" \(](#page-220-0) $\rightarrow$  p. 221).

**2 Lleve el cursor hasta el campo AUDIO WRITE SPEED y gire el mando [DATA/JOG] para seleccionar la velocidad de escritura.**

Puede seleccionar x8 (ocho veces la velocidad de reproducción de audio) o x4 (cuatro veces la velocidad de reproducción de audio). Normalmente deberá utilizar x8, y reducir la velocidad a x4 sólo si se producen errores de escritura.

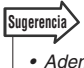

*• Además del mando [DATA/JOG], puede utilizar las teclas [INC]/[DEC] para realizar selecciones.*

## **3 Utilice los botones TEST y WRITE del campo AUDIO WRITE TYPE para seleccionar las operaciones de escritura.**

La combinación de botones determinará las operaciones que se llevarán a cabo, de la siguiente manera.

- **• Sólo el botón TEST activado** ........... Sólo se realizará la prueba de escritura.
- **• Sólo el botón WRITE activado** ........... La escritura tendrá lugar de inmediato.
- **• Tanto el botón WRITE como el botón TEST activados**
	- ........... Primero se realizará una prueba de escritura y después tendrá lugar la operación real de escritura.

Según el soporte y el estado del disco duro, es posible que se produzcan errores al escribir los datos. (Si utiliza un CD-R, el soporte quedará inutilizable.) Puede activar el botón TEST para comprobar si se va a producir un error antes de empezar a escribir en el disco. Si se produce un error durante la prueba, detenga el procedimiento y seleccione una velocidad de grabación inferior o ajuste el botón UNDERRUN PROTECT a ENABLE.

### **4 Si lo desea, ajuste el botón UNDERRUN PROTECT a ENABLE.**

**EXECTS ANASTRICE.**<br>
RW de la AW2400 cuenta con una<br>
r errores del tipo "buffer underrun"<br>
cirse si la transferencia de datos no<br>
mo de la velocidad de grabación.<br> **EXECOR DE audio de audio de audio de audio de audio de 20** La unidad de CD-RW de la AW2400 cuenta con una función para evitar errores del tipo "buffer underrun" que pueden producirse si la transferencia de datos no puede seguir el ritmo de la velocidad de grabación. Cambie el botón UNDERRUN PROTECT al ajuste

"ENABLE" para evitar errores del tipo "buffer underrun".

# **Sugerencia**

*• Los ajuste de fábrica de la unidad de CD-RW se pueden restaurar desde la página CD Setting de la pantalla CD presionando la tecla [F3] (DEFAULT) mientras se mantiene presionada la tecla [SHIFT].*

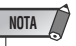

*• Si el botón UNDERRUN PROTECT está ajustado a ENABLE, se desactivará automáticamente el botón TEST. Además, si el botón TEST está activado, el botón UNDERRUN PROTECT se ajustará automáticamente a DISABLE.*

22

# Grabación de datos de audio

# A continuación se explica cómo escribir los datos de audio desde la pista estéreo de cada canción a un disco CD-R/RW en formato CD-DA.

Las operaciones de escritura de datos de audio son accesibles desde la página Write de la pantalla CD. Para mostrar esta página, presione la tecla [CD] de la sección Work Navigate tantas veces como sea necesario, o bien presione la tecla [F1] después de presionar la tecla [CD].

Esta página contiene los siguientes elementos.

# ■ Si activa el botón TRACK AT ONCE

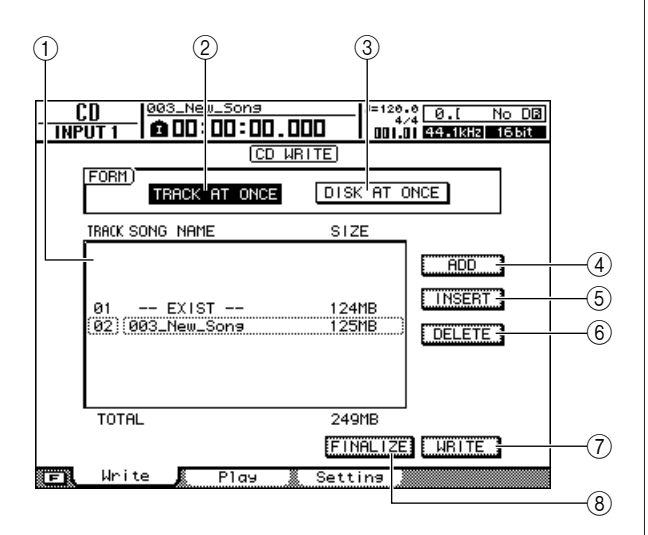

# 1 **Lista de pistas**

Es una lista de las canciones que contienen pistas estéreo que se escribirán en el soporte CD-R/RW. La línea enmarcada por la línea punteada es la seleccionada actualmente para las operaciones. Si no se ha registrado ninguna canción, se indicará "-NO TRACK-". Si ya se han escrito datos de audio en el soporte CD-R/RW insertado, pero éste no se ha finalizado todavía, aparecerá "--EXIST--" para los datos que ya se han escrito.

# B **Botón TRACK AT ONCE**

Active este botón para crear un CD de audio con el método Track At Once.

# **(3) Botón DISC AT ONCE**

Active este botón para crear un CD de audio con el método Disk At Once.

#### **(4)** Botón ADD

Añade una canción al final de la lista de pistas.

# E **Botón INSERT**

Inserta una nueva canción delante de la canción seleccionada actualmente en la lista.

## $6$  **Botón DELETE**

Borra la canción seleccionada de la lista.

#### G **Botón WRITE**

Ejecuta la operación real de escritura del CD.

# **(8) Botón FINALIZE**

**(sólo aparece para TRACK AT ONCE)** Finaliza el disco de modo que pueda reproducirse en una unidad de CD-RW o en un reproductor de CD de audio estándar.

# $\blacksquare$  Si activa el botón DISC AT ONCE  $\blacksquare$

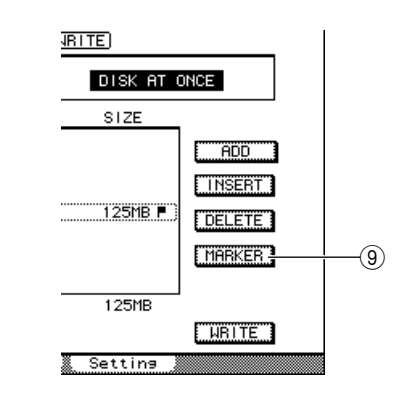

# I **Botón MARKER (sólo aparece para DISC AT ONCE)**

Para cada pista estéreo, activa o desactiva los marcadores ajustados en esa canción.

Cuando lleve el cursor hasta este botón y presione la tecla [ENTER], se activarán el punto de inicio, el punto final y los marcadores en la pista estéreo seleccionada actualmente. (Aparecerá un icono de "bandera" en la parte derecha de la lista.) Si están activados los marcadores de una pista estéreo, se escribirá un número de pista en el CD en la posición de cada marcador. Con independencia de las áreas de silencio, se escribirá todo el fragmento comprendido entre los puntos de inicio y final.

22
#### Grabación con el método Track At Once

Ahora explicaremos cómo utilizar el método Track At Once para escribir pistas estéreo de canciones guardadas en el disco duro a soportes CD-R/RW. Use este método si piensa añadir más pistas al disco, o si desea una separación automática de dos segundos entre las pistas.

#### **1 Compruebe que ha seleccionado la pista virtual correspondiente para la pista estéreo de las canciones que desee escribir.**

Sólo se escribirá en el disco la pista virtual que puede reproducir la pista estéreo (es decir, la "pista actual"). Si no está seleccionada la pista virtual correcta, cargue la canción deseada, use la página Stereo TR de la pantalla TRACK para cambiar a la pista virtual correcta y guarde la canción.

- **2 Abra la página Write de la pantalla CD presionando la tecla [CD] de la sección Work Navigate tantas veces como sea necesario, o bien presionando la tecla [F1] después de presionar la tecla [CD].**
- **3 Inserte un disco CD-R/RW en la unidad, lleve el cursor hasta el botón TRACK AT ONCE y presione la tecla [ENTER].**

Se comprobará automáticamente el CD-RW insertado.

#### **Sugerencia**

*• Si ya se han escrito datos en el disco CD-RW insertado, aparecerá una ventana emergente inmediatamente después del paso 3, que le preguntará si desea borrar los datos. Si desea borrar todo el disco, lleve el cursor hasta el botón OK. Si desea cancelar la operación de escritura del CD de audio, lleve el cursor hasta el botón CANCEL. A continuación, presione la tecla [ENTER].*

#### **4 Lleve el cursor hasta el botón ADD y presione la tecla [ENTER].**

La lista de pistas mostrará información (número de pista/nombre de la canción/tamaño de la pista estéreo) para la canción que se escribirá en la pista 1 del CD.

#### **Sugerencia**

- *Cuando lleve el cursor hasta el botón ADD y presione la tecla [ENTER], se añadirá una nueva canción a continuación de las canciones ya existentes.*
- *Si utiliza el botón INSERT en vez del botón ADD, puede insertar una nueva canción inmediatamente antes de la canción seleccionada en la lista.*
- *Puede utilizar el botón DELETE para borrar la canción seleccionada actualmente de la lista de pistas.*

**5 Lleve el cursor hasta el marco punteado de la lista de pistas y utilice el mando [DATA/ JOG] o las teclas [INC]/[DEC] para seleccionar la canción que se escribirá en la pista 1.**

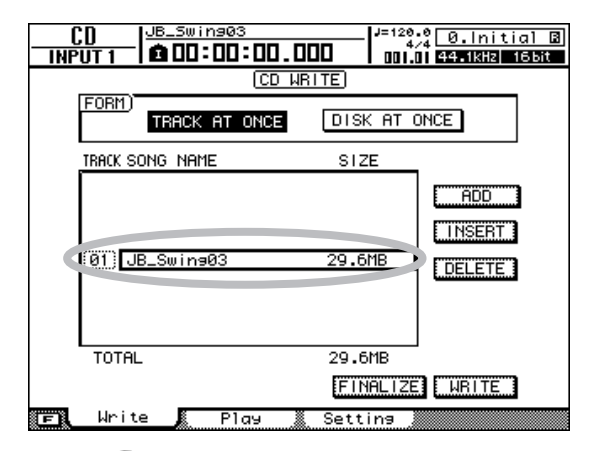

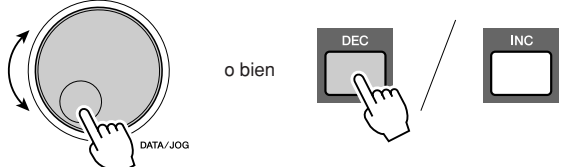

#### **Sugerencia**

- *No se mostrarán las canciones en las que no se hayan grabado datos en las pistas virtuales seleccionadas para la pista estéreo. Tampoco se mostrará una canción que no se haya guardado después de grabar la pista estéreo.*
- *Las canciones con una pista estéreo de duración inferior a cuatro segundos no se mostrarán.*
- *No se mostrarán las canciones cuya frecuencia de muestreo sea de 48 kHz.*

#### **6 Repita los pasos 4 y 5 para seleccionar las canciones que se escribirán en la pista 2 y siguientes.**

#### **Sugerencia**

AW2400 Manual de instrucciones **217**Creación de un CD de audio *• Presionar las teclas [F1]–[F3] mientras se mantiene presionada la tecla [SHIFT] de la sección Display tiene el mismo efecto que los botones ADD (tecla [F1]), INSERT (tecla [F2]) y DELETE (tecla [F3]), respectivamente.*

#### **NOTA**

*• Cuando añada una canción a la lista de pistas, inicialmente se seleccionará siempre la canción añadida. Cámbiela según sea necesario.*

22

#### **7 Lleve el cursor hasta el botón WRITE y presione la tecla [ENTER].**

Una ventana emergente le pedirá confirmación.

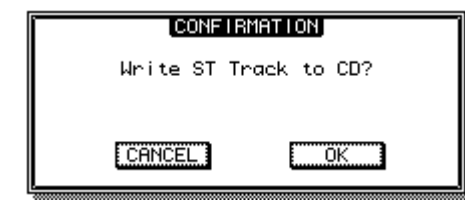

#### **Sugerencia**

*• Presionar la tecla [F4] mientras se mantiene presionada la tecla [SHIFT] de la sección Display tiene el mismo efecto que presionar el botón WRITE.*

#### **8 Para empezar a escribir en el disco, lleve el cursor hasta el botón OK y presione la tecla [ENTER].**

Una ventana emergente indicará "CD Writing..." mientras se escriben los datos en el disco. Cuando hayan terminado de escribirse, una ventana emergente le preguntará si desea finalizar el disco.

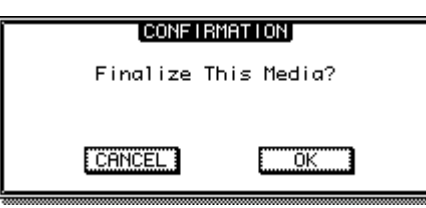

#### **NOTA**

- *Si se produce un error del tipo "buffer underrun" durante la escritura, aparecerá el mensaje de error "BUFFER UNDERRUN!". En este caso, reduzca la velocidad de escritura a 4x o ajuste el botón UNDERRUN PROTECT a ENABLE (→ [p. 215](#page-214-0)).*
- *Si ha activado la prueba de escritura en la sección ["Ajustes](#page-214-0)  [básicos de la unidad de CD-RW" \(](#page-214-0)*→ *p. 215), antes de escribirse los datos se realizará una prueba de escritura. Aparecerá un mensaje de error si surge algún problema durante la prueba de escritura.*
- *En el CD creado se escribirá automáticamente la información relativa a la prohibición de copia.*

#### **9 Para finalizar el disco, lleve el cursor hasta el botón OK y presione la tecla [ENTER].**

Si no desea finalizar el disco, lleve el cursor hasta el botón CANCEL y presione la tecla [ENTER]. De esta manera se completa el proceso de escritura.

## Grabación con el método Disc At Once

A continuación se explica cómo utilizar el método Disc At Once para escribir pistas estéreo en soportes CD-R/RW a partir de canciones guardadas en el disco duro. Utilice este método si no desea crear un silencio entre cada pista del CD, o si desea escribir en el CD una sola canción dividida en varias pistas.

- **1 Compruebe que ha seleccionado la pista virtual correspondiente para la pista estéreo de las canciones que desee escribir.**
- **2 Si desea dividir la canción en pistas de CD en los lugares de marcador especificados en la canción, compruebe si ha definido los marcadores en los lugares adecuados.**
- **3 Abra la página Write de la pantalla CD presionando la tecla [CD] de la sección Work Navigate tantas veces como sea necesario, o bien presionando la tecla [F1] después de presionar la tecla [CD].**
- **4 Lleve el cursor hasta DISC AT ONCE y presione la tecla [ENTER].**

Se comprobará automáticamente el disco CD-RW insertado en la unidad.

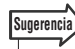

*• Si ya se han escrito datos en el disco CD-RW insertado, aparecerá una ventana emergente inmediatamente después del paso 4, que le preguntará si desea borrar los datos. Lleve el cursor hasta el botón OK si desea borrar todo el disco, o hasta el botón CANCEL si desea cancelar la operación. A continuación, presione la tecla [ENTER].*

#### **5 Lleve el cursor hasta el botón ADD y presione la tecla [ENTER].**

La lista de pistas mostrará información (número de pista/nombre de la canción/tamaño de la pista estéreo) para la canción que se escribirá en la pista 1 del CD.

#### **Sugerencia**

- *Cuando lleve el cursor hasta el botón ADD y presione la tecla [ENTER], se añadirá una nueva canción a continuación de las canciones ya existentes.*
- *Si utiliza el botón INSERT en vez del botón ADD, puede insertar una nueva canción inmediatamente antes de la canción seleccionada en la lista.*
- *Puede utilizar el botón DELETE para borrar la canción seleccionada actualmente de la lista de pistas.*

**6 Lleve el cursor hasta el marco punteado de la lista de pistas y utilice el mando [DATA/JOG] o las teclas [INC]/[DEC] para seleccionar la canción que se escribirá en la pista 1.**

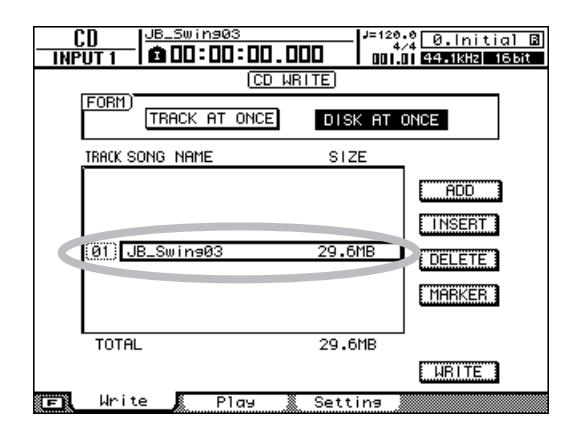

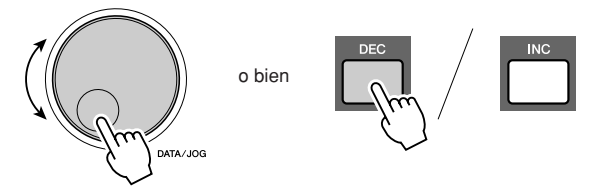

- *No se mostrarán las canciones en las que no se hayan grabado datos en las pistas virtuales seleccionadas para la pista estéreo. Tampoco se mostrará una canción que no se haya guardado después de grabar la pista estéreo.*
- *Las canciones con una pista estéreo de duración inferior a cuatro segundos no se mostrarán.*
- *No se mostrarán las canciones cuya frecuencia de muestreo sea de 48 kHz.*

#### **7 Si desea que la pista estéreo de la canción seleccionada se divida en pistas de CD en la posición de cada marcador, lleve el cursor hasta el botón MARKER y presione la tecla [ENTER].**

Se activarán los marcadores de la canción y aparecerá un icono de "bandera" a la derecha de la lista.

#### **Sugerencia**

**Sugerencia**

- *Los marcadores pueden activarse o desactivarse independientemente para cada canción.*
- *Cuando utilice marcadores para dividir una pista estéreo, se especificará la posición de las divisiones en unidades de 1/75 de segundo.*

#### **NOTA**

- *Tenga en cuenta que si activa los marcadores, los números de pistas de la lista no coincidirán con el número de pistas escritas en el CD.*
- *En un CD de audio puede escribir un máximo de 99 pistas. Si, por ejemplo, activa los marcadores para la canción escrita en la pista 1 del CD y esta canción contiene 98 marcadores, no se podrán escribir más canciones en el disco CD-R/RW.*

#### **8 Repita los pasos 5–7 para seleccionar las canciones que se escribirán en la pista 2 y siguientes.**

#### **Sugerencia**

*• Presionar las teclas [F1]–[F3] mientras se mantiene presionada la tecla [SHIFT] de la sección Display tiene el mismo efecto que los botones ADD (tecla [F1]), INSERT (tecla [F2]) y DELETE (tecla [F3]), respectivamente.*

#### **NOTA**

*• Cuando añada una canción a la lista de pistas, inicialmente se seleccionará siempre la canción añadida. Cámbiela según sea necesario.*

#### **9 Lleve el cursor hasta el botón WRITE y presione la tecla [ENTER].**

Una ventana emergente le pedirá confirmación.

**CONFIRMATION** Write ST Track to CD? **CANCEL** ΪÖΚ

#### **Sugerencia**

*• Presionar la tecla [F4] mientras se mantiene presionada la tecla [SHIFT] de la sección Display tiene el mismo efecto que presionar el botón WRITE.*

#### **10 Para empezar a escribir en el disco, lleve el cursor hasta el botón OK y presione la tecla [ENTER].**

Mientras se escriben datos en el soporte aparecerá una ventana emergente que indica "CD Writing...". Cuando finalice la escritura, se expulsará el soporte CD-R/RW y aparecerá la siguiente ventana emergente.

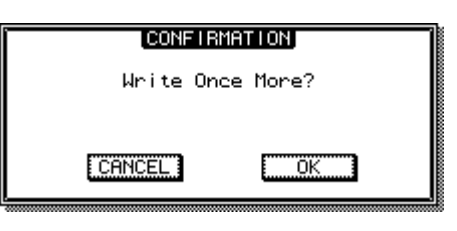

#### **NOTA**

- *Si ha activado la prueba de escritura en la sección ["Ajustes](#page-214-0)  [básicos de la unidad de CD-RW" \(](#page-214-0)*→ *p. 215), antes de escribirse los datos se realizará una prueba de escritura. Aparecerá un mensaje de error si surge algún problema durante la prueba de escritura.*
- *Los datos de prohibición de copia se escribirán automáticamente en el CD.*

# AW2400 Manual de instrucciones **219**<br>
AW2400 Manual de instrucciones **219**<br>
AW2400 Manual de instrucciones **219**<br>
AW2400 Manual de instrucciones **219**<br>
AW2400 Manual de instrucciones **219**<br>
AW2400 Manual de instrucciones **11 Si desea crear otro CD con idéntico contenido, inserte un nuevo disco, lleve el cursor hasta el botón OK y presione la tecla [ENTER].**

Se iniciará de nuevo la escritura. Como alternativa, puede llevar el cursor hasta el botón CANCEL y presionar la tecla [ENTER] para salir de la operación de escritura.

22

**Sugerencia**

## Finalización de soportes CD-R/RW

A continuación se explica cómo finalizar el soporte CD-R/RW creado con el método Track At Once, para que el disco pueda reproducirse en una unidad de CD-RW o en un reproductor de CD.

*• Los soportes CD-R/RW escritos con la AW2400 utilizando el método Track At Once (y todavía no finalizados) no pueden reproducirse con otra unidad CD-RW o reproductor de CD, pero sí pueden reproducirse con la función CD Play de la AW2400. (*→ *[p. 222](#page-221-0))*

- **1 Inserte en la unidad de CD-RW el disco CD-R/RW que desee finalizar.**
- **2 Abra la página Write de la pantalla CD presionando la tecla [CD] de la sección Work Navigate tantas veces como sea necesario, o bien presionando la tecla [F1] después de presionar la tecla [CD].**
- **3 Lleve el cursor hasta el botón TRACK AT ONCE y presione la tecla [ENTER].**

La lista de pistas mostrará las pistas que se han escrito en ese disco CD-R/RW. Las pistas ya grabadas aparecerán como "--EXIST--".

#### **4 Lleve el cursor hasta el botón FINALIZE y presione la tecla [ENTER].**

Una ventana emergente pedirá confirmación para la operación de finalización.

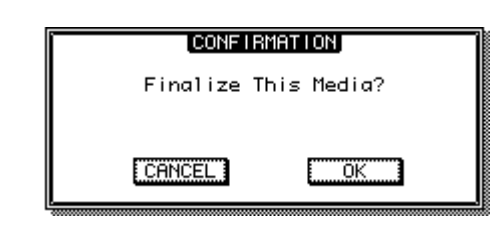

**5 Para finalizar el disco, lleve el cursor hasta el botón OK y presione la tecla [ENTER].**

Si decide no finalizar el disco, lleve el cursor hasta el botón CANCEL y presione la tecla [ENTER].

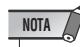

*• La operación de finalización no se puede interrumpir una vez iniciada. Realice esta operación con cuidado.*

## Borrado de soportes CD-RW

A continuación se describe cómo borrar todos los datos que se han escrito en un soporte CD-RW, para que pueda utilizarse el disco para grabar datos nuevos. Deberá realizar esta operación con un disco que se haya utilizado para almacenar datos de un ordenador o de otros equipos si desea utilizar ese disco con la AW2400.

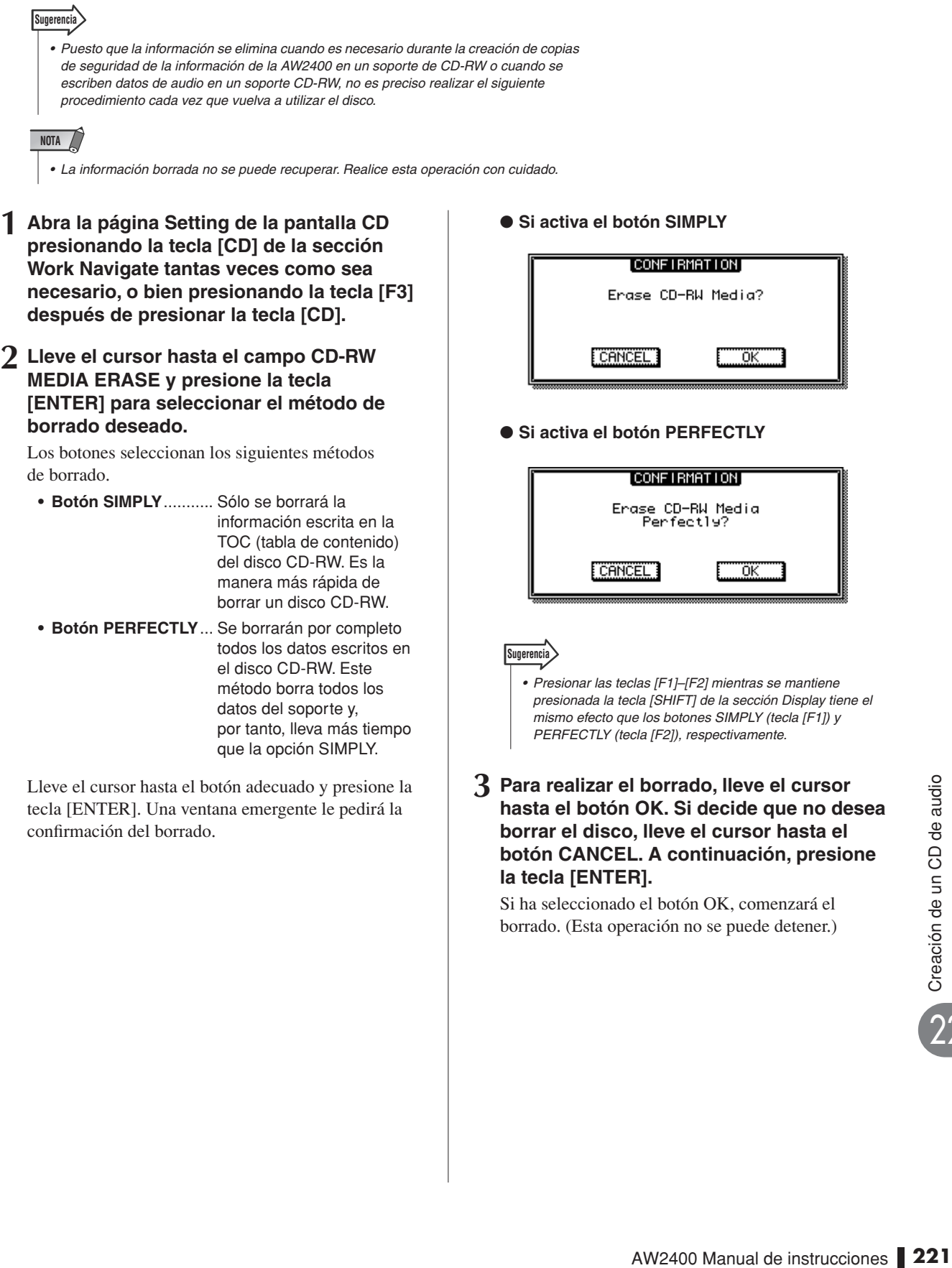

desea

**botón CANCEL. A continuación, presione** 

Si ha seleccionado el botón OK, comenzará el borrado. (Esta operación no se puede detener.)

**la tecla [ENTER].**

## Reproducción de un CD de audio

<span id="page-221-0"></span>La función CD Play de la AW2400 permite reproducir un soporte de audio convencional CD o CD-R/RW en el que se haya escrito información de audio mediante la unidad de CD-RW.

#### **Sugerencia**

- *La función CD Play también se puede utilizar para reproducir discos CD con formato de*
- *modo mezclado (pistas 2 y posteriores) o CD Extra (sólo la primera sesión).*
- *Los discos CD-R/RW también se pueden reproducir antes de finalizarse.*
- **1 Abra la página Play de la pantalla CD presionando la tecla [CD] de la sección Work Navigate tantas veces como sea necesario, o bien presionando la tecla [F2] después de presionar la tecla [CD].**

En esta página puede reproducir un CD de audio insertado en la unidad de CD-RW.

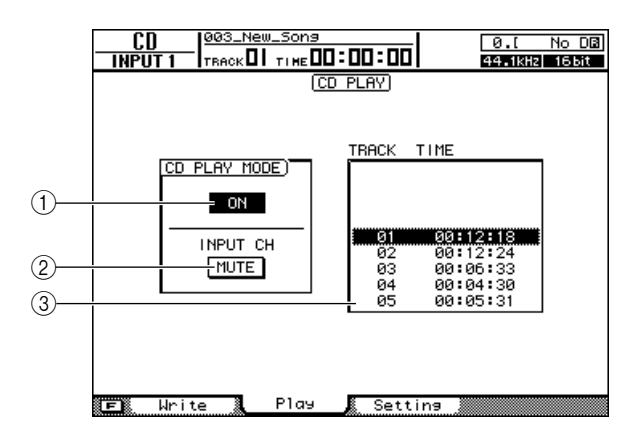

#### 1 **Botón CD PLAY MODE**

Activa y desactiva la función CD Play.

#### B **Botón INPUT CH MUTE/MIX**

Utilice este botón para especificar si las señales de los canales de entrada 1-16 se enviarán junto con la reproducción del CD (botón MIX) o si sólo se enviará la señal del CD (botón MUTE).

#### **G** Lista

Muestra las pistas del CD de audio que está insertado en la unidad de CD-RW.

**2 Inserte en la unidad de CD-RW el CD de audio que va a reproducir.**

#### **3 Lleve el cursor hasta el botón CD PLAY MODE y presione la tecla [ENTER].**

Se activa la función CD Play y se lee la información de las pistas del CD.

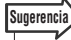

*• Presionar la tecla [F1] mientras se mantiene presionada la tecla [SHIFT] de la sección Display tiene el mismo efecto que presionar el botón CD PLAY MODE.*

#### **4 Para reproducir las pistas del CD, presione la tecla PLAY [ ]. Para detener la reproducción, presione la tecla STOP [**■**].**

Durante la reproducción, la salida de audio de la unidad de CD-RW se enviará directamente al canal de salida estéreo. Utilice el deslizador STEREO para ajustar el volumen.

Con la función CD Play activada, las teclas de la sección de transporte realizan las siguientes funciones.

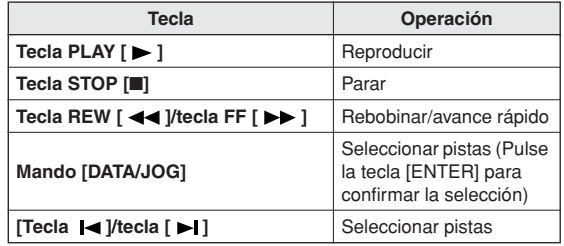

**5 Para salir de la función CD Play, lleve al cursor hasta el botón CD PLAY MODE y presione la tecla [ENTER].**

#### **NOTA**

- *El botón CD PLAY MODE sólo se puede activar y desactivar mientras está detenida la reproducción del CD.*
- *Mientras está activado el botón CD PLAY MODE, la unidad de CD-RW permanece bloqueada y no es posible expulsar el disco.*

## Capítulo 23 Ajustes de las tarjetas de entrada/salida digitales y opcionales

En esta sección se describen los ajustes de las tarjetas de E/S digitales y opcionales.

## Ajustes de wordclock y de conexión en cascada

<span id="page-222-0"></span>La selección de la fuente de wordclock y los ajustes de Vari-pitch y de conexión en cascada se realizan en la página Setting de la pantalla DIO.

Para mostrar esta página, presione la tecla [DIO] de la sección Work Navigate tantas veces como sea necesario, o bien presione la tecla [F1] después de presionar la tecla [DIO].

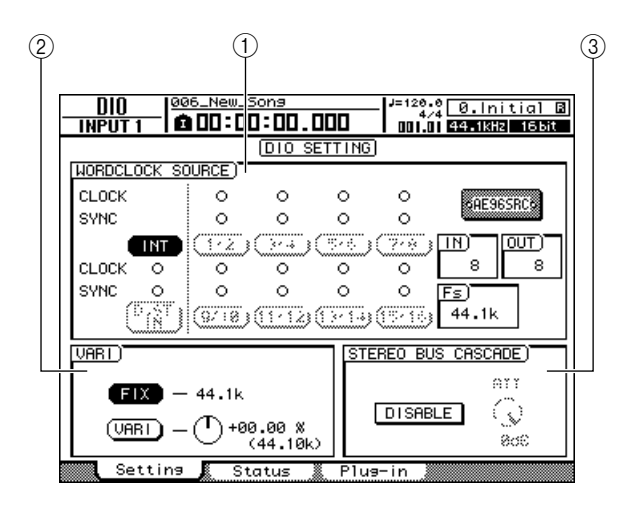

Esta página incluye los siguientes elementos.

#### 1 **Campo WORDCLOCK SOURCE**

Selecciona la fuente de wordclock con la que se sincronizará la AW2400. Aquí también aparece el estado del wordclock recibido y el estado de la sincronización.

#### B **Campo VARI**

Permite realizar ajustes de precisión en el reloj interno para controlar la función Vari-pitch.

#### **(3) Campo STEREO BUS CASCADE**

Proporciona ajustes que permiten que un dispositivo externo conectado al conector [DIGITAL STEREO IN] se pueda conectar en cascada con el bus estéreo de la AW2400.

## Seleccionar la fuente de wordclock

"Wordclock" se refiere a la señal de reloj que proporciona la sincronización básica para todas las señales de audio digital. Cuando se transfieren señales de audio digital entre la AW2400 y un dispositivo externo como un HDR (grabador de disco duro) o una DAW (estación de trabajo de audio digital) basada en ordenador, es necesario asegurar que ambos dispositivos están sincronizados con la misma señal de wordclock. Si el wordclock utilizado por ambos dispositivos no está perfectamente sincronizado, el audio digital no se podrá transferir con precisión y a menudo se producirá un fuerte ruido. El procedimiento normal consiste en designar un dispositivo que será la fuente de la señal de wordclock para todo el sistema como el "wordclock maestro", o simplemente "reloj maestro", y todos los dispositivos que reciben y se sincronizan con el wordclock maestro como "wordclock esclavos". La AW2400 se puede ajustar para funcionar como wordclock maestro o esclavo.

**1 Abra la página Setting de la pantalla DIO presionando la tecla [DIO] de la sección Work Navigate tantas veces como sea necesario, o bien presionando la tecla [F1] después de presionar la tecla [DIO].**

Los ajustes de wordclock se realizan en el campo WORDCLOCK SOURCE.

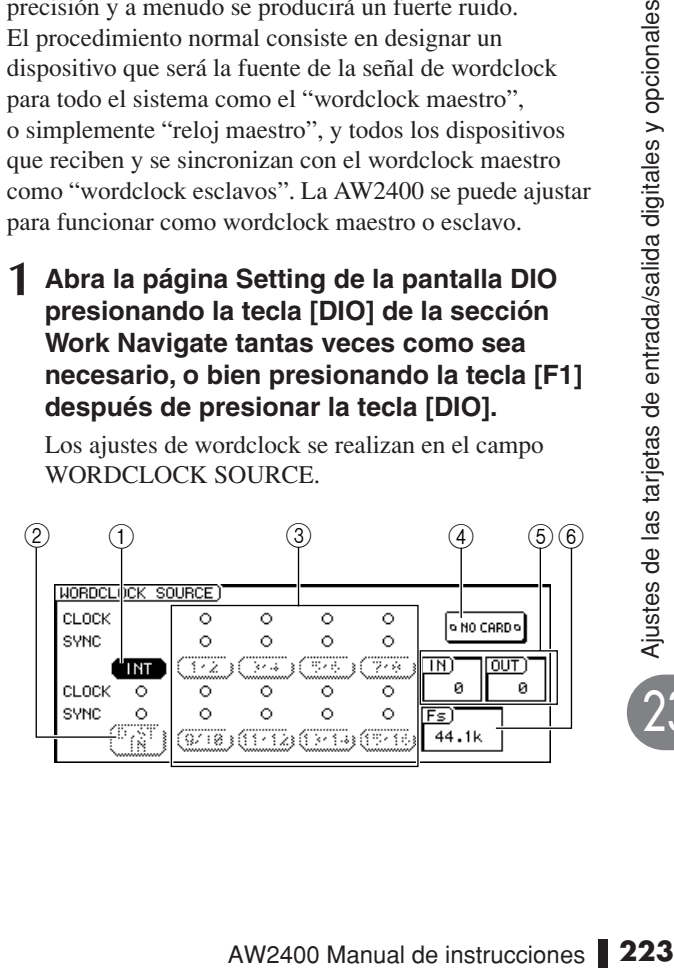

#### 1 **Botón INT**

Cuando este botón está activado, se selecciona el reloj interno de la AW2400 como la fuente de wordclock. Utilice este ajuste cuando use la AW2400 por sí sola, o cuando la use como el wordclock maestro de otros dispositivos.

## **Sugerencia**

*• Cuando se selecciona el reloj interno, la frecuencia de muestreo de la canción actual se convierte en la frecuencia de muestreo de todo el sistema.*

#### B **Botón D.ST IN**

Cuando este botón está activado, la señal de reloj incluida en la señal de audio digital recibida en el conector [DIGITAL STEREO IN] se utiliza como la fuente de wordclock.

Utilice este ajuste si desea que la AW2400 funcione como un wordclock esclavo que se sincronice con la señal recibida a través del conector [DIGITAL STEREO IN]. Por ejemplo, seleccione este ajuste si va a conectar en cascada el audio digital procedente de un dispositivo externo con el bus estéreo de la AW2400, o cuando reciba audio digital de un grabador de DAT u otra fuente de audio digital similar.

#### C **Botones 1/2–15/16**

Cuando uno de estos botones está activado, la señal de reloj incluida en la señal de audio digital correspondiente recibida a través de la ranura del panel posterior se utiliza como la fuente de wordclock (es decir, la señal de reloj incluida en un par estéreo: 1/2, 3/4–15/16).

Utilice uno de estos ajustes cuando use un HDR externo u otra fuente de audio digital como wordclock maestro con el que se sincronizará la AW2400 como wordclock esclavo.

Las filas CLOCK y SYNC muestran el estado de la señal de wordclock y el estado de la sincronización, respectivamente.

- **• CLOCK** ... Aparecerá un símbolo "●" cuando se detecte una señal de wordclock adecuada.
- **• SYNC** ...... Aparecerá un símbolo "●" cuando la AW2400 esté correctamente sincronizada con la señal de wordclock entrante. Aparecerá un símbolo "O" cuando no se detecte una señal de wordclock adecuada.

#### **NOTA**

*• Los botones que aparecen en gris indican que no está disponible una señal digital adecuada en el conector o ranura correspondiente, y no se pueden utilizar.*

#### **(4) SLOT**

Cuando se instala una tarjeta de E/S en la ranura del panel posterior, aquí aparece un símbolo gráfico que indica el tipo de tarjeta. "NO CARD" aparece cuando no hay ninguna tarjeta instalada.

#### E **IN, OUT**

Indica el número de canales de entrada (IN) y de salida (OUT) disponibles en la tarjeta de E/S instalada en la ranura del panel posterior.

#### F **Fs**

Indica la frecuencia de muestreo de la señal de wordclock seleccionada actualmente como fuente de wordclock.

#### **NOTA**

- *Cuando utilice la AW2400 como wordclock esclavo, compruebe que la frecuencia de muestreo de la canción actual coincide con la frecuencia de muestreo mostrada en el campo Fs. Por ejemplo, una canción que se haya grabado con una frecuencia de muestreo de 44,1 kHz se reproducirá con el tono y tempo incorrectos si se controla como esclavo con una señal de wordclock de 48 kHz.*
- *La palabra "Unlock" en el campo Fs indica que no se ha conseguido la sincronización correcta con la fuente de wordclock. En ese caso, compruebe que se ha seleccionado como fuente una señal de wordclock adecuada.*

#### **2 Seleccionar una fuente de wordclock en el campo WORDCLOCK SOURCE.**

El ajuste de la fuente de wordclock dependerá de cómo se utilice la AW2400. A continuación se incluyen algunos ejemplos.

#### ● **AW2400 como wordclock maestro**

Cuando se use la AW2400 por sí sola, o cuando se utilice como el wordclock maestro de un HDR o una DAW externa o de un dispositivo de audio digital similar, active el botón INT. Los dispositivos externos deben estar ajustados para sincronizarse con el wordclock maestro desde la AW2400.

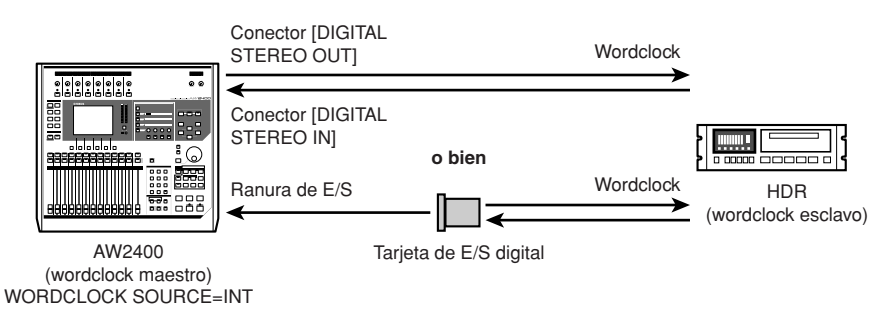

#### ● **Utilización de un HDR o una DAW como wordclock maestro**

Ajuste el HDR o la DAW para utilizar su reloj interno con el fin de que funcione como wordclock maestro, para que la AW2400 pueda sincronizarse con la señal digital recibida en una entrada digital de una tarjeta de E/S. Seleccione el botón 1/2–15/16 correspondiente a la entrada digital en la que se está recibiendo la señal maestra.

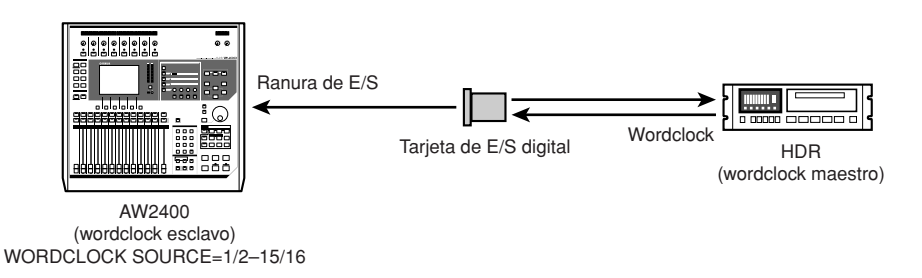

#### ● **Utilización de un grabador de MD o de DAT como wordclock maestro**

Conecte la salida de audio digital del grabador de MD o de DAT al conector [DIGITAL STEREO IN] de la AW2400 y active el botón D.ST IN para que la AW2400 se pueda sincronizar con la señal digital recibida.

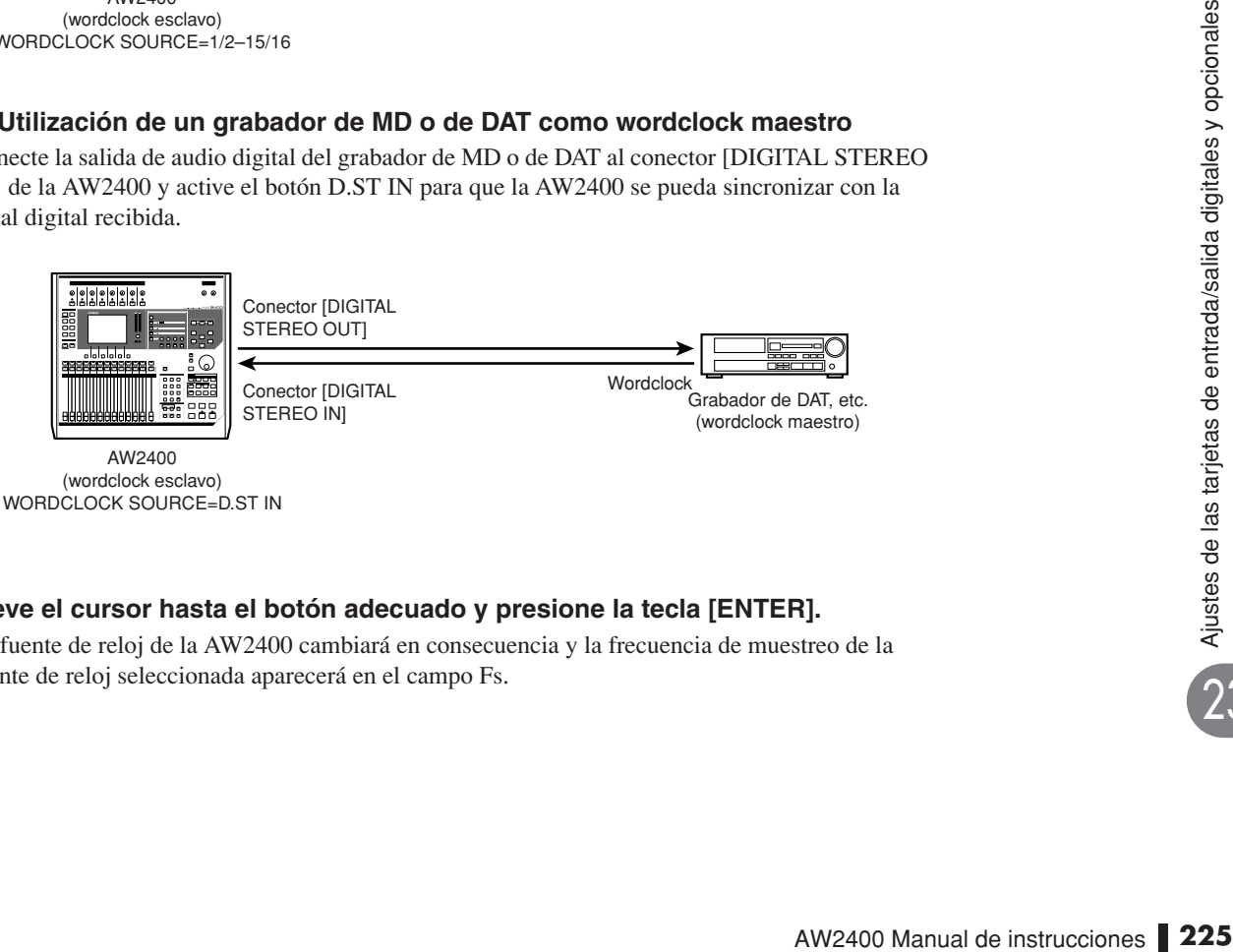

#### **3 Lleve el cursor hasta el botón adecuado y presione la tecla [ENTER].**

La fuente de reloj de la AW2400 cambiará en consecuencia y la frecuencia de muestreo de la fuente de reloj seleccionada aparecerá en el campo Fs.

## Ajuste de precisión del tono global de la canción (Vari-pitch)

Cuando la AW2400 está ajustada para utilizar su propio reloj interno como fuente de wordclock, es posible ajustar la frecuencia de muestreo en un intervalo pequeño para ajustar el tono y el tempo de la reproducción de las canciones (Vari-pitch). Esta función puede resultar útil para adaptar el tono de reproducción de una canción de la AW2400 a un instrumento acústico, o para ajustar la duración de una canción.

**1 Abra la página Setting de la pantalla DIO presionando la tecla [DIO] de la sección Work Navigate tantas veces como sea necesario, o bien presionando la tecla [F1] después de presionar la tecla [DIO].**

#### **2 Lleve el cursor hasta el botón INT del campo WORDCLOCK SOURCE y presione la tecla [ENTER].**

Se seleccionará el reloj interno de la AW2400 como la fuente de wordclock.

#### **3 Lleve el cursor hasta el campo VARI.**

Los ajustes de Vari-pitch se realizan en el campo VARI.

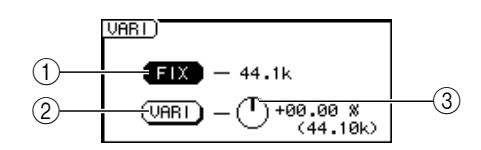

#### 1 **Botón FIX**

Cuando este botón está activado, la frecuencia de muestreo se fija a la frecuencia de muestreo mostrada a la derecha del botón (valor predeterminado).

#### B **Botón VARI**

La función Vari-pitch está activa cuando esté botón está activado.

#### **(3) Mando VARI**

Ajusta la frecuencia de muestreo de la canción actual en un intervalo comprendido entre -5,97 y +6,00%.

#### **4 Lleve el cursor hasta el botón VARI y presione la tecla [ENTER].**

Se activará la función Vari-pitch.

**5 Lleve el cursor hasta el control VARI y utilice el mando [DATA/JOG] o las teclas [INC]/[DEC] para ajustar la frecuencia de muestreo.**

#### **6 Para desactivar la función Vari-pitch, lleve el cursor hasta el botón FIX y presione la tecla [ENTER].**

Se desactivará la función Vari-pitch y la frecuencia de muestreo se fijará al valor mostrado a la derecha del botón FIX.

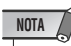

*• Cuando la función Vari-pitch está activada y la frecuencia de muestreo está ajustada, se verá afectado cualquier dispositivo externo controlado como esclavo por la señal de wordclock de la AW2400. Algunos dispositivos esclavos podrán no ser capaces de sincronizarse correctamente con la señal de wordclock de la AW2400 cuando se ajuste mediante la función Vari-pitch.*

## Conexión en cascada de dispositivos externos

Las señales de audio digital recibidas en el conector [DIGITAL STEREO IN] de la AW2400 se pueden mezclar directamente en el bus estéreo de la AW2400 (conexión en cascada). La salida de un mezclador digital podría conectarse en cascada de esta manera para permitir que las entradas del mezclador se mezclasen en estéreo con las propias entradas de la AW2400.

#### ● **Conexión en cascada de la AW2400**

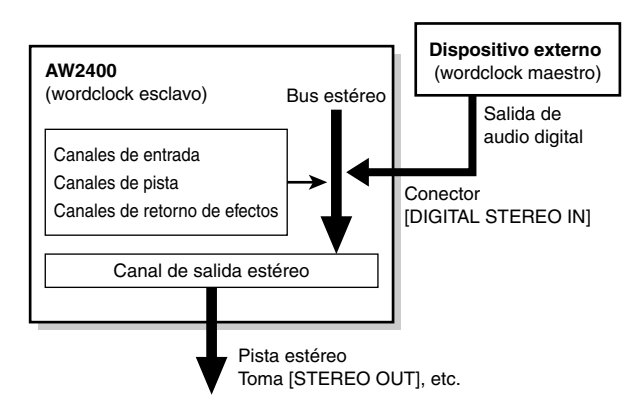

- **1 Conecte al conector [DIGITAL STEREO IN] de la AW2400 la salida digital del dispositivo que desee conectar en cascada.**
- **2 Abra la página Setting de la pantalla DIO presionando la tecla [DIO] de la sección Work Navigate tantas veces como sea necesario, o bien presionando la tecla [F1] después de presionar la tecla [DIO].**
- **3 Lleve el cursor hasta el botón D.ST IN del campo WORDCLOCK SOURCE y presione la tecla [ENTER].**

La señal recibida en el conector [DIGITAL STEREO IN] se seleccionará como la fuente de wordclock.

#### **4 Lleve el cursor hasta el campo STEREO BUS CASCADE.**

Los ajustes de conexión en cascada se realizan en el campo STEREO BUS CASCADE.

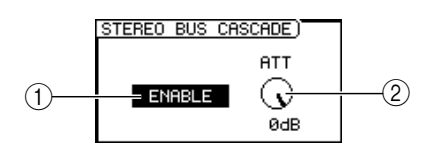

#### 1 **Botón STEREO BUS CASCADE**

Activa y desactiva la conexión en cascada.

#### B **Mando ATT**

Ajusta el nivel de la señal recibida en el conector [DIGITAL STEREO IN].

#### **5 Lleve el cursor hasta el botón STEREO BUS CASCADE y presione la tecla [ENTER].**

La señal de audio digital recibida del dispositivo externo se conectará directamente al bus estéreo de la AW2400.

#### **6 Utilice el mando ATT para ajustar el nivel de la señal digital recibida.**

Ya puede mezclar y grabar las señales de las propias entradas de la AW2400, junto con el audio digital recibido en el conector [DIGITAL STEREO IN], en la pista estéreo de la AW2400.

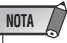

*• Para poder grabar la señal recibida en el conector [DIGITAL STEREO IN], el botón CD/DAT DIGITAL REC de la página Preference de la pantalla UTILITY debe estar ajustado a ENABLE.*

## Comprobación del estado de la señal de entrada digital

<span id="page-226-0"></span>En la página Status de la pantalla DIO puede comprobar visualmente el estado de las señales recibidas en el conector [DIGITAL STEREO IN], además de las señales recibidas a través de una tarjeta de E/S instalada en la ranura del panel posterior.

Para mostrar esta página, presione la tecla [DIO] de la sección Work Navigate tantas veces como sea necesario, o bien presione la tecla [F2] después de presionar la tecla [DIO]. Se trata de una pantalla de sólo presentación que no incluye ningún ajuste que pueda editarse.

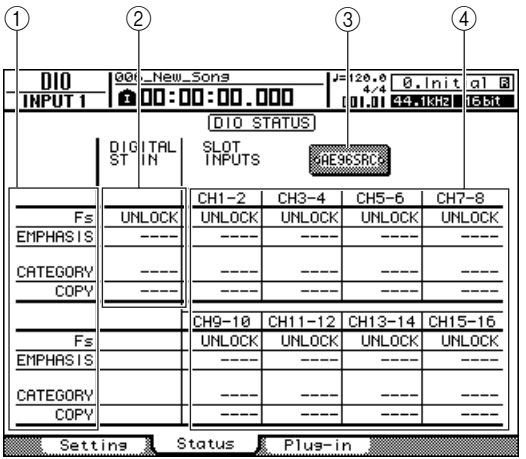

Esta página contiene los siguientes elementos.

#### 1 **Estado**

Indica el estado de las señales digitales recibidas. Los datos mostrados tienen el siguiente significado:

#### **NOTA**

- *Los siguientes datos de estado aparecerán como "----" cuando se haya instalado una tarjeta de E/S MY8-AT, MY8-TD, MY16-AT o MY16-TD.*
- **• Fs (frecuencia de muestreo)** Indica la frecuencia de muestreo de la señal digital

recibida.

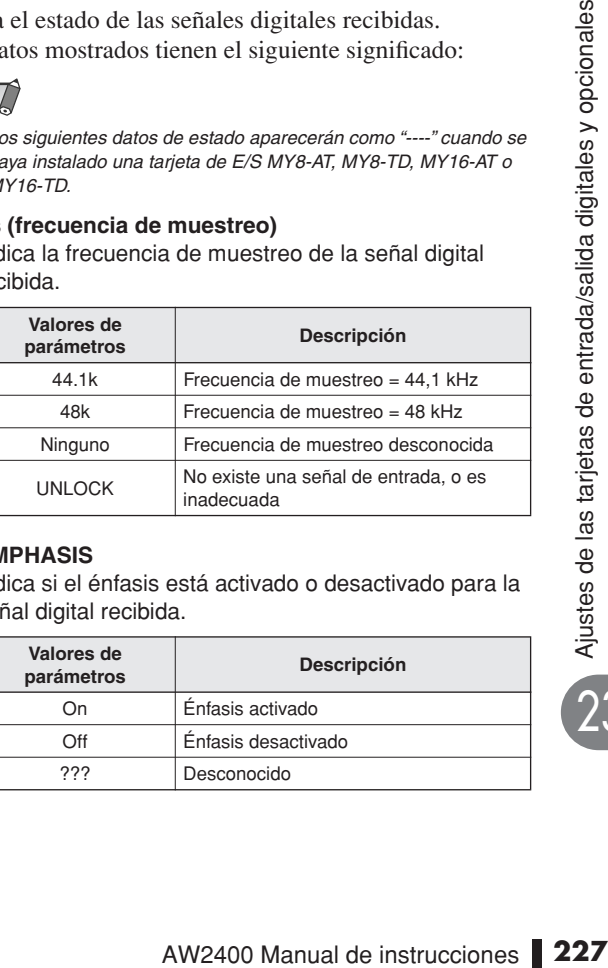

#### **• EMPHASIS**

Indica si el énfasis está activado o desactivado para la señal digital recibida.

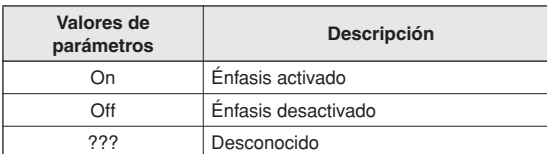

#### **• CATEGORY**

Indica el estado de "Category Code Bit" incluido en el formato IEC958 Part 2 (S/PDIF-Consumidor). Este parámetro puede mostrar los siguientes valores:

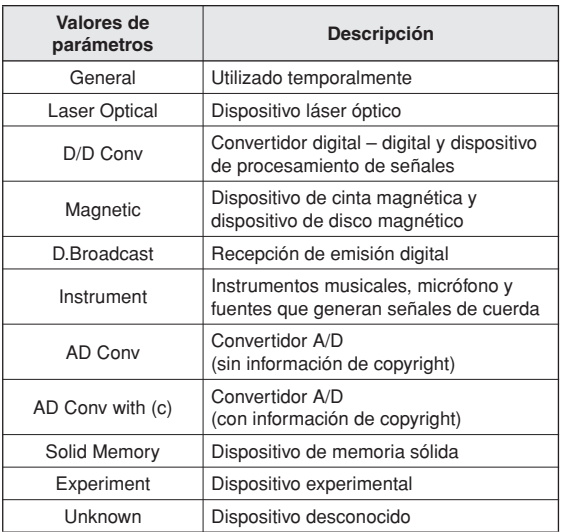

#### **NOTA**

*• "AES/EBU" aparece en la fila Category cuando monitoriza señales de formatos IEC958 Part 3 (AES/EBU-Profesional) (que no incluyen el bit del código de categoría).*

#### **• COPY**

Indica el estado de la información de protección contra copia incluida en las señales de formato IEC958 Part 2 (S/PDIF-Consumidor).

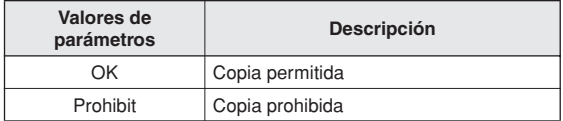

#### B **Estado del conector [DIGITAL STEREO IN]**

Indica el estado de la señal de audio digital recibida en el conector [DIGITAL STEREO IN].

#### **(3)** Ranura

Cuando se instala una tarjeta de E/S en la ranura del panel posterior, aquí aparece un símbolo gráfico que indica el tipo de tarjeta. "NO CARD" aparece cuando no hay ninguna tarjeta instalada.

#### D **Estado de la tarjeta de E/S digital**

Muestra el estado de la señal de audio digital recibida a través de una tarjeta de E/S digital.

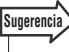

*• El estado de las señales digitales recibidas a través de una tarjeta de E/S digital se muestra en parejas de canales impares/pares.*

## Ajustes de las tarjetas plug-in

Los ajustes de las tarjetas plug-in DSP instaladas en la ranura del panel posterior se realizan a través de la página Plug-in de la pantalla DIO.

Para mostrar esta página, presione la tecla [DIO] de la sección Work Navigate tantas veces como sea necesario, o bien presione la tecla [F3] después de presionar la tecla [DIO].

<span id="page-227-0"></span>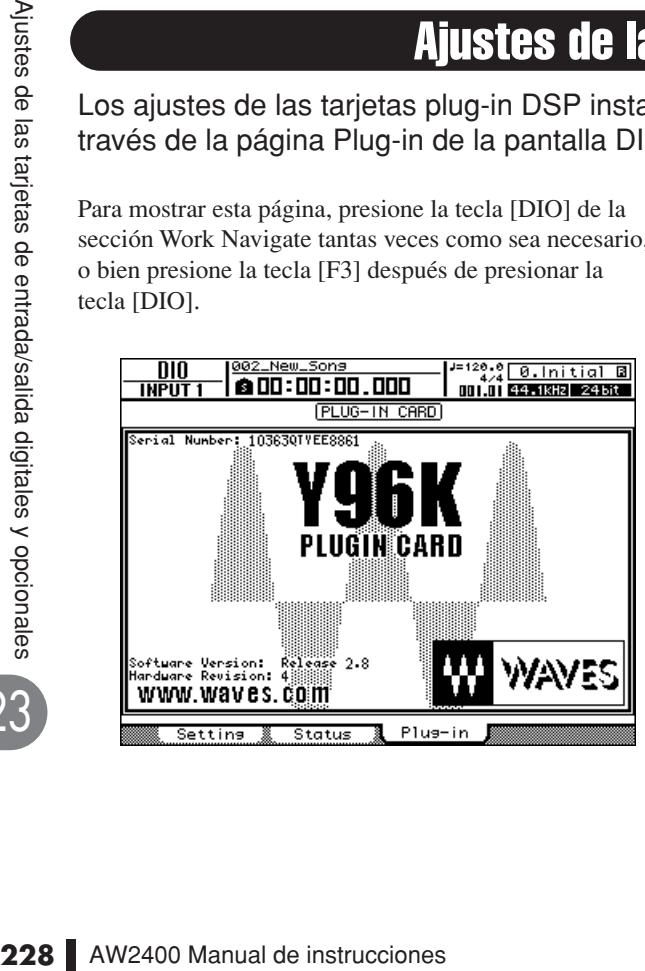

El contenido de la pantalla dependerá de la tarjeta plug-in instalada. Para obtener más detalles, consulte el manual de instrucciones de la tarjeta plug-in.

En julio de 2005, la tarjeta plug-in disponible es la siguiente:

**• Waves**...................Y96K

Visite el siguiente sitio Web de Yamaha para obtener la información más reciente sobre las tarjetas plug-in.

http://www.yamahaproaudio.com/

23

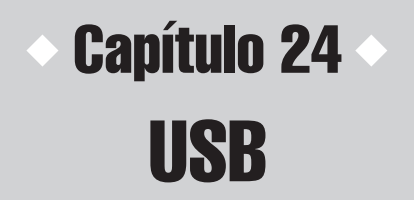

En este capítulo se explica el funcionamiento y el uso de la interfaz USB de la AW2400.

## Qué se puede hacer con USB

La interfaz USB de la AW2400 se puede conectar a un ordenador personal para transferir datos entre la AW2400 y el ordenador. Es posible realizar los siguientes tipos de operaciones.

#### ● **Transferencia de mensajes MIDI (modo normal)**

En este tipo de operación, el conector USB realiza las funciones de los tres conectores MIDI utilizados normalmente para transferir datos MIDI, para permitir así una eficaz comunicación MIDI con el ordenador. El puerto USB normalmente se encuentra en este modo cuando se enciende la AW2400.

#### **NOTA**

*• Con el fin de poder utilizar el conector USB para la comunicación MIDI, los ajustes de los puertos MIDI deben ser correctos. Consulte la sección ["Ajustes MIDI básicos" en la página 194](#page-193-0) para obtener más detalles sobre los ajustes de los puertos MIDI.*

*• Antes de conectar el conector USB de la AW2400 al ordenador, debe instalarse en éste el controlador USB-MIDI adecuado (*→ *[p. 266](#page-265-0)).*

#### ● **Transferencia de archivos WAV (modo de almacenamiento USB)**

Los datos de audio grabados en la AW2400 se pueden transferir al ordenador en forma de archivos WAV para almacenarlos o editarlos. Y a la inversa, se pueden transferir archivos WAV desde el ordenador a la AW2400. Por ejemplo, podría transferir al ordenador una grabación realizada en la AW2400 y utilizar un programa informático de edición de formas de onda para editar la forma de onda. Una vez editado, el archivo WAV podrá volver a transferirse a la AW2400, donde se podrá procesar y mezclar con otros datos de audio. También es posible acceder directamente desde el ordenador a los datos almacenados en el disco duro interno de la AW2400 y editarlos directamente "in situ".

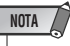

*• Se necesita el sistema operativo Windows XP SP1 o Mac OS X 10.3 o posterior para gestionar archivos WAV con la AW2400.*

#### ● **Modo de almacenamiento USB**

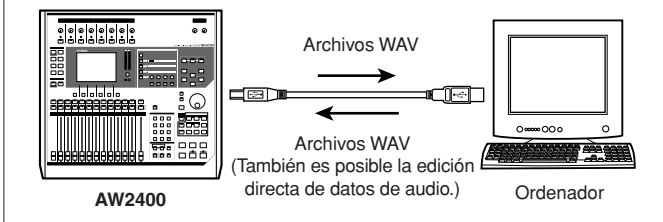

24

## Transferencia de archivos WAV (modo de almacenamiento USB)

En este modo puede acceder directamente al disco duro de la AW2400 desde el ordenador para manipular y gestionar los datos de audio (archivos WAV). Se pueden utilizar los dos métodos siguientes.

#### ■ Utilización de la carpeta Transport

Este método utiliza la carpeta "Transport" (Transporte) de la AW2400 como punto de tránsito para transferir archivos a y desde el ordenador.

Los archivos WAV se exportan en primer lugar a la carpeta "Transport" del disco duro de la AW2400 desde las pistas de audio. A continuación, se conecta la AW2400 al ordenador mediante un cable USB, se abre la carpeta "Transport" desde el ordenador y se copian los archivos WAV en el disco duro del ordenador. Los archivos que se desee trasladar desde el ordenador a la AW2400 se copian en primer lugar desde el ordenador a la carpeta "Transport" de la AW2400 y después se importan a las pistas de audio desde allí.

● **Transferencia al ordenador a través de la carpeta "Transport"**

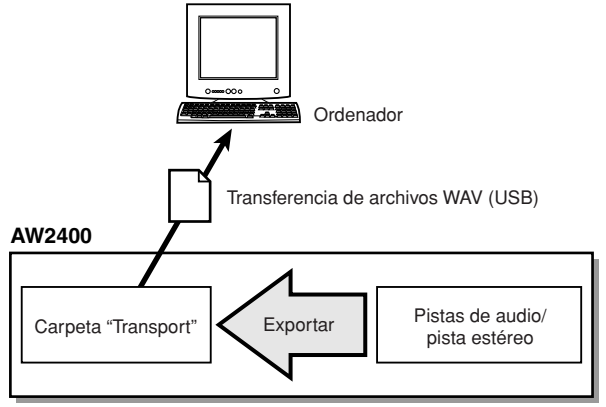

#### **Sugerencia**

24

usb

*• También es posible acceder a los archivos de la carpeta "Transport" y editarlos desde aplicaciones que se ejecuten en el ordenador.*

● **Transferencia a la AW2400 a través de la carpeta "Transport"**

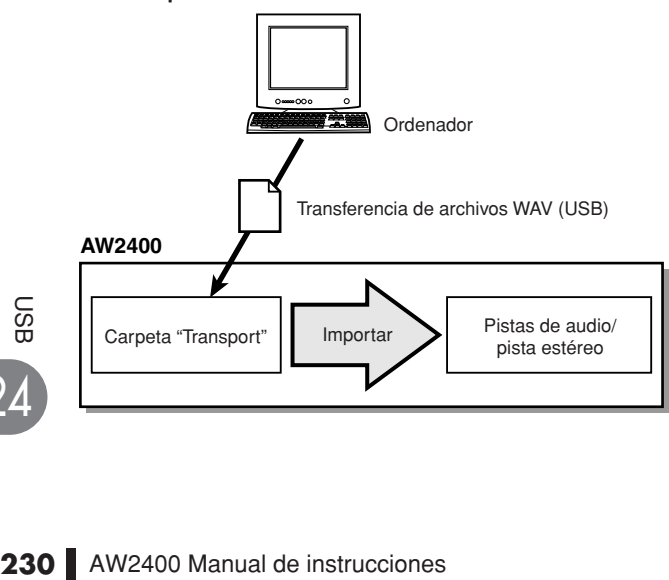

#### ■ Acceso directo a los datos de audio de la AW<sub>2400</sub>

En este caso, la AW2400 y el ordenador se conectan por medio de un cable USB y se accede directamente desde el ordenador a los archivos WAV de carpetas específicas del disco duro de la AW2400. Se puede utilizar software de edición de formas de onda que se ejecute en el ordenador para editar directamente los archivos WAV que residen en el disco duro de la AW2400, y se pueden copiar canciones completas en el disco duro del ordenador. Consulte ["Organización de las carpetas de canciones" en la](#page-165-0)  [página 166](#page-165-0) para obtener información sobre la organización de las carpetas.

#### ● **Acceso directo a los datos de audio**

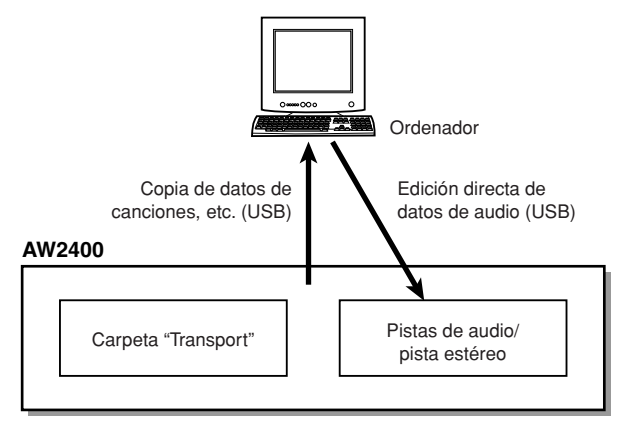

## <span id="page-229-0"></span>Cambio al modo de almacenamiento USB

Para acceder directamente a los archivos almacenados en el disco duro interno de la AW2400, siga en primer lugar el procedimiento descrito a continuación para cambiar al modo de almacenamiento USB.

#### **1 Compruebe que el ordenador cumple los siguientes requisitos.**

#### **• Sistema operativo**

................................ Windows XP Professional/ Home Edition SP1 o posterior, o Mac OSX 10.3 o posterior.

**• Interfaz USB**........... USB 2.0

**NOTA**

- *También se puede utilizar una interfaz USB 1.1, pero en ese caso la transferencia de archivos se producirá a la velocidad de USB 1.1.*
- *Para utilizar Mac OS X 10.3 deberá reinicializar el disco duro de la AW2400 y ajustar el tamaño de cluster del disco duro a 32K (*→ *[p. 212](#page-211-0)).*
- **2 Compruebe que el interruptor de alimentación de la AW2400 está en la posición OFF (apagado) y, a continuación, conéctela al ordenador mediante un cable USB.**

#### **3 Encienda la AW2400.**

No es necesario instalar controladores para transferir archivos WAV. No obstante, si es la primera vez que conecta un cable USB a un equipo con Windows, es posible que aparezca un mensaje en el que se le pida que instale un controlador USB MIDI. Aunque no enviará ni recibirá mensajes MIDI a través del cable USB, instale el controlador USB MIDI tal y como se describe [en la página 266.](#page-265-0)

**4 Abra la página USB de la pantalla USB presionando la tecla [USB] de la sección SCENE/AUTOMIX/USB (Escena/ Automezcla/USB).**

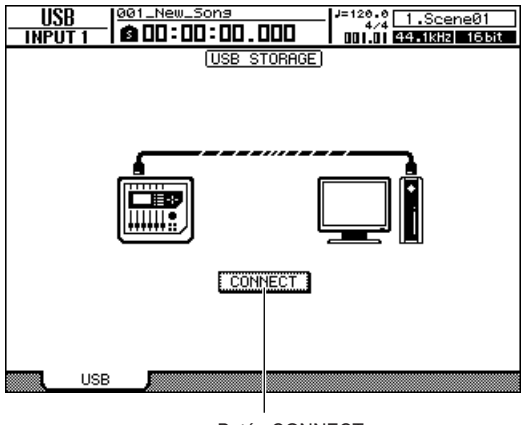

Botón CONNECT

#### **5 Lleve el cursor hasta el botón CONNECT y presione la tecla [ENTER].**

Una ventana emergente le preguntará si desea guardar la canción actual.

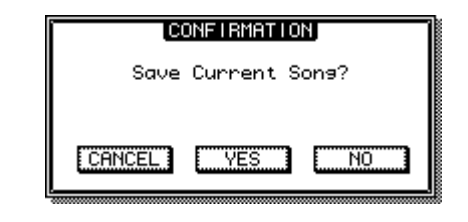

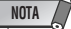

*• Antes de activar el modo de almacenamiento USB, compruebe que no se están transfiriendo datos MIDI a y desde el ordenador a través de la conexión USB.*

#### **6 Lleve el cursor hasta el botón YES (para guardar la canción actual) o hasta el botón NO (para no guardarla) y presione la tecla [ENTER].**

Se activará el modo de almacenamiento USB de la AW2400 y el botón cambiará a "CANCEL". La mayoría de las funciones de la AW2400 se desactivan de forma temporal mientras este modo está activado.

#### **7 Muestre el contenido del disco duro interno de la AW2400 en la pantalla del ordenador.**

#### ● **En el caso de Windows XP:**

Aparecerán las dos ventanas.

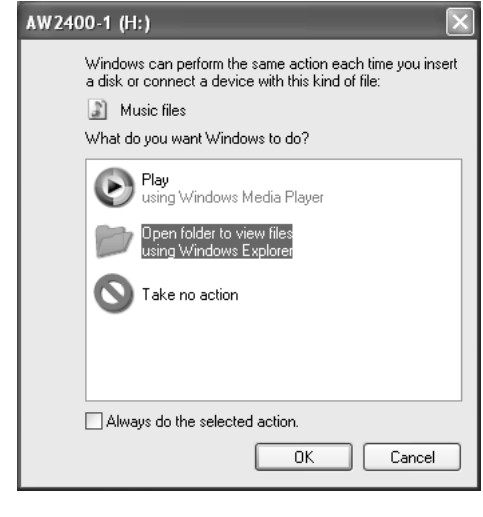

#### **NOTA**

*• Si no aparecen las ventanas que se muestran anteriormente, opte por mostrar las unidades "AW2400-1" y "AW2400-2" desde el menú Inicio* → *Mi PC de Windows.*

#### ● **En el caso de Mac OS X:**

Los iconos de las unidades "AW2400-1" y "AW2400-2" aparecerán en el escritorio.

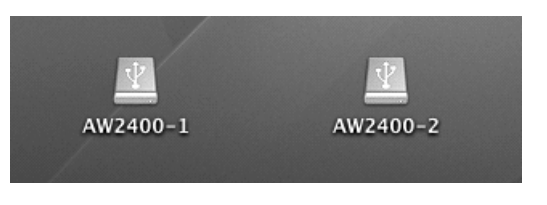

#### **NOTA**

*• Si los iconos no aparecen correctamente, emplee la Utilidad de disco para desmontar temporalmente el volumen adecuado y volver a montarlo posteriormente.*

#### **8 Abra la carpeta/unidad adecuada y copie los archivos WAV necesarios o edítelos directamente con una aplicación de editor de formas de onda.**

Para acceder a la carpeta Transport, abra la unidad "AW2400-2".

Para acceder directamente a los archivos WAV de la AW2400, abra la carpeta "Song1" de la unidad "AW2400-1" y la carpeta "Song2" de la unidad "AW2400-2". Estas carpetas incluyen carpetas que llevan los nombres de las canciones grabadas (extensión .AWS) y dichas carpetas contienen carpetas denominadas "Audio" que incluyen los datos de audio reales.

Para copiar una canción completa en el ordenador, sólo tiene que copiar en el ordenador la carpeta que se llama como la canción que desea copiar.

Consulte ["Organización de las carpetas de canciones"](#page-165-0)  [en la página 166](#page-165-0) para obtener información sobre la organización de las carpetas.

#### **Sugerencia**

*• La comprobación y reparación del disco duro interno puede realizarse desde el ordenador. Desde un ordenador con Windows, escriba el comando "chkdsk" en el indicador de comandos, o desde un equipo Macintosh con OS X utilice la función Disk Utility First Aid.*

#### **NOTA**

- *Para las canciones de 24 bits, los datos de audio incluidos en las carpetas "Audio" se guardan en el formato WAV de 32 bits. Si el editor de formas de onda no puede manejar datos de 32 bits, exporte primero los archivos WAV a la carpeta "Transport". Los archivos WAV importados o exportados a través de la carpeta "Transport" se convierten automáticamente al formato de 24 bits, que puede editarse con la mayoría de las aplicaciones de edición de formas de onda.*
- *No cambie los nombres de las carpetas/archivos que no estén dentro de la carpeta Transport. Los nombres de carpetas o archivos que se hayan añadido o modificado fuera de la carpeta Transport del ordenador se eliminarán automáticamente. Tenga especial cuidado para no modificar el nombre de los archivos o carpetas de canciones.*
- *No se pueden copiar archivos de más de 4 GB.*

Asegúrese de realizar los pasos descritos en la sección "Salida del modo de almacenamiento USB" cuando desconecte la AW2400 del ordenador.

## <span id="page-231-0"></span>Salida del modo de almacenamiento USB

Siga el procedimiento descrito a continuación para salir del modo de almacenamiento USB.

**1 Asegúrese de "desmontar" el disco duro de la AW2400 desde el ordenador después de cerrar todas las ventanas de la AW2400.**

#### ● **En el caso de Windows XP:**

Haga clic en el icono "Quitar hardware con seguridad" de la barra de tareas y retire los dos "dispositivos de almacenamiento masivo USB" correspondientes.

Safely remove USB Mass Storage Device - Drives(I:, H:)

#### **NOTA**

*• Si aparece un mensaje de error, ejecute "Quitar hardware con seguridad" otra vez u otras dos veces. Debería poder retirar el dispositivo sin que aparezca un mensaje de error.*

#### ● **En el caso de Mac OS X:**

Arrastre los iconos "AW2400-1" y "AW2400-2" del escritorio a la papelera.

#### **2 En la pantalla de la AW2400, lleve el cursor hasta el botón CANCEL y presione la tecla [ENTER].**

Aparecerá una ventana emergente en la que se confirmará si la AW2400 se ha retirado con seguridad del ordenador.

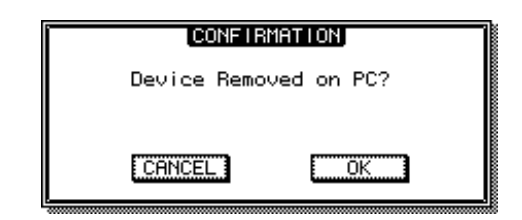

**3 Para volver al modo normal, lleve el cursor hasta el botón OK y presione la tecla [ENTER].**

 $\frac{23}{4}$ 24

## Copia al ordenador de archivos WAV exportados

Los archivos WAV que corresponden a las pistas de audio que desea transferir a un ordenador deben exportarse primero a la carpeta "Transport" del disco duro interno. Una vez exportados, los archivos pueden editarse por medio del software de edición de formas de onda adecuado, o bien importarse a una aplicación DAW para su posterior proceso o integración con otros proyectos.

**1 Abra la página Edit de la pantalla EDIT presionando la tecla [EDIT] de la sección Work Navigate tantas veces como sea necesario, o bien presionando la tecla [F1] después de presionar la tecla [EDIT].**

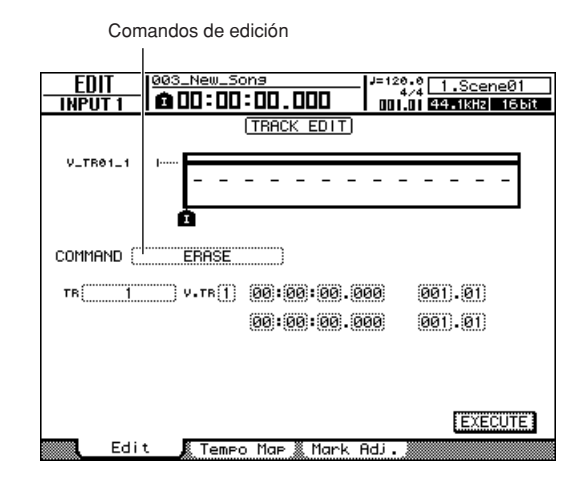

- **2 Lleve el cursor hasta el campo de comandos de edición y utilice el mando [DATA/JOG] o las teclas [INC]/[DEC] para seleccionar EXPORT.**
- **3 Presione la tecla [ENTER] para confirmar el comando de edición seleccionado.**

En la pantalla aparecerá lo siguiente.

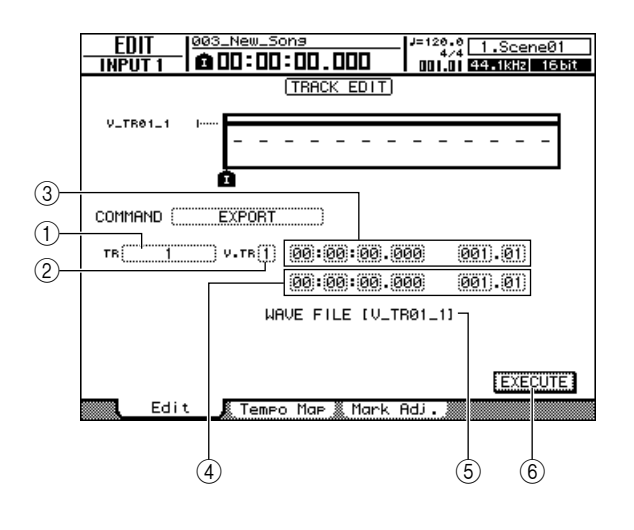

#### 1 **From TR**

Selecciona la pista de origen para la operación de exportación (1–24, 1&2–23&24, ST, ALL).

#### B **From V.TR**

Selecciona la pista virtual de origen para la operación de exportación (1–8).

#### **(3) From Start**

Especifica el punto de inicio de los datos que se desea exportar, en formato de contador.

#### **4** From End

Especifica el punto final de los datos que se desea exportar, en formato de contador.

#### E **File Name**

Muestra el nombre del archivo WAV que se desea exportar. El nombre predeterminado es el de la pista virtual (la pista virtual impar en parejas de pistas) que se desea exportar.

#### $6$  Botón EXECUTE

Ejecuta la operación de exportación.

#### **4 Lleve el cursor hasta el campo From TR y seleccione la pista de audio que desee exportar.**

Si selecciona "ALL", las pistas 1–24 actuales se exportarán como archivos WAV monoaurales independientes.

Si selecciona "1"–"24", la pista especificada se exportará como un archivo WAV monoaural.

Si selecciona "1&2"–"23&24" o ST, la pareja de pistas especificada (o la pista estéreo) se exportará como un archivo WAV estéreo.

#### **5 Lleve el cursor hasta los campos From V.TR, From Start y From End y especifique el número de pista virtual y el fragmento que desee exportar.**

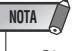

*• Si selecciona "ALL" como fuente de exportación, se exportarán automáticamente todas las pistas grabadas. No es posible especificar el número de pista virtual para cada una.*

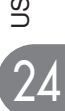

#### **6 Cuando haya terminado de definir los parámetros, lleve el cursor hasta el botón EXECUTE y presione la tecla [ENTER].**

Si se selecciona un origen que no sea "ALL", aparecerá la ventana emergente NAME EDIT, donde podrá introducir un nombre de archivo. Si selecciona "ALL" como origen, aparecerá la ventana emergente NAME EDIT, donde podrá introducir un nombre de carpeta. Los archivos WAV ("TRACK\_01.WAV"–"TRACK\_24.WAV") se guardarán en la nueva carpeta, que se creará en la carpeta "Transport".

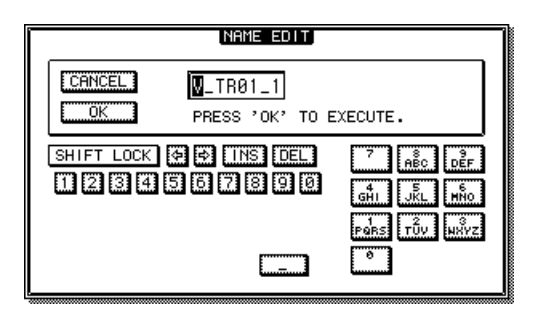

#### **7 Si es necesario, introduzca un nombre de archivo o de carpeta adecuado en la ventana emergente NAME EDIT.**

Para obtener más detalles acerca de cómo introducir un nombre, [consulte la página 32](#page-31-0).

#### **8 Para ejecutar la operación de exportación, lleve el cursor hasta el botón OK y presione la tecla [ENTER].**

Empezará la operación de exportación. Si lleva el cursor hasta el botón CANCEL (en lugar del botón OK) y presiona la tecla [ENTER], se cancelará la operación de exportación. (Sin embargo, no es posible interrumpir el proceso de exportación una vez iniciado.)

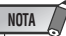

- *Puesto que la AW2400 no realiza un seguimiento de la fecha y la hora, se escribirán valores falsos como fechas y horas de creación de los archivos WAV.*
- *Las pistas que no contienen datos en el fragmento especificado no se exportarán.*
- **9 Cambie al modo de almacenamiento USB (**→ **[p. 230](#page-229-0)) y muestre el disco duro interno de la AW2400 en la pantalla del ordenador.**
- **10 Abra la unidad "AW2400-2" para acceder a la carpeta "Transport".**
- **11 Copie en el ordenador los archivos WAV exportados a la carpeta "Transport".**

También se puede acceder directamente a los archivos WAV de la carpeta "Transport" desde aplicaciones informáticas.

**12 Cuando se hayan copiado los archivos, desconecte la AW2400 del ordenador y salga del modo de almacenamiento USB (**→ **[p. 232](#page-231-0)).**

## Importación desde el ordenador de archivos WAV copiados

Mediante este procedimiento puede importar archivos WAV transferidos desde un ordenador a la carpeta "Transport" para importarlos en pistas de audio especificadas.

- **1 Cambie al modo de almacenamiento USB (**→ **[p. 230](#page-229-0)) y muestre el disco duro interno de la AW2400 en la pantalla del ordenador.**
- **2 Copie los archivos WAV del ordenador a la carpeta "Transport" de la AW2400.**

La carpeta "Transport" se encuentra en la unidad "AW2400-2".

- **3 Cuando se hayan copiado los archivos, desconecte la AW2400 del ordenador y salga del modo de almacenamiento USB (**→ **[p. 232](#page-231-0)).**
- **4 Abra la página Edit de la pantalla EDIT presionando la tecla [EDIT] de la sección Work Navigate tantas veces como sea necesario, o bien presionando la tecla [F1] después de presionar la tecla [EDIT].**
- **5 Lleve el cursor hasta el campo de comandos de edición y utilice el mando [DATA/JOG] o las teclas [INC]/[DEC] para seleccionar IMPORT USB WAV.**
- **6 Presione la tecla [ENTER] para confirmar el comando de edición seleccionado.**

En la pantalla aparecerá lo siguiente.

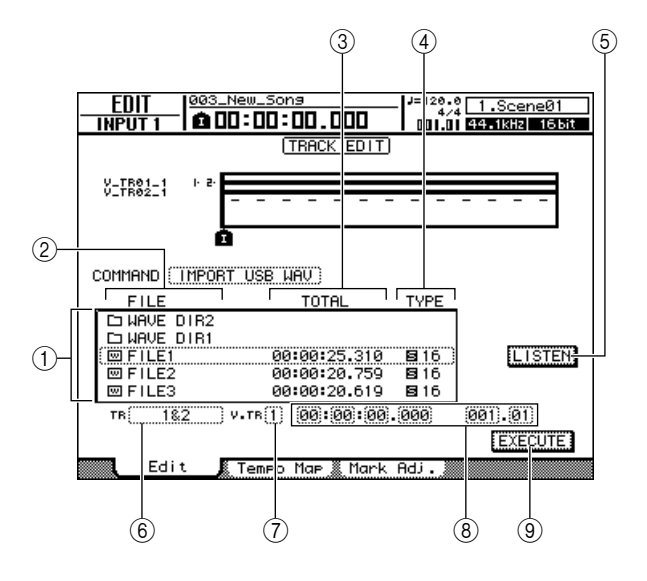

24

asn

#### 1 **Lista de archivos**

Muestra los archivos WAV y las carpetas (directorios) de la carpeta "Transport". Lleve el cursor hasta la lista y utilice el mando [DATA/JOG] o las teclas [INC]/ [DEC] para seleccionar el archivo WAV que desee importar.

#### B **FILE**

Indica el nombre del archivo WAV o la carpeta. Los iconos aquí indicados tienen el siguiente significado.

- **•** .............Indica un archivo WAV.
- **F1**................Indica una carpeta en el mismo nivel. Puede seleccionar este icono y presionar la tecla [ENTER] para bajar un nivel.
- **•** ..............Puede seleccionar este icono y presionar la tecla [ENTER] para subir un nivel.

#### **(3) TOTAL**

Indica la duración de reproducción (en unidades de horas/minutos/segundos/milisegundos) del archivo WAV seleccionado para la importación. Este campo es sólo para visualización y no se puede cambiar.

#### **(4) TYPE**

Indica si el archivo WAV seleccionado para la importación es monoaural  $(\blacksquare)$  o estéreo  $(\blacksquare)$ . El valor numérico de la derecha indica la profundidad en bits del archivo WAV. Este campo es sólo para visualización y no se puede cambiar.

#### $(5)$  **Botón LISTEN/ENTER/UP**

La pantalla cambiará de acuerdo con el archivo o carpeta que se haya seleccionado en la lista de archivos.

- **• LISTEN** ......Si se selecciona un archivo WAV, puede llevar el cursor hasta este botón y presionar la tecla [ENTER] para escuchar repetidamente el archivo WAV seleccionado actualmente.
- **• ENTER**.......Si se selecciona una carpeta, podrá llevar el cursor hasta este botón y presionar la tecla [ENTER] para pasar a esa carpeta.
- **UP** ..............Si se selecciona el icono L, podrá llevar el cursor hasta este botón y presionar la tecla [ENTER] para subir una carpeta.

#### **6** To TR

Selecciona el número de pista en la que se importará el archivo WAV. Si el origen de la importación es un archivo WAV estéreo, sólo podrán seleccionarse las pistas 1&2–23&24.

#### G **To V.TR**

Selecciona el número de pista virtual (1–8) en la que se importará el archivo WAV.

#### **(8)** To Start

Especifica la posición de inicio (en formato de contador y de compás/tiempo) en la que se importará el archivo WAV.

#### **(9) Botón EXECUTE**

Ejecuta la operación de importación.

#### **7 Lleve el cursor hasta la lista de archivos y utilice el mando [DATA/JOG] o las teclas [INC]/[DEC] para seleccionar el archivo WAV que desee importar.**

Si aparece  $\Box$  en el campo enmarcado por una línea punteada, podrá presionar la tecla [ENTER] para bajar un nivel. Para subir un nivel, muestre el icono  $\Box$  y presione la tecla [ENTER].

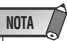

*• Sólo se pueden importar archivos WAV mono o estéreo de 44,1 o 48 kHz y 16 o 24 bits. Además, los archivos WAV que tienen una profundidad en bits o frecuencia de muestreo diferente a la de la canción no pueden importarse.*

**8 Use los campos To TR, To V.TR y To Start para especificar el número de pista, el número de pista virtual y la posición de inicio en la que se va a importar el archivo WAV.**

#### **NOTA**

*• Se sobrescribirán los datos que existan en el destino de la importación. Procure no sobrescribir accidentalmente datos importantes.*

#### **9 Cuando haya terminado de definir los ajustes, lleve el cursor hasta el botón EXECUTE y presione la tecla [ENTER].**

Aparecerá una ventana emergente que le pedirá que confirme la operación.

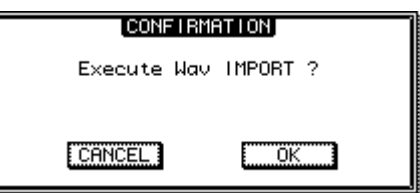

#### **10 Para realizar la operación de importación, lleve el cursor hasta el botón OK y presione la tecla [ENTER].**

Empezará la operación de importación. Si lleva el cursor hasta el botón CANCEL y presiona la tecla [ENTER], se anulará la operación de importación.

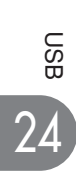

## Apéndice

## Lista de la biblioteca de masterización

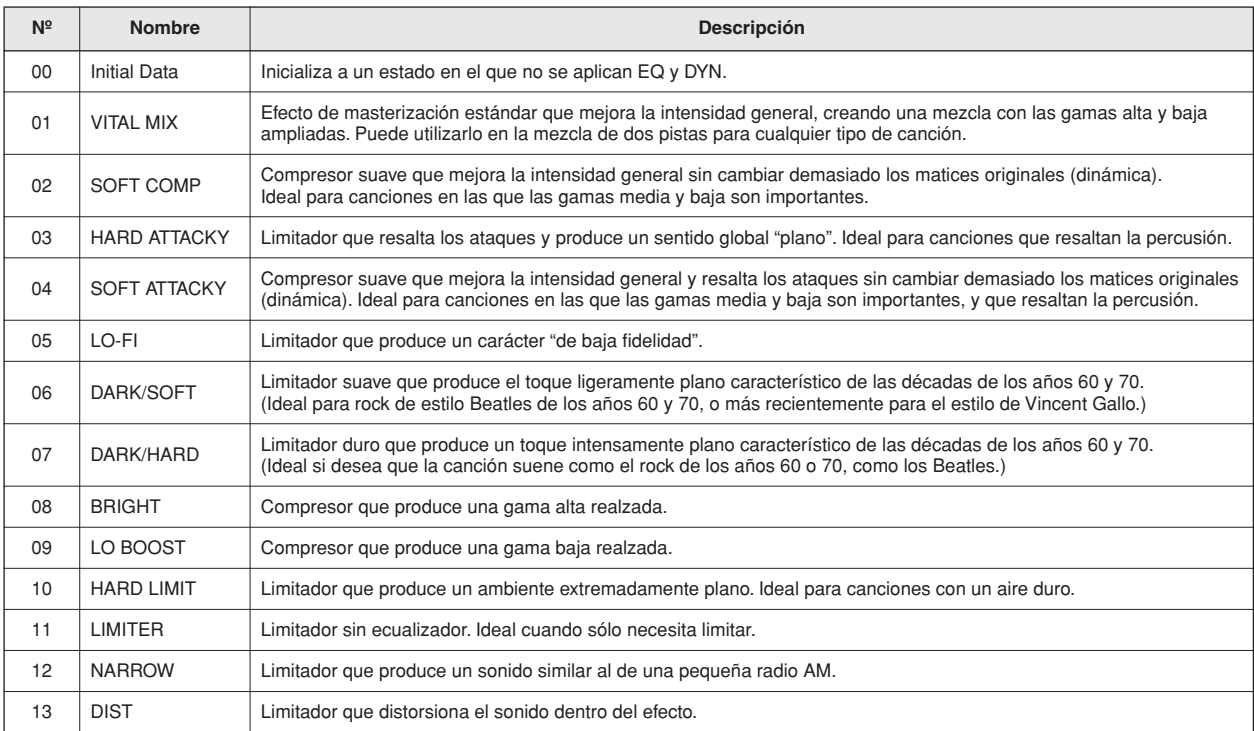

## Lista de parámetros de ecualizador

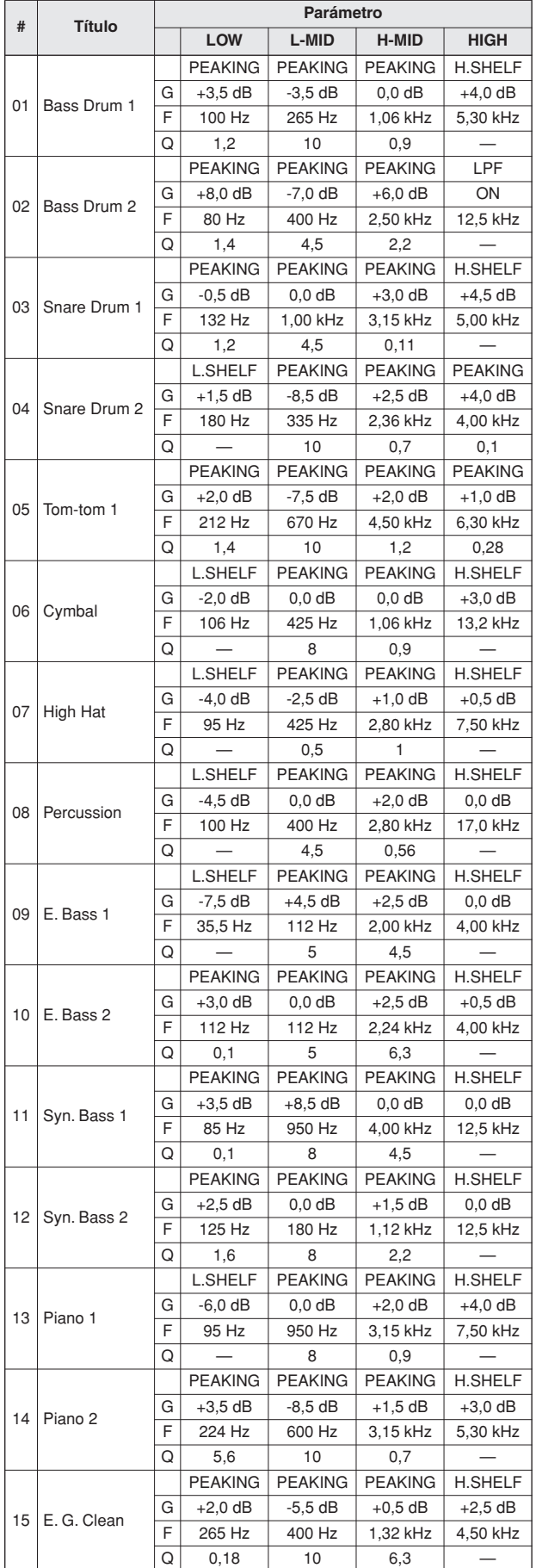

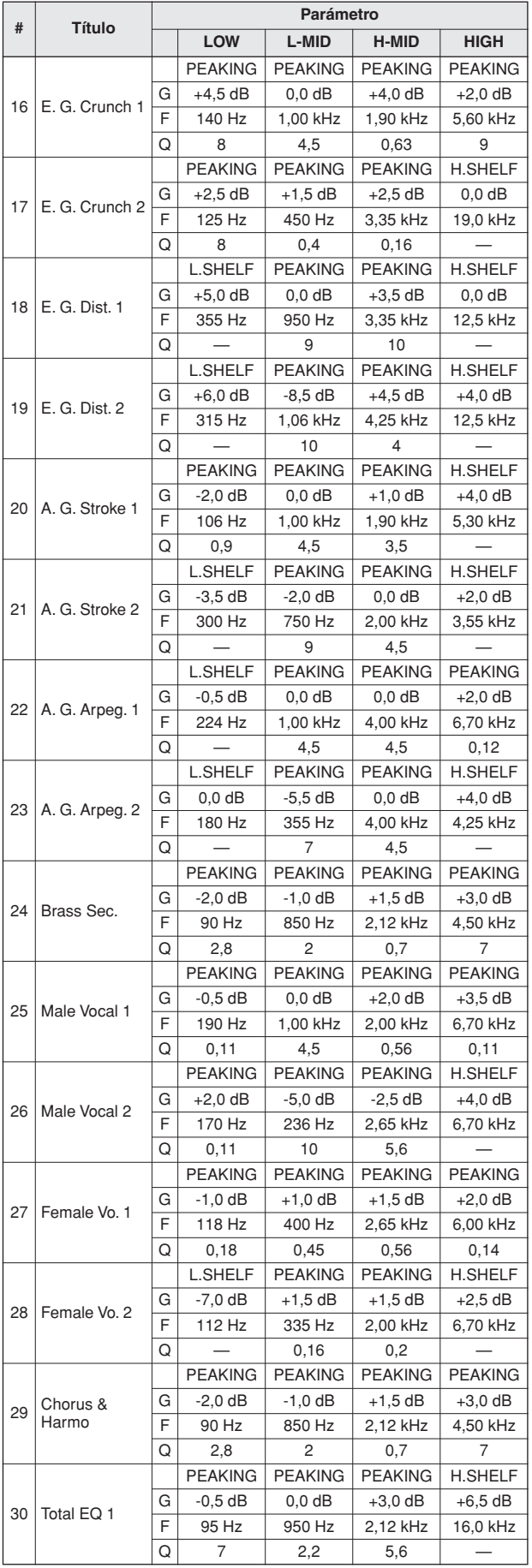

**238**Apéndice

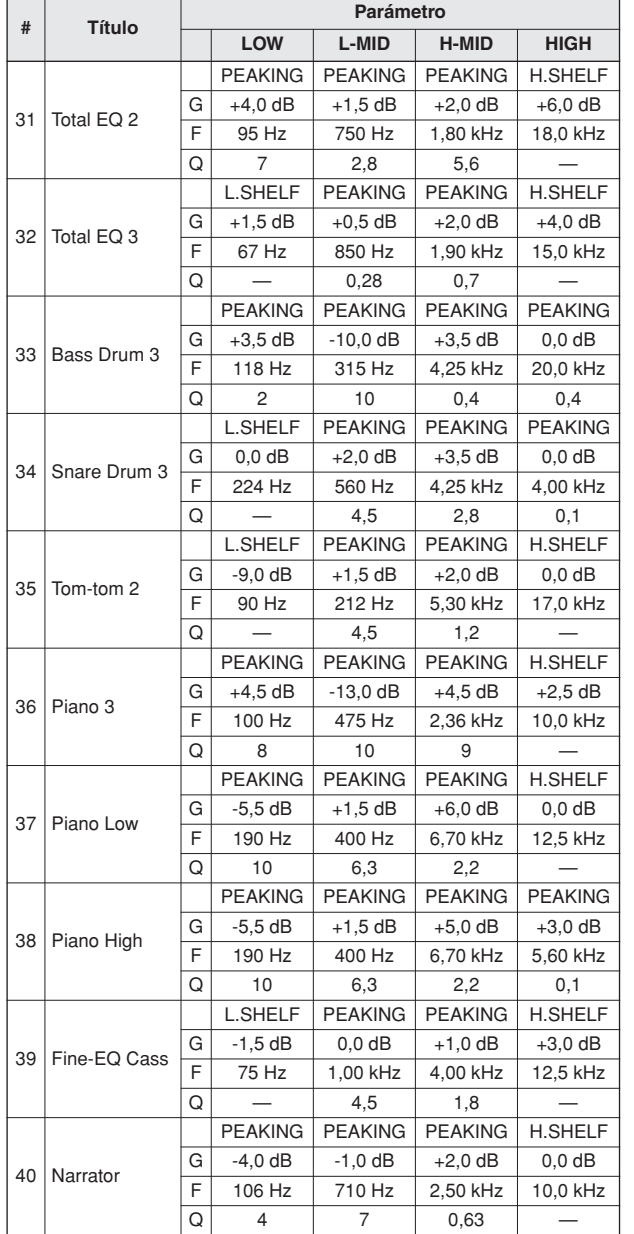

#### Parámetros de dinámica

Los procesadores de dinámica se utilizan generalmente para corregir o controlar niveles de señal. No obstante, también puede utilizarlos creativamente para dar forma a la envolvente de volumen de un sonido. La AW2400 dispone de procesadores de dinámica completos para todos los canales de entrada, retornos de cinta, y las salidas bus y estéreo. Estos procesadores permiten comprimir, ampliar, comprimir-ampliar (compand), silenciar o reducir las señales que pasan por el mezclador, proporcionando una calidad sónica y una flexibilidad sin igual.

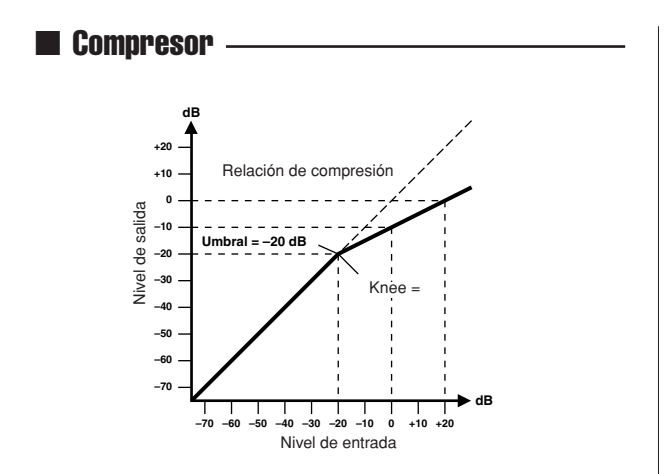

Un compresor proporciona una forma de control de nivel automático. Mediante la atenuación de los niveles altos, además de reducir efectivamente la gama dinámica, el compresor facilita el control de las señales y el ajuste de los niveles adecuados de los faders. Al reducir la gama dinámica, los niveles de grabación también pueden ajustarse a un valor más elevado para, de esta forma, mejorar la relación señal-ruido.

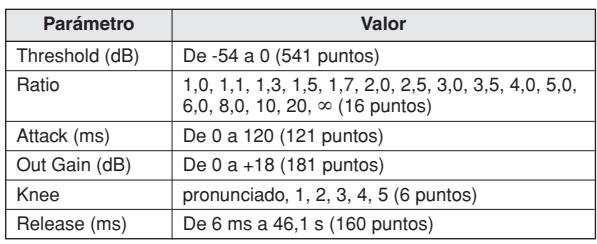

**Parámetros del compresor (CMP):**

• **Threshold** determina el nivel de la señal de entrada necesario para disparar el compresor. Las señales de nivel inferior al del umbral pasan sin verse afectadas. Las señales con un nivel de umbral igual o superior se comprimen la cantidad especificada mediante parámetro Ratio. La señal de disparo se determina utilizando el parámetro KEYIN SOURCE.

• **Ratio** controla la cantidad de compresión, el cambio en el nivel de la señal de salida en relación con el cambio en el nivel de la señal de entrada. Por ejemplo, con una relación de 2:1, un cambio en el nivel de entrada de 10 dB (por encima del umbral) provoca un cambio de 5 dB en el nivel de salida. Para una relación de 5:1, un cambio de 10 dB en el nivel de entrada (por encima del umbral) provoca un cambio de 2 dB en el nivel de salida.

• **Attack** controla la rapidez con la que se comprime la señal después de que el compresor se haya disparado. Con un tiempo de ataque rápido, la señal se comprime casi inmediatamente. Con un tiempo de ataque lento, la señal transitoria inicial de un sonido pasa sin verse afectada.

• **Out Gain** ajusta el nivel de la señal de salida del compresor. La compresión tiende a reducir el nivel medio de la señal. Puede utilizar Out Gain para contrarrestar esta reducción de nivel y ajustar un nivel adecuado para la próxima etapa del recorrido del audio.

• **Knee** ajusta la transición de la señal en el umbral. Con una curva de respuesta pronunciada, la transición entre la señal sin comprimir y comprimida es inmediata. Con la curva de respuesta más suave, knee5, la transición comienza antes de que la señal alcance el umbral y finaliza gradualmente por encima del umbral.

• **Release** determina la rapidez con la que el compresor vuelve a su ganancia normal después de que el nivel de la señal de disparo disminuya por debajo del umbral. Si el tiempo de liberación es demasiado corto, la ganancia se recuperará demasiado rápido, provocando un bombeo en el nivel, con fluctuaciones notables de la ganancia. Si se ajusta a un valor demasiado largo, el compresor podrá no tener tiempo de recuperarse antes de que aparezca la siguiente señal de nivel alto, y se comprimirá incorrectamente.

## ■ Expander (Expansor)

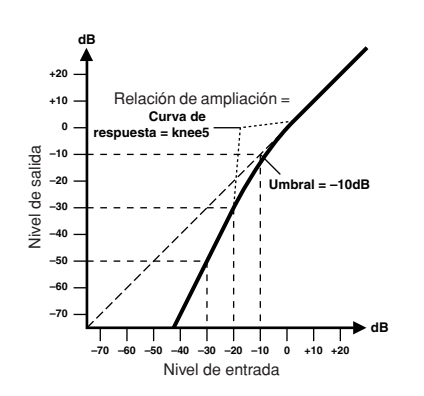

Un expansor es otra forma de control de nivel automático. Al atenuar la señal por debajo del umbral, el expansor reduce el ruido de nivel bajo y aumenta de forma efectiva la gama dinámica del material grabado.

#### **Parámetros del expansor (EXP):**

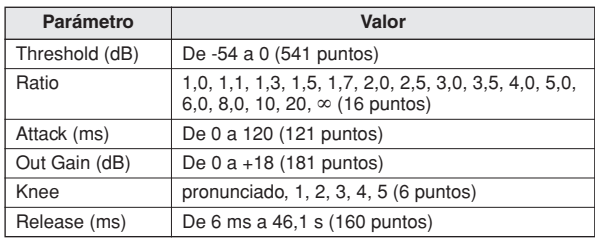

• **Threshold** determina el nivel de la señal de entrada necesario para disparar el expansor. Las señales por encima del umbral pasan sin verse afectadas. Las señales con un nivel de umbral igual o inferior se atenúan la cantidad especificada mediante el parámetro Ratio. La señal de disparo se determina utilizando el parámetro KEYIN SOURCE.

• **Ratio** controla la cantidad de ampliación, el cambio en el nivel de la señal de salida en relación con el cambio en el nivel de la señal de entrada. Por ejemplo, con una relación de 1:2, un cambio en el nivel de entrada de 5 dB (por debajo del umbral) provoca un cambio de 10 dB en el nivel de salida. Para una relación de 1:5, un cambio de 2 dB en el nivel de entrada (por debajo del umbral) provoca un cambio de 10 dB en el nivel de salida.

• **Attack** controla la rapidez con la que se amplía la señal después de que el expansor se haya disparado. Con un tiempo de ataque rápido, la señal se amplia casi inmediatamente. Con un tiempo de ataque lento, la señal transitoria inicial de un sonido pasa sin verse afectada.

• **Out Gain** ajusta el nivel de la señal de salida del expansor.

• **Knee** ajusta la transición de la señal en el umbral. Con una curva de respuesta pronunciada, la transición entre la señal sin ampliar y ampliada es inmediata. Con la curva de respuesta más suave, knee5, la transición comienza antes de que la señal alcance el umbral y finaliza gradualmente por encima del umbral.

• **Release** determina la rapidez con la que el expansor vuelve a su ganancia normal después de que el nivel de la señal de disparo disminuya por debajo del umbral.

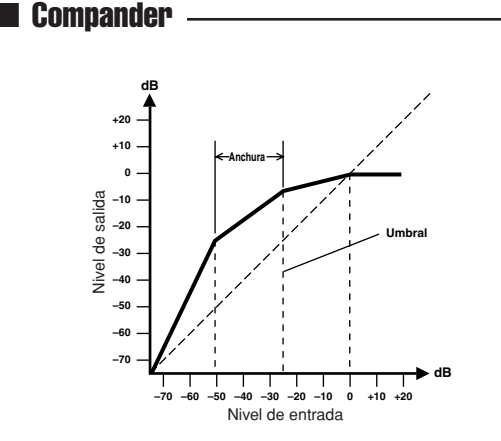

Un compander es un compresor-expansor, una combinación de compresión y ampliación de la señal. El compander atenúa la señal de entrada por encima del umbral, así como el nivel por debajo de la amplitud. Para materiales muy dinámicos, este programa le permite conservar la gama dinámica sin tener que preocuparse por los niveles excesivos de la señal de salida ni por el truncamiento.

#### **Parámetros de CompanderH (CPH) y CompanderS (CPS):**

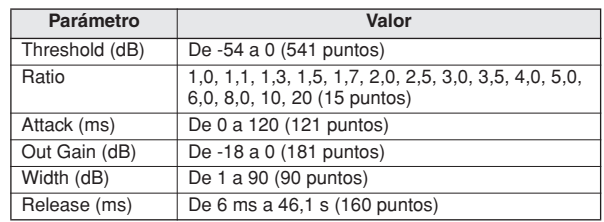

• **Threshold** determina el nivel de la señal de entrada necesario para disparar el compander. Las señales por encima del umbral pasan sin verse afectadas. Las señales con un nivel de umbral igual o inferior se atenúan la cantidad especificada mediante el parámetro Ratio. La señal de disparo se determina utilizando el parámetro KEYIN SOURCE.

• **Ratio** controla la cantidad de compansión, el cambio en el nivel de la señal de salida en relación con el cambio en el nivel de la señal de entrada. Por ejemplo, con una relación de 2:1, un cambio en el nivel de entrada de 10 dB (por encima del umbral) provoca un cambio de 5 dB en el nivel de salida. El compander pronunciado (CPH) tiene una relación fija de 5:1 para la ampliación y el compander suave (CPS) tiene una relación fija de 1.5:1 para la ampliación.

• **Attack** controla la rapidez con la que se compande la señal después de que el compander se haya disparado. Con un tiempo de ataque rápido, la señal se compande casi inmediatamente. Con un tiempo de ataque lento, la señal transitoria inicial de un sonido pasa sin verse afectada.

• **Out Gain** ajusta el nivel de la señal de salida del compander.

• **Width** se utiliza para determinar la distancia, en decibelios, entre el expansor y el compresor. Con una amplitud de 90 dB, el expansor se desactiva efectivamente y el compander simplemente es un compresor-limitador. Con una amplitud menor (30 dB) y un umbral alto (0 dB), el compander es un expansor-compresor-limitador.

• **Release** determina la rapidez con la que el compander vuelve a su ganancia normal después de que el nivel de la señal de disparo disminuya por debajo del umbral.

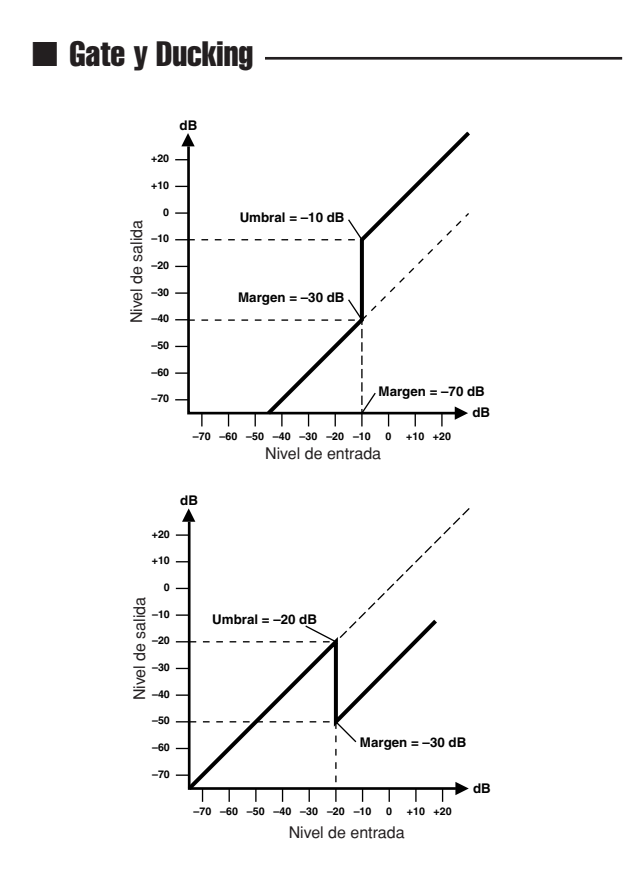

Una gate, o una compuerta de ruido, es un cambio del audio utilizado para silenciar las señales que se encuentran por debajo de un nivel de umbral ajustado. Puede utilizarse para suprimir los ruidos de fondo y los silbidos de los amplificadores de válvulas, pedales de efectos y micrófonos.

Ducking se utiliza para reducir de forma automática los niveles de una señal cuando el nivel de una señal de origen excede un umbral especifico. Se utiliza para aplicaciones de voz donde, por ejemplo, el nivel de la música de acompañamiento se reduce automáticamente, permitiendo oír con claridad al anunciador.

#### **Parámetros de Gate (GAT) y Ducking (DUK):**

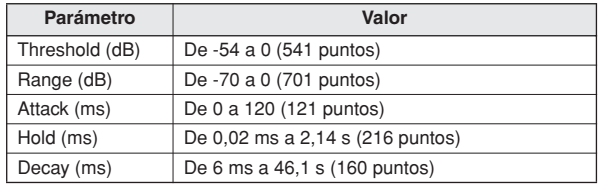

• **Threshold** ajusta el nivel al que se cierra la compuerta, cortando la señal. Las señales por encima del nivel del umbral pasan sin verse afectadas. Las señales con un umbral igual o inferior provocarán que la compuerta se cierre. Para Ducking, los niveles de la señal de disparo con el nivel del umbral igual o superior activarán la reducción, y el nivel de señal se reducirá al nivel ajustado mediante el parámetro Range.

La señal de disparo se determina utilizando el parámetro KEYIN SOURCE.

• **Range** controla el nivel al que se cierra la compuerta. Puede utilizarse para reducir el nivel de la señal en vez de cortarla por completo. Con un ajuste de -70 dB, la compuerta se cierra por completo cuando la señal de entrada caiga por debajo del umbral. Con un ajuste de -30 dB, la compuerta sólo se cierra para permitir el paso de una señal atenuada. Con un ajuste de 0 dB, la compuerta no tiene efecto. Cuando las señales se silencian bruscamente, el corte repentino puede sonar extraño.

Para Ducking, un ajuste de -70 dB provocará que la señal prácticamente se corte. Con un ajuste de -30 dB, la señal se reduce en 30 dB. Con un ajuste de 0 dB, la reducción no tiene efecto.

• **Attack** determina la rapidez de apertura de la compuerta cuando la señal sobrepasa el nivel del umbral. Los tiempos de ataque lentos pueden utilizarse para eliminar el límite de la señal transitoria inicial de los sonidos de percusión. Un tiempo de ataque demasiado lento provoca que algunas señales suenen al revés.

Para Ducking, controla la rapidez con la que se reducirá la señal cuando se desencadene la reducción. Con un tiempo de ataque rápido, la señal se reduce casi inmediatamente. Con un tiempo de ataque lento, la reducción provocará que la señal se desvanezca. Un tiempo de ataque demasiado rápido puede sonar brusco.

• **Hold** ajusta el tiempo que la compuerta permanece abierta o el tiempo que la reducción permanece activa después de que la señal de disparo haya caído por debajo del nivel del umbral.

• **Decay** controla la rapidez con la que se cierra la compuerta después de que haya transcurrido el tiempo de retención. Un tiempo de caída más largo produce un efecto de compuerta más natural, permitiendo el paso de la caída de un instrumento.

Para Ducking, esto determina la rapidez con la que el reductor vuelve a su ganancia normal después de que haya transcurrido el tiempo de retención.

## Lista de parámetros de Gate

#### <span id="page-242-0"></span> $(fs = 44, 1 kHz)$

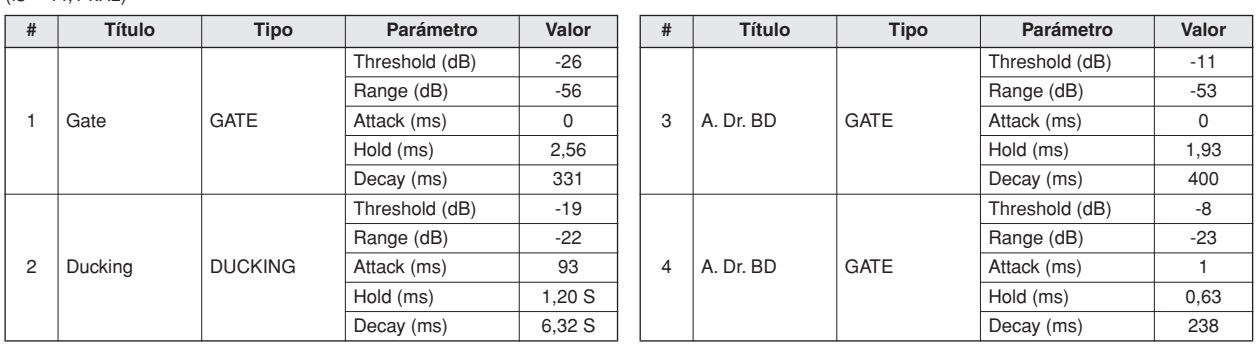

## Lista de parámetros del compresor

#### <span id="page-242-1"></span> $(fs = 44, 1 kHz)$

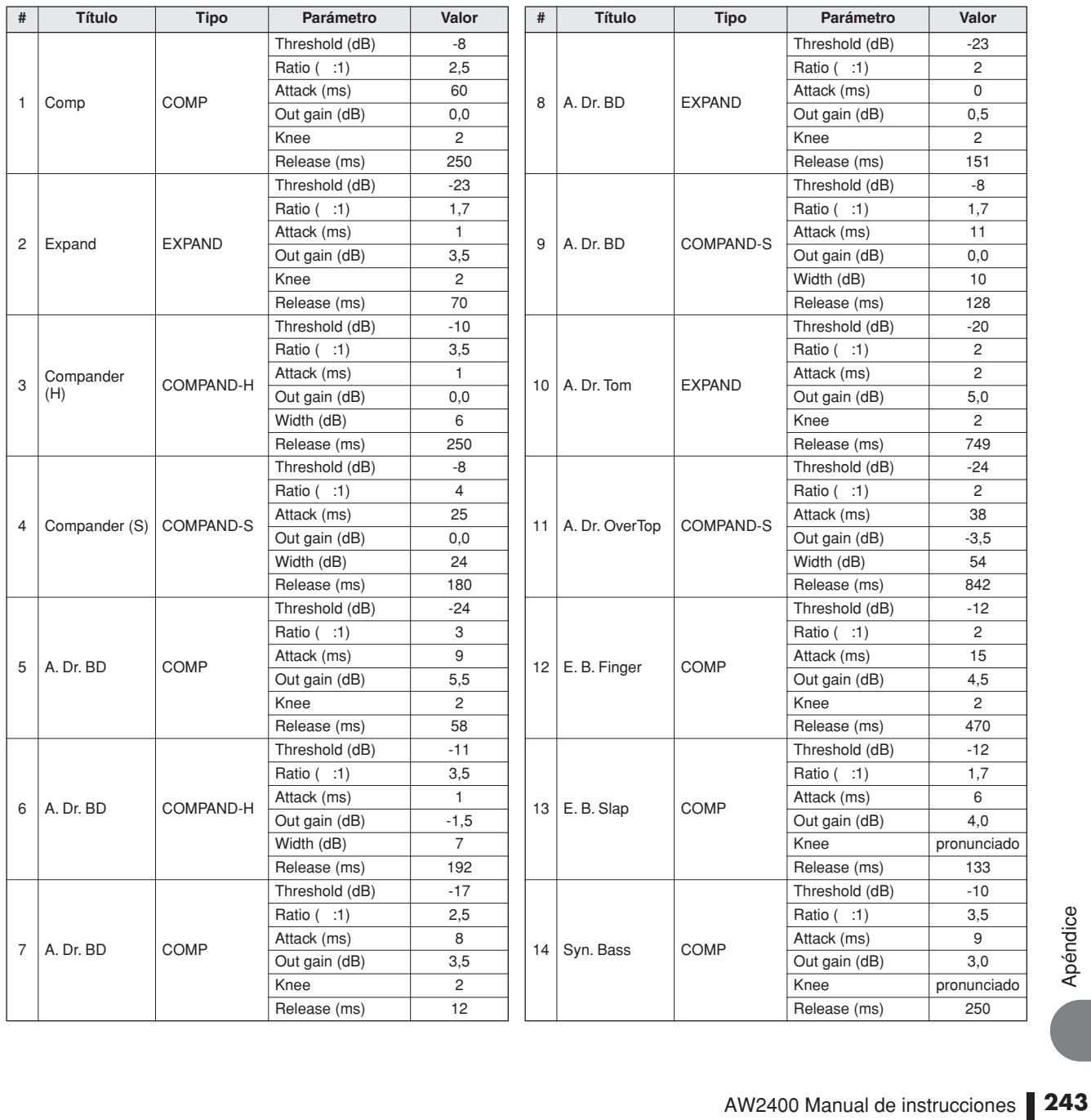

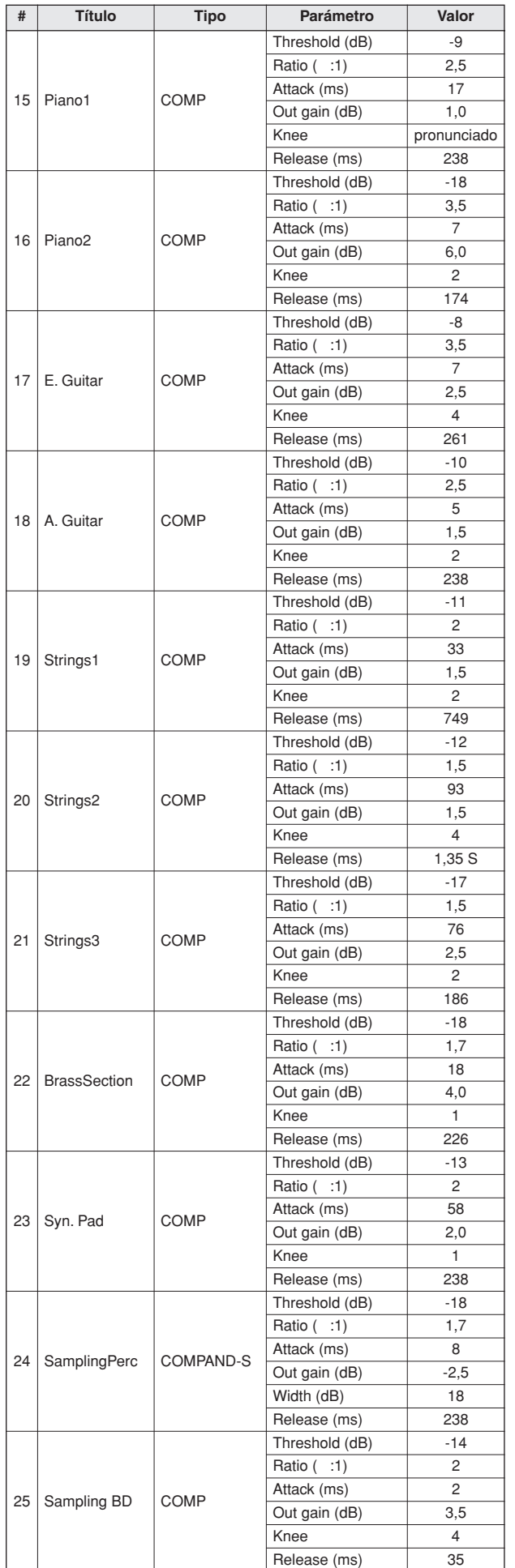

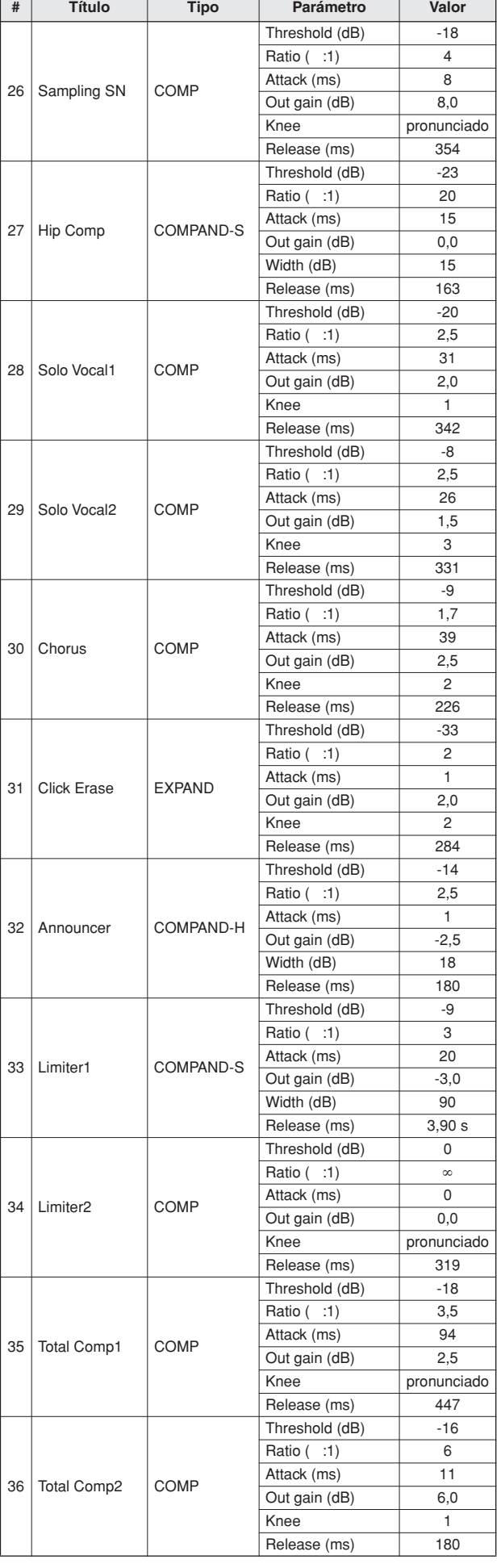

## Parámetros de efectos

#### ■ REVERB HALL (reverberación de sala de conciertos), REVERB ROOM (reverberación de **habitación), REVERB STAGE (reverberación de escenario), REVERB PLATE (reverberación de placas)**

Simulaciones de reverberación de sala de conciertos, de escenario y de placas de una entrada y dos salidas, todas ellas con compuertas.

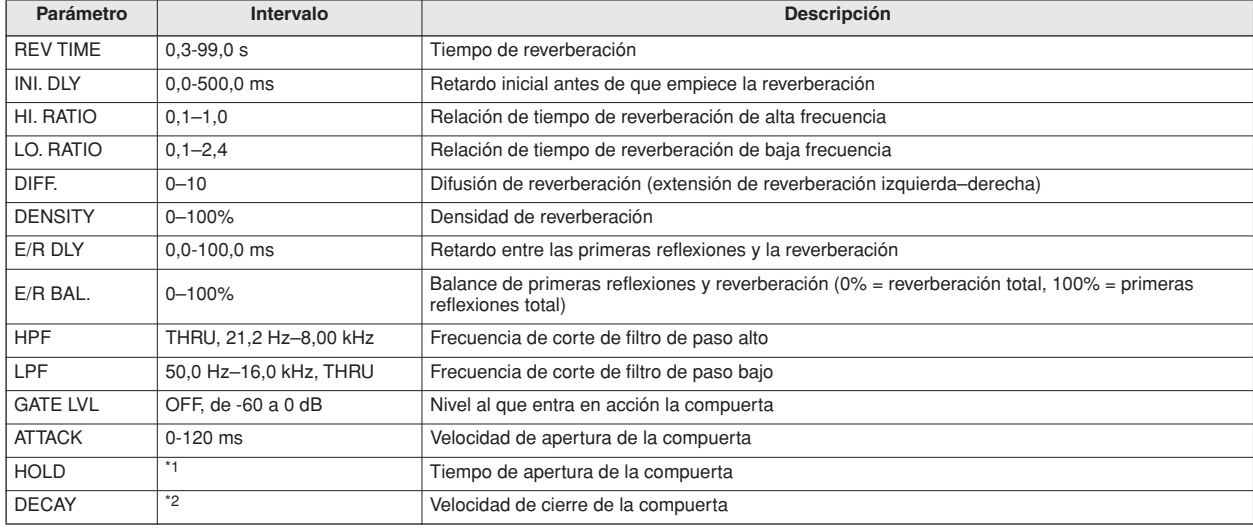

\*1.  $0,02 \text{ ms} - 2,13 \text{ s}$  (fs = 44,1 kHz),  $0,02 \text{ ms} - 1,96 \text{ s}$  (fs = 48 kHz)

\*2. 6 ms-46,0 s (fs = 44,1 kHz), 5 ms-42,3 s (fs = 48 kHz)

#### ■ **EARLY REF.**

Primeras reflexiones de una entrada y dos salidas.

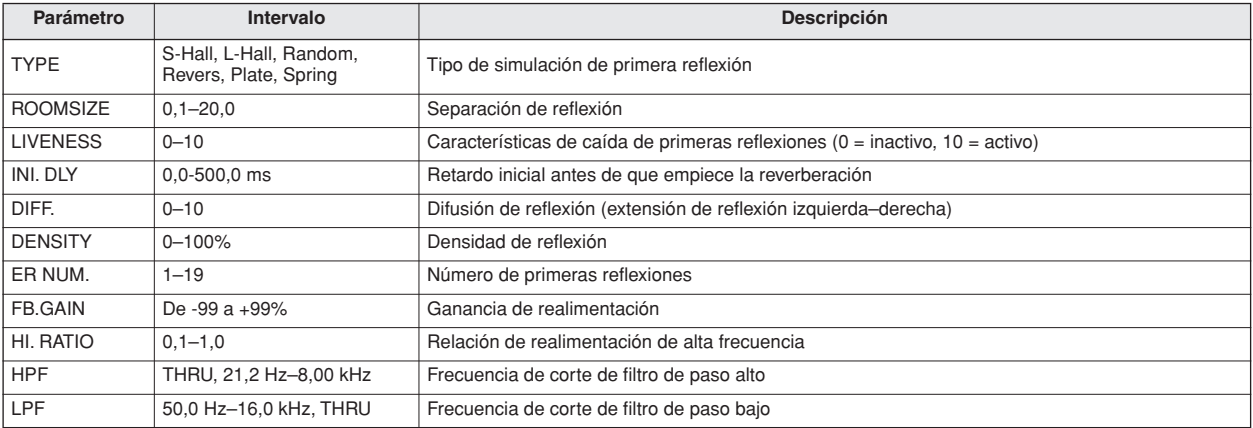

#### ■ GATE REVERB (reverberación con compuerta), REVERSE GATE (inversión de compuerta)

Primeras reflexiones de una entrada y dos salidas con compuerta, y primeras reflexiones con inversión de compuerta.

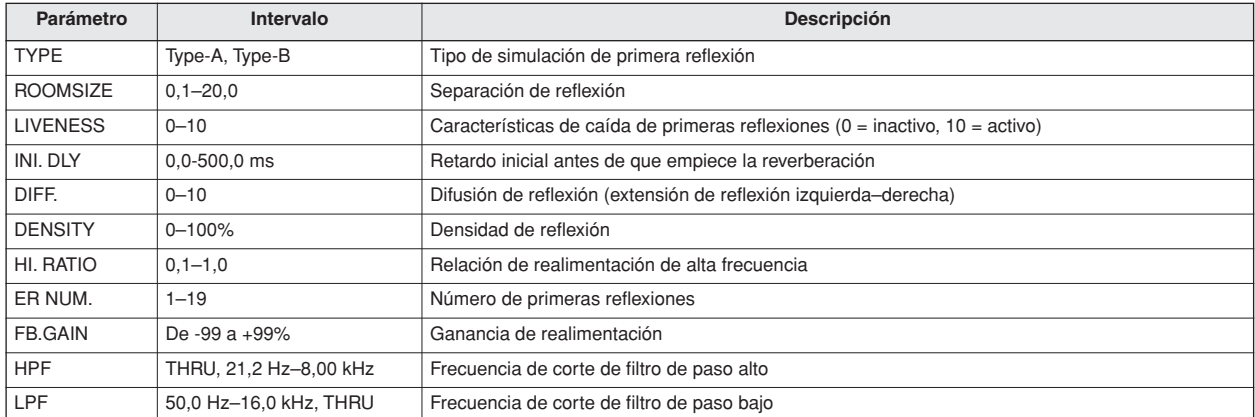

#### ■ **MONO DELAY** (retardo mono)

Retardo de repetición básico de una entrada y dos salidas.

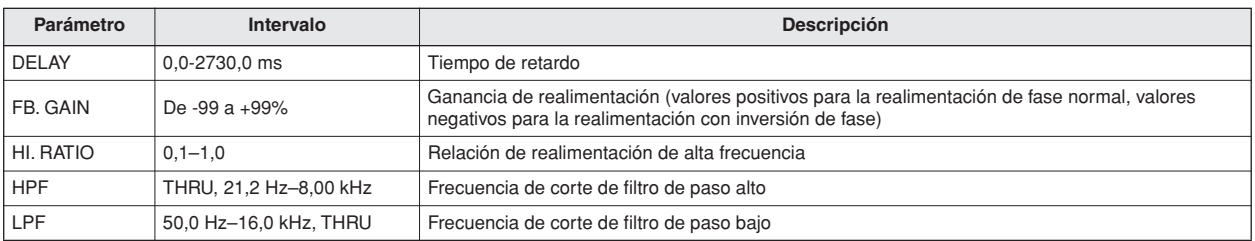

#### ■ **STEREO DELAY (retardo estéreo)**

Retardo estéreo básico de dos entradas y dos salidas.

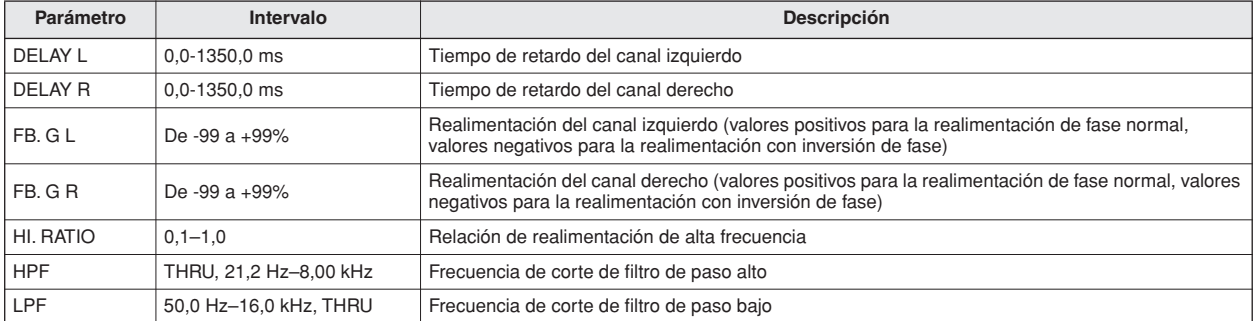

#### ■ **MOD. DELAY (retardo de modulación)**

Retardo de repetición básica de dos salidas y una entrada con modulación.

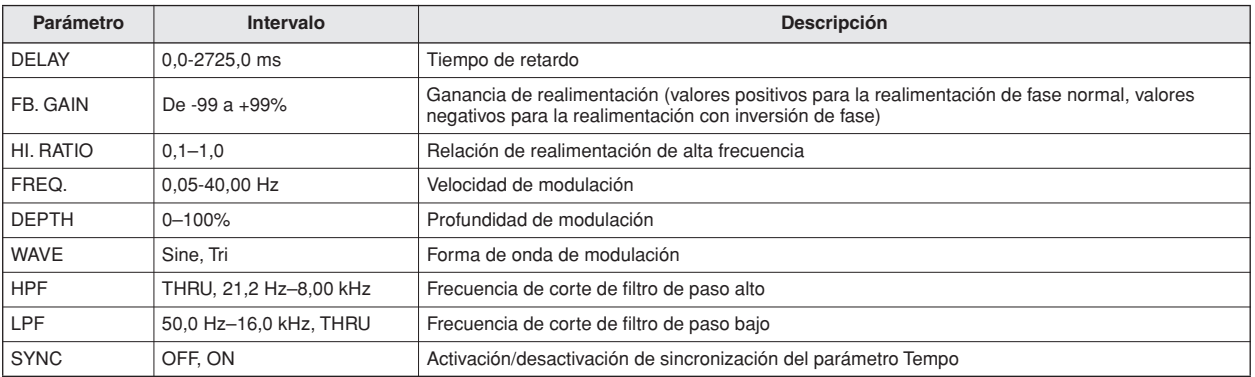

#### ■ **DELAY LCR (retardo ICD)**

Retardo de 3 repeticiones de una entrada y dos salidas (izquierda, centro, derecha).

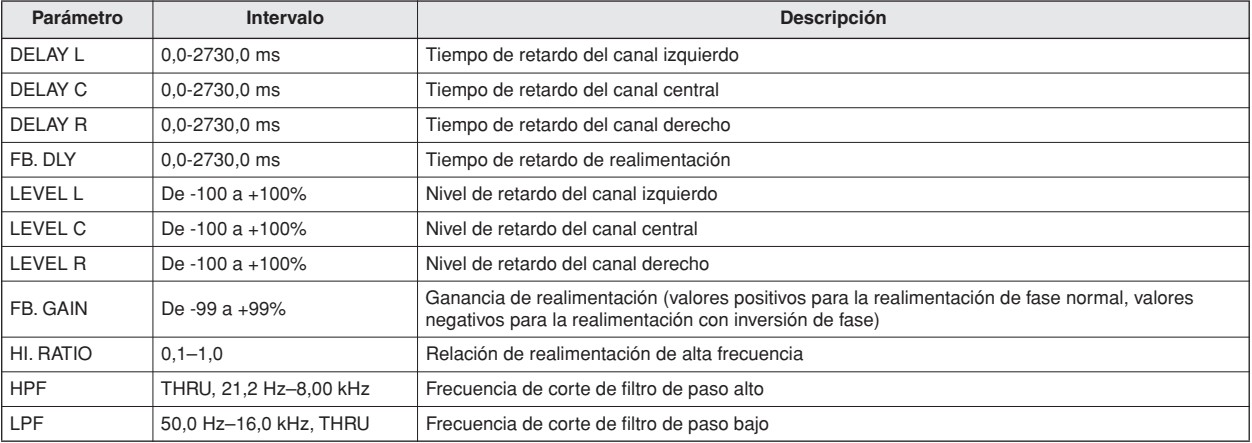

#### ■ **ECHO (eco)**

Retardo estéreo de dos entradas y dos salidas con bucle de realimentación cruzada.

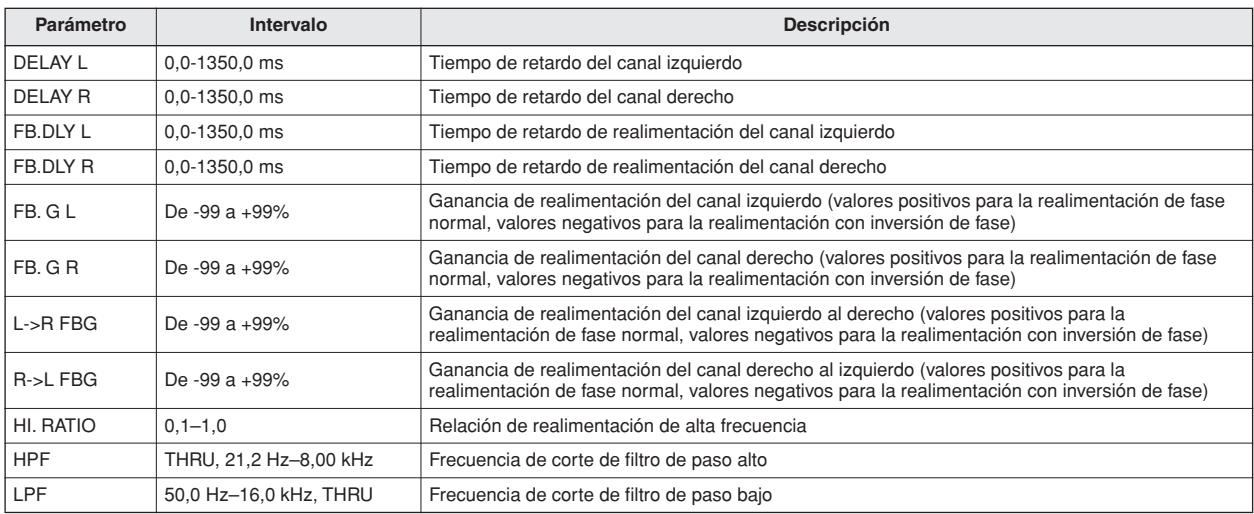

#### ■ **CHORUS** (coro)

Efecto de coro de dos entradas y dos salidas.

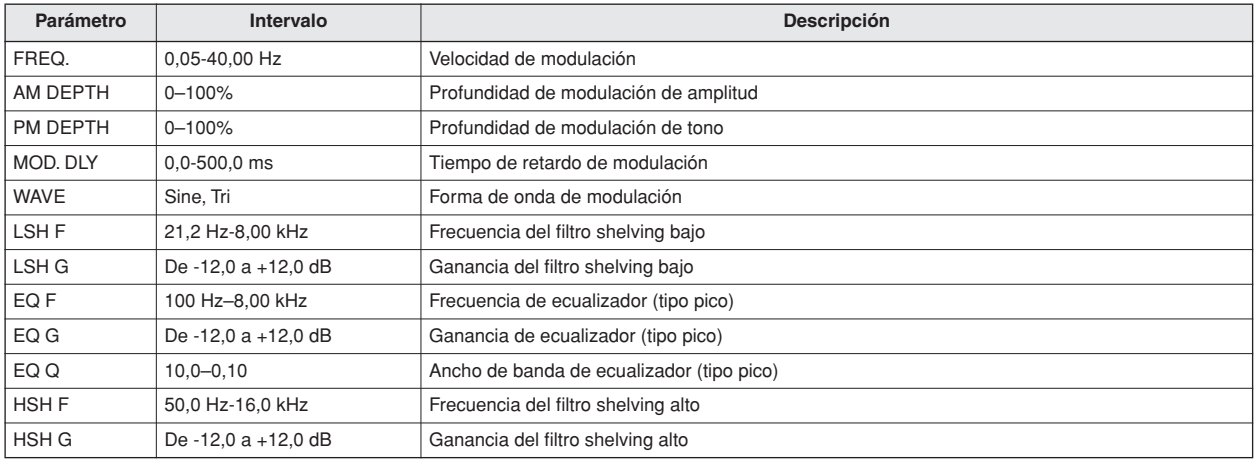

#### ■ **FLANGE (flange dinámico)**

Efecto flange de dos entradas y dos salidas.

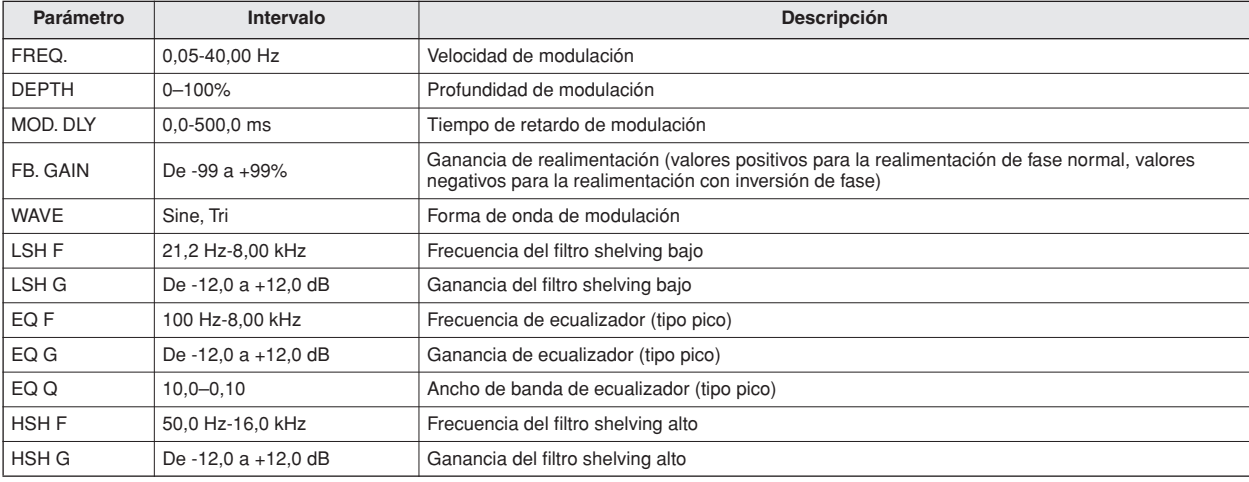

#### ■ **SYMPHONIC (sinfónico)**

Efecto sinfónico de dos entradas y dos salidas.

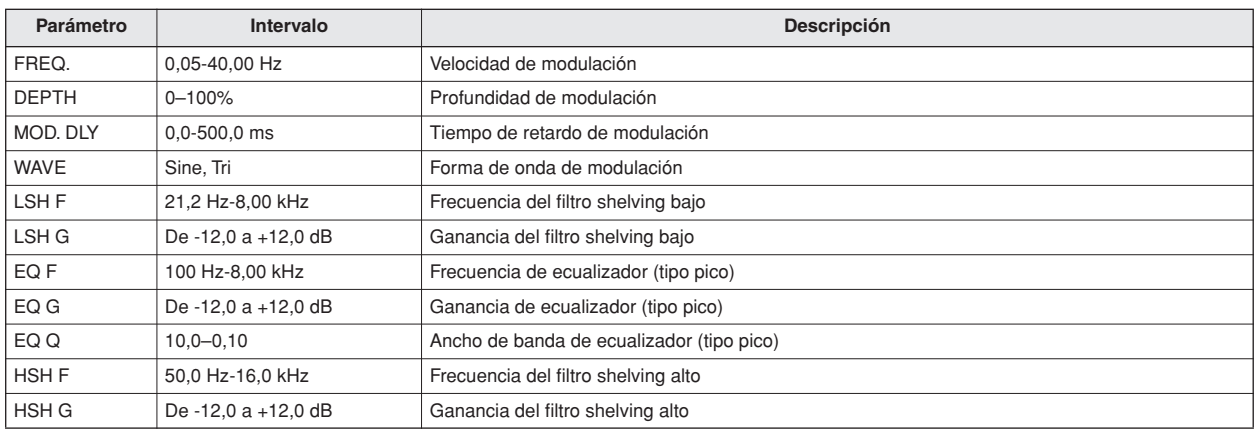

#### ■ **PHASER (ajustador de fase)**

Ajustador de fase de 16 etapas de dos entradas y dos salidas.

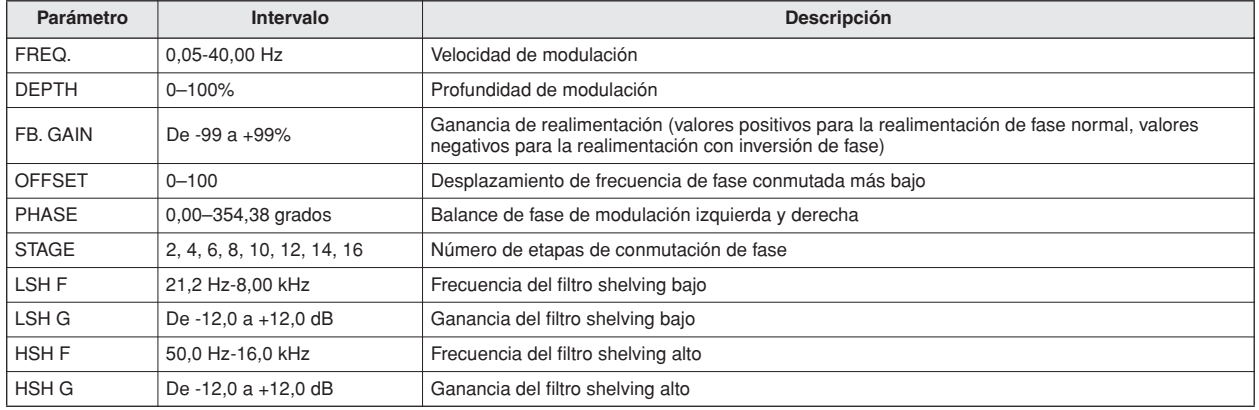

#### ■ **AUTO PAN (panoramización automática)**

Panoramización automática de dos entradas y dos salidas.

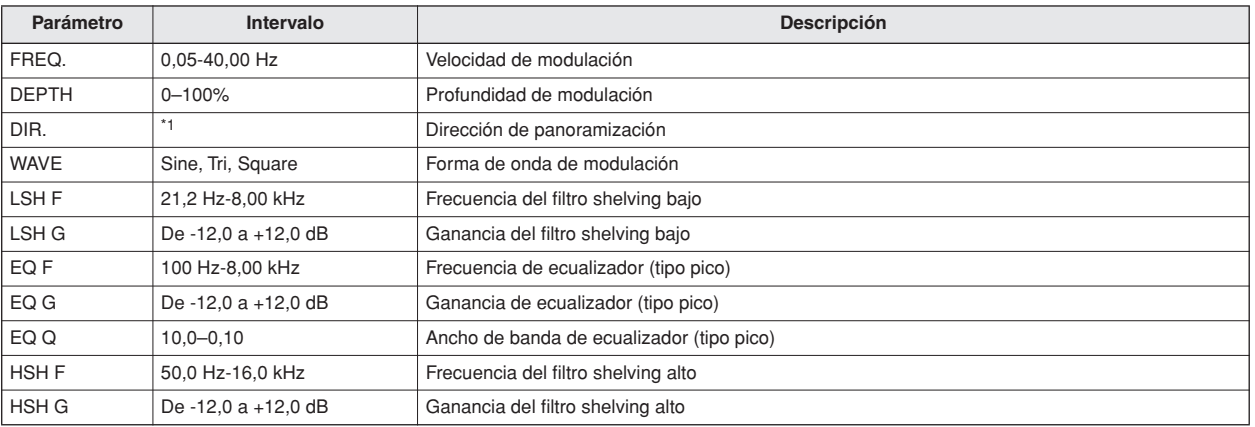

\*1. L<->R, L—>R, L<—R, Turn L, Turn R

#### ■ **TREMOLO**

Efecto trémolo de dos entradas y dos salidas.

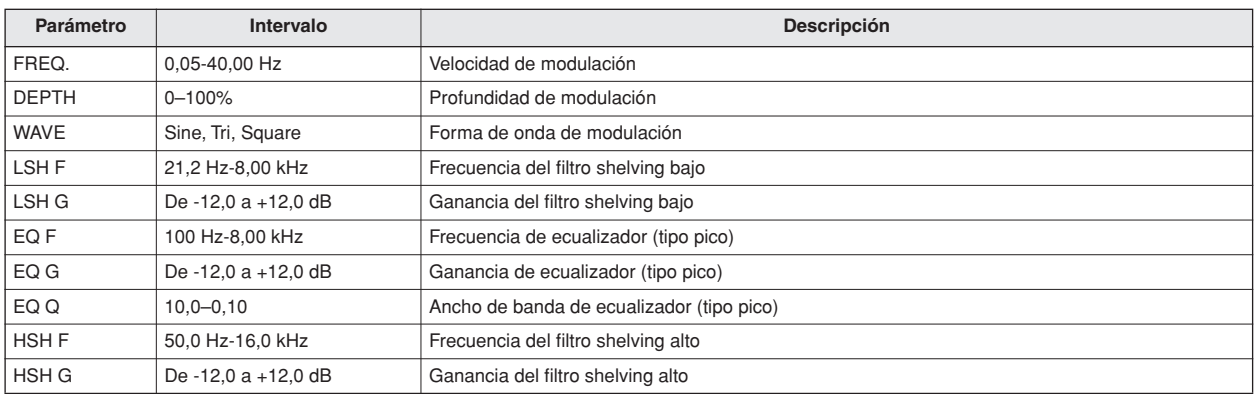

#### ■ **HQ. PITCH** (tono de alta calidad)

Variador de tono de alta calidad de una entrada y dos salidas (disponible para los efectos internos 1 y 2).

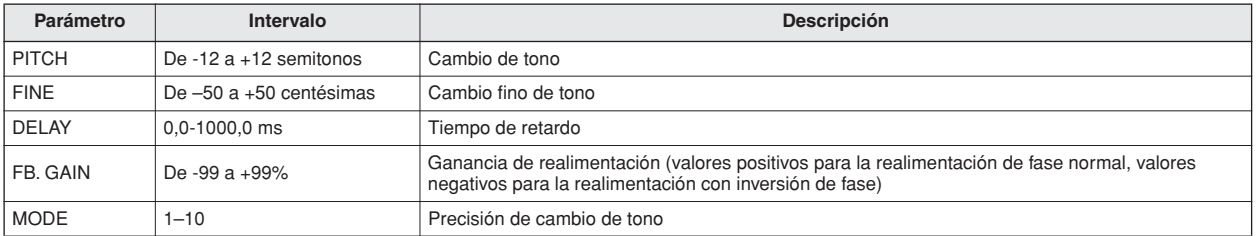

#### ■ **DUAL PITCH (tono dual)**

Variador de tono de dos entradas y dos salidas.

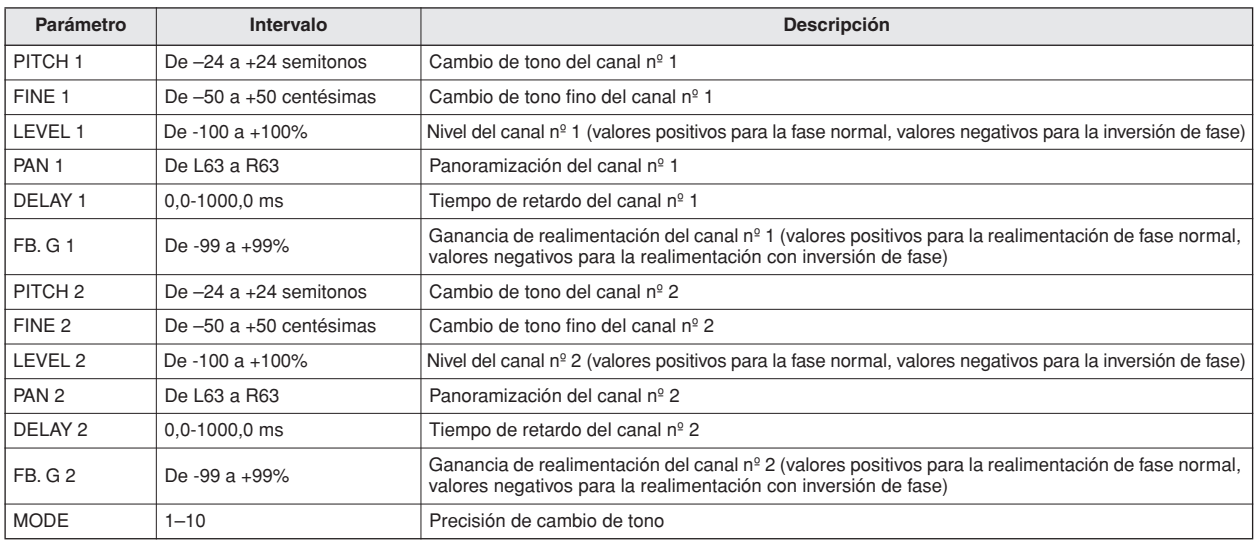

#### ■ **ROTARY (altavoz giratorio)**

Simulador de altavoz giratorio de una entrada y dos salidas.

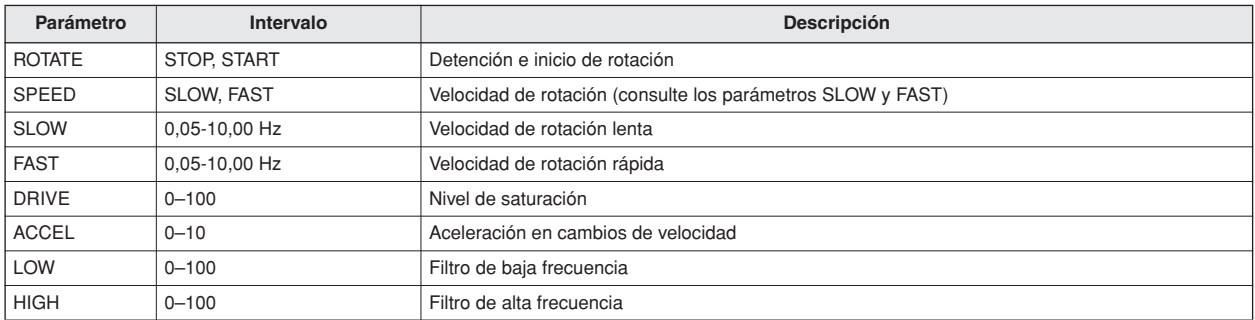

#### ■ **RING MOD** (modulador de anillo)

Modulador de anillo de dos entradas y dos salidas.

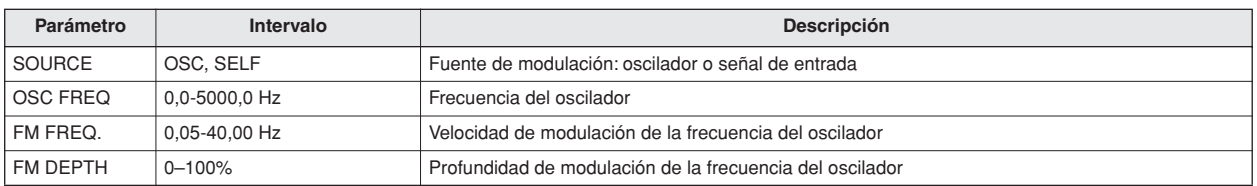

#### ■ **MOD. FILTER (filtro de modulación)**

Filtro de modulación de dos entradas y dos salidas.

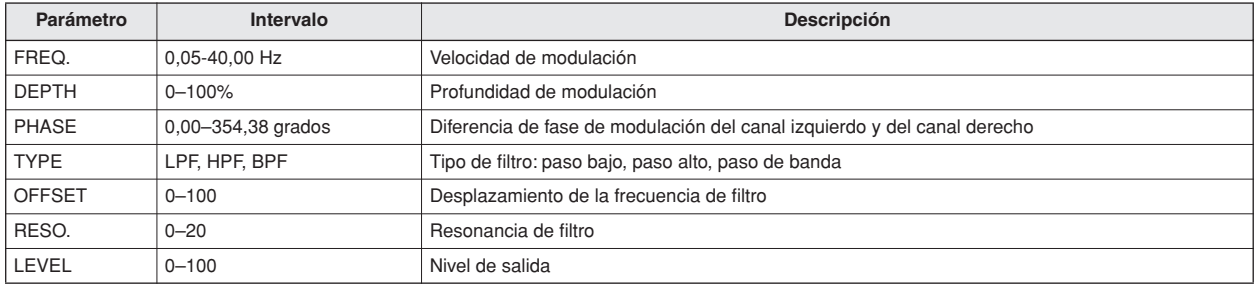

#### ■ **DISTORTION (distorsión)**

Efecto de distorsión de una entrada y dos salidas.

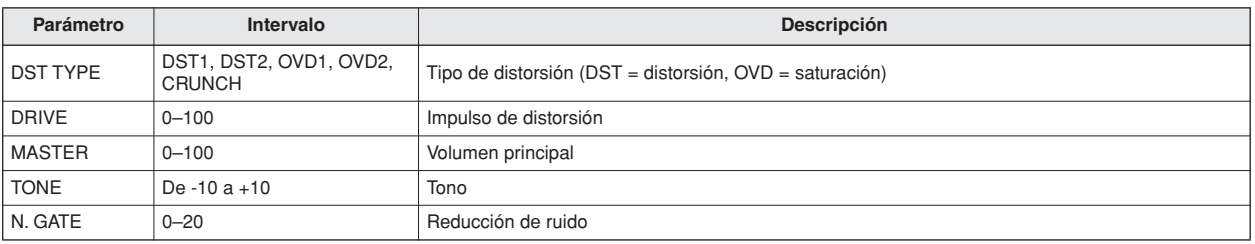

#### ■ **AMP SIMULATE** (simulador de amplificador)

Simulador de amplificador de guitarra de una entrada y dos salidas.

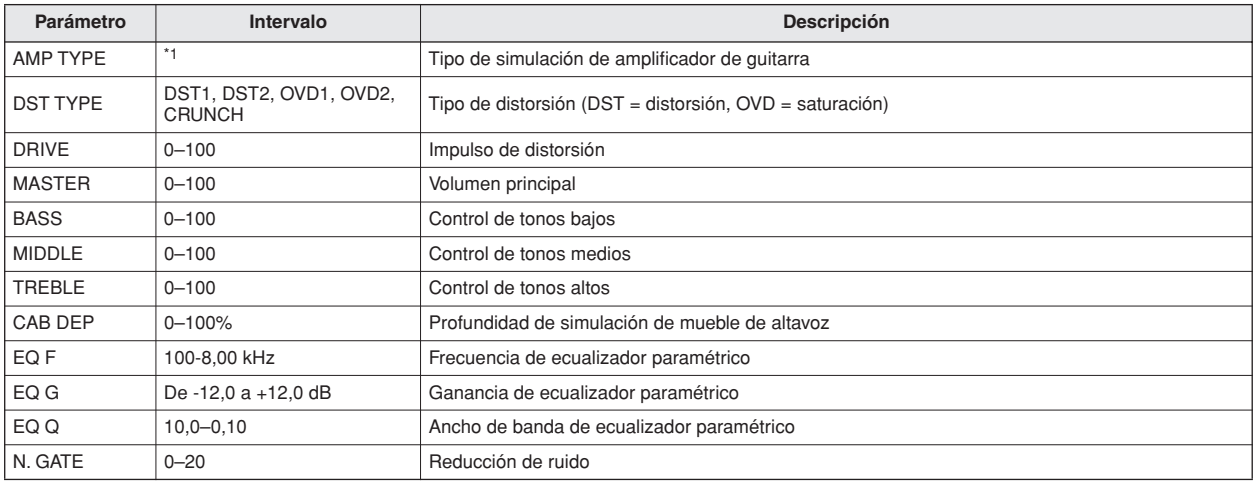

\*1. STK-M1, STK-M2, THRASH, MIDBST, CMB-PG, CMB-VR, CMB-DX, CMB-TW, MINI, FLAT

#### ■ **DYNA. FILTER (filtro dinámico)**

Filtro controlado dinámicamente de dos entradas y dos salidas.

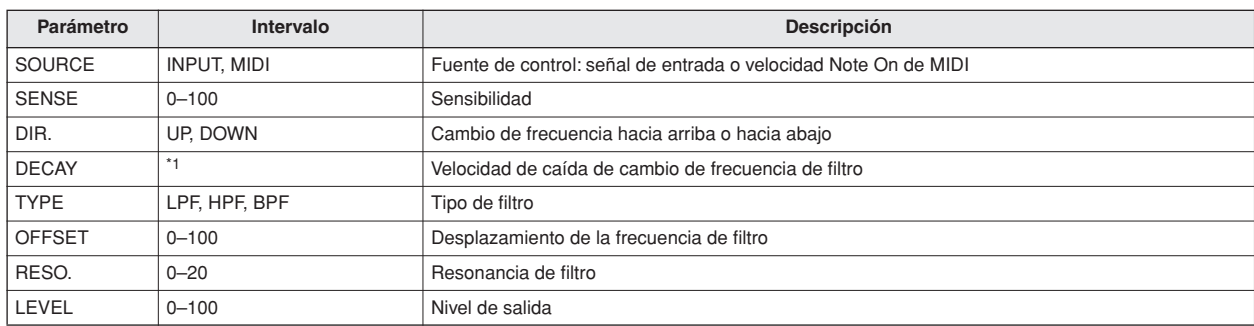

 $*1.$  6 ms-46,0 s (fs = 44,1 kHz), 5 ms-42,3 s (fs = 48 kHz)

#### ■ **DYNA. FLANGE (flange dinámico)**

Flanger controlado dinámicamente de dos entradas y dos salidas.

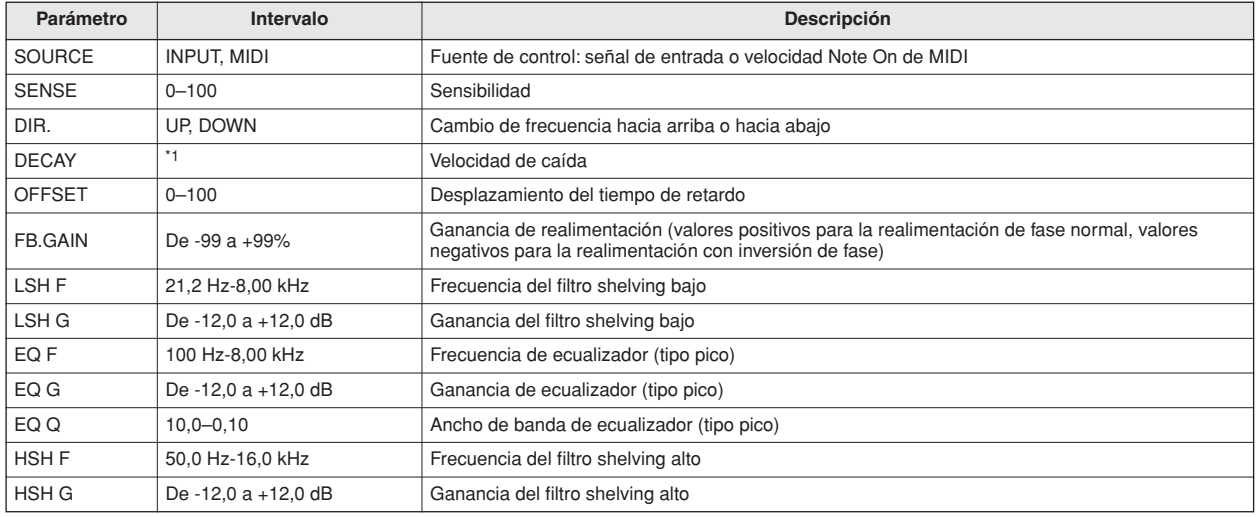

\*1. 6 ms-46,0 s (fs = 44,1 kHz), 5 ms-42,3 s (fs = 48 kHz)

#### ■ **DYNA. PHASER (ajustador de fase dinámico)**

Ajustador de fase controlado dinámicamente de dos entradas y dos salidas.

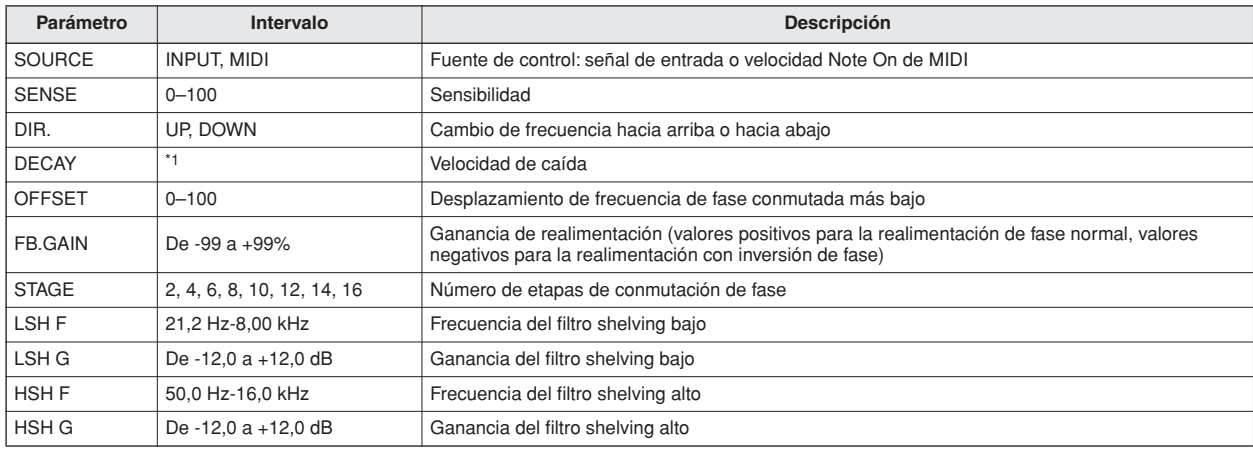

\*1. 6 ms-46,0 s (fs = 44,1 kHz), 5 ms-42,3 s (fs = 48 kHz)

#### ■ **REV+CHORUS (reverberación y coro)**

Efectos de coro y de reverberación en paralelo de una entrada y dos salidas.

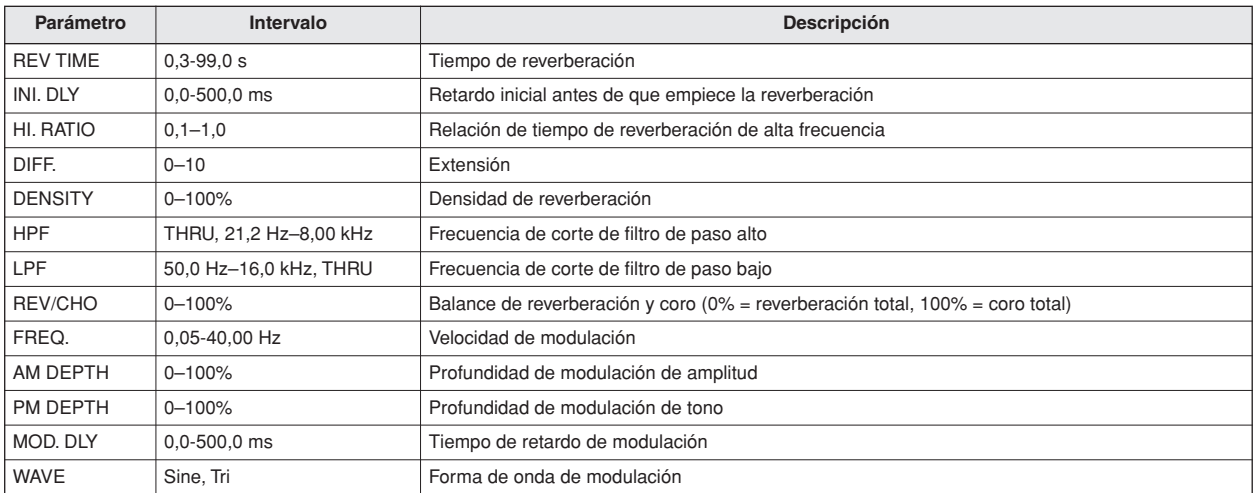

#### ■ **REV->CHORUS (reverberación con coro)**

Efectos de coro y de reverberación en serie de una entrada y dos salidas.

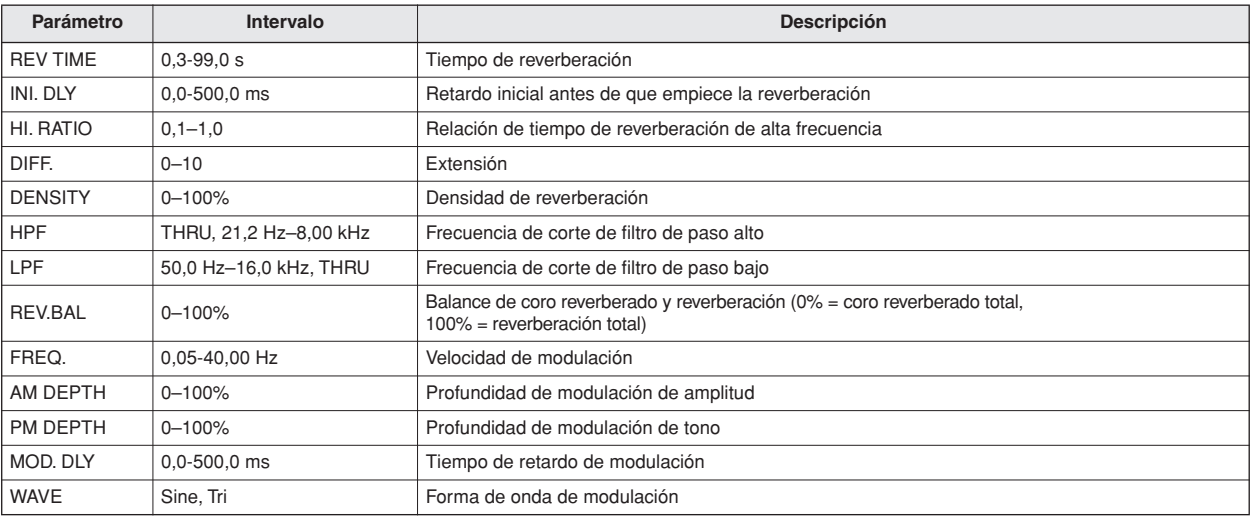

#### ■ **REV+FLANGE (reverberación y flange)**

Efectos de flanger y de reverberación en paralelo de una entrada y dos salidas.

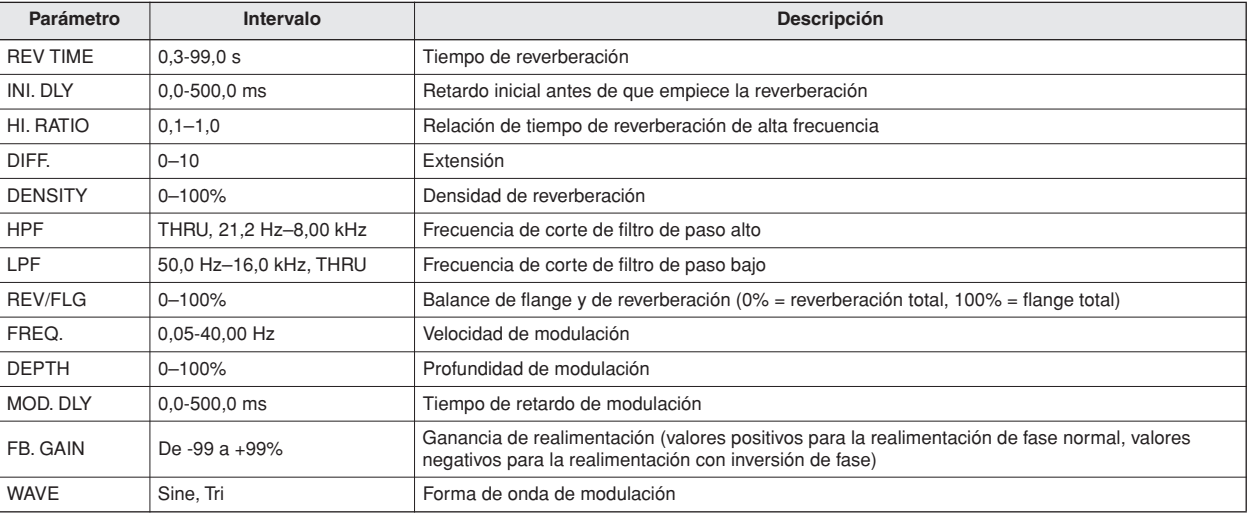
## ■ **REV->FLANGE (reverberación con flange)**

Efectos de flanger con reverberación en serie de una entrada y dos salidas.

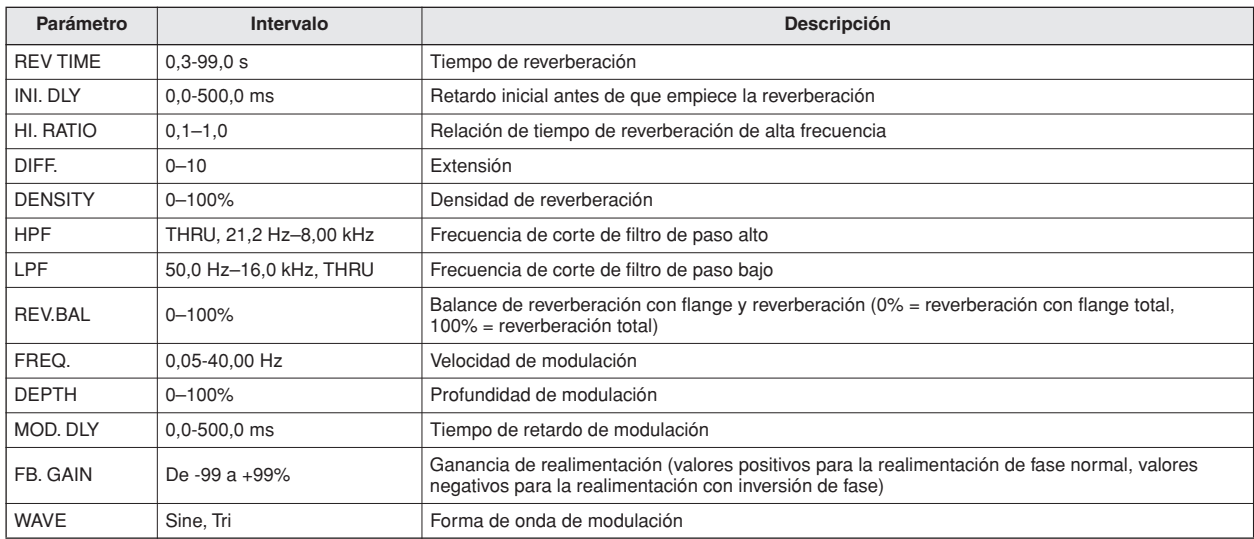

## ■ **REV+SYMPHO (reverberación y sinfónico)**

Efectos sinfónico y reverberación en paralelo de una entrada y dos salidas.

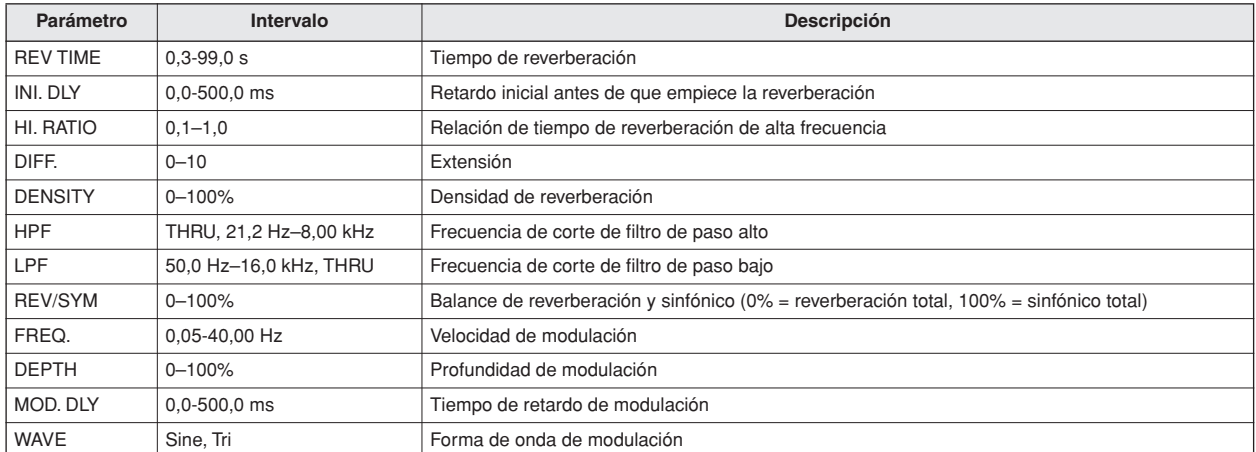

## ■ **REV->SYMPHO (reverberación con sinfónico)**

Efectos sinfónico y de reverberación en serie de una entrada y dos salidas.

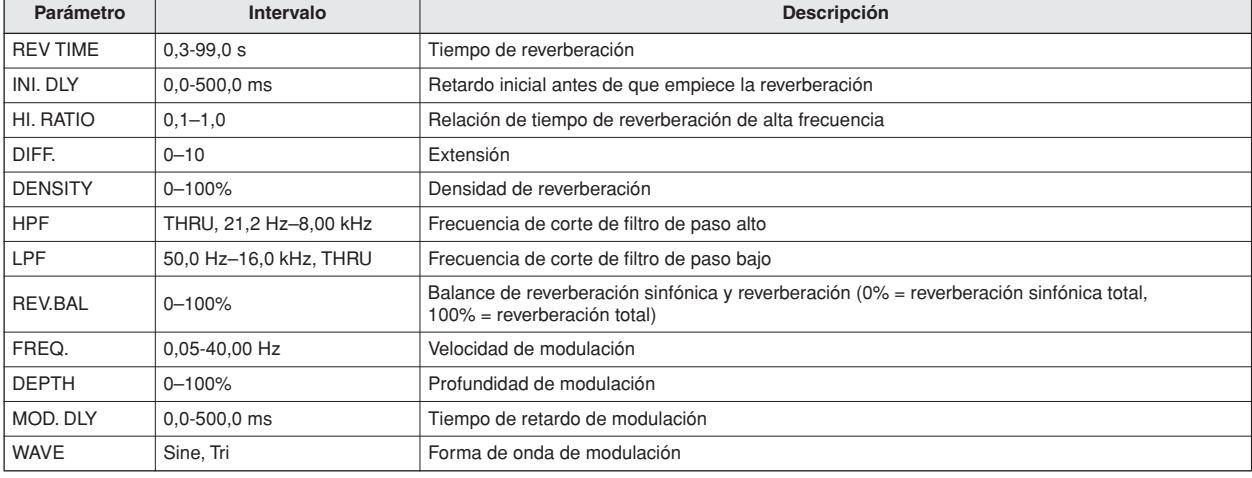

**253**Apéndice

## ■ **REV->PAN (reverberación con panoramización)**

Efectos de panoramización automática y de reverberación en paralelo de una entrada y dos salidas.

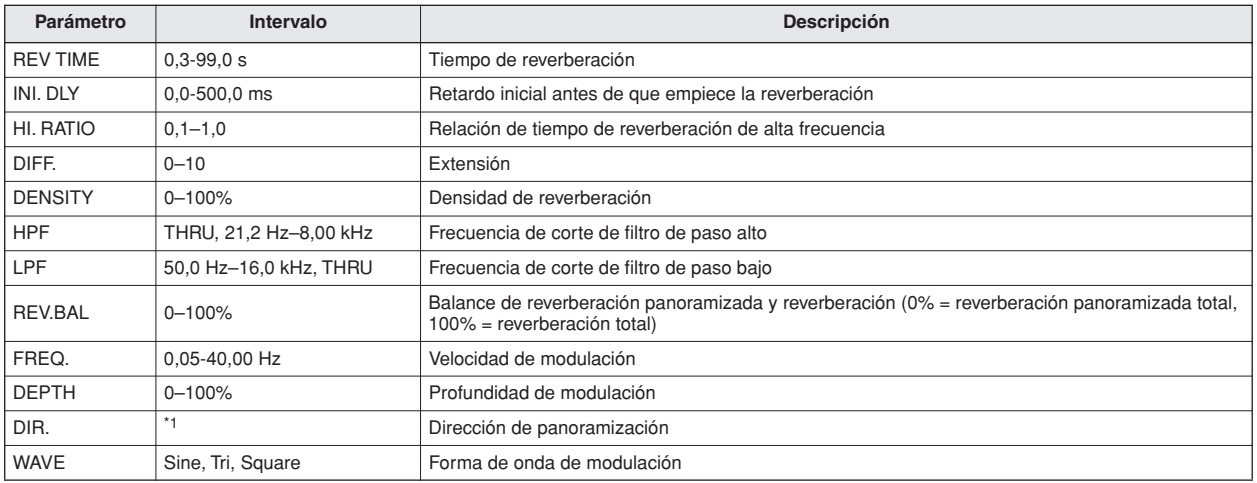

\*1. L<–>R, L–>R, L<–R, Turn L, Turn R

## ■ **DELAY+ER. (retardo y primeras reflexiones)**

Efectos de retardo y de primeras reflexiones en paralelo de una entrada y dos salidas.

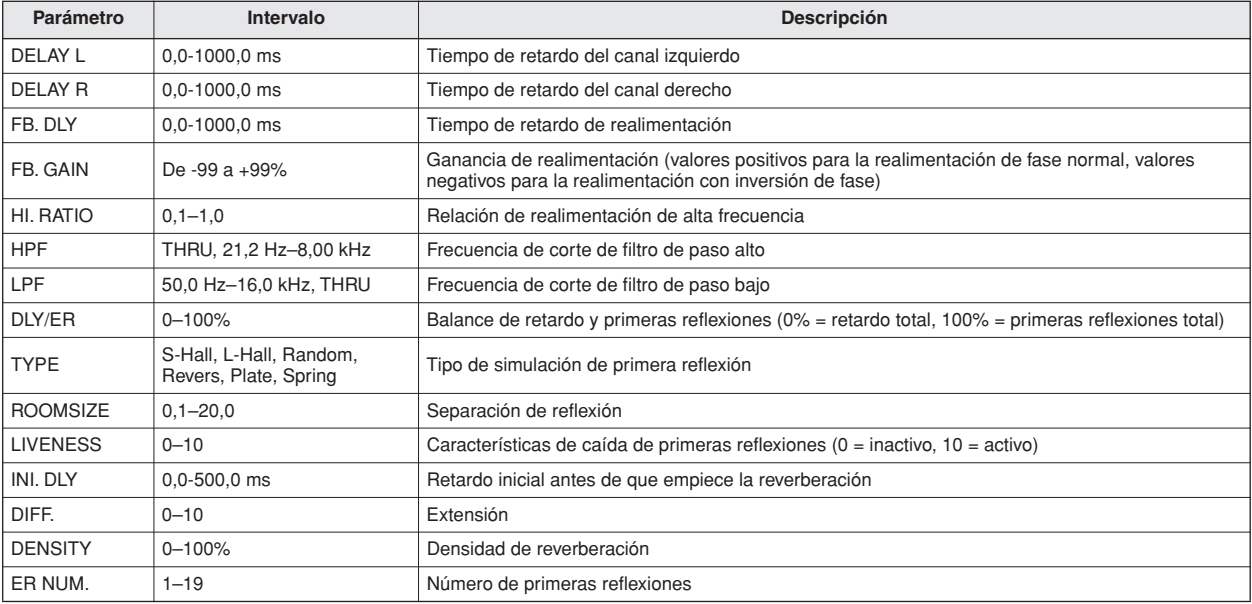

## ■ **DELAY->ER (retardo con primeras reflexiones)**

Efectos de retardo y de primeras reflexiones en serie de una entrada y dos salidas.

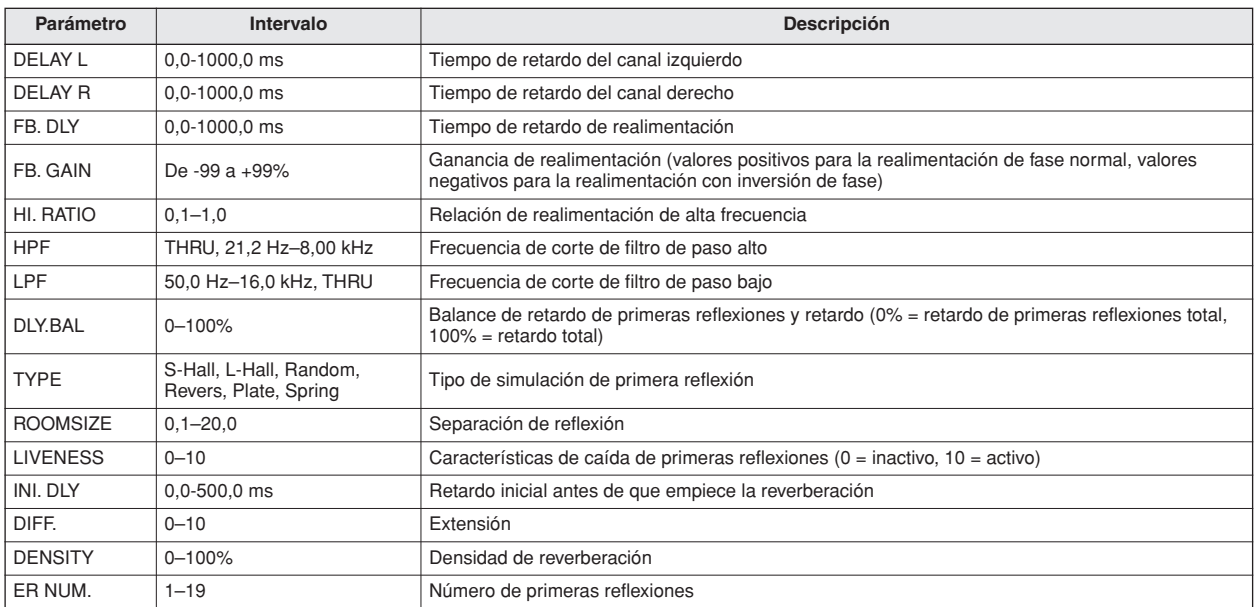

## ■ **DELAY+REV (retardo y reverberación)**

Efectos de retardo y de reverberación en paralelo de una entrada y dos salidas.

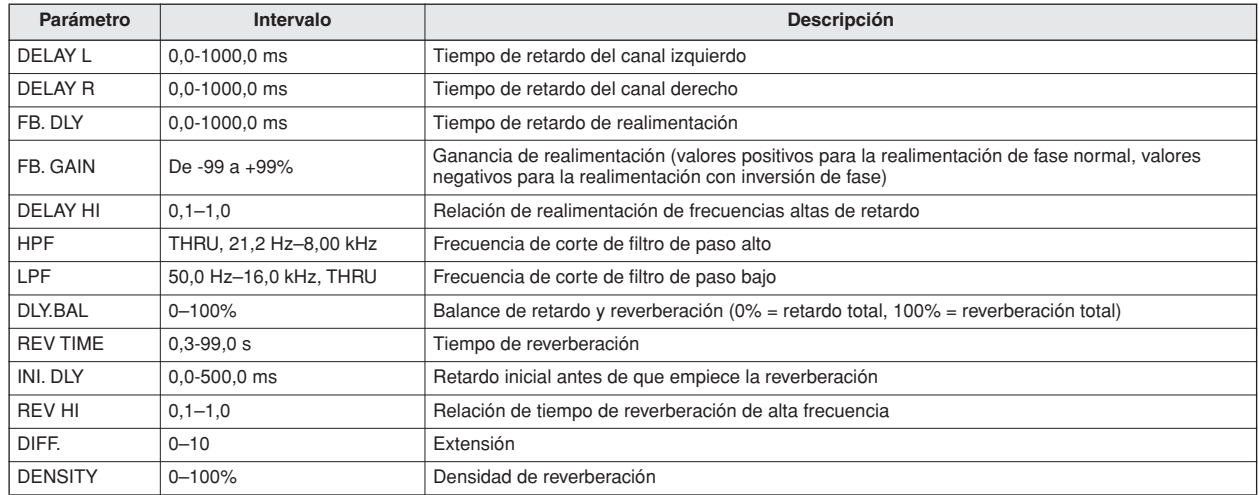

#### ■ **DELAY->REV (retardo con reverberación)**

Efectos de reverberación y de retardo en serie de una entrada y dos salidas.

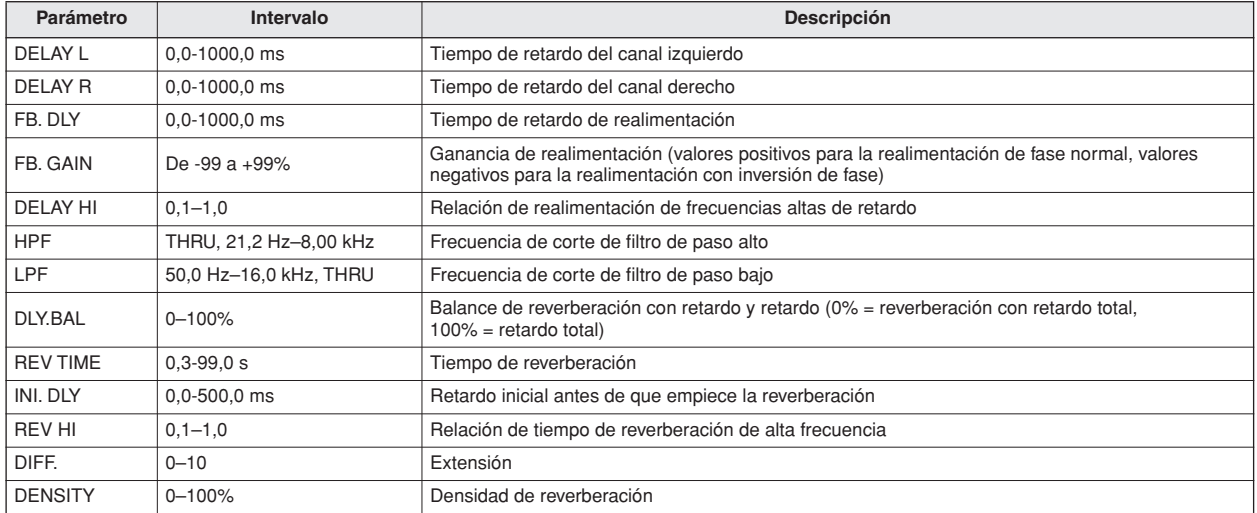

## ■ **DIST->DELAY (distorsión con retardo)**

Efectos de retardo y de distorsión en serie de una entrada y dos salidas.

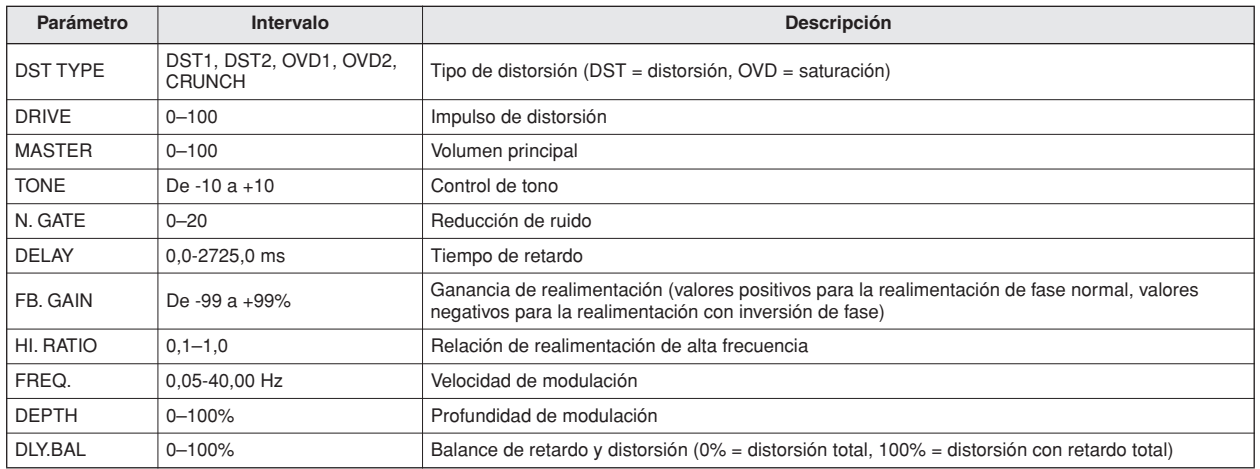

## ■ **MULTI FILTER (multifiltro)**

Multifiltro de 3 bandas de dos entradas y dos salidas (24 dB/octava).

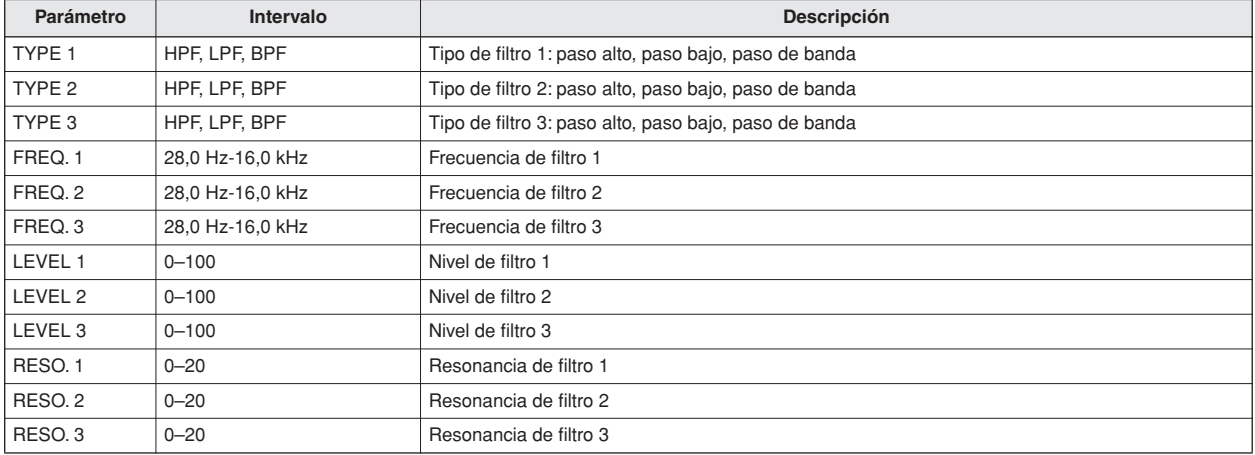

## ■ **GATE**

Se trata de un filtro de 2 entradas y 2 salidas que atenúa las señales por debajo del nivel del umbral especificado.

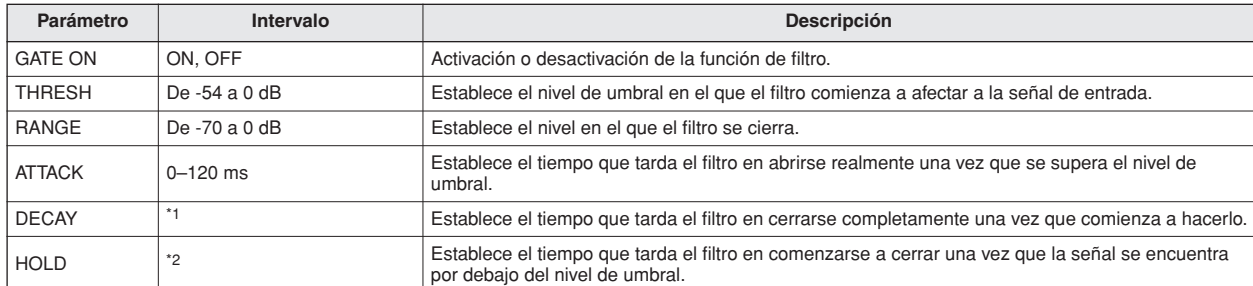

\*1. 6–46.0 s (fs=44.1kHz), 5–42.3 s (fs=48kHz)

\*2. 0.02–2.13 s (fs=44.1kHz), 0.02–1.96 s (fs=48kHz)

#### ■ **M.BAND DYNA. (dinámica multibanda)**

Procesador de dinámica de 3 bandas de dos entradas y dos salidas, con medición de solo individual y de reducción de ganancia para cada banda.

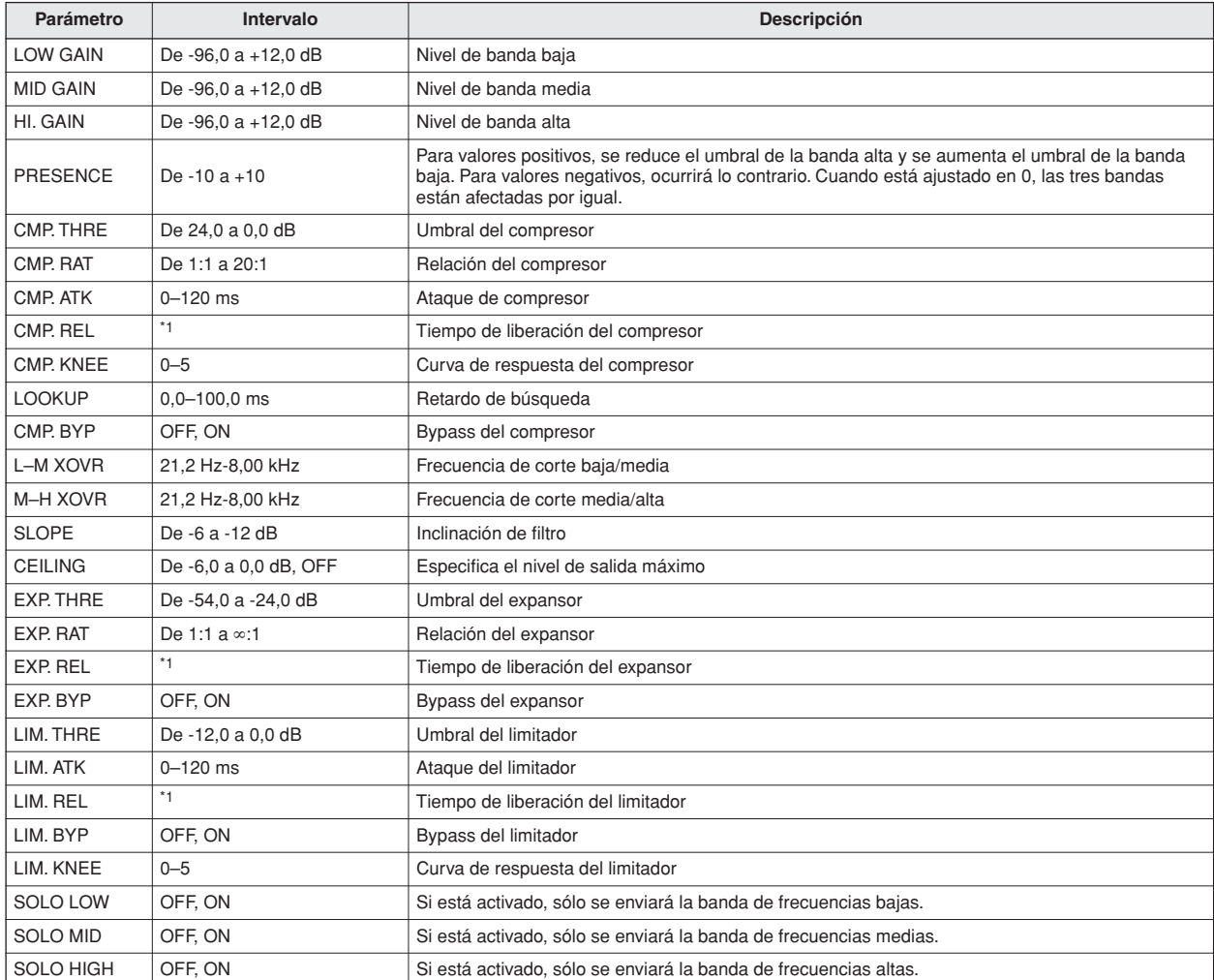

\*1. 6 ms-46,0 s (fs = 44,1 kHz), 5 ms-42,3 s (fs = 48 kHz)

## <span id="page-257-0"></span>Solución de problemas

### **No hay corriente, no se puede realizar la operación.**

#### ■ No hay alimentación.

- ¿Está conectado el cable de alimentación a una toma de corriente de la tensión correcta?
- ¿Se encuentra el conmutador POWER en la posición ON?
- Si el equipo sigue sin encenderse, póngase en contacto con el distribuidor de Yamaha.
- La pantalla LCD está difuminada u oscurecida.
- Utilice el mando del contraste situado en la parte inferior derecha de la pantalla para ajustar el contraste.
- **No es posible utilizar el mando [DATA/JOG] para controlar los parámetros en pantalla.**
- Es posible que la tecla [JOG ON] esté activada.
- Algunos parámetros no funcionan en ciertos estados, como por ejemplo mientras se utiliza la grabadora.

### **No hay sonido.**

#### ■ No hay sonido, o es demasiado débil.

- ¿Están conectados correctamente los auriculares y micrófonos?
- ¿Están encendidos el amplificador y otros dispositivos externos?
- ¿Está utilizando cables de conexión con resistores integrados?
- ¿Se desplaza el contador del canal de salida estéreo?
- ¿Ha subido el fader del canal de salida estéreo? ¿Está encendido?
- Es posible que la ganancia del ecualizador esté ajustada a un valor extremadamente bajo.
- Es posible que el procesador de dinámica esté ajustado en un umbral o relación extremo.
- ¿Se ha conectado una guitarra eléctrica directamente a la toma MIC/LINE INPUT?
- ¿Se encuentra el atenuador de la pantalla EQ o la pantalla CH VIEW en un valor alto?
	- → Compruebe el nivel (movimiento del contador) en la pantalla METER.
	- → Si lleva el cursor hasta el botón INITIALIZE y presiona la tecla [ENTER] en la página View de la pantalla CH VIEW, ese canal se inicializará a valores predeterminados que permitan la salida del sonido.
	- → Si DIGITAL IN está activado en la pantalla TRACK y no se está recibiendo ninguna señal en la toma DIGITAL STEREO IN, aparecerá el mensaje "WRONG WORD CLOCK" (Reloj incorrecto) y no se emitirá ningún sonido.

#### ■ **No se escucha el sonido de entrada.**

- ¿Está recibiendo la señal desde el dispositivo externo?
- Es posible que el cable de conexión del dispositivo externo esté dañado.
- ¿Están conectados los cables al conector MIC/LINE INPUT XLR y al conector de auriculares TRS?
- ¿Está ajustado el mando [GAIN] en el nivel adecuado?
- ¿Ha subido el fader del canal de entrada? ¿Está encendido?
- Es posible que se haya ajustado el canal de entrada a DIGITAL IN.
- Al grabar, ¿ha subido el fader de la pista de destino de la grabación (que ajusta el nivel de monitorización)?
	- → Si está grabando, el sonido de dicho canal de entrada no se escuchará al reproducirse.

#### ■ **No se escucha el sonido grabado.**

- ¿Se han grabado los datos de audio en la grabadora?
- ¿Está la pista virtual ajustada a la pista grabada?
- No se reproducirá un fragmento grabado de menos de 10 ms.
- Las pistas 1-24 no se reproducirán si la AW2400 se encuentra en el modo de reproducción Stereo Track, Sound Clip o Audio CD.

#### ■ **No es posible reproducir la pista STEREO.**

• ¿Está activado el modo ST TR MODE en la página Stereo TR de la pantalla TRACK?

#### ■ **No se puede oír el metrónomo.**

- El sonido del metrónomo normalmente sólo se envía al conector MONITOR OUT y a los auriculares.
- El metrónomo no se escuchará mientras la grabadora esté parada.
- En el modo Sound Clip, el metrónomo sólo sonará durante la grabación.

## **No es posible grabar, hay algún error en el sonido grabado.**

#### ■ **No se puede grabar.**

- ¿Hay suficiente espacio libre en el disco duro interno? → Puede comprobar el tiempo de grabación restante en la
- página View de la pantalla TRACK.
- La canción puede estar protegida.
- Es posible que la pista estéreo se encuentre en el modo de reproducción.
- ¿Está direccionada de forma adecuada la señal de entrada hacia la grabadora?
- Compruebe el origen y el destino de la grabación en la pantalla RECORD.
- ¿Está ajustado CD/DAT DIGITAL REC a ENABLE en la página Preference de la pantalla UTILITY?
- Lea con atención los avisos del copyright  $(\rightarrow p. 7)$  $(\rightarrow p. 7)$  $(\rightarrow p. 7)$  antes de utilizar las señales de entrada digital.

#### ■ **No se puede grabar en la pista STEREO.**

• No se puede grabar en la pista STEREO mientras está grabando en otras pistas.

#### ■ **Existe ruido en la señal grabada.**

- Es posible que esté funcionando el oscilador.
- ¿Es correcto el ajuste del reloj para la AW2400 y el dispositivo o los dispositivos externos?
- Vaya a la página RECORD y compruebe el origen y el destino de la grabación.
- **No se puede seleccionar una pista de grabación.**
- El número de pistas de canciones grabadas de 24 bits que se puede grabar o reproducir simultáneamente es limitado.

#### **Existen errores en el sonido.**

#### ■ **El sonido está distorsionado.**

- ¿Está ajustado correctamente el mando [GAIN]?
- Es posible que el cable de conexión del dispositivo externo esté dañado.
- Es posible que el fader del canal de entrada o el canal de monitorización se haya subido demasiado.
- Es posible que el fader del canal de salida estéreo se haya subido demasiado.
- Es posible que el atenuador del canal de salida estéreo se encuentre en un valor demasiado alto.
- Puede que el ecualizador o procesador de dinámica estén ajustados para producir un realce extremo de la ganancia.
- ¿Ha grabado en un nivel adecuado?
- → Vaya a la página METER y compruebe el nivel (movimiento del contador).
- ¿Es correcto el ajuste del reloj para la AW2400 y los dispositivos externos?
- Es posible que se esté usando un efecto como Distortion (Distorsión) o Amp Simulate (Simulador de amplificador).

#### ■ **El volumen de un canal determinado aumenta o disminuye.**

- ¿Son correctos los ajustes del procesador de dinámica?
- ¿Está activada la función Automix?

#### ■ **No se puede guardar una escena.**

- La escena o canción de destino de almacenamiento puede estar protegida.
- No se puede guardar una escena en el número de escena 00.

#### ■ **No se puede reproducir una escena.**

• Es posible que uno o más canales estén ajustados en Recall Safe.

#### ■ **No se puede guardar en una biblioteca.**

- No se puede guardar en las bibliotecas predefinidas.
- ¿Está protegida la canción que está intentando guardar?

#### ■ Los contadores se mueven aunque los **faders estén bajados.**

- La pantalla del contador puede estar ajustada en PRE FADER o PRE EQ.
- **El desplazamiento de un fader no cambia el nivel.**
- ¿Ha seleccionado la capa de mezcla correcta mediante las teclas de la sección Layer?
- El fader puede estar ajustado en PRE FADE o PRE EQ.

#### ■ Se ha especificado el emparejamiento, pero **la señal es monoaural.**

- ¿Está el canal impar panoramizado completamente a la izquierda y el canal par panoramizado completamente a la derecha?
- Se ha especificado el emparejamiento, pero **la fase de la señal no coincide.**
- Aunque los canales estén emparejados, el ajuste de fase no está vinculado.

#### ■ La señal se retarda.

• Puede que se haya insertado un efecto como retardo.

#### ■ **No es posible utilizar los efectos internos.**

- Es posible que el efecto BYPASS se encuentre en la posición ON.
- Puede que se haya insertado el efecto en un canal diferente.
- ¿Se ha aumentado el nivel de los faders del canal de retorno de efectos?
- HQ. Pitch sólo se puede utilizar con EFFECT 1 o 2.
- No afectan a la reproducción de la pista estéreo, el clip de sonido ni el CD de audio.

#### ■ **El tono de la reproducción es incorrecto.**

- VARI PITCH puede estar ajustado.
- ¿Está el dispositivo externo sincronizado funcionando en la misma frecuencia de muestreo (44,1 kHz o 48 kHz)?
- ¿Funciona de forma estable el dispositivo maestro?
- Puede que haya ejecutado el comando PITCH de la pantalla EDIT.
- ¿Está seleccionado un efecto como HQ.Pitch o Dual Pitch para un canal de monitorización?

#### ■ Se produce una pequeña cantidad de ruido **cuando se reproduce una canción en una unidad AW2400 diferente**

• Se puede escuchar una pequeña cantidad de ruido al comienzo y al final de los fragmentos de audio cuando se reproduce una canción creada en una unidad AW2400 con firmware de versión 1.1 en una unidad AW2400 con firmware de versión 1.0. Actualice todas las unidades AW2400 que esté utilizando con la última versión de firmware. Para información sobre la última versión de firmware, así como el procedimiento de actualización, visite la dirección de Internet que se indica a continuación.

http://www.yamahasynth.com/

#### ■ El sonido y la visualización de algunos efec**tos son diferentes cuando se reproduce una canción en una unidad AW2400 diferente**

• Al cargar canciones con escenas o bibliotecas de efectos en una unidad AW2400 con firmware de versión 1.0, los efectos Gate pueden sustituirse por un efecto Reverb Hall (reverberación de sala de conciertos) y es posible que algunas imágenes no aparezcan de la forma prevista. Actualice todas las unidades AW2400 que esté utilizando con la última versión de firmware. Para información sobre la última versión de firmware, así como el procedimiento de actualización, visite la dirección de Internet que se indica a continuación.

http://www.yamahasynth.com/

### Operaciones de la grabadora **Acceleraciones MIDI**

#### ■ Cuando presiona la tecla [PLAY], parpadea, **pero no se inicia la reproducción.**

- ¿Está la AW2400 ajustada en MTC SLAVE?
	- → Acceda a la página Setting 2 de la pantalla MIDI y compruebe el ajuste.

#### ■ **No se puede editar una pista grabada.**

- La canción puede estar protegida.
- ¿Ha seleccionado la pista virtual que ha grabado?

#### ■ Los resultados de la edición no se **escuchan en el sonido.**

- ¿Ha seleccionado la pista virtual que ha grabado?
- ¿Está utilizando el comando de edición adecuado?
- **En el contador no aparece 0 cuando vuelve al principio de la canción.**
- Si el modo de visualización está ajustado a RELATIVE (tiempo relativo), se puede especificar el punto de inicio.
	- → Vaya a la página Setting de la pantalla SONG y la página View de la pantalla TRACK y compruebe los ajustes.

#### ■ **En la pantalla aparece DISK FULL o REGION FULL y no puede grabar ni editar.**

- No hay suficiente espacio libre, o hay demasiados fragmentos de grabación. Borre las pistas innecesarias y realice la operación Optimize para liberar más espacio.
- Si aparece el mensaje "DISK FULL", borre las canciones o los archivos WAV que no necesite que se encuentren en la carpeta "Transport". Los archivos WAV de la carpeta "Transport" se pueden borrar cuando está activado el modo de almacenamiento USB.

#### ■ La pantalla muestra el mensaje DISK BUSY **durante la reproducción.**

- Los datos grabados podrían estar tan fragmentados que la velocidad de lectura se reduce significativamente. Podría ser necesario hacer una copia de seguridad de todos los datos del disco duro en el ordenador y después reinicializar el disco duro.
- Si está utilizando la AW2400 con un ordenador equipado con Windows (o Mac OS X 10.4 o superior), el rendimiento de acceso puede mejorarse definiendo el tamaño de cluster en 64K al inicializar el disco duro interno de la AW2400. De esta manera se reducirá la aparición del mensaje DISK BUSY.

- **No se pueden intercambiar datos MIDI.**
- ¿Están bien conectados los cables MIDI o USB?
- Se podría haber roto un cable MIDI o USB.
- ¿Están encendidos los dispositivos de transmisión y de recepción?
- ¿Coinciden los ajustes de canal para los dispositivos de transmisión y de recepción?
- ¿Ha definido los ajustes correctos en las páginas Setting 1/2 de la pantalla MIDI?
- → Seleccione el conector y el puerto que vaya a utilizar (conector MIDI, puerto de conector USB 1-3 o ranura) en la página Setting 1.
- ¿Se está transmitiendo una escena asignada al número de cambio de programa?
- Si se utiliza una conexión USB, ¿está bien instalado en el ordenador el controlador USB-MIDI?

#### ■ **No se transmiten mensajes MTC.**

- ¿Se ha activado el botón MTC en la página Setting 2 de la pantalla MIDI?
- ¿Está activado MTC MASTER?

#### ■ La AW2400 no se sincroniza con los **mensajes MTC entrantes.**

- ¿Está conectado el cable MIDI al conector MIDI IN?
- ¿Está activado MTC SLAVE en la página Setting 2 de la pantalla MIDI?
- ¿Está seleccionado el conector y el puerto que hay que utilizar (conector MIDI, puerto de conector USB 1-3 o ranura) en la página Setting 1 de la pantalla MIDI?

#### ■ La sincronización MTC fluctúa.

- ¿Se está recibiendo una gran cantidad de información MIDI (notas, etc.) junto con los mensajes MTC?
- ¿Coincide la cadencia de cuadros de la AW2400 y del dispositivo externo?
- En la página Setting 2 de la pantalla MIDI, es posible que se haya ajustado OFFSET.
- Si se producen saltos en el tiempo sincronizado, cambie el ajuste de SYNC AVERAGE en la página Setting 2 de la pantalla MIDI e inténtelo de nuevo.

#### ■ Los mensajes MMC no se transmiten.

- ¿Está conectado el cable MIDI al conector MIDI OUT?
- ¿Está activado MMC MASTER en la página Setting 2 de la pantalla MIDI? ¿Coincide el número de dispositivo DEVICE NO.?
- No se reciben mensajes MMC.
- ¿Está conectado el cable MIDI al conector MIDI IN?
- ¿Está activado MMC SLAVE en la página Setting 2 de la pantalla MIDI? ¿Coincide el número de dispositivo DEVICE NO.?

#### ■ **No es posible utilizar los ajustes remotos predefinidos.**

- Según el secuenciador que desee controlar, puede que necesite definir los ajustes en el secuenciador. Para obtener más información, [consulte la página 266](#page-265-0).
- Seleccione el conector y el puerto que vaya a utilizar (conector MIDI, puerto de conector USB 1-3 o ranura) en la página Setting 1 de la pantalla MIDI.

## **Operaciones con canciones**

#### ■ **No se puede quardar un archivo.**

- ¿Hay suficiente espacio en el disco duro interno para crear otra canción?
- ¿Siguió el procedimiento de cierre correcto la última vez que apagó el equipo?
	- → Si apaga el equipo sin ejecutar la operación de cierre disminuirá la vida útil del disco duro y de la unidad de CD-RW, podrá dañarse el disco duro y la unidad de CD-RW y el disco, y podrá perderse la información.
- ¿Se ha sometido el disco duro interno a fuertes impactos físicos?
- Los archivos de copia de la AW2816 no se **pueden guardar.**
- No se pueden guardar canciones con un tamaño de datos grande. Pruebe a ejecutar la función Optimize en la página Song List de la pantalla SONG.
- **El tamaño del archivo de canciones es inusualmente grande.**
- Incluso después de utilizar las operaciones de edición de la grabadora para eliminar una pista u otra información, dicho archivo de sonido permanecerá en el disco. Ejecute el comando Optimize en la página LIST de la pantalla SONG.

### **Operaciones con CD**

#### ■ **No se puede crear un CD de audio.**

- ¿Ha insertado un soporte CD-R/RW?
- Puede que ya se haya finalizado el CD-R insertado.
- ¿Está grabada una señal en la pista estéreo?
- La pista estéreo debe tener una duración mínima de cuatro segundos.
- ¿Ha guardado una canción después de que se haya grabado la pista estéreo?
- No se puede crear un CD de audio utilizando datos grabados a la frecuencia de muestreo de 48 kHz.
- Un CD de audio creado no se reproduce en **un reproductor convencional.**
- Un CD de audio que ha creado no se reproducirá en un reproductor convencional a menos que se haya finalizado el disco.
- **El sonido grabado en los soportes CD-RW no se reproduce en algunos reproductores.**
- Para que los datos de audio grabados en el soporte CD-RW se reproduzcan, el reproductor debe aceptar discos CD-RW. Pregunte al fabricante del reproductor si admite discos CD-RW.
- **El sonido salta mientras se está reproduciendo un CD de audio que ha creado.**
- Según el soporte CD-R que utilice, pueden haber diferencias en la calidad del CD completado.

### **Transferencia de archivos WAV a y desde un ordenador**

#### ■ **El ordenador no reconoce el disco duro de la AW2400.**

- ¿Está conectado correctamente el cable USB?
- ¿Se está ejecutando el sistema operativo correcto en el ordenador?
	- → Windows XP Professional/Home Edition SP1 o posterior, o Mac OS X 10.3 o posterior. No se garantiza el funcionamiento con otros sistemas operativos.
- Para utilizar un equipo Macintosh (que ejecute Mac OS X 10.3) es necesario inicializar antes el disco duro de la AW2400 con el tamaño de cluster ajustado a 32K.
- ¿Está activado el modo de almacenamiento USB?
- **No se encuentran los archivos WAV copiados desde el ordenador a la carpeta Transport.**
- ¿Ha copiado archivos WAV con una profundidad de bits diferente de la de la canción? ¿Ha copiado archivos WAV con una frecuencia de muestreo diferente de la de la canción?
- **No se encuentran los archivos WAV copiados desde el ordenador a la carpeta Audio.**
- ¿Ha cambiado la profundidad de bits del archivo WAV cuando lo editó con el software de edición de formas de onda?
	- $\rightarrow$  Con canciones de 24 bits, los datos de audio se guardan en la carpeta Audio en el formato de archivo WAV de 32 bits.
- ¿Ha cambiado el nombre del archivo?
- ¿Ha copiado los archivos en una carpeta diferente?

#### ■ **No se pueden copiar archivos desde el ordenador.**

- No se pueden copiar archivos de más de 4 GB.
- Al realizar la conexión con un conector USB 2.0 del ordenador, utilice el cable correspondiente a US 2.0.
- **Aparece un mensaje de error cuando desconecta la AW2400 de un ordenador con Windows.**
- Antes de desactivar el modo de almacenamiento USB, extraiga el dispositivo desde el icono "Quitar hardware con seguridad" de la barra de tareas.
- Cierre todas las ventanas de la AW2400 antes de extraer el dispositivo desde el icono "Quitar hardware con seguridad".
- Si sigue apareciendo un mensaje de error, ejecute "Quitar hardware con seguridad" otra vez u otras dos veces. Debería poder retirar el dispositivo sin que aparezca un mensaje de error.

#### **Operaciones de corrección del tono**

- **¿No se oye ningún cambio de tono?**
- Asegúrese de que RATE no está ajustado a 0.
- Asegúrese de que BYPASS está desactivado.

#### ■ **No se reconoce la voz.**

- Cuando la voz sea alta, ajuste TYPE a FEMALE; cuando sea baja, ajuste TYPE a MALE.
- La corrección del tono no parece correcta.
- En algunos casos, la corrección del tono podrá sonar poco natural, especialmente en partes interpretadas con vibrato. Para que el sonido vocal cuyo tono se ha corregido suene de modo más natural y sutil, ajuste DETECT a un valor relativamente corto y RATE a un valor relativamente lento.

#### **Operaciones con Automix**

- **No se pueden grabar operaciones realizadas con Automix.**
- ¿Está seleccionado ENABLE en la página AUTOMIX?
- ¿Está activado el botón REC o AUTO REC?
- ¿Está seleccionado en el campo OVERWRITE el tipo de datos que va a grabar (fader, ecualizador, etc.)?
- ¿Parpadea la tecla [INPUT SEL], [SEL] o [STEREO SEL] del canal de destino?

## **Operaciones con Trigger Track**

- **El sonido de la reproducción se interrumpe en los límites de los datos grabados.**
- Utilice el comando EXPORT para exportar la sección deseada de los datos de audio como un archivo WAV y, a continuación, utilice el comando IMPORT USB WAV para volver a importar el archivo WAV a la pista.
- Al activar la tecla [ON] o el fader no se inicia **la reproducción.**
- Se puede desactivar el canal antes de que se active el modo Trigger Track.
	- → Abra la pantalla CH VIEW y active el canal.

## <span id="page-262-1"></span><span id="page-262-0"></span>Lista de mensajes de la pantalla

## ■ **Mensajes**

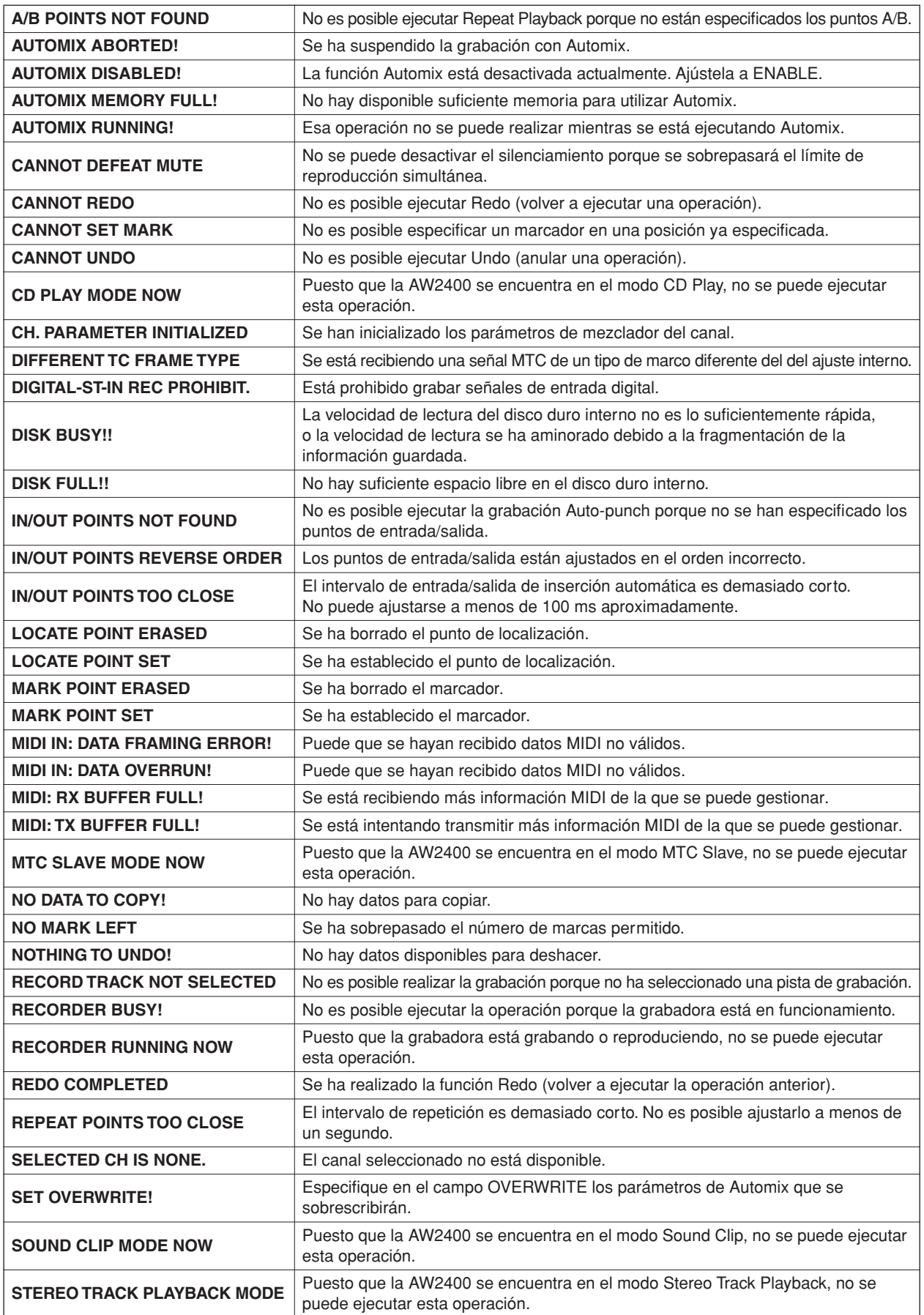

**263**Apéndice

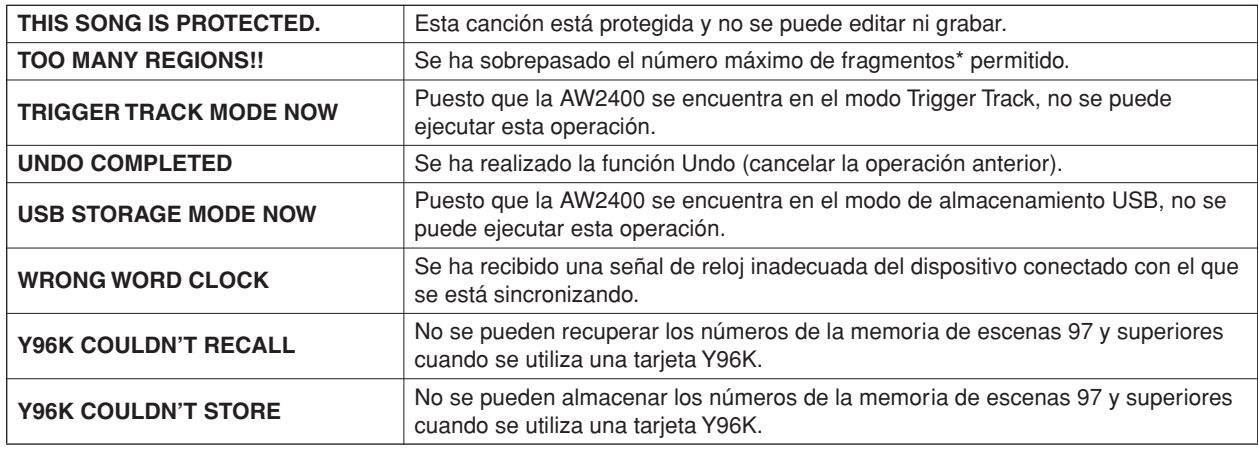

\* Un "fragmento" es un segmento continuo de datos de audio grabados en una pista.

## ■ **Mensajes emergentes**

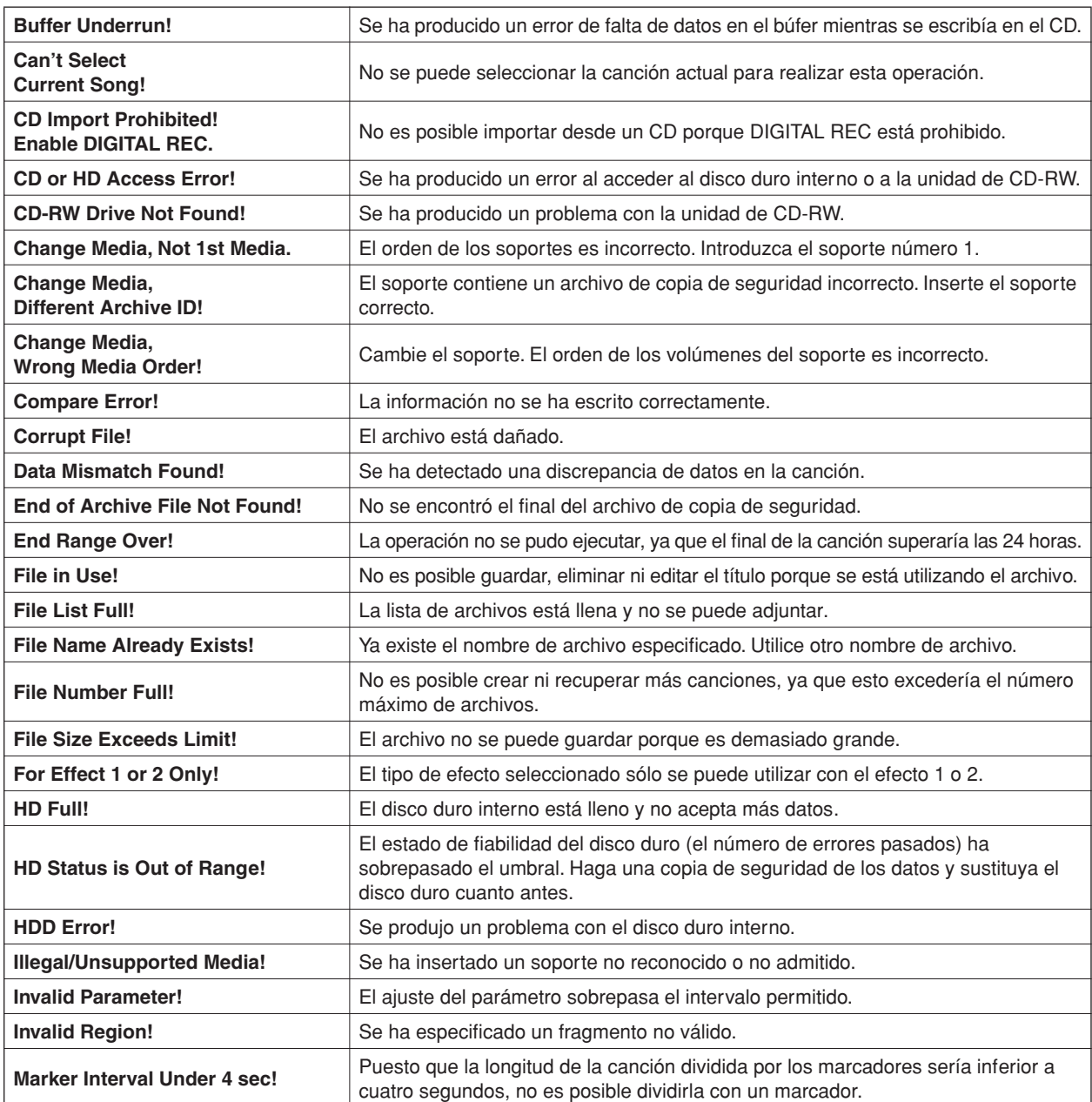

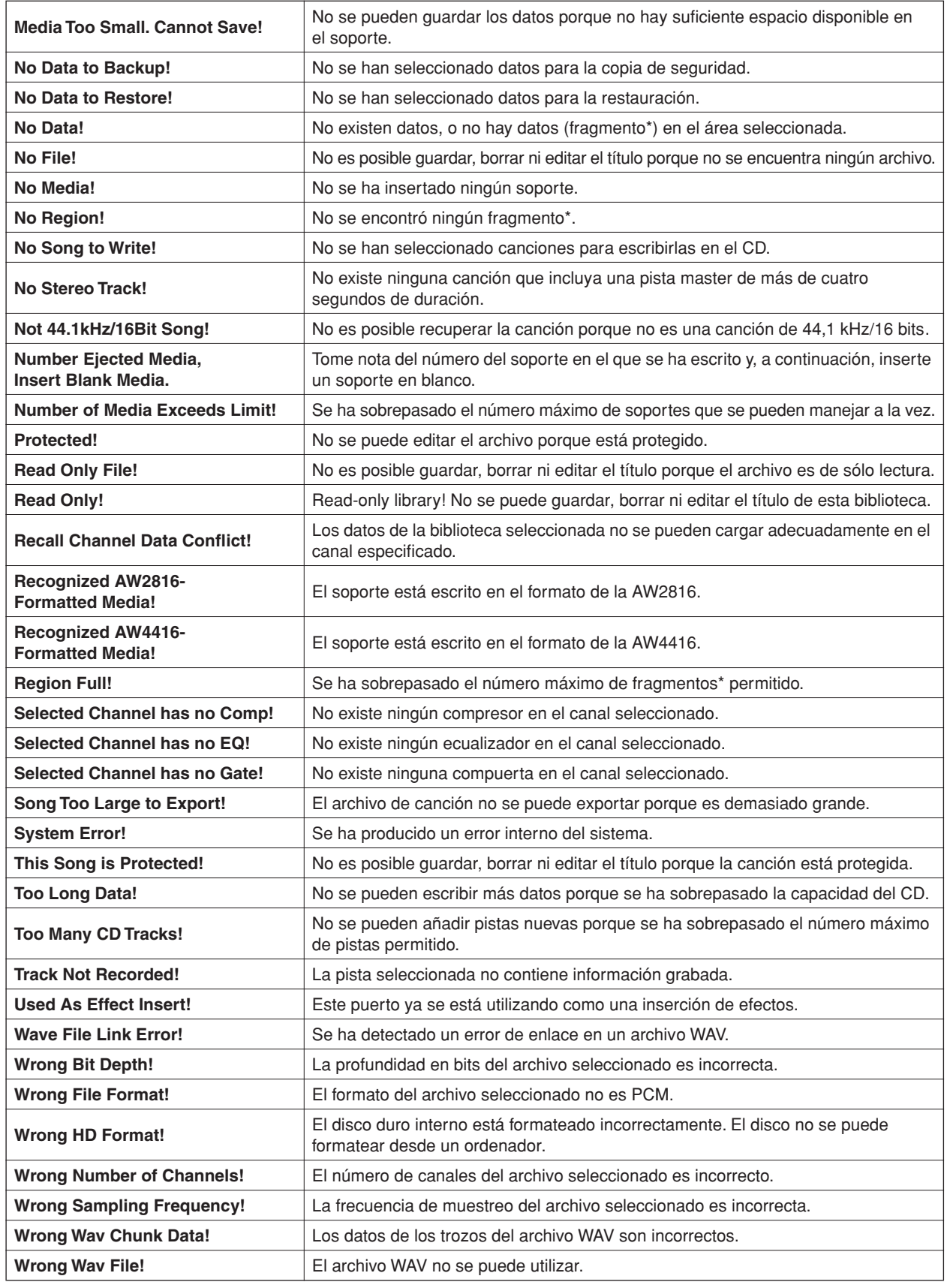

\* Un "fragmento" es un segmento continuo de datos de audio grabados en una pista.

## <span id="page-265-1"></span>Acerca del CD-ROM incluido con la AW2400

## <span id="page-265-0"></span>Avisos especiales

- El software y este manual de instrucciones están protegidos por derechos de copyright exclusivos de Yamaha Corporation.
- La utilización del software y del manual debe ajustarse al acuerdo de licencia con el que el comprador manifiesta su total conformidad al abrir el paquete de software.

(Lea detenidamente el Acuerdo de licencia de software que se incluye al final de este manual antes de instalar la aplicación.)

- Está terminantemente prohibida la copia del software o la reproducción total o parcial de este manual por cualquier medio sin la autorización por escrito del fabricante.
- Yamaha no ofrece garantía o declaración alguna en relación con el uso del software y de la documentación, y no se responsabiliza de los resultados del uso de este manual ni del software.
- Este disco es un CD-ROM. No intente reproducirlo en un reproductor de CD de audio, ya que se podrían causar daños irreparables en el reproductor.
- Las futuras actualizaciones de la aplicación y del software del sistema, y cualquier cambio realizado en las especificaciones y funciones, se anunciarán independientemente.

## Contenido del CD-ROM

El CD-ROM incluido contiene un archivo de seguridad que puede utilizar para restaurar la AW2400 a su estado predeterminado en fábrica, archivos de configuración que le permiten utilizar la función MIDI Remote de la AW2400 con diversos programas de software DAW, y un controlador MIDI USB que es necesario para permitir la transmisión y recepción de mensajes MIDI a través del conector USB.

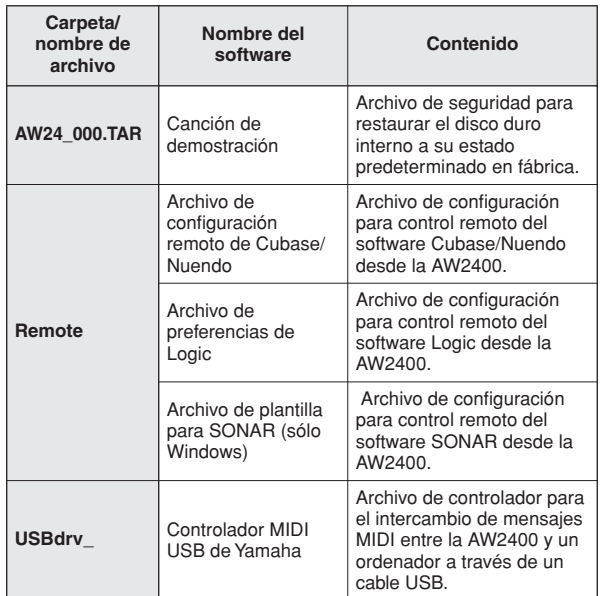

## Instalación del controlador MIDI USB

Si está conectando la AW2400 al ordenador a través de un cable USB para transmitir y recibir mensajes MIDI, deberá instalar el controlador MIDI USB de Yamaha.

## $\blacksquare$  Requisitos del sistema  $-$

Sistema operativo:Windows XP Professional/Home Edition SP1 o posterior, o Mac OS X 10.3 o posterior

## ■ Instalación en Windows XP —

- **1 Arranque el ordenador para iniciar Windows e inicie la sesión como un administrador.**
- **2 Haga clic en el botón [Inicio] y seleccione [Panel de control].**

Si el panel de control aparece como "Elija una categoría", haga clic en "Cambiar a Vista clásica" en la esquina superior izquierda de la ventana. Aparecerán todos los paneles de control e iconos.

- **3 Vaya a [Sistema]** ➝ **[Hardware]** ➝ **[Firma de controladores]** ➝ **[Opciones de firma del controlador], seleccione "Ninguna: instalar el software sin pedir mi aprobación" y haga clic en [Aceptar].**
- **4 Haga clic en [Aceptar] para cerrar la ventana "Propiedades del sistema" y haga clic en el botón Cerrar para cerrar la ventana "Panel de control".**
- **5 Inserte en la unidad de CD-ROM el CD-ROM incluido.**
- **6 En primer lugar, compruebe que el interruptor POWER de la AW2400 está en la posición STANDBY y, a continuación, utilice un cable USB para conectar el conector USB del ordenador al conector USB de la AW2400. Cuando se encienda la AW2400, el ordenador mostrará automáticamente el "Asistente para hardware nuevo encontrado".**
- **7 Si aparece el mensaje "¿Puede conectarse Windows a Windows Update para buscar software?", seleccione "Esta vez no" y haga clic en [Siguiente].**
- **8 Seleccione "Instalar automáticamente el software (recomendado) (I)" y haga clic en [Siguiente].**

El sistema inicia la instalación.

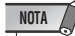

*• Algunos ordenadores pueden tardar unos minutos en mostrar esta pantalla.*

**9 Cuando se haya completado la instalación, el sistema mostrará el asistente "Finalización del Asistente para hardware nuevo encontrado". Haga clic en [Finalizar].**

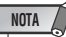

*• Algunos ordenadores pueden tardar unos minutos en mostrar esta pantalla después de que finalice la instalación.*

## **10 Reinicie el ordenador.**

Se ha instalado el controlador.

## ■ Instalación en un equipo Macintosh →

**1 Arranque el equipo e inicie la sesión como un administrador.**

Para confirmar que la cuenta de administrador está disponible, seleccione [Preferencias del sistema] y, a continuación, [Usuarios (Cuentas)].

**2 Haga doble clic en la carpeta "USBdrv\_" del CD-ROM incluido.**

#### **3 Haga doble clic en "YAMAHA USB-MIDI Driver v1.\*\*\*\*\*.mpkg" (\*\*\*\*\* representa el número de la versión).**

Se abrirá una ventana "Autenticar" solicitando su contraseña.

Si en la ventana no se le solicita la contraseña, haga clic en el icono de candado.

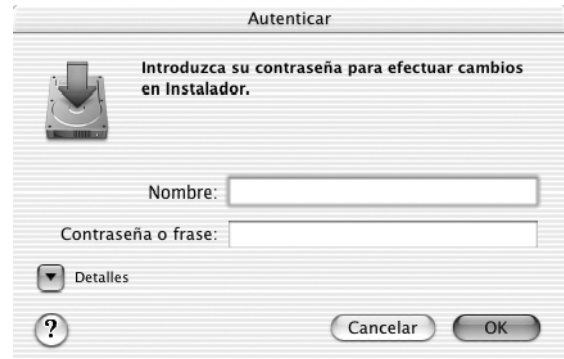

**4 Introduzca la contraseña de la cuenta del administrador. Si no ha definido la contraseña, haga clic en [OK].**

Aparecerá la ventana "Welcome to the YAMAHA USB MIDI Driver Installer" (Bienvenido al instalador del controlador MIDI USB de Yamaha).

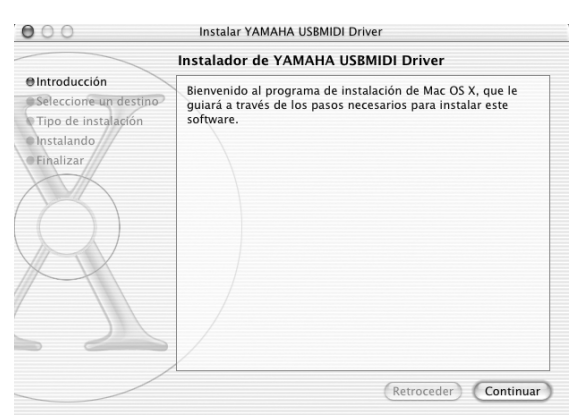

## **5 Haga clic en [Continuar].**

Aparecerá "Select a Destination" (Seleccionar un destino).

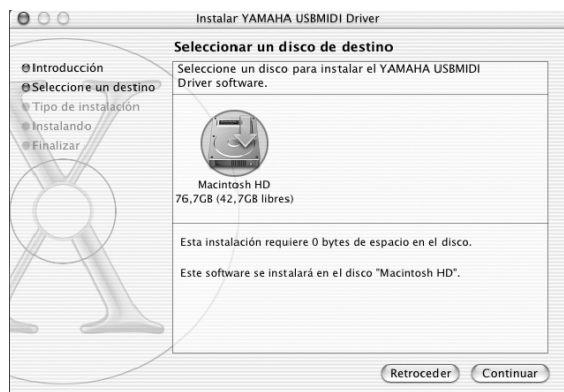

## **6 Seleccione un destino para la instalación del controlador y haga clic en [Continue] (Continuar).**

Podrá aparecer el mensaje "Installing this software requires 100MB of disk space" (La instalación de este software necesita 100 MB de espacio en el disco). Sin embargo, el espacio libre que realmente se necesita en el disco es de 2 MB.

**7 Se abrirá una ventana en la que aparece el mensaje "Click install to perform a basic installation of this software" (Haga clic en instalar para realizar una instalación básica de este paquete de software). Haga clic en [Instalar].**

Si el controlador ya está instalado, aparecerá el botón [Upgrade] (Actualizar) en lugar del botón [Install] (Instalar).

Se instalará el controlador y aparecerá el mensaje "The software was successfully installed" (El software se ha instalado correctamente).

## **8 Haga clic en el botón [Close] (Cerrar).**

Ha finalizado la instalación del controlador. Puede consultar las siguientes ubicaciones para confirmar que el controlador se ha instalado:

- Library  $\rightarrow$  Audio  $\rightarrow$  MIDI Drivers  $\rightarrow$ YAMAHAUSBMIDIDriver.plugin
- Library  $\rightarrow$  PreferencePanes  $\rightarrow$ YAMAHAUSBMIDIPatch.prefPane

## Restauración del disco duro interno con los ajustes originales

Para restaurar el disco duro interno con los ajustes originales, deberá realizar los dos procedimientos siguientes.

- A Inicializar el disco duro interno
- B Cargar la canción de demostración

## ■ Inicialización del disco duro interno

Inicialice el disco duro interno.  $(\rightarrow p. 212)$  $(\rightarrow p. 212)$  $(\rightarrow p. 212)$ Cuando inicializa el disco duro interno, los ajustes del sistema volverán a su estado predeterminado de fábrica.

### **NOTA**

*• Al ejecutar esta operación se borrarán todos los datos del disco duro interno y no se podrán recuperar. Se recomienda realizar una copia de seguridad de todos los datos del disco duro interno en un ordenador antes de ejecutar esta operación.*

## ■ Carga de la canción de demostración

Puede cargar la canción de demostración desde el CD-ROM incluido para restaurar la AW2400 a su estado predeterminado en fábrica.

- **1 Inserte el CD-ROM incluido en la unidad de CD-RW de la AW2400.**
- **2 Abra la página Restore de la pantalla SONG presionando la tecla [SONG] de la sección Work Navigate tantas veces como sea necesario.**
- **3 Compruebe que el cursor esté situado en el botón READ CD INFO, y presione la tecla [ENTER].**

Se iniciará la carga desde el CD-ROM. Cuando finalice la carga, el contenido de la pantalla cambiará de la siguiente forma.

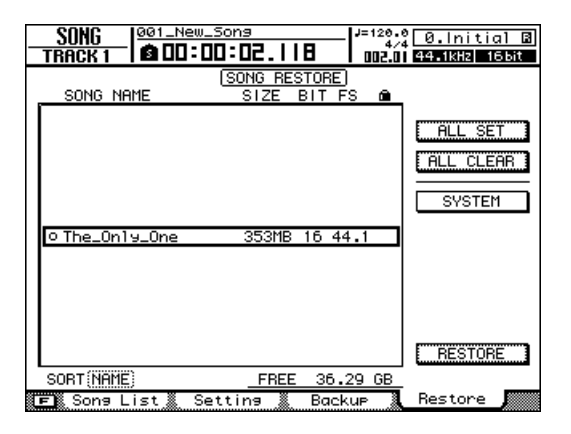

**4 Lleve el cursor hasta la lista y presione la tecla [ENTER].**

El símbolo que aparece a la izquierda de la lista cambiará a "●".

- **5 Lleve el cursor hasta el botón RESTORE y presione la tecla [ENTER].**
- **6 Una ventana emergente pedirá confirmación, por lo que deberá llevar el cursor hasta el botón YES o NO y presionar la tecla [ENTER].**

Durante la ejecución de la operación de restauración se mostrará el estado del progreso en una ventana emergente. La operación se habrá completado cuando se cierre esta ventana emergente.

## <span id="page-267-0"></span>Instalación de un archivo remoto

## ■ Software DAW admitido -

- **• Windows**
	- Logic Platinum  $5.5.1$   $(1)$
	- Cubase SX 3.0.1
	- Nuendo 3.0.1
	- Sonar 4.0.1 Producer Edition

## **• Macintosh**

- Logic Pro  $7.0.1$ <sup>(\*1)</sup>
- Cubase SX 3.0.1
- Nuendo 3.0.1
- Protocols TDM 6.7 $(2)$
- \*1 Utilice el archivo de configuración del CD-ROM incluido para asignar los faders/teclas [ON]/teclas de transporte de la AW2400 a los comandos de tecla de Logic. Las asignaciones de pista deben definirse en Logic del modo más adecuado para el sistema.
- \*2 Seleccione los ajustes de CS-10 como el tipo de controlador MIDI. Solicite a Digidesign detalles sobre los ajustes de CS-10.

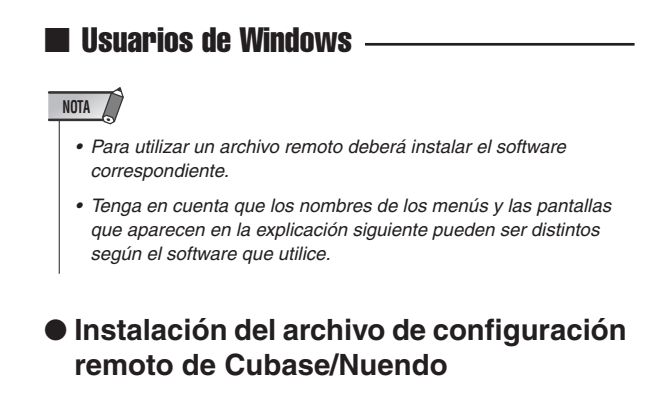

- <span id="page-268-0"></span>**1 Inicie Cubase/Nuendo.**
- **2 En la barra de menús, seleccione el menú [Devices]** ➝ **[Device Setup...].**
- **3 Aparecerá la ventana Device Setup. Seleccione [Add Device]**➝ **[Generic Remote].**

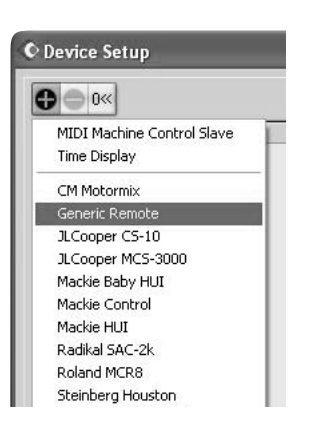

**4 Aparecerá la pantalla de configuración Generic Remote. Ajuste los campos "MIDI Input" y "MIDI Output".**

MIDI Output: su dispositivo de salida MIDI

MIDI Input: su dispositivo de entrada MIDI

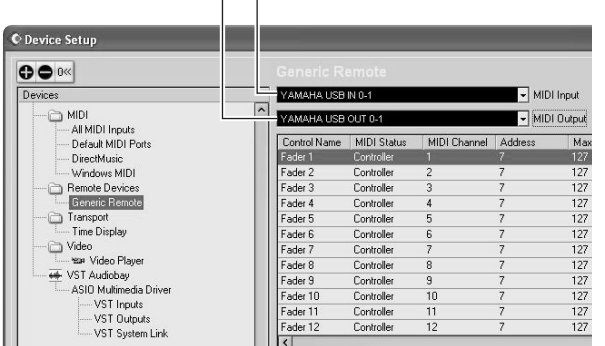

**NOTA**

*• El contenido que se muestra para "MIDI Input" y "MIDI Output" dependerá de los dispositivos MIDI que esté utilizando. Para obtener más detalles, consulte el manual del usuario de los dispositivos MIDI que esté utilizando.*

- **5 Haga clic en el botón [Import].**
- **6 Aparecerá un cuadro de diálogo como el siguiente. Seleccione el archivo de configuración remoto de Cubase/Nuendo (Yamaha AW2400 Remote.xml) en el CD-ROM incluido, y haga clic en el botón [Open].**

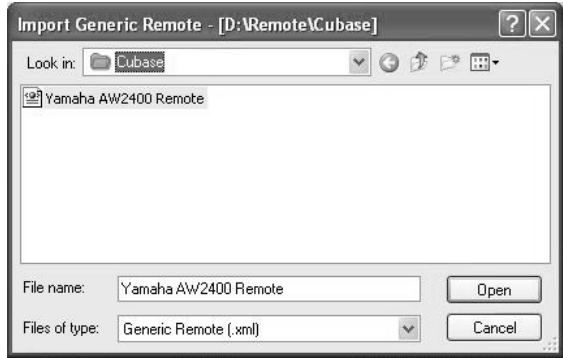

#### **7 Cierre la ventana Device Setup.**

Se pueden utilizar las operaciones de los faders y de las teclas [ON] para controlar las pistas de audio en Cubase/Nuendo. Cree proyectos nuevos con más de 16 pistas de audio.

- **Instalación del archivo de preferencias de Logic**
- **1 Inicie Logic.**
- **2 En la barra de menús, seleccione el menú [Options]** ➝ **[Preferences]** ➝ **[Key Commands...].**
- **3 Se abrirá la ventana Key Commands. En la barra de menús, seleccione [Options] → [Import Key Commands...].**
- **4 Aparecerá un cuadro de diálogo. Seleccione el archivo de preferencias de Logic (Logic32.prf) en el CD-ROM incluido, y haga clic en el botón [Open].**

Al importar el archivo se definirán los siguientes ajustes.

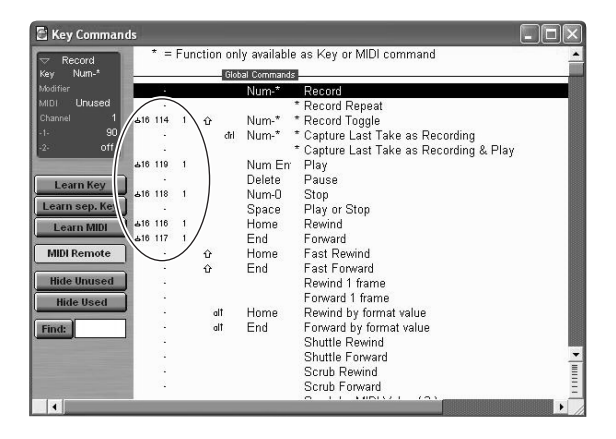

\* Recuerde que se inicializarán todos los comandos de teclas especificados con anterioridad. Si no desea cambiar los ajustes de los comandos de teclas del usuario ya existentes, puede definir manualmente el canal MIDI y los ajustes CC# mostrados anteriormente. **269**Apéndice

- **Instalación del archivo de plantillas de SONAR**
- **1 Copie el archivo de plantillas de SONAR desde el CD-ROM incluido en la carpeta donde está instalado SONAR.**
- **2 Inicie SONAR.**
- **3 En la barra de menús, seleccione el menú [File]** ➝ **[Open].**
- **4 Aparecerá el cuadro de diálogo "Open file". Seleccione los archivos de plantilla de Cakewalk como tipo de archivo a cargar. En la lista del cuadro de diálogo, seleccione "Yamaha AW2400 Remote" y haga clic en el botón [OK].**
- $\overline{5}$  **En la barra de menús, seleccione [Option]**  $\rightarrow$ **[MIDI Devices].**
- **6 Se abrirá la ventana MIDI Ports. En el campo Input Ports, asigne el dispositivo MIDI utilizado.**

**Si ha cambiado la estructura de las pistas desde los ajustes predeterminados de la plantilla...**

Con la plantilla Yamaha AW2400 Remote activada, haga clic en el botón [CONFIG] en la ventana del panel StudioWare. Se abrirá un cluster a la derecha. Arrastre el mando [SET MIDI First Track] hasta el primer número de pista de las pistas MIDI.

- \* Si utiliza esta plantilla no podrá controlar las pistas correctamente desde la AW2400, a menos que las pistas MIDI sean continuas de la 1 a la 16.
- \* Si ajusta el valor a una pista incorrecta (no utilizada), los mandos, botones o deslizadores del panel podrán aparecer oscurecidos. En este caso, vuelva a ajustar el valor a la pista correcta.

## ■ Usuarios de Macintosh

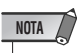

- *Para utilizar un archivo remoto deberá instalar el software correspondiente.*
- *Tenga en cuenta que los nombres de los menús y las pantallas que aparecen en la explicación siguiente pueden ser distintos según el software que utilice.*

## ● **Instalación del archivo de configuración remoto de Cubase/Nuendo**

Para Cubase/Nuendo, el procedimiento es el mismo que para la versión de Windows. (→ [p. 269](#page-268-0)).

## ● **Instalación del archivo de preferencias de Logic Pro**

- **1 Inicie Logic Pro.**
- **2 En la barra de menús, seleccione el menú [Logic Pro]** ➝ **[Preferences]** ➝ **[Key Commands...].**
- **3 Se abrirá la ventana Key Commands. En la barra de menús, seleccione [Options] → [Import Key Commands].**
- **4 Aparecerá un cuadro de diálogo. Seleccione el archivo de preferencias de Logic (Logic Preferences) desde el CD-ROM incluido, y haga clic en el botón [Open].**

Al importar el archivo se definirán los siguientes ajustes.

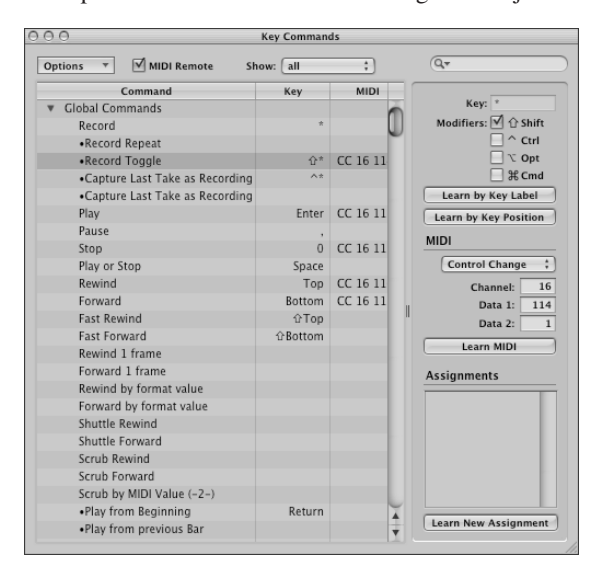

Recuerde que se inicializarán todos los comandos de teclas especificados con anterioridad. Si no desea cambiar los ajustes de los comandos de teclas del usuario ya existentes, puede definir manualmente el canal MIDI y los ajustes CC# mostrados anteriormente.

#### ● **Configuración del control remoto de Pro Tools**

Puede controlar de forma remota el software Pro Tools desde la AW2400. No es necesario ningún archivo de configuración especial. Utilice el procedimiento siguiente para definir los ajustes.

1 **En la barra de menús, seleccione [Setup] → [Peripherals...].**

### **2 Se abrirá la ventana Peripherals. Haga clic en el botón [MIDI Controllers].**

En la ventana MIDI Controllers, defina los siguientes ajustes. En los campos Receive From y Send To, especifique el dispositivo MIDI que está utilizando.

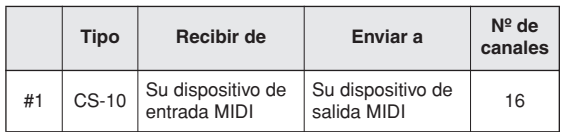

Con esto finalizan los preparativos para utilizar la función MIDI Remote de la AW2400 para controlar el software Pro Tools.

## <span id="page-271-0"></span>Formato de datos MIDI

## **1. Functions**

## **1.1. Scene Change**

The settings of the [MIDI PROGRAM CHANGE TABLE] specify the scene that is recalled when a Program Change message is received.

The settings of the [MIDI PROGRAM CHANGE TABLE] specify the program number that is transmitted when a scene is recalled. If more than one program number has been assigned to that scene memory number, the lowest-numbered program number will be transmitted.

#### **1.2. MMC Control**

These messages allow basic recorder operations such as STOP/ PLAY/REC/LOCATE.

If you select the MIDI SETUP menu item MMC MASTER, MMC commands will be transmitted according to the operation of the transport. If you select MMC SLAVE, the internal recorder will operate according to the received MMC commands.

## **1.3. Effect Control**

Depending on the type of effect, note-on/off messages can be used for control.

These settings are made for the parameters of each effect.

#### **1.4. Pitch Fix Control**

When the Pitch Fix mode is engaged, note-on/off messages can be used to control pitches.

#### **1.5. MIDI Clock transmission**

If you set MIDI OUT to MIDI CLOCK, MIDI clock messages can be transmitted during playback or recording.

In MIDI Clock transmission mode, Song Position Pointer and Start/ Stop/Continue commands will also be issued, and during playback or recording, MIDI Clock will be transmitted according to the MIDI Tempo Map.

#### **1.6. MTC transmission (MTC Master)**

If you set MIDI OUT to MTC, MTC can be transmitted during playback or recording.

#### **1.7. MTC reception (MTC Slave)**

If you set MTC MODE to SLAVE, the internal recorder will operate in synchronization with MTC messages received from the MIDI IN connector.

#### **1.8. Realtime control of parameters**

Control changes can be used to send/receive internal parameters in realtime.

#### **1.9. MIDI Remote**

The faders, ON keys, and RTZ / FF / REW / STOP / PLAY / REC keys can be used to control an external MIDI device. In PRESET mode, operating the above controllers will transmit MIDI data according to the preset settings of the AW2400. In USER mode, operating the above controllers will transmit the MIDI data that you specify.

## **2. MIDI data flow diagram**

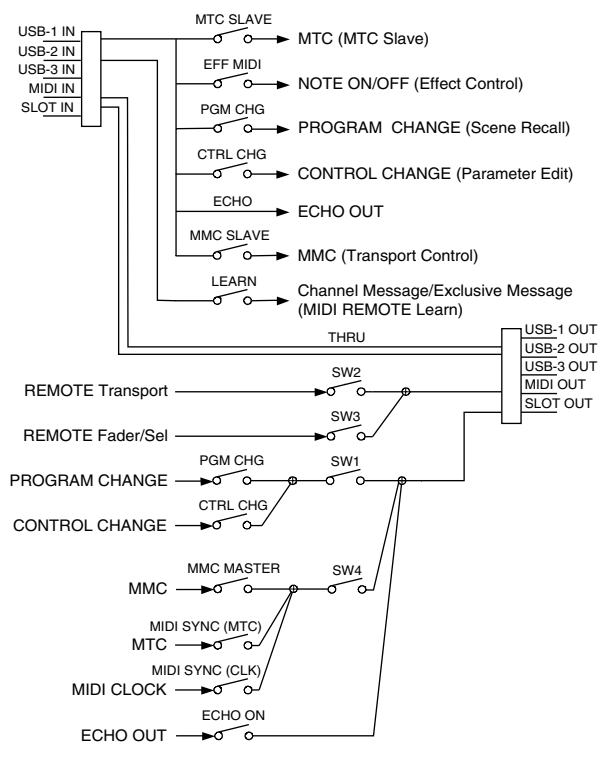

SW1 : REMOTE OFF SW2 : REMOTE ON (Remote) SW3 : REMOTE ON SW4 : REMOTE OFF or REMOTE ON (Normal)

## **3. AW2400 settings and operation**

## **3.1. MIDI Setup**

Set basic MIDI operation.

## **3.1.1. Tx PORT**

Specify the output port for MIDI communication.

#### **3.1.2. Rx PORT** Specify the input port for MIDI communication.

#### **3.1.3. MIDI Tx Ch**

This sets the MIDI channel that will be used for transmission.

#### **3.1.4. MIDI Rx Ch**

This sets the MIDI channel that will be used for reception.

#### **3.1.5. PROGRAM CHANGE MODE**

Enable/disable reception and transmission. If MIDI Rx Ch is set to OMNI, these messages will be received regardless of their MIDI channel. If MIDI Tx Ch is set to ECHO, the received messages will be echoed at the transmission port.

### **3.1.6. CONTROL CHANGE MODE**

Enable/disable reception and transmission. If this is enabled, you can specify the correspondence between control numbers and operations of the mixer section. Three modes are available for correspondence with control numbers. For mode 1, transmission and reception will occur without regard to the MIDI Tx Ch and MIDI Rx Ch settings. For modes 2 and 3, reception will occur without regard to MIDI channel if you set MIDI Rx Ch to OMNI.

If MIDI Tx Ch is set to ECHO, the received messages will be echoed at the transmission port.

#### **3.1.7. OTHER**

If this is set to ECHO, the received MIDI data will be echoed at the transmission port. However, Program Change and Control Change will follow their own settings.

#### **3.1.8. REMOTE PORT**

Specify the output port when the MIDI remote function is engaged.

#### **3.1.9. THRU**

Set the MIDI through function.

#### **3.1.10. MMC MODE**

Select whether the AW2400 will be the MMC MASTER or SLAVE.

#### **3.1.11. MMC Dev.**

Specify the ID number that will be used when transmitting or receiving MMC commands.

#### **3.1.12. MTC SYNC MODE**

Select whether the AW2400 will be the MTC MASTER or SLAVE.

#### **3.1.13. MTC SYNC AVERAGE**

When the AW2400 is functioning as a MTC SLAVE, this setting specifies how it will follow the MTC data. Set this to 0 if the incoming MTC data has a highly accurate timing; set this to 1 or 2 if the timing of the incoming MTC data is not as accurate (such as when receiving MTC from a software sequencer).

#### **3.1.14. MTC SYNC OFFSET**

When the AW2400 is functioning as a MTC SLAVE, this setting adds an offset to the received MTC data. The received time code value shifted by this amount will correspond to the location indicated by the internal time code of the AW2400.

#### **3.1.15. SYNC OUT**

Turn on/off the output of MTC/MIDI CLOCK.

## **4. MIDI format list**

#### **4.1. CHANNEL MESSAGE**

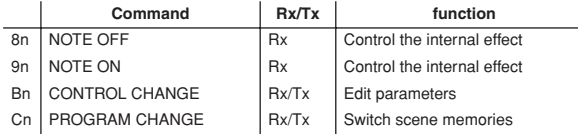

#### **4.2. SYSTEM COMMON MESSAGE**

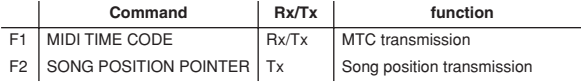

### **4.3. SYSTEM REALTIME MESSAGE**

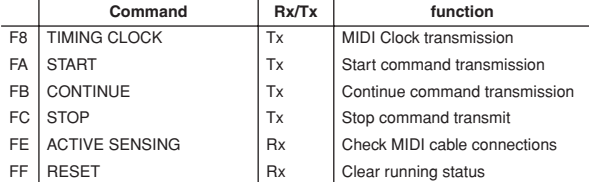

#### **4.4. SYSTEM EXCLUSIVE MESSAGE**

#### **4.4.1. REALTIME SYSTEM EXCLUSIVE 4.4.1.1. MMC**

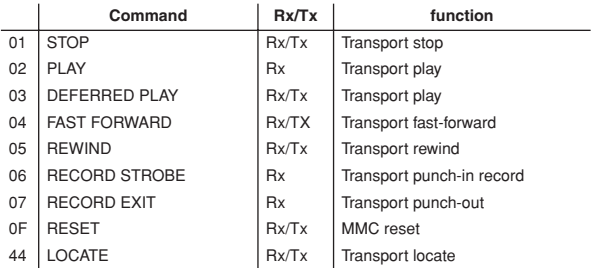

## **5. MIDI format details 5.1. NOTE OFF (8n)**

#### **< Reception >**

Received when [Rx CH] matches.

Used to control Effects/Pitch Fix. Refer NOTE ON for details.

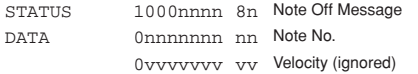

### **5.2. NOTE ON (9n)**

#### **< Reception >**

Received when [Rx CH] matches. Used to control Effects/Pitch Fix. Refer below for details. Velocity of 0x00 is equivalent to Note-Off.

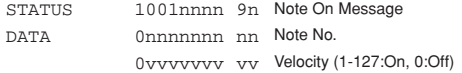

\* Effect control by Note

1: Dynamic Flange/Dynamic Phase/Dynamic Filter When the SOURCE parameter is set to MIDI, the note velocity (both note-on and note-off) is used to control the Modulation frequency width.

### **5.3. CONTROL CHANGE (Bn)**

#### **< Reception >**

If [Control Change Rx] is On, control change messages will be recevied when [MIDI Rx Ch] matches. However, if [MIDI Rx Ch] is OMNI or [Control Change Mode] is 1, reception will occur regardless of MIDI channel.

#### **< Transmission >**

If [Control Change Tx] is On, control change messages will be transmitted on the [MIDI Tx Ch] channel when you operate a parameter.

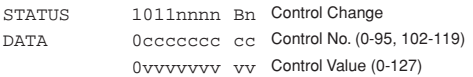

The control value is converted into a parameter value according to the following equation.

S= total number of steps in the parameter's variable range  $128 / S = X$  remainder Y  $INT((Y+1)/2) = Z$ If (MIDI DATA  $- Z$ ) < 0, then Value = 0 If ((MIDI DATA -  $Z$ )/X) > MAX, then Value = MAX Otherwise, Value = INT ((MIDI DATA  $-Z$ )/X)

## **5.4. PROGRAM CHANGE (Cn)**

#### **< Reception >**

If [Program Change Rx] is On, program change messages will be received when [MIDI Rx Ch] matches. However, if [MIDI Rx Ch] is OMNI, this message is received regardless of the channel. A scene memory will be recalled according to the [PROGRAM CHANGE TABLE] settings.

#### **< Transmission >**

If [Program Change Tx] is On, a program change will be transmitted on the [MIDI Tx Ch] according to the [PROGRAM CHANGE TABLE] settings when you recall a memory. If the recalled memory number has been assigned to more than one program number, the lowest-numbered program number will be transmitted.

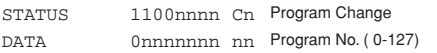

## **5.5. MIDI TIME CODE QUARTER FRAME (F1)**

#### **< Transmission >**

If [SYNC OUT] is set to MTC, Quarter Frame messages will be transmitted according to the time code movements of the recorder when the recorder is playing or recording.

#### **< Reception >**

This message is received if [MTC SYNC MODE] is set to SLAVE. Quarter Frame messages received in realtime are internally assembled into time code that controls the recorder.

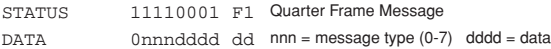

## **5.6. SONG POSITION POINTER (F2)**

#### **< Transmission >**

If [SYNC OUT] is MIDI CLOCK, a song position message will be transmitted when STOP or LOCATE is performed on the recorder, to indicate the song position from which the song should start at the next START or CONTINUE message.

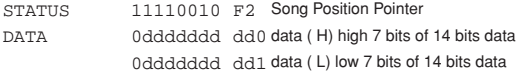

## **5.7. TIMING CLOCK (F8)**

#### **< Transmission >**

If [SYNC OUT] is MIDI CLOCK, this message is transmitted according to the MIDI Tempo Map from when the recorder begins playing or recording, until it stops.

STATUS 11111000 F8 Timing Clock

## **5.8. START (FA)**

#### **< Transmission >**

If [SYNC OUT] is MIDI CLOCK, this message is transmitted when the recorder begins playing or recording at a location other than the first measure.

STATUS 11111010 FA Start

#### **5.9. CONTINUE (FB)**

#### **< Transmission >**

If [SYNC OUT] is MIDI CLOCK, this message is transmitted when the recorder begins playing or recording at a location other than the first measure.

STATUS 11111011 FB Continue

## **5.10. STOP (FC)**

#### **< Transmission >**

If [SYNC OUT] is MIDI CLOCK, this message is transmitted when the recorder stops.

STATUS 11111100 FC Stop

## **5.11. ACTIVE SENSING (FE)**

#### **< Reception >**

Once this message is received, subsequent failure to receive any message for a period of 300 ms will cause Running Status to be cleared, and MIDI communications to be initialized.

STATUS 11111110 FE Active Sensing

### **5.12. RESET (FF)**

#### **< Reception >**

When a Reset message is received, MIDI communications will be initialized by clearing Running Status etc.

STATUS 11111111 FF Reset

## **5.13. EXCLUSIVE MESSAGE (F0-F7) 5.13.1. MMC**

## **5.13.1.1. MMC STOP**

**< Transmission >**

When the STOP key is pressed, this message is transmitted with a device number of 7F.

#### **< Reception >**

If the AW2400 is operating as an MMC Slave, the transport will stop when this message is received with a matching device number or a device number of 7F.

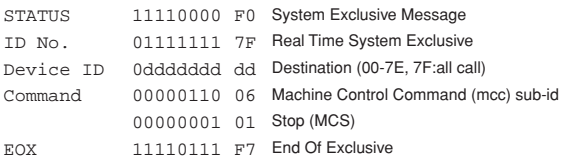

#### **5.13.1.2. MMC PLAY**

#### **< Reception >**

If the AW2400 is operating as an MMC Slave, the transport will begin playback when this message is received with a matching device number or a device number of 7F.

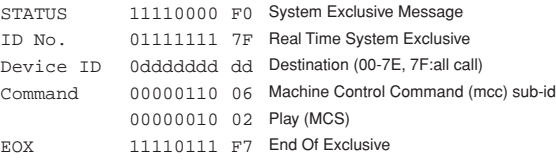

#### **5.13.1.3. MMC DEFERRED PLAY**

#### **< Transmission >**

This message is transmitted with a device number of 7F when the PLAY key is pressed.

#### **< Reception >**

If the AW2400 is operating as an MMC Slave, the transport will begin playback when this message is received with a matching device number or a device number of 7F.

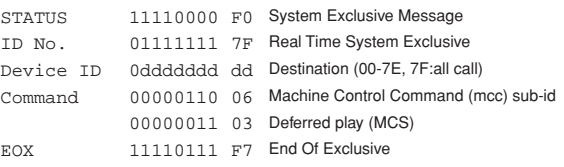

#### **5.13.1.4. MMC FAST FORWARD**

#### **< Transmission >**

This message is transmitted with a device number of 7F when the FF key is pressed and the Cue mode is engaged.

#### **< Reception >**

If the AW2400 is operating as an MMC Slave, the transport will begin fast-forward when this message is received with a matching device number or a device number of 7F.

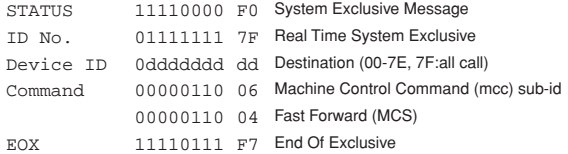

#### **5.13.1.5. MMC REWIND**

#### **< Transmission >**

This message is transmitted with a device number of 7F when the REWIND key is pressed and the Review mode is engaged.

#### **< Reception >**

If the AW2400 is operating as an MMC Slave, the transport will begin rewind when this message is received with a matching device number or a device number of 7F.

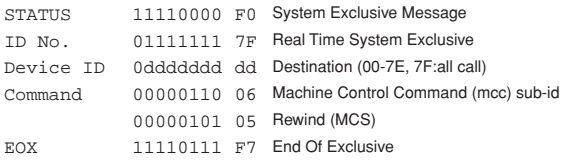

### **5.13.1.6. MMC RECORD STROBE**

#### **< Reception >**

This message is received if the AW2400 is operating as an MMC Slave and the device number matches or is 7F. If the transport is stopped, then recording will begin. If the transport is playing, then punch-in will occur.

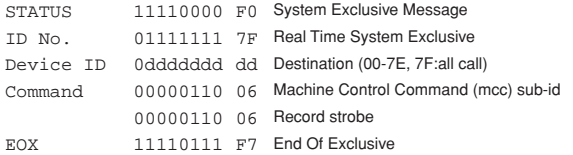

#### **5.13.1.7. MMC RECORD EXIT**

#### **< Reception >**

This message is received if the AW2400 is operating as an MMC Slave and the device number matches or is 7F. If the transport is recording, then punch-out will occur.

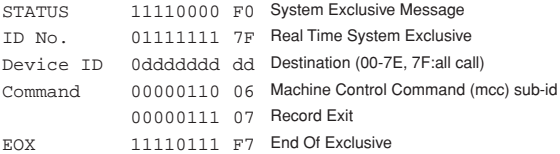

#### **5.13.1.8. MMC RESET**

#### **< Transmission >**

This message is transmitted with a device number of 7F when song loading is finished.

#### **< Reception >**

This message is received if the AW2400 is operating as an MMC Slave and the device number matches or is 7F. MMC-related internal settings will be reset to the power-on state.

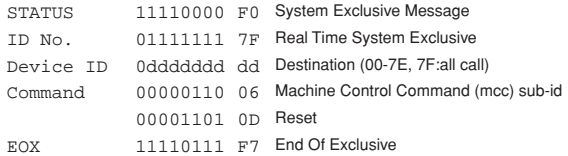

#### **5.13.1.9. MMC LOCATE (TARGET)**

#### **< Transmission >**

This message is transmitted with a device number of 7F when a locate-related key such as MARK SEARCH/IN/OUT is pressed, a FF/REW operation is performed, when the transport returns to the auto-punch pre-roll point, or when repeating.

#### **< Reception >**

This message is received if the AW2400 is operating as an MMC Slave and the device number matches. The transport will locate to the time code position specified within the command data.

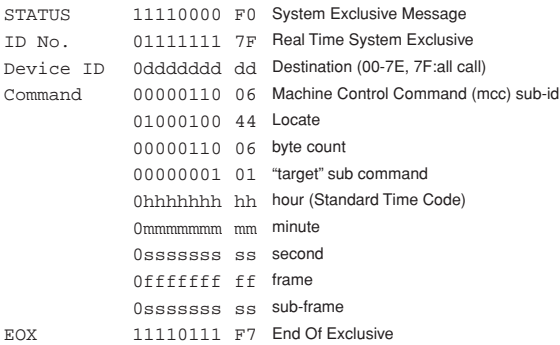

## <span id="page-275-0"></span>YAMAHA [ Professional Audio Workstation ] Date : 21-JUL-2004 Model AW2400 MIDI Implementation Chart Version : 1.0

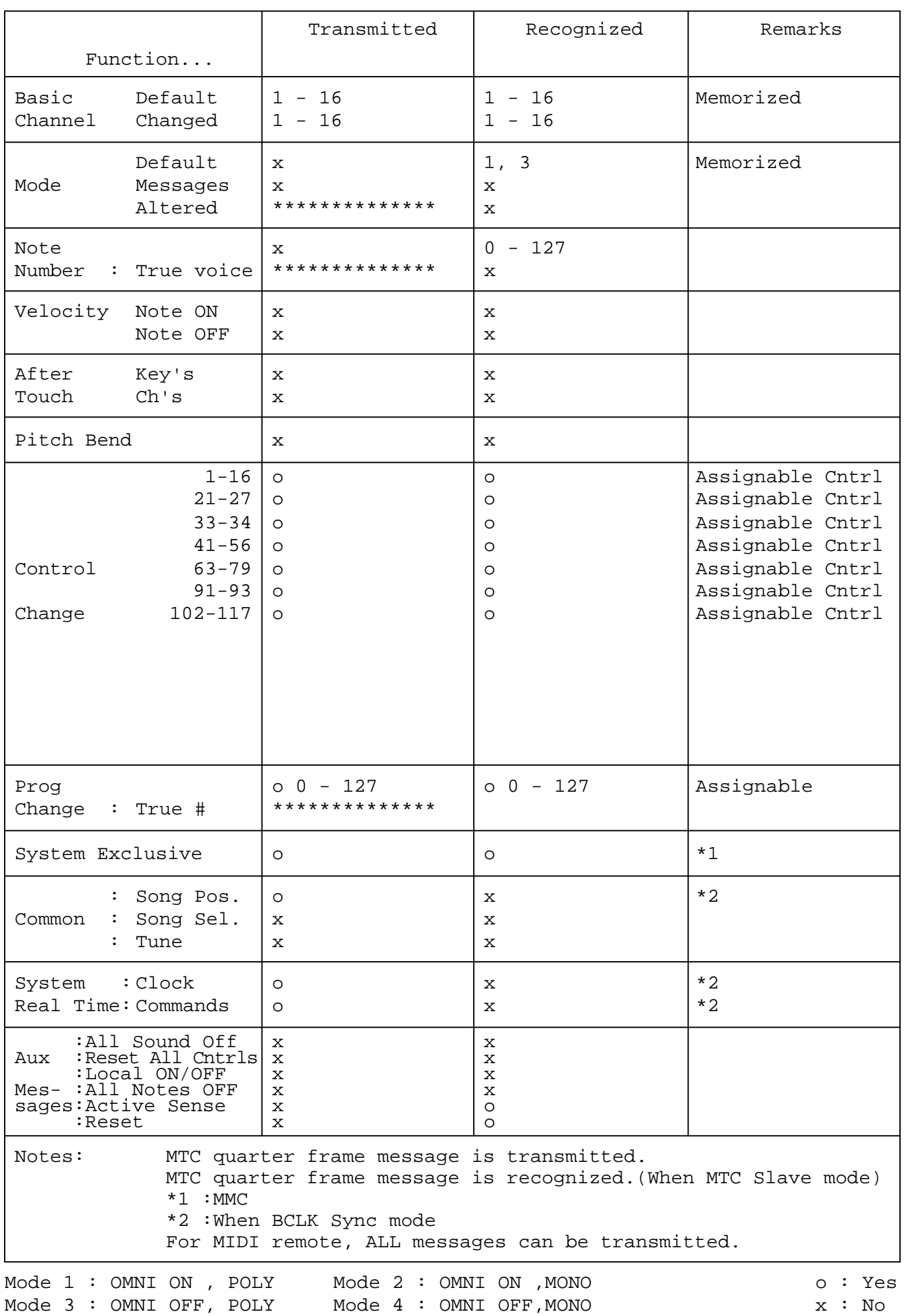

**276**Apéndice

## <span id="page-276-0"></span>**Especificaciones**

#### ■ Especificaciones generales

**Respuesta de frecuencia** 0 +1/-3 dB a 20 Hz–20 kHz (MIC/LINE INPUT a STEREO OUT, GAIN: máx.)

#### **Distorsión armónica total**

**(medida con filtro de paso bajo de 20 kHz)** Inferior a 0,05% a 20 Hz-20 kHz/+4 dBu (MIC/LINE INPUT a STEREO OUT, GAIN: mín.)

#### **Margen dinámico (medido con IHF-A)**

115 dB típico : Convertidor DA (STEREO OUT) 109 dB mín. : Convertidor DA (STEREO OUT, INPUT CH SEL: todo desactivado)

- 110 dB típ. : AD+DA (MIC/LINE INPUT a STEREO OUT)
- 104 dB mín. : AD+DA (MIC/LINE INPUT a STEREO OUT, GAIN: mín.)

#### **Convertidor AD**

Lineal de 24 bits, sobremuestreo de 128 tiempos

#### **Convertidor DA**

Lineal de 24 bits, sobremuestreo de 128 tiempos

## **Procesamiento interno**

32 bits

#### **Frecuencia de muestreo**

Interna : 44,1 kHz, 48 kHz (-6% – +6%) Externa : 44,1 kHz, 48 kHz (-10% – +6%)

#### **Sección de entrada de audio**

MIC/LINE INPUT : 8 canales (XLR y auriculares)

DIGITAL STEREO IN : 2 canales (1 estéreo coaxial) Ranura para tarjeta Mini-YGDAI :16 canales

#### **Sección de salida de audio**

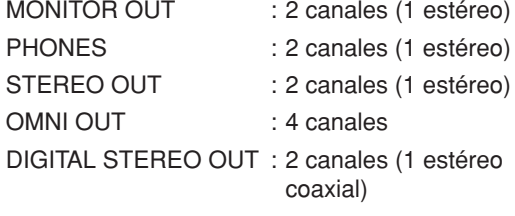

Ranura para tarjeta Mini-YGDAI :16 canales

#### **Sección de E/S para inserción de audio** INSERT I/O : 2 canales

#### **Sección de entrada del mezclador (48 canales en total)**

MIC/LINE INPUT : 16 canales Retorno de efectos internos:8 canales (4 estéreo) Pista : 24 canales

#### **Sección de efectos internos**

4 procesadores de multiefectos integrados

#### **Sección master (16 buses en total)**

BUS : 4 canales (2 estéreo)

- AUX : 4 canales
- STEREO : 2 canales (1 estéreo)
- SOLO : 2 canales (1 estéreo)
- EFFECT : 4 canales

**Unidad de disco duro integrada** 40 GB, IDE de 3,5"

**Número máximo de canciones** 100 canciones

**Resolución de grabación** 16 bits/24 bits

#### **Número máximo de pistas simultáneas de grabación/ reproducción**

16 pistas de grabación/24 pistas de reproducción (16 bits) 8 pistas de grabación/12 pistas de reproducción

(24 bits)

#### **Número de pistas**

208 pistas (24 pistas + pistas estéreo) x 8 virtuales

#### **Faders**

13 de 100 mm (motorizados)

#### **Pantalla**

LCD de 320 x 240 puntos (con control de contraste)

#### **MIDI**

MTC (maestro/esclavo), reloj MIDI (maestro), MMC (maestro/esclavo), cambio de programa, cambio de control

#### **Memoria**

Memoria de escenas, biblioteca de ecualizador, biblioteca de compresor, biblioteca de compuerta, biblioteca de efectos, biblioteca de canales

#### **Consumo de energía**

85 W

**Dimensiones (ancho x alto x fondo)** 533 x 153 x 503 mm

#### **Peso neto**

11,5 kg

**Temperatura de funcionamiento** 5–35 °C

**Accesorios opcionales** Interruptor de pedal Yamaha FC5

## ■ Sección del mezclador

#### ● **Entrada/salida**

#### **MIC/LINE INPUT 1–8 (XLR y auriculares balanceado)**

Fuente de alimentación phantom:+48 ± 3 V Impedancia de entrada : 3 kΩ Nivel de entrada nominal : -46 dBu a + 4 dBu Nivel de entrada mínimo : -56 dBu Nivel de entrada máximo : +24 dBu

#### **INSERT I/O 1, 2 (auriculares no balanceado)**

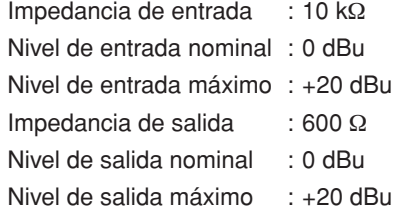

#### **STEREO OUT L, R (auriculares balanceado)**

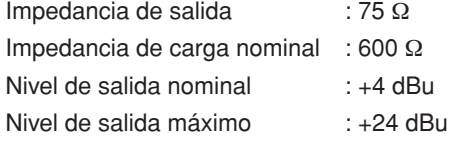

#### **MONITOR OUT L, R (auriculares balanceado)**

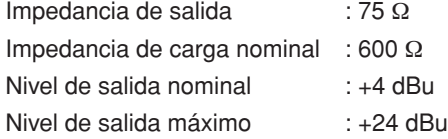

#### **OMNI OUT 1-4 (toma telefónica no balanceada)**

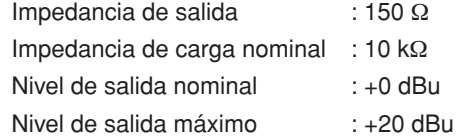

## **PHONES (auriculares TRS no balanceado)**

#### Impedancia de carga : 8 – 40Ω

Nivel de salida máximo : 25 mW (carga de 8 Ω) 75 mW (carga de 40 Ω)

## **DIGITAL STEREO IN/OUT (coaxial)**

#### **Tarjetas Mini-YGDAI**

MY8-AT, MY8-TD, MY8-AE, MY4-AD, MY8-AD, MY4-DA, MY16-AT, MY16-TD, MY16-AE, MY8-AE96, MY8-AE96S, MY8-AD24, MY8-AD96, MY8-DA96, MY16-mLAN, Y96K

 $*$  0 dBu = 0.775 Vrms

#### ● **Funciones de mezclas digitales**

#### **Canales de entrada (INPUT 1–16)**

Fase (normal/inversa), compuerta, compresor, atenuación, ecualizador (PEQ de 4 bandas), panoramización, asignación de bus (STEREO, SOLO, BUS 1–2, AUX 1–4, EFF 1–4)

#### **Canales de pista (TRACK 1–24)**

Atenuación, fase (normal/inversa), ecualizador (PEQ de 4 bandas), compresor, panoramización, asignación de bus (STEREO, BUS 1–2, AUX 1–4, EFF 1–4)

#### **Canales de retorno de efectos internos (EFFECT RETURN 1-4 (estéreo))**

Ecualizador (PEQ de 4 bandas), panoramización, asignación de bus (STEREO, AUX 1–4)

#### **Canales maestros**

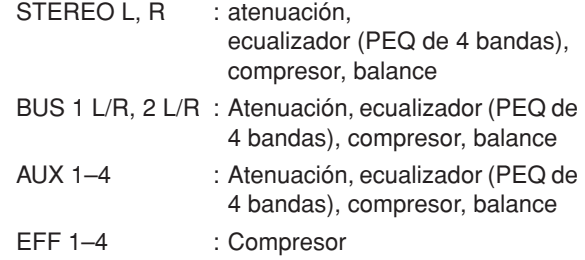

## ■ Sección de grabadora

**Descripción general**

Resolución de grabación:16 bits/24 bits Frecuencia de muestreo:44,1 kHz/48 kHz

#### **Funciones de edición**

Edición de canciones: OPTIMIZE, DELETE, COPY, IMPORT

Edición de pistas : ERASE, DELETE, INSERT, COPY, MOVE, EXCHANGE, TIME COMP/EXPAND, PITCH CHANGE, IMPORT CD AUDIO, IMPORT CD WAV, IMPORT USB WAV, IMPORT TRACK, EXPORT

#### **Otras funciones**

Punto de localización/marcador Localización: RTZ, A/B, LAST REC IN/OUT, localización rápida 1–9

MARK : 1-99

Entrada/salida de inserción:Manual, automática Corrección de tono

## **Unidad de CD-RW**

Copia de seguridad de datos, grabación y reproducción de CD de audio, importación de CD de audio, importación de archivos WAV

## ■ Control externo

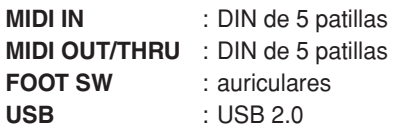

## <span id="page-278-0"></span>**Dimensiones**

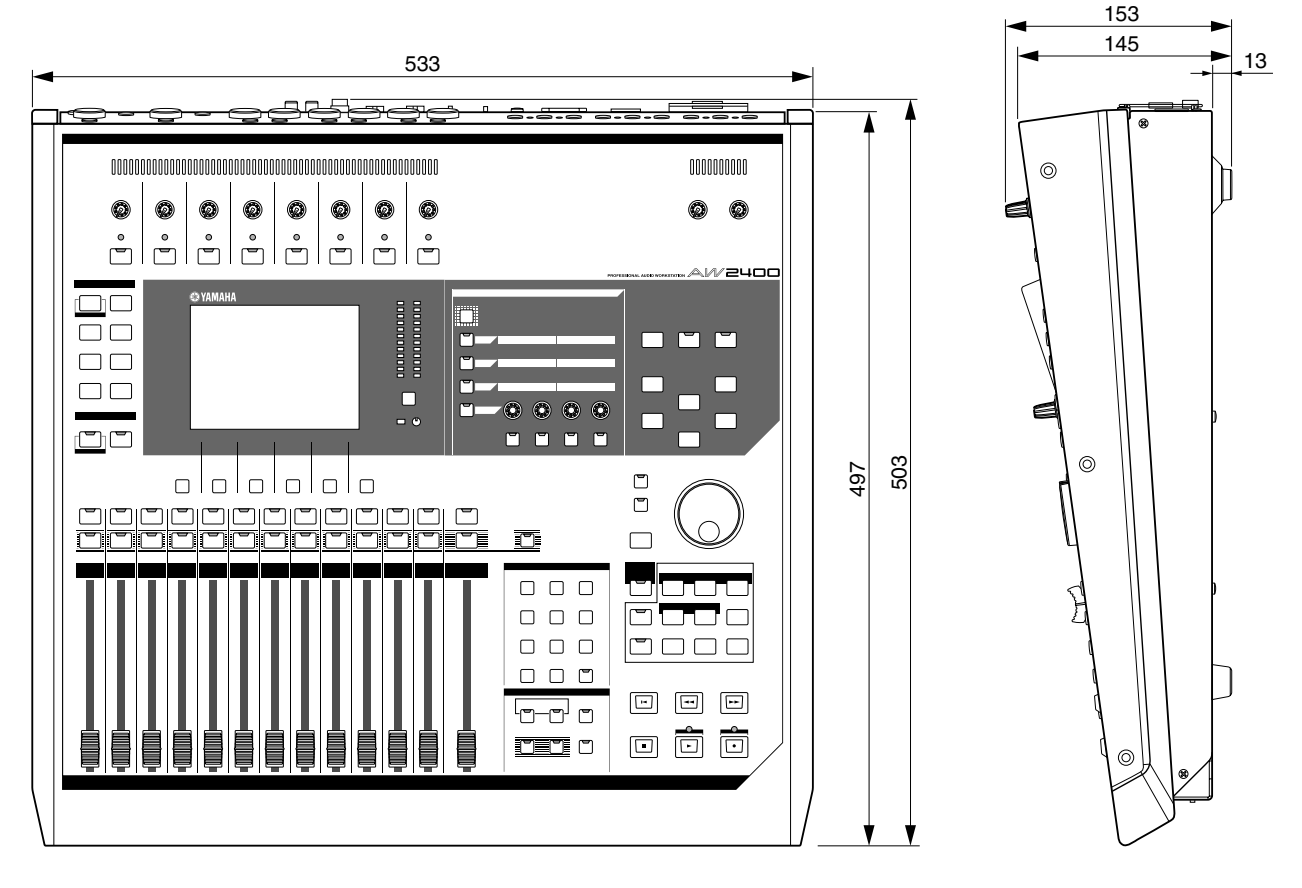

Unidad: mm

\* Las especificaciones y descripciones del presente manual de instrucciones tienen una función meramente informativa. Yamaha Corp. se reserva el derecho de cambiar o modificar los productos o las especificaciones en cualquier momento y sin previo aviso. Puesto que las especificaciones, los equipos o las opciones podrían no ser las mismas en todos los sitios, le rogamos consulte con su distribuidor de Yamaha.

Para los modelos europeos Información del comprador/usuario especificada en EN55103-1 y EN55103-2. Corriente de entrada: 35 A Cumple con los entornos: E1, E2, E3 y E4

## A

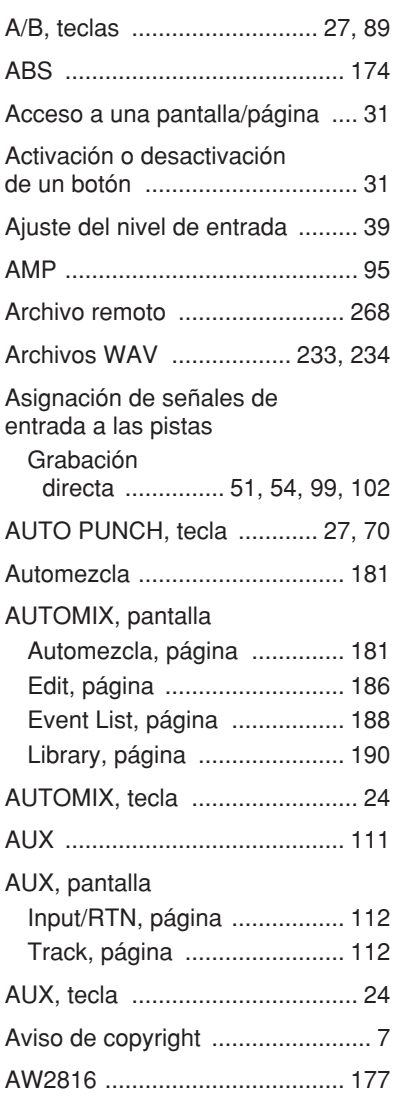

## B

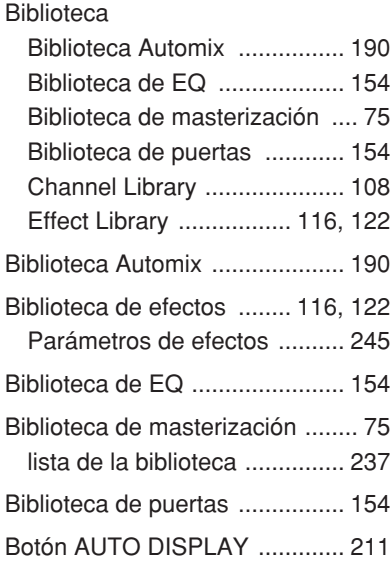

## Índice

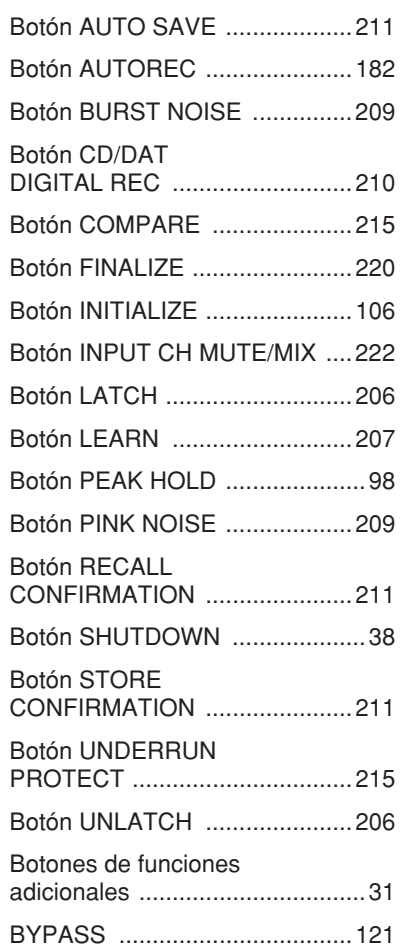

## C

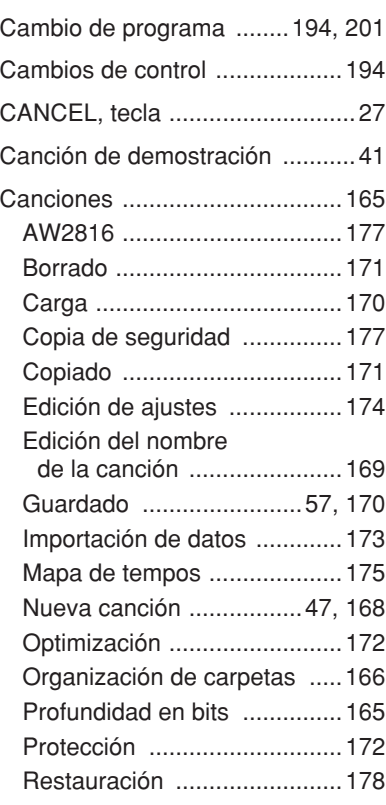

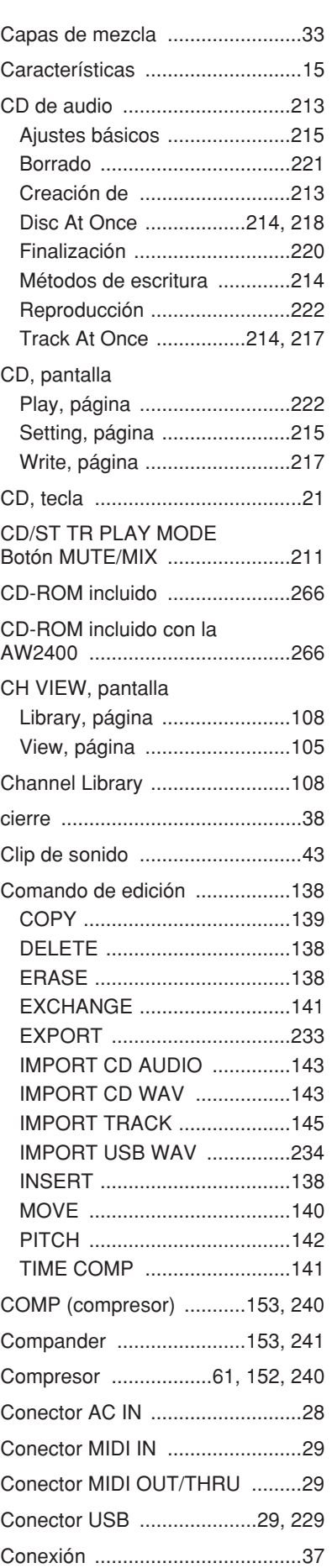

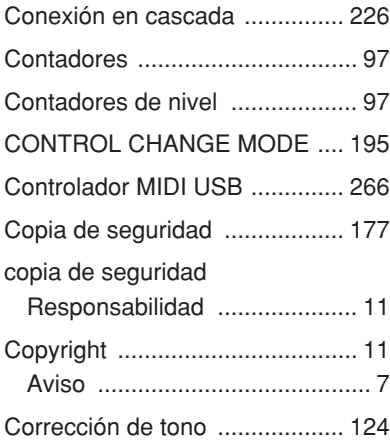

## D

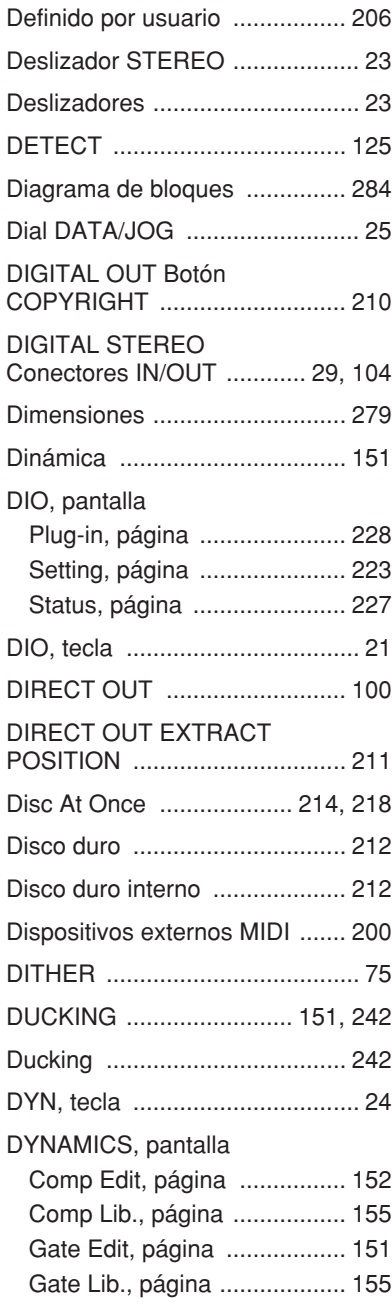

# $E = E$

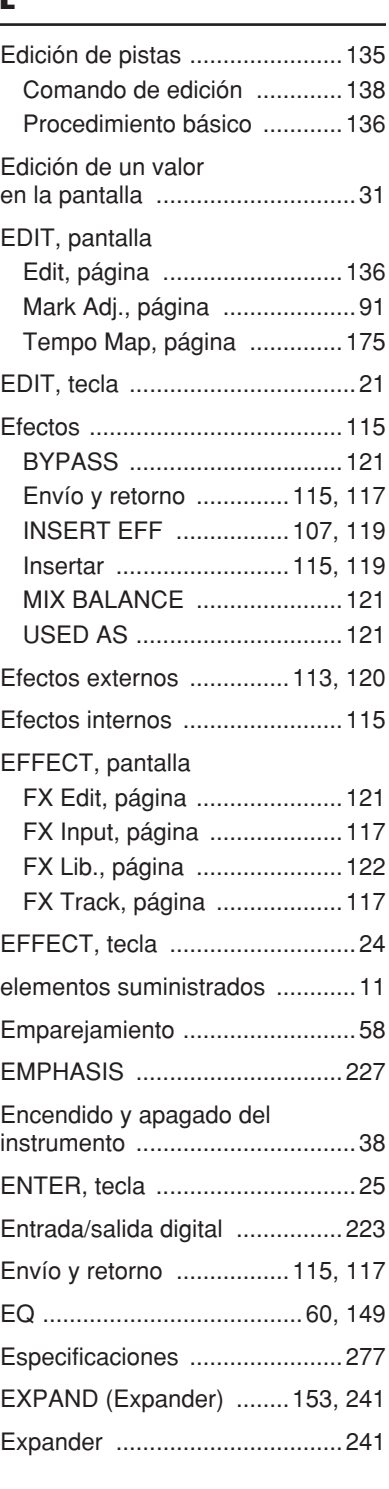

## F

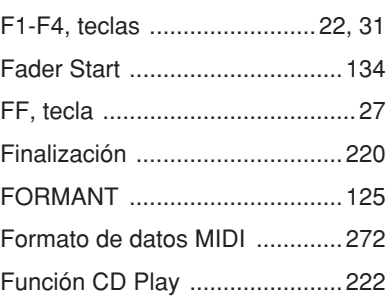

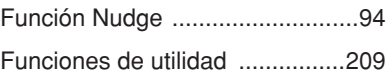

## G

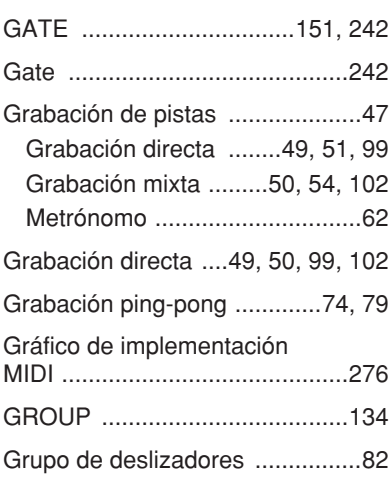

## I

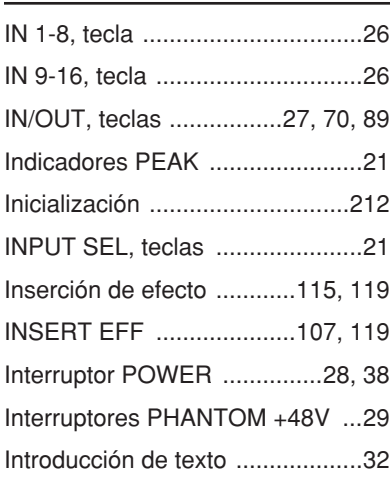

## J

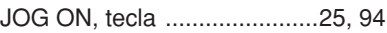

## K

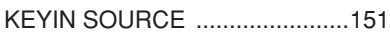

## L

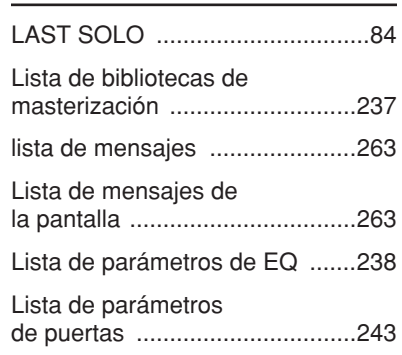

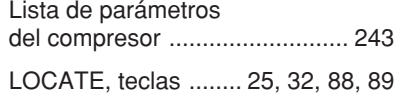

## M

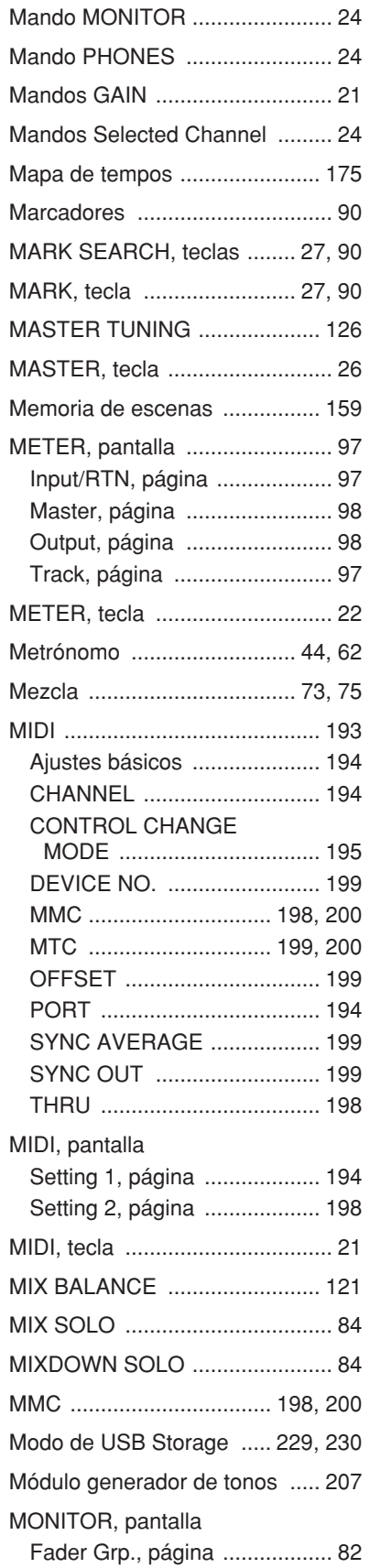

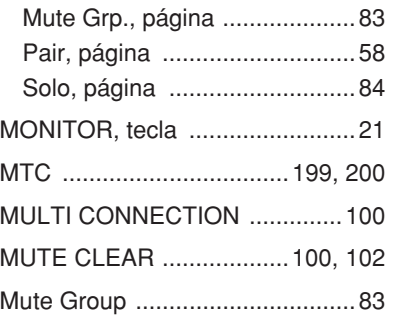

## N

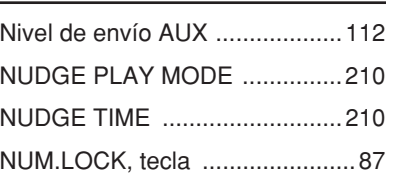

## O

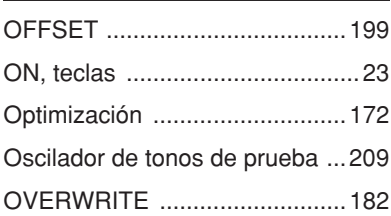

## P

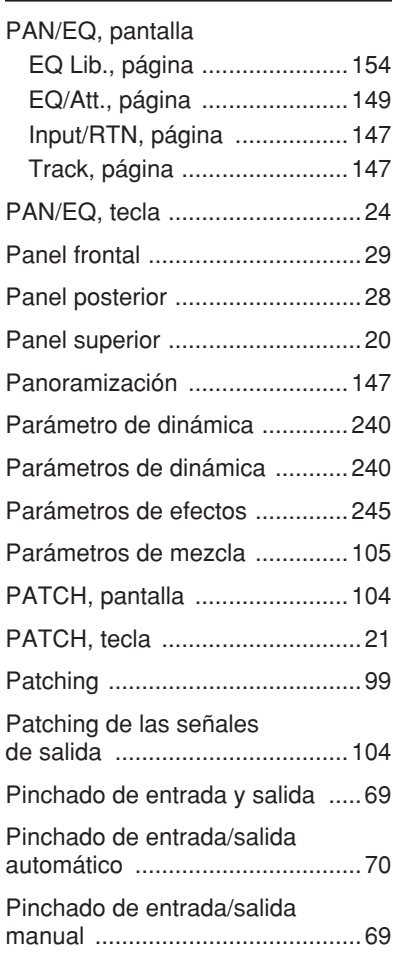

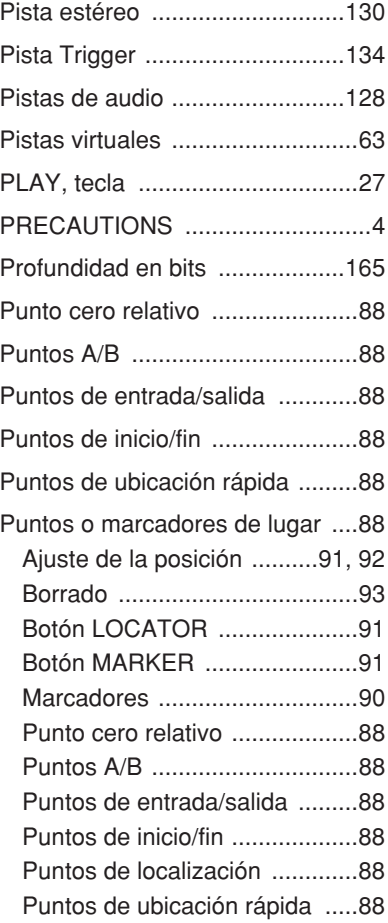

## R

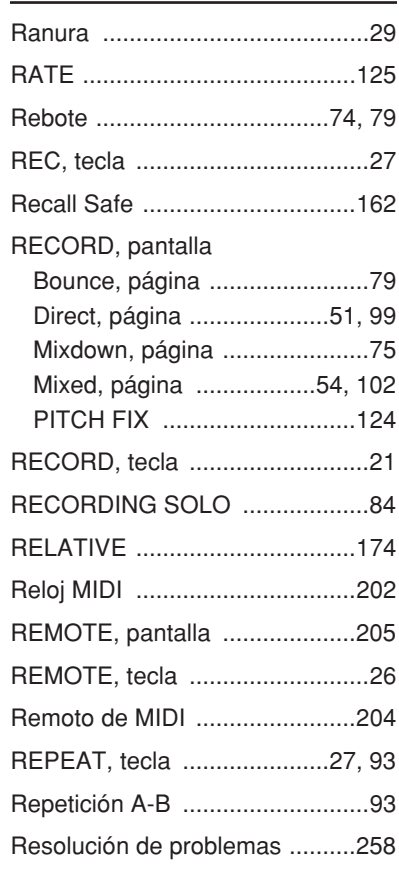

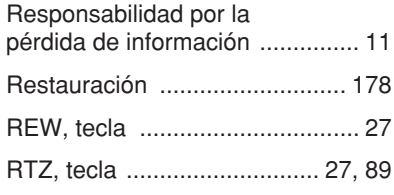

## S

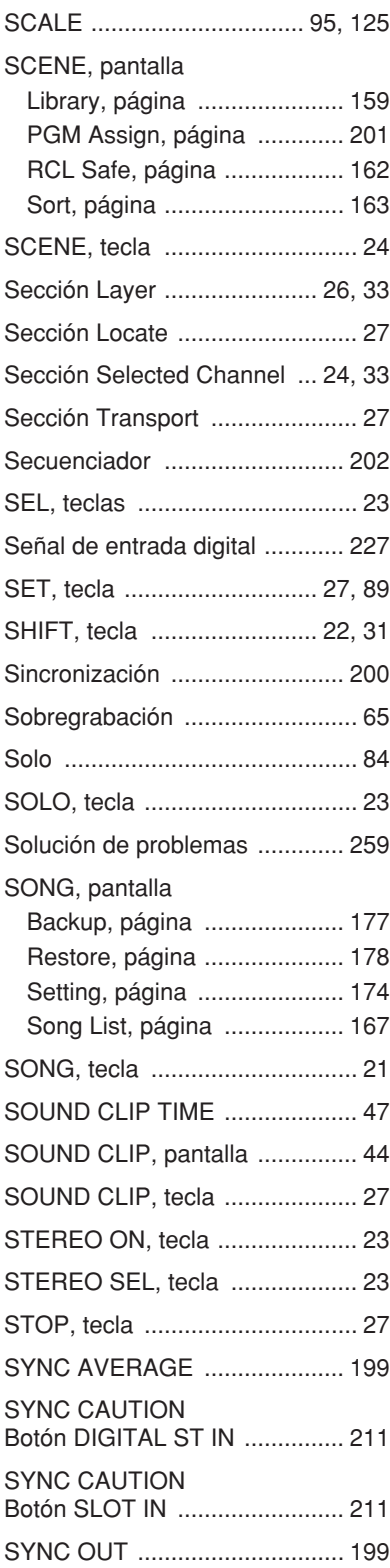

# $\overline{1}$

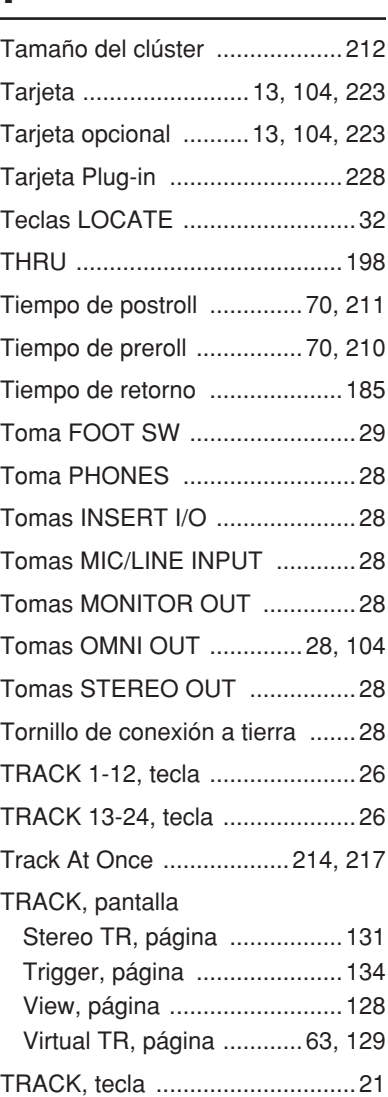

## U

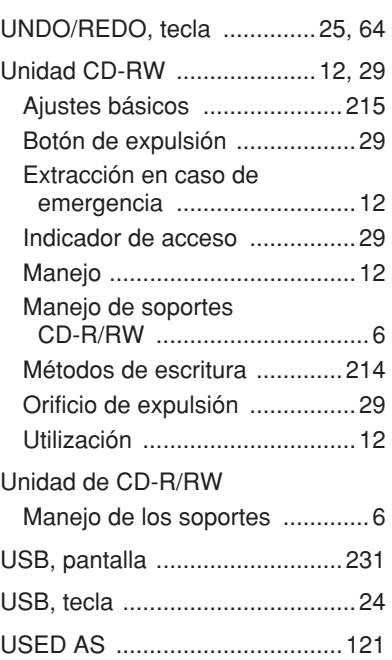

## UTILITY, pantalla

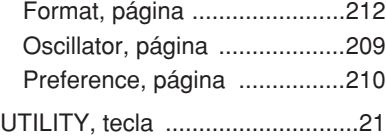

## V

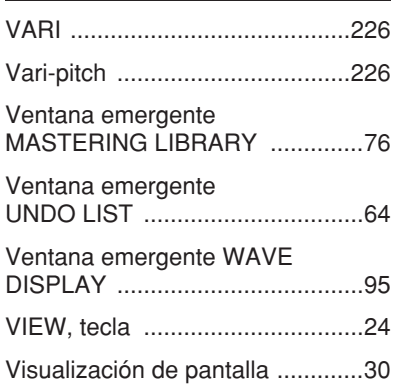

## W

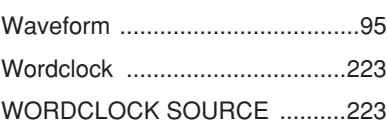

<span id="page-283-0"></span>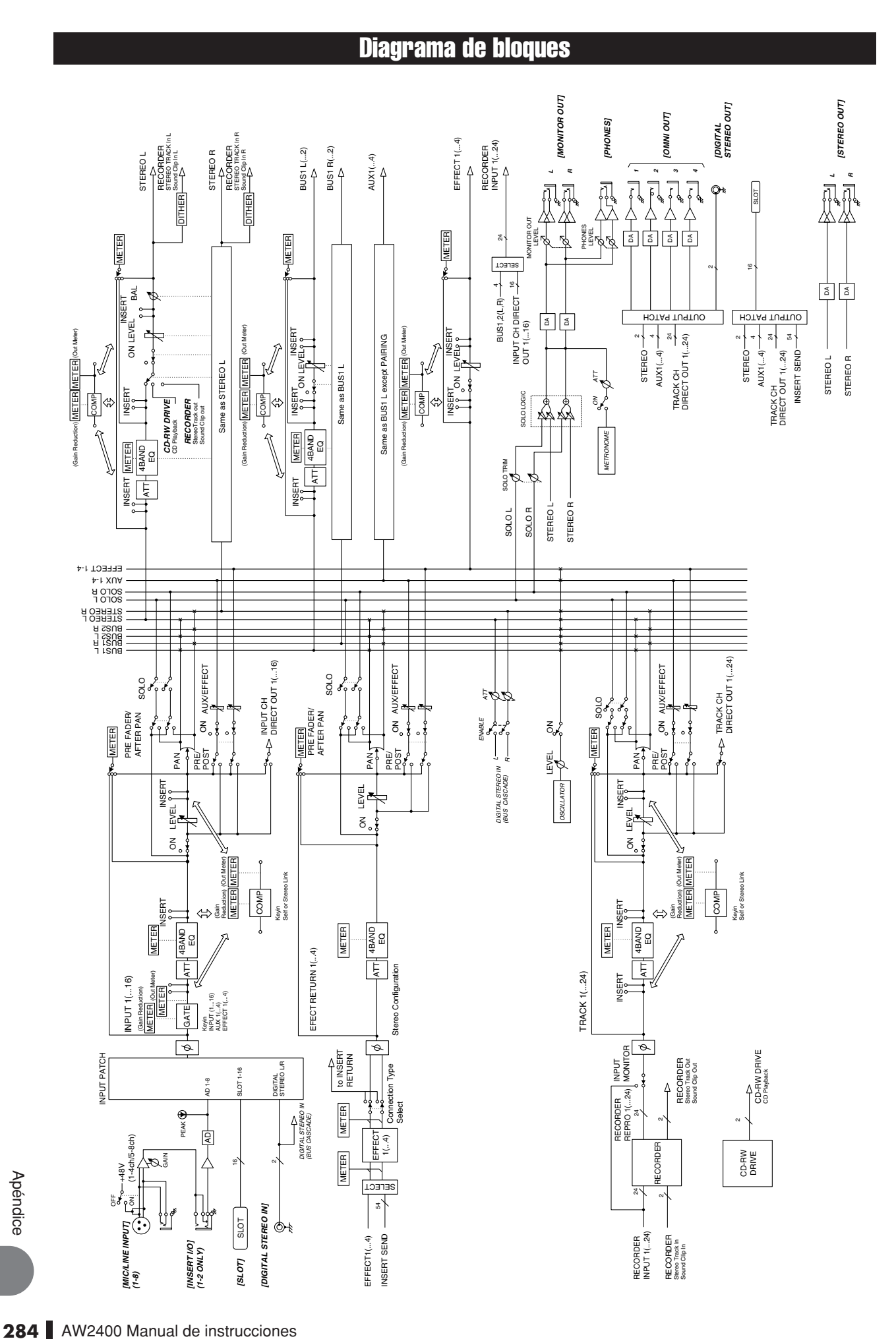

#### AW2400 Manual de instrucciones

## **ATENCIÓN ACUERDO DE LICENCIA DE SOFTWARE**

LEA ATENTAMENTE ESTE ACUERDO DE LICENCIA DE SOFTWARE ("ACUERDO") ANTES DE UTILIZAR ESTE SOFTWARE. SÓLO PODRÁ UTILIZAR ESTE SOFTWARE EN VIRTUD DE LOS TÉRMINOS Y CONDICIONES DEL PRESENTE ACUERDO. EL PRESENTE ES UN ACUERDO ENTRE USTED (COMO PARTICULAR O COMO PERSONA JURÍDICA) Y YAMAHA CORPORATION ("YAMAHA").

LA ROTURA DEL SELLO DE ESTE EMBALAJE SUPONE LA ACEPTACIÓN DE LOS TÉRMINOS DE ESTE ACUERDO. SI NO ESTÁ DE ACUERDO CON LOS TÉRMINOS, NO INSTALE, NI COPIE NI UTILICE DE NINGÚN MODO ESTE SOFTWARE.

#### **1. CESIÓN DE LICENCIA Y COPYRIGHT**

Por el presente, Yamaha le otorga el derecho a utilizar una copia del programa y de la información de software ("SOFTWARE") que acompañan a este Acuerdo. El término SOFTWARE abarca todas las actualizaciones del software y de la información adjunta. El SOFTWARE es propiedad de Yamaha y/o sus otorgantes de licencia, y se encuentra protegido por las leyes de copyright y todas las provisiones de los tratados correspondientes. Si bien el usuario tiene derecho a declararse propietario de los datos creados mediante el uso del SOFTWARE, dicho SOFTWARE seguirá estando protegido por las leyes de copyright pertinentes.

- **Puede** utilizar el SOFTWARE en un **solo ordenador**.
- **Puede** realizar una copia del SOFTWARE en formato para lectura mecánica exclusivamente con fines de copia de seguridad, si el SOFTWARE se encuentra en soportes en los que dicha copia de seguridad está permitida. En la copia de seguridad, debe reproducirse el aviso de copyright de Yamaha y cualquier otra inscripción de marca que conste en la copia original del SOFTWARE.
- **Puede** transferir de forma permanente a un tercero todos sus derechos del SOFTWARE, siempre y cuando no conserve ninguna copia y el destinatario haya leído y aceptado los términos y condiciones del presente Acuerdo.

#### **2. RESTRICCIONES**

- **No puede** someter el SOFTWARE a tareas de ingeniería inversa con el fin de investigar el secreto de fabricación, ni desmontar, descompilar o derivar de cualquier otra manera un formato de código de origen del SOFTWARE por ningún método.
- **Está prohibida** la reproducción, modificación, cambio, alquiler, préstamo o distribución del SOFTWARE, en parte o en su totalidad, o la creación de trabajos derivados del SOFTWARE.
- **No puede** transmitir electrónicamente el SOFTWARE de un ordenador a otro, ni compartir el SOFTWARE con otros ordenadores conectados a una red.
- **No puede** utilizar el SOFTWARE para distribuir información ilícita o que vulnere la política pública.
- **No puede** iniciar servicios basados en el uso del SOFTWARE sin autorización de Yamaha Corporation.

La información con copyright, que incluye sin limitaciones la información MIDI para canciones, obtenida por medio del SOFTWARE, está sometida a las restricciones que se indican a continuación y que el usuario debe acatar.

- La información recibida mediante el SOFTWARE no podrá utilizarse para fines comerciales sin autorización del propietario del copyright.
- La información recibida mediante el SOFTWARE no puede duplicarse, transferirse ni distribuirse, ni reproducirse ni interpretarse para ser escuchada en público sin autorización del propietario del copyright.
- El cifrado de la información recibida mediante el SOFTWARE no podrá eliminarse ni tampoco podrá modificarse la marca de agua electrónica (watermark) sin autorización del propietario del copyright.

#### **3. FINALIZACIÓN**

El presente Acuerdo entrará en vigor el día en que el usuario reciba el SOFTWARE y permanecerá vigente hasta su terminación. En el caso de vulnerarse las leyes de copyright o las provisiones contenidas en el presente Acuerdo, el presente Acuerdo se dará por terminado de forma automática e inmediata, sin previo aviso de Yamaha. Una vez terminado el Acuerdo, el usuario deberá destruir inmediatamente el SOFTWARE adquirido bajo licencia, así como la documentación escrita adjunta y todas sus copias.

#### **4. GARANTÍA LIMITADA DEL SOPORTE**

Con respecto al SOFTWARE vendido en un soporte material, Yamaha garantiza que el soporte material en el que está grabado el SOFTWARE no tendrá ningún defecto en cuanto a materiales y fabricación en condiciones normales de uso y por un período de catorce (14) días a partir de la fecha del recibo, como aparece en la copia del recibo. La solución y la responsabilidad de Yamaha será la sustitución del soporte defectuoso si se devuelve a Yamaha o a un distribuidor autorizado de Yamaha dentro del período de catorce días con una copia del recibo. Yamaha no se hará

responsable de sustituir el soporte si se ha dañado por accidente, abuso o mal uso. EN LA MEDIDA PERMITIDA POR LA LEY APLICABLE, YAMAHA DENIEGA EXPRESAMENTE TODAS LAS GARANTÍAS IMPLÍCITAS CON RESPECTO AL SOPORTE MATERIAL, INCLUIDAS LAS GARANTÍAS IMPLÍCITAS DE COMERCIABILIDAD E IDONEIDAD PARA UNA DETERMINADA FINALIDAD.

#### **5. DENEGACIÓN DE GARANTÍA DEL SOFTWARE**

Usted conviene y acepta expresamente en que utilizará el SOFTWARE por su cuenta y riesgo. El SOFTWARE y la documentación correspondiente se suministran "TAL CUAL" y sin ninguna clase de garantía. SIN PERJUICIO DE CUALESQUIERA OTRA DISPOSICIÓN CONTENIDA EN EL PRESENTE ACUERDO, YAMAHA DENIEGA EXPRESAMENTE TODAS LAS GARANTÍAS CON RESPECTO AL SOFTWARE, EXPRESAS, E IMPLÍCITAS, INCLUIDO SIN LIMITACIONES LAS GARANTÍAS IMPLÍCITAS DE COMERCIABILIDAD, IDONEIDAD PARA UNA DETERMINADA FINALIDAD Y LA NO VULNERACIÓN DE DERECHOS DE TERCEROS. DE MANERA CONCRETA, PERO SIN LIMITACIÓN DE CUANTO ANTECEDE, YAMAHA NO GARANTIZA QUE EL SOFTWARE SATISFAGA SUS REQUISITOS, QUE EL FUNCIONAMIENTO DEL SOFTWARE SE REALICE SIN INTERRUPCIONES NI ERRORES, O QUE LOS DEFECTOS DEL SOFTWARE PUEDAN SER CORREGIDOS.

#### **6. RESPONSABILIDAD LIMITADA**

LAS OBLIGACIONES DE YAMAHA EN VIRTUD DEL PRESENTE ACUERDO SERÁN LAS DE PERMITIR EL USO DEL SOFTWARE EN VIRTUD DE LOS TÉRMINOS DEL PRESENTE. YAMAHA NO SE RESPONSABILIZARÁ EN NINGÚN CASO ANTE USTED NI ANTE OTRAS PERSONAS DE DAÑOS, INCLUIDOS SIN LIMITACIONES LOS DIRECTOS, INDIRECTOS, ACCESORIOS O EMERGENTES, NI DE GASTOS, PÉRDIDA DE BENEFICIOS O DE DATOS NI DE CUALESQUIERA OTROS DAÑOS DIMANANTES DEL USO, USO INDEBIDO O IMPOSIBILIDAD DE USO DEL SOFTWARE, INCLUSO SI SE HA ADVERTIDO DE LA POSIBILIDAD DE DICHOS DAÑOS A YAMAHA O A UN DISTRIBUIDOR AUTORIZADO. En ningún caso la responsabilidad total de Yamaha en concepto de todos los daños, pérdidas y derechos de acción (contractuales, torticeras o de cualquier otra índole) podrá superar la suma pagada por el SOFTWARE.

#### **7. SOFTWARE DE OTRAS MARCAS**

Es posible adjuntar software e información de otras marcas ("SOFTWARE DE OTRAS MARCAS") al SOFTWARE. Si, en el material impreso o en la información electrónica que acompaña al Software, Yamaha identificase software e información pertenecientes a la categoría de SOFTWARE DE OTRAS MARCAS, usted conviene y acepta en que deberá atenerse a las provisiones contenidas en los Acuerdos suministrados con el SOFTWARE DE OTRAS MARCAS y que la parte proveedora del SOFTWARE DE OTRAS MARCAS se hará cargo de las garantías o asumirá las responsabilidades relacionadas con o dimanantes del SOFTWARE DE OTRAS MARCAS. Yamaha no se hace responsable del SOFTWARE DE OTRAS MARCAS ni del uso que usted haga de él.

- Yamaha no ofrece garantías expresas con respecto al SOFTWARE DE OTRAS MARCAS. ADEMÁS, YAMAHA DENIEGA EXPRESAMENTE TODAS LAS GARANTÍAS IMPLÍCITAS, INCLUIDAS SIN LIMITACIONES LAS GARANTÍAS IMPLÍCITAS DE COMERCIABILIDAD E IDONEIDAD PARA UNA FINALIDAD DETERMINADA, con respecto al SOFTWARE DE OTRAS **MARCAS**
- Yamaha no prestará ningún servicio ni mantenimiento para el SOFTWARE DE OTRAS MARCAS.
- Yamaha no se responsabilizará ante usted ni ante otras personas de los daños, incluidos sin limitaciones los directos, indirectos, accesorios o emergentes, ni de gastos, pérdida de beneficios o de datos ni de cualesquiera otros daños dimanantes del uso, uso indebido o imposibilidad de uso del SOFTWARE DE OTRAS MARCAS.

#### **8. GENERAL**

Este Acuerdo se interpretará y regirá de acuerdo con las leyes japonesas, con independencia de los principios de conflicto de derecho. La vista de los desacuerdos o procedimientos se realizará ante el Tribunal de Distrito de Tokio, Japón. Si alguna de las cláusulas del presente Acuerdo fuese no ejecutoria en virtud del dictamen de un tribunal competente, ello no afectará a las demás cláusulas del Acuerdo y mantendrán plena vigencia.

#### **9. ACUERDO COMPLETO**

El presente Acuerdo contiene la totalidad de los acuerdos y pactos entre las partes con respecto al uso del SOFTWARE y de los materiales impresos que acompañan al mismo y sustituye a todos los demás acuerdos o contratos previos o contemporáneos, escritos o verbales, que puedan existir en relación con el contenido del presente Acuerdo. Las modificaciones o revisiones del presente Acuerdo no serán vinculantes a menos que se efectúen por escrito y estén firmadas por un representante autorizado de Yamaha.

For details of products, please contact your nearest Yamaha representative or the authorized distributor listed below.

Pour plus de détails sur les produits, veuillez-vous adresser à Yamaha ou au distributeur le plus proche de vous figurant dans la liste suivante.

Die Einzelheiten zu Produkten sind bei Ihrer unten aufgeführten Niederlassung und bei Yamaha Vertragshändlern in den jeweiligen Bestimmungsländern erhältlich.

Para detalles sobre productos, contacte su tienda Yamaha más cercana o el distribuidor autorizado que se lista debajo.

#### **NORTH AMERICA**

**CANADA**

**Yamaha Canada Music Ltd.** 135 Milner Avenue, Scarborough, Ontario, M1S 3R1, Canada Tel: 416-298-1311

#### **U.S.A.**

**Yamaha Corporation of America**  6600 Orangethorpe Ave., Buena Park, Calif. 90620, U.S.A. Tel: 714-522-9011

### **MEXICO CENTRAL & SOUTH AMERICA**

**Yamaha de México S.A. de C.V.** Calz. Javier Rojo Gómez #1149, Col. Guadalupe del Moral C.P. 09300, México, D.F., México Tel: 55-5804-0600

#### **BRAZIL**

**Yamaha Musical do Brasil Ltda.** Rua Joaquim Floriano, 913 - 4' andar, Itaim Bibi, CEP 04534-013 Sao Paulo, SP. BRAZIL Tel: 011-3704-1377

#### **ARGENTINA**

**Yamaha Music Latin America, S.A. Sucursal de Argentina** Viamonte 1145 Piso2-B 1053, Buenos Aires, Argentina Tel: 1-4371-7021

**PANAMA AND OTHER LATIN AMERICAN COUNTRIES/ CARIBBEAN COUNTRIES Yamaha Music Latin America, S.A.**

Torre Banco General, Piso 7, Urbanización Marbella, Calle 47 y Aquilino de la Guardia, Ciudad de Panamá, Panamá Tel: +507-269-5311

#### **EUROPE**

**THE UNITED KINGDOM Yamaha Music U.K. Ltd.** Sherbourne Drive, Tilbrook, Milton Keynes,

MK7 8BL, England Tel: 01908-366700 **GERMANY**

**Yamaha Music Central Europe GmbH** Siemensstraße 22-34, 25462 Rellingen, Germany Tel: 04101-3030

#### **SWITZERLAND/LIECHTENSTEIN Yamaha Music Central Europe GmbH, Branch Switzerland**

Seefeldstrasse 94, 8008 Zürich, Switzerland Tel: 01-383 3990

#### **AUSTRIA**

**Yamaha Music Central Europe GmbH, Branch Austria** Schleiergasse 20, A-1100 Wien, Austria Tel: 01-60203900

#### **CZECH REPUBLIC/SLOVAKIA/ HUNGARY/SLOVENIA**

**Yamaha Music Central Europe GmbH, Branch Austria, CEE Department** Schleiergasse 20, A-1100 Wien, Austria Tel: 01-602039025

#### **POLAND**

**Yamaha Music Central Europe GmbH** 

**Sp.z. o.o. Oddzial w Polsce** ul. 17 Stycznia 56, PL-02-146 Warszawa, Poland

#### Tel: 022-868-07-57 **THE NETHERLANDS/**

**BELGIUM/LUXEMBOURG Yamaha Music Central Europe GmbH,** 

## **Branch Benelux**

Clarissenhof 5-b, 4133 AB Vianen, The Netherlands Tel: 0347-358 040

#### **FRANCE**

**Yamaha Musique France**  BP 70-77312 Marne-la-Vallée Cedex 2, France Tel: 01-64-61-4000

#### **ITALY**

**Yamaha Musica Italia S.P.A. Combo Division** Viale Italia 88, 20020 Lainate (Milano), Italy Tel: 02-935-771

**SPAIN/PORTUGAL Yamaha Música Ibérica, S.A.** Ctra. de la Coruna km. 17, 200, 28230 Las Rozas (Madrid), Spain Tel: 91-639-8888

#### **SWEDEN**

**Yamaha Scandinavia AB** J. A. Wettergrens Gata 1 Box 30053 S-400 43 Göteborg, Sweden Tel: 031 89 34 00

#### **DENMARK**

**YS Copenhagen Liaison Office** Generatorvej 6A DK-2730 Herlev, Denmark Tel: 44 92 49 00

#### **NORWAY**

**Norsk filial av Yamaha Scandinavia AB**  Grini Næringspark 1 N-1345 Østerås, Norway Tel: 67 16 77 70

#### **OTHER EUROPEAN COUNTRIES Yamaha Music Central Europe GmbH** Siemensstraße 22-34, 25462 Rellingen, **Germany** Tel: +49-4101-3030

#### **AFRICA**

**Yamaha Corporation, Asia-Pacific Music Marketing Group** Nakazawa-cho 10-1, Naka-ku, Hamamatsu, Japan 430-8650 Tel: +81-53-460-2313

#### **MIDDLE EAST**

**TURKEY/CYPRUS Yamaha Music Central Europe GmbH** Siemensstraße 22-34, 25462 Rellingen, Germany Tel: 04101-3030

#### **OTHER COUNTRIES Yamaha Music Gulf FZE** LOB 16-513, P.O.Box 17328, Jubel Ali, Dubai, United Arab Emirates Tel: +971-4-881-5868

#### **HEAD OFFICE Yamaha Corporation, Pro Audio & Digital Musical Instrument Division** Nakazawa-cho 10-1, Naka-ku, Hamamatsu, Japan 430-8650 Tel: +81-53-460-2441

#### **Yamaha Music & Electronics (China) Co.,Ltd.**

**ASIA**

**THE PEOPLE'S REPUBLIC OF** 

25/F., United Plaza, 1468 Nanjing Road (West), Jingan, Shanghai, China Tel: 021-6247-2211 **INDONESIA**

#### **PT. Yamaha Music Indonesia (Distributor)**

**PT. Nusantik** Gedung Yamaha Music Center, Jalan Jend. Gatot Subroto Kav. 4, Jakarta 12930, Indonesia Tel: 21-520-2577

#### **KOREA**

**CHINA**

**Yamaha Music Korea Ltd.** 8F, 9F, Dongsung Bldg. 158-9 Samsung-Dong, Kangnam-Gu, Seoul, Korea Tel: 080-004-0022

#### **MALAYSIA**

**Yamaha Music Malaysia, Sdn., Bhd.** Lot 8, Jalan Perbandaran, 47301 Kelana Jaya, Petaling Jaya, Selangor, Malaysia Tel: 3-78030900

#### **SINGAPORE**

**Yamaha Music Asia Pte., Ltd.** #03-11 A-Z Building 140 Paya Lebor Road, Singapore 409015 Tel: 747-4374

#### **TAIWAN**

**Yamaha KHS Music Co., Ltd.**  3F, #6, Sec.2, Nan Jing E. Rd. Taipei. Taiwan 104, R.O.C. Tel: 02-2511-8688

#### **THAILAND**

**Siam Music Yamaha Co., Ltd.** 891/1 Siam Motors Building, 15-16 floor Rama 1 road, Wangmai, Pathumwan Bangkok 10330, Thailand Tel: 02-215-2626

## **OTHER ASIAN COUNTRIES**

**Yamaha Corporation, Asia-Pacific Music Marketing Group** Nakazawa-cho 10-1, Naka-ku, Hamamatsu, Japan 430-8650 Tel:  $+81-53-460-2317$ 

#### **OCEANIA**

#### **AUSTRALIA**

**Yamaha Music Australia Pty. Ltd.** Level 1, 99 Queensbridge Street, Southbank, Victoria 3006, Australia Tel: 3-9693-5111

#### **COUNTRIES AND TRUST TERRITORIES IN PACIFIC OCEAN**

**Yamaha Corporation, Asia-Pacific Music Marketing Group** Nakazawa-cho 10-1, Naka-ku, Hamamatsu, Japan 430-8650 Tel: +81-53-460-2313

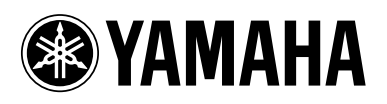

Yamaha Web Site (English only) **http://www.yamahasynth.com/**

Yamaha Manual Library **http://www.yamaha.co.jp/manual/**

U.R.G., Pro Audio & Digital Musical Instrument Division, Yamaha Corporation © 2005 Yamaha Corporation

WE25180 710POCPx.x-02B0<br>Printed in Japan